# Reference<br>Manager<br>12

## **Bibliographies Made Easy<sup>™</sup>** on your desktop and the Web

- Search Internet databases
- Organize references easily
- Watch the bibliography appear as you write!
- Publish references on the Internet

## **User's Guide**

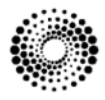

**THOMSON REUTERS** 

## **Reference Manager**®

**Version 12, for Windows**

#### **Copyright** © **2008 Thomson Reuters**

All rights reserved worldwide. No part of this publication may be reproduced, transmitted, transcribed, stored in a retrieval system, or translated into any language in any form by any means, without written permission from Thomson Reuters.

#### **Trademarks**

Reference Manager is a registered trademark of Thomson Reuters. Cite While You Write is a trademark of Thomson Reuters. Microsoft and Windows are registered trademarks of Microsoft Corporation. All other product and service names cited in this manual may be trademarks or service marks of their respective companies.

#### **NOTICE REGARDING LEGAL USE OF DOWNLOADED REFERENCE DATA**

Reference Manager gives you the capability to import references from online databases and store them in your personal Reference Manager databases. Some producers of online reference databases expressly prohibit such use and storage of their data; others charge an extra fee for a license to use the data in this way. *Before you download references from a database, be sure to carefully check the copyright and fair use notices for the database.* Note that different databases from the same provider may have varying restrictions.

## **Contents**

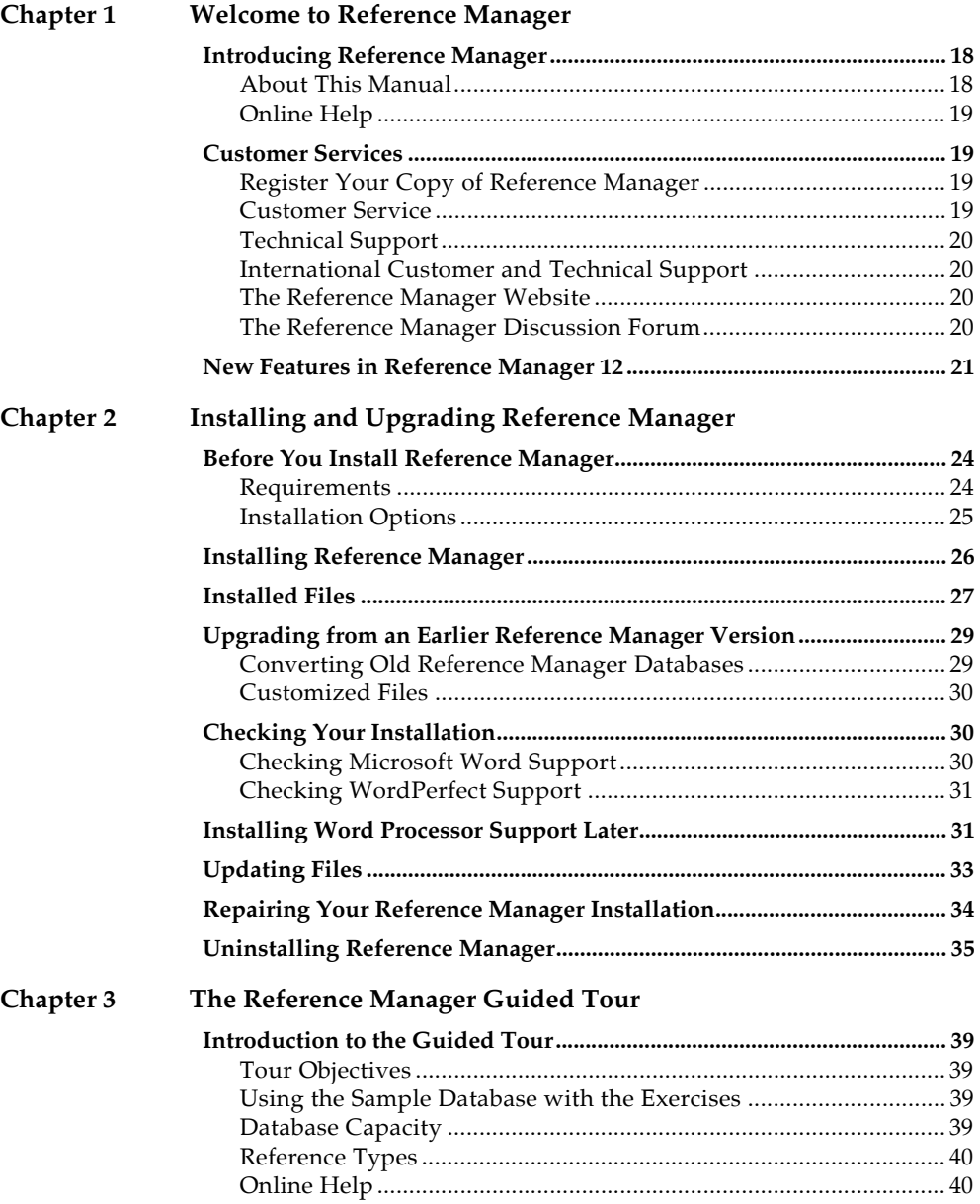

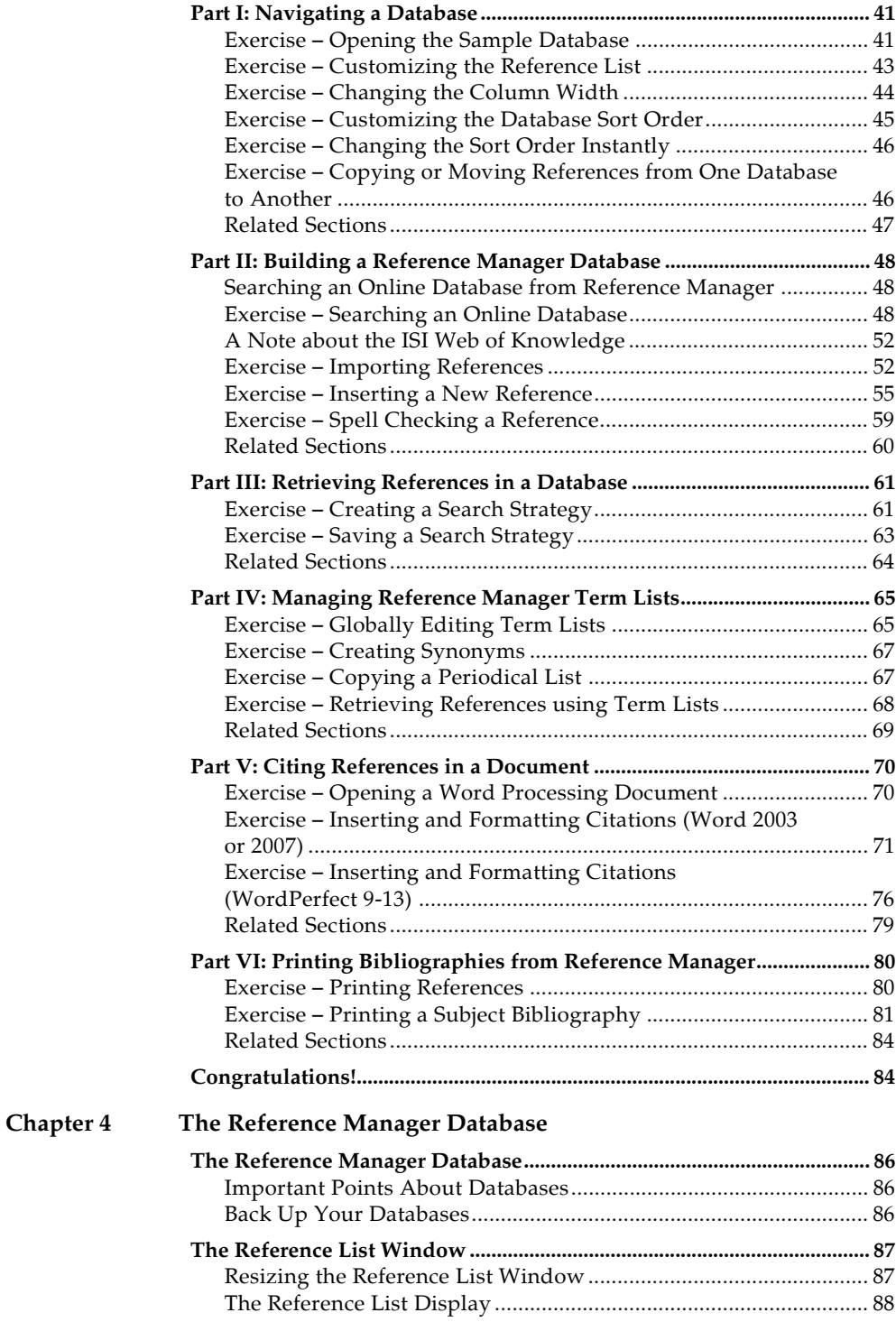

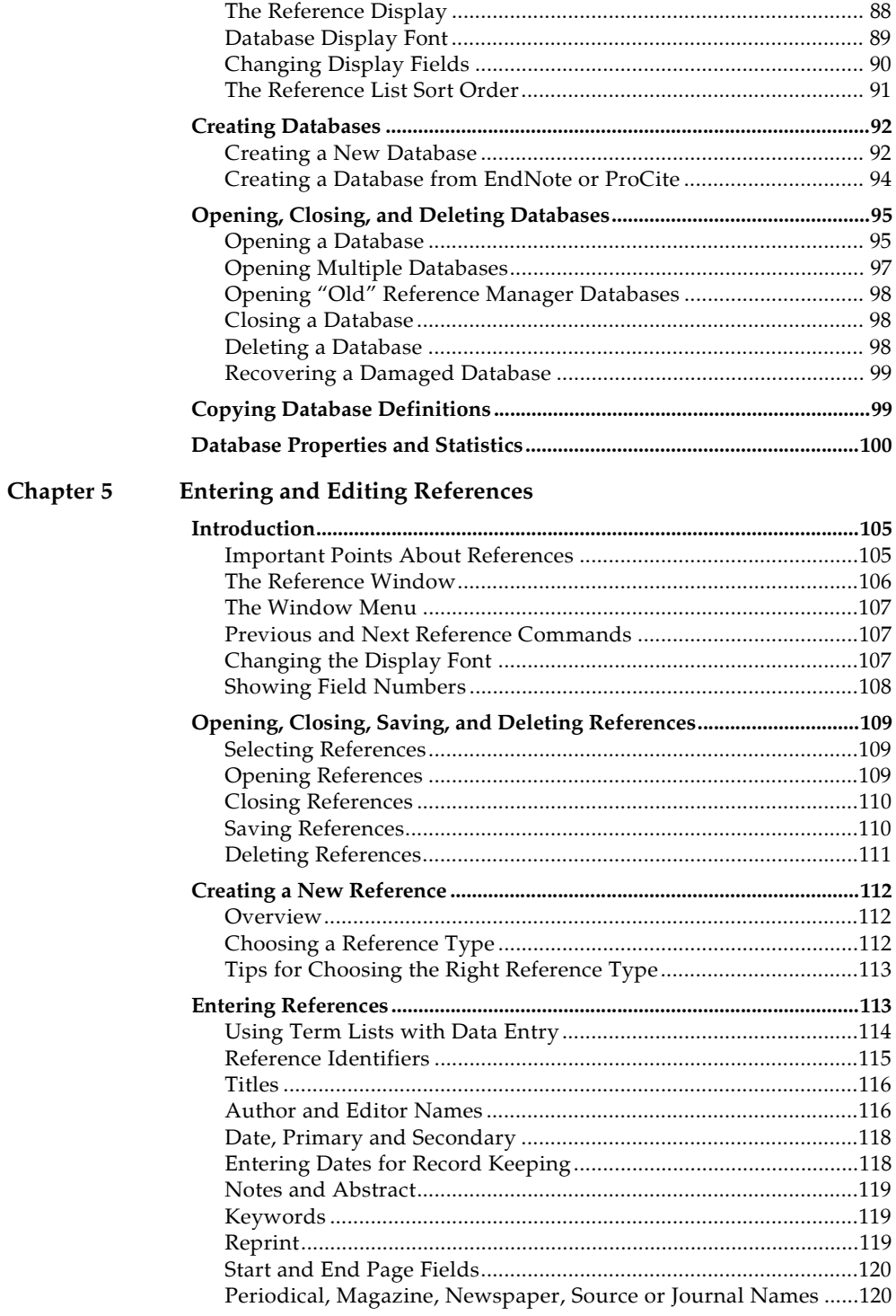

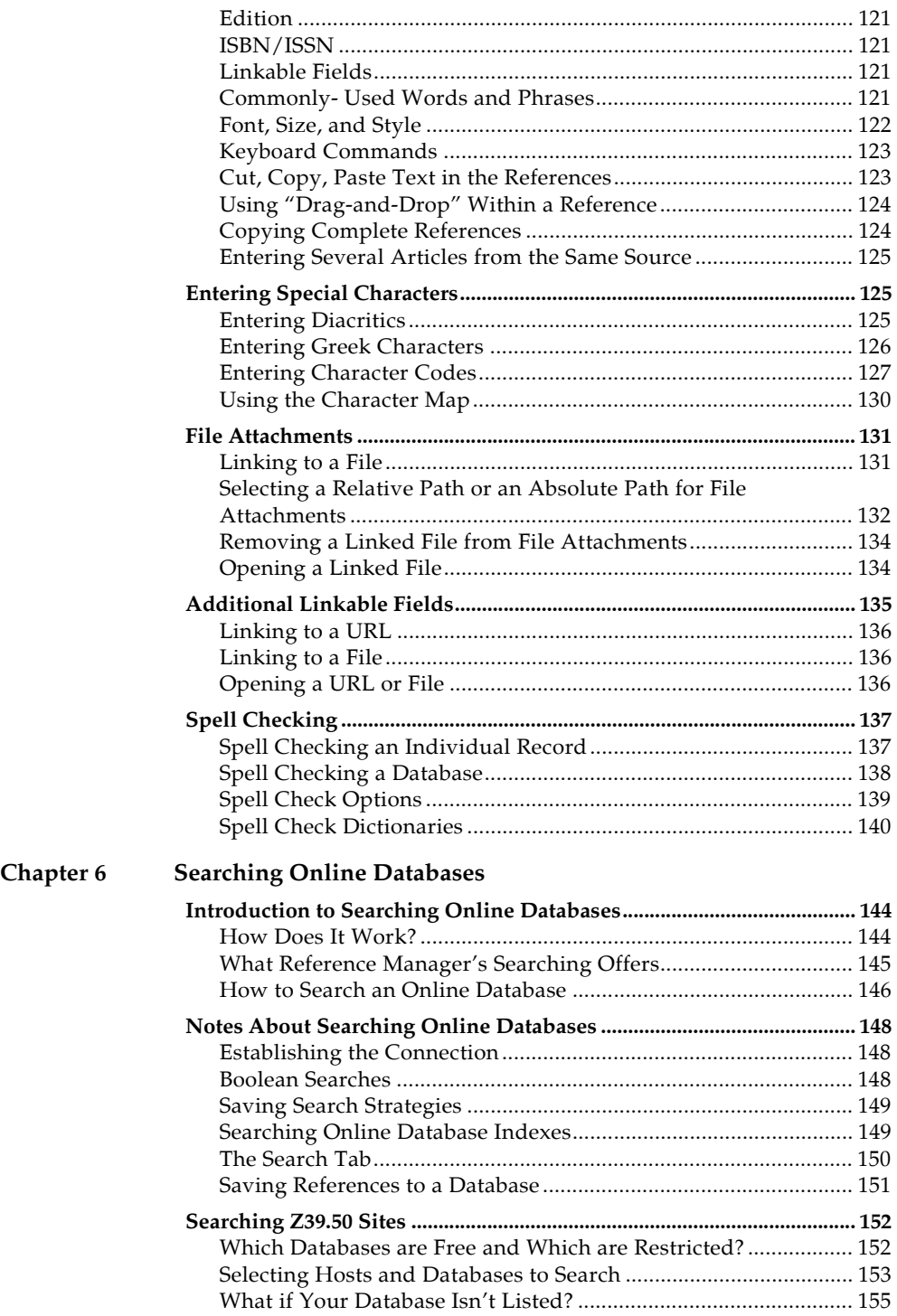

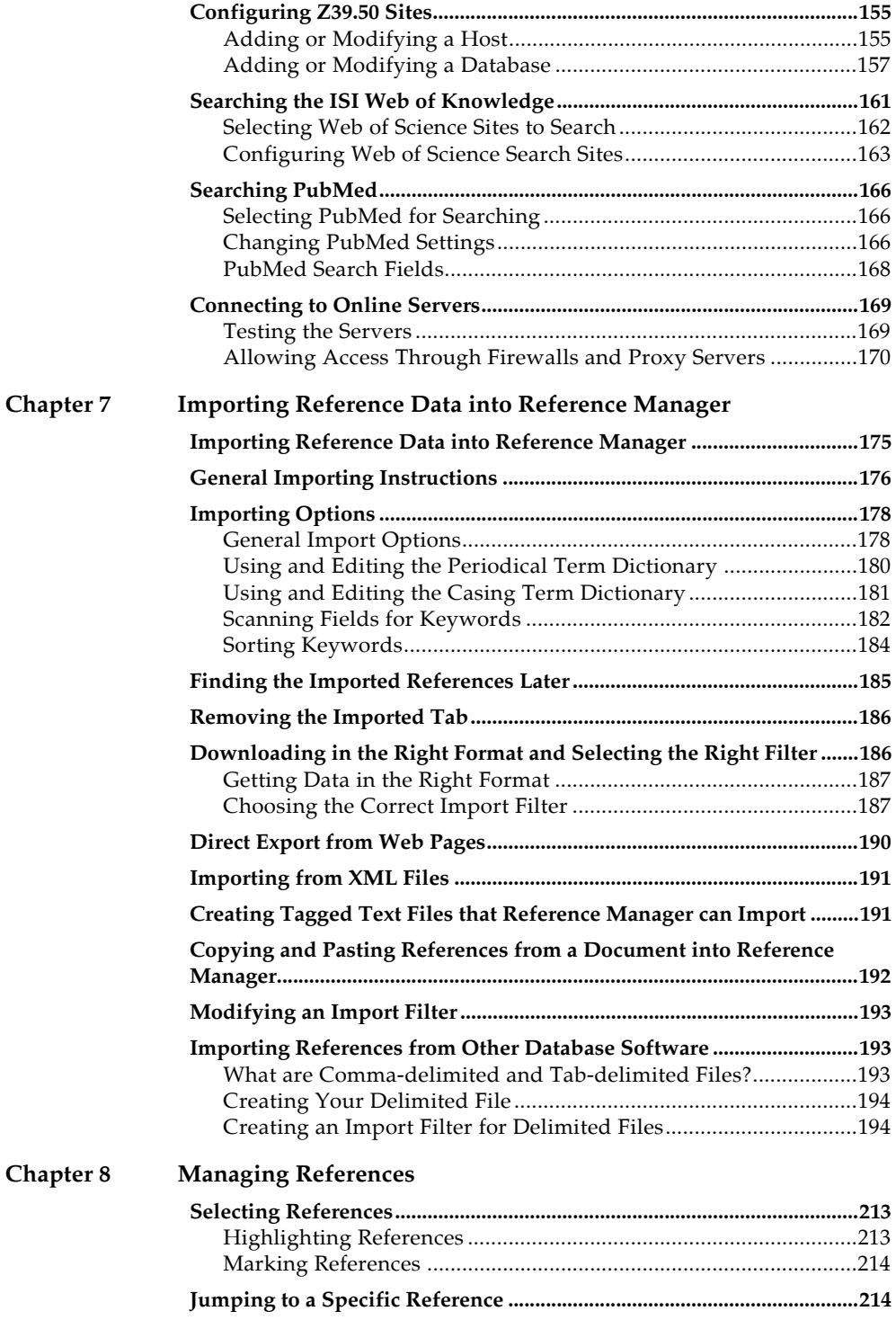

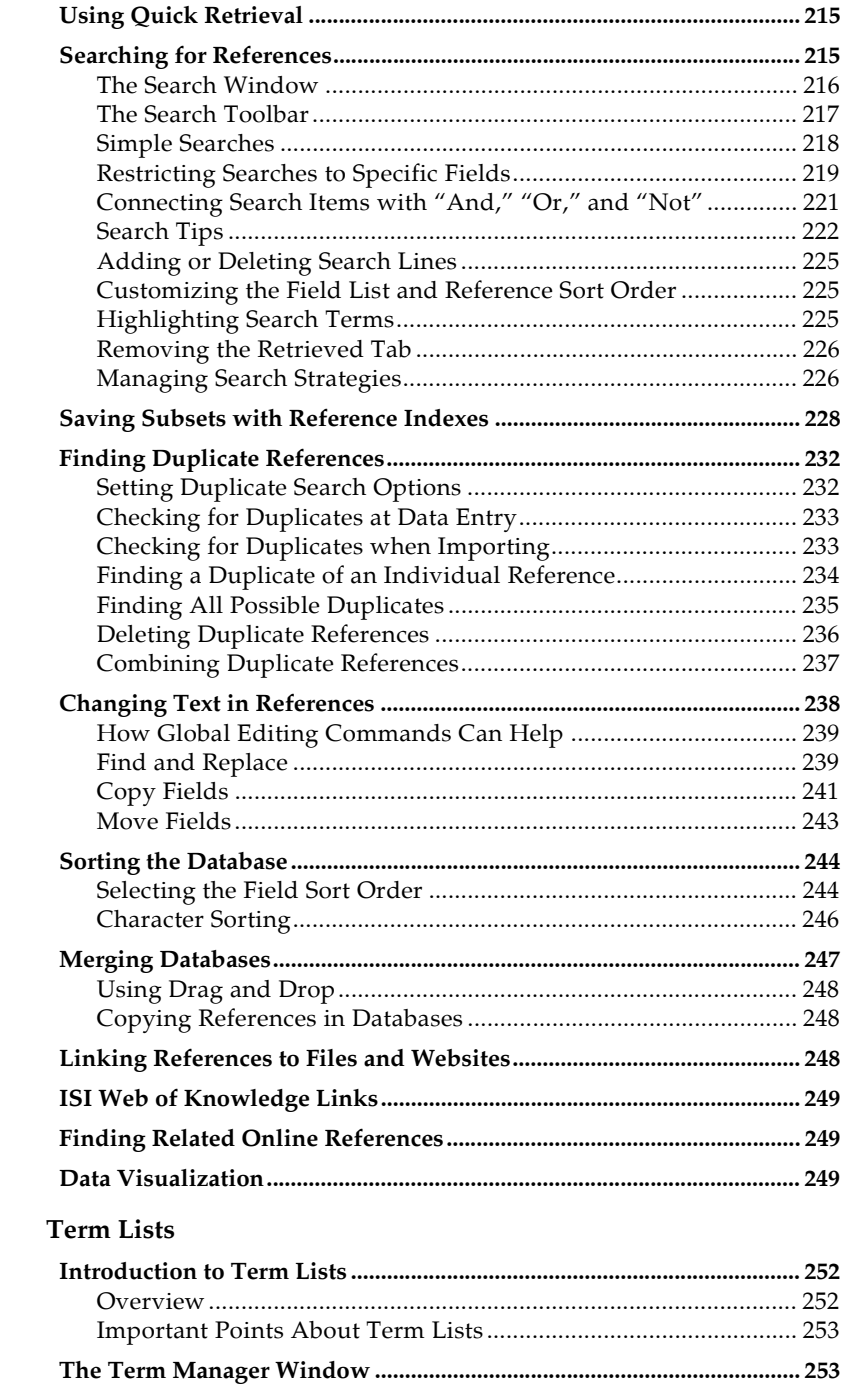

**Chapter 9** 

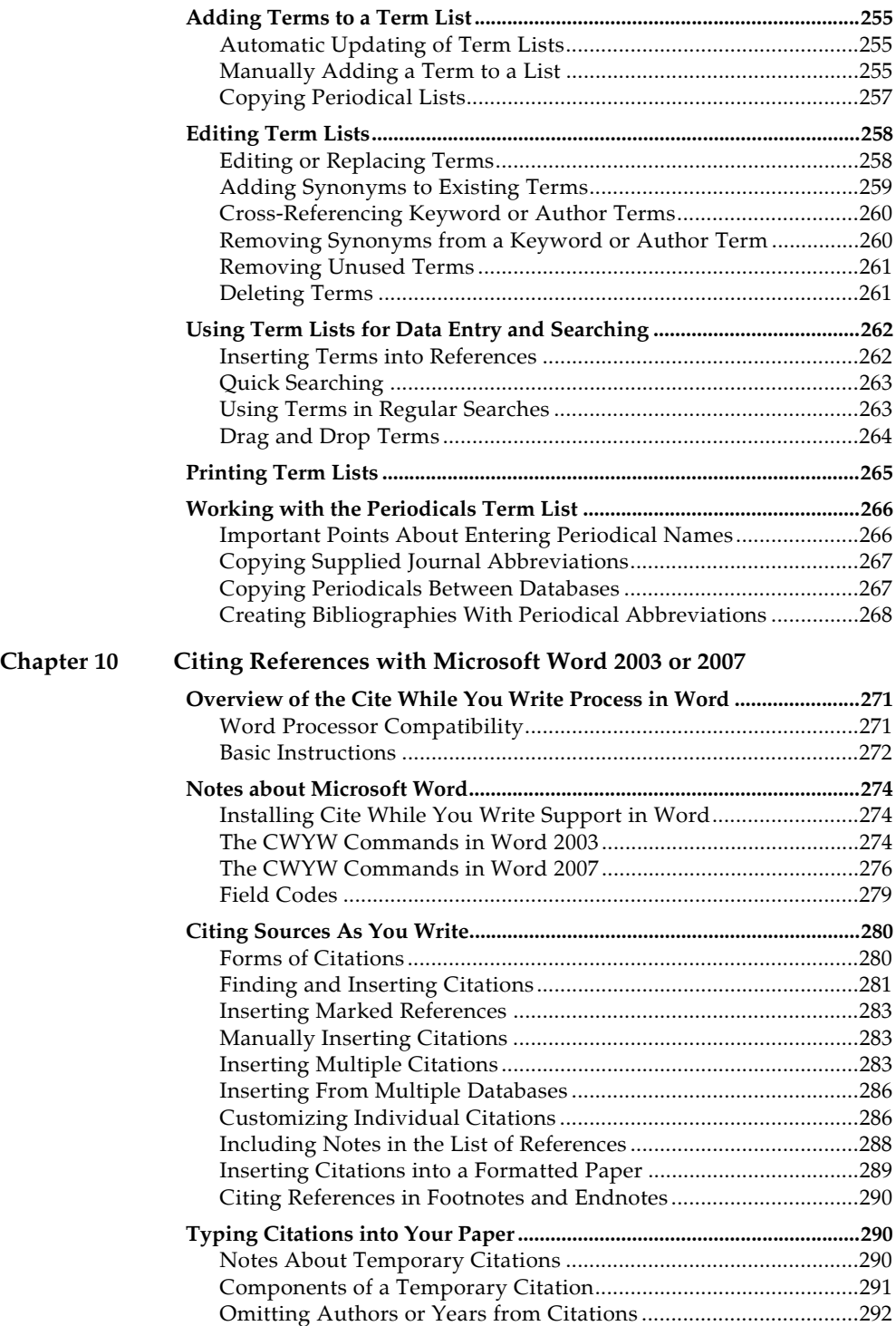

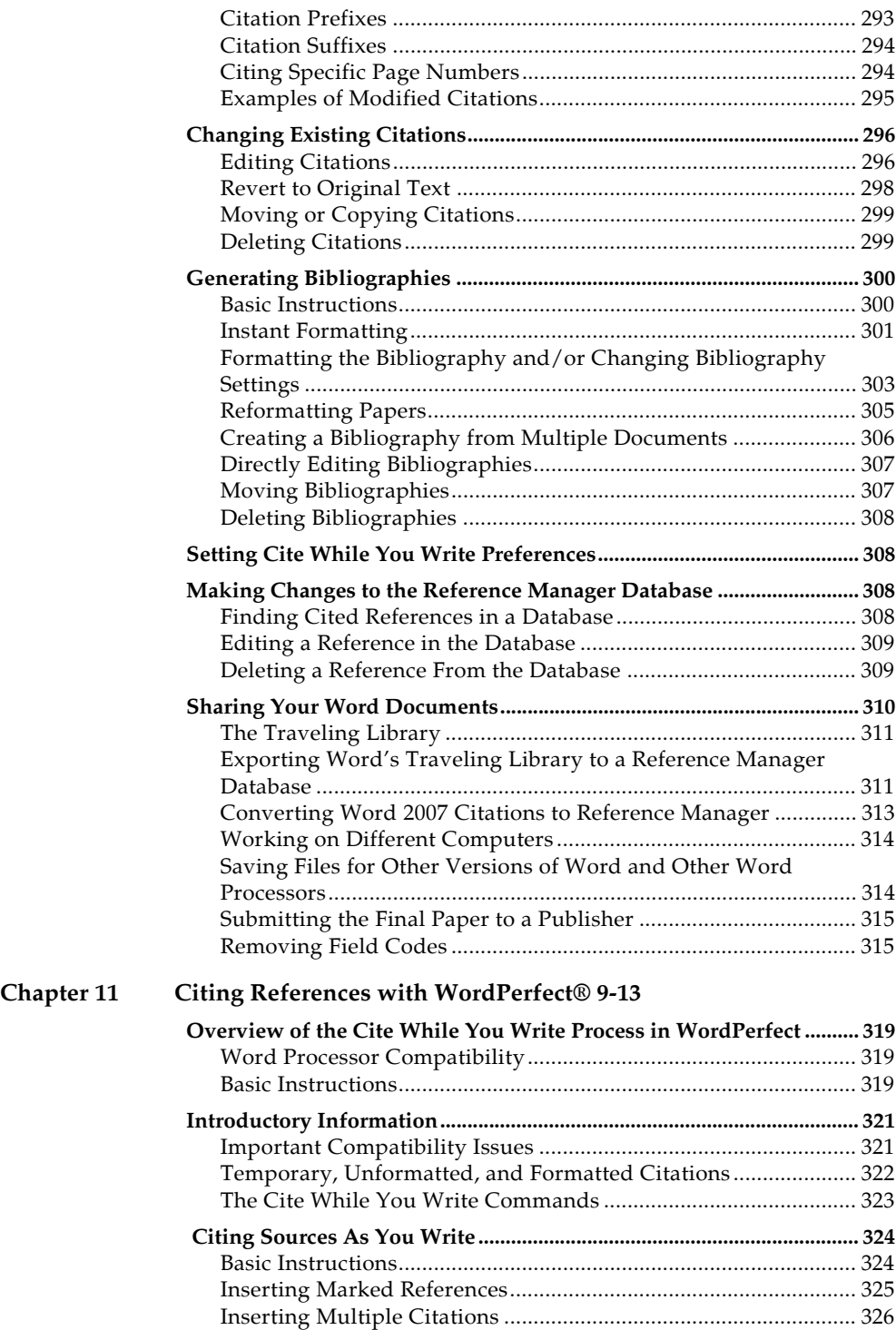

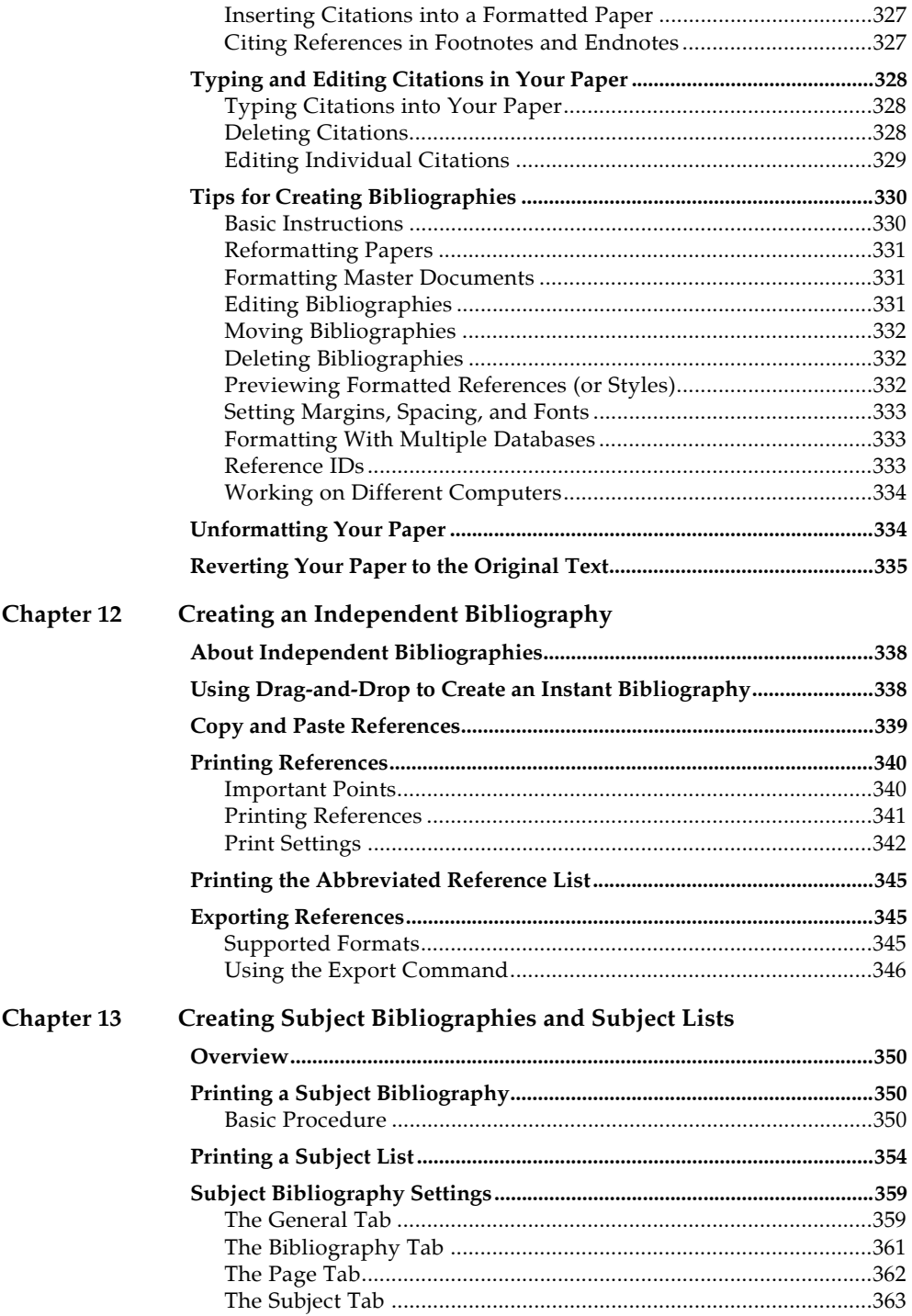

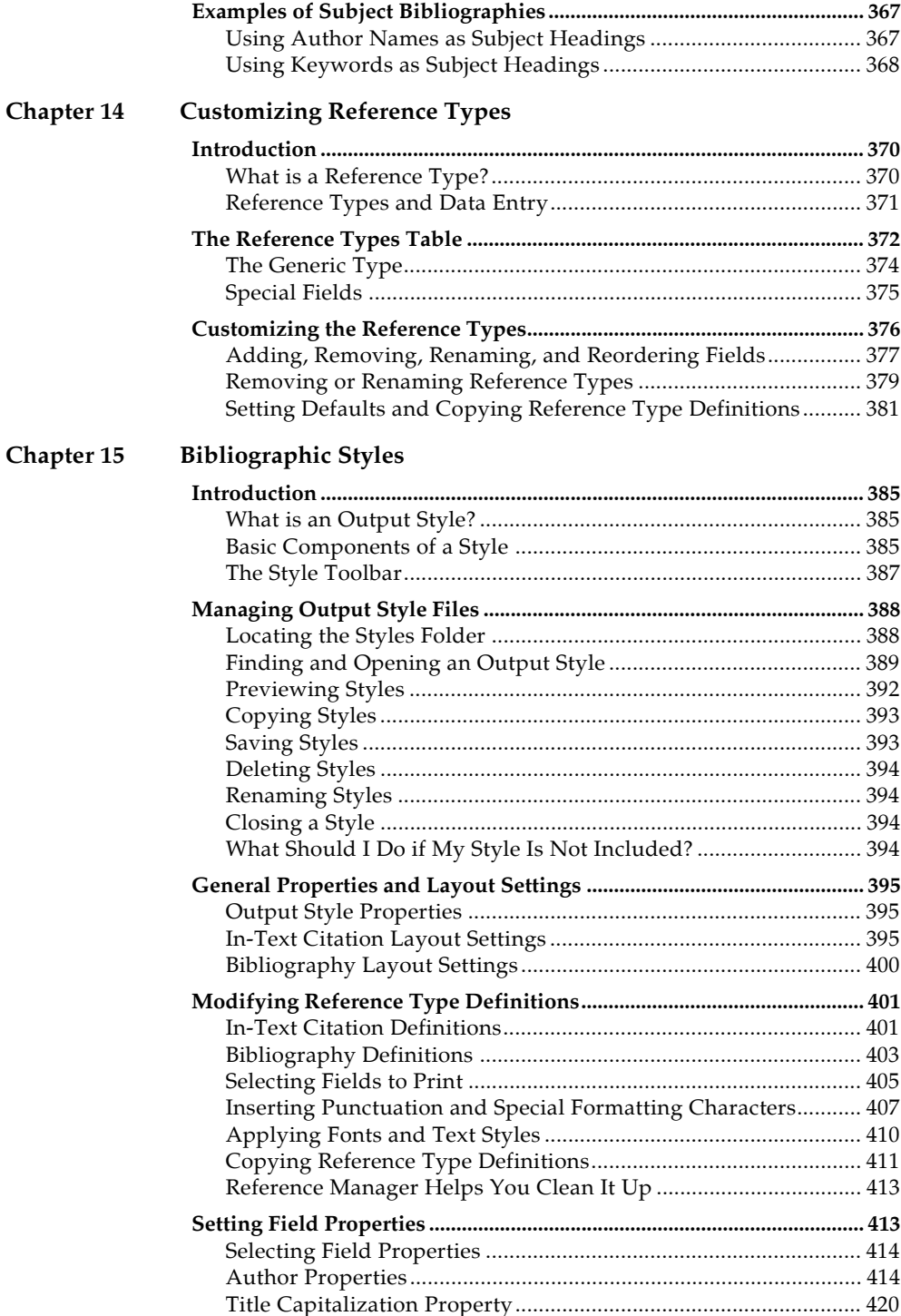

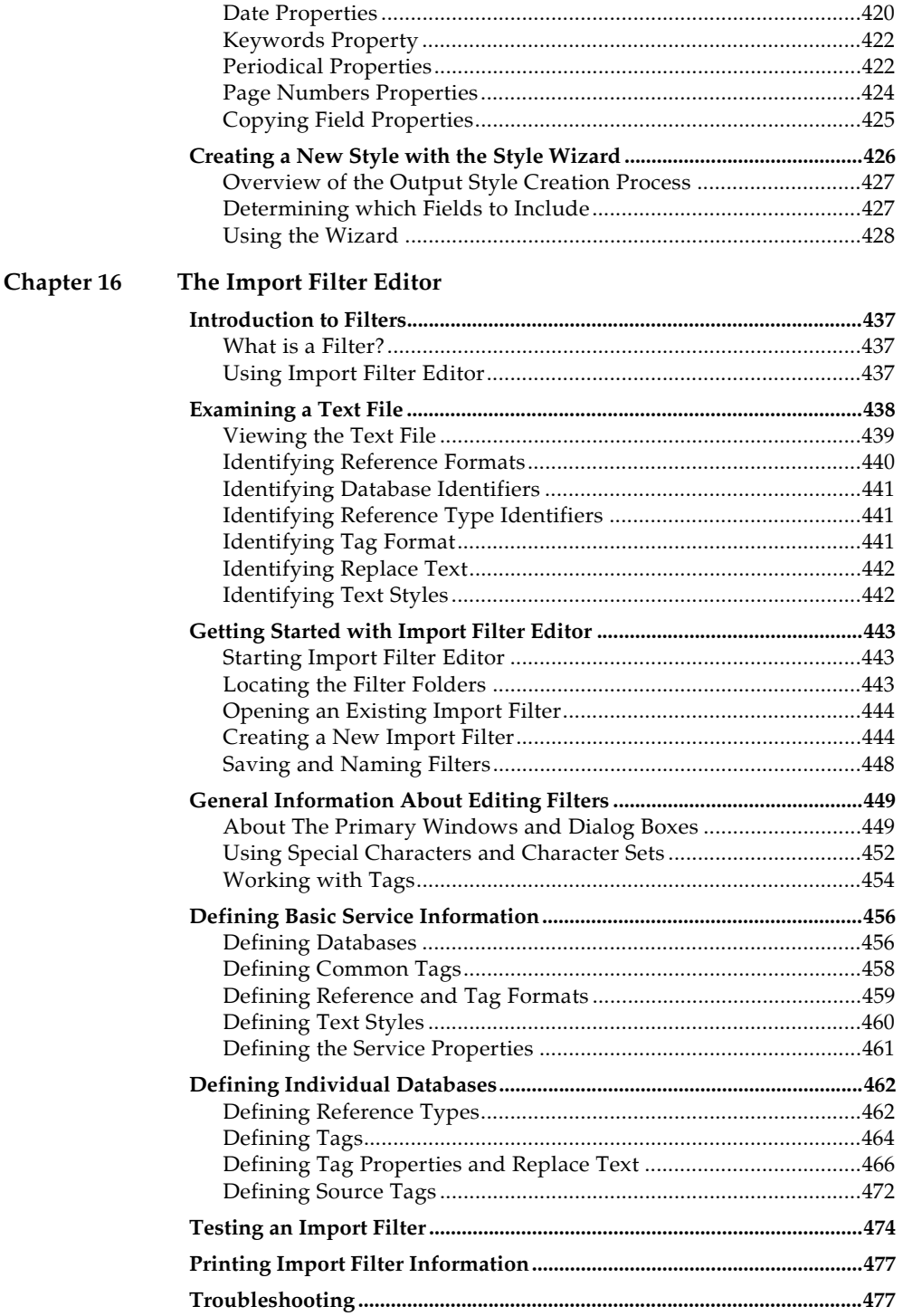

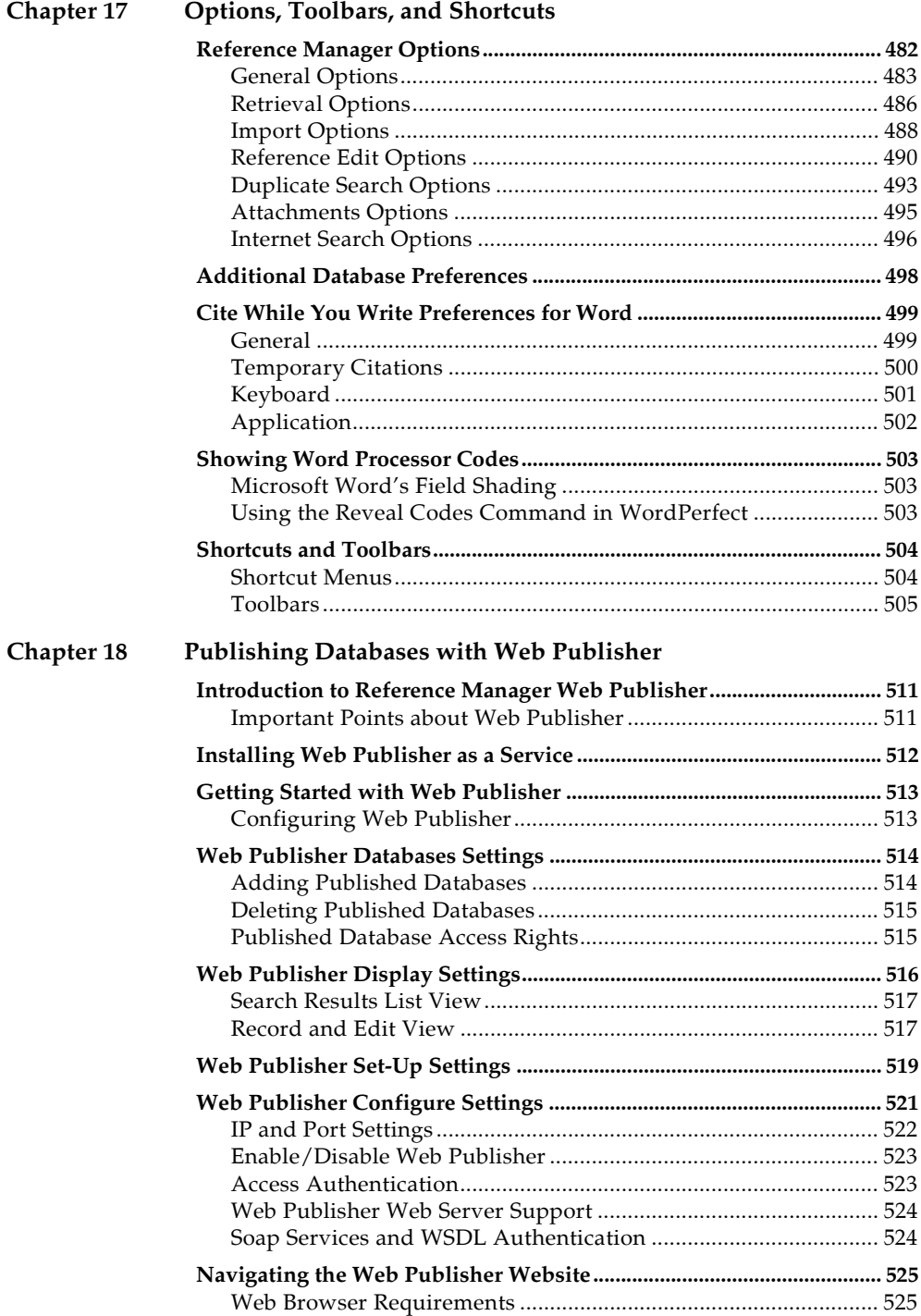

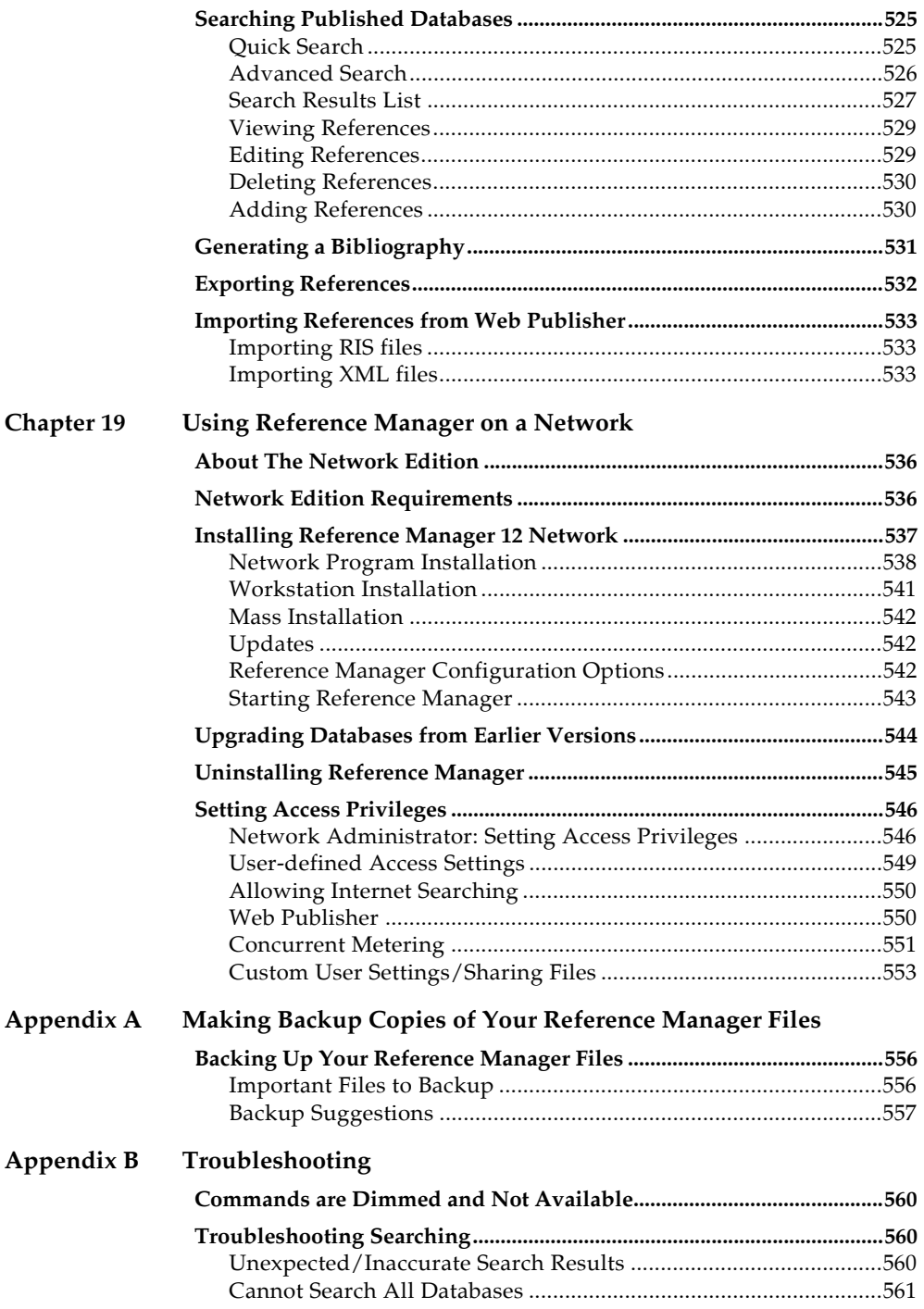

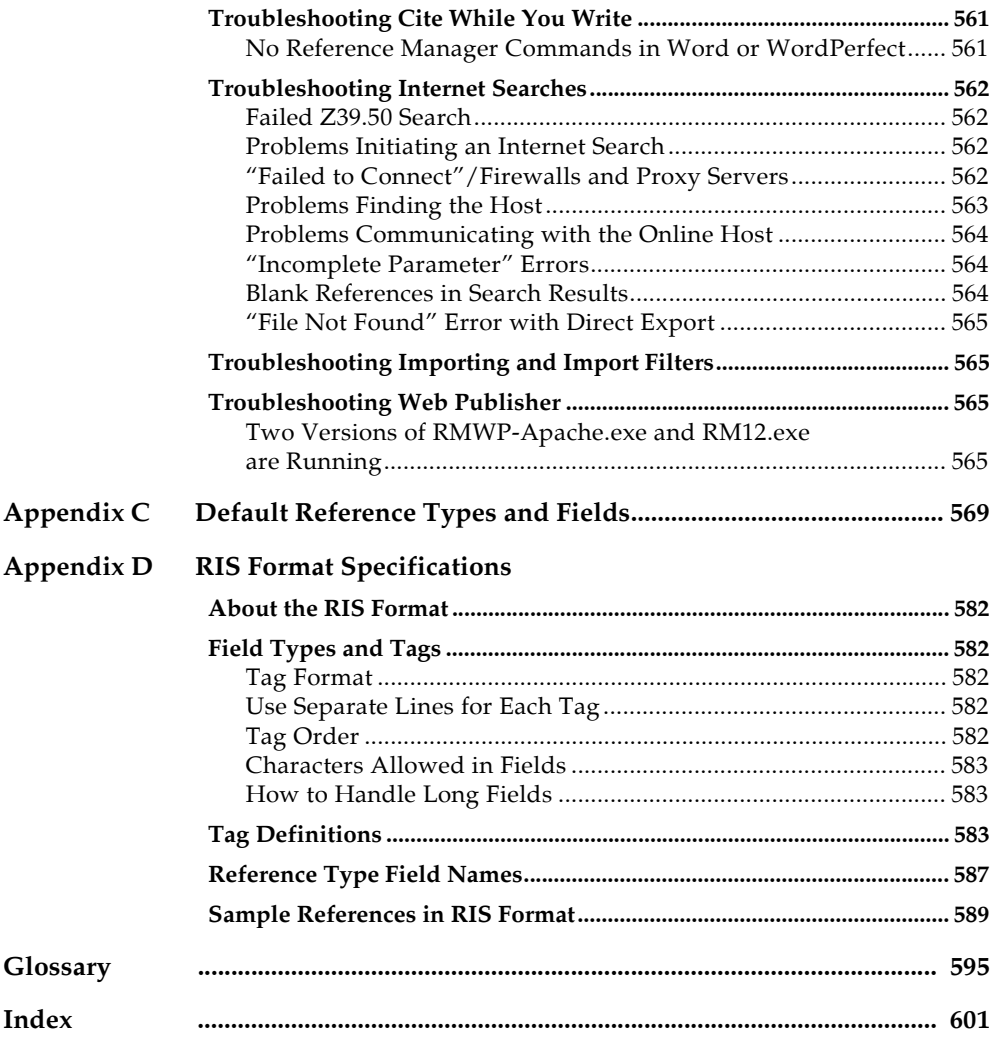

# <span id="page-16-0"></span>**Chapter 1 Welcome to Reference Manager**

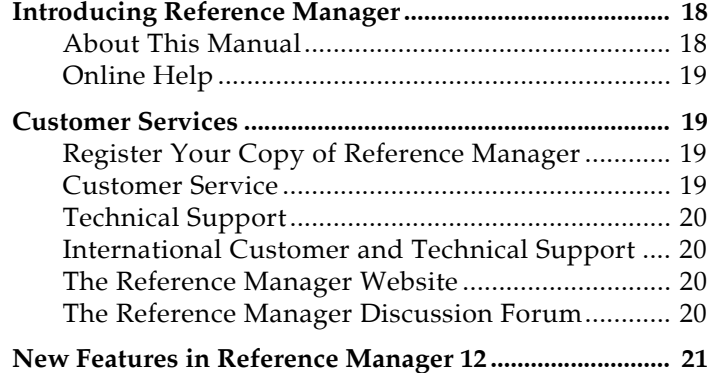

## **Introducing Reference Manager**

Welcome to Reference Manager—the complete reference solution!

<span id="page-17-1"></span><span id="page-17-0"></span>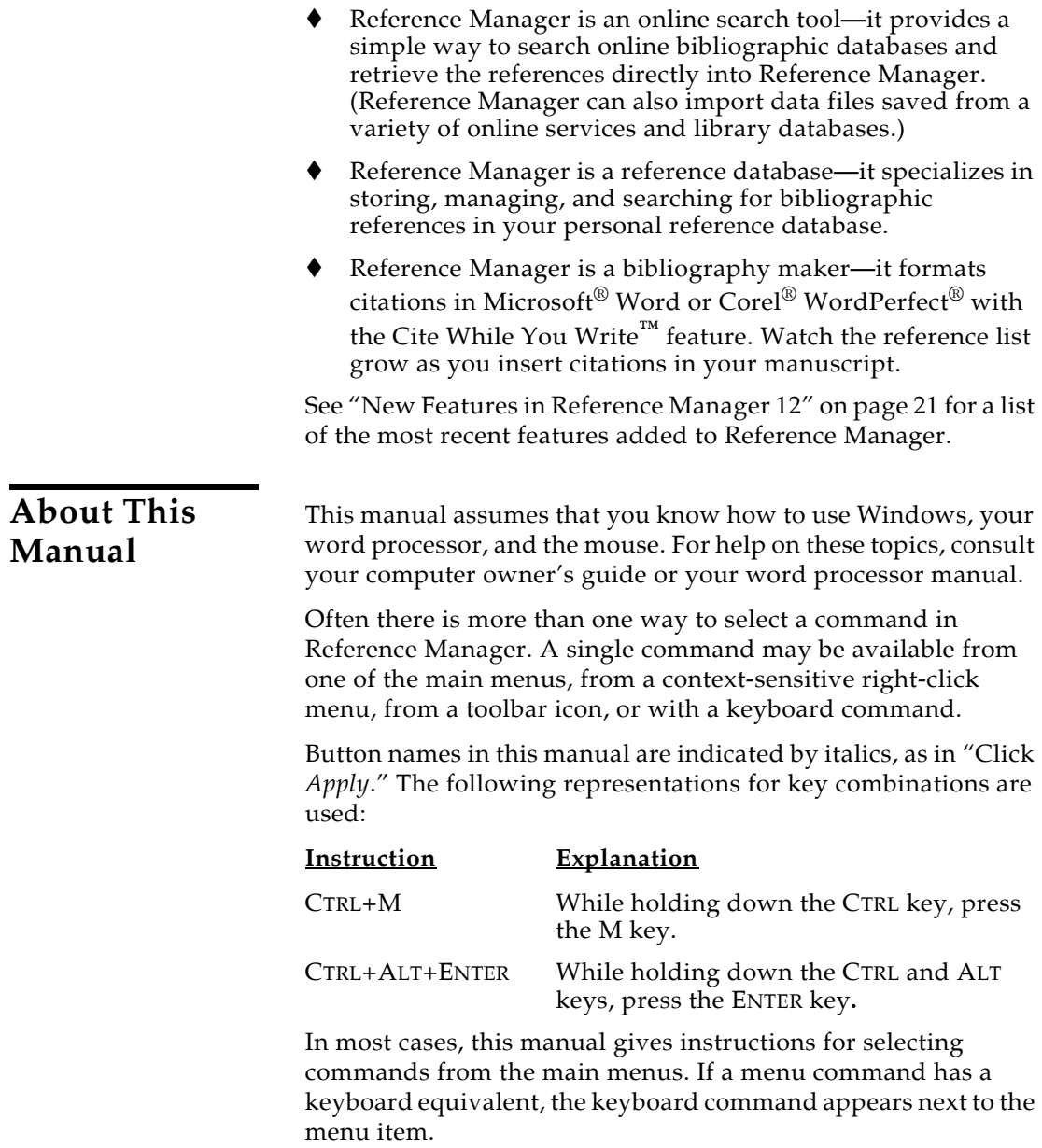

<span id="page-18-0"></span>**Online Help** Another way to access information about using Reference Manager is by consulting the online Help file.

> From Reference Manager's *Help* menu, select *Help Topics* to view the various topics.

## **Customer Services**

<span id="page-18-3"></span><span id="page-18-2"></span><span id="page-18-1"></span>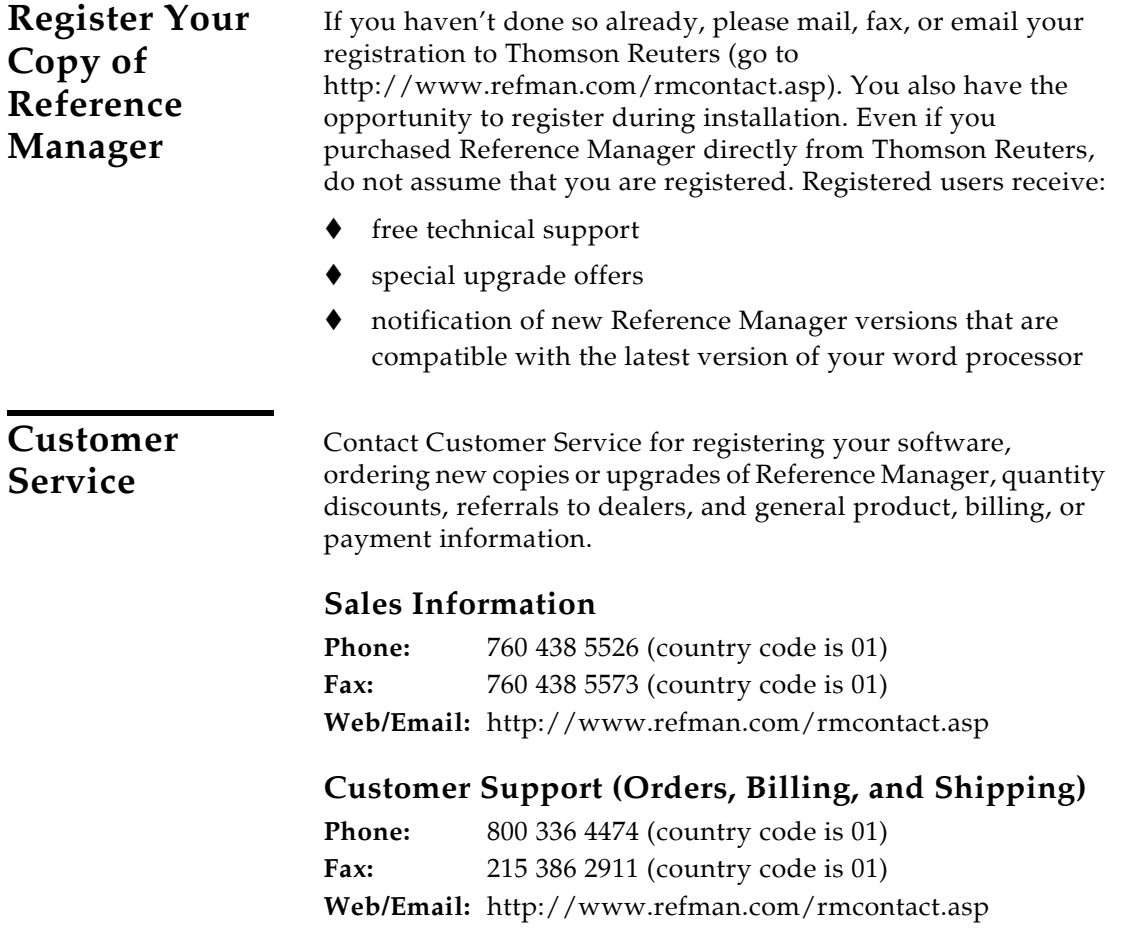

<span id="page-19-3"></span><span id="page-19-2"></span><span id="page-19-1"></span><span id="page-19-0"></span>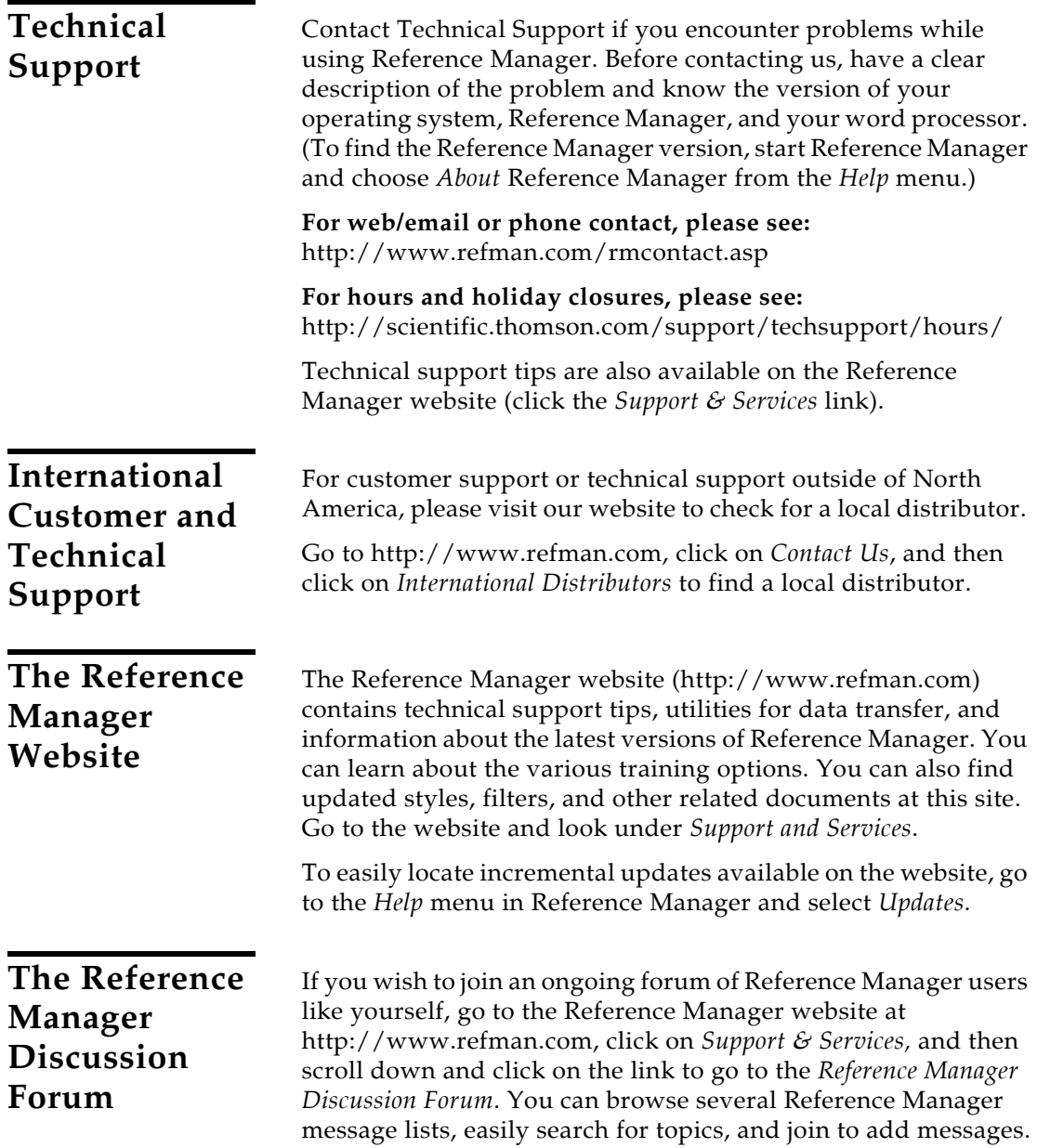

## <span id="page-20-0"></span>**New Features in Reference Manager 12**

### **New Database Features**

 Default to opening your database with Read-Write Exclusive access, rather than Read-Write Share access. See ["Default](#page-483-0)  [Open Database Access" on page 484](#page-483-0).

**NOTE:** A database that is set up for Read-Write Web publishing access cannot be opened as Read-Write Exclusive.

- Easily transport file attachments with your library. Rather than attaching files to references with an absolute path to the file, you can copy the files to a common folder and use a relative path. See ["File Attachments" on page 131](#page-130-2) and ["Attachments Options" on page 495](#page-494-1).
- Quickly move to the previous or next reference in the Reference window with Previous and Next arrows. See ["Previous and Next Reference Commands" on page 107](#page-106-3).
- Spell check a single reference or all references in your database. See ["Spell Checking" on page 137.](#page-136-2)
- Add to your periodical term lists to standardize data entry or print journal abbreviations. In addition to Chemical, Humanity, and Medical terms, import terms from Anthropology, Astronomy and Astrophysics, Bioscience, Economics, Law, Philosophy, Religion, and Zoological Records. See ["Copying Periodical Lists" on page 257.](#page-256-1)
- Opt to ignore punctuation in author names when comparing possible duplicate references. See ["Duplicate Search](#page-492-1)  [Options" on page 493](#page-492-1).

## **Online Searching**

 Set a preference to automatically download a specified number of references from each Web of Knowledge or PubMed search. See ["Internet Search Options" on page 496.](#page-495-1)

## **Cite While You Write for Word**

◆ Cite While You Write with a Reference Manager tab on the Word 2007 ribbon. See ["Basic Instructions" on page 272.](#page-271-1)

## **Citation and Bibliography Formatting**

 Sort your in-text citations and bibliography references in the order of your choice. See ["Citation Settings" on page 396](#page-395-0) and ["Bibliography Layout Settings" on page 400](#page-399-1).

 Differentiate between ambiguous citations, such as multiple works by the same author. See ["Ambiguous Citations" on](#page-397-0)  [page 398](#page-397-0).

## **Web Publisher**

◆ You no longer need to have Reference Manager open on the host machine to allow access to your published databases. Instead, you can install Web Publisher as a service that starts up each time you start your computer or server. See ["Installing Web Publisher as a Service" on page 512.](#page-511-1)

## **Chapter 2**

## <span id="page-22-0"></span>**Installing and Upgrading Reference Manager**

## **Contents**

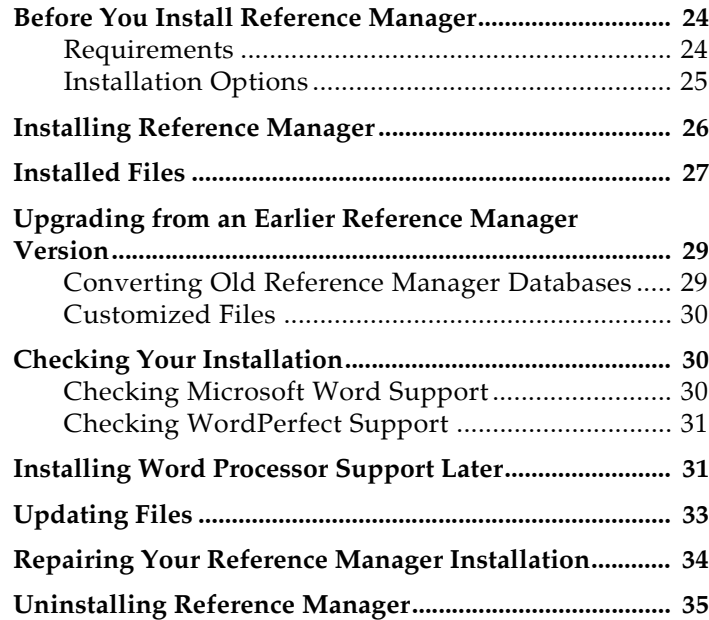

## <span id="page-23-0"></span>**Before You Install Reference Manager**

Please read the Requirements and Installation Options sections below before you proceed with the installation.

**NOTE:** See [Chapter 19](#page-534-1) for information about installing and using Reference Manager in a network environment.

<span id="page-23-1"></span>**Requirements** Reference Manager is available on CD or by downloading. For Reference Manager distributions on CD, you need a CD-ROM drive to install the program.

#### **System Requirements:**

Reference Manager runs under the following operating systems:

- Windows XP, with Service Pack 2 or later applied
- Windows Vista

#### **Hardware Requirements:**

- A 450 MHz or higher Pentium-class CPU
- A minimum of 256 MB of available RAM
- A hard drive with at least 180 MB of free space
- In order to use Reference Manager's *Internet Search*  command or to use the Web Publisher component, an Internet connection is required. To use the *Open Link*  command to access a website, you also need a Web browser installed.

**NOTE:** Make sure that your computer meets the system and hardware requirements before continuing. If necessary, contact the distributor, dealer, or store where you purchased Reference Manager to arrange for a full refund. If you have any problem obtaining a refund, contact Thomson Reuters Customer Service directly. You must do so within 30 days of purchase.

<span id="page-24-0"></span>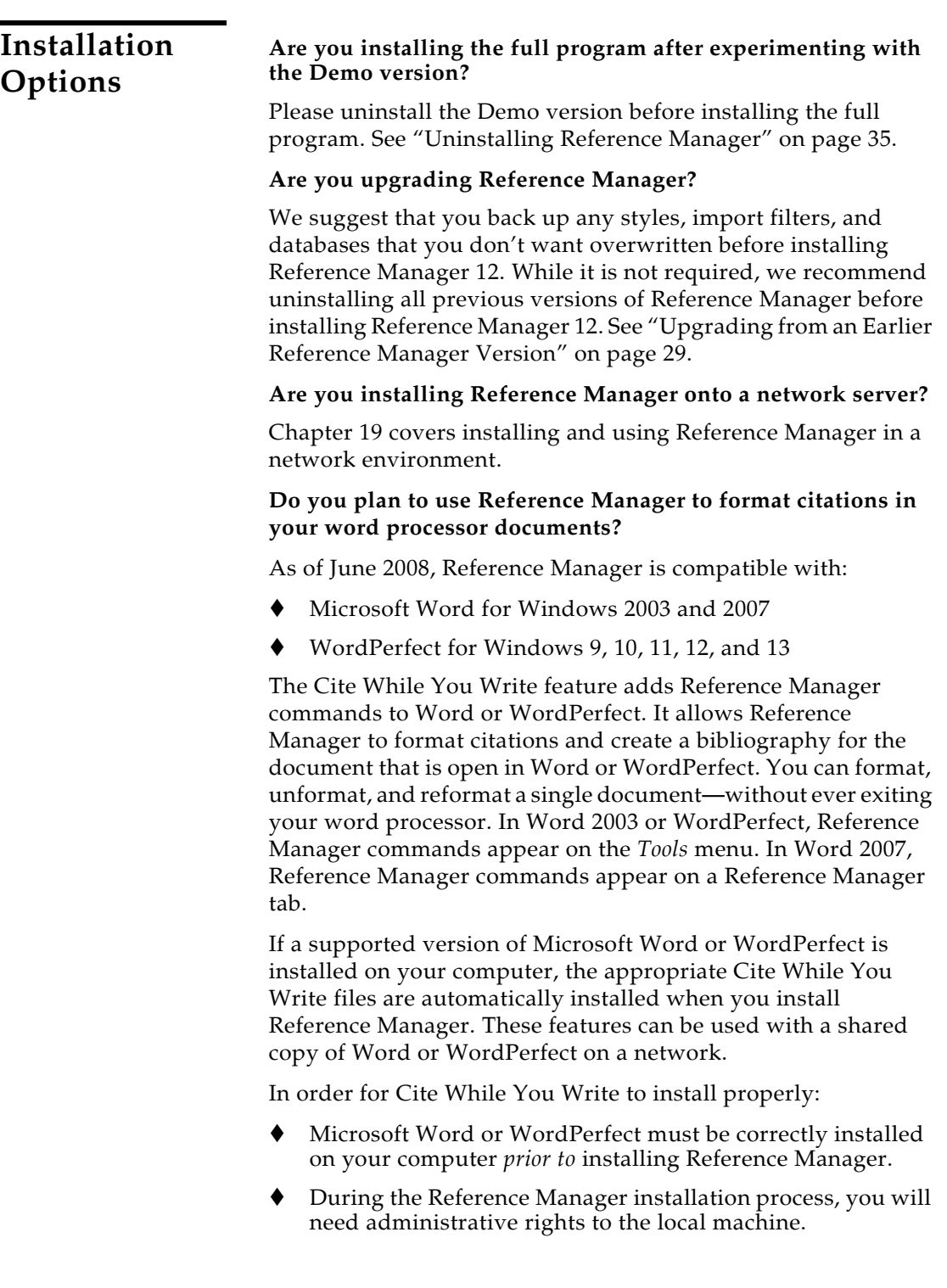

## <span id="page-25-0"></span>**Installing Reference Manager**

Follow these instructions to install the Reference Manager program.

If you are upgrading from a previous version of Reference Manager, please see "Upgrading from an Earlier Reference Manager Version" on page 29.

See [Chapter 19](#page-534-1) for information about installing and using Reference Manager in a network environment.

#### **To install Reference Manager:**

- 1. Log in to the local machine with administrative rights. Make sure no applications are running, including virus protection software.
- 2. Start the Reference Manager installation program.

**If you downloaded the installer**: Double click the installer file to start the Setup program.

**If you received Reference Manager on a CD**: Insert the CD into your CD-ROM drive.

The Reference Manager Setup program will start. If you do not have Autoplay enabled, choose *Run* from the *Start* menu, type "d: \setup" (use the drive letter appropriate to the drive containing the installation CD) and press ENTER.

3. Follow the instructions on the screen to complete the installation. Use the *Next* button to move forward through these installation dialogs:

**Welcome**: Thank you for purchasing Reference Manager!

**Read Me Information:** Read late-breaking news about this version of Reference Manager.

**User Information:** Enter your name, organization, and serial number.

**License Agreement:** You must select "I accept the license agreement" in order to continue with the installation.

**Select Destination:** By default, Reference Manager is installed in the C:\Program Files\Reference Manager 12 folder. You can use the *Browse* button to change the folder selection if you wish.

The check box is selected to "Install content files to common documents folder." This installs import filters, output styles, and sample files to a shared folder. We recommend that you install to this shared location to allow sharing and editing of the files. If you clear the box, content files will be installed in

the Reference Manager 12 program folder. Windows does not recommend editing files located in the Program Files folder.

**Select Features:** By default, both Reference Manager and Web Publisher are installed. Web Publisher is explained in [Chapter 18](#page-508-1), ["Publishing Databases with Web Publisher."](#page-508-2)

**Select Default Citation Manager**: (Microsoft Word 2007 only) If the installer detects Microsoft Word 2007, it asks whether to "Use Reference Manager as my default citation manager." Cite While You Write will be installed in Word 2007 in any case, but when this item is selected the installer will suppress Word's native Citations and Bibliography commands (the group normally found on the References tab in Word) in order to avoid confusion for the user.

**Ready to Install:** You can still click *Cancel* to stop the installation. Once you click *Next*, the installation program will begin installing Reference Manager files.

4. On the final "Reference Manager 12 has been successfully installed" dialog, you may opt to register the product or click *Finish* to close the installation program.

To make sure the program installed correctly, see ["Checking](#page-29-1)  [Your Installation" on page 30](#page-29-1).

## <span id="page-26-0"></span>**Installed Files**

The full Reference Manager installation includes the following default folders and files.

## **Program Folder**

C:\Program Files\Reference Manager 12

- RM12.exe is the Reference Manager application file
- Reference Manager.chm is the help file You can double-click the file to view it. In the Reference Manager program, select *Help Topics* from the *Help* menu. Pressing the F1 key on your keyboard or clicking a *Help* or *?* button in the program brings up a context-sensitive topic.
- IFE.exe is the Import Filter Editor application file
- IFE.chm is the IFE help file
- Readme.txt text file contains late-breaking news
- Reference Manager.pdf is the full electronic manual
- RMGettingStartedGuide.pdf gives a tour of the program

◆ Spell folder

This folder contains spell check dictionaries for the Reference Manager spell checker.

◆ Term Lists folder

Term list files end with the extension .PST. These lists contain thousands of journal names and standard abbreviations. Import a list into your database's Periodical term list to standardize data entry and use the abbreviations in your bibliographies.

◆ Shortcut folders

Many system setups, especially under Windows Vista, do not allow users to make changes in the Program Files folder. So that you can easily edit and share certain Reference Manager files, these shortcut folders point to a shared Reference Manager 12 folder.

Database shortcut folder Styles shortcut folder BkWrAPI shortcut folder Import shortcut folder

 Various additional folders and files are installed to support the Reference Manager program and to integrate Reference Manager with other software programs.

## <span id="page-27-0"></span>**Shared Folder**

Open the Shared Documents or Public Documents folder in Windows Explorer to locate the Reference Manager folder at:

**Windows XP**: C:\Documents and Settings\All Users\Documents\ Reference Manager 12

**Windows Vista**: C:\Users\Public\Documents\Reference Manager 12

◆ Database folder

This folder contains a Sample database. You can use the Sample database to follow the guided tour found in Chapter 3 and the Getting Started Guide, and to experiment with while learning Reference Manager. You may want to use this shared folder to store your databases, so that they are available to all users on your computer. Each database is made up of two files, ending with the extensions .RMD and .RMX.

◆ Styles folder

This folder contains the full collection of over 1,000 bibliographic styles. Style files end with the extension .OS.

#### ◆ BkWrAPI folder

This folder contains import filters to connect to and search online bibliographic databases. Filter files end with the extension .CAP.

Import folder

This folder contains filters for importing text files downloaded from online bibliographic databases. Filter files end with the extension .CAP.

 Samples folder This folder contains sample files of references downloaded from various online sources.

## **Preferences Folder**

Depending on your settings, these folders may be hidden from view in Windows Explorer.

**Windows XP**: C:\Documents and Settings\[UserName]\ Application Data\ISI ResearchSoft\RefMan

**Windows Vista**: C:\Users\[UserName]\App Data\Roaming\ISI ResearchSoft\RefMan

While many Reference Manager preferences are stored in the Windows registry, some are stored in your personal preferences folder. It contains saved search strategies, your casing term dictionary, and various other settings.

## <span id="page-28-0"></span>**Upgrading from an Earlier Reference Manager Version**

Before you begin, back up all databases, custom output styles, and custom import filters.

While it is not required, we recommend uninstalling all previous versions of Reference Manager before installing Reference Manager 12. See ["Uninstalling Reference Manager" on page 35.](#page-34-0)

Make sure Reference Manager 12 is installed in a new folder (not the same folder as the older version of the program.) By default, Reference Manager 12 is installed into C:\Program Files\Reference Manager 12. The latest output styles, import filters, and Internet database configuration files available with Reference Manager 12 are installed in the Styles, Import and BkwrAPI folders; see ["Shared Folder" on page 28](#page-27-0).

<span id="page-28-1"></span>**Converting Old Reference Manager Databases** 

Reference Manager 12 can automatically update databases created with Reference Manager version 10 or later to the version 12 database format. (To convert databases from earlier versions of Reference Manager, please contact technical support at [http://www.refman.com/rmcontact.asp.\)](http://www.refman.com/rmcontact.asp)

<span id="page-29-2"></span><span id="page-29-1"></span><span id="page-29-0"></span>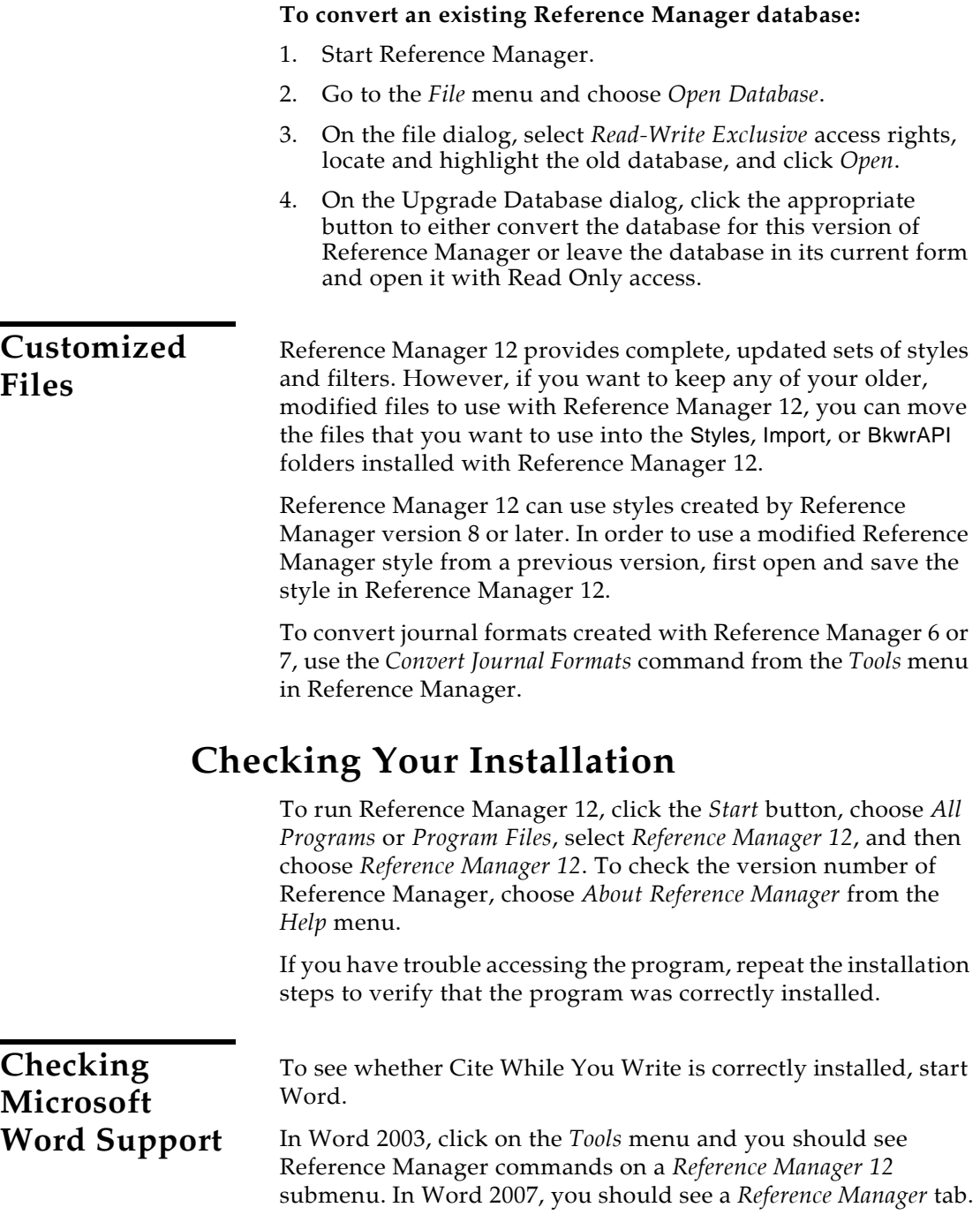

#### Tools Reference Manager 12 RM Go To Reference Manager k **Q** Insert Citation... Insert Marked Reference(s) M ik. Instant Formatting... 言 Generate Bibliography...  $\mathscr{I}_1$ Edit Citation(s)... 소 Insert Note... şÆ Edit Database Reference(s) D Revert to Original Text Remove Field Codes 傭. 訇 Export Traveling Library... R₩ Cite While You Write Preferences... Help

#### **Word 2003** *Tools* **menu and** *Reference Manager 12* **submenu**

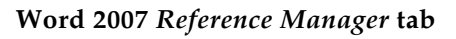

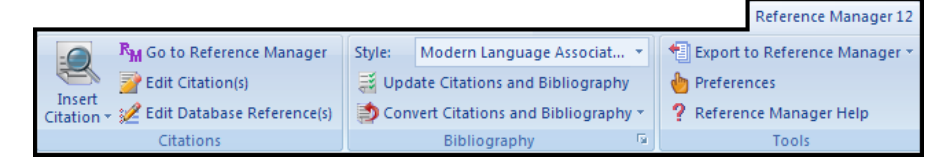

## <span id="page-30-0"></span>**Checking WordPerfect Support**

To see if Cite While You Write is correctly installed, start WordPerfect and click on the *Tools* menu. You should see a *Reference Manager 12* submenu with various Reference Manager commands.

**WordPerfect** *Tools* **menu and** *Reference Manager 12* **submenu**

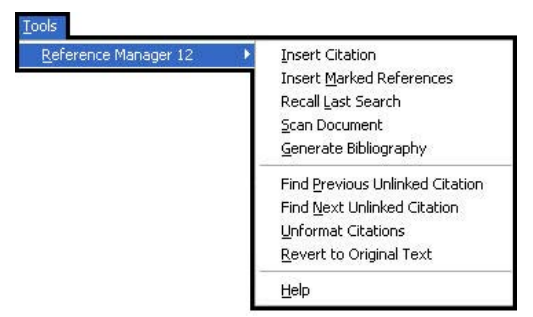

## <span id="page-30-1"></span>**Installing Word Processor Support Later**

When you install Reference Manager, the installer program looks for Microsoft Word and WordPerfect on your computer. If it finds a compatible version, the appropriate Cite While You Write word processor files are installed. There are several instances, though, where you may need to reinstall these files after Reference Manager is installed.

## **Installing CWYW Support**

When you install Reference Manager 12, Cite While You Write (CWYW) tools are installed for the current workstation. In Word 2003 or WordPerfect they appear on a *Tools>Reference Manager 12*  menu. In Word 2007, they appear on a Reference Manager 12 tab. However, if you installed or upgraded Word or WordPerfect *after* installing Reference Manager, the appropriate files may not be installed and registered.

#### **If you do not see CWYW commands in Word or WordPerfect:**

- 1. Run the Reference Manager 12 Installer again. You can either:
	- Double click the installer file on disk or CD.
	- From the Windows Control panel, choose *Add or Remove Programs*, highlight *Reference Manager 12*, and click *Change*.

If the program has already been installed on this computer, you will be given the option to Modify, Repair or Remove.

2. Select "Repair" and proceed with the installation.

Reference Manager 12 commands should now appear in your word processor.

## **Setting the Default Citation Manager for Word 2007**

When Word 2007 is detected as you install Reference Manager, Cite While You Write (CWYW) tools are installed in Word 2007. You are given the option of selecting Reference Manager as the default citation manager for Word.

When you select Reference Manager as the default citation manager for Word 2007, the Citations and Bibliography group on the References tab in Word is suppressed. This keeps users from inadvertently using native Word citation commands rather than using commands on the Reference Manager tab to Cite While You Write.

### **To change the default citation manager setting for Word 2007:**

- 1. Log in to your Windows user account with full read and write access rights.
- 2. Do one of these:
- From the Windows *Start* menu, choose *All Programs*, then *Reference Manager 12*, then *Configure Reference Manager*.
- Use Windows Explorer to navigate to the Program Files\Reference Manager 12 folder. Double-click on the RefManConfig.exe file.
- 3. Choose the option to "Configure Reference Manager components for me."

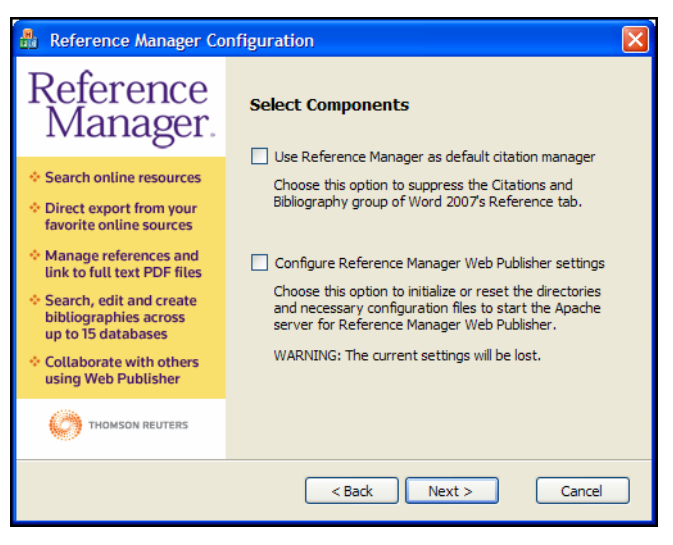

4. Select the "Use Reference Manager as default citation manager" box to suppress the Citations and Bibliography group in Word 2007. Or, clear the box to restore the Citations and Bibliography group in Word 2007.

## <span id="page-32-0"></span>**Updating Files**

Use the automated update feature to check for and install new updates to Reference Manager.

**NOTE:** Back up all databases, plus custom filters and styles, before you begin.

#### **To update Reference Manager 12:**

To update Reference Manager 12, go to the *Start* menu and select *Programs*, then *Reference Manager 12*, then *Update Reference Manager 12*.

Or, in Reference Manager, go to the *Help* menu and select *Updates*.

**NOTE:** To update Reference Manager Network edition, see ["Updates"](#page-541-3)  [on page 542.](#page-541-3)

We continually update output styles and filters. The latest versions are included with program updates, but you can also download the latest files at any time from [http://www.refman.com/support/RMsupport.asp.](http://www.refman.com/support/RMsupport.asp)

## <span id="page-33-0"></span>**Repairing Your Reference Manager Installation**

You can repair your Reference Manager installation at any time with the "Add/Remove Programs" function on the Windows Control Panel. Use the repair command to resolve missing or corrupt files, registry keys, and shortcuts, or to reinstall original styles and filters.

**NOTE:** Please back up custom styles and filters before you begin. If you have modified a supplied content file, and have not changed its name, it will be overwritten during the repair.

The repair feature uses the answers from your initial installation to reinstall the program. Registry settings are set to defaults and the original content files are copied again.

#### **To repair the Reference Manager 12 program:**

- 1. Make sure Web Publisher is disabled.
	- a. From the *Tools* menu in Reference Manager, select *Web Publisher*.
	- b. Click on the Configure tab.
	- c. Select the button to "Disable Web Publisher."
	- d. Click *OK*.
	- e. Exit Reference Manager
- 2. From the Windows *Start* menu, select *Control Panel*, or choose *Settings* and then *Control Panel*.
- 3. Select Add or Remove Programs.
- 4. Select the Reference Manager 12 program.
- 5. Click the *Change* button.

6. Select the *Repair* button.

Your program folders are left intact, so additional files saved along with the program files are preserved, including custom content files.

Web publisher settings that are set through the options panel are not overwritten unless changes were made outside of Reference Manager to the Apache configuration file.

## <span id="page-34-0"></span>**Uninstalling Reference Manager**

Before you remove Reference Manager, back up your databases and any other files that you have created or customized.

Uninstall Reference Manager by using the "Add/Remove Programs" function in the Windows Control Panel.

**NOTE:** To uninstall Reference Manager Network edition, see ["Uninstalling Reference Manager" on page 545.](#page-544-1)

#### **To uninstall the Reference Manager 12 program:**

- 1. Make sure Web Publisher is disabled.
	- a. From the *Tools* menu in Reference Manager, select *Web Publisher*.
	- b. Click on the Configure tab.
	- c. Select the button to "Disable Web Publisher."
	- d. Click *OK*.
	- e. Exit Reference Manager
- 2. From the Windows *Start* menu, select *Control Panel*, or choose *Settings* and then *Control Panel*.
- 3. Select *Add or Remove Programs*.
- 4. Select the *Reference Manager 12* program.
- 5. Click the *Remove* button.

The Uninstall program removes only files, groups, and icons installed by the Reference Manager installer the *last* time it was run.

It will *not* delete your databases or any new files you have created. It will *not* delete folders if they contain files you created. You will need to manually delete those files with Windows Explorer.

#### **To remove any modified Reference Manager files that remain:**

We purposely do not remove any Reference Manager databases or customized files. You can manually delete these files with Windows Explorer. Once you are sure you do not want to save any of the files contained in the following folders, you can delete them:

#### **Windows XP**

C:\Program Files\Reference Manager 12 C:\Documents and Settings\All Users\Documents\Reference Manager 12

C:\Documents and Settings\[UserName]\Application Data\ISI ResearchSoft\RefMan

#### **Windows Vista**

C:\Program Files\Reference Manager 12 C:\Users\Public\Documents\Reference Manager 12 C:\Users\[UserName]\App Data\Roaming\ISI ResearchSoft\RefMan
# **Chapter 3**

# <span id="page-36-0"></span>**The Reference Manager Guided Tour**

### **[Contents](#page-36-0)**

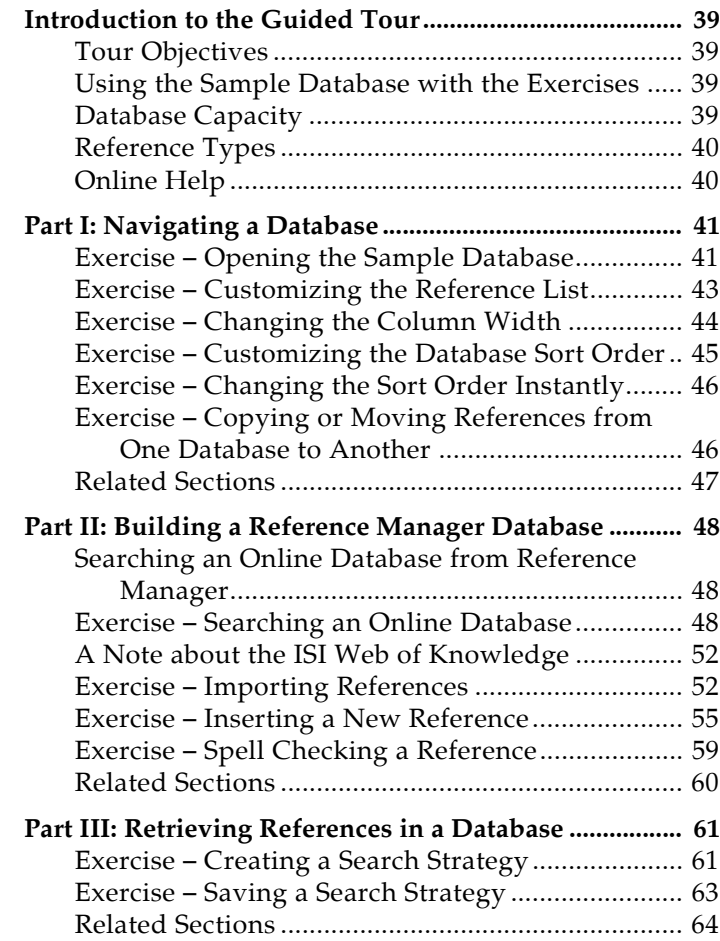

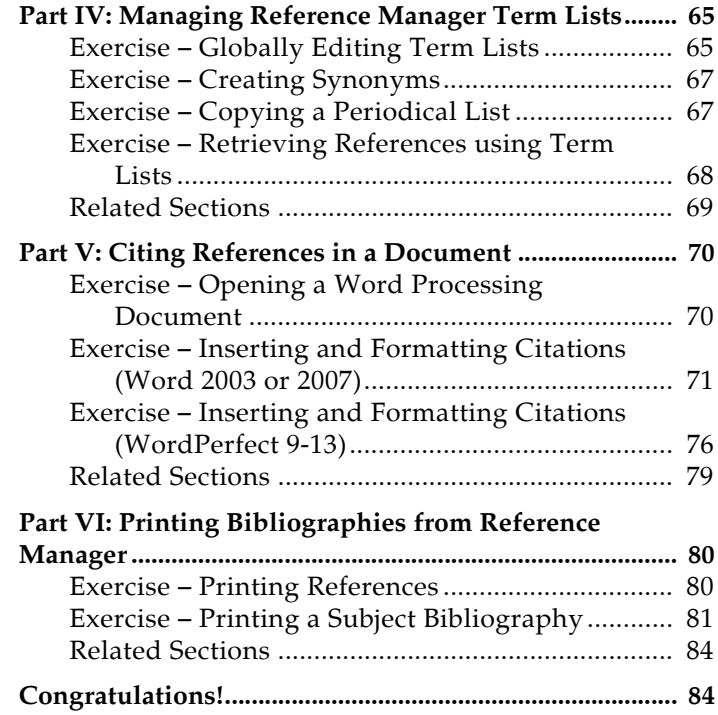

## **Introduction to the Guided Tour**

This Guided Tour walks you through a series of exercises to get to know the basics of Reference Manager. It is best if you take the tour one step at a time.

<span id="page-38-3"></span><span id="page-38-2"></span><span id="page-38-1"></span><span id="page-38-0"></span>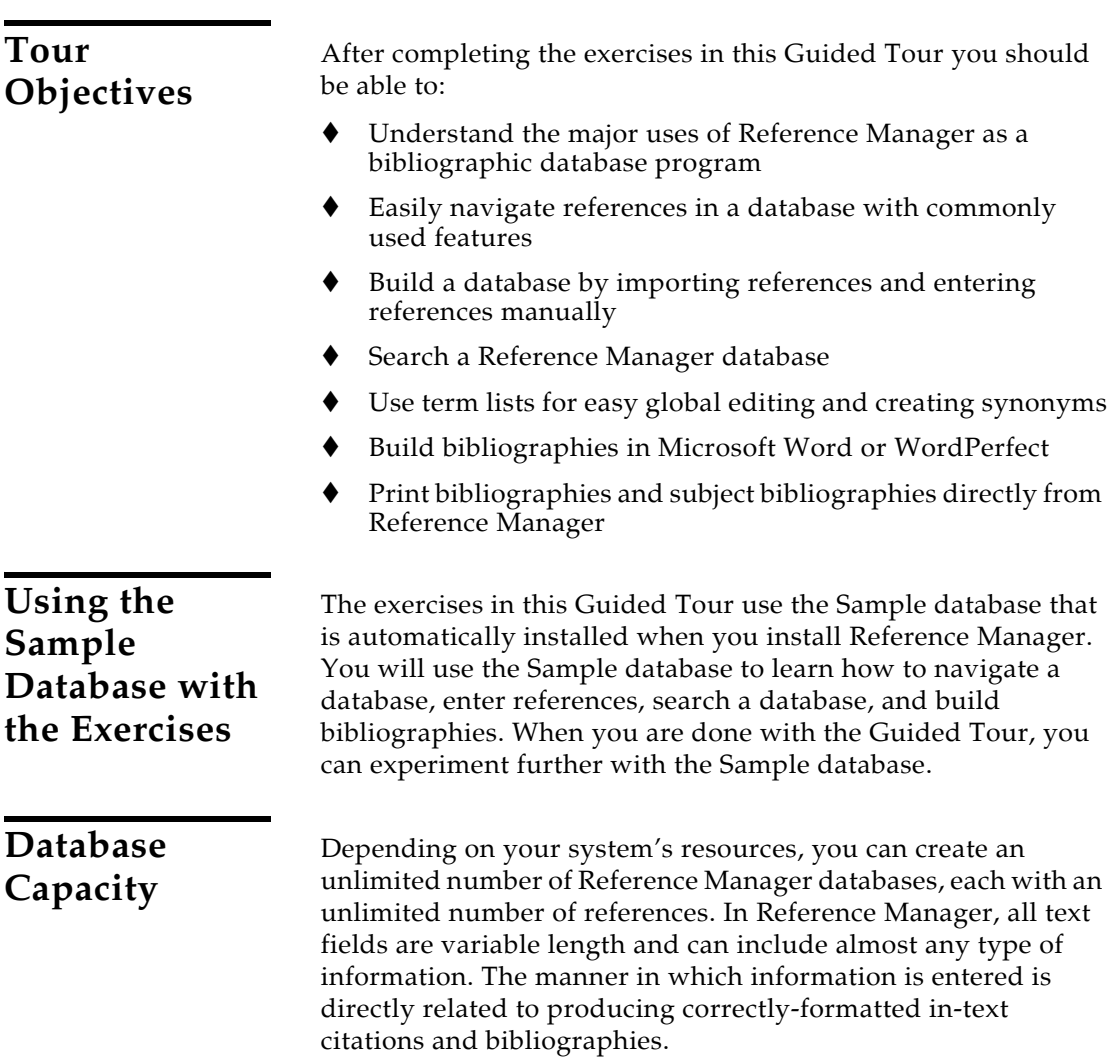

<span id="page-39-1"></span><span id="page-39-0"></span>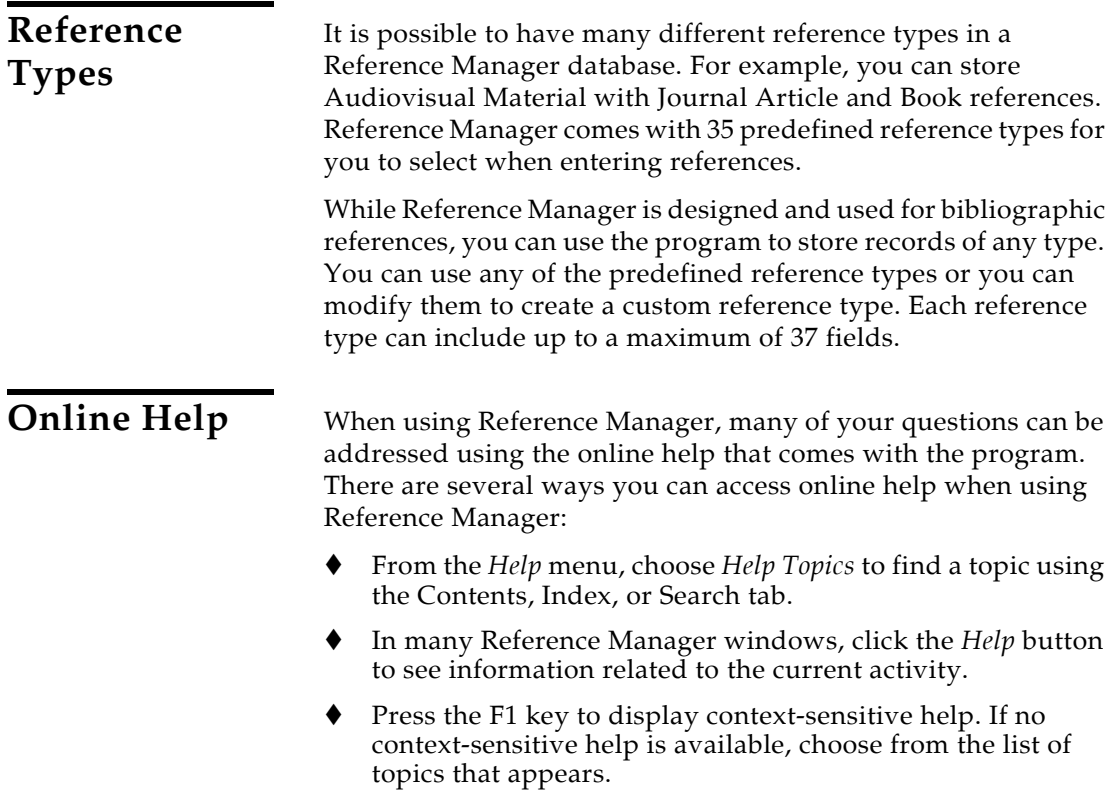

## <span id="page-40-0"></span>**Part I: Navigating a Database**

In this section of the Guided Tour you will learn to:

- Open an Existing Database
- Customize the Reference List
- Customize the Database Sort Order
- Click Sort on Column Headings
- Drag and Drop between Databases

#### **To open the Sample database:**

1. From the Windows *Start* menu, locate the *Reference Manager 12* program group and choose *Reference Manager 12*.

The Open Reference Manager Database dialog appears.

If you have previously used Reference Manager, the last Reference Manager database used may automatically open. Check the database tab at the bottom of the screen to be sure the Sample database is open. If it is not, close the current database by going to the *File* menu and choosing *Close Database*. Then, from the *File* menu, choose *Open Database* to continue.

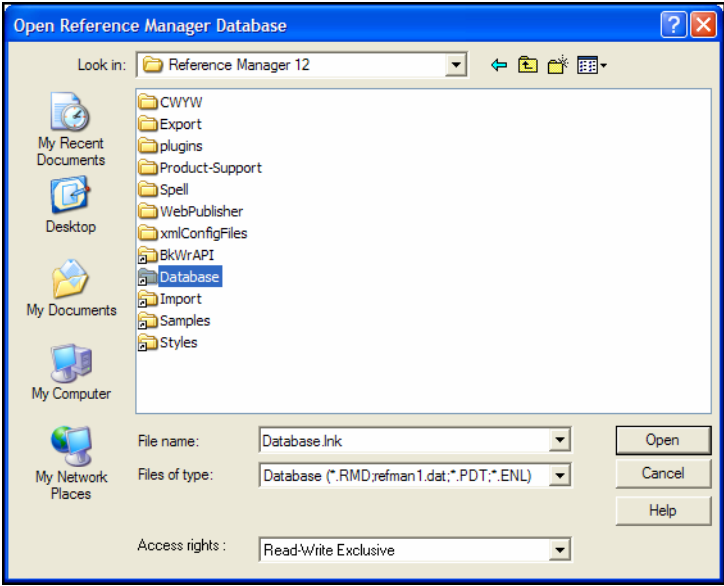

- 2. In the Open Database dialog:
	- a) In the "Look in" box, navigate to the Reference Manager 12 folder. The default location is C:\Program

<span id="page-40-1"></span>**Exercise – Opening the Sample Database**

Files\Reference Manager 12. Open the shortcut to the Database folder.

b) At the bottom of the dialog, in the "Access rights" box, select *Read-Write Exclusive*.

**NOTE:** By default, databases are opened with Read-Write Exclusive access rights so that you can make global changes; nobody else can open the database while it is open with Read-Write Exclusive rights.

c) In the Database folder, locate the Sample database (Sample.rmd) and either double-click on it or highlight it and click *Open*.

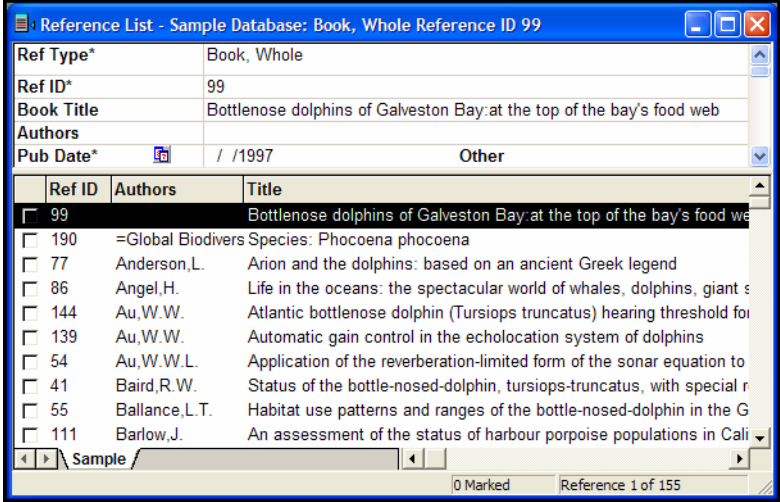

Notice that the Sample Database window has two panes: the top pane is the Reference Display, and the bottom pane is the Reference List.

The Reference Display, the top pane in the Database window, details the reference highlighted in the Reference List. You can edit the highlighted reference in the Reference Display.

The default Reference List shows the Reference ID, Author, and Title fields. (Later, you will learn how to customize this view to include any field.) The Reference List provides a way to browse through single-line references, mark or unmark references, or display records in full for viewing or editing.

Next, take a closer look at how to navigate the Reference List.

### <span id="page-42-0"></span>**Exercise – Customizing the Reference List**

While the default Reference List shows three Reference Manager fields (Reference ID, Author, and Title), the list can be customized to display up to 31 fields.

In the following exercise you will customize the Reference List by selecting different fields to display and then changing the column widths.

### **To select the fields to display:**

1. From the *Tools* menu, choose *Reference List Display*.

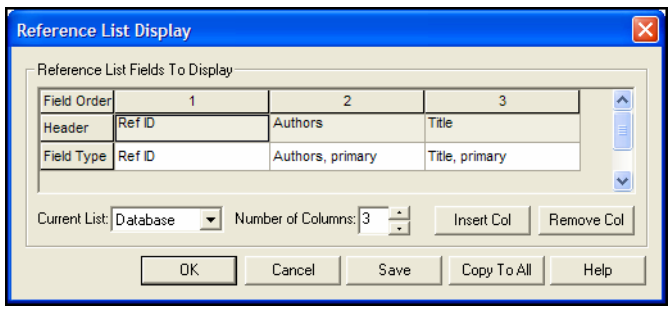

Each column represents a field appearing in the Reference List.

- ◆ Field Order—The first row allows you to specify the order in which the fields appear.
- ◆ Header—The second row allows you to modify the text appearing as a Header.
- Field Type—Row three allows you to select the field you want to view.
- 2. Move the mouse pointer over the number 3 in the Field Order row. When the cursor changes to a downward arrow, click the mouse to highlight the entire third column.
- 3. Click the *Insert Col* button.

A new column is inserted before the third column; the original third column moves to the right. The newly inserted column defaults to Ref ID as the Header and Field Type.

4. Click the Field Type row in the new column and select Date, primary from the drop-down list that appears. The list is alphabetized, so you will need to scroll up to find Date, primary.

The Header row automatically changes when you select a new Field Type.

**NOTE:** When you select the File Attachment field to display, the header for the field is a paperclip icon. For each reference that includes a file attachment, a paperclip icon will appear in the reference list.

- 5. Click the Header row in the new column and change "Date, primary" to Date by deleting the word "primary."
- 6. Click *OK* to save your changes. Reference Manager displays a message asking whether you would like to copy this reference list format to all reference lists. Click *Yes*. The Date field now appears in the Reference List.

You can resize the width of the columns easily by dragging between column titles. Use the next exercise to change the width of the Date field in the Reference List.

## <span id="page-43-0"></span>**Exercise – Changing the Column Width**

You can adjust the width of the Date column to allow more room for the Title column.

### **To adjust column widths:**

1. In the Reference List, place the cursor on the vertical line separating the Date and Title column headers.

The cursor changes to a left/right directional icon allowing you to reset the width.

2. Drag the vertical bar to the left to reduce the width of the Date field.

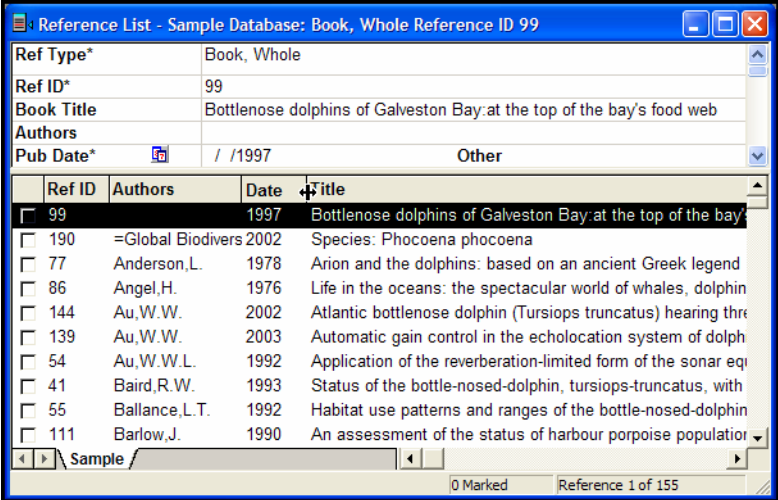

3. Experiment with changing other column widths.

### <span id="page-44-0"></span>**Exercise – Customizing the Database Sort Order**

Several sorting options are available in Reference Manager. You can specify a custom database sort order to be applied anytime a Reference List appears, as well as a separate sort order applied to search results. You can also perform instant sorts using the column headers in the Reference List.

### **To change the database sort order:**

1. To change the database sort order for an existing database, go to the *Tools* menu and choose *Change Database Sort Order*.

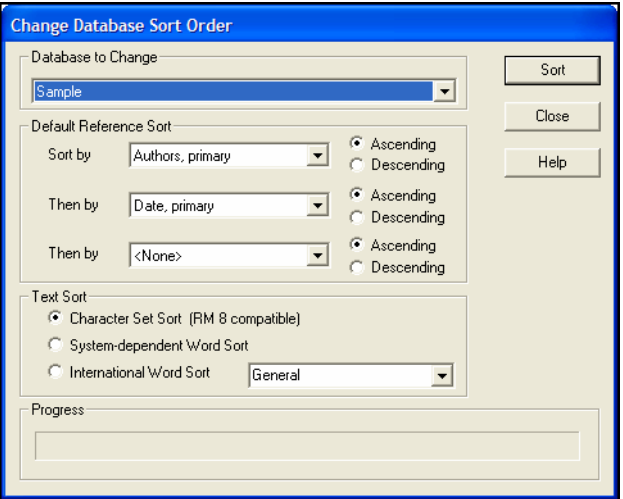

2. In the Database to Change box, make sure the Sample database is selected.

**NOTE:** If the Sample database does not appear as an option in the Database to Change box, you did not open the database with Read-Write Exclusive access.

Author is already set up in the primary Sort By box. You will set up a secondary sort order for Title and Date fields.

- 3. Click the drop-down list in the first Then By box (the second level of the sort) and change the field to Title, primary. Select Ascending order.
- 4. Click the drop-down list in the second Then By box (the third level of the sort) and change the field to Date, primary. Select Descending order.
- 5. Click the *Sort* button.

<span id="page-45-0"></span>Reference Manager displays the message "Resort successfully completed" when the sort is complete. 6. Click *OK* to close the dialog box, and then click *Close* to see the results of your settings. You can also set up the database sort order when you create a new database. To see how this works, from the *File* menu, choose *New Database* and then click the *Advanced* button. Click *Cancel* to leave without making changes. **Exercise –**  Instant sorts can be performed on any column header in the Reference List when you want to adjust the sort order without **Changing the**  making permanent modifications. **Sort Order To use the click sort method to sort by a displayed field: Instantly** 1. To sort by the Date field, click the Date column header. The references are sorted by date in ascending order. Click a second time to change the sort order to descending. 2. Experiment with sorting the references by another column header. Click on the Author column header and locate the name "Marten, Ken." Use the scroll bar to the right of the Reference List; notice the scroll tip that appears to show you your location in the list. **Exercise –**  Reference Manager makes it easy to copy or move references between databases. To copy or move references, you need to **Copying or**  have two databases open. For this exercise, we will first create a **Moving**  new empty database. **References To create a new database and then copy references: from One**  1. From the *File* menu, choose *New Database*. **Database to**  2. On the file dialog, enter a new name for the database – type **Another** "Test" for this exercise – and click *New*. You should have two Reference Manager databases open now, Test and Sample. Notice the two tabs with the database names at the bottom of the window.  $\overline{1}$ ◀ ▶ Sample Test / 0 Marked Reference 0 of 0

> <span id="page-45-1"></span>The Test database is active. Click on the Sample tab to display the Sample database.

The status line indicates that there are no references in the Test database.

3. Click the Sample database tab, and highlight a reference in the Reference List.

<span id="page-46-0"></span>You can highlight multiple references by using CTRL-CLICK to select non-contiguous references or SHIFT-CLICK to select a range of references. Once you highlight more than one reference, the top Reference Display goes blank, as it can only show a single reference. 4. To copy the highlighted reference(s), hold down the CTRL key, drag them to the Test database tab, and release the mouse. (To move references, you would use the same process, but without holding down the CTRL key.) Reference Manager displays messages, asking you to confirm the copy or move of each reference. You can click *Yes* for each reference or *Yes to All* if you want all the selections to copy or move automatically. **NOTE:** You can also copy reference(s) between databases using the Copy Between Databases command. From the *Reference* menu, choose *Copy Between Databases*. 5. Click on the Test tab to view the Test database, then click on the Sample tab to return to the Sample database. **Related Sections** The following chapters provide more information about topics mentioned in this section of the Guided Tour. To learn more about opening and working with databases, see [Chapter 4](#page-84-0). To learn more about customizing the Reference List window, see ["Changing Display Fields"](#page-89-0)in [Chapter 4](#page-84-0). To learn more about changing sort orders, see ["Sorting the](#page-243-0)  [Database"](#page-243-0) in [Chapter 8.](#page-210-0) To learn more about copying and moving references, see [Chapter 5.](#page-102-0)

## <span id="page-47-0"></span>**Part II: Building a Reference Manager Database**

In this section of the Guided Tour you will learn to:

- ◆ Search an Online Database from Reference Manager
- Import References from Online, CD-ROM, or Web-based Services
- ◆ Enter and Edit References
- Spell Check Selected Text or an Entire Reference
- Launch Web Pages or Files from a Reference

<span id="page-47-2"></span><span id="page-47-1"></span>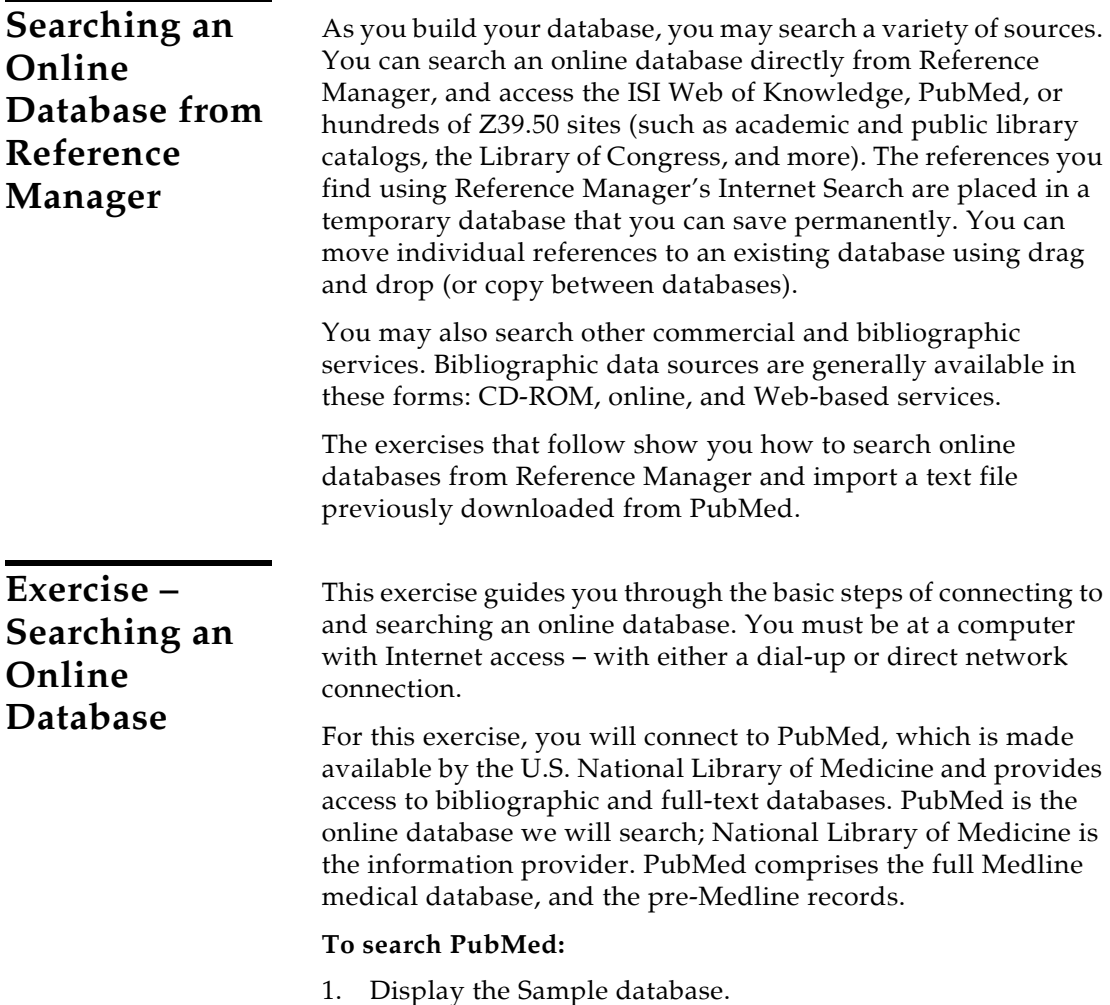

2. From the *Tools* menu, choose *Internet Search*.

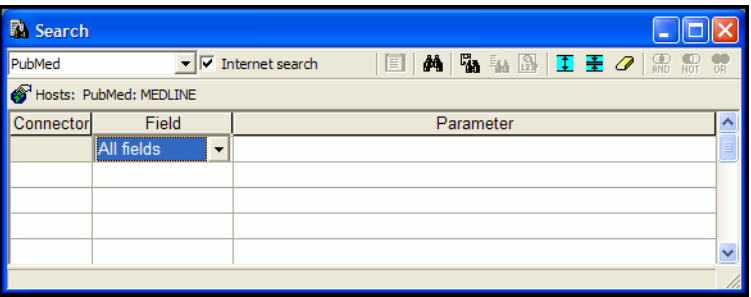

- 3. From the drop-down list on the Search toolbar, select PubMed. The Internet Search box is already selected.
- 4. Now, build your search expression.

For this exercise, let's say you are interested in information about the success of corrective eye surgery, such as lasik.

- In the first box under the Field column, select All fields if it doesn't automatically display, and press ENTER. The cursor moves to the Parameter column.
- In the Parameter box, type "lasik".
- 5. To start the Internet search, click the *Start Search* toolbar button (the binoculars) or press F12.

**NOTE:** If you haven't already established a connection, your dial-up configuration should automatically dial and connect. If the connection is not successfully established, Reference Manager alerts you with an error message and stops the search attempt.

As the search progresses, Reference Manager displays status messages.

In our example, over 3000 records were found. PubMed displays a dialog allowing you to select a range of references.

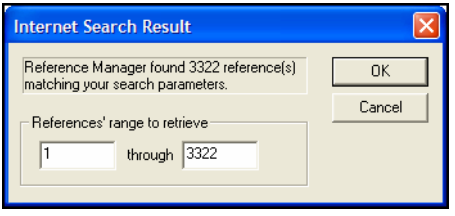

**NOTE:** PubMed is updated regularly, so you may find a different number of references than illustrated here.

If the result set seems too big, you can always refine the search to get closer to exactly those references you want.

One technique to narrow your search is to retrieve some of the references, then open individual references to see what keywords are typically used in the online database. Then, use one of those keywords in your next search strategy.

- 6. In this case, click *Cancel* to stop retrieval and return to the Search window.
- 7. We will refine this search by looking for references that mention both lasik and infections:
	- Leave the first search line as entered.
	- In the Connector box of the second line, select AND from the list.
	- In the Field column of the second line, select MeSH Major Topic.
	- In the Parameter column of the second line, type "infections".

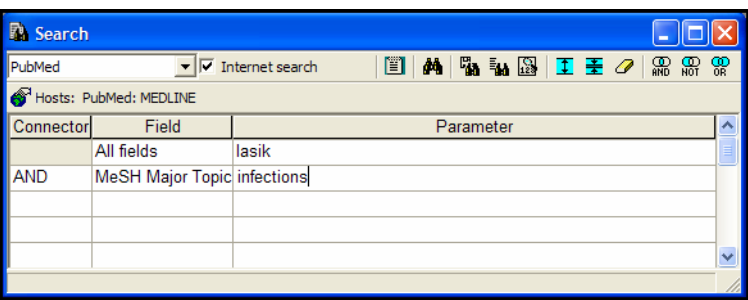

8. Click *Start Search*. This time 120 references are found.

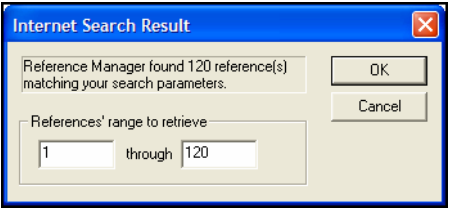

The number of references found with the same search can change daily as online libraries are updated.

9. Click *OK*. These references appear on a Search 2 tab.

Subsequent searches would appear on a Search 3 tab, then a Search 4 tab, etc.

Browse the results or click sort your column headings to organize the reference list quickly.

### **To save the retrieved references:**

You can save the entire set of references to a permanent database using *Save As* from the *File* menu. When you use *Save As*, do not give the new database the name of an existing database in the same folder; the old database would be replaced by the new one.

Or, for this example, identify the references you want to keep so you can drag and drop them into a permanent database.

1. Highlight two or three of the references.

You can hold down the SHIFT key to select adjacent references, or hold down the CTRL key to select references that are not next to each other.

- 2. Holding the mouse button down, drag the references to the Test database tab.
- 3. Let go of the mouse button to drop them into the Test database.
- 4. When a Confirm Move Reference dialog appears, click *Yes to All* to move each of the highlighted references.

If you do not save the references, you will be asked whether to save the database when you close either the Search tab or the Reference Manager program.

**NOTE:** As you copy or move references between database tabs, it is likely that you will receive a message about duplicate reference IDs. Unless a reference is already linked to a Word or WordPerfect document, it is fine to reassign reference IDs.

### **To close the Search tab:**

You can execute as many Internet searches as you wish, with each search retrieved to another Search tab (up to a total of 15 database tabs). This can get confusing once you have many database tabs to scroll through!

When you have saved the references you want from a temporary Search database, you can close the tab to discard the temporary database.

- 1. Click on the Search 2 tab.
- 2. Right click on the reference list to display a shortcut menu.
- 3. Select *Close Search 2 Database*.
- 4. On the Closing Temporary Database dialog, click *Close* to throw away the Search 1 temporary database.

It is not necessary to close Search tabs. When you close the Reference Manager program, you will be asked whether to save the references from any open Search tabs. As the program closes, all Search tabs are removed.

#### <span id="page-51-1"></span><span id="page-51-0"></span>**A Note about the ISI Web of Knowledge** The ISI Web of Knowledge provides seamless access to several ISI Web of Science databases which contain current and retrospective multidisciplinary information from approximately 8,500 of the most prestigious, high impact journals in the world. Through ISI Web of Knowledge Links, the ISI Web of Knowledge also offers navigation to electronic full-text journal articles, genetic information, and chemical and patent databases. If you have a paid subscription, searching the ISI Web of Science databases is essentially the same as searching other online databases. You may copy your search results directly to a Reference Manager database. If you do not currently have prepaid access, you can go to [http://scientific.thomsonreuters.com to](http://scientific.thomsonreuters.com) learn more about it. **Exercise – Importing References** Another way to build a database without typing references is to import references. For example, you might search a resource provided by your institution (for example, Web of Science, Current Contents, Ovid, etc.). The results or selected references are downloaded into an ASCII text file, in a structured format. Reference Manager has predesigned import filters that move these references into your database with a few simple steps. Before importing records, you must first download the records from the database service. In this example, we will use a text file that was previously downloaded from ToxLine. You will find samples for supported services in the Reference Manager 12\Samples folder. **To import a text file of references into Reference manager:** 1. You should currently have two database tabs open: the Test database and the Sample database. (It is okay to also have one or more Search tabs open.)

2. From the *File* menu, choose *Import Text File*.

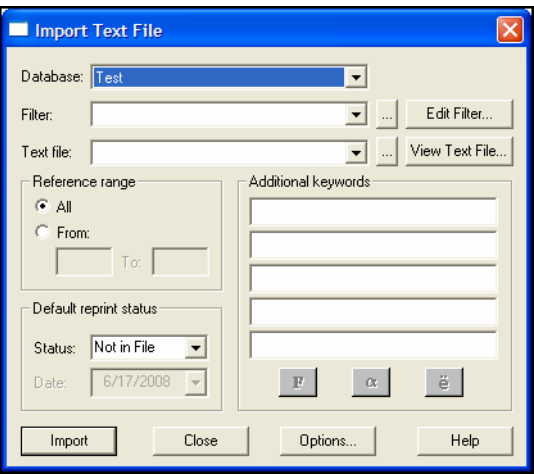

- 3. On this dialog, set these values:
	- From the Database drop-down list, select the Test database.
	- Next to the Filter drop-down list, click the Browse button […]. Locate the Reference Manager 12\Import folder where you will find the import filters supplied with Reference Manager. Locate the Toxline.CAP file, highlight it, and click *Open*.
	- ◆ Next to the Text File drop-down list, click the browse button […]. Locate the Reference Manager 12\Samples folder, where you will find sample download files. Locate the Toxline.TXT file, highlight it, and click *Open*.
	- The Reference Range setting can remain All. You can set a range if you imported a partial file and would like to pick up where you left off (for example, 50 to 124).
	- The Default Reprint Status area helps you keep track of articles you maintain in your physical collection. You can browse the drop-down list and select any of the three settings: In File, Not In File, and On Request. The On Request option is useful to help you track the date of your reprint requests.
	- You can use the Additional keywords box to add keywords globally to the entire set of imported references.

For this exercise, place your cursor in the first empty space and type "ToxLink." A dynamic list of keywords associated with the target database appears and follows your keystrokes. If the term "ToxLink" is on the list and highlighted, you can press ENTER. If this term is new to the database, press Tab.

You might also find it handy to add today's numerical date to track when the reference entered the database.

You can use the buttons at the bottom – Font, Greek, and Symbol – to change characters in the terms you are assigning.

Your dialog box should now look like this:

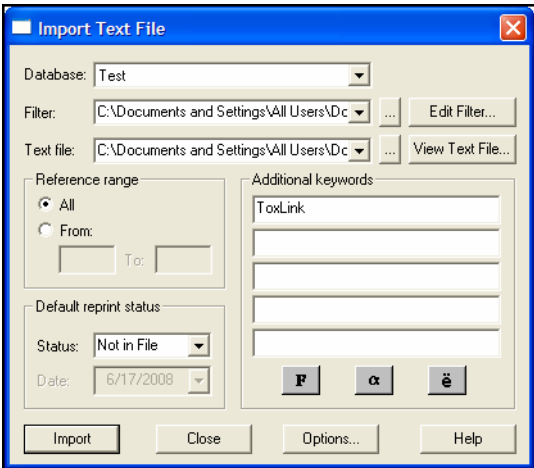

4. Click *Import* to import your records.

Once the import is complete, Reference Manager displays a message, telling you that the import was successful.

5. Click *OK*.

An import log dialog box appears to confirm the number of references imported, the number of duplicates detected, and other details about the import process. Click *Close* to return to the Reference List.

You will now see an additional tab at the bottom of the Reference List labeled Imported. This tab shows the newly imported references visually separated from the Test database for easy editing. These records are already saved in the Test database; any edits made on the Imported tab are reflected in the Test database. If you delete a reference from the Imported tab, it is also deleted from the Test database.

#### **To close the Imported tab:**

When you are done working with the imported references on the Imported tab, you can close the tab to remove the temporary list.

1. Click on the Imported tab.

- 2. Right click on the reference list to display a shortcut menu.
- 3. Select *Close Imported Reference List*.

The temporary Imported reference list disappears, but the references are still in the Test database.

It is not necessary to close the Imported tab. When you close the Reference Manager program, the Imported tab is removed.

You will save time using the previous search and import methods to build your database. However, there may also be references that require keyboard entry, such as theses, dissertations, and conference proceedings. In Reference Manager, you use the same steps to both enter and edit references.

> The following fields in Reference Manager work differently than regular text fields: Authors, Keywords, and Periodical. These fields provide dynamic access to names, terms, and titles that already exist in a given database, and are managed in Term Manager, which is discussed later in this tour.

#### **To enter a new reference:**

- 1. Click the appropriate tab to access the Sample database.
- 2. From the *Reference* menu, choose *New*.

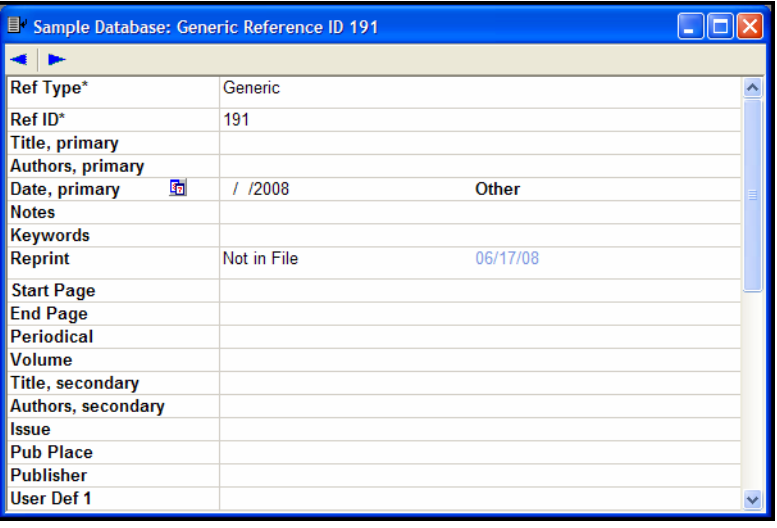

### <span id="page-54-0"></span>**Exercise – Inserting a New Reference**

3. Click in the Reference Type field at the top of the Reference Edit window. From the drop-down list that appears, select the Journal reference type.

**NOTE:** The Journal reference type is used for an article within a journal, while the Journal (Full) reference type is used to identify an entire journal, rather than an article.

By default, a Ref ID (Reference ID) is sequentially assigned as each reference is entered in a database.

4. In the Title field, type the following title, using the Font toolbar to add italics to the Latin name. Note that punctuation is not added to the title field; it is added later by the selected output style.

The behavior and feeding ecology of the Pacific coast bottlenose dolphin *Tursiops truncatus*

**NOTE:** Do not apply text styles to an entire field. If a bibliographic style requests italicized titles, the italics will be applied by the output style.

- 5. In the Authors field, type the first author's last name, "Shell". The dynamic pop-up browser appears and follows your keystrokes. Locate and highlight "Shell, E.D." Press ENTER to insert this author's name into the new reference.
- 6. Add your own name as the second author using the format

Lastname,F.M.

The dynamic pop-up browser appears, but you likely will not see your name on the existing author list. If you press ENTER, the highlighted name will insert. Instead, type a semicolon (;) to leave your name and move to the next entry point. Your name turns blue to identify it as a new name in the author list.

7. Use the icon next to the Pub Date field name to switch between displaying the Year Only or the Full Date. The year automatically defaults to the system date on your machine.

For this exercise, change the field to Year Only and enter 2007 as the date of this article.

8. The Web/URL, File Attachments, Link to Full-text, Related Records, and Image(s) fields are used to store links to Web pages or to documents on your computer.

For example, you can create a link to the full text article if it is publicly accessible on the World Wide Web. You could

also enter a link to your own research paper on your hard drive by using the *Link to* command from the *References* menu. For this exercise, create a link to the Thomson Reuters Reference Manager website.

In the Web/URL field, type "[www.refman.com".](http://www.refman.com%E2%80%9D) Click on another field to transform the text into a hot link. Then, click the URL to launch your Web browser and go directly to the Reference Manager website.

Switch back to Reference Manager to continue entering the reference.

- 9. Use the Notes field to store your personal annotations or anything related to this reference. For now, you can either type a note or leave the field blank.
- 10. Keywords are useful for instantly retrieving a related group of references in your database.

 If you have the automatic setting on to scan titles, notes, and abstracts for existing keywords, you already have keywords in this new reference (you can change this setting by going to *Tools>Options>Reference Edit*).

If the automatic keyword scan is off, and the keyword field is empty, type the following keywords. Use the same steps as with the author names; type a few characters and the dynamic pop-up browser appears. Remember to use a semicolon when inserting new terms.

dolphin

behavior

If the keyword field already has entries, verify that these two terms are present. If not, move your cursor to the end of the keywords field and insert them.

- 11. Click in the Reprint field and select In File from the dropdown list.
- 12. In the Journal Name field, start typing Marine, and then select the journal name Marine Mammal Science from the pop-up list and press ENTER.
- 13. Press TAB to move your cursor progressively through the next few fields, entering the following information.

```
Volume – 3
Issue – 2
Start Page – 125
End Page – 128
```
14. You can type up to 32K of text into the Abstract field. For this exercise, type your own short abstract, or the following:

This is a detailed article about the food chains existing along the Pacific coast

User Defined fields are available for you to customize and use as you wish. For this exercise, leave the rest of the fields blank.

Your new reference should look something like this:

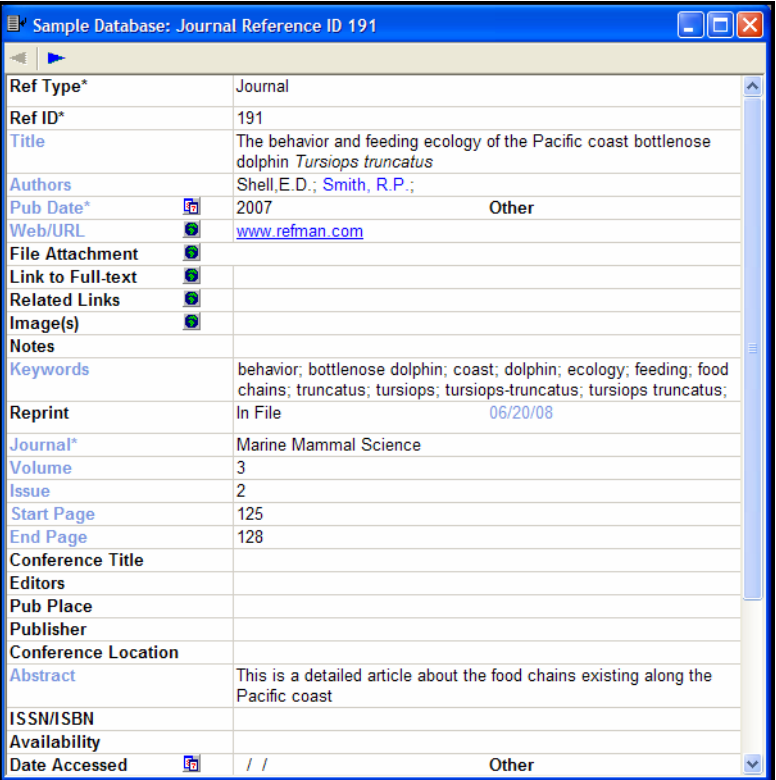

15. To save the reference, choose *Save* from the *File* menu, and then close the reference window. Or, simply close the reference edit window, and save the reference when prompted. Either choice will return you to the reference list window.

When you want to edit an existing reference, you can do so in the top pane of the reference list window, or you can double-click the reference in the reference list to open a full edit window. Edit a reference following the same rules as when you entered a new reference.

### <span id="page-58-0"></span>**Exercise – Spell Checking a Reference**

Reference Manager includes a spell checker to help identify incorrect words in all fields except authors and periodicals. You can also spell check a specific selection by highlighting a word or phrase.

### **To use the spell checker:**

- 1. Activate the Sample database and highlight the reference by Anderson,L.
- 2. In the top pane, click in the Notes field of the highlighted reference and type:

This book is about a famos Greek legend.

We are asking you to misspell "famous," so that you fix it with the spell checker.

3. Click in the field above the Note field, then, from the *Tools* menu, choose *Spell Check.*

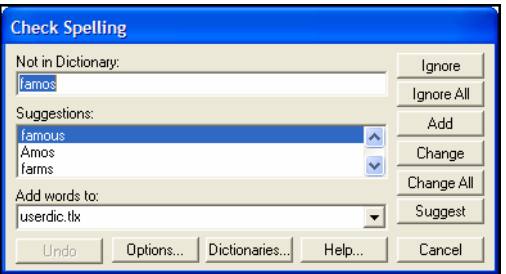

4. The Spell Check dialog appears and the word "famos" is identified as Not in Dictionary. Under Suggestions, select "famous" and click *Change*.

Reference Manager continues to spell check the reference. You can click *Cancel* to close the spell checker.

5. Click on another reference in the reference list, and Reference Manager will advise you that changes were made to the current reference. Click *Yes* to save changes.

The spell checker always begins searching at the cursor location. If the spell check starts in the middle of a reference, at the end of the reference you will be asked whether to go back to the top and spell check the entire reference. Once the spell check is completed for the reference, you are asked whether to continue spell checking the entire database. You can click *Cancel* at any time to close the spell checker.

## <span id="page-59-0"></span>**Related Sections**

The following chapters provide more information about topics mentioned in this section of the Guided Tour.

- To learn more about Internet searching, see [Chapter 6](#page-142-0).
- To learn more about importing references saved to tagged text files, see [Chapter 7.](#page-172-0)
- To learn more about manually entering references, see [Chapter 5.](#page-102-0)
- To learn more about the Reference Manager spell checker, see ["Spell Checking"](#page-136-0) in [Chapter 5](#page-102-0).

## <span id="page-60-0"></span>**Part III: Retrieving References in a Database**

In this section of the Guided Tour, you will learn to:

- Create a Search Strategy and Perform a Search
- ◆ Save a Search Strategy

<span id="page-60-1"></span>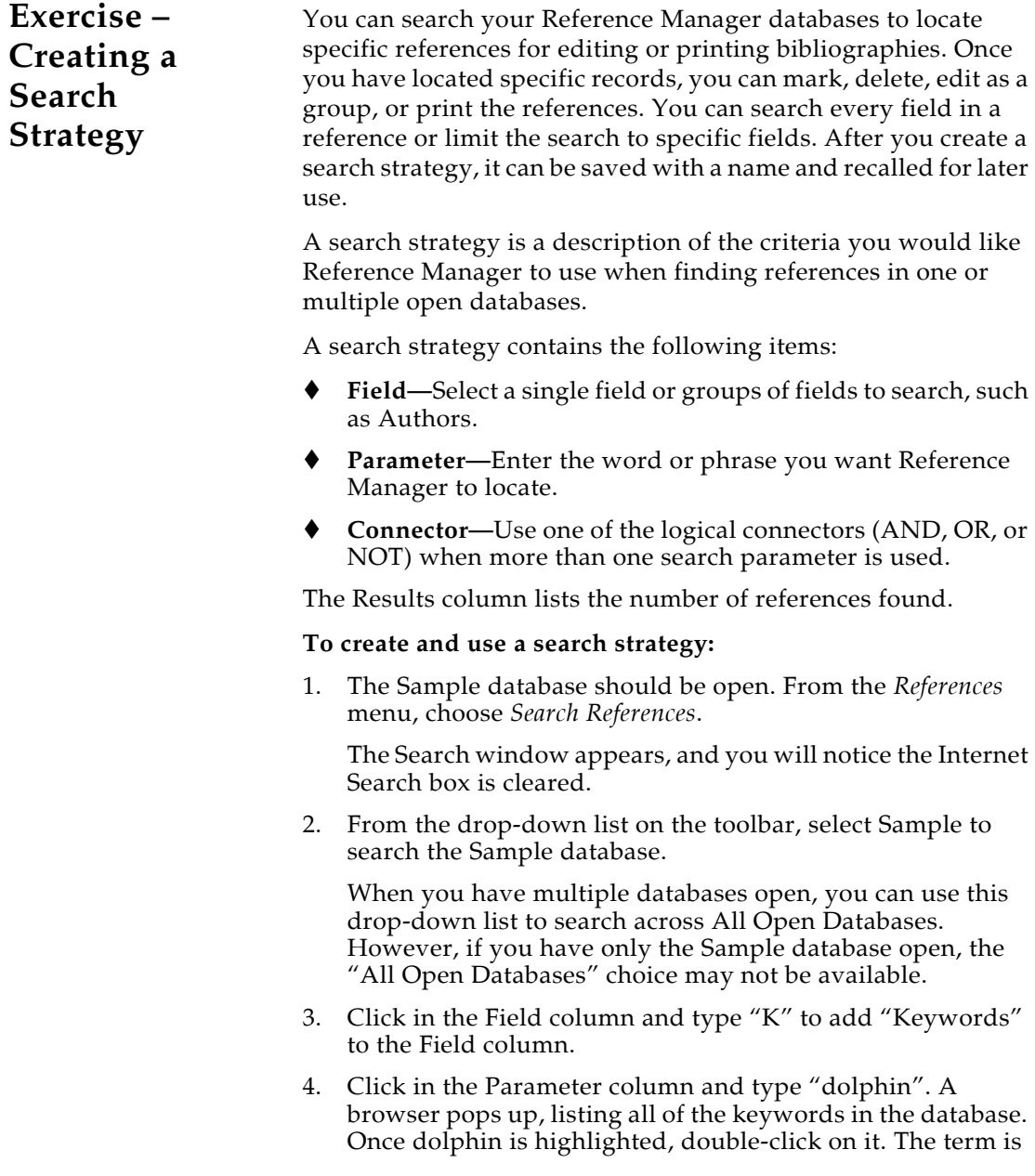

entered into the parameter field. Add an asterisk to the term to search for variations of "dolphin" such as the plural "dolphins."

- 5. Narrow the search to include references related to behavior. Click the *AND* connector toolbar button. Type "behavior" and when the term when is highlighted, double click it to insert it. Click the X to close the term list.
- 6. Press TAB to move your cursor to the second line in the Connector column and type A (for AND).
- 7. In the Field column, type Y (for year).
- 8. In the Parameter column, type 1995-1996, and close the browser list. Your search strategy should look like this:

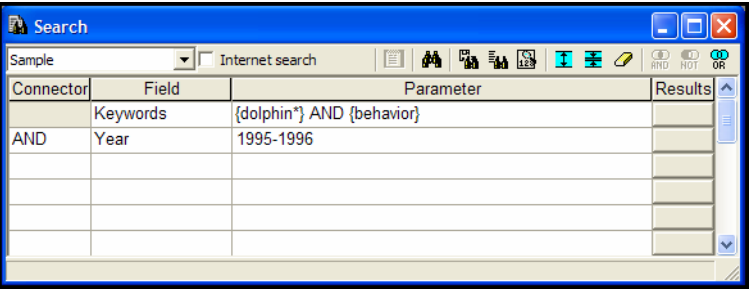

9. Click the *Start Search* toolbar button (the binoculars) or press F12 to begin the search.

The Results column displays the number of references that satisfy each level of the retrieval. In our example, the first line shows how many references contain both "dolphin\*" and "behavior" in the Keywords field. The second line shows how many references meet the criteria of the first line plus contain dates from 1995 to 1996.

10. To view results, click the appropriate *Results* button on any line.

A Retrieved tab appears, with the search results listed.

Similar to the Imported tab, the Retrieved tab is a visual representation of references that are stored in the open databases— it is not a database itself.

Each time you display new search results, the Retrieved tab is updated with the new list of matching references.

### <span id="page-62-0"></span>**Exercise – Saving a Search Strategy**

It can be useful to save search strategies that you use frequently. This exercise will teach you how to save the Search Strategy created in the steps above.

### **To save a search strategy:**

- 1. To open the Search window, from the *References* menu, select *Search References*. The search you just created should remain intact.
- 2. Click the *Strategy Files* tool button, located to the right of the *Start Search* toolbar button. The Search Strategy dialog appears.

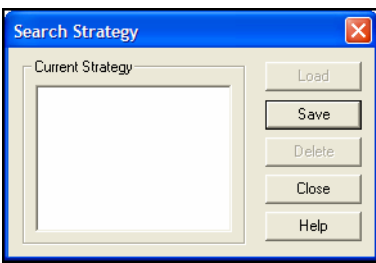

- 3. Click *Save* and give the Search Strategy a name, for example, "Dolphin."
- 4. Click *OK* to save your strategy.
- 5. For this exercise, click *Strategy Files* again on the toolbar to confirm your search is saved for future use.

(Later, you can return to this dialog, highlight one of your saved strategies, and select *Load*.)

- 6. Click *Close* to return to the Search window.
- 7. Click one of the Results buttons again to return to the Reference List window.

#### **To close the Retrieved tab:**

If you want to close the Retrieved tab, do it the same way you closed the Imported tab.

- 1. Click on the Retrieved tab to activate it.
- 2. Right click on the reference list to display a shortcut menu.
- 3. Select *Close Retrieved Reference List*.

The temporary reference list of search results disappears, but the references are still in the Sample database.

It is not necessary to close the Retrieved tab. When you close the Reference Manager program, the Retrieved tab is removed.

## <span id="page-63-0"></span>**Related Sections**

The following chapter provides more information about topics mentioned in this section of the Guided Tour.

 To learn more about searching Reference Manager databases, and about saving and using search strategies, see [Chapter 8.](#page-210-0)

## <span id="page-64-0"></span>**Part IV: Managing Reference Manager Term Lists**

In this section of the Guided Tour you will learn to:

- Globally Edit Term Lists
- Create Synonyms
- Copy a Periodical List
- Retrieve References using Term Lists

You may remember the pop-up browser from previous exercises, and wonder how to remove unused terms, or perhaps merge terms that are synonyms with varied spelling (variations of words such as singular versus plural, or American English versus British English). Reference Manager provides Term Manager to quickly modify, combine, populate, and even retrieve references using your term lists of keywords, periodicals, and authors.

The exercises that follow show you how to perform a global replace or delete, combine or add terms to create synonyms, populate your periodical list with full and abbreviated journal names, and use Quick Retrieval to locate references.

### <span id="page-64-1"></span>**Exercise – Globally Editing Term Lists**

You can use the Global edit feature to correct misspelled terms or delete terms in Authors, Periodical, and Keywords fields throughout your database. This is especially helpful if you have a misspelled Author's name, Periodical title, or Keyword.

**NOTE:** You must open your database with Read-Write Exclusive access rights before you can use the Term Manager edit options. This requirement ensures you are the only one accessing the database during this process.

### **To globally edit a term list:**

- 1. Activate the Sample database tab.
- 2. To open the Term Manager window, go to the *Tools* menu, choose the *Term Manager* submenu and then *Activate*.

The Keywords tab is typically active. Double-check that you are working on the Sample database; it appears in the dropdown list on the toolbar.

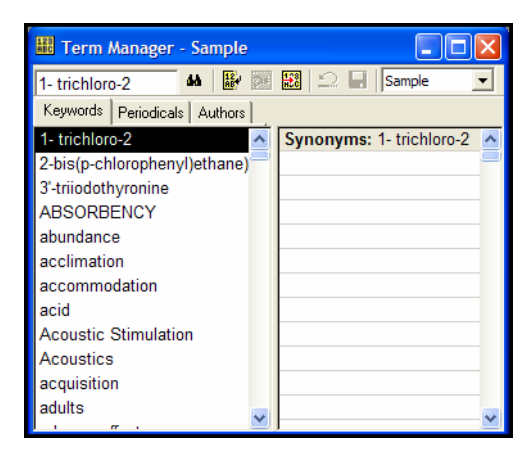

- 3. Click the Authors tab and highlight the author name "Anderson,L."
- 4. From the *Tools>Term Manager* menu, choose *Global Edit*.

The Source text box contains "Anderson,L."

5. Type "Ankersen,L." in the Destination text box.

The browser list appears and can be closed with the close button  $(x)$  in the top right corner.

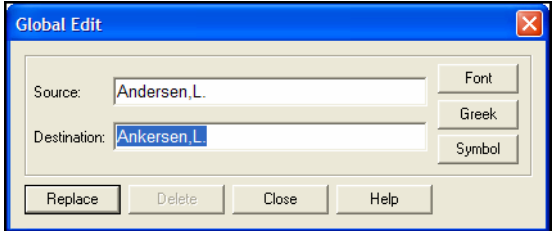

6. Click *Replace*.

**NOTE:** You can delete a term on the same Global Edit dialog box by using the *Delete* button.

- 7. Click *OK* to confirm the change.
- 8. Click *Close* to close the Global Edit dialog.

The Authors list now lists "Ankersen, L." rather than "Anderson,  $L.'$ 

<span id="page-66-1"></span><span id="page-66-0"></span>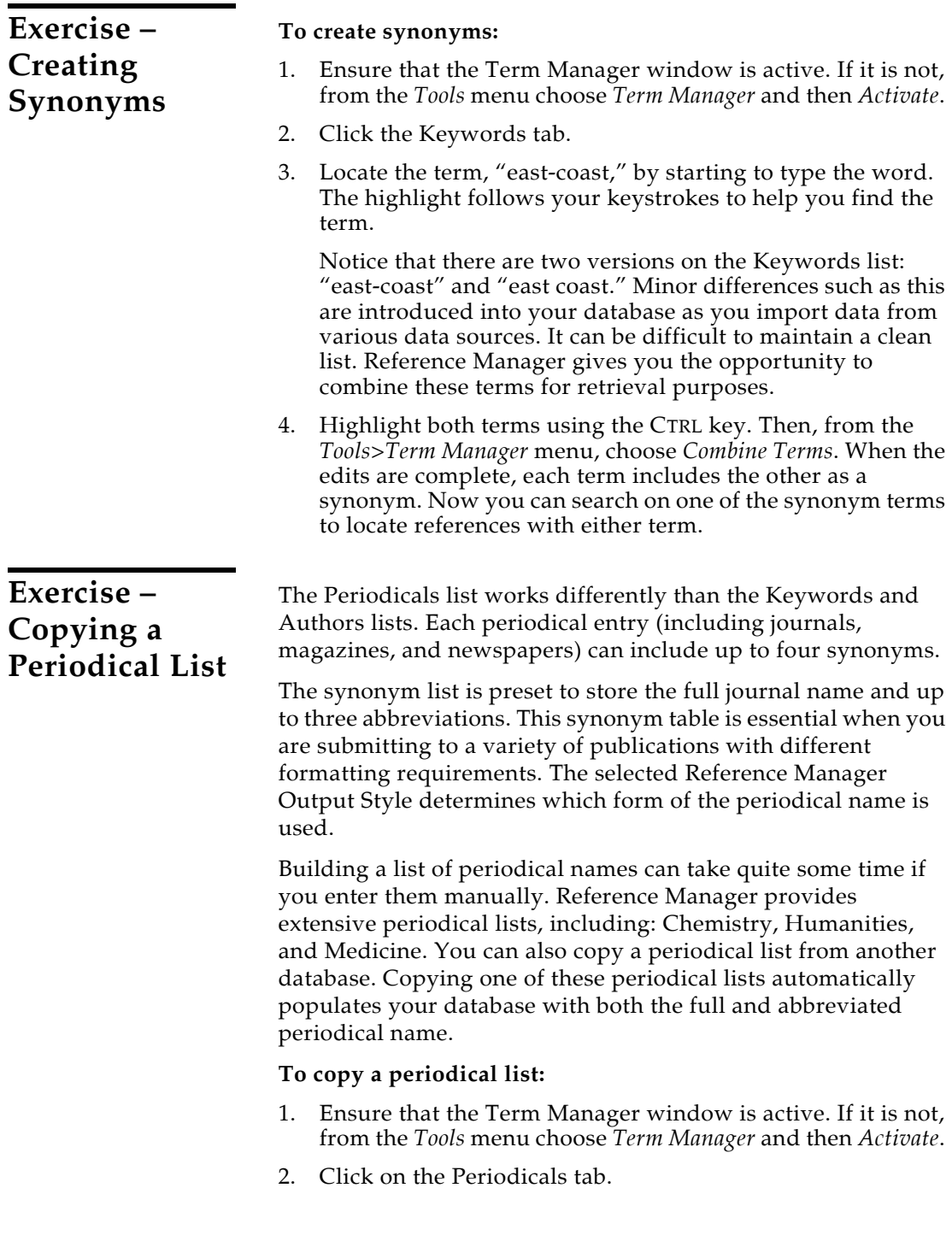

3. From the *Tools>Term Manager* menu, choose *Copy Periodicals*. The Copy Periodical dialog box appears.

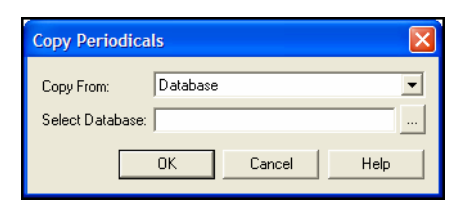

4. Use the drop-down list in the Copy From field to select the Medical list.

The Select Database line becomes inactive.

5. Click *OK*.

This is a large list, so it may take some time to copy it all into your database.

Once the copy process is complete, you can highlight a periodical name to view its full and abbreviated names, which are ready to use in your formatted bibliographies.

<span id="page-67-0"></span>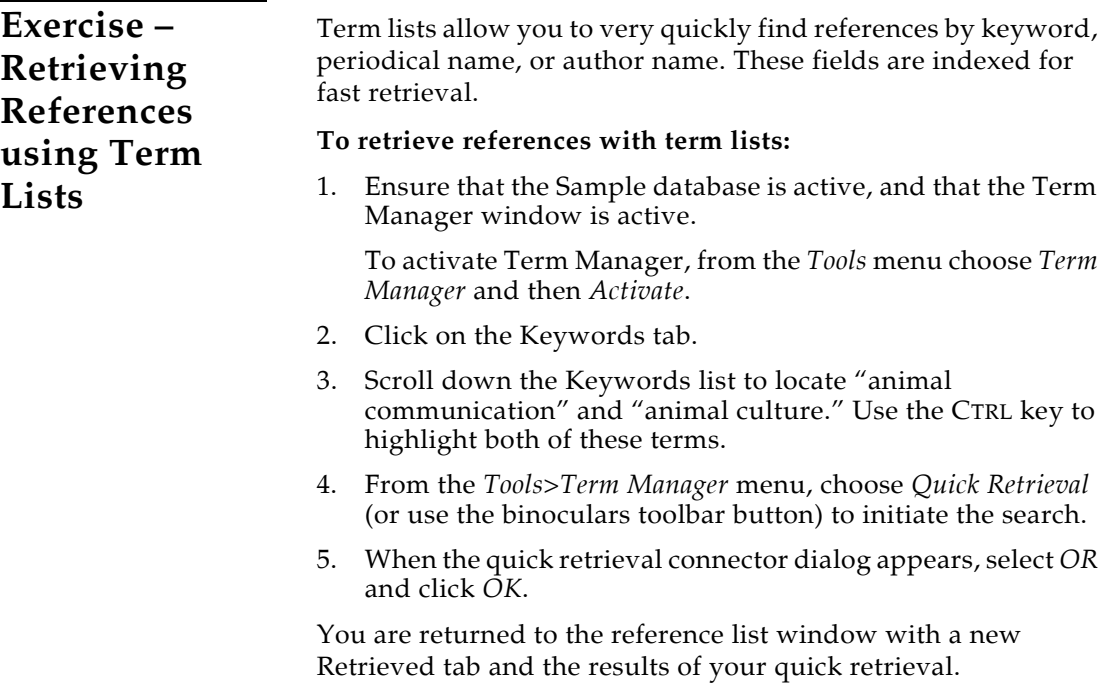

<span id="page-68-0"></span>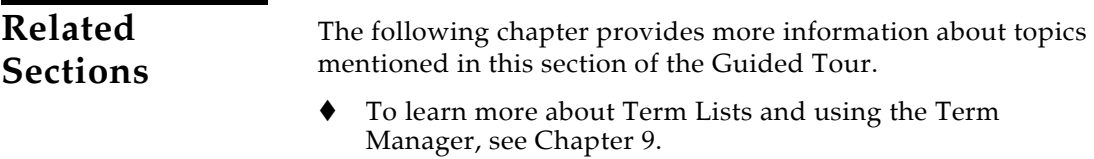

## <span id="page-69-0"></span>**Part V: Citing References in a Document**

In this section of the Guided Tour you will learn to:

- Open a Word Processing Document and View the Reference Manager Commands
- ◆ Cite Reference Manager References in your Manuscript
- Generate a Reference List

Reference Manager 12 installs Cite While You Write menu items and a toolbar in Microsoft Word for Windows 2003 and WordPerfect for Windows 9, 10, 11, 12, or 13. It installs a Reference Manager tab in Microsoft Word 2007. These integrated tools provide you with the ability to search your database(s) and create instant bibliographies without leaving your word processor.

The exercises that follow show you how to search for citations and insert citation place holders in your document, scan your document for identifying text, and create a manuscript with appropriately formatted in-text citations and a reference list.

#### **Open a document and locate Cite While You Write commands:**

- 1. With Reference Manager active, start Microsoft Word or WordPerfect.
- 2. Open a New Document.
- 3. **Word 2003 and WordPerfect**: View the *Tools* menu. You should see a *Reference Manager 12* submenu, with a right arrow and more selections.

**Word 2007**: Click on the Reference Manager 12 tab. You should find several groups of Cite While You Write commands.

As you write a manuscript, you will want to cite specific references. Once these citations are inserted into your manuscript, you can reformat the in-text citations and reference list as many times as you want and in any style you want.

#### **To begin citing references:**

- If you are using Microsoft Word, continue with the next exercise.
- If you are using WordPerfect, jump to the following section, ["Exercise – Inserting and Formatting Citations \(WordPerfect](#page-75-0)  [9-13\)" on page 76.](#page-75-0)

<span id="page-69-1"></span>**Exercise – Opening a Word Processing Document**

<span id="page-70-0"></span>**Exercise – Inserting and Formatting Citations (Word 2003 or 2007)**

You can search for Reference Manager references and insert them without ever leaving Microsoft Word. Citations can be inserted in an existing manuscript or as you write. As you work, Instant Formatting updates a reference list at the end of the document.

### **To insert citations in Microsoft Word:**

1. Open the Reference Manager database(s) that contain the references you wish to cite—in this case, the Sample database. Then, open a Word document.

If you have been following the Guided Tour, and followed the previous exercise, you are ready. The Sample database is open, and you are in a new Word document.

2. Type the following:

Bottlenose dolphins respond to boat traffic in various ways.

Now you are ready to insert a citation.

3. Display the Reference Manager Find Citations dialog:

**Word 2003**: From Word's *Tools* menu, select the *Reference Manager 12* submenu and *Insert Citation*.

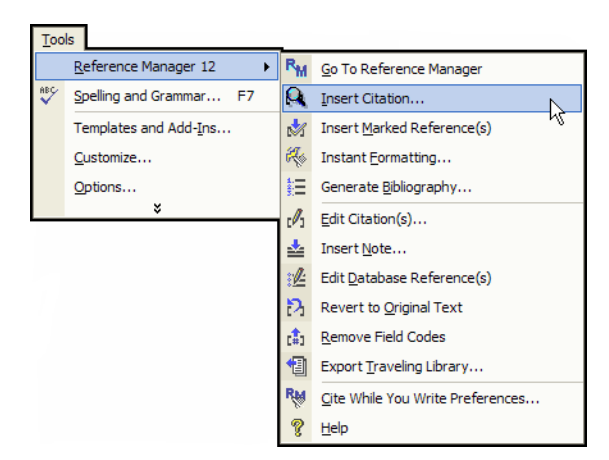

**Word 2007**: On the Reference Manager tab, in the *Citations* group, click the *Insert Citation* text and then *Find Citation*. (Or, click on the magnifying glass icon to immediately display the Find Citations dialog.)

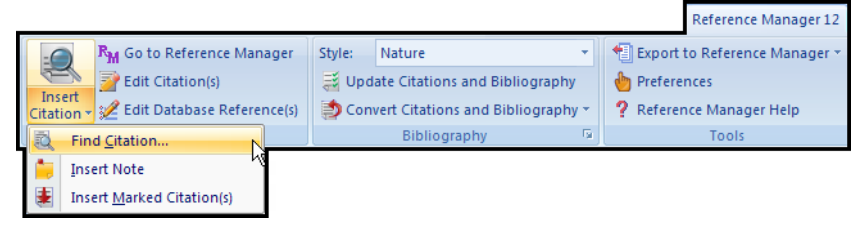

4. In the Find text box, type "dolphin." Then click *Search*.

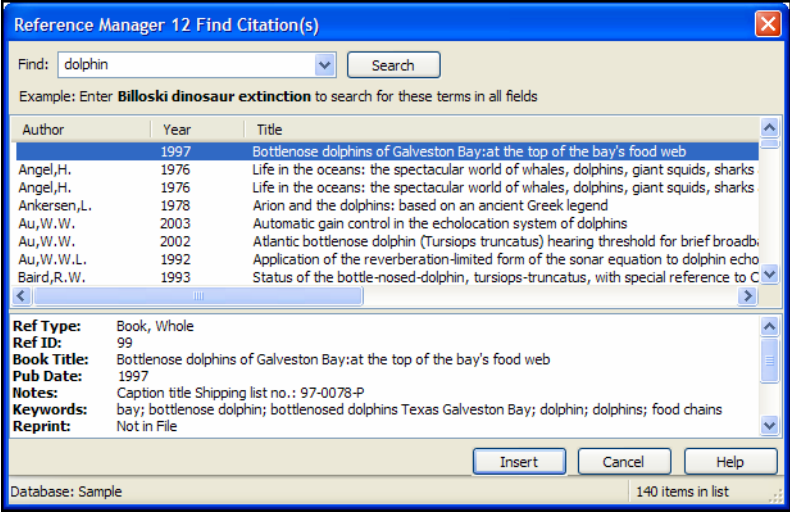

The matching references are listed. Notice the number in the bottom right corner, which indicates the total number of references in the list. You should find over 100 references, which means you need more detailed search criteria to find the reference you want.

**NOTE:** Reference Manager will search the Authors, Date, Keywords, Titles, and RefID fields to locate references for you to cite. Separate each item with a space or a comma. Surround phrases with quotation marks.

5. Narrow the list by adding another term to the Find box.

This time, add the year 1996, so that the search item is "dolphin 1996". Click *Search* again. Now you have less than 20 references to review.
6. Select two or more references to cite in your document, using SHIFT-CLICK to select a series of references or CTRL-CLICK to select a random group, and then click *Insert*.

Because Instant Formatting is turned on by default, the citation should format according to the current output style, and a reference list should appear at the end of the document.

If Instant Formatting is not enabled, you will see placeholders that look something like this:

{Connor, 1996 6/id;Hesse, 1996 88/id}

This unformatted citation contains two references, and shows the first author's last name, the year, and the reference ID number from Reference Manager.

7. Start a new paragraph, and type:

The wild dolphin feeding program causes concern among experts.

8. Switch to the full Reference Manager application.

**Word 2003**: From the *Tools* menu, choose *Reference Manager 12* and then *Go to Reference Manager*.

**Word 2007**: On the Reference Manager 12 tab, in the Citations group, click on *Go to Reference Manager.*

- 9. In the Sample database, mark a reference by checking the box in the left column of the reference list.
- 10. Switch back to the Microsoft Word document. With your cursor placed after the new sentence:

**Word 2003**: From the *Tools* menu, select *Reference Manager 12*  and then *Insert Marked Reference(s)*.

**Word 2007**: On the Reference Manager 12 tab, in the Citations group, click the *Insert Citation* text and select *Insert Marked Citation(s)*.

The new citation appears in the document.

You can continue adding citations as you write the paper, using both the *Insert Citation*s command and the *Insert Marked References* command.

#### **To format the citations and bibliography in various styles:**

Instant Formatting works as you cite references. Reference Manager uses the currently selected style to format citations and update the bibliography. By default, Instant Formatting is enabled.

However, to change the style or layout of references, you must use the Generate Bibliography command. This formats your paper whether Instant Formatting is enabled or not. You can reformat as many times as you want, after adding more citations or to change the style or layout settings.

**NOTE:** Each time you use the Generate Bibliography command and select a different output style, that style becomes the default style for instant formatting.

1. First, display the Generate Bibliography dialog:

**Word 2003**: From the *Tools* menu in Word, go to the *Reference Manager 12* submenu and select *Generate Bibliography*.

**Word 2007**: On the Reference Manager tab, in the *Bibliography* group, click the bottom corner arrow.

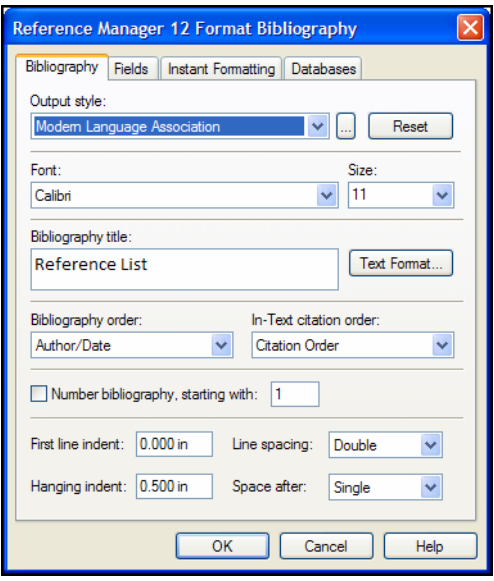

2. In the Output Style section near the top, click the drop-down list to select the output style titled American Psychological Association 5th ed.

If no output styles are listed, click the browse button [...] and select American Psychological Association 5th ed from the Reference Manager 12\Styles folder.

3. When you select an output style, the settings on this tab are updated from the style. You can change options on this screen to override the settings in the output style.

You may want to type a different Bibliography Title to print before your reference list, or select a different Bibliography order, or modify the line spacing.

4. Click *OK*.

The citations in your manuscript are automatically converted to the in-text citation format for the American Psychological Association (APA), and the reference list is formatted in the APA style.

Bottlenose dolphins respond to boat traffic in various ways. (Connor, Richards, Smolker, & Mann, 1996; Hesse, 1996)

The wild dolphin feeding program causes concern among experts. (Baird, Walters, & Stacey, 1993)

Reference List

Baird, R. W., Walters, E. L., & Stacey, P. J. (1993). Status of the bottle-

nosed-dolphin, tursiops-truncatus, with special reference to

Canada. *Canadian Field-Naturalist*, *107*, 466-480.

Connor, R. C., Richards, A. F., Smolker, R. A., & Mann, J. (1996).

Patterns of female attractiveness in Indian Ocean bottlenose

dolphins. *Behaviour*, *133*, 37-69.

Hesse, K. (1996). *The music of dolphins.* New York:Scholastic Press.

You can go through the steps again to select a different output style. This is the same paper formatted in the numbered Nature style.

Bottlenose dolphins respond to boat traffic in various ways. 1,2 The wild dolphin feeding program causes concern among experts.<sup>3</sup> Reference List 1 Connor, R.C., Richards, A. F., Smolker, R. A., & Mann, J., Patterns of female attractiveness in Indian Ocean bottlenose dolphins. *Behaviour* 133, 37-69 (1996). 2 Hesse, K., *The music of dolphins.* (Scholastic Press, New York, 1996). Baird, R.W., Walters, E.L., & Stacey, P.J., Status of the bottlenosed-dolphin, tursiops-truncatus, with special reference to Canada. *Canadian Field-Naturalist* 107, 466-480 (1993).

**Exercise – Inserting and Formatting Citations (WordPerfect 9-13)**

#### **To insert citations in WordPerfect:**

1. Open the Reference Manager database(s) that contain the references you wish to cite—in this case, the Sample database. Then, open a WordPerfect document.

If you have been following the Guided Tour, you are ready. The Sample database is open, and you are in a new WordPerfect document.

2. Type the following:

Bottlenose dolphins respond to boat traffic in various ways.

Now you are ready to insert a citation.

3. From the *Tools* menu, choose *Reference Manager 12* and then *Insert Citation*.

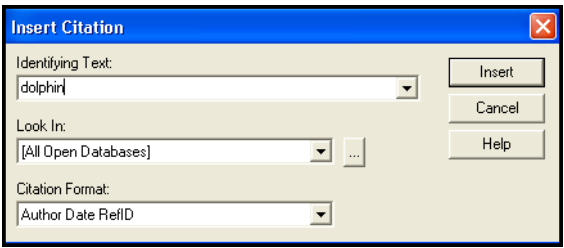

4. In the Identifying Text field, type "dolphin". In the Look In area drop-down list, select the Sample database.

**NOTE:** Reference Manager will search the Authors, Date, Keywords, Titles, and RefID fields to locate references for you to cite. Separate each item with a space or a comma. Surround phrases with quotation marks.

5. Click *Insert*.

Reference Manager searches the database and returns a selection list if there is more than one item that meets the search criteria.

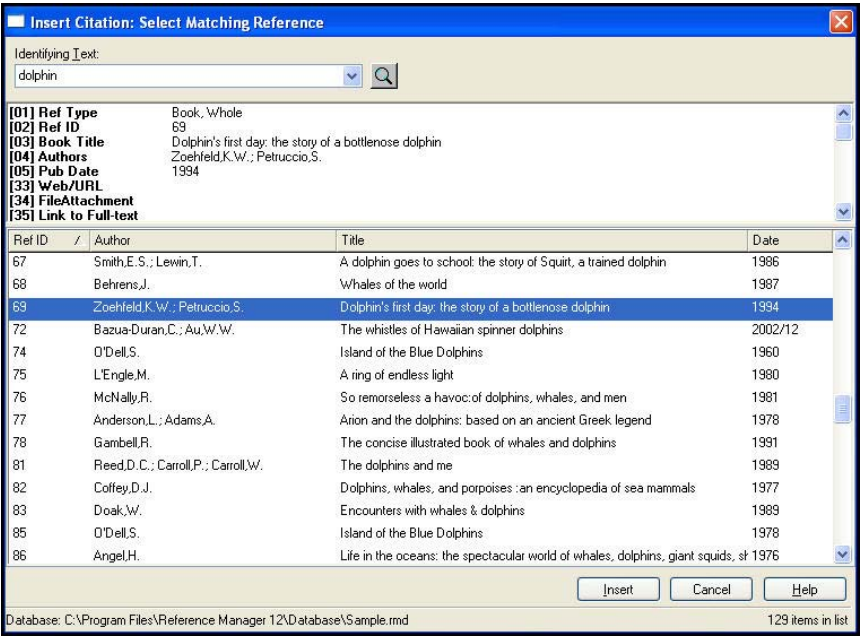

The matching references are listed. Notice the number in the bottom right corner, which indicates the total number of references in the list. You should find over 100 references, which means you need more detailed search criteria to find the reference you want.

6. Narrow the list by adding another term to the Search for box.

This time, add the year 1996, so that the search item is "dolphin 1996". Click the magnifying glass to restart the search with the new parameter. Now you have less than 20 references to review.

7. Select two or more references to cite in your document, using SHIFT-CLICK to select a series of references or CTRL-CLICK to select a random group, and then click *Insert*.

The placeholders can be author-date- ID or ID number and will look like this once inserted in your document:

{Connor, 1996 6/id;Hesse, 1996 88/id}

8. Start a new paragraph, and type:

The wild dolphin feeding program causes concern among experts.

- 9. Switch to the full Reference Manager application and mark one or more records by checking the box in the left column of the reference list.
- 10. Switch back to the word processing document. With your cursor placed after the new sentence, go to the *Tools* menu, select *Reference Manager 12*, and then *Insert Marked Reference(s)*. The new citation appears in your document.

#### **To format the citations and bibliography in various styles:**

When Reference Manager placeholders are inserted, they are linked to references in a Reference Manager database. You are ready to format the citations and generate a bibliography. The format is determined by the chosen Output Style and can include text (such as the author name and year) or numeric citations.

1. From the *Tools* menu, select *Reference Manager 12* and then *Generate Bibliography*.

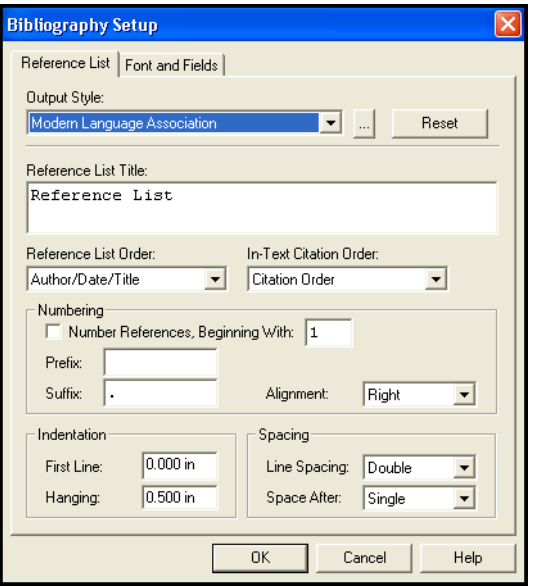

- 2. In the Output Style area, click the browse button [...] and select American Psychological Association 5th ed from the Reference Manager 12\Styles folder.
- 3. When you select an output style, the settings on this tab are updated from the style. You can change options on this screen to override the settings in the output style.

You may want to type a different Reference List Title to print before your reference list, or select a different Reference List order, or modify the line spacing.

4. Click *OK*.

The citations in your manuscript are automatically converted to the in-text citation format for the American Psychological Association (APA), and the reference list is formatted in the APA style.

Bottlenose dolphins respond to boat traffic in various ways. (Connor, Richards, Smolker, & Mann, 1996; Hesse, 1996)

The wild dolphin feeding program causes concern among experts. (Baird, Walters, & Stacey, 1993)

Reference List

Baird, R. W., Walters, E. L., & Stacey, P. J. (1993). Status of the bottle-

nosed-dolphin, tursiops-truncatus, with special reference to

Canada. *Canadian Field-Naturalist*, *107*, 466-480.

Connor, R. C., Richards, A. F., Smolker, R. A., & Mann, J. (1996).

Patterns of female attractiveness in Indian Ocean bottlenose

dolphins. *Behaviour*, *133*, 37-69.

Hesse, K. (1996). *The music of dolphins.* New York:Scholastic Press.

5. Select the *Generate Bibliography* tool button or menu option again, set the Output Style to Journal of Clinical Investigation, and click *OK* to view a completely different style with the same document.

**Related Sections**

The following chapters provide more information about topics mentioned in this section of the Guided Tour.

- To learn more about using Cite While You Write with Microsoft Word, see [Chapter 10](#page-268-0).
- To learn more about using Cite While You Write with WordPerfect, see [Chapter 11](#page-316-0).

## **Part VI: Printing Bibliographies from Reference Manager**

In this section of the Guided Tour you will learn to:

- Print a Bibliography directly from Reference Manager
- Print a Bibliography grouped by Subject

#### **To print a list of references directly from Reference Manager:**

- 1. In Reference Manager, activate the Sample database tab.
- 2. Select a print command in one of these ways (each one brings up the same Bibliography Setup dialog):
	- From the *File* menu, select *Print* (CTRL+P).
	- From the *File* menu, select *Print Preview*.
	- From the *Tools* menu, select *Bibliography* and then *Generate from Reference List* (CTRL+L).
	- Click the *Print* toolbar button (the icon that looks like a printer).

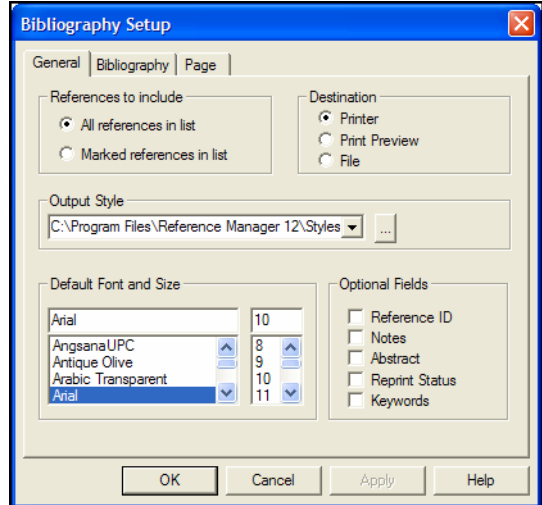

- 3. For this exercise, select these items on the General tab:
	- Under References to include, select All references in list.
	- Under Destination, select Print Preview.
	- Under Output Style, select the style of your choice.
	- Under Optional Fields, clear all options.
- 4. Click *OK* to print a preview of the bibliography onscreen.

### **Exercise – Printing References**

5. You can use the buttons along the top of the window to move between pages, and to *Zoom In* to enlarge the page.

When you are done viewing the preview, you can click the *Print* toolbar button to print to your printer if you wish. Click *Close* to close the preview and return to the Reference List window.

### **Exercise – Printing a Subject Bibliography**

A subject bibliography is made up of a series of reference listings, each appearing under a distinct heading. Despite the name, a subject bibliography can be based on any Reference Manager field or combination of fields.

This exercise walks you through creating a subject bibliography based on keywords.

#### **To print a subject bibliography:**

- 1. In Reference Manager, activate the Sample database tab.
- 2. From the *Tools* menu, select *Subject Bibliography* to display a Subject Bibliography Setup dialog.

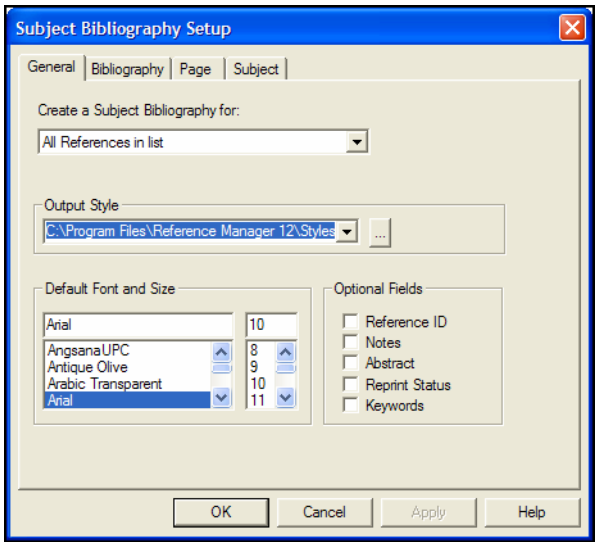

- 3. For this exercise, select these items on the General tab:
	- Under References to include, select All references in list.
	- Under Output Style, select the style of your choice.
	- Under Optional Fields, clear all options.

4. Click on the Subject tab.

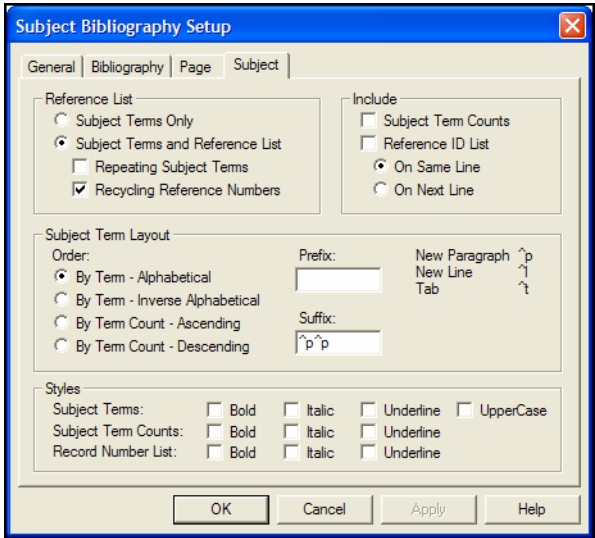

- 5. The Subject tab determines the layout and style of subject headings.
	- For this subject bibliography (versus a simple subject list), it is important that the Reference List selection be set to Subject Terms and Reference List.
	- $\blacklozenge$  In the Suffix box, enter  $\land p \land p$  to insert a blank line after each subject heading.
	- At the bottom of the tab, under Styles, select the Bold style for Subject Terms.

You can leave the other settings in their current state.

6. Click *OK* to save changes to the Subject Bibliography Setup tabs and display a list of the Reference Manager fields by default field name.

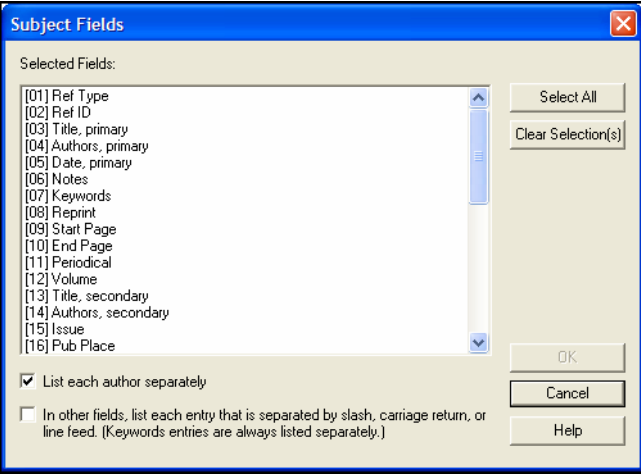

7. For this exercise, terms from the Keywords field will serve as subject headings. Highlight the Keywords field and click *OK* to display a list of all keywords found in the references.

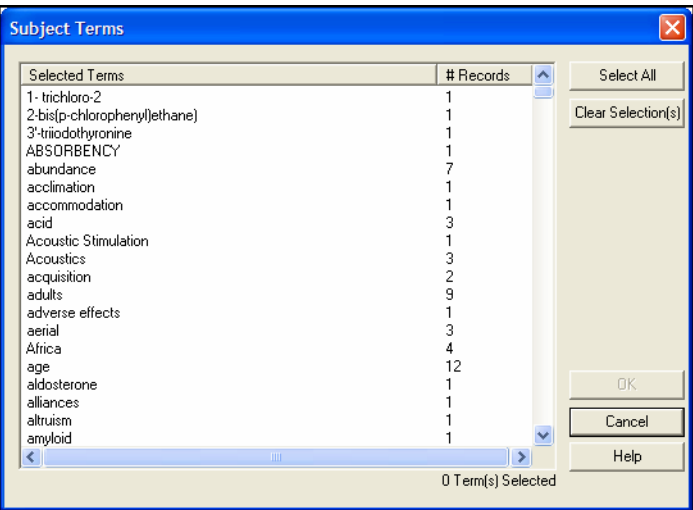

- 8. Click *Select All* to quickly select all terms in the list. You can then click on individual terms to deselect them.
- 9. Click *OK* to format the subject bibliography on the screen.

**NOTE:** Subject headings print as they appear in your records. When you see variations in capitalization and uppercasing, it becomes clear that standardizing data entry and keywords is important.

- 10. You can try customizing your subject bibliography.
	- If you want to modify the term selections you just set, to either add or remove keywords as headings, click the *Terms* button.
	- If you want to modify options that affect the layout and style of subject headings, click the *Layout* button.
- 11. When you are done viewing the subject bibliography, click *Close* to return to the Reference List window.

#### The following chapters provide more information about topics mentioned in this section of the Guided Tour.

- To learn more about printing directly from Reference Manager, see [Chapter 12.](#page-336-0)
- ◆ To learn more about creating subject bibliographies and subject lists, see [Chapter 13.](#page-348-0)

## **Congratulations!**

You have successfully completed this guided tour! Now you are ready to begin searching the Internet, creating your own personal reference collection, and building perfectly formatted bibliographies.

## **Related Sections**

## **Chapter 4**

## **The Reference Manager Database**

### **Contents**

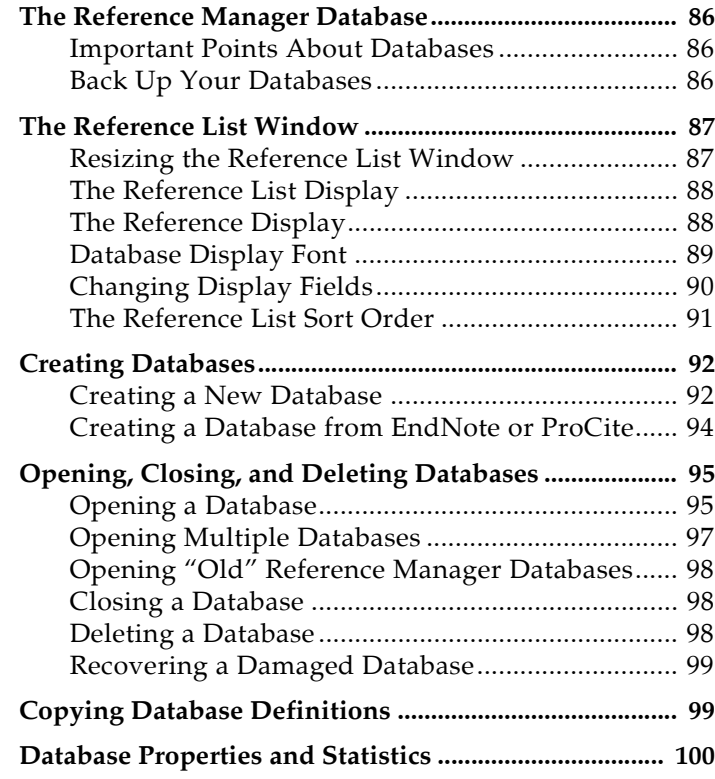

## <span id="page-85-0"></span>**The Reference Manager Database**

A **Reference Manager database** is a collection of references, each containing the information required to create a bibliography. Additional information such as keywords, notes, and abstracts can also be stored in these references. This chapter provides an overview of the Reference Manager database, including instructions for opening and creating databases, and navigating within a database.

<span id="page-85-2"></span><span id="page-85-1"></span>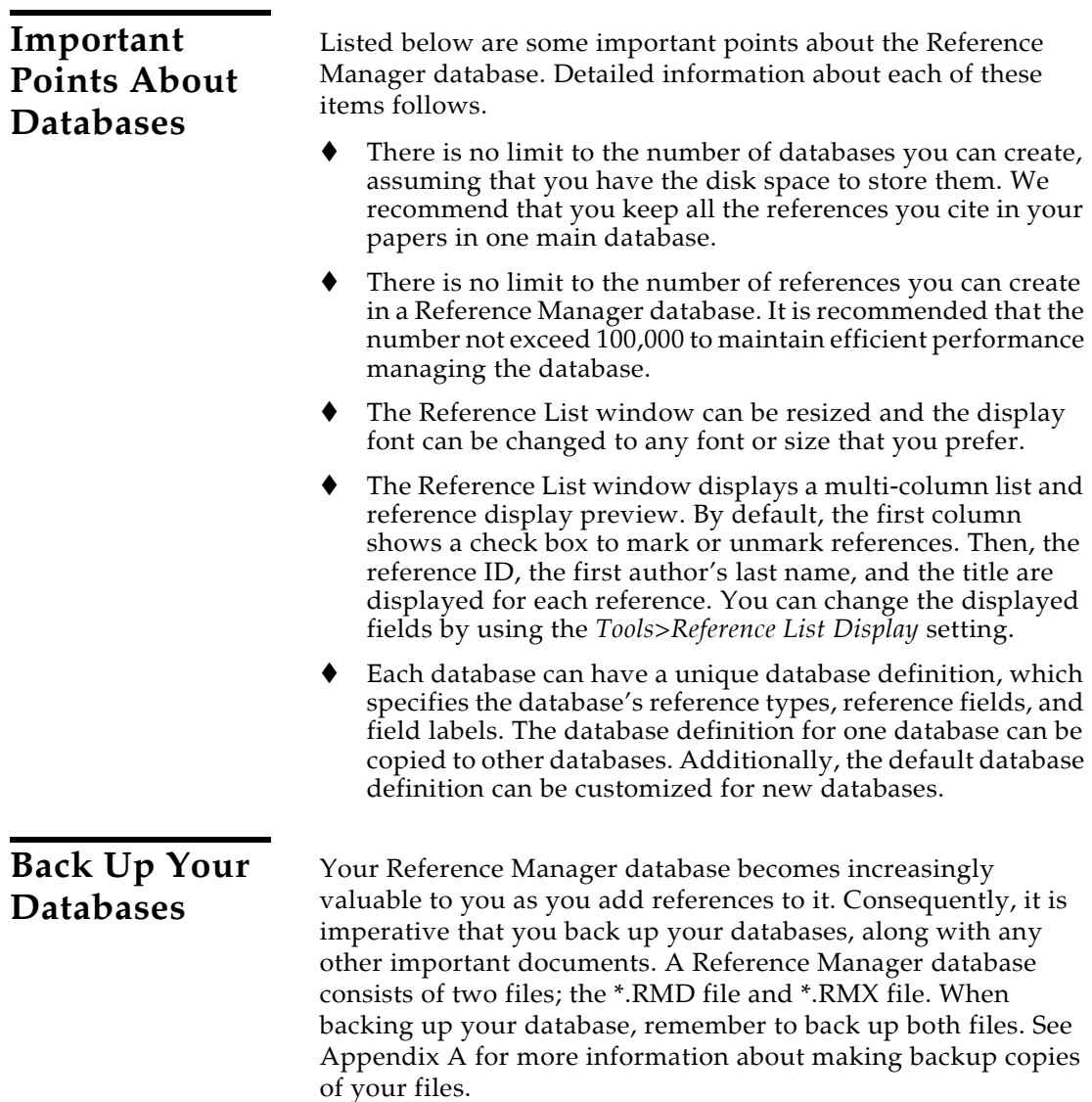

## **The Reference List Window**

<span id="page-86-1"></span><span id="page-86-0"></span>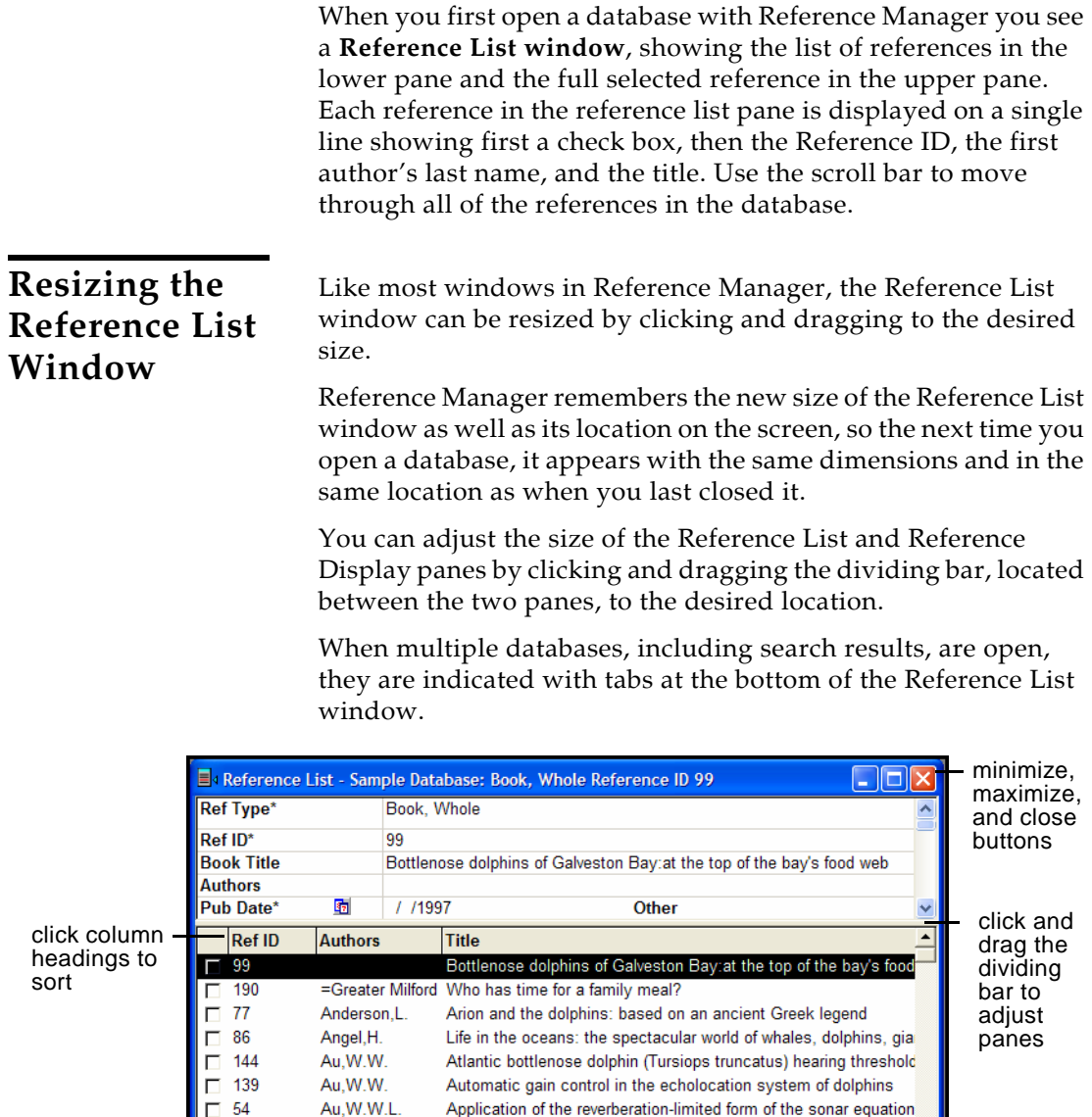

database and search tabs

41

 $\Box$  55

 $\Box$  111

Baird, R.W.

Barlow, J.

<del>- │ ▶</del> │ Sample *│* Dolphins *│* Retrieved *│* 

Ballance, L.T.

*Chapter 4: The Reference Manager Database* 87

Reference 1 of 155

 $\blacktriangleright$ 

Status of the bottle-nosed-dolphin, tursiops-truncatus, with speci

Habitat use patterns and ranges of the bottle-nosed-dolphin in the

0 Marked

 $\vert \cdot \vert$ 

An assessment of the status of harbour porpoise populations in ( $\overline{\phantom{x}}$ 

click and drag the corner to resize the window

## <span id="page-87-0"></span>**The Reference List Display**

There are a number of ways to browse through your references in the Reference List pane.

- Scroll through the list of references in the Database window by clicking in the vertical scroll bar with the mouse.
- $\blacklozenge$  The  $\uparrow$  and  $\downarrow$  keys move up or down from the currently selected reference, or if nothing is selected they select the last or first reference in the database, respectively.
- ◆ You can quickly sort the references by clicking on a column heading. For example, click *Authors* to sort by author. A second click will change the order of the sort from ascending to descending.
- To find specific references, choose *Search References* from the *References* menu. (See [Chapter 8](#page-210-0) for more information.)
- Navigate to different open databases and search results by clicking the tabs at the bottom of the Reference List pane.

### <span id="page-87-1"></span>**The Reference Display**

The Reference Display pane displays the reference that is highlighted in the Reference List pane in a standard display or output style display.

To toggle between the Standard Display and the Output Style Display, use the *View* menu to select one. Both are described next.

**NOTE:** If multiple references are selected, the top pane is empty. Highlight a single reference to view it in the top pane.

### **The Standard Display**

The Standard Display, selected by default, lists the contents of all fields for that selected reference. You can directly edit the reference here.

You can browse through the fields in the standard display in any of the following methods.

- Scroll through the reference's fields by clicking in the vertical scroll bar with the mouse.
- Using the TAB key to move down to the next field and SHIFT+TAB keys to move up to the preceding fields.

### **The Output Style Display**

The Output Style Display provides a preview of the reference formatted in a selected output style.

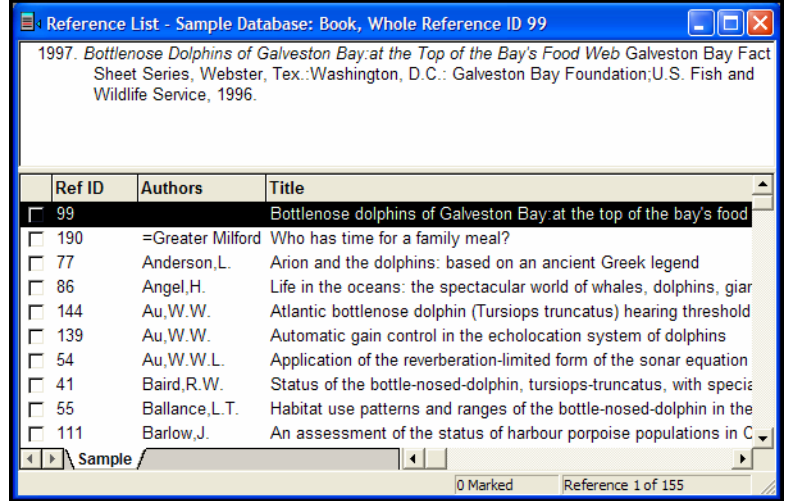

#### **To confirm or select a different output style:**

- 1. From the *Tools* menu, choose *Options*.
- 2. In the General tab's Reference Display section, select the Output Style Display.
- 3. Select an output style from the list of recently used styles, or browse to a style using the "..." button.

### <span id="page-88-0"></span>**Database Display Font**

Choose a different font and size for the text displayed in the Database window by using Reference Manager's *Options*. The list of references and the reference display in the Database window use a general font setting. Changes made to the display font applies to all Reference Manager databases opened on that computer.

#### **To change the Database Display Font:**

- 1. From the *Tools* menu, choose *Options*.
- 2. Click the General tab.
- 3. Select a different display font and/or size from the *Font* and *Size* lists.
- 4. Click *OK* to save the changes and close the Options dialog.

Changing the display font does not affect the font Reference Manager uses when it creates a bibliography in a word processor. Reference Manager uses the font of your paper for the bibliography.

When printing directly from Reference Manager, a Bibliography tab is available for you to select a font and size for printing.

### <span id="page-89-0"></span>**Changing Display Fields**

In the Reference List window, Reference Manager defaults to showing first a check box, then the Reference ID, the first author's last name, and the title. You may display other fields, change the order of the fields displayed, or change the names used for the column headings in the Reference List pane.

#### **To customize the Reference List window display:**

1. From the *Tools* menu, choose *Reference List Display*.

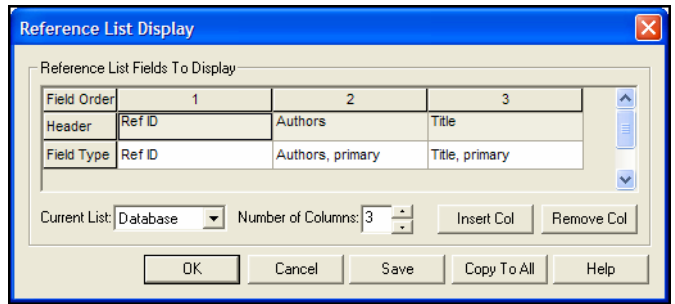

2. Use the Number of Columns item to determine the number of columns to display in the Reference List. Or, you can use the *Insert Col* and *Remove Col* buttons to insert or remove individual columns. The number of columns you can display is limited to 31.

You can select any combination of the 37 fields to display, but remember that each reference is displayed on a single line.

- 3. Under each numbered field, click in the Field Type row to pop up a list of fields to select from for display.
- 4. As you select a field, Reference Manager inserts a column Header that reflects the Generic name of the field. You can edit the Header if you wish.

When you select the File Attachments field for display, a paperclip icon is inserted as the column header. Each reference that has an attached file will display a paperclip in the column.

<span id="page-90-0"></span>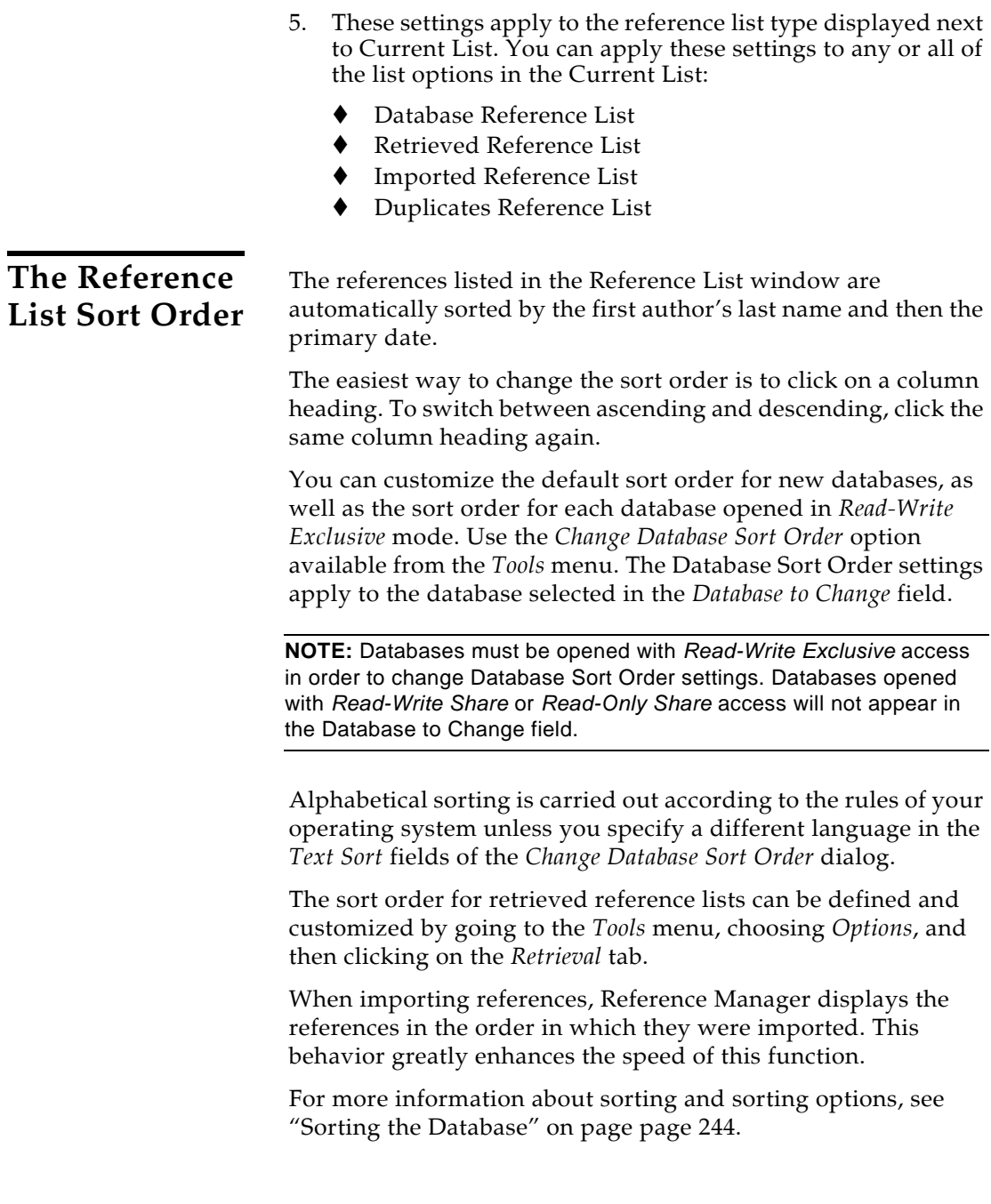

## <span id="page-91-0"></span>**Creating Databases**

Although you can create as many databases as you like, you could keep all of your references together in one main Reference Manager database. Having all of the references you need in one place avoids unnecessary complexity when you are writing papers, creating bibliographies, or moving files between computers. Instead of making different "specialty" databases, you may find it more useful to create one database and use the Keyword field together with Reference Manager's *Search References* and *Change Database Sort Order* commands to help you organize and categorize your references.

### <span id="page-91-1"></span>**Creating a New Database**

#### **To create a new database:**

1. From Reference Manager's *File* menu, choose *New Database*.

Reference Manager presents a dialog prompting you to name and save the new database:

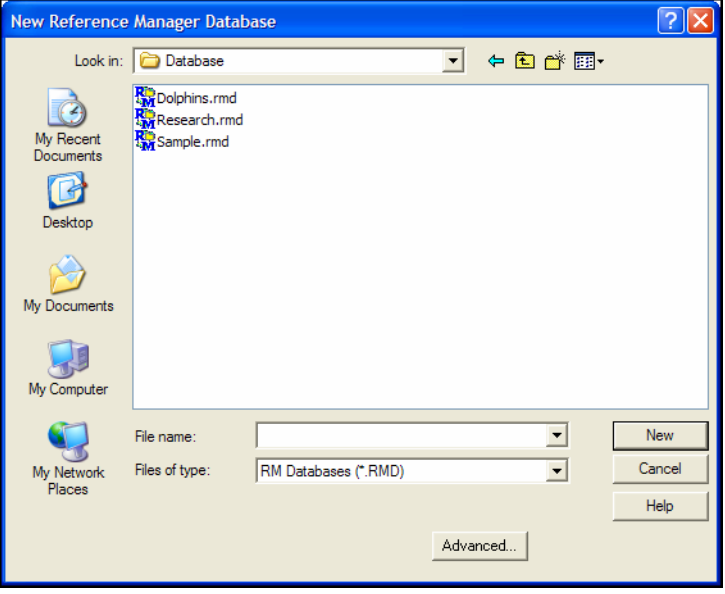

- 2. Enter a name for your new database. If you include an extension, use the extension ".rmd" which stands for "Reference Manager Database." If you do not include an extension, Reference Manager will add ".rmd" automatically.
- 3. Using the "Look in" list, choose the location where you would like to save the database.
- 4. Select the *Advanced* button to:

 Copy Database Definitions from Reference Manager or a customized database. The Reference Manager standard definition is selected by default.

The database definition determines which reference types and fields are available. For more information about Database Definitions, see ["Copying Database](#page-98-1)  [Definitions" on page 99.](#page-98-1)

- ◆ Copy Periodical Synonyms either from a list defined in another database, or from the supplied Chemical, Humanity, or Medical list.
- Define the field sort order. Choose the first, second, and third field to compare when sorting references.
- Enter the database author and subject.
- 5. Click *New* and the new database appears as an empty Reference Manager database:

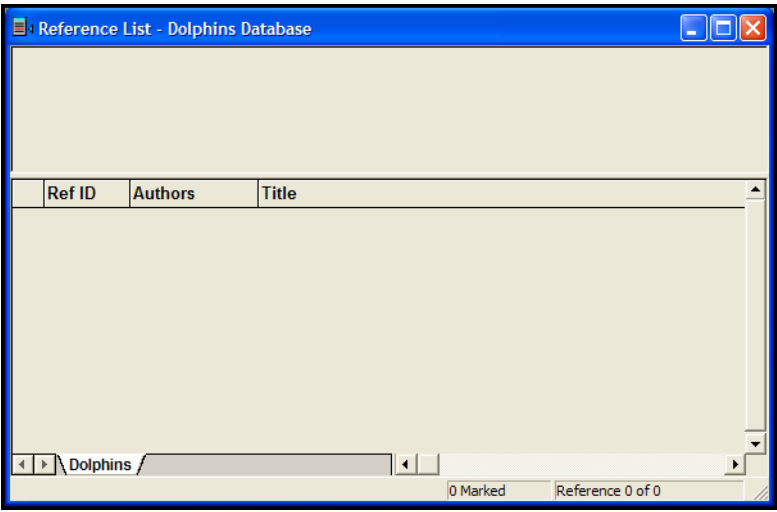

This creates a new, empty database file, and its associated index file ending with an.rmx file extension.

**NOTE:** When backing up or making copies of Reference Manager databases, include both the ".rmd" and ".rmx" files.

Now that you have created a new database, you can begin entering references into it. The following chapters illustrate the different ways to add references to a Reference Manager database:

 [Chapter 5](#page-102-0), ["Entering and Editing References",](#page-102-1) discusses how to enter individual references manually.

- ◆ [Chapter 6](#page-142-0), ["Searching Online Databases",](#page-142-1) describes how to connect directly to online databases and retrieve references from them.
- ◆ [Chapter 7](#page-172-0), "Importing Reference Data into Reference [Manager",](#page-172-1) shows you how to import references that you have previously downloaded from online bibliographic databases.

For EndNote libraries created with version X or later, you can convert files by exporting from EndNote as XML and then importing into Reference Manager.

Reference Manager can also convert EndNote libraries (versions 2-7) and ProCite databases (version 4 or later).

If neither of these methods works to convert your files, please contact technical support at: [http://www.refman.com/rmcontact.asp.](http://www.refman.com/rmcontact.asp)

**NOTE:** These processes do not change the source EndNote or ProCite files in any way.

#### **To convert from EndNote X or later to Reference Manager:**

- 1. Start EndNote and open the library you want to convert.
- 2. From the *File* menu, select *Export*.
- 3. On the file dialog:
	- a. Navigate to the folder where you want to save the export file.
	- b. Enter a name for the export file, with the extension .XML.
	- c. Next to "Save as type," select "XML (\*.xml)."
	- d. Click *Save*.
- 4. Start Reference Manager and open a new or existing database to receive the EndNote references.
- 5. From the *File* menu, choose *Import XML File*.
- 6. On the file dialog, locate, highlight, and *Open* the XML file previously exported from EndNote.

### <span id="page-93-0"></span>**Creating a Database from EndNote or ProCite**

#### **To convert from EndNote (2-7) or ProCite (4 or later) to Reference Manager:**

- 1. Start Reference Manager.
- 2. From the *File* menu, select *Open Database*.
- 3. In the file dialog, locate and highlight the file, select *Read-Write Exclusive* access, and *Open* the EndNote or ProCite database.
- 4. To convert the file, click *Create Reference Manager* database.
- 5. On the Convert dialog, verify the library or database that you wish to convert, then enter the location and name of the Reference Manager database you wish to create.
- 6. Click *Convert* to copy the files to the new Reference Manager database.

When the conversion is done, the new Reference Manager database opens.

**NOTE:** To find out how fields of information from an EndNote library map to corresponding Reference Manager fields, view the EN2RM.txt file in the Reference Manager 12 program folder.

**NOTE:** To find out how fields of information from a ProCite database map to corresponding Reference Manager fields, view the PC2RM.txt file in the Reference Manager 12 program folder.

## **Opening, Closing, and Deleting Databases**

### <span id="page-94-1"></span><span id="page-94-0"></span>**Opening a Database**

To open a database when the Reference Manager program is already running, go to Reference Manager's *File* menu and select *Open Database*. (If you have previously opened a database, Reference Manager will list that database name near the bottom of the *File* menu; you can simply choose the database name to open it directly, and skip the dialog shown below.)

When you choose *Open Database*, Reference Manager displays a file dialog similar to this:

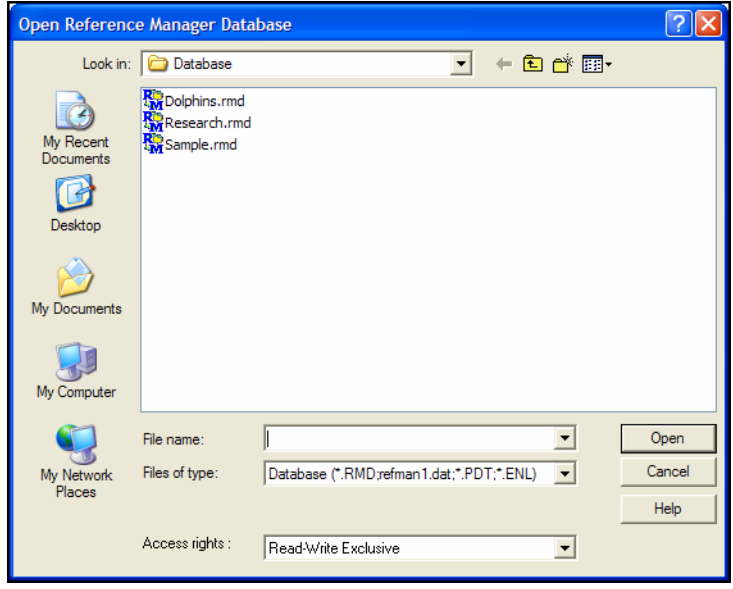

If your database is listed in the dialog, select it and click *Open*. If your database is not listed there, then it is probably saved in a different place on your hard drive or removable disk.

#### **To locate and open a database:**

- 1. Select the folder that contains your database and click *Open.* (If your database is within several folders, continue to open each folder until you locate the database.)
- 2. When you see the Reference Manager database file, indicated by a Reference Manager icon or ".RMD" file extension, select it.
- 3. If multiple people work with the database, or you want to perform global operations, confirm the Access Rights from the available options at the bottom of the dialog.
	- Read-Write Share Provides access to all database functions, except global operations such as Change Database Sort Order, Global Edit, and Field and Type Edit. We recommend that you do not conduct batch functions, such as Batch Duplicate Check, in this mode. These functions can affect other workstations' access to the database.
	- Read-only Share Allows multiple users to simultaneously perform read-related functions to the database. Write-related functions, such as editing,

adding or deleting references can not be done in this access mode.

 Read-Write Exclusive - Prevents other workstations from accessing the database while you have it open, including access through a Web Publisher website. This mode allows global edits, batch functions, field and type edits, and customized database sorting, as well as synonym modifications in the Term Manager.

**NOTE:** For a new installation, the default setting is Read-Write Exclusive access. However, you may change the default access setting. To change General settings, see [page 483](#page-482-0).

#### 4. Click *Open.*

**NOTE:** If Reference Manager is installed in a network setting, the network administrator can limit users' access rights. This restriction overrides the Access Rights setting selected when opening a database.

### <span id="page-96-0"></span>**Opening Multiple Databases**

With a database already open, go to the *File* menu and choose *Open Database* again to locate and open another database. As you open each database, the database name will appear on a tab along the bottom of the Reference List window. Click on a tab to bring that database Reference List window to the topmost, active position.

You can open up to 15 Reference Manager databases in a single session, and apply many Reference Manager functions across all of the open databases. For example, you can retrieve references or check for duplicate references in more than one database simultaneously. You can also drag and drop information between databases.

#### **Important notes for working with multiple databases:**

- When you copy references from one database to another, periodical synonyms are copied; however, keyword and author synonyms are *not* copied.
- To search multiple databases, each database must have the same character sort applied to it. See ["Character Sorting" on](#page-245-0)  [page 246](#page-245-0) for more information about character sorting.
- You can display terms for all open databases in the Term Manager, but you cannot edit or add terms.
- To apply a function to all open databases, each one of the open databases must be a Reference Manager version 11 database.

<span id="page-97-2"></span><span id="page-97-1"></span><span id="page-97-0"></span>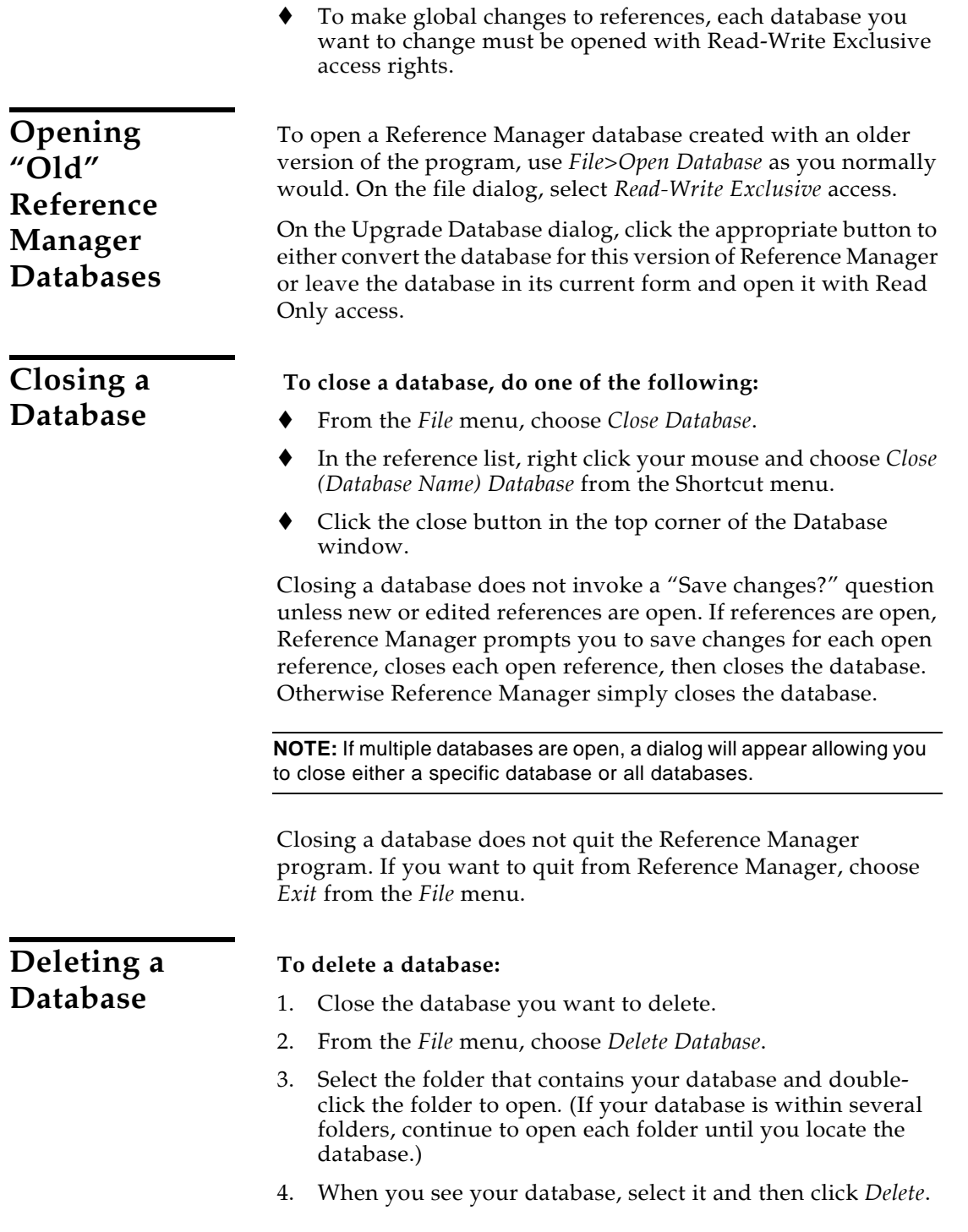

<span id="page-98-0"></span>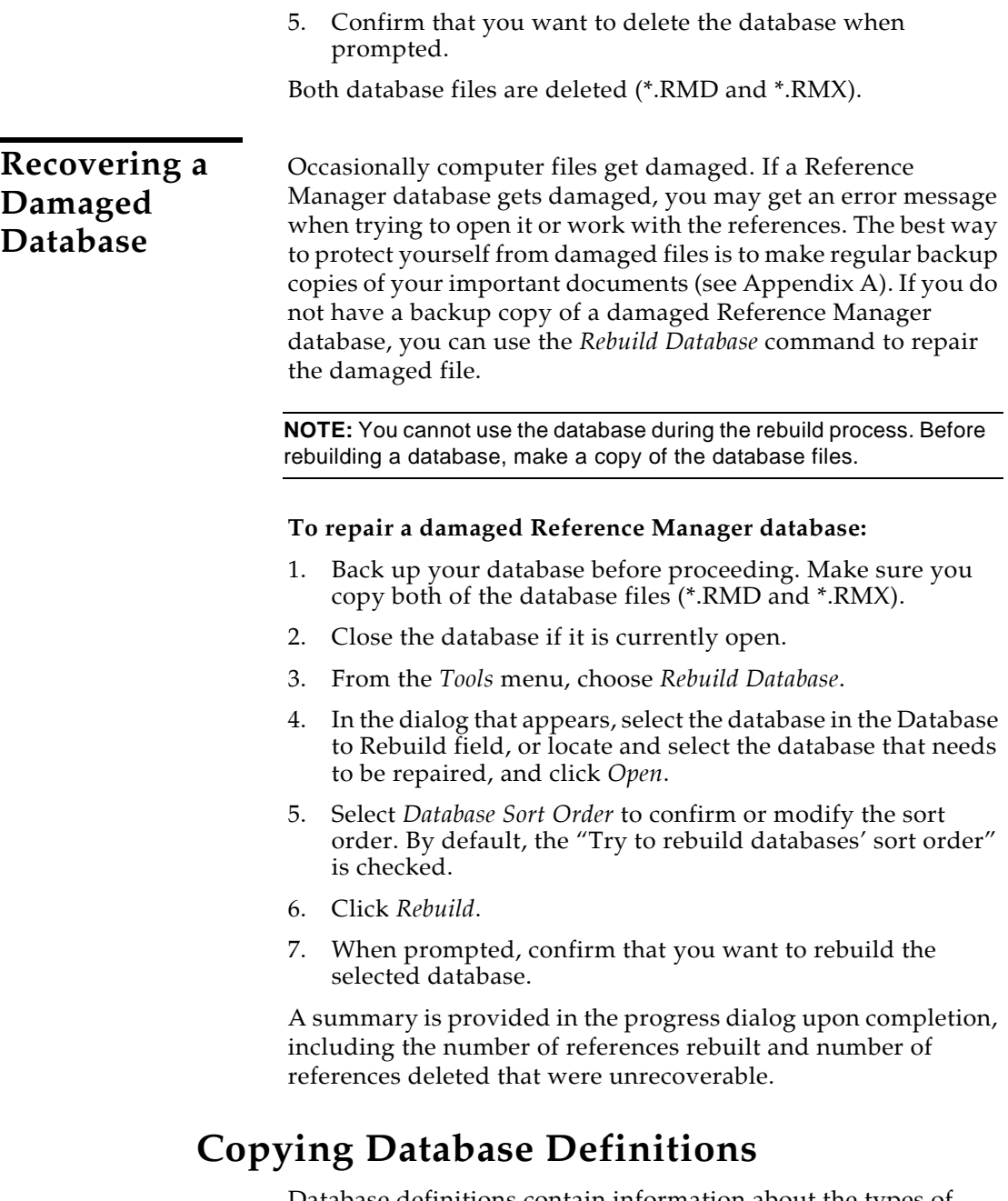

<span id="page-98-1"></span>Database definitions contain information about the types of references in the database and the fields and field labels used in each reference type. Each database has its own database definition.

When you create a new database, you can click an *Advanced* button on the file dialog to copy various settings from existing databases—including a database definition.

You can define your own default definition for new databases, and you can copy a database definition from one existing database to another.

Use Field and Type Edit to customize database definitions. With Field and Type Edit, you can customize the field labels and fields included in each reference type, you can flag fields as mandatory for data entry, and you can determine which reference types are available within the database.

For detailed information about using Field and Type Edit to customize database definitions, see ["Customizing the Reference](#page-375-0)  [Types" on page 376](#page-375-0).

For information about copying database definitions, setting a default definition for new databases, or resetting to the Reference Manager default definition, see ["Setting Defaults and](#page-380-0)  [Copying Reference Type Definitions" on page 381](#page-380-0).

## <span id="page-99-0"></span>**Database Properties and Statistics**

To view the properties and statistics of the active database, go to the *File* menu and choose *Properties*.

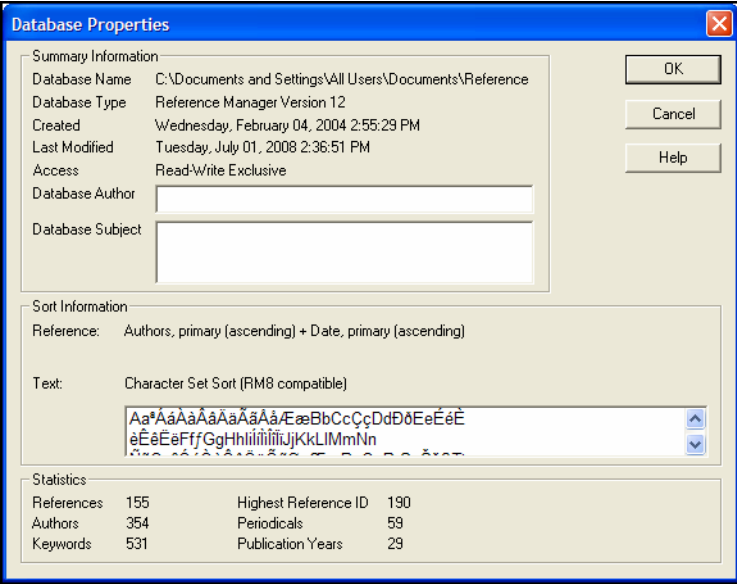

### **Summary Information**

This section displays the Database Name, Database Type, the date and time the database was Created, the date and time the database was Last Modified, and the current read/write Access status.

The Created and Last Modified information may not be available for databases originally created with an early version of Reference Manager.

The read/write status is determined on the file dialog when you use *File>Open Database* to open a database.

You can enter the name of the person who maintains the database, and descriptive information about the database, in the text boxes labeled Database Author and Database Subject.

#### **Sort Information**

This section shows the order in which references are sorted.

The Reference item determines the field sort order in the Reference List window.

The Character box shows the order in which individual characters are sorted. This order is based on one of three choices: a Reference Manager Character Set Sort, a System-dependent Word Sort, or an International Word Sort.

To find out more about these sort options, and to change either the field order or the character sort order used for sorting references, see ["Sorting the Database"](#page-243-0) on [page 244.](#page-243-0)

### **Statistics**

This factual section notes how many references are in the database. It also notes how many Authors, Keywords, Periodicals, and Publication Years are referenced in the database. The Highest Reference ID is also noted.

These numbers are updated as you edit your database. You cannot change these basic statistics here.

# <span id="page-102-1"></span><span id="page-102-0"></span>**Chapter 5 Entering and Editing References**

### **Contents**

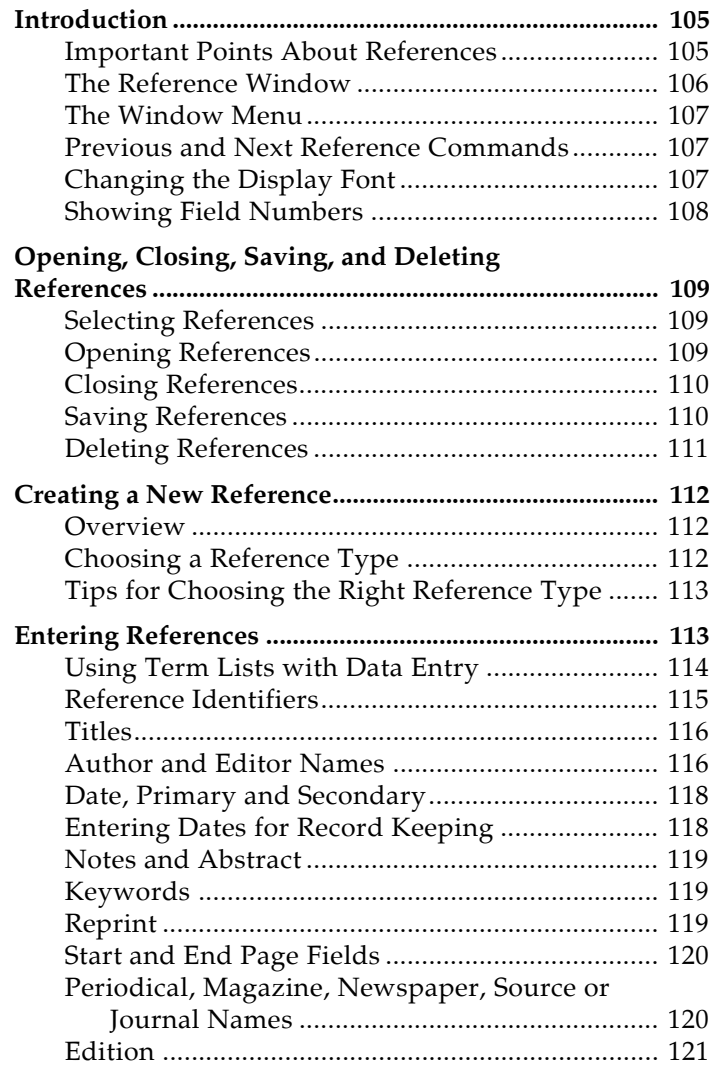

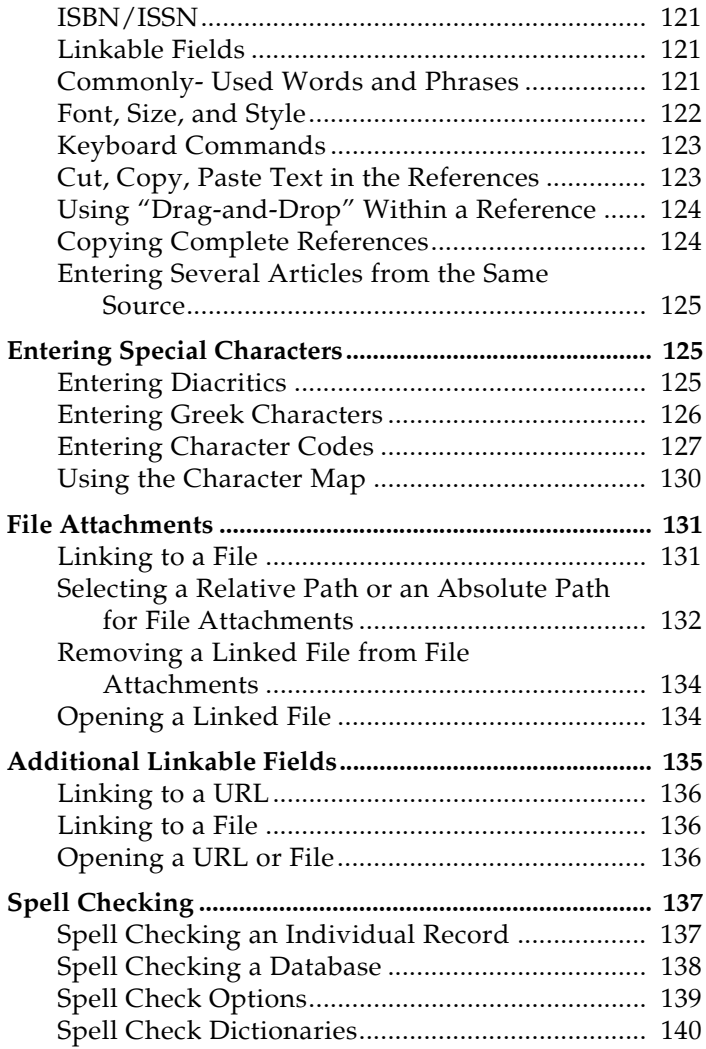

## <span id="page-104-0"></span>**Introduction**

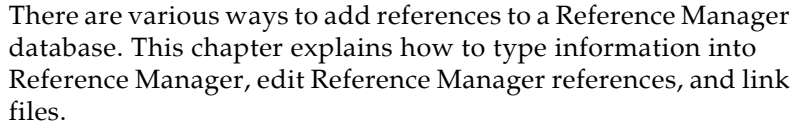

See [Chapter 6](#page-142-0) for information about connecting to remote bibliographic databases and retrieving references directly into Reference Manager. [Chapter 7](#page-172-0) describes how to import references from a variety of sources using Reference Manager's *Import* command.

### <span id="page-104-1"></span>**Important Points About References**

Here is an overview of important aspects of Reference Manager references:

- Each Reference Manager reference stores the information required to cite it in a bibliography. Keywords, notes, abstracts, URLs and other information can be stored in a reference as well.
- Each reference added to a database is assigned a Reference ID. Reference Manager uses the Ref ID field to identify references when formatting papers. Reference Manager can automatically assign this ID using a numeric or Author/Date format. When the option to automatically assign IDs is enabled, Reference IDs cannot be changed or duplicated.You can disable the automatic Reference ID labeling to assign, and reassign, your own unique Reference IDs.
- Up to 255 authors, editors and keywords can be entered into those respective fields in a reference. Individual author names, editor names, keywords, and journal names can be up to 255 characters.
- Thirty-five **reference types** are defined (such as Journal Article, Book, Conference Proceedings, etc.). The **fields** (Author, Title, Year, etc.) displayed for each reference type can be modified or deleted. New fields can also be added, up to a total of 37 fields per reference type. The Reference Type Definition can be customized for each database, and copied from one database to another.
- The text of the references should remain as "plain text" unless a special font, size, or style of text is required for a specific term or character.
- The font used to display the text in the references can be changed using the *General Display Font* preference.

### <span id="page-105-0"></span>**The Reference Window**

The **Reference window** displays the contents of the reference. Each part of the reference is stored in its own field.

This screen shows the full Reference window that appears when you enter a new reference or double click on a reference in a Reference List.

**NOTE:** You can also edit a highlighted reference in the abbreviated Standard Display that appears at the top of the Reference List window.

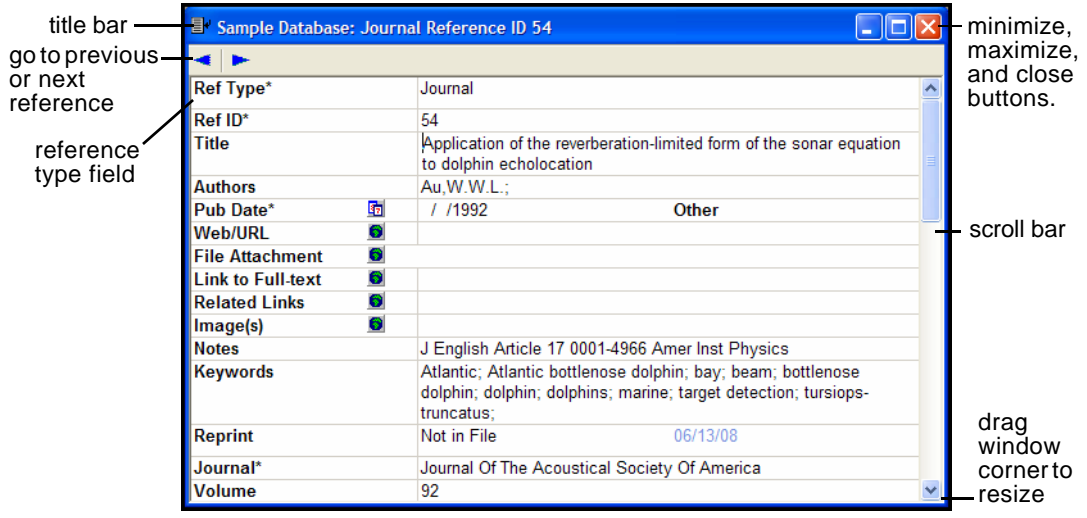

- The database name, reference type, and reference ID appear at the top of the Reference window in the title bar.
- The **Ref Type** field displays the type of reference that you are viewing, such as a journal article or a book.
- ◆ Resize the Reference window by clicking on the lower right corner of the window and dragging the window to the desired size.
- ◆ Click in the scroll bar with the mouse to scroll through the information in the Reference window.
- ◆ Press the TAB key to move to the next field. SHIFT+TAB moves to the previous field.
- Click the maximize or minimize buttons in the top corner to expand or minimize a Reference window. Click the restore button to restore the window to its original size.
- Click the left triangle (Previous Reference) or right triangle (Next Reference) buttons to close the current reference and open either the previous or next reference (based on the

<span id="page-106-2"></span><span id="page-106-1"></span><span id="page-106-0"></span>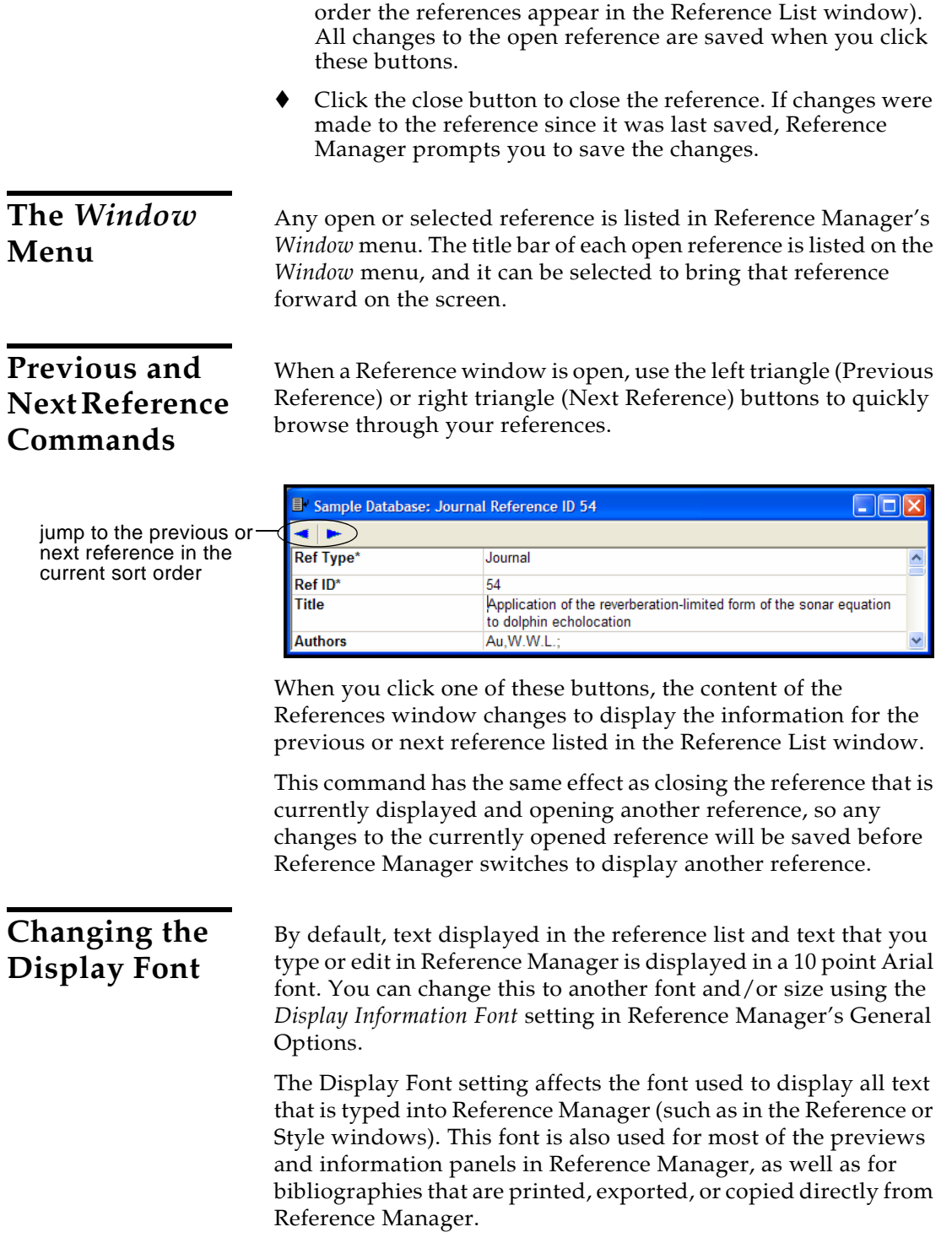

Changes made to the display font apply to all Reference Manager databases opened on that computer.

Changing the display font simply changes the default font. Deliberate font changes that you have made in your references are not affected by this default.

**NOTE:** The Display Information Font does not affect the font used when you are formatting bibliographies in a word processing document. The normal font of the document is used for that.

#### **To change the Display Font:**

1. From the *Tools* menu, choose *Options* and click the *General* tab.

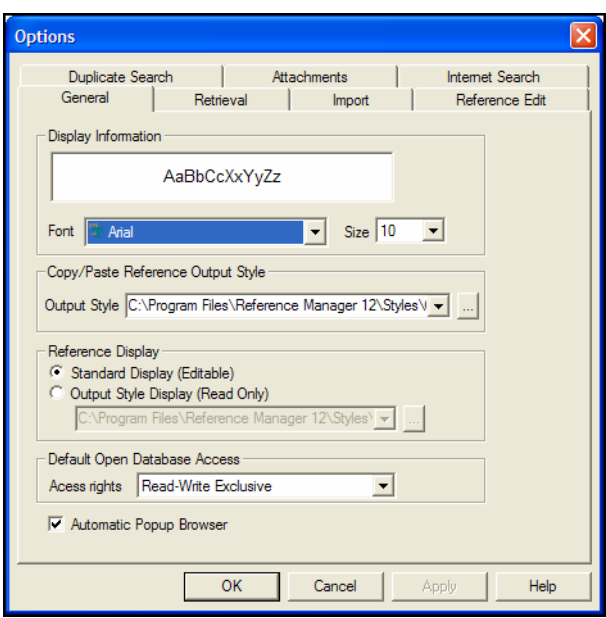

- 2. In the Display Information section, use the drop-down lists to select your default *Font* and *Size*.
- 3. Click *Apply* to save your changes, or click *OK* to save your changes and leave the dialog.

### <span id="page-107-0"></span>**Showing Field Numbers**

To display field numbers before the field labels in each field, go to the *View* menu and choose *Field Numbers*.

Because the field label for a certain field can change between reference types, field numbers can help you make sure you are
using the appropriate field for data entry and searching. For example, Periodical, Journal, and Magazine all refer to field 11.

### **Opening, Closing, Saving, and Deleting References**

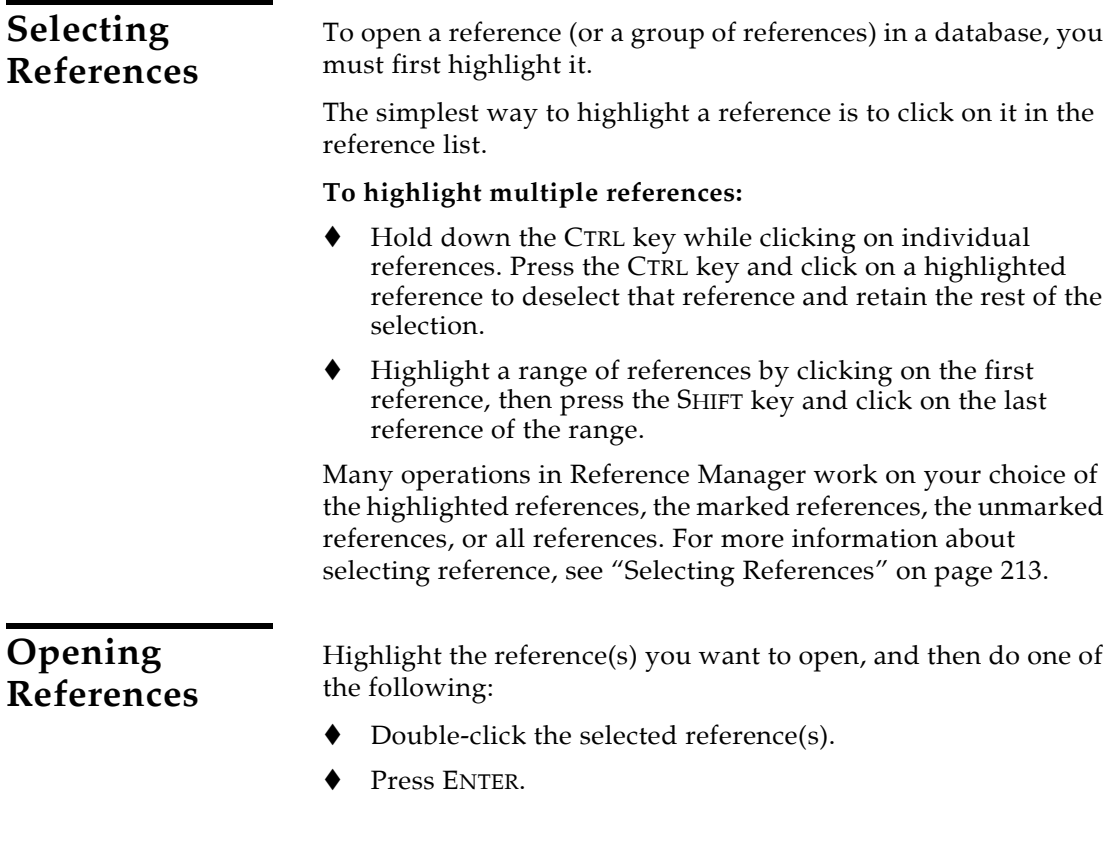

From the *References* menu, choose *Edit*.

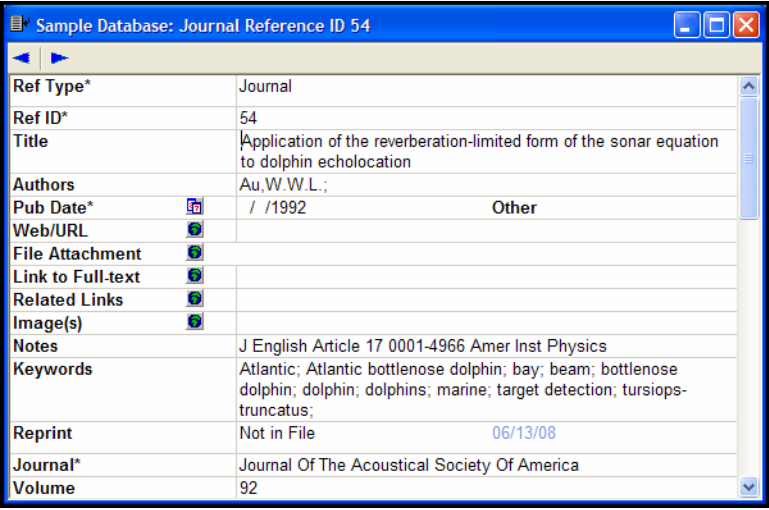

The Reference window that opens for each of the references is where you enter and edit the reference data. Modify this text just like you would edit a word processing document: select the incorrect text and retype it, or delete and add text as necessary. Important information about entering reference data follows.

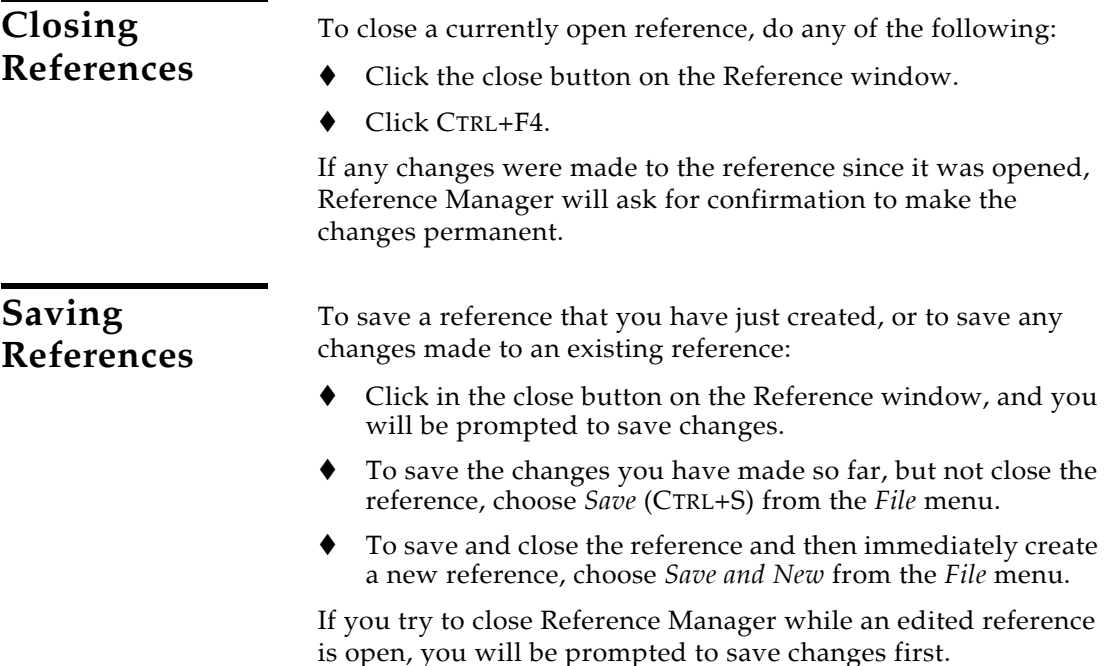

### **Deleting References**

#### **To delete references:**

- 1. To delete a subset of references, first either highlight or mark those references in the Reference List window.
- 2. From the *References* menu, choose *Delete* (or press DEL).

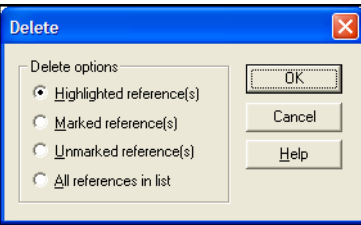

- 3. Indicate which group of references you wish to delete:
	- ◆ Highlighted reference(s)
	- ◆ Marked reference(s)
	- ◆ Unmarked reference(s)
	- ◆ All references in list
- 4. Click *OK*.

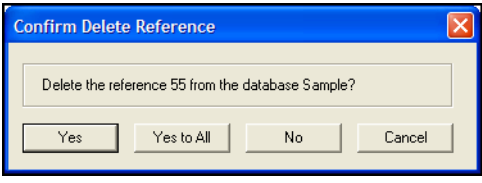

5. Reference Manager prompts you to confirm that you want to remove the references from the database. You can walk through the references one-by-one, indicated by Ref ID, or you can simply click *Yes to All*.

**NOTE:** You cannot undo this operation, so be sure you want to delete the selected reference(s) before clicking *Yes* or *Yes to All*!

**NOTE:** We strongly recommend that you *do not delete references that have been used in papers* that you might want to reformat later.

## **Creating a New Reference**

### **Overview To add a new reference to an open database:**

- 1. From the *References* menu, choose *New* (INS). This opens an empty Reference window.
- 2. Click in the first field, Ref Type, to select a reference type from a list.

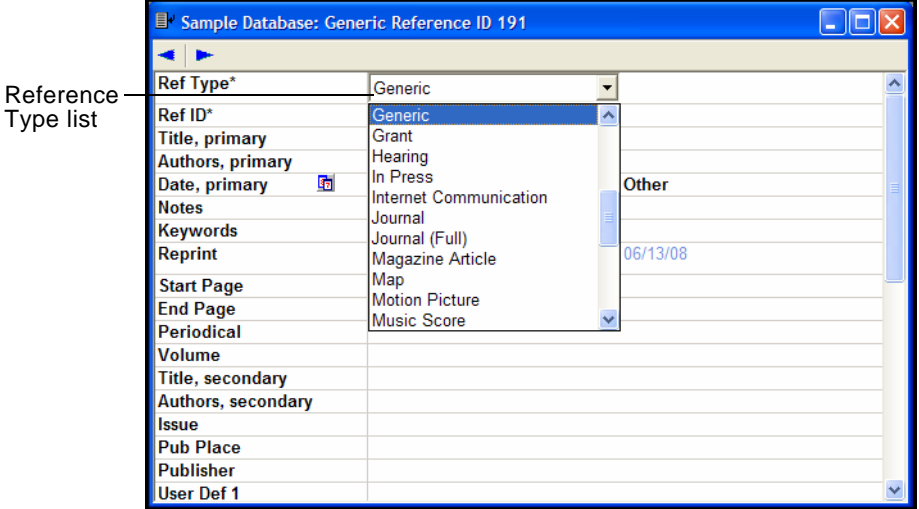

3. Enter bibliographic data into each of the fields in the reference according to the rules outlined later in this chapter. Field names that are followed by an asterisk are required fields for the current reference type. You must enter data into those fields in order to save the reference.

 When you are finished, save and close the reference to add it to the database.

The rest of this chapter goes into more detail about how to enter references into Reference Manager.

**Choosing a Reference Type**

When you create a new reference, it is assigned the reference type of the last reference entered. If you want to choose a different type of reference, click in the *Ref Type* field at the top of the Reference window, and select the appropriate reference type.

Normally, you should select the reference type before entering information in the reference. However, you can change the reference type at any time, and the information you have entered is retained and transferred to the corresponding field for the new reference type.

In addition to determining how the reference is formatted in a bibliography, the reference type determines which fields appear in the Reference window. For example, a Journal reference would have fields for Journal Name, Volume, and Issue, whereas a Book would have fields for Editor and Publisher.

### **Customizing Fields and Reference Types**

Fields can be removed, added, or renamed for each reference type. You can also designate which fields are mandatory for a reference type. (When you enter a reference into the reference type, you must enter data into the mandatory fields before you can close the reference.) See [Chapter 14](#page-368-0) for instructions on removing, adding, or modifying fields for each reference type, and for designating mandatory fields.

Use **Book, Whole** for books written by one or more authors, and use **Serial** for books in a series.

Use **Book Chapter** for references to parts of edited or non-edited books (a chapter, for example).

The **Conference Proceeding** reference type is best used for unpublished proceedings. Articles that are published as part of the comprehensive conference proceedings should be entered as **Journal** references.

Use the **Electronic Citation** reference type for citing material from a Web page or FTP site. If you are citing a journal article that appears both online and in print, most style guides prefer that you use the print information and cite it as a regular journal article. Email discussions should be cited as **Personal Communications**, just like any other correspondence.

### **Entering References**

Bibliographic information (as well as keywords, notes, and other relevant information) is entered into separate **fields** in each Reference Manager **reference**. By storing the pieces of bibliographic data in different fields, Reference Manager can later rearrange the elements to conform to various bibliographic formats (such as American Psychological Association or Modern Language Association).

**Tips for Choosing the Right Reference Type**

Special bibliographic formatting and punctuation should *not be included* when you enter reference data into Reference Manager. For example, you do not need to put quotes around titles, italicize journal names, or include the abbreviation "Vol." along with volume numbers. Enter only the raw data, and leave the formatting to Reference Manager.

**NOTE:** There are a few exceptions to this punctuation rule, notably in the Author, Editor, and Edition fields. Read on for details.

### **Using Term Lists with Data Entry**

Reference Manager uses **term lists** for Author and Editor names, Periodicals, and Keywords. These lists are updated automatically as you enter new terms into these fields. The benefit of this is that the term lists also help with data entry.

When you begin to enter a name, journal or keyword, a term list appears where you can select a term to speed up data entry:

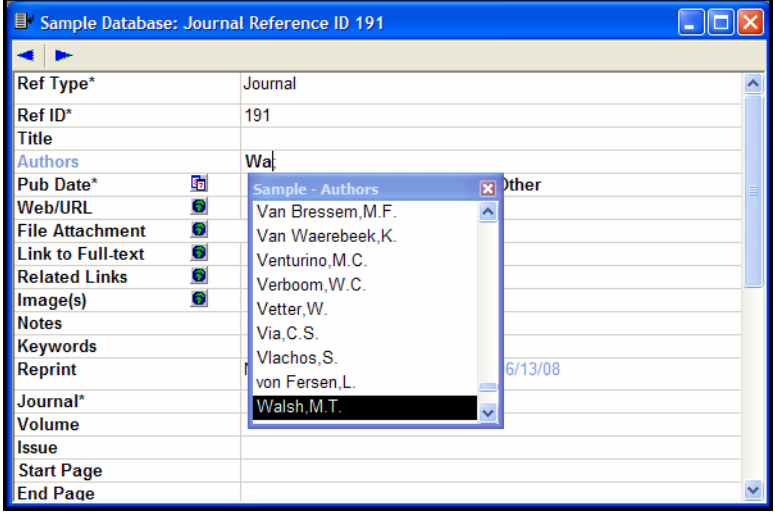

- You can select a highlighted term and press ENTER (or double click on the term).
- $\blacklozenge$  Or, it you want to enter a term not found in the list, simply keep typing and then close the term list.

By default, author names and keywords that are new (that is, those that do not already appear in the corresponding Author or Keyword term list) appear in blue text. New terms will be added to the corresponding term lists when you save the reference.

A more complete discussion of Reference Manager's term lists is provided in [Chapter 9](#page-250-0), ["Term Lists".](#page-250-1)

### **Reference Identifiers**

The reference identifier is a unique identifier entered into the Ref ID field of each reference in a database. Reference Manager uses the reference ID to identify cited references when formatting citations and generating bibliographies.

By default, Reference Manager automatically assigns sequential, numeric reference IDs.

#### **To automatically assign Reference IDs:**

- 1. From the *Tools* menu, select *Options*.
- 2. Click on the Reference Edit tab.
- 3. In the Automatic Settings section, select the Assign Reference ID item.
- 4. Under Reference ID Assignment Mode, select one of these two options:
	- **Numeric**: Reference Manager will automatically assign a sequential, numeric ID (1, 2, 3, 4, etc.). This is the default setting.
	- **Authors, primary + Date, primary**: Reference Manager will automatically assign an Author/Date ID, which is a combination of the author's last name and year. If more than one reference with the same last name and year exist in the database, a letter is appended, such as "SMITH2002A" and "SMITH2002B."

**NOTE:** When you delete a reference, you can manually reuse the reference ID number. However, you must first turn off the Automatic Reference ID option.

#### **To manually assign Reference IDs:**

- 1. From the *Tools* menu, select *Options*.
- 2. Click on the Reference Edit tab.
- 3. In the Automatic Settings section, clear the Assign Reference ID item.
- 4. When you enter a reference, you must enter a reference ID into the Ref ID field. You can enter any combination of letters and numbers, up to 20 characters. With the cursor in the Ref ID field, you can either:
	- Manually type a reference ID.

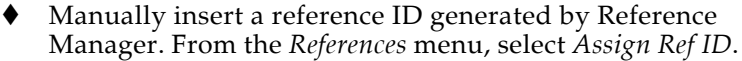

**NOTE:** Each Reference ID must be unique.

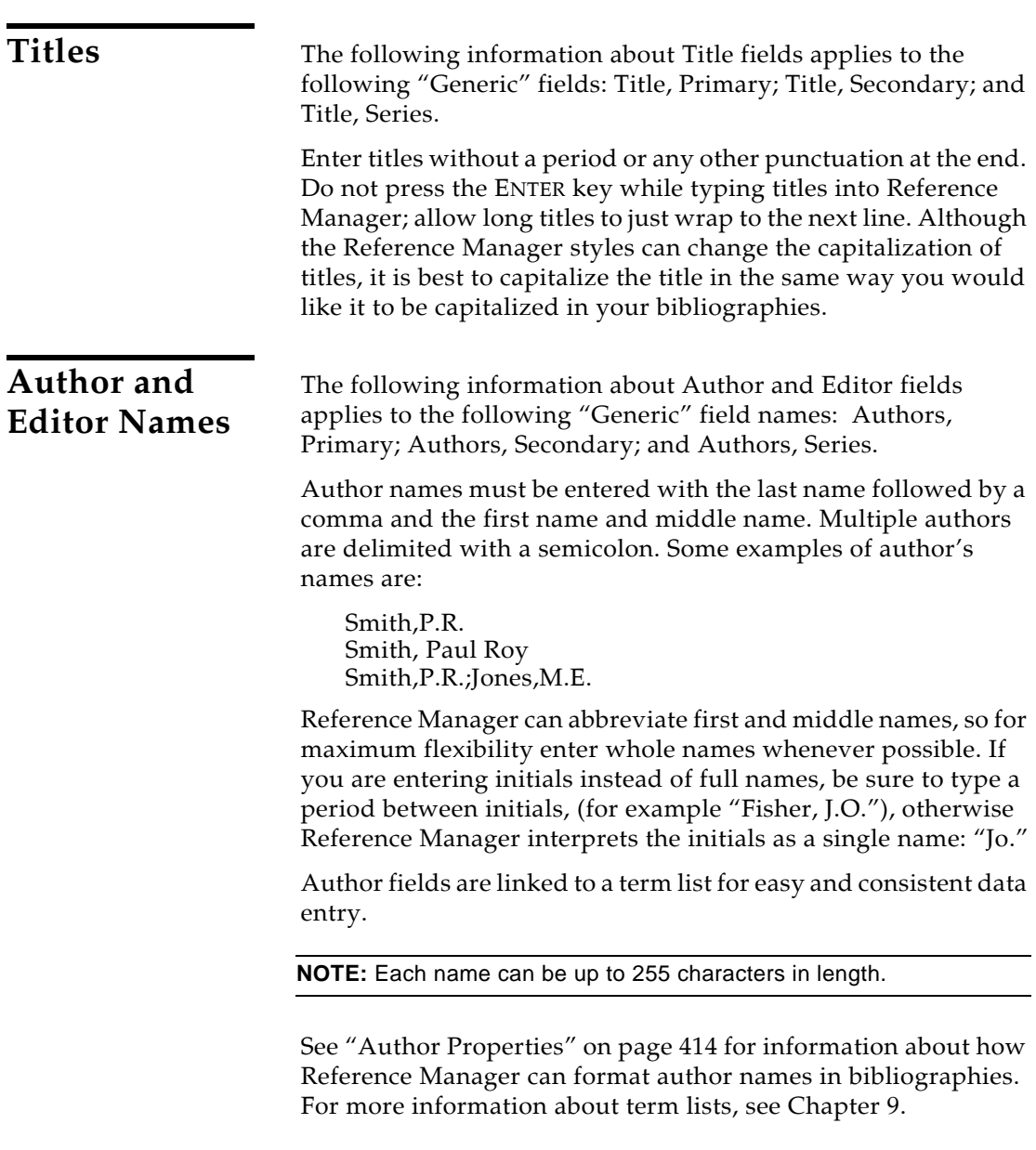

#### **Using "et al." or Similar Abbreviations**

Enter all author names for a particular reference. Reference Manager will truncate the list of authors with "et al." or "and others" as required by the bibliographic style.

#### **Anonymous Works**

If a reference has no author, you should leave the Author field blank. Do not enter "Anonymous." The style that you use to format the bibliography determines how anonymous references are treated.

Note that if a work is published with "Anonymous" printed on the title page, most style guides request that "Anonymous" be entered as though it were the author name.

#### **Corporate Authors**

When entering corporate author names, enter them just as they should appear, and preceded by an equal sign (=) to indicate that author formatting should not be applied:

```
=U.S. Department of Agriculture 
=Apple Computer Inc.
```
The equal sign is removed when you format citations and/or generate a bibliography. Any name that is over five words in length is assumed to be a corporate author name, so in those cases the equal sign is not required.

#### **Complex Author Names**

For multiple-word last names, like Charles de Gaulle, enter the name with the last name first, such as:

de Gaulle, Charles

Entering a name this way ensures that both words "de" and "Gaulle" will format as the last name.

Enter authors with titles, such as "Jr." or "III", as Last, First, Title. For example, "Alfred Smith Jr." must be entered as:

Smith, Alfred, Jr.

As with corporate author names, you can use an equal sign in front of any complex name so that it will print exactly as entered. A preceding equal sign indicates that author formatting should not be applied.

### **Color Display of Author Names**

Author names can appear in a reference display in various colors and styles, depending upon Author Highlighting settings. The colors appear when you move the cursor to the next author name or field.

#### **By default, the settings are:**

- **Active** author name (the author name at the cursor location) displays in bold text
- **New to Database** author names (author names that have not been used in this database before) appear in blue text
- **Invalid Syntax** author names (not entered in the correct format) appear in red text.

See ["Author/Keyword Highlighting" on page 492](#page-491-0) for more information about how to change these settings.

### **Date, Primary and Secondary**

The Date, Primary and Date, Secondary fields can be formatted as a four digit year, or using MM/DD/YYYY. By default, MM/DD/YYYY is selected.

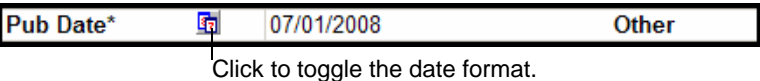

To toggle between these formats, click the Date icon next to the Date, Primary or Date, Secondary field name. This is useful when you wish to use the four digit year format for the primary date and the other format for the secondary date field

Use the Other subfield (part of the date field) for additional date information, such as:

- Seasons (Summer)
- ◆ Quarters (First Quarter)
- Other information regarding the Publication Date

### **Entering Dates for Record Keeping**

You can use the Notes or any of the User Defined fields to enter a date for your own record-keeping purposes (such as a record entry or modification date, or any date other than the publication dates). If you plan to sort your references by these dates, or search for a range of dates, enter the numerical version of the date instead of the name of the month because Reference Manager does not interpret dates and would therefore sort months alphabetically. For example, enter "1998/5/21" instead of "May 21, 1998." Enter the year first, followed by the month

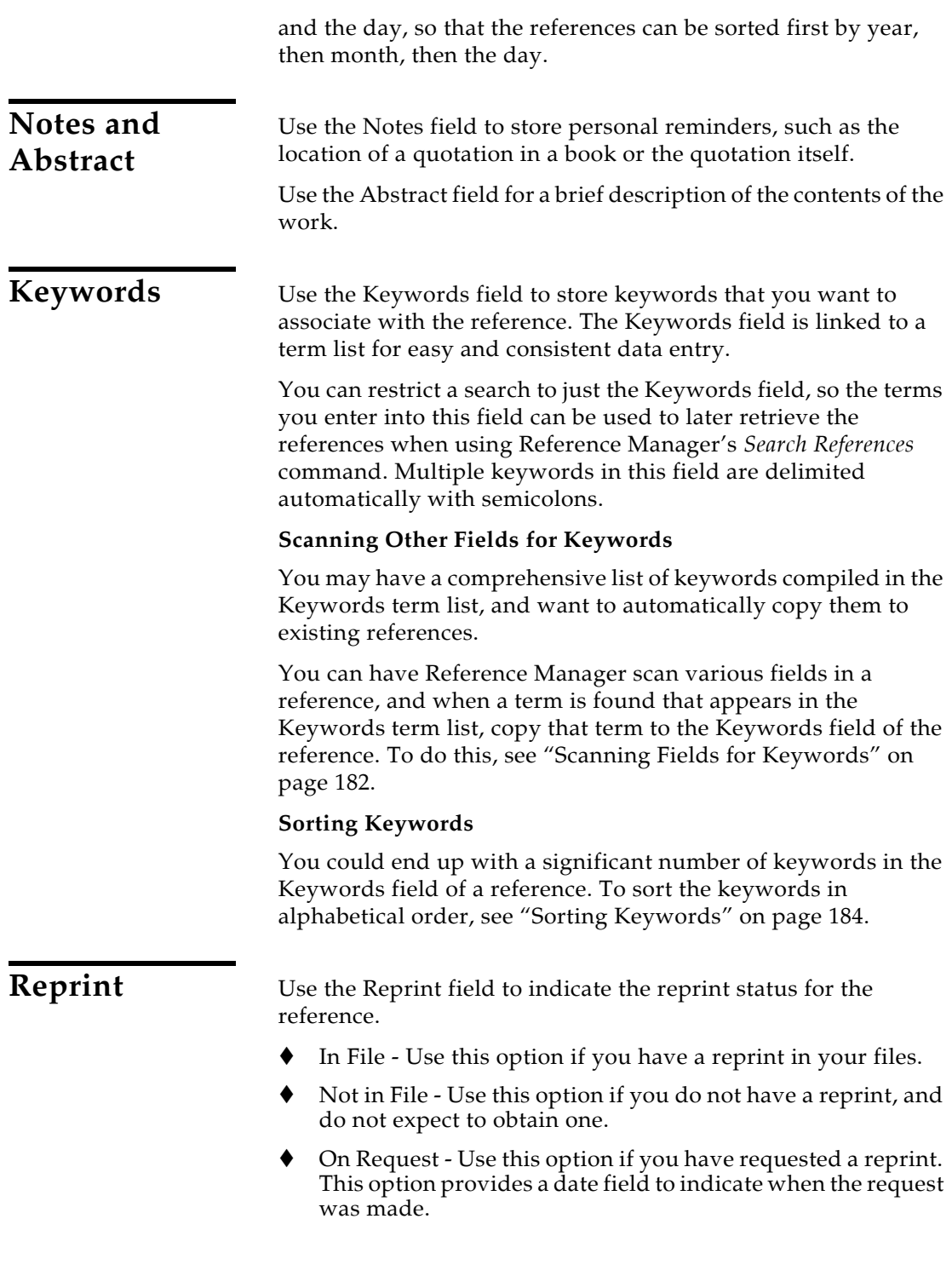

#### **Start and End Page Fields** A start page and end page can be entered in their respective fields. The style used to create the bibliography can change the page numbers to be either full or abbreviated page ranges, or show just the first page (see the ["Page Numbers Properties"](#page-423-0) section in [Chapter 9\)](#page-250-0). **Considerations when entering page numbers are:** When a reference appears on single page, enter the page number in the Start Page field and leave the End Page field blank. Use the Start Page field for references with multiple pages and page ranges (for example, "20, 22-24, 32"). Use commas to separate non-consecutive page numbers in the Start Page field. Use a hyphen for a page range. **Periodical, Magazine, Newspaper, Source or Journal Names** The Periodical (or Journal Name or Magazine or Newspaper or Source) field is automatically set up to work with the Periodicals term list. This means that the Periodicals list is updated as you add new periodical names to your references. Reference Manager will use this list to facilitate data entry by suggesting periodical names as you enter them into the Journal Name field. See [Chapter 9](#page-250-0) for more information about term lists. The Journal Name field (in the Journal and Journal, Full reference types), the Magazine field (in the Magazine reference type), the Newspaper field (in the Newspaper reference type), and the Source field (in the Internet Communication and Electronic Citation reference types) can be used with the Periodicals term list to allow for multiple formats of a periodical name to be used in your bibliographies, depending on the format required (see ["Creating Bibliographies With Periodical](#page-267-0)  [Abbreviations" on page 268](#page-267-0) for details). When the different forms of the periodical name are defined as synonyms in the

Periodicals term list, all it takes to change the format of your periodical names in a bibliography is one change in the style (see ["Periodical Properties" on page 422](#page-421-0)). All of the appropriate substitutions are made when the bibliography is created.

Reference Manager includes predefined term lists for medical, chemistry, and humanities periodicals. If you would like to use these lists, you can select them when creating a new database in the Advanced options, or copy them into your Periodicals list as described in [Chapter 9](#page-250-0).

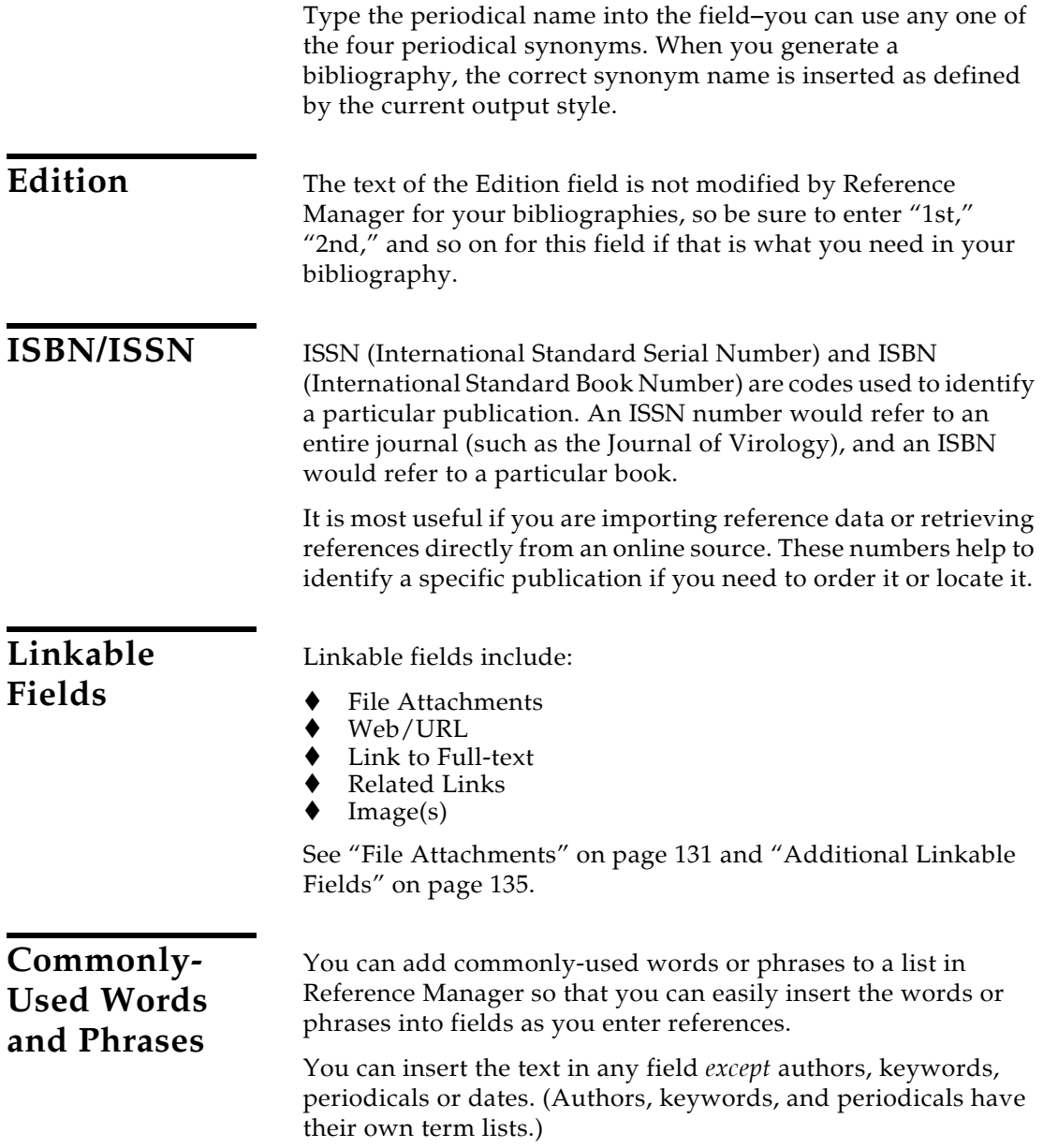

#### **To add a commonly-used word or phrase:**

1. From the *Tools* menu, select *Phrase List*.

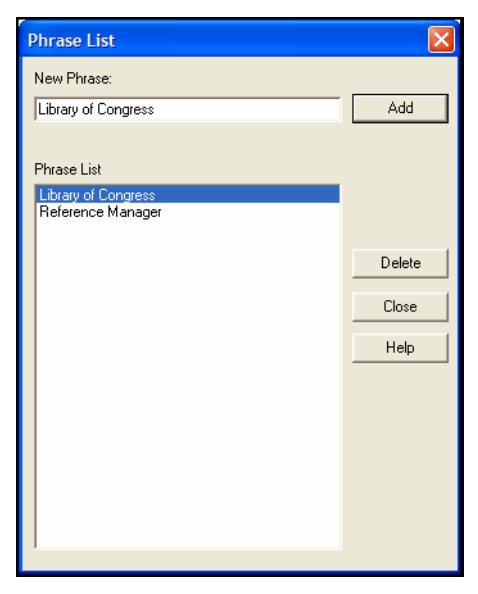

- 2. In the New Phrase box, type the commonly-used term or phrase.
- 3. Click *Add*.

You can add any number of phrases. To delete a phrase, highlight it in the list and click *Delete*.

4. Click *Close* to leave the dialog.

#### **To insert text from the Phrase List into a reference field:**

- 1. Click in the field where you want to insert the text.
- 2. Right-click to display a contextual menu.
- 3. Choose *Select Phrase* from the menu to display the Phrase List.
- 4. Highlight the phrase you want to insert and click *Select*.

### **Font, Size, and Style**

Reference Manager is designed to produce bibliographies that automatically use the font and size of the text in your word processing documents. Normally, when you type text into a Reference Manager reference, it is entered in Reference Manager's Display Information font, size, and style.

If any fonts, sizes, or styles other than the Display Information font are entered into your database, they will appear in your

bibliography regardless of the font of your paper. For example, you can italicize species names or add a superscripted number.

To apply font or text styles, select the text to be changed, and then choose the desired font, size, or style from the Format toolbar.

### **Keyboard Commands**

A full set of key commands is available so that you can enter references without using the mouse. For example, to create and enter a new reference without touching the mouse: type INS to add a new reference, type the bibliographic information using TAB or SHIFT+TAB to move forward or backward between the fields, and then press CTRL+S to save and close the reference.

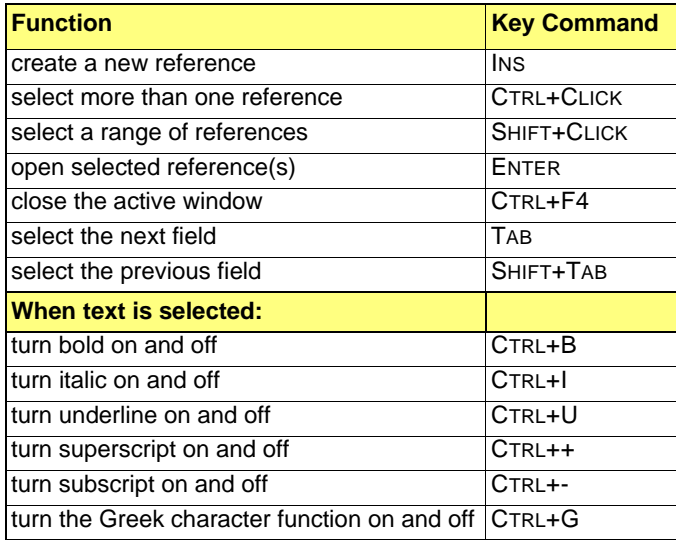

Use the ARROW keys to navigate within a field.

The Reference Manager menus display equivalent key commands next to many menu commands.

### **Cut, Copy, Paste Text in the References**

The *Cut*, *Copy,* and *Paste* commands on the *Edit* menu can be used to move text from one field in a reference to another field by selecting and copying or cutting the text and then pasting it in the desired location. You can also *Copy* and *Paste* text from a field in a Reference Manager reference to your word processor. Similarly, you can *Copy* text from a word processing document and *Paste* it into a reference.

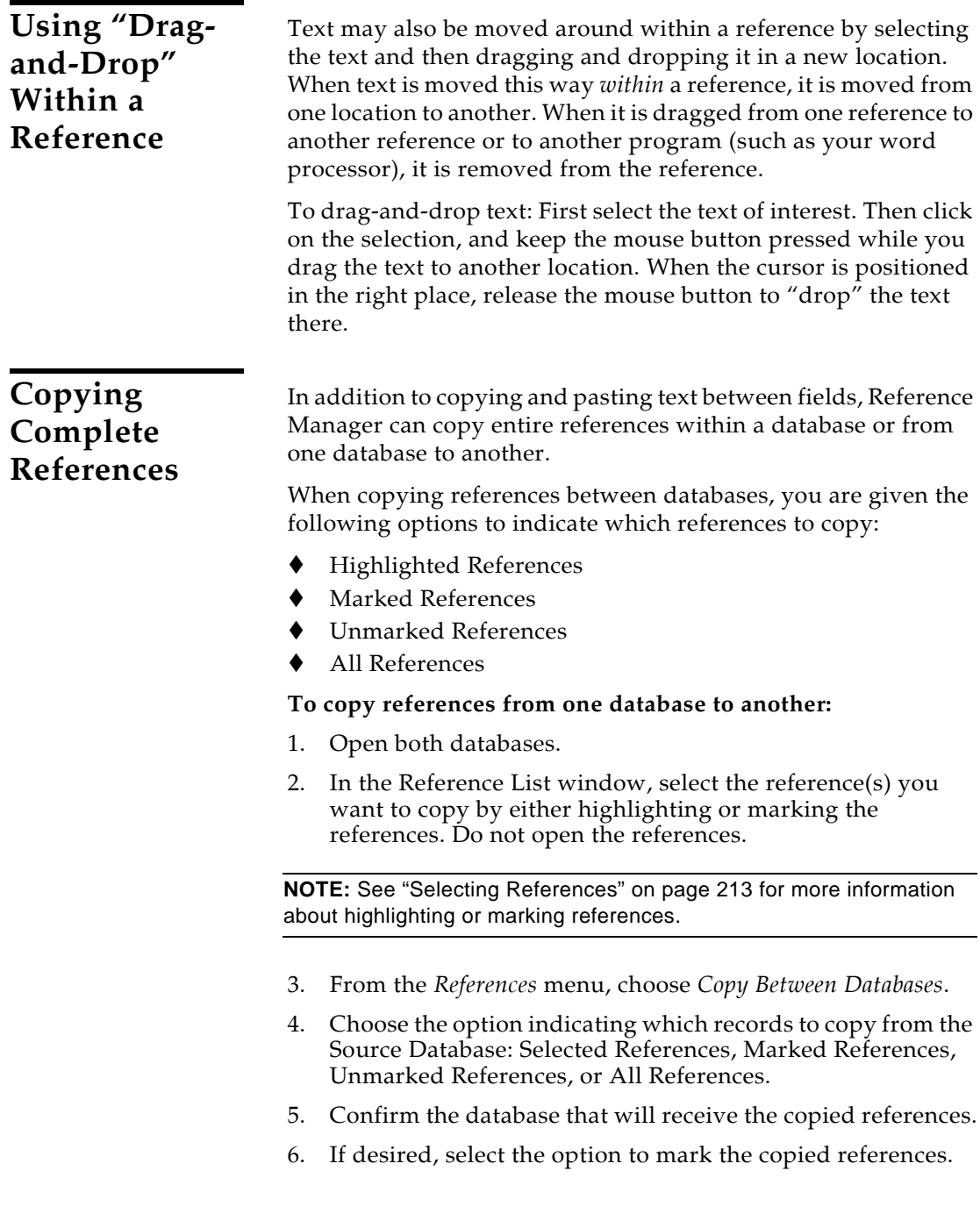

#### **To duplicate a reference** *within* **a database:**

- 1. Highlight the reference in the reference list.
- 2. From the *References* menu, choose *Duplicate*.
- 3. Confirm the fields you want duplicated in the new reference.
- 4. Click *OK*.
- 5. Complete the new reference and save.

To easily enter a series of references that have information in common (such as various sections from one book, or a number of papers presented at the same conference), use the *Duplicate* command.

#### **To enter multiple similar references:**

- 1. From the *References* menu, choose *New Reference*.
- 2. Enter all of the bibliographic information that the references have in common (such as the year, book title, publisher, and city).
- 3. Close the reference when you are finished. It appears highlighted in the Reference List on the Reference List window.
- 4. From the *References* menu, choose *Duplicate*.
- 5. Confirm the fields you want duplicated in the new reference.
- 6. Click *OK*.
- 7. Complete the new reference and save.

To insert additional duplicate references, highlight the original reference again in the reference list, and use the *Duplicate* command again.

## **Entering Special Characters**

Reference Manager references can include special characters, including characters with diacritics, and Greek, mathematical, and typographical symbols. Diacritical characters are a part of the standard Windows fonts, which use the ANSI (Latin 1) character set.

### **Entering Diacritics**

Characters with diacritical marks can be entered in Reference Manager using any of the text-entry methods listed below.

 Type the character on the keyboard (if the character is part of the language supported by the keyboard).

**Entering Several Articles from the Same Source**

 Use the *Insert Symbol* button (ë) on the Format toolbar while in an editable field. The symbols available in the Insert Symbol character set are determined by the font selected.

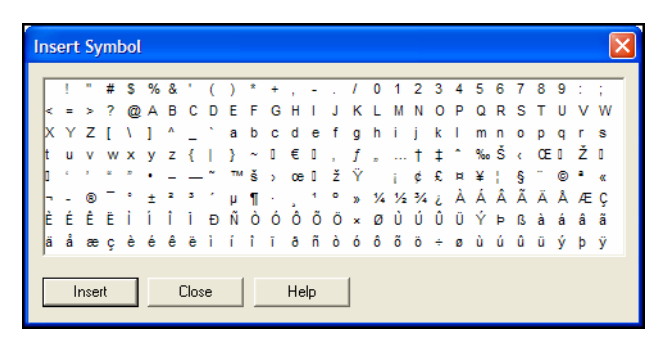

To change the font, select the *Font* button (F) on the Format toolbar.

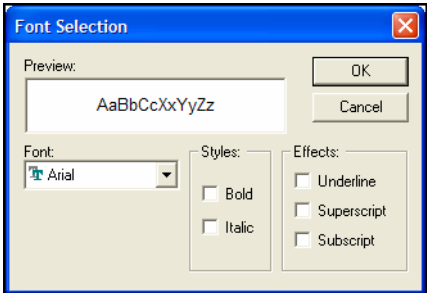

- While pressing the ALT key on your keyboard, use the numeric keypad to type the ANSI or ASCII code for the character. (Consult tables of the ANSI and ASCII codes under ["Entering Character Codes"](#page-126-0) on the following pages.)
- Copy the characters from other Windows programs, and paste them into a Reference Manager reference.
- Use Character Map, supplied with Windows for inserting special characters. It is described on [page 130.](#page-129-0)
- Use the *Greek* character button as described below.

Greek characters can be entered in Reference Manager using any of the text-entry methods supported by Windows. You can:

- Use the *Greek* button  $(\alpha)$  on the Format toolbar or type CTRL+G to switch to Greek characters or to apply Greek to selected text. Click the button again to return to Roman characters.
- Copy the characters from other Windows programs, and paste them into the editable field of the reference.

**Entering Greek Characters** <span id="page-126-0"></span>**Entering Character Codes**

ANSI codes are the character codes normally used by Windows programs. ASCII codes are the character codes used by DOS. The first 128 codes are identical for both ANSI and ASCII. These are the upper and lower case letters, all numbers, and the symbols available on the keyboard. The remaining 128 codes in each set are different. The Windows keyboard interface allows you to enter either ANSI or ASCII codes by typing the code on the numeric keypad while pressing the ALT key. If the number is preceded by a 0 (zero), the code is interpreted as an ANSI code. Otherwise, Windows will interpret the code as ASCII.

| À<br>€<br>0192<br>0128<br>0160<br>0224<br>à<br>Á<br>0129<br>0161<br>0193<br>0225<br>á<br>İ<br>Â<br>0130<br>0162<br>0194<br>0226<br>â<br>¢<br>×<br>Ã<br>0131<br>ã<br>0163<br>£<br>0195<br>0227<br>f<br>Ä<br>0132<br>0164<br>0196<br>0228<br>ä<br>×<br>,,<br>Å<br>å<br>0133<br>0197<br>0229<br>0165<br>¥<br>.<br>ļ<br>0134<br>$\ddagger$<br>0198<br>Æ<br>0166<br>0230<br>æ<br>Ś<br>Ç<br>0135<br>$\ddagger$<br>0167<br>0199<br>0231<br>ç<br>×,<br>.,<br>È<br>0136<br>0168<br>0200<br>0232<br>è<br>É<br>0137<br>‰<br>0169<br>0201<br>0233<br>é<br>©<br>Ê<br>a<br>0170<br>0202<br>0234<br>ê<br>0138<br>Ë<br>0139<br>$\epsilon$<br>0171<br>0203<br>0235<br>ë<br>«<br>Ì<br>0204<br>0236<br>0140<br>Œ<br>0172<br>ì<br>-<br>Í<br>0173<br>í<br>0141<br>0205<br>0237<br>$\overline{a}$<br>Î<br>î<br>0174<br>0142<br>0206<br>0238<br>®<br>Ï<br>0143<br>0175<br>0207<br>0239<br>ï<br>۰<br>ð<br>0144<br>0176<br>0208<br>Đ<br>0240<br>7<br>Ñ<br>0145<br>0177<br>0209<br>0241<br>ñ<br>士<br>Ò<br>,<br>ø<br>0146<br>0178<br>0210<br>0242<br>ò<br>Ó<br>æ<br>3<br>0147<br>0179<br>0211<br>0243<br>ó<br>Ô<br>,,<br>0148<br>0180<br>ł<br>0212<br>0244<br>ô<br>Õ<br>0149<br>0213<br>0245<br>õ<br>0181<br>٠<br>μ<br>Ő<br>0150<br>0214<br>0246<br>0182<br>ſ<br>ö<br>0151<br>0183<br>0215<br>$\times$<br>0247<br>÷<br>ï<br>N,<br>0152<br>0184<br>0216<br>0248<br>Ø<br>ø<br>Ù<br>1<br>0153<br>ТM<br>0185<br>0217<br>0249<br>ù<br>Ú<br>o<br>0154<br>0186<br>0218<br>0250<br>ú<br>Û<br>0155<br>0187<br>0219<br>0251<br>û<br>$\mathbf{\hat{z}}$<br>X,<br>Ű<br>0156<br>0188<br>0220<br>0252<br>¼<br>ü<br>œ<br>Ý<br>0157<br>0189<br>0221<br>0253<br>经<br>ý<br>0158<br>0190<br>0222<br>0254<br>34<br>Þ<br>þ<br>Ÿ<br>0159<br>0191<br>0223<br>ß<br>0255<br>ÿ<br>ò | Code | Char | Code | Char | Code | Char | Code | Char |
|----------------------------------------------------------------------------------------------------|------|------|------|------|------|------|------|------|
|                                                                                                    |      |      |      |      |      |      |      |      |
|                                                                                                    |      |      |      |      |      |      |      |      |
|                                                                                                    |      |      |      |      |      |      |      |      |
|                                                                                                    |      |      |      |      |      |      |      |      |
|                                                                                                    |      |      |      |      |      |      |      |      |
|                                                                                                    |      |      |      |      |      |      |      |      |
|                                                                                                    |      |      |      |      |      |      |      |      |
|                                                                                                    |      |      |      |      |      |      |      |      |
|                                                                                                    |      |      |      |      |      |      |      |      |
|                                                                                                    |      |      |      |      |      |      |      |      |
|                                                                                                    |      |      |      |      |      |      |      |      |
|                                                                                                    |      |      |      |      |      |      |      |      |
|                                                                                                    |      |      |      |      |      |      |      |      |
|                                                                                                    |      |      |      |      |      |      |      |      |
|                                                                                                    |      |      |      |      |      |      |      |      |
|                                                                                                    |      |      |      |      |      |      |      |      |
|                                                                                                    |      |      |      |      |      |      |      |      |
|                                                                                                    |      |      |      |      |      |      |      |      |
|                                                                                                    |      |      |      |      |      |      |      |      |
|                                                                                                    |      |      |      |      |      |      |      |      |
|                                                                                                    |      |      |      |      |      |      |      |      |
|                                                                                                    |      |      |      |      |      |      |      |      |
|                                                                                                    |      |      |      |      |      |      |      |      |
|                                                                                                    |      |      |      |      |      |      |      |      |
|                                                                                                    |      |      |      |      |      |      |      |      |
|                                                                                                    |      |      |      |      |      |      |      |      |
|                                                                                                    |      |      |      |      |      |      |      |      |
|                                                                                                    |      |      |      |      |      |      |      |      |
|                                                                                                    |      |      |      |      |      |      |      |      |
|                                                                                                    |      |      |      |      |      |      |      |      |
|                                                                                                    |      |      |      |      |      |      |      |      |
|                                                                                                    |      |      |      |      |      |      |      |      |

The following table lists characters generated by the upper 128 ANSI codes:

**NOTE:** If these codes do not appear as they should when you type them, check your General Display Information Font settings by choosing *Options* from the *Tools* menu and clicking the *Display Fonts*  option. Some fonts cannot display these characters.

This table lists the characters generated by the upper 128 ASCII codes for U.S. keyboards. Note that some diacritical characters cannot be generated using ASCII codes:

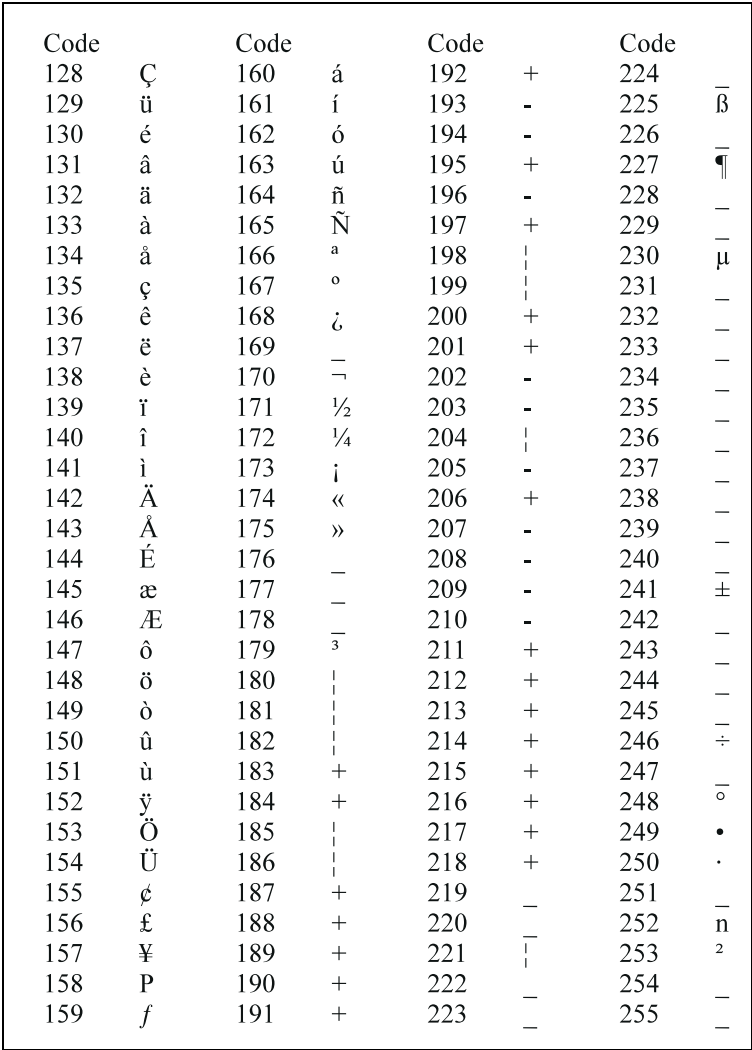

### <span id="page-129-0"></span>**Using the Character Map**

The Character Map program (CHARMAP.EXE) is supplied with all versions of Windows. Both diacritical characters and symbols can be entered using the Character Map:

#### **To use the Character Map:**

- 1. Start the Character Map program by choosing *Accessories* from the Windows *Start >Programs* menu, then choosing *System Tools* and *Character Map*.
- 2. Select the *Symbol* font, if necessary. (All other fonts will revert to the Display Font when pasted in Reference Manager.)
- 3. Double-click the character(s) you need.
- 4. Click the *Copy* button to copy the characters to the Clipboard.
- 5. Return to Reference Manager, position the cursor in a reference, then select *Paste* from the *Edit* menu to paste the characters.

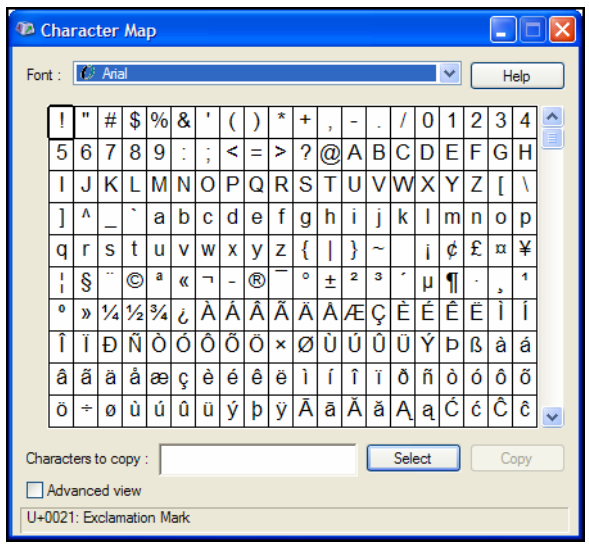

**NOTE:** The Character Map includes Unicode fonts which contain some characters that will not work in Reference Manager. If you insert a character other than a standard keyboard character with a keystroke equivalent, Reference Manager will display it as a question mark (?).

### **File Attachments**

You can link a file on your computer—such as a graphic, a word processing document, a spreadsheet, or a PDF file—to a Reference Manager reference.

<span id="page-130-0"></span>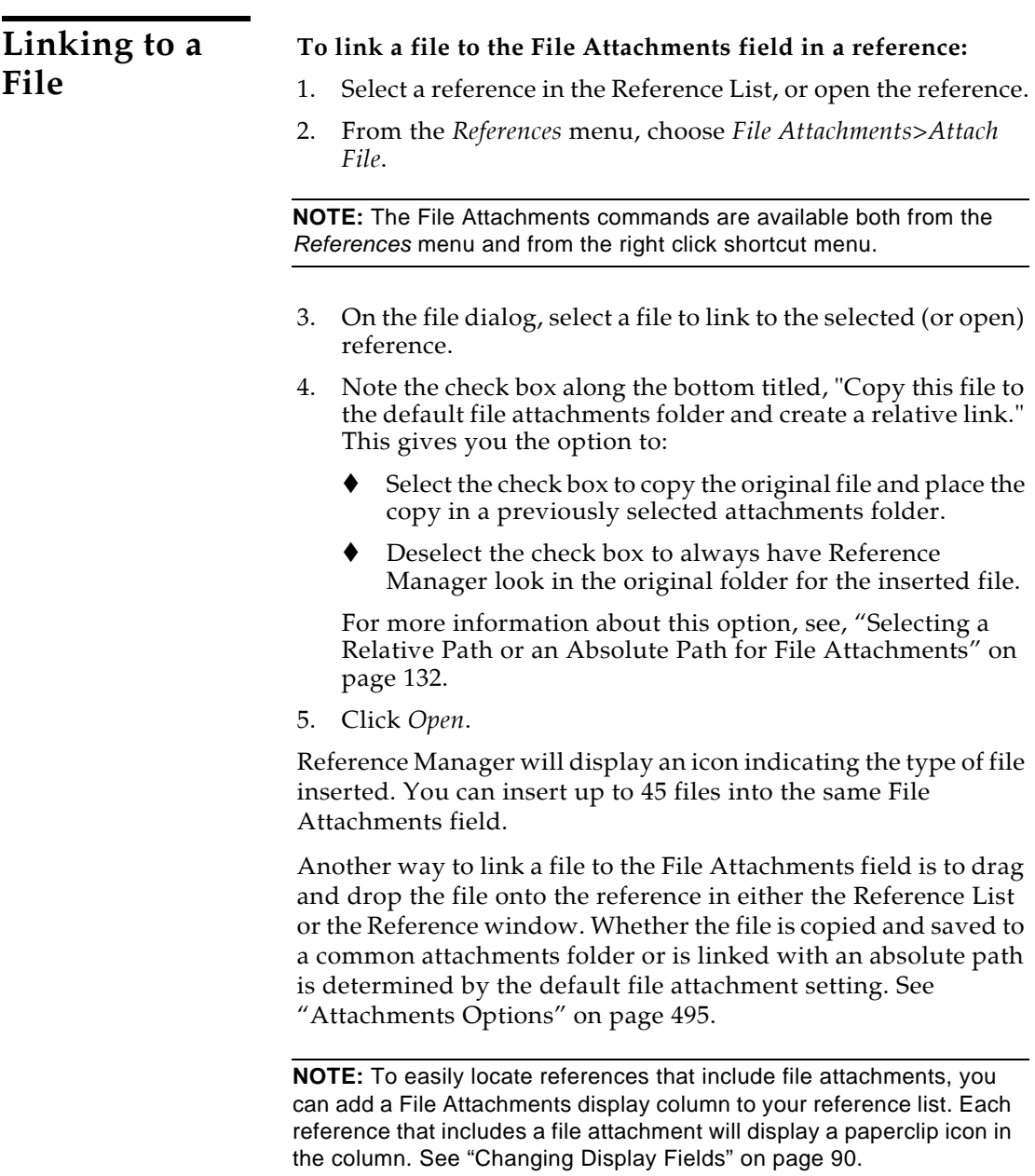

### <span id="page-131-0"></span>**Selecting a Relative Path or an Absolute Path for File Attachments**

When you link a file to the File Attachments field in a reference, you have the option of saving a relative path to the file, or an absolute path to the file.

### **What is a Relative Path versus an Absolute Path?**

When you insert a link to a file with the *File Attachments>Attach File* command from the *References* menu, the file dialog includes a check box titled, "Copy this file to the default file attachments folder and create a relative link."

#### **Relative Path (check box selected)**

When the check box is selected, Reference Manager makes a copy of the original file and places it in your attachments folder. (See ["Attachments Options" on page 495](#page-494-0) to determine your attachment folder.) This saves the file as a "portable link" that can move with the database. Reference Manager will always be able to access the file, even when you share your database with a colleague (always include your attachments folder along with the database files). However, if you edit the original file on your computer, those changes will not be reflected in Reference Manager. You would need to clear the file from your Reference Manager reference and reinsert the file.

#### **Absolute Path (check box blank)**

When the check box is blank, Reference Manager will use the complete path and filename to look in the original folder for the inserted file. This can be helpful if you plan to edit the original file, and you want those changes reflected when you access the file from within Reference Manager. However, if you ever move the file from the original folder, Reference Manager will not be able to access it unless you clear the file from your Reference Manager reference and reinsert it from the new folder location. If you send your library to a colleague, the file will not be available.

### **How Can I Tell Which Type of Path Was Used?**

Open a reference that contains a linked file in the File Attachments field, and hold your mouse pointer over the file icon in the File Attachments field. Reference Manager will display a tooltip with the full path and filename of the linked file.

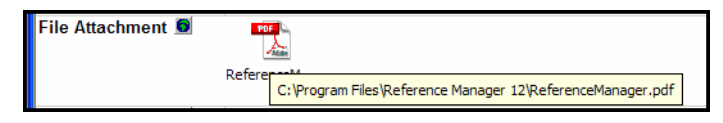

If the file was linked with a relative path, only the filename will appear, as a copy of the file is stored in your attachments folder.

#### **Selecting a Default Setting for the Path**

Since you likely will want all of your linked files treated the same way, you can select a default setting for the check box titled "Copy this file to the default file attachments folder and create a relative link." See ["Attachments Options" on page 495.](#page-494-0)

You still have the option to override the default setting each time you insert a file into the File Attachments field.

#### **Converting Absolute Paths to Relative Paths**

If you are working with a library that was created with a version of Reference Manager prior to version 12, all of the existing files linked to the Link to PDF field were saved with absolute paths. The field is now File Attachments, and you can easily change the absolute paths to relative paths. This allows you to easily share your library, along with linked files, with colleagues.

#### **To convert absolute paths to relative paths:**

- 1. Before you begin, please back up your database. This change cannot be reversed.
- 2. In the Reference List window, highlight the references you wish to modify.
- 3. From the *References* menu, select *File Attachments>Convert to Relative Links.*

For each selected reference, Reference Manager locates each file linked into the File Attachments field, and copies those files into the designated attachments folder for the database.

#### **Inserting the Same File Again**

If you try to insert a link to the same filename again in the same reference, your results are different depending on whether you are inserting files with a relative path or an absolute path.

**Relative Path:** Because the relative path always points to the designated attachments folder, a message will warn you that you cannot insert the same file again with the same name. You have the option to either replace the current link or give the newly linked file a new name.

**Absolute Path:** Because you could have several absolute paths pointing to the same filename in different folders, it is possible to link to the same filename numerous times. When you hold

your mouse pointer over each file icon in the File Attachments field, the tooltip will display the full path and filename.

### **Removing a Linked File from File Attachments**

Before you remove a linked file, please make sure you have a backup of the original file. This process cannot be undone.

#### **To remove a linked file from the File Attachments field:**

- 1. Open the reference for editing.
- 2. Scroll to the File Attachments field and highlight the file icon you wish to remove.

**NOTE:** You can hold your mouse pointer over the file icon in the File Attachments field to display the path and filename of the linked file.

3. Press the DELETE key.

If the file was linked with an absolute path, the File Attachments field no longer points to the file. The original file remains intact.

If the file was linked with a relative path, that file is deleted from the attachments folder, and the File Attachments field no longer points to it. You will not be able to reinsert the link unless you have the original file stored elsewhere on your computer.

### **Opening a Linked File**

Once a file icon appears in a reference, you can open the reference and click the icon to open the linked URL or file.

Or, from the *References* menu, use the *File Attachments>Open File* command to look specifically in the File Attachments field to open the Internet site or linked file.

You must have the necessary program installed on your computer in order for Reference Manager to open a file created by another program. For example, to open a PDF file, you must have Adobe Acrobat, Adobe Acrobat Reader, or another program that can read PDF files installed on your computer.

### **Using the** *Open File* **command**

The *File Attachments>Open File* command on the *References* menu can be used to open a linked file entered into a Reference Manager reference under the following conditions:

 When just one reference is selected in the Reference List window, the *Open File* command opens the first linked file that is listed in that reference's File Attachments field.

- In a Reference List, you can ALT+CLICK on a reference to open the first file attachment in the reference.
- When multiple references are selected, Reference Manager checks the File Attachments field in each of the selected references (in the order listed), and opens the first link it finds.
- Reference Manager will open the first attached file in the field when you choose *Open File.* If you have multiple attachments, you can click on any one of the file icons to activate the link.

#### **To open a linked file from the File Attachments field:**

You could open the reference and click on the file icon found in the File Attachments field. Or,

- 1. Select or open a reference in the Library window.
- 2. From the *References* menu, choose *File Attachments>Open File*.

The *Open File* command opens the first linked file with the appropriate program.

If the file was linked with a relative path, Reference Manager looks in the designated attachments folder to find the file. If the file was linked with an absolute path, Reference Manager looks for the file in the original folder from which it was inserted.

**NOTE:** Please see ["Selecting a Relative Path or an Absolute Path for](#page-131-0)  [File Attachments" on page 132](#page-131-0) for information about the difference between a file linked with a relative path and a file linked with an absolute path.

## <span id="page-134-0"></span>**Additional Linkable Fields**

Reference Manager provides several fields other than File Attachments to link to URLs, PDF files, full text documents, other related files, and image files:

- Web/URL
- Link to Full-text
- Related Links
- Image(s)

These fields are indicated in a reference by a Link icon:  $\bullet$ 

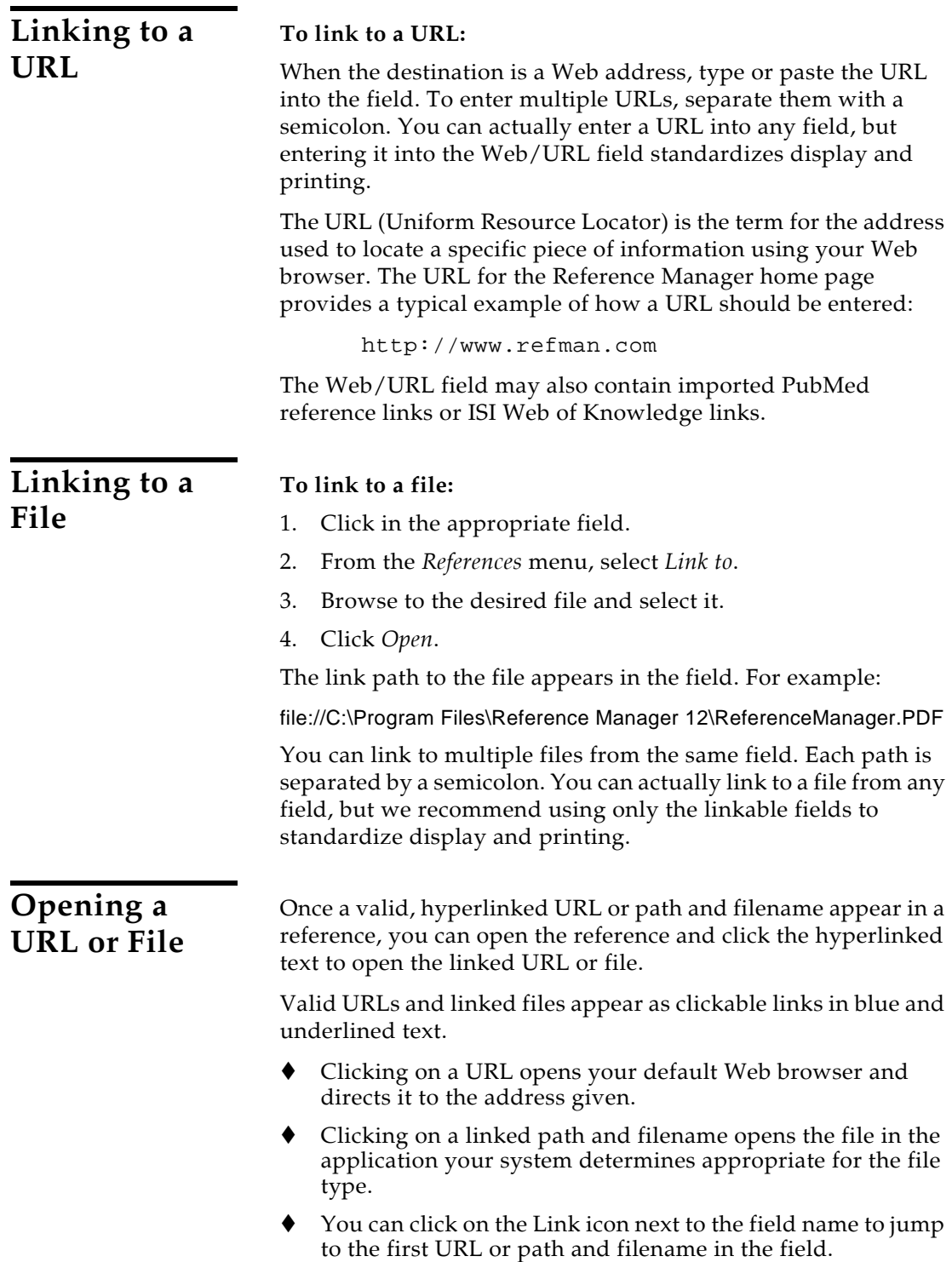

## **Spell Checking**

You can check spelling in an individual record or throughout an entire database.

Reference Manager's spell checker can check spelling accuracy in all fields except the Author fields (Authors, Primary; Authors, Secondary; and Authors, Series) and the Web/URL field.

You can initiate spell checking in an individual record or in the reference list. If the reference list is displayed, the pane above it must show the Standard Display and not the Output Style Display.

**Spell Checking an Individual Record**

You can check spelling in either the Standard Display pane above the reference list or in an open record. If text is highlighted in the active record, that selection is checked first, and then you are prompted to check the rest of the record. When the entire record is checked, you are prompted to continue spell checking the rest of the database.

#### **To spell check an individual record:**

- 1. Open the reference you wish to spell check, or click in the Standard Display of the reference above the reference list.
- 2. (Optional) If you want to check only a portion of the text, highlight only that text. Otherwise, spell checking will start at the cursor location.
- 3. From the *Tools* menu (or from the context-sensitive right click menu), select *Spell Check*.
- 4. If Reference Manager finds a word that is not found in the selected dictionaries, it displays a Check Spelling dialog.

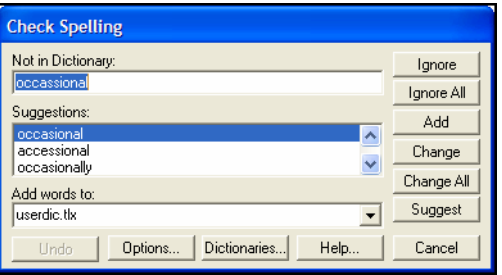

The Check Spelling dialog works just like a spell checker in a word processor. For a complete description of each button on the Check Spelling dialog, click the *Help* button.

5. Once selected text is checked, you are asked whether to continue and check the rest of the reference.

6. Once the entire reference is checked, you are asked whether to continue spell checking the rest of the database.

You can stop spell checking at any time by clicking *Cancel* on the Check Spelling dialog.

### **Spell Checking a Database**

One way to spell check a database is to start by spell checking an individual reference as described above. When the spell checker is done checking the reference, you are prompted to continue checking the rest of the database.

**NOTE:** The spell check is performed only on the currently active database, which includes temporary databases such as an Import tab or Retrieved tab.

#### **To spell check a database:**

- 1. Make sure the pane above the reference list shows the Standard Display and not an Output Style Display. You can change the display from the *View* menu.
- 2. Click on a reference in the reference list, so that the reference list is active.
- 3. From the *Tools* menu (or from the context-sensitive right click menu), select *Spell Check*. Reference Manager begins spell checking the first reference in the list.
- 4. If Reference Manager finds a word that is not found in the selected dictionaries, it displays a Check Spelling dialog.

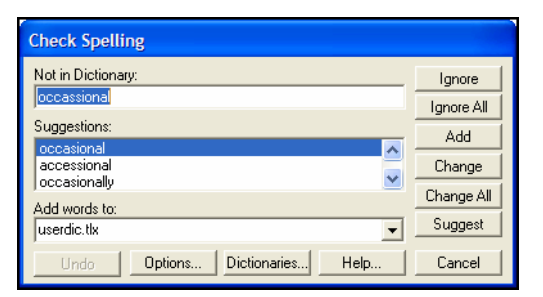

The Check Spelling dialog works just like a spell checker in a word processor. For a complete description of each button on the Check Spelling dialog, click the *Help* button.

**NOTE:** The *Ignore All* and *Change All* buttons on the Check Spelling dialog apply only to the current record.

When Reference Manager finishes checking the spelling in a reference, it automatically goes to the next reference in the list (in the current sort order) to continue. You can stop spell checking at any time by clicking *Cancel* on the Check Spelling dialog.

### **Spell Check Options**

To access Spell Check Options, start Spell Check. When Reference Manager detects a misspelled word, the Spell Check dialog appears. Click the *Options* button to display the Spell Check Options dialog.

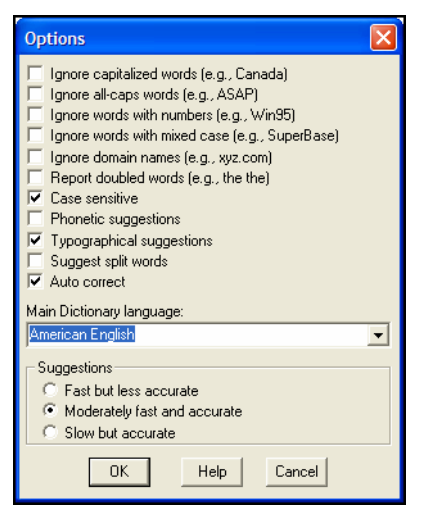

#### **To modify spelling options:**

- 1. Select the check box next to each item you want to apply during spell checking.
- 2. Select a Main Dictionary language from the list of available dictionaries.

For each language, Reference Manager uses a combination of dictionary files located in Reference Manager's Spell folder. Select your primary language. If you want to apply additional language dictionaries, see the next section, ["Spell](#page-139-0)  [Check Dictionaries"](#page-139-0).

- 3. Decide how fast and accurate you want spell checking to work.
- 4. Click *OK* to save the changes.

**NOTE:** For a complete description of each item on the Options dialog, click the *Help* button on the dialog.

## <span id="page-139-0"></span>**Spell Check Dictionaries**

To access Dictionaries, start Spell Check. When Reference Manager detects a misspelled word, the Spell Check dialog appears. Click the *Dictionaries* button to display the Dictionaries dialog.

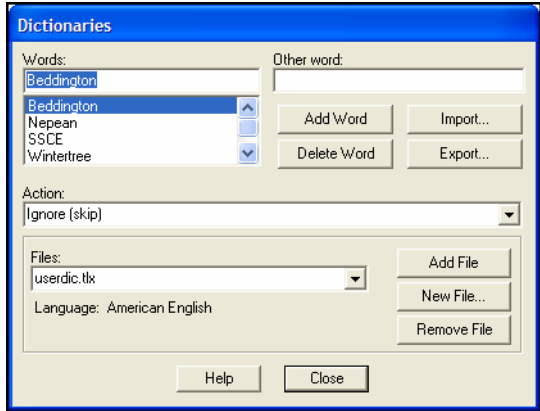

Use this dialog to view or edit the content of existing dictionaries, to add existing dictionaries for use, to create new dictionaries, and to remove dictionaries. The dictionaries listed under Files are currently in use (in addition to the Main Dictionary selected under Options).

**NOTE:** For a complete description of each option on the Dictionaries dialog, click the *Help* button on the dialog.

#### **To modify dictionaries:**

- 1. Under *Files*, select the dictionary file you want to view or modify.
	- If it is already in the list, simply select it.
	- If you need to locate an existing file to use, use the *Add File* button to locate the file on your computer and add it to the list. By default, dictionaries are kept in Reference Manager's Spell folder.
	- To create a new dictionary, click *New File*.
	- To remove a dictionary, display the file name in the list and click *Remove File*. This removes a dictionary from use, but doesn't delete the actual disk file.
- 2. The words in the selected dictionary appear in the top list.
	- ◆ To add a word to the selected dictionary, type it under Words and click *Add Word*.
- ◆ To delete a word from the selected dictionary, select the word and click *Delete Word*.
- To change the Action applied to a word, select the word and then pick the new Action from the list.

#### **Adding an Existing Dictionary**

You may have selected English (or a different language) as your Main Dictionary Language, but want to apply an additional language during spell checking.

- 1. On the Dictionaries dialog, click the *Add File* button.
- 2. In Reference Manager's Spell folder, locate the dictionary file you want to use and Open it. The dictionary is added to the list under Files.

**NOTE:** For a list of supplied dictionaries with corresponding file names, see ["Dictionaries Supplied with Reference Manager" on page 141](#page-140-0).

#### **Importing/Exporting a Dictionary**

The Dictionaries dialog includes *Import* and *Export* buttons.

Use *Import* to locate and import a plain text file of terms into the current dictionary. The text file should contain a list of terms, with each term on its own line.

Use *Export* to save all terms from a dictionary to a plain text file, where each term starts on a new line.

#### <span id="page-140-0"></span>**Dictionaries Supplied with Reference Manager**

These dictionaries are supplied with Reference Manager. When you select the main dictionary language, a combination of files is loaded, including files not listed here.

When you want to add additional languages, find the Dictionary you want to use from the left column, then look for the corresponding File Name. When you *Add* a dictionary, look for the appropriate File Name in Reference Manager's Spell folder.

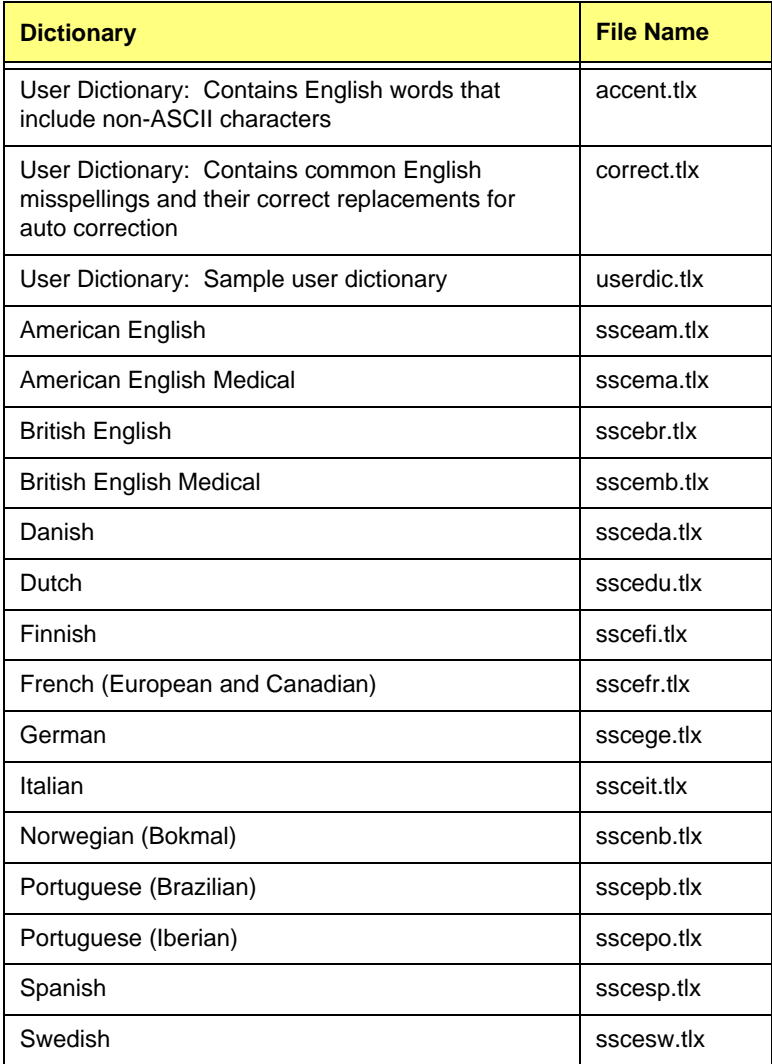

# **Chapter 6 Searching Online Databases**

#### **Contents**

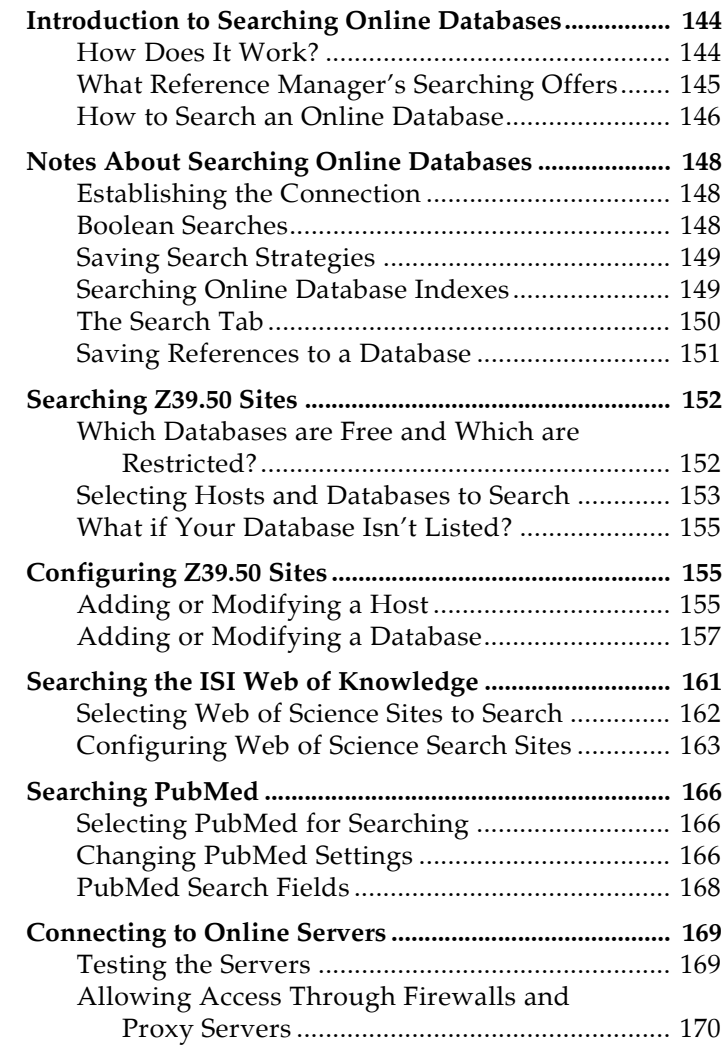

## **Introduction to Searching Online Databases**

<span id="page-143-1"></span><span id="page-143-0"></span>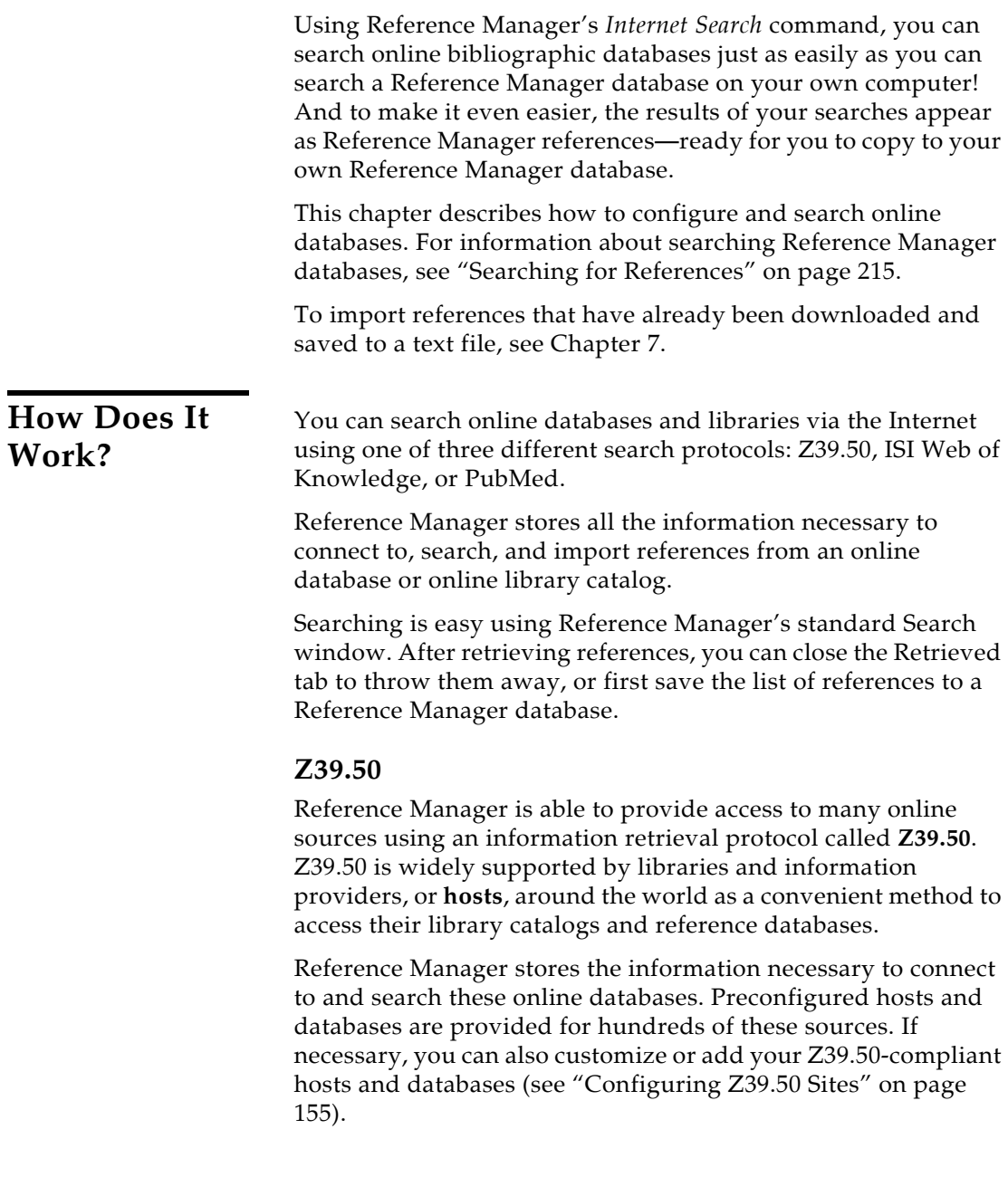
**NOTE:** If the online database that you access is not available on a Z39.50 server, Reference Manager will not be able to connect directly to it. We suggest that you submit a request for Z39.50 compatibility to your librarian or the institution that provides access to the database. You can still import references downloaded from non-Z39.50 databases. See [Chapter 7,](#page-172-0) ["Importing Reference Data into Reference](#page-172-1)  [Manager"](#page-172-1) for instructions.

### **ISI Web of Knowledge**

The ISI Web of Knowledge search option gives access to several popular Web of Science databases: Arts and Humanities Citation Index (A&HCI), Science Citation Index (SCI), and Social Sciences Citation Index (SSCI). These databases cover over 8,500 international journals in the sciences, social sciences, and the arts and humanities. Through ISI Links, the Web of Knowledge also offers access to electronic full-text journal articles, genetic information, and chemical and patent databases.

If you already have a paid subscription, searching the Web of Science databases is the same as searching other remote databases. If you do not currently have prepaid access, you can go to [http://scientific.thomsonreuters.com/products/wos/ to](http://scientific.thomsonreuters.com/products/wos/) learn more about it.

### **PubMed**

The PubMed search option provides access to the PubMed database of bibliographic information—the U.S. National Library of Medicine's public access catalog. PubMed includes all articles from the MEDLINE and PREMEDLINE databases. It also provides access to the molecular biology databases included in the NCBI's Entrez retrieval system. PubMed contains approximately nine million records dating back to 1966.

**Reference Manager's Offers** Reference Manager's search interface provides a simple way to do basic searches on Reference Manager databases and online databases. The same Search window is used for both purposes. This removes the need to learn a separate program to access online databases, or go through the extra steps of saving the references to a text file and importing them into Reference Manager. See ["Searching for References" on page 215](#page-214-0) for basic information about the Search window and the Search toolbar.

This search interface is not intended to replace the advanced search options that may be available using the search interface offered by your information provider. There may be times when

# **What Searching**

you want to use the information provider's search interface (for example, to take advantage of a thesaurus of search terms) and then import those references into Reference Manager. This is still an option using Reference Manager's *Import* command (see [Chapter 7\)](#page-172-0). But once you know the terms that you want to use in your searches, being able to retrieve references directly from Reference Manager is very fast and efficient.

# **How to Search an Online Database**

The process of searching an online database is very similar to searching a Reference Manager database. Below are the basic steps involved. For a walk-through demonstration of this feature, see ["Searching an Online Database from Reference](#page-47-0)  [Manager" on page 48](#page-47-0) in the Guided Tour chapter.

#### **To retrieve references from an online database:**

1. From the *Tools* menu choose *Internet Search* to display the Search window. The Internet search box is already selected.

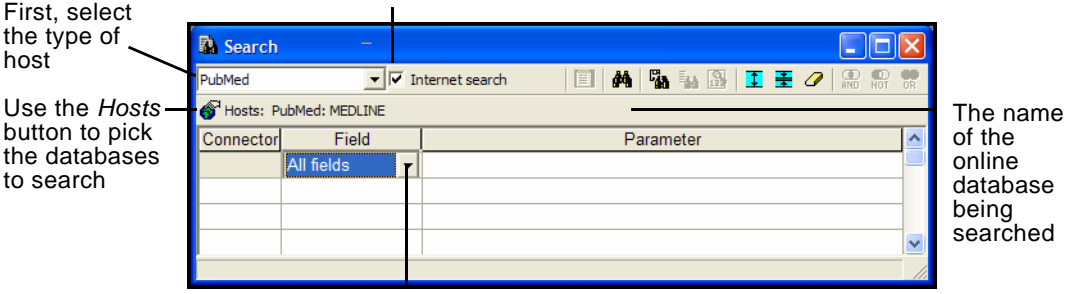

Internet Search must be selected.

Choose a search index for the online database(s) from the field list.

- 2. From the drop-down list at the top left corner, select one of these:
	- **ISI Web of Knowledge**: This searches a selection of Web of Science databases.
	- **PubMed**: This searches PubMed, the National Library of Medicine's public access database.
	- **Z39.50 sites**: This searches a selection of Z39.50 databases.
- 3. Click the *Hosts* button under the drop-down list to select the database(s) to search. Select the check box next to each database you want to search, and click *OK*.

Hosts that offer more than one database are indicated by a plus (+) sign. Select the box next to the host name to select all of that host's databases, or, click the plus sign to display and select individual databases.

In the case of PubMed, it is a single database so it is already selected.

4. In the Search window, use the Field column to select a field to search.

For Web of Knowledge searches, you are limited to the fields displayed, although the field in the first row can change between Title and Topic.

- 5. In the Parameter column, type the text you want to locate.
- 6. Combine multiple lines of search criteria with an AND, OR, or NOT connector.

For Web of Knowledge searches, all fields are connected by AND.

7. Click *Start Search* on the toolbar (the binoculars) or press F12. Reference Manager searches the database and displays the number of references that were found to match your search criteria.

Depending on your connection speed, the complexity of the search, the size of the database(s) you are searching, and the speed of the online server, you may need to wait for some time for the search results.

Reference Manager displays a status window to keep you informed, indicating the Communication status and the Transfer status, and you can *Cancel* the search at any time.

8. If an Internet Search Result dialog appears, enter a range for the number of references to retrieve. If there are many matching references, you may want to download them in batches. Or, you may want to *Cancel* and then refine your search to target more specific search results.

**NOTE:** If an Internet Search Result dialog does not appear, and references are immediately downloaded and displayed, you likely have set a specific limit for the number of references to retrieve. See ["Internet](#page-495-0)  [Search Options" on page 496](#page-495-0).

9. The retrieved references appear in a Reference List window on a Search 1 tab. A second search would display a Search 2 tab, etc.

Save or discard the references:

 Use the *References>Copy Between Databases* command to copy references to a new or existing Reference Manager database.

- Drag and drop references onto the tab of another open Reference Manager database.
- Right-click and select *Close Search 1 Database* to close the tab, and when prompted *Save* the references to a new database.
- Right-click and select *Close Search 1 Database* to close the tab, and when prompted choose *Close* to discard the list.

# **Notes About Searching Online Databases**

### **Establishing the Connection**

When you click the *Start Search* button to begin searching an online database, Reference Manager attempts to connect to the Internet host. When a successful connection has been made, the Search tab appears, and Reference Manager begins adding the search results to the reference list.

The connection to the online database is maintained until you close the Search window or, after a period of inactivity, the connection automatically times out.

If you are using a dial-up Internet connection (with a modem), Reference Manager does not disconnect you after it closes a connection to an online database.

**NOTE:** If you have any difficulty establishing a connection, see ["Connecting to Online Servers" on page 169](#page-168-0). For additional help, see ["Troubleshooting Internet Searches" on page 562.](#page-561-0)

### **Boolean Searches**

Multiple search terms can be combined using the Boolean operators And, Or, and Not. Reference Manager constructs a search from the top to the bottom of the search window, finding the search results of the first two items, then combining that result set with the third search item, and so on.

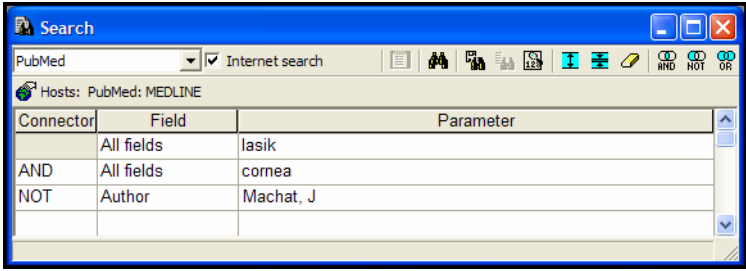

For example, the search shown above could be written as:

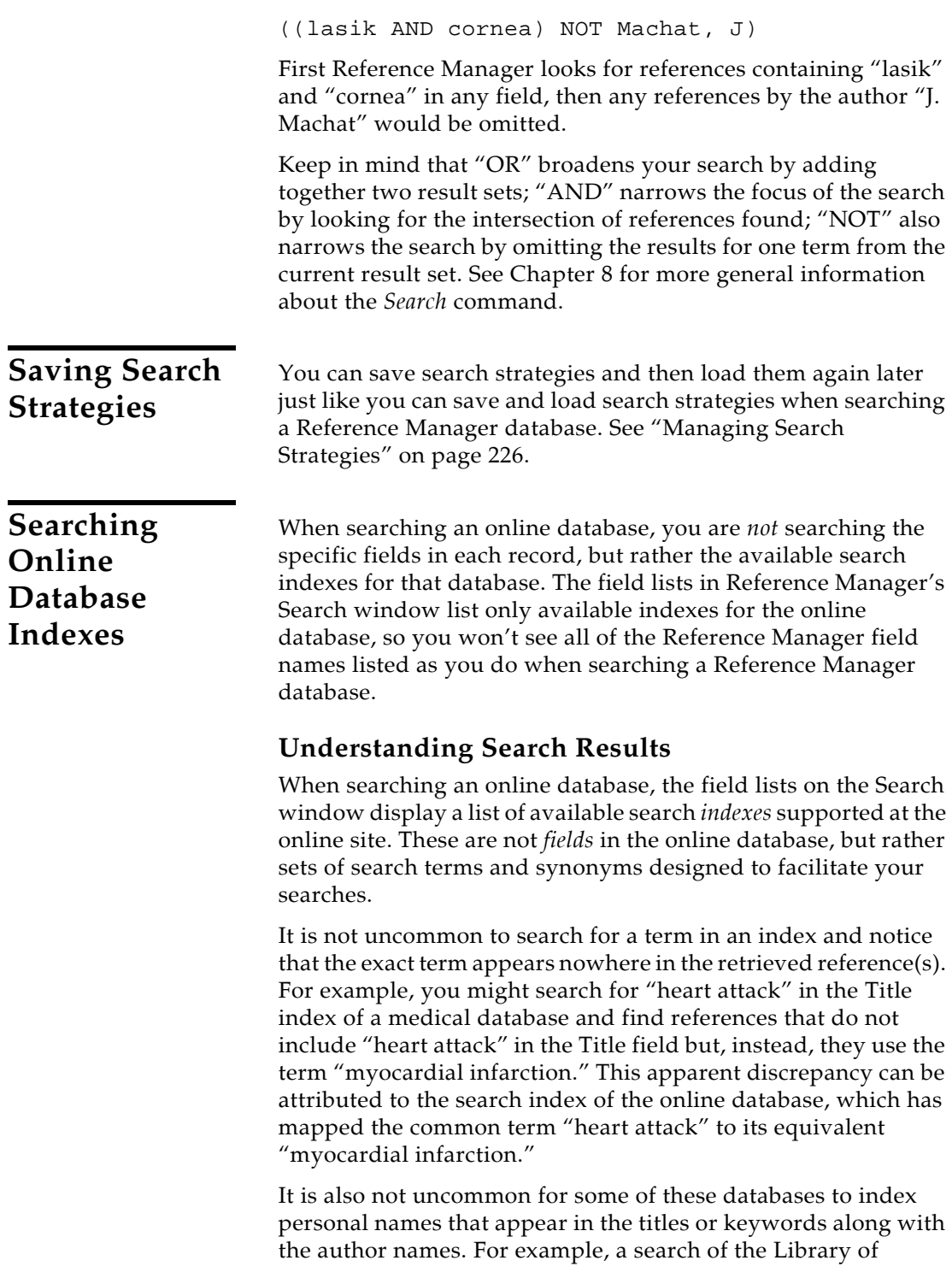

Congress for "Charles Dickens" in the Author index displays books *about* Dickens as well as those written by him. This form of indexing is most commonly seen with library book catalogs and not with the scientific reference databases. Sometimes you can restrict the searches to books *by* that particular author by setting up a search to find (for example) "Charles Dickens" in Author, NOT "Charles Dickens" in Keywords.

These search indexes are maintained by the providers of the databases and are not controlled by Reference Manager.

# **Online Database Search Limitations**

Some of the search options have additional limitations that you wouldn't encounter when searching a Reference Manager database. For example, some databases prohibit searching for a year alone. The year can be specified only to limit a search (these are called "limit fields"). In such a case, a search for 1997 as the year would be denied, but searching for Smith as an author *AND* 1997 as the year (thereby limiting the results of the author search), would be allowed.

If you have set up a search that is not accepted by the online database, an error message will describe the source of the problem as specifically as possible. Keep in mind that these restrictions are set by the host (information provider), not Reference Manager.

Documentation from the host may help to clarify what search options are available.

#### **Notes about the Search tab:**

- ◆ References downloaded from an online database are displayed in a temporary database on a Search tab.
- ◆ The Search tab is temporary, so retrieved references that you want to keep must be transferred to a new or existing database as described on [page 151](#page-150-0).
- When you connect to multiple online databases during the same search, all references are downloaded to the same Search tab.
- Each time you click *Start Search* to retrieve references, another Search tab appears, numbered in order, such as Search 1, Search 2, Search 3, etc.
- ◆ References appear on the Search tab in the order received by the host, and are likely not in any particular order. You can sort the references by clicking on the column headers.

**The Search Tab**

- Use the Reference List on the Search tab to browse through the references you have found. You can open and view the references to review their contents just as you would for a reference in any Reference Manager database.
- You can use the *Copy Field* command to add a comment or keyword to each of the retrieved references. (See ["Copy](#page-240-0)  [Fields" on page 241](#page-240-0) for information about the *Copy Field* command.)
- If you want to delete a Search tab and all of the references on it, click the tab to activate it, right click for a Shortcut menu, and select *Close Search Database*.
- When you exit Reference Manager, all Search tabs are emptied and closed.

# <span id="page-150-0"></span>**Saving References to a Database**

The Search tab displays a temporary database for the results of an online search. References that you want to keep need to be copied or moved to the database of your choice using any one of the following methods:

- On the Search tab, select the references that you want to save. either by highlighting or marking. From the *References* menu, select *Copy Between Databases* to copy the references to a new or existing database.
- If the destination database is open, you can drag-and-drop selected references from the Search tab to the destination database tab. Highlight the desired references on the Search tab, click on any part of the selection, and while keeping the mouse button pressed, drag the selection to another database tab. You may need to wait a moment for the destination tab to become active before you release the mouse button. The selected references are moved to that database.
- You can right-click to display a Shortcut menu and choose *Close Search Database* to close the current Search tab. Reference Manager will ask whether you want to save the references. Click *Save as* to display a file dialog and save to a new database.

Retrieved references are numbered sequentially as they are downloaded. When you copy or move them into an existing Reference Manager database, you may get a dialog noting that the references must be assigned new reference IDs to avoid duplicate reference IDs in the database.

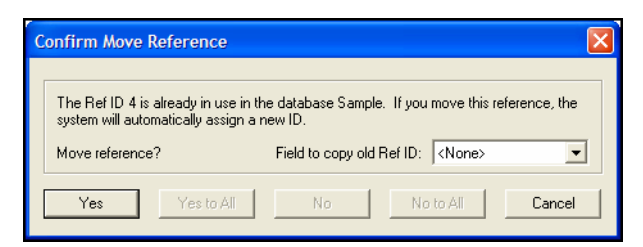

Next to "Field to copy old Ref ID," use the drop-down list to select "None," then click *Yes to All*.

**NOTE:** Duplicate detection is not available when copying between databases. You may want to run a Batch Duplicate Search later. See ["Finding All Possible Duplicates" on page 235](#page-234-0).

# **Searching Z39.50 Sites**

# **Which Databases are Free and Which are Restricted?**

Reference Manager is configured to search many free reference databases and library catalogs as well as databases that require payment and/or a password for access.

### **Free Databases Include These**

- PubMed references from the National Library of Medicine (See ["Searching PubMed" on page 166\)](#page-165-0)
- Books at the Library of Congress
- Most university library catalogs

#### **Access-Restricted Databases**

Most of the databases offered by commercial information providers (Ovid, OCLC, DIMDI, SilverPlatter, etc.) require an account for access.

**NOTE:** To gain access to a restricted database, you will need to contact the information provider directly to set up an account. Thomson Reuters does not control access to any of the sources.

When you attempt to connect to a restricted database, by default Reference Manager prompts you to enter your user ID and/or password. If you have a user ID and/or password supplied by the data provider that hosts the restricted database, simply enter

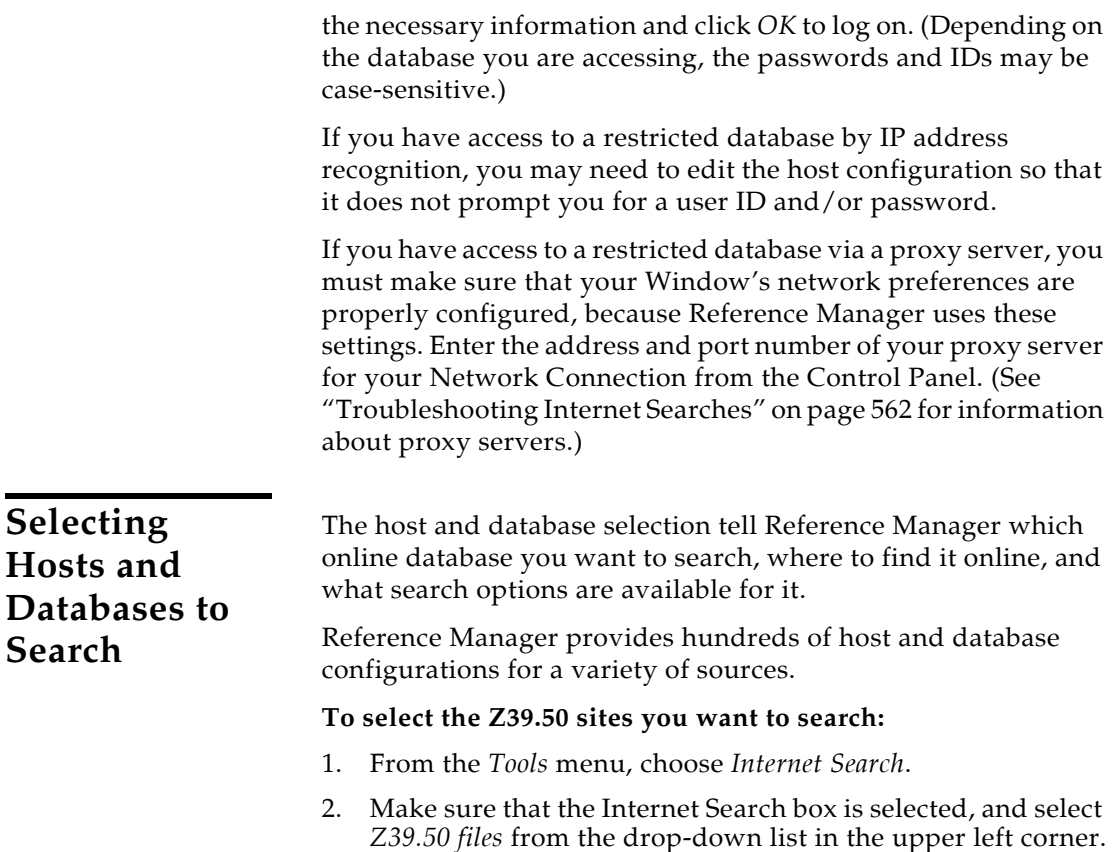

3. Click the *Hosts* button.

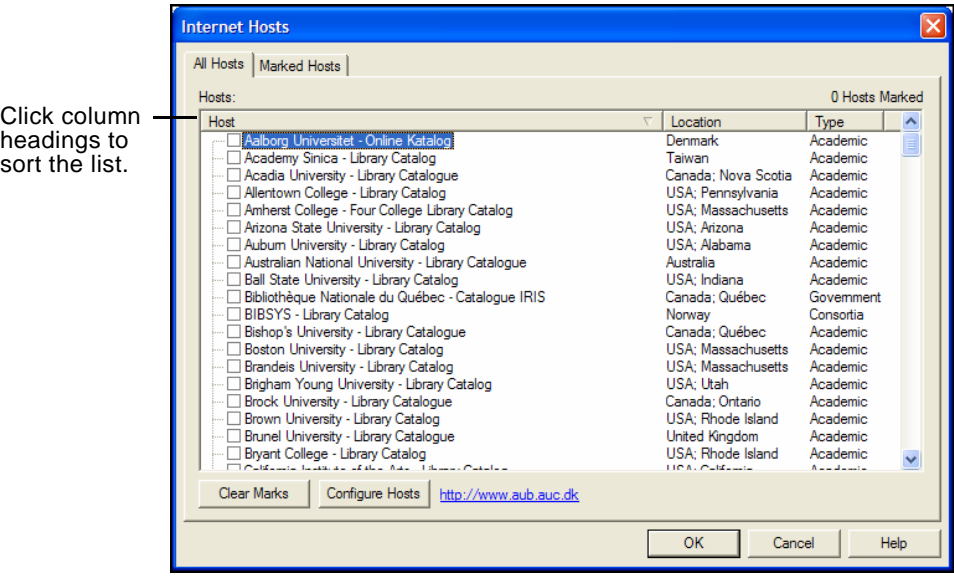

The All Hosts tab lists all databases configured for searching.

4. Scroll through the list, and select the box next to each database you want to search.

Some hosts offer a single database, while others list many databases for searching. Click the plus sign (+) to list multiple databases.

Click column headings to sort the list by Host, Location, or Type.

5. Click the Marked Hosts tab to view a list of only the marked databases. These are the databases Reference Manager accesses when you start an Internet Search.

If you search various combinations of databases when you retrieve references, display this tab before each search.

- 6. Click *OK* to save changes. The selected hosts are listed to the right of the Hosts button on the Search window.
- 7. You are ready to enter a search strategy and then click the *Start Search* button to retrieve references.

Remember that the Search tab that lists retrieved references is a temporary database, and you must copy the references to a Reference Manager database in order to save them.

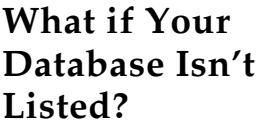

If a configuration has not been provided for the host or database that you want to search, contact your librarian or information provider to see if their database is available on a Z39.50 server. If it is, you should request the information required to set up a Z39.50 client for that database.

# **Configuring Z39.50 Sites**

Many Z39.50 host servers and databases are already configured for searching. These settings are saved in the Reference Manager 12\BkWrAPI\BkWrAPI.Z39 file. You can add new sites or make changes to existing configurations.

Before you begin creating a new configuration, contact your librarian or information provider to obtain Z39.50 configuration instructions for the host and/or database.

# **Adding or Modifying a Host**

Information about the host, or information provider, is required in order to connect to the online databases the host provides.

#### **To add or modify a Z39.50 Host configuration for searching:**

- 1. From the *Tools* menu, select *Internet Search* to display the Search Window.
- 2. Make sure that the Internet Search box is selected, and select *Z39.50 files* from the drop-down list in the upper left corner.
- 3. Click *Hosts* to display the Internet Hosts window.
- 4. Click *Configure Hosts* to display the list of currently configured Z39.50 hosts.

Click the plus sign (+) if you want to list the databases available from a host.

- 5. Display a Host Properties dialog box:
	- To set up a new Z39.50 host, click *New Host*.

 To modify an existing host, highlight the host name (not a database name) and click *Properties*.

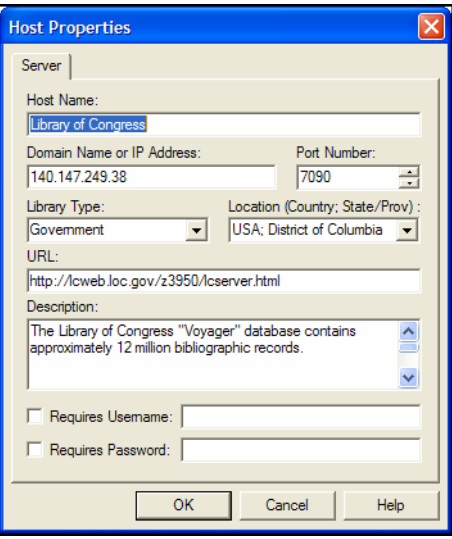

6. On the Server tab, enter or modify the following:

**NOTE:** Contact an administrator from the Internet host if you need assistance with this information.

- **Host Name**: This descriptive host name is for display purposes only; it is not used to establish a connection.
- **IP Address**: Enter the server address for the Z39.50 host. This can be either a numerical IP address or a domain name. This information is mandatory.
- **Port Number**: Enter the Internet port for the server. Most Z39.50 connections use 210. If Internet access is restricted by a firewall, your network administrator must allow access to this port.
- **Library Type**: Select or enter the host's library type; Academic, Consortia, Corporate, Government, Public, or your own type. It appears in the host list, and you can use it to sort the list by type.
- **Location**: Select or enter the host's location. The location appears in the host list, and you can use it to sort the list.
- **URL**: Enter the web address of this host (not required). It is helpful as a reference in case you have questions later.
- **Description**: Enter a description of the host. This information is for display only, and is not used to establish a connection.
- **User Name and Password**: Select the check boxes if a user name and/or password are required. Even if you enter a user name and password, they are used only when the boxes are selected.

The User Name and Password are kept in a registry file, so you can share host configurations without sharing this personal information. However, if you prefer the security of being prompted for a password before each search, select these options but don't enter the actual user name or password.

7. Click *OK* to save changes to the Host Properties.

**NOTE:** If you added a new host, Reference Manager automatically displays a Database Properties dialog box to add a database configuration. Database configurations are described in the next section.

8. Click *OK* until you return to the Search Window.

# **Adding or Modifying a Database**

Information about the online database you plan to search is required in order to connect to it. To add or modify a database configuration, you must first have a host configuration set up as described in the previous section.

#### **To add or modify a Database configuration:**

1. From the *Tools* menu, select *Internet Search* to display the Search Window.

**NOTE:** If you have just set up a new Host, Reference Manager automatically displays a Database Properties dialog to add a new database configuration. Go directly to step 7.

- 2. Make sure that the Internet Search box is selected, and select *Z39.50 files* from the drop-down list in the upper left corner.
- 3. Click *Hosts* to display the Internet Hosts window.
- 4. Click *Configure Hosts* to display the list of currently configured Web of Science hosts.
- 5. Click the plus sign (+) to list the databases offered by a host.
- 6. Display a Database Properties dialog box:
	- To set up a new Z39.50 database, click *New Database*.
	- To modify an existing database, highlight the database name (not a host name) and click *Properties*.

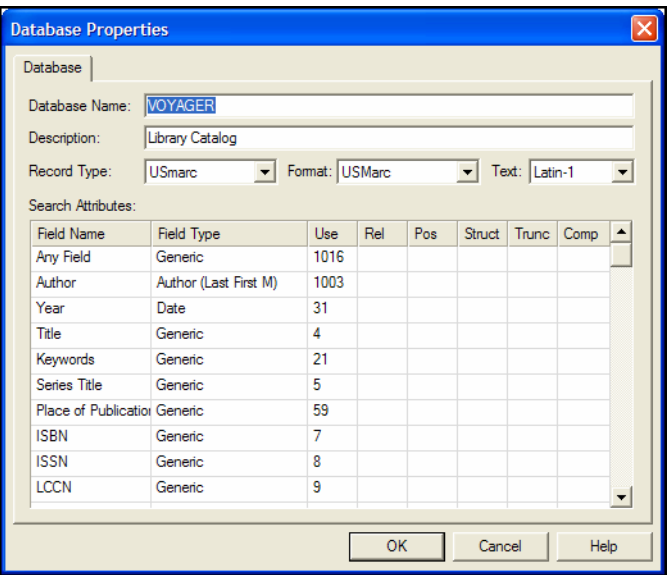

7. On the Database tab, enter or modify the following:

**NOTE:** Contact an administrator from the Internet host if you need assistance with this information.

- **Database Name:** Enter the command used to select the database on the remote server.
- **Description:** Enter a name for the remote database. This name is displayed for your convenience, to help you identify the database to which you are connected. It is not used to establish the connection.
- **Record Type:** Select the appropriate record type from the supplied list of formats:

**USmarc** United States Machine Readable Cataloging **UNImarc** Universal Machine Readable Cataloging **UKmarc** United Kingdom Machine Readable Cataloging **CANmarc** Canadian Machine Readable Cataloging **SUTRS** Simple Unstructured Text Record Syntax

The USmarc format is a standard format commonly used by Z39.50 servers. This is the default setting when you create a new database configuration.

 **Format**: Select an import filter, which contains the information used to import each reference and get the reference data into the correct Reference Manager fields.

Most Z39.50 databases will use the USMarc filter. For more information about creating or editing a filter, consult [Chapter 16](#page-434-0).

 **Text**: Specify how Reference Manager should interpret the incoming text.

**ANSEL**: Choose this for MARC formats (USmarc, UNImarc, UKmarc, CANmarc). It is uncommon, but some servers do use Latin-1 text encoding in their MARC format. If records retrieved using a MARC-based format appear with asterisks in place of common western diacritical characters, change the Text option to Latin-1.

**Latin-1**: Choose Latin-1 if the Record Syntax is set to SUTRS.

- **Search Attributes**: The Search Attributes section contains a table that defines the various search options for a particular database. These are explained under ["The Search Attributes" on page 160.](#page-159-0)
- 8. Click *OK* to save changes to the Database Properties.
- 9. If you added a new database, Reference Manager asks whether to add another database for the current host. Click *Yes* to add another database or click *No* to leave Database Properties.
- 10. Click *OK* until you return to the Search Window.

#### **Changing How Fields Map into Reference Manager**

Information is mapped from the online database to your Reference Manager fields based on the Format chosen under the database configuration. When you choose a Format, you are actually choosing a filter file that specifies how each field of information transfers from the online records to your Reference Manager references.

Filter files used for searching online databases are stored in your Reference Manager 12\BkWrAPI folder, and include the file extension .CAP.

For information about creating or editing a filter, consult [Chapter 16](#page-434-0). Be careful about editing the existing filters, as changes will affect all databases which use the same import filter.

### <span id="page-159-0"></span>**The Search Attributes**

When you define a database configuration, the Search Attributes section contains a table that defines the various search options for a particular database.

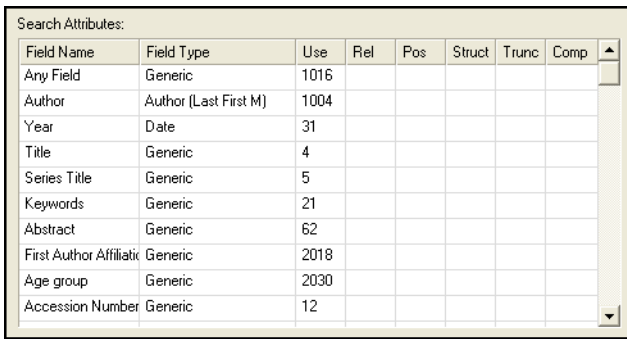

- **Field Name:** This is the field name that appears in the field list on the Search window. The preconfigured field names often use parenthetical text after the search field name to help describe how to enter the parameter text.
- **Attributes**: The rest of the items in a particular row are the various search attributes that control what index is being used for the search, and how the search term is interpreted.

A Z39.50search attribute is a value used to define the characteristics of a search term. For example, if your search term is "ebola virus," the various attributes would be sent to the server along with that term to tell the server where to look for "ebola virus" and what qualifies as a matching reference.

#### **Available attributes, as defined by the Z39.50 standard, are:**

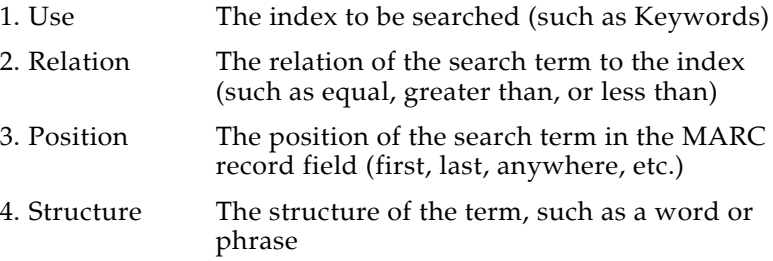

- 5. Truncation Available truncation options used to interpret the search term (for example: right truncation, wildcards, no truncation)
- 6. Completeness Indicates whether or not the search term should be the complete subfield in the MARC record corresponding to the field searched

The "Use" attribute is mandatory for each field, indicating which index will be searched to find the search term. The other attributes will all have varying default values for each remote database. These options are most often left blank to use the server's defaults, but the default attribute values can be overridden by entering another value for the attribute.

Each database has its own supported subset of Use attributes and associated combinations of the other attributes. Consult the configuration information for the online database to determine which values for these attributes are supported. Thomson Reuters does not provide this information. You will need to obtain it from the information provider that maintains the server.

# **Searching the ISI Web of Knowledge**

The ISI Web of Knowledge search feature in Reference Manager puts an entire research library right at your fingertips. Whether your field of study is in the sciences, social sciences, or humanities, the ISI Web of Knowledge command opens the door to access more than one million entries from over 8,500 scholarly publications. Unique inter-linking of articles, bibliographies, and authors, as well as online document ordering makes this system an invaluable tool for the research process.

Search the ISI Web of Knowledge just as you would search Z39.50 databases. Your search results are copied to a Reference Manager Search tab. You can then copy the references to any Reference Manager database.

Once the records are in Reference Manager, you can click on a Reference Manager record's URL to jump back to the original ISI Web of Knowledge online record. Various options are available to you online, such as viewing a list of related references.

#### *Web of Science* **Record Charges**

You may have access to the Web of Science in one of two ways:

- Maintain an online subscription with username and password
- Acquire access to a local *Web of Science* server

#### **Locally Mounted** *Web of Science* **Servers**

You must use *Web of Science* version 4.3.2 or later. To access your local *Web of Science* server, first contact your network administrator for the Server Address (URL) plus the Search path to your institution's copy of the ISI Gateway software.

To search a locally mounted Web of Science server, you must modify the Web of Science configuration to update the Server Address and Search path with your local server address and ISI Gateway software path.

To link back to Web of Science records once they are in Reference Manager, you must change the Link URL to your local server address.

To enter these new settings, see ["Configuring Web of Science](#page-162-0)  [Search Sites" on page 163](#page-162-0).

# **Selecting Web of Science Sites to Search**

#### **To select the Web of Science database you wish to search:**

- 1. From the *Tools* menu, select *Internet Search* to display the Search Window.
- 2. Make sure the Internet Search box is selected, and select *ISI Web of Knowledge* from the drop-down list in the upper left corner.
- 3. Click *Hosts* to display the Internet Hosts window.

You may need to click the plus sign (+) to list the databases available.

- 4. Check the box next to each database you want to search.
- 5. Click *OK* to save changes. ISI Web of Knowledge and the Web of Science databases you have selected are listed to the right of the *Hosts* button on the Search window.
- 6. You are ready to enter a search strategy and then click the *Start Search* button to retrieve references.

Remember that the Search tab that lists retrieved references is a temporary database, and you must copy the references to a Reference Manager database in order to save them.

# <span id="page-162-0"></span>**Configuring Web of Science Search Sites**

The online Web of Science host servers and databases are already configured for searching. Before you begin creating a new configuration for a local installation, contact your librarian or information provider to obtain Web of Science configuration instructions for the host and/or database you plan to search.

#### **To add or modify a Web of Science host configuration:**

- 1. From the *Tools* menu, select *Internet Search* to display the Search Window.
- 2. Make sure the Internet Search box is selected, and select *ISI Web of Knowledge* from the drop-down list in the upper left corner.
- 3. Click *Hosts* to display the Internet Hosts window.
- 4. Click *Configure Hosts* to display the list of currently configured Web of Science databases.

You may need to click the plus sign (+) to list the databases available.

- 5. Display a Host Properties dialog box:
	- To set up a new Web of Science host, click *New Host*.
	- To modify the existing host, highlight *ISI Web of Science* and click *Properties*.

6. On the Server tab, enter or modify the following:

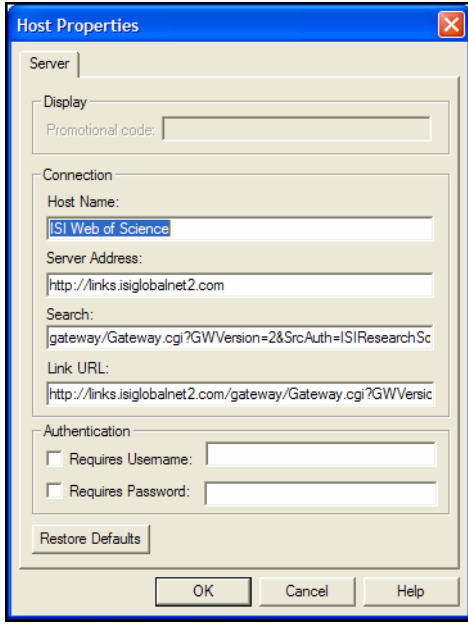

**NOTE:** Contact a Web of Science administrator if you need assistance with this information.

- **Promotional Code**: This code takes you to a Web of Science promotional service.
- **Host Name**: This descriptive host name is for display purposes only; it is not used to establish a connection.
- **Server Address**: Enter the Internet address for the Web of Science server. This information is Mandatory.
- **Search**: Enter the ISI Gateway software path for searching the Web of Science site.
- **Link URL**: This address allows you to link back to Web of Science records once they are in Reference Manager. You may need to change this URL to your local server address.
- **User Name and Password**: Select the check boxes if a user name and/or password are required. Even if you enter a user name and password, they are used only when the boxes are selected. The User Name and Password are kept in a registry file, so you can share host configurations without sharing this personal information. However, if you prefer the

security of being prompted for a password before each search, select these options but don't enter the actual user name or password.

**NOTE:** You can click *Restore Defaults* at any time to reset the Server tab back to its default *Web of Science* settings.

7. Click *OK* to save changes to the Host Properties.

**NOTE:** If you added a new host, Reference Manager automatically displays a Database Properties dialog box to add a database configuration. Database configurations are described in the next section.

8. Click *OK* until you return to the Search window.

#### **To add or modify a Web of Science database configuration:**

1. From the *Tools* menu, select *Internet Search* to display the Search Window.

**NOTE:** If you have just set up a new Host, Reference Manager automatically displays a Database Properties dialog to add a new database configuration. Go directly to step 6.

- 2. Make sure the Internet Search box is selected, and select *ISI Web of Science* from the drop-down list in the upper left corner.
- 3. Click *Hosts* to display the Internet Hosts window.
- 4. Click *Configure Hosts* to display the list of currently configured Web of Science hosts.
- 5. Click the plus sign (+) to list the databases available from a host.
- 6. Display a Database Properties dialog box:
	- To set up a new Web of Science database, click *New Database*.
	- To modify an existing database, highlight the database name (not a host name) and click *Properties*.
- 7. On the Database Properties dialog, enter the database name used to connect and a description of the database.
- 8. Click *OK* until you return to the Search window.

# **Searching PubMed**

<span id="page-165-0"></span>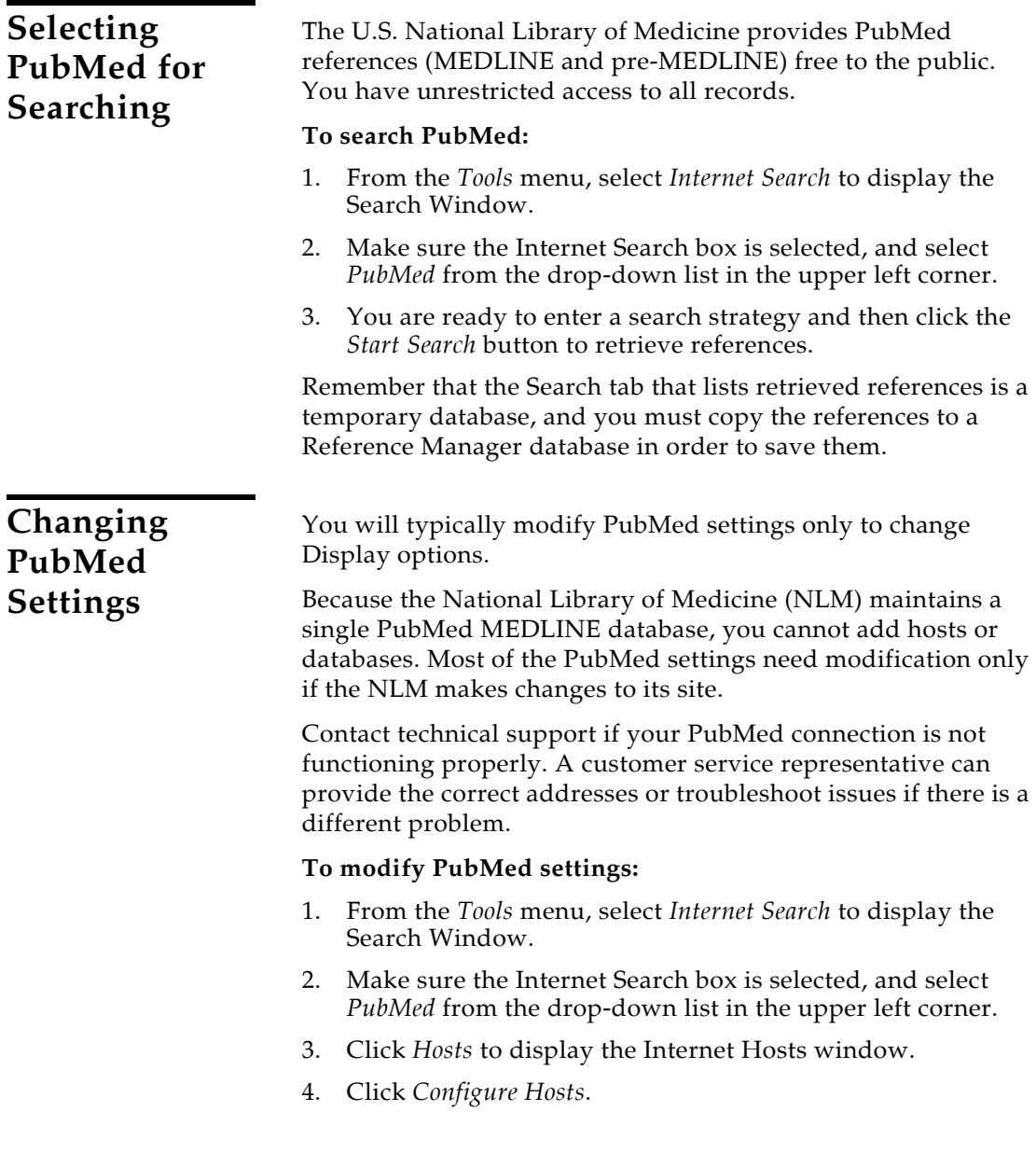

5. With PubMed highlighted, click *Properties*.

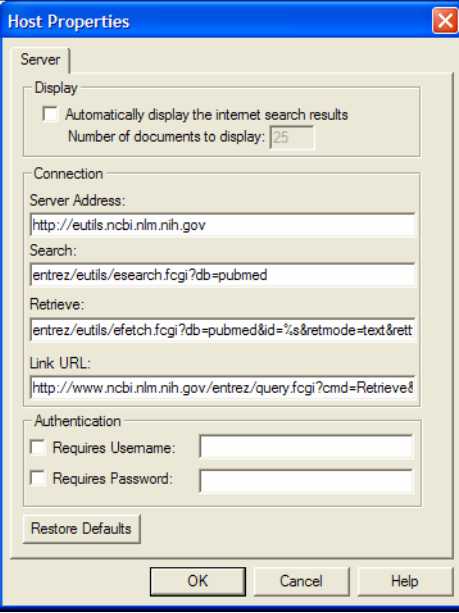

- 6. On the Server tab, view or modify the following:
	- **Display**: To display search results upon retrieval, select "Automatically display the Internet search results." If you clear this option, you are asked after each search whether you want to download the results.

In the "Number of documents to display" box, type the number of references you want to see to limit the search.

**NOTE:** Even if you do not set a display limit here, another limit may be imposed. See ["Internet Search Options" on page 496.](#page-495-0)

- **Server Address**: Enter the Internet address for the PubMed server. This information is Mandatory.
- **Search**: Enter the software path for searching PubMed.
- **Retrieve**: This is the retrieval string that maps the data that is coming back from PubMed.
- **Link URL**: This address allows you to link back to PubMed records once they are in Reference Manager.
- **User Name and Password**: Select the check boxes if a user name and/or password are required. Even if you enter a user name and password, they are used only when the boxes are selected.

The User Name and Password are kept in a registry file, so you can share host configurations without sharing this personal information. However, if you prefer the security of being prompted for a password before each search, select these options but don't enter the actual user name or password.

**NOTE:** You can click *Restore Defaults* at any time to reset the Server tab back to its default PubMed settings.

- 7. Click *OK* to save changes to the Host Properties.
- 8. Click the plus sign next to PubMed to display the MEDLINE database name.
- 9. Highlight MEDLINE and click *Properties*.

The Database Properties dialog gives the database name used to connect to PubMed and a description of the database. You should not need to change these items unless the NLM makes a change to PubMed settings.

10. Click *OK* until you return to the Search window.

# **PubMed Search Fields**

Below are the PubMed search fields available from the Reference Manager Search window.

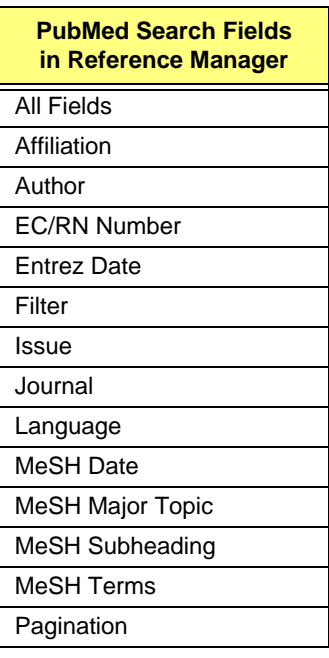

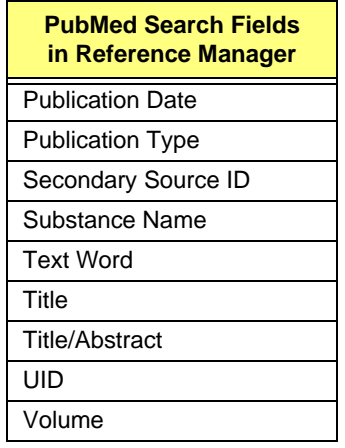

# <span id="page-168-0"></span>**Connecting to Online Servers**

When connecting to an online server, there are at least two computers involved: yours and the database server. Often, there are intermediary computers as well, such as Domain Name Servers, proxy servers, and firewalls.

In general, if you are able to use a Web browser or other Internet software, you should also be able to connect with Reference Manager. Try using your Web browser to make sure your Internet connection is working.

This section explains how to test online servers, how to access a server through a firewall, and how to configure a proxy server. For additional help, see ["Troubleshooting Internet Searches" on](#page-561-0)  [page 562](#page-561-0).

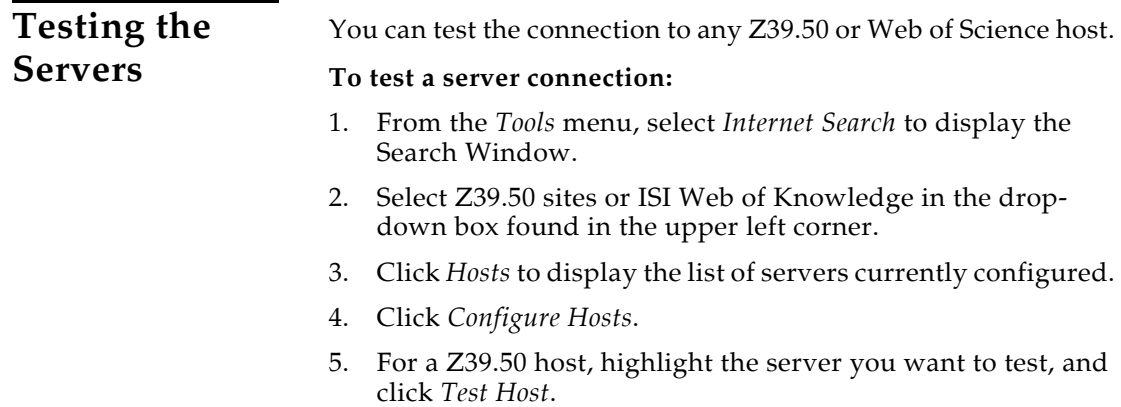

For Web of Science, click *Test All*.

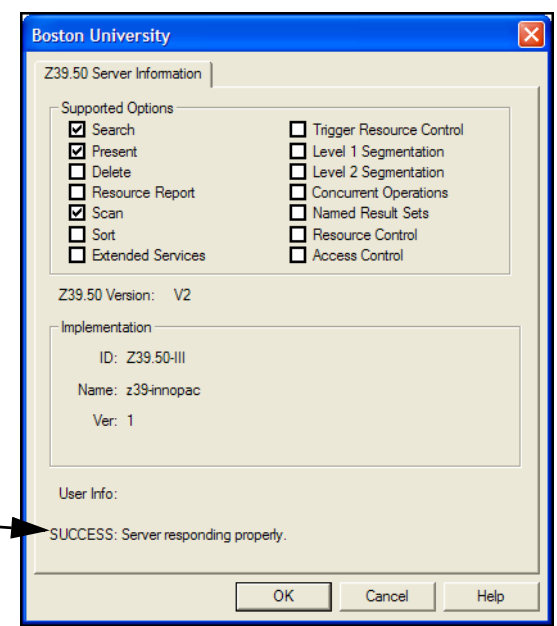

# **Allowing Access Through Firewalls and Proxy Servers**

Firewalls are used for security barriers, restricting access between computers and the Internet. Some firewalls simply need you to enable ports used by the service you plan to access. Other firewalls, called proxy servers, require more information.

### **Enabling Port Numbers**

If a firewall is blocking a port to which you need access, you will get a message that begins with "Failed to connect.…"

Check the port number for the server and consult your Network Administrator. Your Network Administrator must allow access to each port you intend to use.

**NOTE:** Many servers use port 210. The Library of Congress uses port 7090.

#### **To list all port numbers:**

- 1. From the *Tools* menu, select *Internet Search*.
- 2. Select Z39.50 sites or ISI Web of Science in the drop-down box found in the upper left corner.
- 3. Click *Hosts*.
- 4. Click *Configure Hosts*.

5. Click *Port Numbers*.

To allow searching of all currently configured hosts, your Network Administrator must give access to each of these ports.

#### **To find the port number for a specific host:**

- 1. On the Search Window, click *Hosts*.
- 2. Click *Configure Hosts*.
- 3. Highlight the name of the server in the list and click *Properties*.
- 4. Write down the Port Number. This is the number that must be enabled on the firewall machine.

If you are setting up a new server, get the port number from that host's network administrator.

### **Configuring Proxy Servers**

Reference Manager does basic proxy authentication. Reference Manager supports the SOCKS proxy server protocol, versions 4 and 5.

#### **If your firewall is a proxy server:**

- 1. Contact your Network Administrator to determine:
	- Does the proxy server use SOCKS version 4 or 5?
	- ◆ What is the proxy server address?
	- What is the port number?
	- Will the proxy server perform DNS?
	- What Username and Password should I enter?
- 2. From the *Tools* menu, select *Internet Search*.
- 3. Select Z39.50 sites in the drop-down box found in the upper left corner.
- 4. Click *Hosts*.
- 5. Click *Configure Hosts*.
- 6. Click *Proxy Server*.
- 7. Enter settings as instructed by your Network Administrator.

**NOTE:** The proxy server settings will be used to allow access to every one of the configured Z39.50 hosts.

8. Click *OK* until you return to the Search window.

#### **Incompatibilities:**

WinGate 3.0: Using SOCKS version 4, the proxy server does not perform DNS lookup. Using SOCKS version 5, the username and password authentication is not supported.

NetProxy 3.0.2: The username and password authentication is not supported.

# <span id="page-172-0"></span>**Chapter 7**

# <span id="page-172-1"></span>**Importing Reference Data into Reference Manager**

### **Contents**

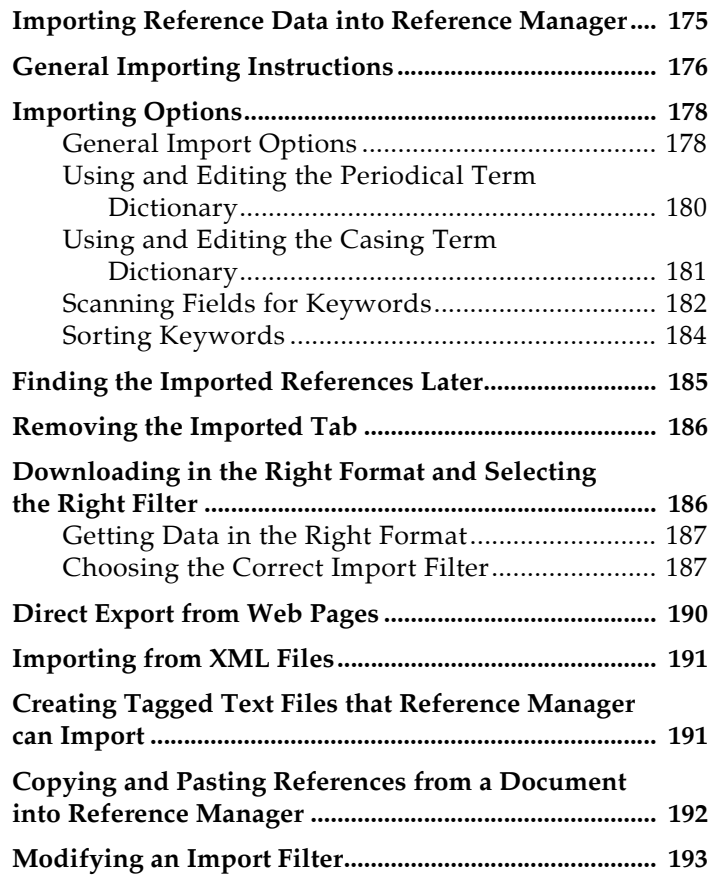

#### **Importing References from Other Database**

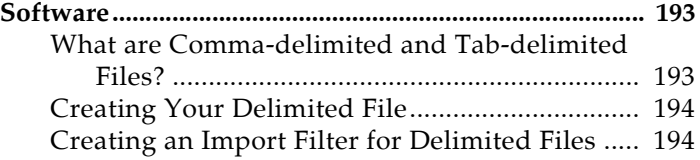

# <span id="page-174-0"></span>**Importing Reference Data into Reference Manager**

**Retrieving References Directly from Online Databases**

Many library catalogs and bibliographic databases support the Z39.50 protocol, so you can use Reference Manager as a tool to search and retrieve references directly from that database into Reference Manager. You do not need to use Reference Manager's *Import* command at all; use the *Internet Search* command instead. This is by far the easiest way to get data into Reference Manager because it involves no intermediate steps. The direct retrieval of references is not covered in this chapter. See [Chapter 6](#page-142-0) for information.

There are many sources of bibliographic data that can be used to help you create your Reference Manager database. This chapter describes:

 How to import references that have been saved or downloaded from CD-ROMs or online data services (for example, Ovid, SilverPlatter, or ISI) to a text file.

Once you have a file in the proper format and you know which import option or filter to use, the import instructions are basically the same for all of these types of data. This chapter covers the basic import instructions first, describes various importing options. and then goes into detail about how to get your data files in the right format and choose the correct import filter.

- How to import references saved in an XML file.
- How to import references that have been saved from other software applications to a text file.

**NOTE:** Although we try to provide many flexible ways to get data from other sources into Reference Manager, we do not claim that Reference Manager can import data from all sources. In some cases, you may have to write your own import filter (see [Chapter 16\)](#page-434-0), or you may need to manipulate the data in a word processor before it can be imported. If none of these tools helps you to import your data, tips on how to copy and paste data into Reference Manager are described on [page 192](#page-191-0).

# <span id="page-175-0"></span>**General Importing Instructions**

Import files are set up to read records from numerous databases, such as Cancer Lit, Chemical Abstracts, MEDLINE, and PsycInfo. These databases are supplied by various different online or CD-ROM vendors such as ISI, NLM, and SilverPlatter. You need to know which service and which database the records were retrieved from before you can begin importing into Reference Manager.

Be sure to have the source file available, then follow the procedure below.

#### **To import a text file of references into Reference Manager:**

- 1. Open the Reference Manager database into which you want to import the references.
- 2. From the *File* menu, choose *Import Text File*.

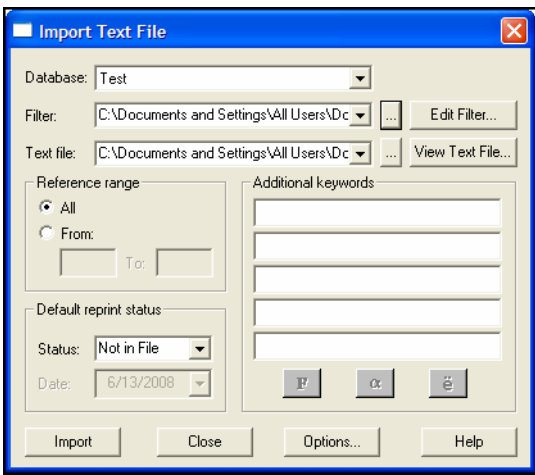

- 3. In the Database drop-down list, select the database into which you want to import references. Read-only databases are not included in the list.
- 4. In the Filter drop-down list, select the file that matches the definition you used when you downloaded the references.

You can use the browse button to display a Select filter dialog box.

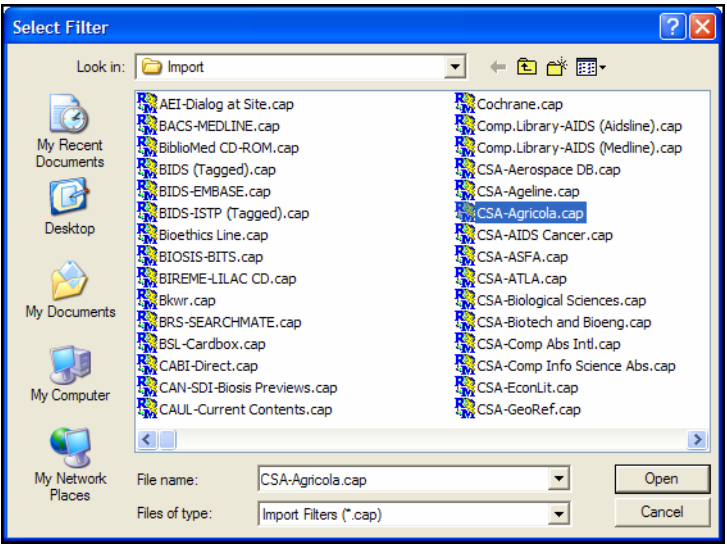

Locate the filter file and click *Open*.

The import filter tells Reference Manager how to format and organize the text as it is imported. Filenames include some form of the provider name and database name.

5. In the Text file box, select the source text file name. Select a file from the drop-down list, or click browse to locate the text file.

If you would like to view the text file, click *View Text File*.

6. In the Reference range section, select whether you want to import all references in the text file, or a range of references.

If the text file contains many references, you might want to select a small range to test first.

7. To add additional keywords to the Keywords field of every reference imported from the text file, type them in the Additional keywords text boxes.

If you want to change the appearance of Keyword text, highlight the text and click the Font, Greek, or Symbol button as needed.

8. In the Status box, use the drop-down list to select the Reprint Status to assign to each of the imported references.

If the Default Reprint Status selected is On Request, the current date appears by default. Use the drop-down to select the appropriate date.

- 9. You can use the *Options* button to set general Importing Options as described under ["General Import Options" on](#page-177-1)  [page 178](#page-177-1).
- 10. Click *Import* to begin importing references.

You can see the text file scrolling in the background as Reference Manager reads it and imports the references.

- 11. At the confirmation dialog box, click *OK*.
- 12. If you would like to save the Import log file to a text file, click *Save Log*. This is useful if you have errors and you want to save the file to print and review at a later time.

The Save Log As dialog box appears allowing you to specify the name and location of the Import log file.

Your references are imported into the database selected, and also appear on an Imported tab. You can scroll through the imported references on the Imported tab and edit them or delete them as you wish. Any changes are reflected in the Reference Manager database where they now reside.

If your references did not import as you expected, refer to the sections below.

# **Importing Options**

You can access general Import options in one of two ways:

- From the *Tools* menu, select *Options* and then click on the Import tab.
- On the Import Text File dialog, after you have already initiated an Import operation, click on the *Options* button.

The Import tab allows you to:

- ◆ Confirm each reference before importing.
- Determine what to do with references on an existing Imported tab.
- Determine what to do if the Import operation detects duplicate references.

### <span id="page-177-1"></span><span id="page-177-0"></span>**General Import Options**

#### **To change the Import settings:**

- 1. From the *Tools* menu, choose *Options*.
- 2. Click the *Import* tab.

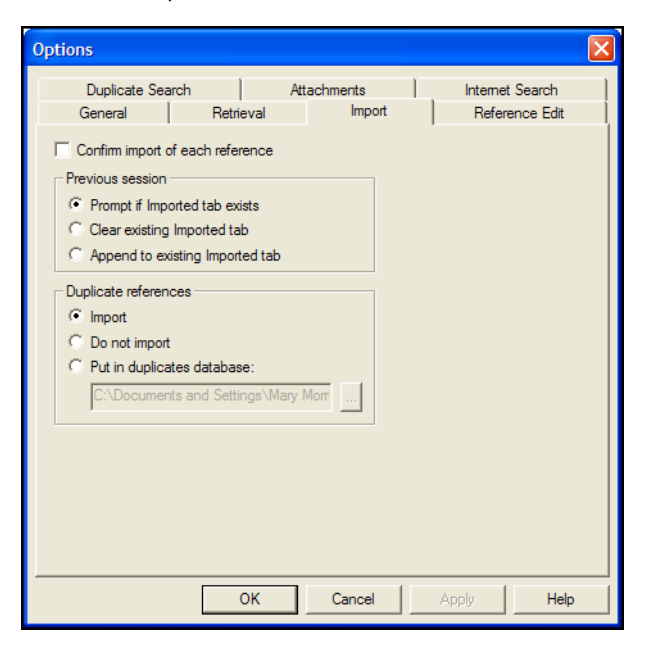

#### **Confirm Import of Each Reference**

Check the "Confirm import of each reference" box if you want to manually verify each reference before importing it. Otherwise, Reference Manager will import all references into an Imported tab, where you can verify the references before saving them to a Reference Manager database.

#### **Previous Session**

In the "Previous session" section, select what to do when you begin to Import references and an Imported tab already existed from a previous Import operation.

**Prompt if Imported tab exists**: This option is selected by default. When you start an Import operation, and an Import tab already exists, Reference Manager will ask you what to do with the current tab of Imported references.

**Clear existing Imported tab**: This option replaces the current Imported tab. If you have not yet saved the references on the Imported tab to a database, they will be lost.

**Append to existing Imported tab**: This option combines the references already on the Imported tab with the new references you are importing. If you are importing similar references from various sources, you may want to first combine all of the references on the Imported tab to review them for editing before moving them into a database.

### **Duplicate References**

In the "Duplicate References" section, select what to do with references identified as possible duplicates during importing. (To determine which references are possible duplicates, Reference Manager uses settings on the Duplicate Search tab of the Options dialog.)

**Import**: Import all references to the Imported tab. You will need to manually review each reference and delete duplicates manually, or run a batch duplicate check on the database later.

**Do not import**: References identified as possible duplicates are not imported into the Imported tab. They are simply ignored.

**Put in duplicates database**: References identified as possible duplicates are imported into a separate database that you select. They do not appear on the Imported tab.

**NOTE:** If you want to change which fields are compared to determine duplicate references, click on the Duplicate Search tab. This tab is described under ["Duplicate Search Options" on page 493.](#page-492-0)

<span id="page-179-0"></span>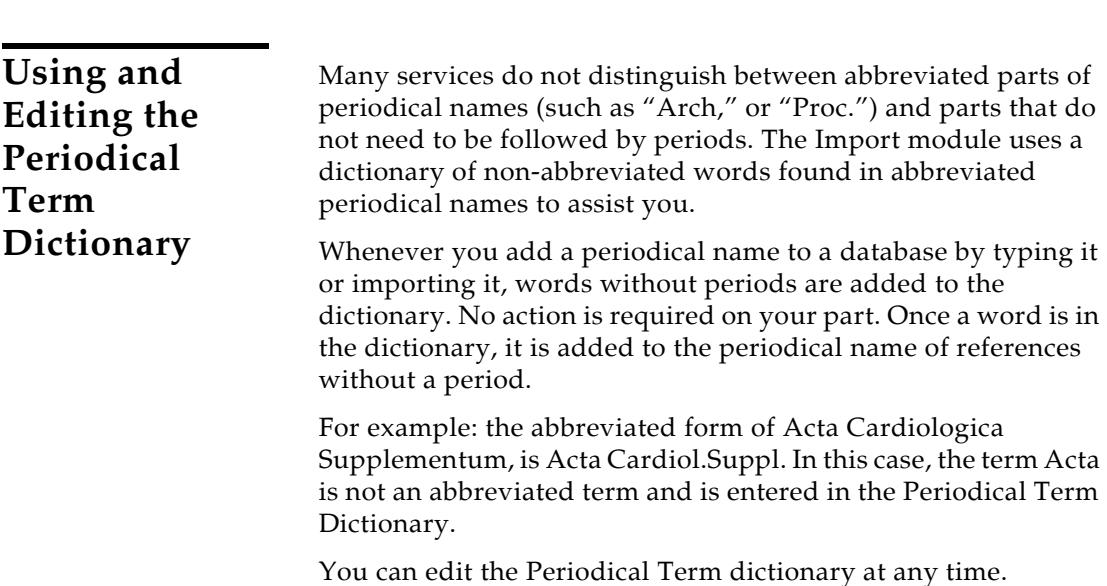
## **To edit the Periodical Term Dictionary:**

1. From the *Tools* menu, select *Import Dictionaries* and then *Periodical Term Dictionary*.

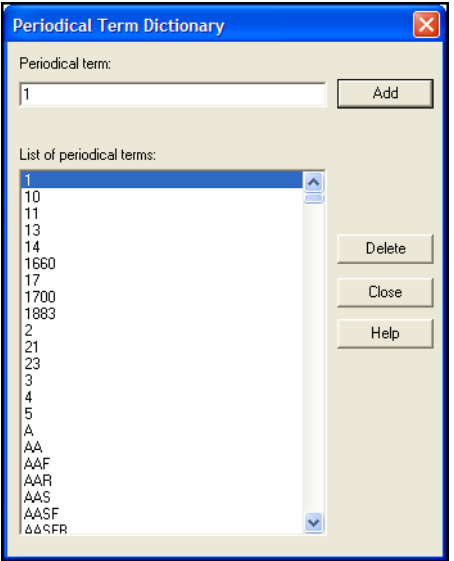

2. Make changes as needed:

**To add a term**: Type it in the Periodical term box and click *Add*.

**To delete a term**: Highlight it and click *Delete*. At the confirmation prompt, click *Yes*.

**To edit a term**: Highlight the term and *Delete* it, then type the modified version into the Periodical term box and click *Add*.

3. Click *Close* to save your changes.

The Casing Term Dictionary contains terms whose case should remain unchanged as they are imported into Reference Manager. Mathematical formulas and other terms (such as DNA) are examples of terms you can enter into the dictionary.

By default, there are no entries in the Casing Term Dictionary. You must add them manually.

## **Using and Editing the Casing Term Dictionary**

### **To edit the Casing Term Dictionary:**

1. From the *Tools* menu, select *Import Dictionaries* and then *Casing Term Dictionary*.

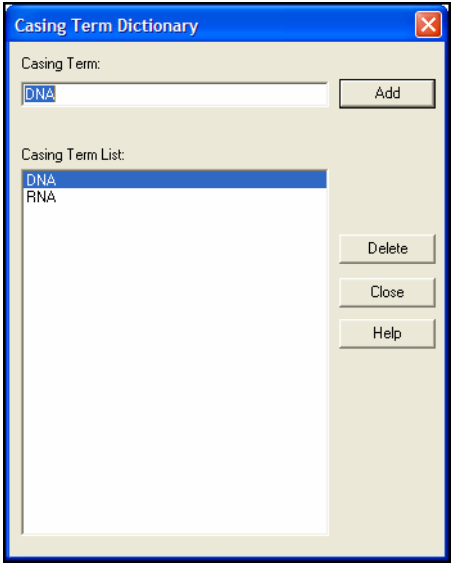

2. Make changes as needed:

**To add a term**: Type it in the Casing Term box and click *Add*.

**To delete a term**: Highlight it and click *Delete*. At the confirmation prompt, click *Yes*.

**To edit a term**: Highlight the term and *Delete* it, then type the modified version into the Casing Term box and click *Add*.

3. Click *Close* to save your changes.

You may have a comprehensive list of keywords compiled in the Keywords term list, and want to automatically copy them to your references.

You can have Reference Manager scan various fields in a reference, and when a term is found that appears in the Keywords term list, copy that term to the Keywords field of the reference.

**NOTE:** To add specific keywords to only the imported references, see "Adding a keyword to references during importing," on [page 185](#page-184-0).

## **Scanning Fields for Keywords**

### **To scan other fields for terms to add to the Keywords field:**

**NOTE:** You can use this feature at any time an on any database.

1. From the *Tools* menu, choose *Batch Operations* and then *Keyword Scan*.

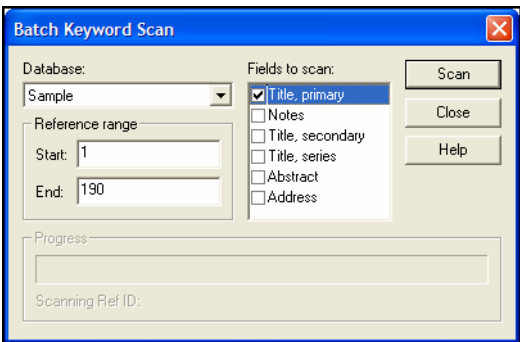

- 2. On the Batch Keyword Scan dialog:
	- Select the database to scan.
	- Enter a range of reference IDs if you want to limit the scan. (By default, the range includes all references in the database.)
	- $\blacklozenge$  Select which fields to scan for keywords that already exist in the Keywords term list.
- 3. Click *Scan*.

#### **To automatically scan for Keywords during importing:**

1. From the *Tools* menu, select *Options*.

(An *Options* button is also available on the Import Text File dialog, after you have initiated an Import operation.)

- 2. Select the Reference Edit tab.
- 3. In the Automatic Settings box, select "Scan Titles, Notes and Abstract for Keywords."
- 4. Click *OK*.

# **Sorting Keywords**

You can automatically sort the keywords in each reference's Keywords field in alphabetical order. You can sort keywords as they are imported, you can sort all the keywords in every reference in an entire database, or you can sort the keywords in an individual reference.

While keyword sorting is most often used when you are importing references, you can do it in any database at any time. If you are upgrading from an older database, sort keywords for the entire database.

## **To automatically sort keywords while importing references:**

1. From the *Tools* menu, select *Options*.

(An *Options* button is also available on the Import Text File dialog, after you have initiated an Import operation.)

- 2. Select the Reference Edit tab.
- 3. In the Automatic Settings box, select Sort Keyword List.
- 4. Click *OK*.

## **To sort the keywords in an individual reference:**

- 1. Click the cursor in the Keywords field of a reference
- 2. Right-click to display a Shortcut menu.
- 3. Select *Sort Keyword List*.

## **To sort keywords for an entire database:**

- 1. From the *Tools* menu, select *Batch Operations* and then *Keyword List Sort*.
- 2. In the Database drop-down list, select the database for which you are sorting the keywords.
- 3. In the Start and End fields, enter a starting Ref ID and ending Ref ID to select the range of references whose keywords you want sorted.

By default, all are selected. Normally, you don't need to change this setting.

4. Click *Sort*.

# **Finding the Imported References Later**

There may be times when you import references into a large existing database, and then later want to find just that group of imported references.

You can either add a unique keyword to each of the imported references, so you can search for that keyword later, or you can save pointers to the group of references with a reference index.

You can add a keyword either during the importing process or to the references on the Imported tab after importing. Create a reference index from references on the Imported tab after importing.

## <span id="page-184-0"></span>**Adding a keyword to references during importing:**

On the Import Text File dialog, when you have initiated an Import operation, you have the option to add additional keywords to the Keywords field of every reference imported from the text file. Type them in the Additional keywords text boxes.

#### **Adding a keyword to references after importing:**

- 1. Add a keyword to the Keywords field in one of the references on the Imported tab, and then highlight the keyword.
- 2. From the *Edit* menu, select *Copy Field* to copy the keyword to all other references in the Imported tab.
- 3. Confirm the keyword to be copied, that it's being copied to the Keywords field, and that the Reference list is set to Imported.
- 4. Select the references to which you want to add the keyword by selecting one of the Reference options. To copy it to all of the imported references, select All references in list.
- 5. Click *Copy* to copy the Keyword to each of the references.

You can view or edit the references later by searching for this keyword.

#### **Creating a reference index to retrieve to imported references:**

1. Select the Imported tab.

If you want to save only a subset of the imported references to a reference index, either highlight or mark those references.

2. From the *References* menu, select *Reference Index*.

- 3. From the Reference Selection drop-down list, select Imported.
- 4. Select which group of references is to be saved in the index by clicking one of the radio buttons.
- 5. From the Reference Index box, either:
	- Click *New* to add a new reference index, and then highlight the new name in the Reference Index list.
	- ◆ Highlight the name of an existing reference index to receive the references.
- 6. To add the imported references to the highlighted reference index, click *Add*.
- 7. Click *Close*.

The reference index is saved in the Reference Manager database. It is available even after you close the Imported tab. To display the references saved to a reference index, see [page 231.](#page-230-0)

# **Removing the Imported Tab**

The Imported tab is a temporary list of references that appears when you import a text file. It operates much like the Retrieved tab when you search a Reference Manager database.

The references displayed on the Import tab were automatically added to a selected database during the import process, and are located on the appropriate Database tab. Removing the Import tab does not delete any references.

## **To remove the Imported tab:**

- 1. Make sure the Imported tab is active (selected).
- 2. In the Imported reference list display, right-click with the mouse button to display a shortcut menu.
- 3. Select the *Close Imported Reference List* option.

**NOTE:** Closing Reference Manager will also remove the Imported tab.

# **Downloading in the Right Format and Selecting the Right Filter**

If you have access to an online bibliographic database, a university catalog, or a bibliographic database on CD-ROM, you can probably use Reference Manager's import filters to import text files saved or downloaded from these sources. Reference Manager filters are configurable so they give you the flexibility

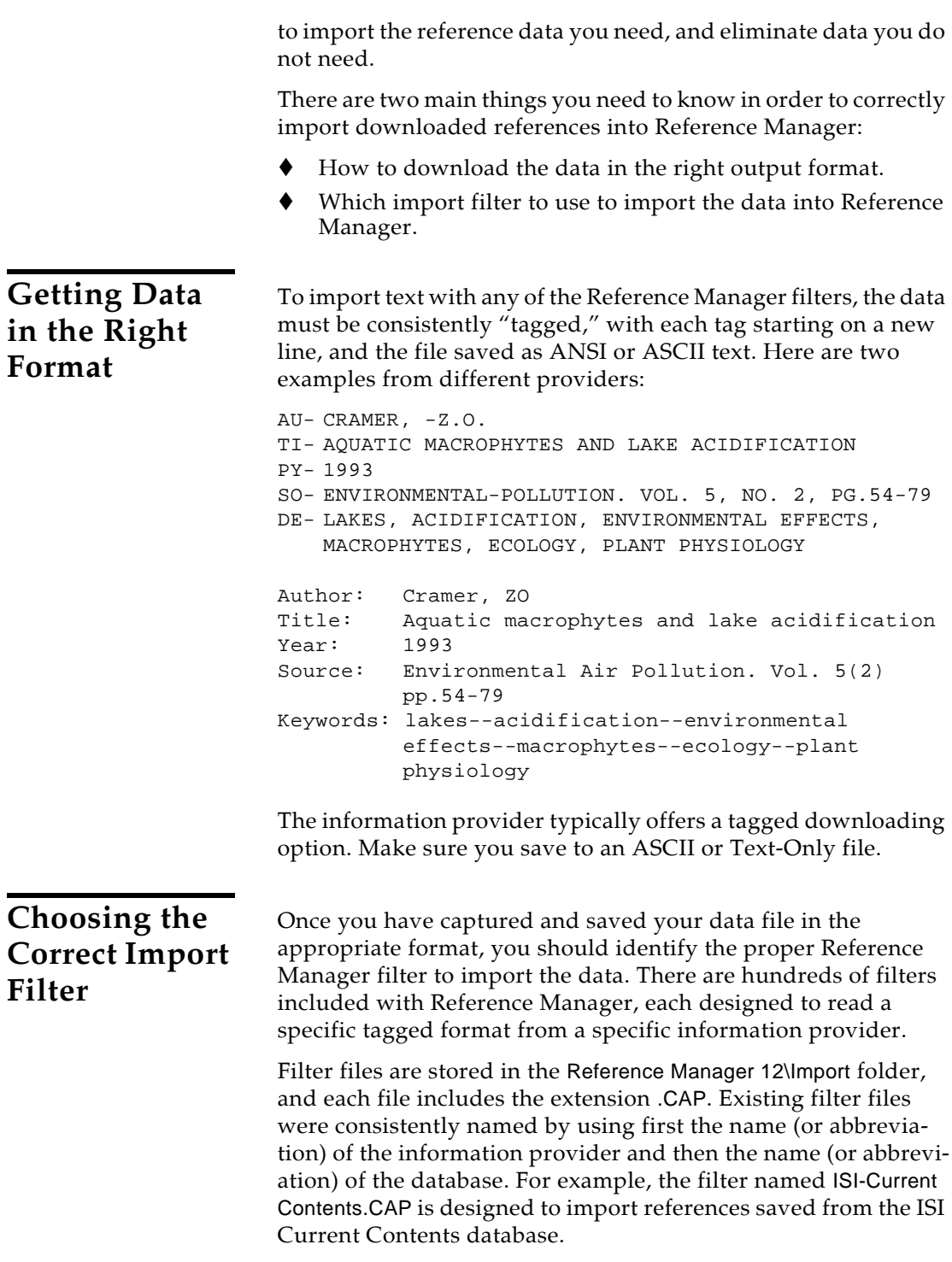

#### **To see a complete list of available filters, you can:**

- Use Windows Explorer to view the contents of Reference Manager's Import folder, OR
- From the *File* menu in Reference Manager, choose *Import Text File*. On the Import Text File dialog, click the button to browse for Filters. The file dialog displays all filters found in the Import folder.

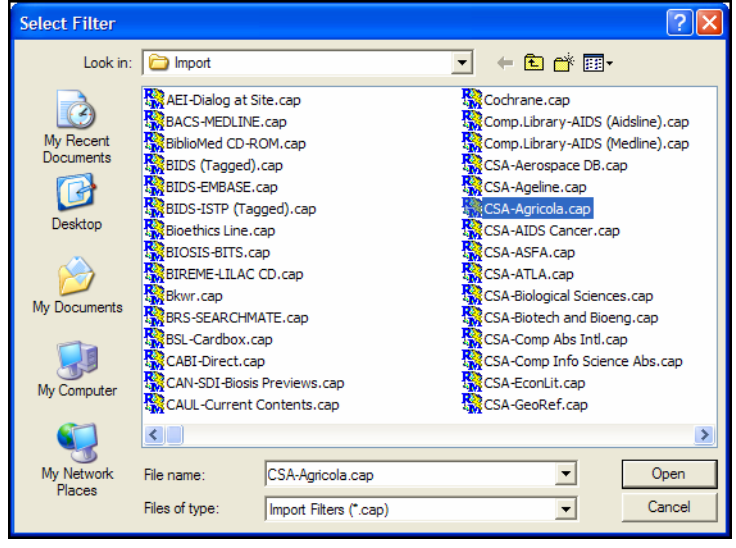

**NOTE:** There are many more databases and services that provide data than there are filters included with Reference Manager, so in some cases you may need to write your own filter or modify one of ours. See [Chapter 16](#page-434-0) for information about creating and modifying filters. You can also check our website periodically for new and updated filters ([http://www.refman.com\).](http://www.refman.com)

## **Comparing a Filter to a Data File**

If you are uncertain whether a filter matches the data in a text file that you have downloaded, you can compare the format from your downloaded text file to one of our supplied sample files or to a filter. Start by choosing *Import Text File* from the *File* menu in Reference Manager to display the Import Text File dialog.

## **Viewing the data files:**

You can choose to *View* text files from the Import Text File dialog. Or, you could simply open the text file with a text editor or word processor (make sure you do not save the text file as a document).

You can note how each record begins, how tagged fields are presented, and what tags are used.

Sample data files are included in the Reference Manager 12\Samples folder. You can compare your downloaded text file with these sample download files to find a match.

## **Viewing the filter settings:**

You can select a filter and then click *Edit Filter* on the Import Text File dialog. Here you can view the assigned reference type, tag labels, and destination Reference Manager fields.

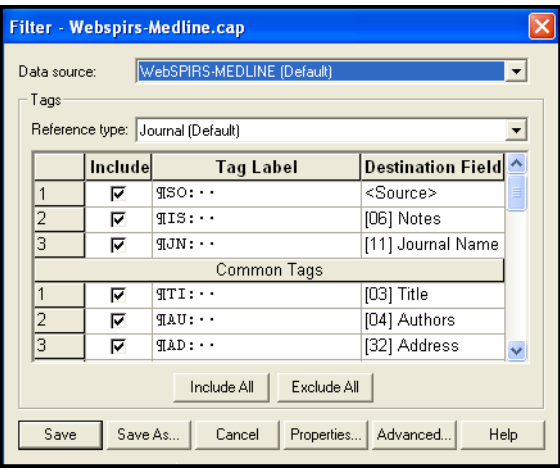

The tags in the filter should match the tags in the file you want to import.

If you need more detailed information about how references are identified and mapped, see [Chapter 16](#page-434-0) for information about viewing and editing filters.

# **Direct Export from Web Pages**

Certain websites include a download button that sends your search results directly to Reference Manager, picks the correct import option, and starts the import process automatically. All you need to do is open the Reference Manager database into which the data should be imported. This "direct export" or "direct download" method does away with the additional steps of saving the references to a text file, and then importing that file with the appropriate filter.

The online services listed below currently offer a direct export of references into Reference Manager; check the Support and Services section of our website at <http://www.refman.com/> support/webcap.asp for an updated listing and details. The list keeps growing, so contact your information provider to find out whether they participate!

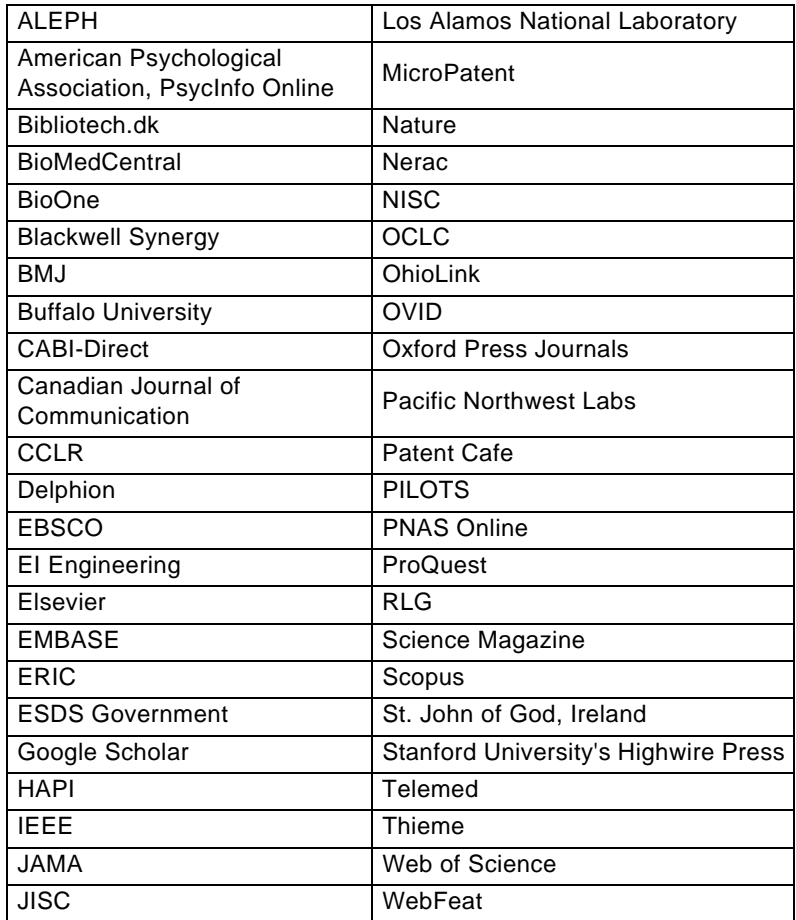

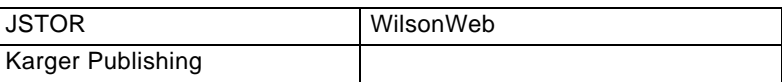

# **Importing from XML Files**

**To import a file in the Thomson Reuters proprietary XML format:**

- 1. Open the database to receive the references.
- 2. From the *File* menu, choose *Import XML File*.
- 3. On the file dialog:
	- a. Select the XML file to import.
	- b. If you want to preserve existing reference IDs, select the box at the bottom of the dialog titled, "Retain my Reference IDs." Clear the box if you want Reference Manager to assign new IDs to references during the importing process.

When the box is selected, and there are two references with the same Reference ID, the existing reference in your Reference Manager database is retained, and the reference in the XML file with the same Reference ID is ignored.

c. Click *Open* to begin importing references.

# **Creating Tagged Text Files that Reference Manager can Import**

What do you do if your data is *not* in a format that Reference Manager can automatically import? You can do one of several things (or even a combination these options):

- Rearrange the reference data using your word processor so that it is in a format that Reference Manager can import (such as the tagged RIS format, described in [Appendix D](#page-580-0) on [page](#page-172-0)  [173](#page-172-0)).
- Copy and paste each piece of data from its source into the proper fields in Reference Manager, as described on [page](#page-191-0)  [192](#page-191-0).
- Enter the data manually by typing it into Reference Manager as described in [Chapter 5.](#page-102-0)

Creating a file that Reference Manager can import can be a lot of work if your data is in an arbitrary or inconsistent format. If you only have a few references to import (less than 30 or 40), it might be faster and easier to re-type them or copy and paste the references than to try to put them into a format that Reference Manager can import.

However, if you have a very large bibliography, it might save time to first manipulate the data in a word processor as best you can to add tags; then import the references into Reference Manager and clean up the references there. Even if the imported data doesn't come through perfectly, it can be rearranged with Reference Manager's various commands, drag-and-drop, and copy and paste.

We recommend putting your data into the flexible RIS format for importing.

# <span id="page-191-0"></span>**Copying and Pasting References from a Document into Reference Manager**

If you have a bibliography that is too inconsistent or difficult to parse using your word processor (as suggested in the previous topic), you can use the *Copy* and *Paste* commands as an alternative method for getting your data into Reference Manager and still avoid a lot of re-typing. For example, let's say you have a paper with a bibliography entry such as:

Blocker, C. E., R. H. Plummer and Richard C. Richardson. The Two Year College: A Social Synthesis. 1965.

## **To copy a reference into Reference Manager:**

- 1. Open the list of references in a word processor.
- 2. Select a reference and copy it using the *Copy* command in your word processor's *Edit* menu. (Some word processors allow you to triple-click a paragraph to select the whole thing at once. That might be a useful shortcut for quickly selecting a reference.)
- 3. Open your Reference Manager database, and choose *New*  from the *References* menu to create a new reference.
- 4. Put the cursor in the Title field of the new reference and choose *Paste* from the *Edit* menu.

This will paste the entire reference into the Title field of the Reference window. From here, you can drag-and-drop (or cut and paste) the individual pieces of data into their proper fields. Be sure to remove extraneous punctuation, and make sure author names are entered in the appropriate format. Follow the guidelines for entering references in [Chapter 5](#page-102-0).

# **Modifying an Import Filter**

The import filter defines how bibliographic records translate from a text file into Reference Manager references:

- It maps each reference to a reference type in Reference Manager.
- It determines which fields of information are imported.
- It maps each imported field of information to a corresponding Reference Manager field. (Most tagged fields import into a single corresponding field in the Reference Manager database.)
- It defines field formatting.

For complete information about editing import filters, see [Chapter 16](#page-434-0).

# **Importing References from Other Database Software**

You may find that there are times when you need to import references from a database other than Reference Manager. If you can output the references in that database to a comma-delimited or tab-delimited text file, then you can import those references using a filter that you can create specifically for that purpose.

**NOTE:** If you wish to convert references from another bibliographic program into Reference Manager, check our website at [http://www.refman.com fo](http://www.refman.com)r instructions. Most bibliographic programs can export data in a tagged or delimited format. Filters are available to import references from various database sources. If you cannot find what you need, please contact technical support.

**What are Commadelimited and Tab-delimited Files?**

Delimited files are plain text files where each field within a single reference is separated by either a comma or a tab, and each reference is separated from the next reference by a carriage return.

Two example files are available in the Reference Manager 12\Samples folder; one is in a comma-delimited format and the other is in a tab-delimited format:

Samples\Comma Delimited.txt Samples\Tab Delimited.txt

You can use your word processor to open and view the sample files. These files were downloaded from a common database and are reasonable examples of what delimited text files look like. Note that each record has the same number and order of fields, and begins and ends with a carriage return.

## **Creating Your Delimited File**

You can create a delimited text file from just about any source, including a database program or a word processor. Many database programs have a function to automatically export or print to a delimited file. You must:

- Export to either a comma-delimited or tab-delimited text file.
- Include a .TXT extension in the filename.
- Make sure that each record has the same number and order of fields.
- Make sure that each record is separated from the next by a carriage return.

You will need a list of the fields, in the order in which they appear in the delimited file.

## **Creating an Import Filter for Delimited Files**

Once you have generated a delimited file of records, you must create an import filter to read your delimited file into Reference Manager. Import filters are created with the Import Filter Editor (IFE). While IFE is described in more detail in [Chapter 16](#page-434-0), ["The](#page-434-1)  [Import Filter Editor,"](#page-434-1) this section will describe how to create a filter specifically for your delimited file.

Because delimited text files contain no tagged data, they are defined as a single source field in the Import Filter Editor (IFE).

**NOTE:** Before you begin, make sure that you have a list of fields in the order that they appear in your delimited text file.

## **Create the New Filter**

## **To create an import filter for a delimited file:**

- 1. Start the Import Filter Editor (IFE). You can do this in one of two ways:
	- In Reference Manager, go to the *Tools* menu and choose *Import Filter Editor*.
	- In the Program Files\Reference Manager 12 folder, double click on IFE.EXE.
- 2. From the *File* menu, choose *New*. You will be prompted to use the New Import Filter Wizard. Click *Yes*.
- 3. In the dialog box below, use the browse button (...) to display a file dialog.

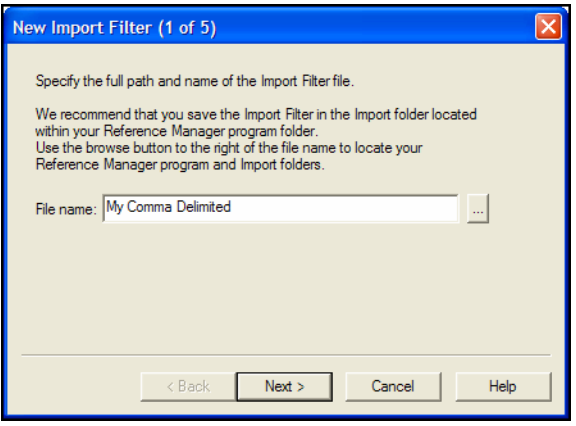

Browse to the appropriate folder, enter a name for the file, and click *Save*. The file and path will appear next to File name. Click *Next*.

4. The next dialog box asks you to define the service name and gives you the opportunity to make any notes about the file that you are preparing. You must enter a service name or the filter will not save properly. Enter your text and click *Next*.

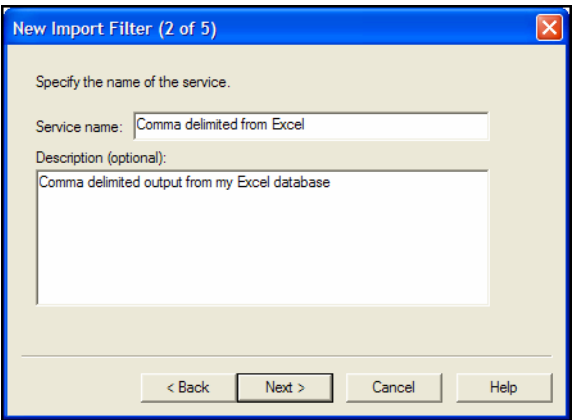

5. Next you are asked whether the text in your delimited file has ANSI characters; in most cases, these are upper ASCII characters only, and not UNICODE characters. Select Yes and click *Next*.

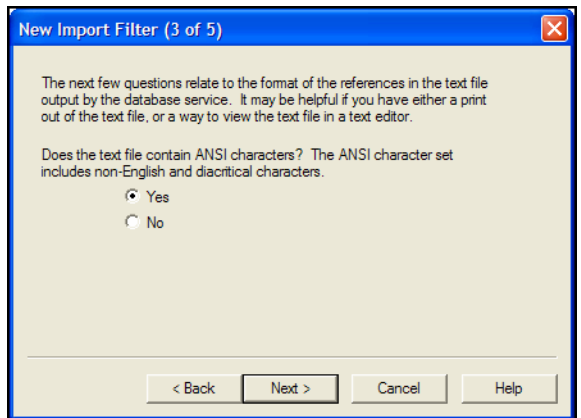

6. Next, you need to indicate what type of separator is used between records in your delimited file. In most cases, each record is separated by a single carriage return. Select the radio button next to "Reference marker." Place your cursor in the Tag/Reference marker box, then hold down the CTRL key and press L on your keyboard. This adds a paragraph symbol (¶) to the text box. Click *Next*.

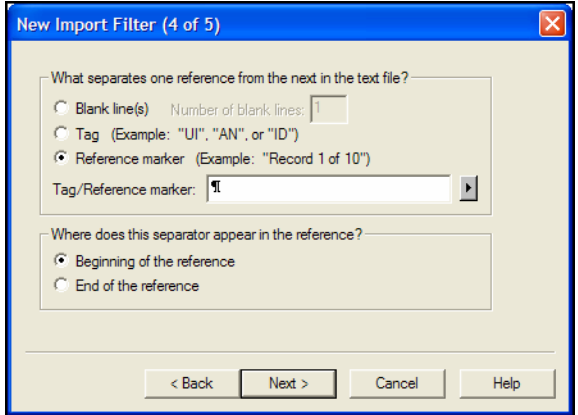

7. The final dialog box asks you to define your Reference tag. Since each record is a single source line, the tag for each record is a carriage return. In the Tag Format Box, enter

Ctrl+L to add a paragraph symbol (¶) to the text box. Click *Finish*.

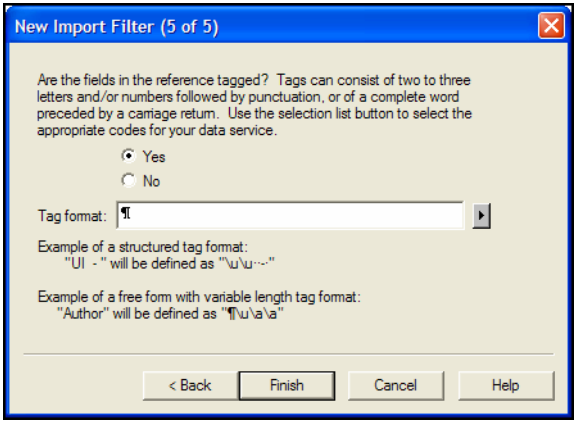

8. An information box mentions that you still need to define at least one database, reference type, and tag in order to use the filter. Click *OK*.

Next, you need to define a Source line in the filter:

- For a **comma-delimited** file, see the next section, ["Define a](#page-196-0)  [Comma-delimited Source Line."](#page-196-0)
- For a **tab-delimited** file, see ["Define a Tab-delimited Source](#page-202-0)  [Line" on page 203.](#page-202-0)

## <span id="page-196-0"></span>**Define a Comma-delimited Source Line**

By defining a Source line in the filter, you map out which fields are included in your delimited text file and in what order. Before we begin, open your comma-delimited text file and note the layout of the fields.

In our example file, Comma Delimited.TXT, the fields are presented like this:

"Title","Author","Date","Keywords","Start Page-EndPage","Journal","Volume","Issue","Abstract","URL"

We will use this example to illustrate how to define a Source field. Your comma-delimited file may include additional subfields, and they may be in a different order.

In defining your filter, each reference is considered a single Source line; each field within a reference is considered a subfield of the Source line.

## **To define the Source line for a comma-delimited file:**

- 1. Return to the IFE program and click on the "Common Tags" tab.
- 2. Place your cursor in the Tag text box and type CTRL+L to add the ¶ symbol for the tag. This is the separator between references, and because we are defining a single source line for this file, it is also the Tag format.

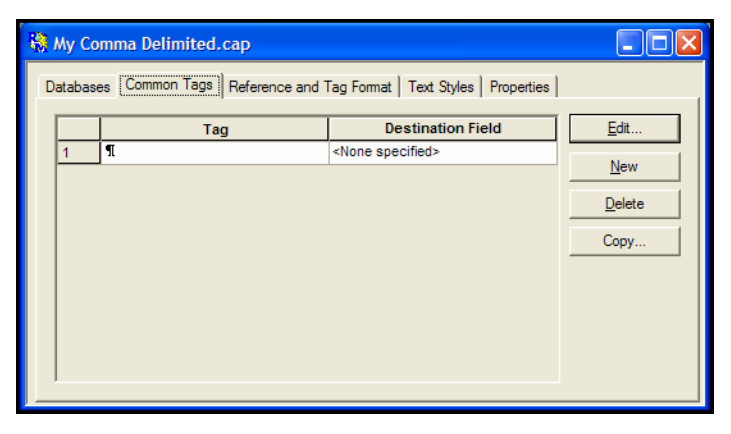

3. Click in the Destination box to display a field list, and select "Source."

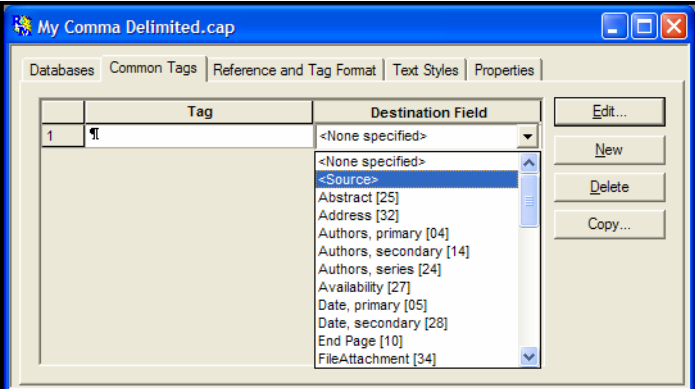

An Edit Tag dialog should appear. If it does not, click *Edit*.

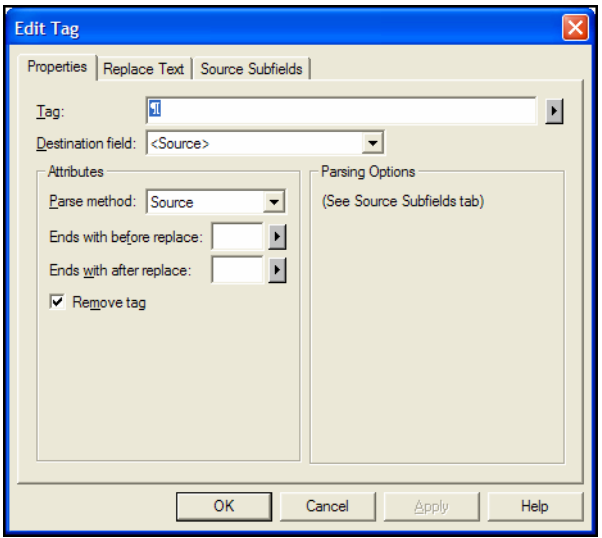

- 4. Click the "Source Subfields" tab to begin defining the layout of the references in your delimited file.
- 5. To begin, define a subfield for the first field that appears in each record. In our example, the first subfield is the Title field.

**NOTE:** For each subfield you define (each field listed in a record), you will click *New* to insert a line.

a. Click *New* to define the first subfield.

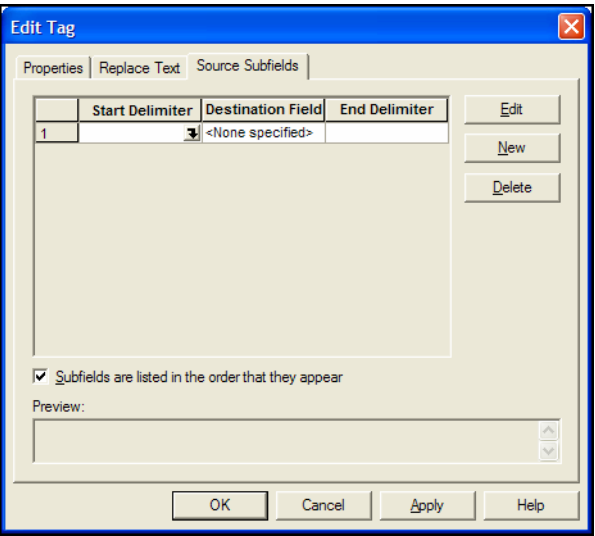

- b. The first source subfield begins with a quotation mark, so type the quotation mark in the Start Delimiter box.
- c. In the destination field, press the down arrow to display a list; scroll down the list and select "Title Primary." An Edit Subfield dialog box will appear.

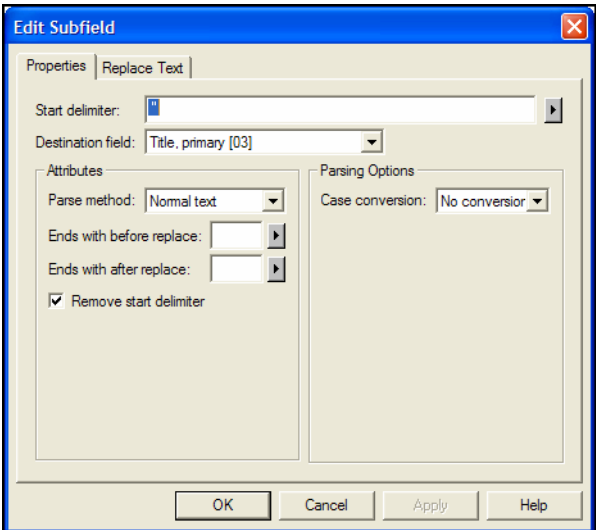

- d. Click *OK* to accept the default field parameters.
- e. In the End Delimiter box, type a quotation mark ("). You have defined the first subfield found in each record.
- 6. Next, define the second subfield found in each reference. In our example, the second subfield is the Author field.
	- a. Click *New* to define another subfield. A new empty subfield will appear on the next line.
	- b. In the Start Delimiter box type a quotation mark, a comma, and another quotation mark (",").
	- c. In the Destination field box, select the Author Primary field. The Edit Subfield box will appear, where you can define Author formatting.
	- d. Make sure the Attributes "Parse method" is set to Author, and that "Authors separated by" box has a semicolon (;).
	- e. Click *OK* to save the changes to the Edit Subfield dialog and return to the Edit Tag dialog.
	- f. Type a quotation mark in the End Delimiter text box for the Authors field ("). The Source Subfields tab should look like this:

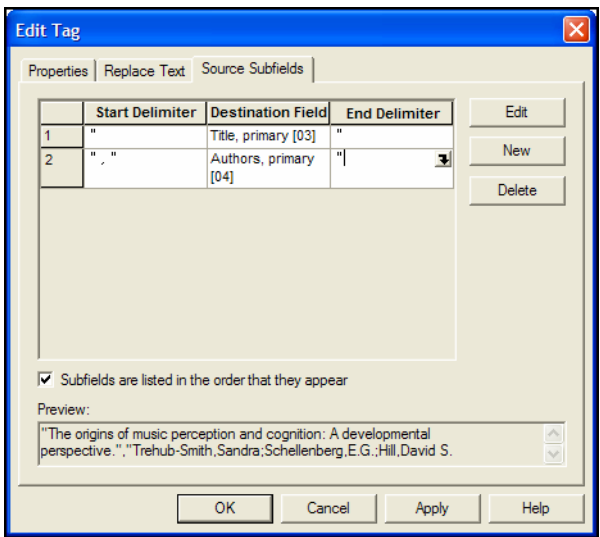

- 7. Continue adding new subfields in this manner until all of the fields in your delimited records are represented. For each field:
	- a. Click *New* to define another subfield.
	- b. In the Start Delimiter box type a quotation mark, a comma, and another quotation mark (","). In our example, use a hyphen between the Start Page and End Page, to split them into separate fields.
- c. In the Destination field box, select the appropriate Reference Manager field name. The Edit Subfield box will appear.
- d. Change the appropriate settings on the Edit Subfield box for each field. For our example file:
	- ◆ For Keywords, make sure the "Keys separated by" field is set to a semi-colon.
	- For Periodicals, change the "Synonym type" to Full.
- e. Click *OK* to save the changes to the Edit Subfield dialog and return to the Edit Tag dialog.
- f. Type a quotation mark in the End Delimiter text box for the field.

The table below reflects our example Comma Delimited.TXT file.

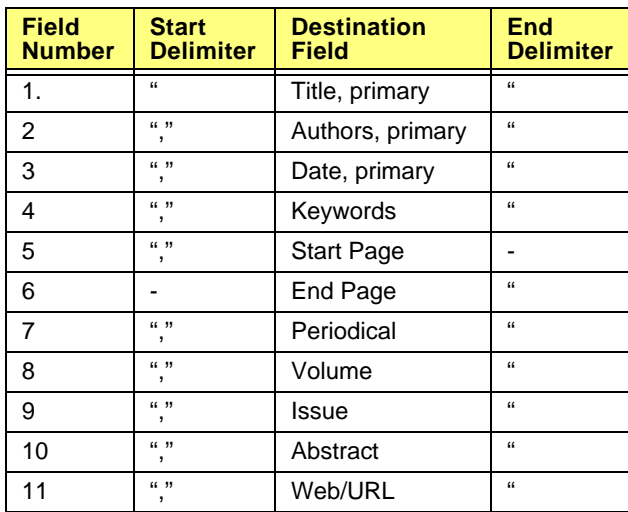

Your Source Subfields tab should look like this:

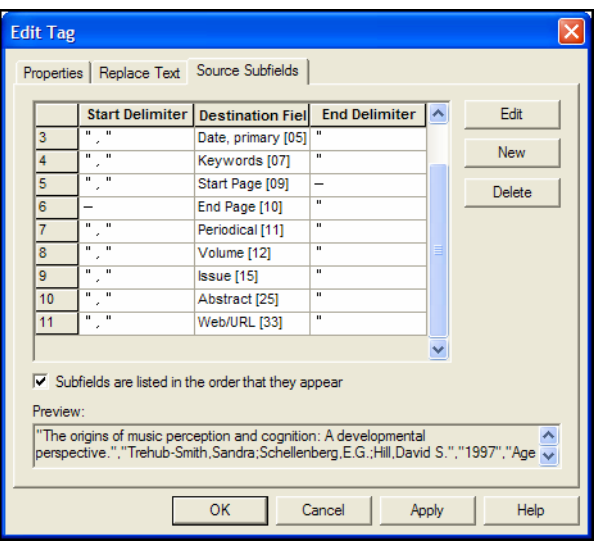

- 8. When all subfields have been defined, click *OK* on the Edit Tag dialog*.*
- 9. From the *File* menu, select *Save* and then exit the Import Filter Editor.
- 10. Test your new filter. See ["Test the Filter" on page 209.](#page-208-0)

If your delimited text file has large abstract fields, extra carriage returns may be present in the text of that field. You will need to remove the extra carriage returns before importing the file, as each carriage return indicates the beginning of a new record.

#### **To remove extra carriage returns before importing:**

- 1. Open the text file in Microsoft Word or another word processor that has "Find and Replace" capabilities.
- 2. In Word, search for " $\gamma$ p and replace with "###
- 3. Next, search for  $\gamma$  and replace with a space
- 4. Finally, search for "### and replace with "^p

This should eliminate all extra carriage returns and create a start record delimiter for each record.

## <span id="page-202-0"></span>**Define a Tab-delimited Source Line**

By defining a Source line in the filter, you map out which fields are included in your delimited text file and in what order. Before we begin, open your tab-delimited text file and note the layout of the fields.

In our example file, Tab Delimited.TXT, the fields are presented like this:

Title<tab>Author<tab>Date<tab>Keywords<tab>Start Page-EndPage<tab>Journal<tab>Volume<tab>Issue<tab> Abstract<tab>URL

We will use this example to illustrate how to define a Source field. Your tab-delimited file may include additional fields, and they may be in a different order.

In defining your filter, each reference is considered a single Source line; each field within a reference is considered a subfield of the Source line.

## **To define the Source line for a tab-delimited file:**

- 1. Return to the IFE program and click on the "Common Tags" tab.
- 2. Place your cursor in the Tag text box and type CTRL+L to add the ¶ symbol for the tag. This is the separator between references, and because we are defining a single source line for this file, it is also the Tag format.

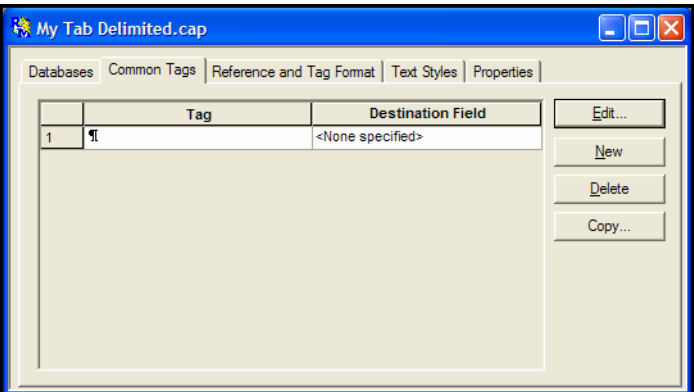

3. Click in the Destination box to display a field list, and select "Source."

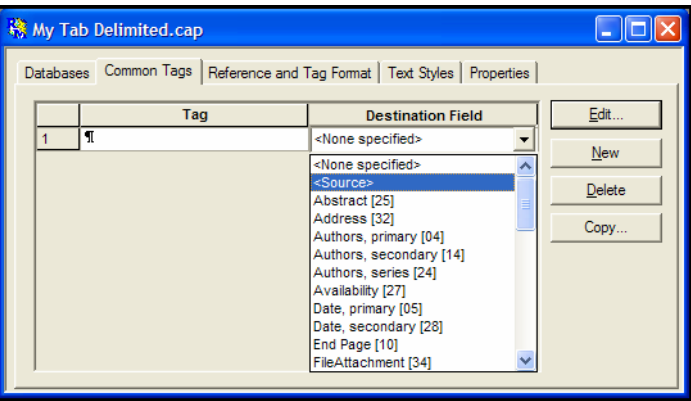

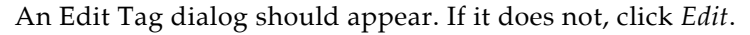

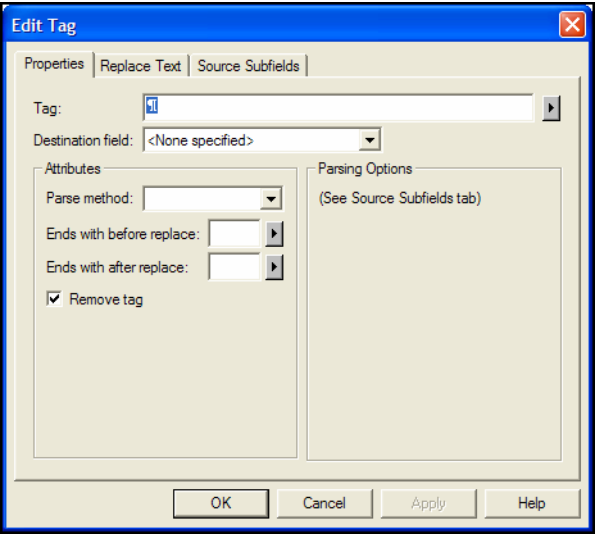

- 4. On the Properties tab, clear the check box titled, "Remove tag." While the ¶ tag indicates the beginning of a new record, it is also the indicator for the first field in each record.
- 5. Click the "Source Subfields" tab to begin defining the layout of the references in your delimited file.
- 6. To begin, define a subfield for the first field that appears in each record. In our example, the first subfield is the Title field.

**NOTE:** For each subfield you define (each field listed in a record), you will click *New* to insert a line.

a. Click *New* to define the first subfield.

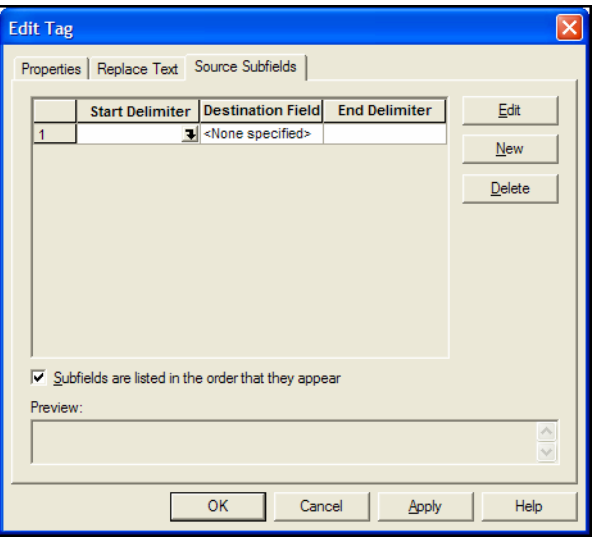

- b. The first source subfield begins with a carriage return, so type CTRL+L in the Start Delimiter box.
- c. In the destination field, click the down arrow to display a list; scroll down the list and select "Title Primary." An Edit Subfield dialog box will appear.
- d. Click *OK* to accept the default field parameters.
- e. In the End Delimiter box, enter a tab. You must use the tab character that actually appears in your text file, which could vary. Open the text file in your word processor, highlight a tab and select *Copy* (CTRL+C). Switch back to IFE and *Paste* (CTRL+P) the tab character into the End Delimiter box.

**NOTE:** The tab character will not appear as an actual character; the text box will look like it is empty. When you double click in the field to select the text (the tab), you will see a large dark selection.

You have defined the first subfield found in each record.

- 7. Next, define the second subfield found in each reference. In our example, the second subfield is the Author field.
	- a. Click *New* to define another subfield. A new empty subfield will appear on the next line.
	- b. In the Start Delimiter box, paste the tab character.
- c. In the Destination field box, select the Author Primary field. The Edit Subfield box will appear, where you can define Author formatting.
- d. Make sure the Attributes "Parse method" is set to Author, and that "Authors separated by" box has a semi- $\text{colon }$   $\text{):}$
- e. Click *OK* to save the changes to the Edit Subfield dialog and return to the Edit Tag dialog.
- f. Paste the tab character into the End Delimiter text box for the Authors field. The Source Subfields tab should look like this:

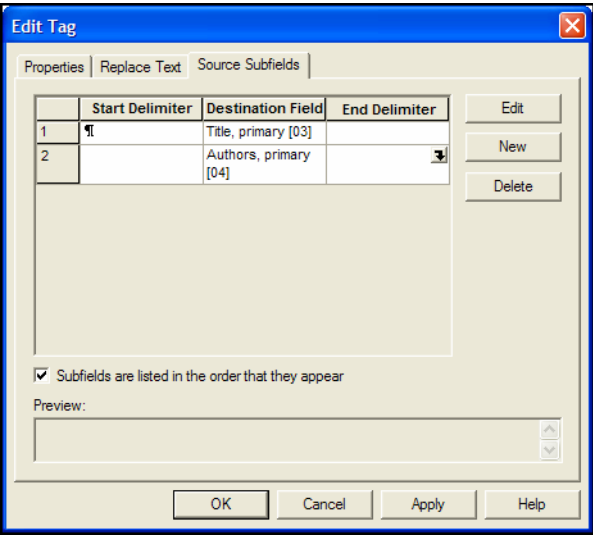

- 8. Continue adding new subfields in this manner until all of the fields in your delimited records are represented. For each field:
	- a. Click *New* to define another subfield.
	- b. In the Start Delimiter box, paste the tab character. In our example, use a hyphen between the Start Page and End Page, to split them into separate fields.
	- c. In the Destination field box, select the appropriate Reference Manager field name. The Edit Subfield box will appear.
	- d. Change the appropriate settings on the Edit Subfield box for each field. For our example file:
		- For Keywords, make sure the "Keys separated by" field is set to a semi-colon.
		- ◆ For Periodicals, change the "Synonym type" to Full.
- e. Click *OK* to save the changes to the Edit Subfield dialog and return to the Edit Tag dialog.
- f. Paste the tab character into the End Delimiter text box for the field. However, for the last field (Web/URL in our example), leave the End Delimiter box blank.

The table below reflects our example Tab Delimited.TXT file. The <tab> indicates the pasted tab character, which appears as a blank in the import filter.

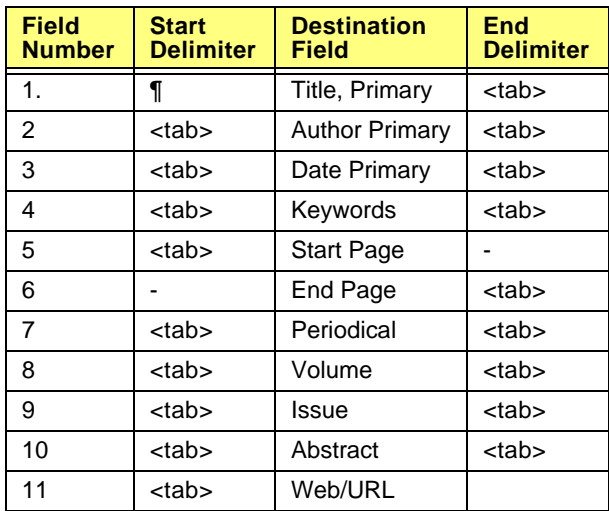

Your Source Subfields tab should look like this:

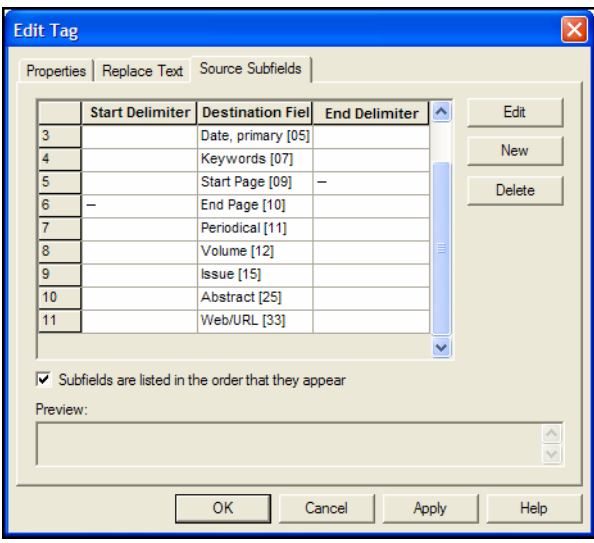

- 9. When all subfields have been defined, click *OK* on the Edit Tag dialog*.*
- 10. From the *File* menu, select *Save* and then exit the Import Filter Editor.
- 11. Test your new filter. See the next section, ["Test the Filter."](#page-208-0)

## <span id="page-208-0"></span>**Test the Filter**

We recommend that you always import your references into a new (empty) database. This allows you to check the references and make sure they imported correctly. If they did not, you can simply delete the database, adjust your import filter, and try again. Once your references have imported correctly, you can copy them to an existing database if you wish.

#### **To test your new import filter:**

- 1. If it is not already running, start Reference Manager.
- 2. From the *File* menu, select *New Database* and create a database for your data.
- 3. From the File menu, select *Import Text File.*
- 4. Next to Filter, click the browse button (...) to locate and open the filter you just created.
- 5. Next to Text File, click the browse button (...) to locate and open your delimited text file.
- 6. Click *Import* to import the references.
- 7. Review the references to make sure that all references were imported, and that each field of information was directed to the appropriate Reference Manager field.

*Chapter 7: Importing Reference Data into Reference Manager*

# <span id="page-210-0"></span>**Chapter 8 Managing References**

## **[Contents](#page-210-0)**

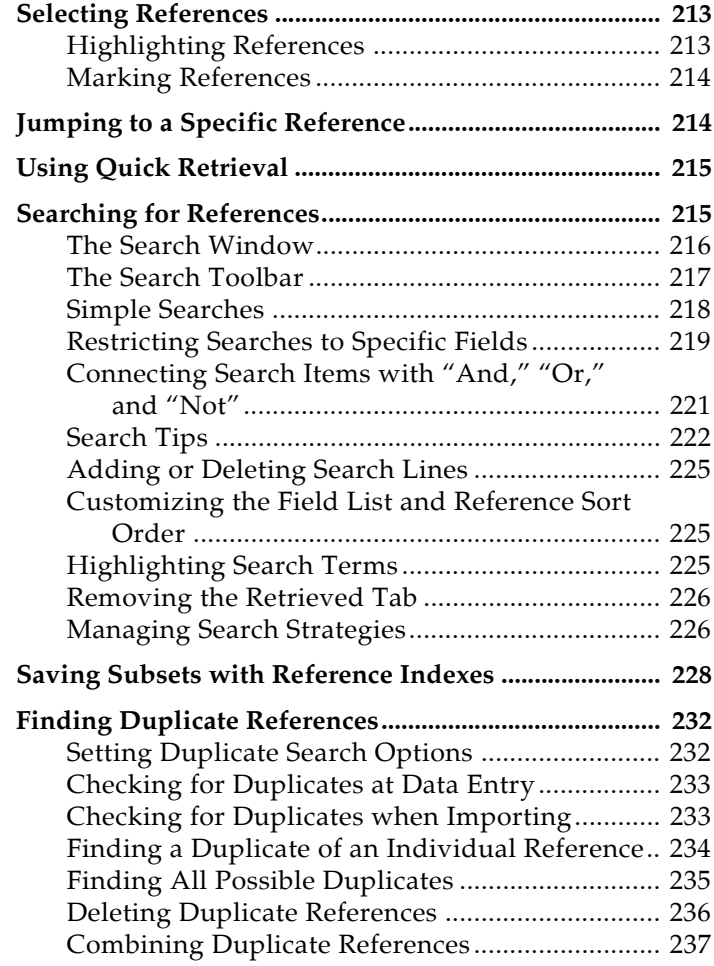

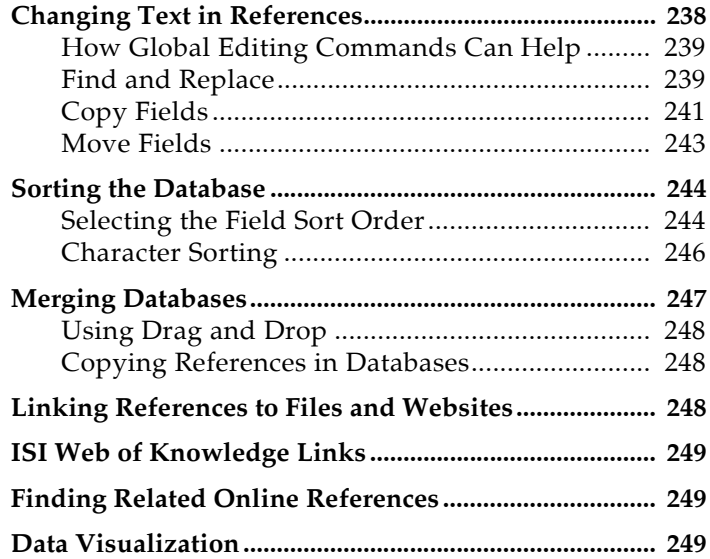

# <span id="page-212-0"></span>**Selecting References**

To work with individual references, or a subset of references within a database, you must first either highlight or mark those references.

Many operations, such as copying references between databases, deleting references, or exporting references, allow you to work with either Highlighted references, Marked references, Unmarked references, or All references.

## <span id="page-212-1"></span>**Highlighting References**

The simplest way to highlight a reference is to click on it in the reference list.

Performing operations on highlighted references is best done on a small number of references, or references that are easily highlighted together. Unthinkingly click somewhere, and you can easily wipe out your highlighting!

## **To highlight multiple references:**

- Hold down the CTRL key while clicking on individual references. Press the CTRL key and click on a *highlighted* reference to deselect that reference and retain the rest of the selection.
- Highlight a range of references by clicking on the first reference, then press the SHIFT key and click on the last reference of the range.

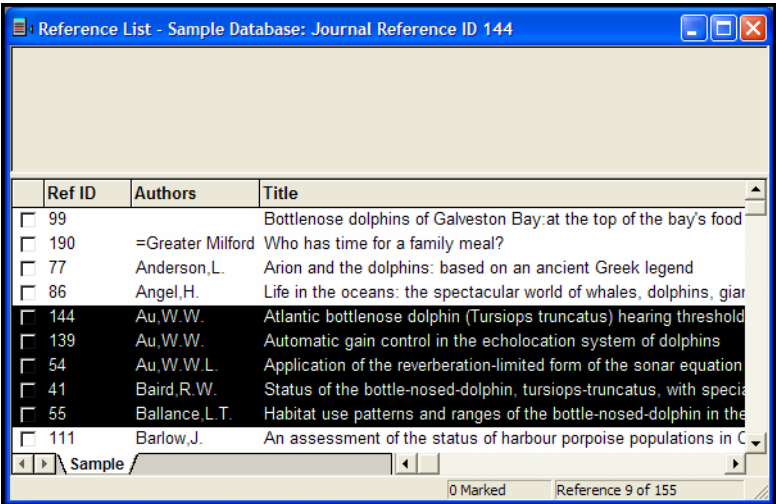

# <span id="page-213-0"></span>**Marking References**

 The simplest way to mark a reference is to click on the check box next to it in the reference list. Or, with the reference highlighted, press the space bar on your keyboard. You can scroll through the reference list marking any number of references.

Marking is a good way to collect a subset of references that are not easily found with searching. Or, you can mark the results of a search, then scroll through the full reference list while marking and unmarking individual references.

Once you have a subset of references marked, you can print them, copy them to another database, delete them, or export them in various output formats.

## **To mark references:**

- To mark all references in the current list, go to the *Edit* menu and choose *Mark All*. The current list could be the result of a search, a list of imported records, etc.
- To start compiling a new group of marked references, first go to the *Edit* menu and choose *Clear All Marks*.
- $\bullet$  To change the marked status of a single highlighted reference, you can use the *Edit>Toggle Mark* command. This works the same as clicking in the box or pressing the space bar.

# <span id="page-213-1"></span>**Jumping to a Specific Reference**

As your database grows, it takes longer to scroll through your long list of references looking for that one elusive reference you want to edit. You could use the *Search References* command to find that single reference. Or, use your mouse to drag the scroll bar and jump to a nearby reference.

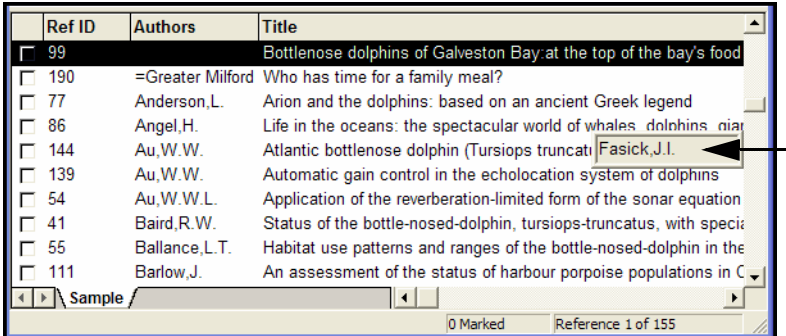

The scroll bar will pop up a box that allows you to jump, in the current sort order, to another area in the list. By default, each

database is typically sorted by Author name, so the scroll box will show author names. If you want to jump in title order, first click on the Title column header.

# <span id="page-214-0"></span>**Using Quick Retrieval**

Quick Retrieval is a fast and accurate way to search indexed fields for keywords, periodical names, and author names. It uses Term Lists to quickly collect references—thereby avoiding misspellings—and includes synonyms.

## **To perform a Quick Retrieval:**

- 1. On the *Tools* menu, select the submenu *Term Manager* and then *Activate* (or press F5).
- 2. Select the tab that contains the term you want to locate: Keywords, Periodicals, or Authors.
- 3. Highlight the desired term or terms.
- 4. Click the *Quick Retrieval* button (the binoculars) on the Term Manager toolbar. Or, go to the *References* menu and choose *Quick Retrieval* (CTRL+Q).

If you highlighted two or more terms, a dialog box appears so you can choose a logical connector (AND or OR) to insert between the terms. For more information about connectors, see ["Connecting Search Items with "And," "Or," and "Not""](#page-220-0)  [on page 221.](#page-220-0)

The retrieved references appear in a Reference List window on a Retrieved tab. (For information about removing the Retrieved tab, see ["Removing the Retrieved Tab" on page 226](#page-225-0).)

# <span id="page-214-1"></span>**Searching for References**

Reference Manager provides a powerful and flexible *Search References* command that enables you to locate specific references or groups of references. For example, you can choose a very general search, one that scans the entire database, or you can limit your searches to specific fields (such as Author or Keywords). You can also create more complex searches using a variety of operators such as *And*, *Or*, *Not*, *Greater than*, *Less than*, and others.

You can use the *Search References* command to search Reference Manager databases as well as remote databases that are available online. See [Chapter 6](#page-142-0) for information about remote database searches.

# <span id="page-215-0"></span>**The Search Window**

To begin a search, choose *Search References* (F4) from the *References* menu. The **Search window** appears, displaying empty **parameters** (you can add more if needed).

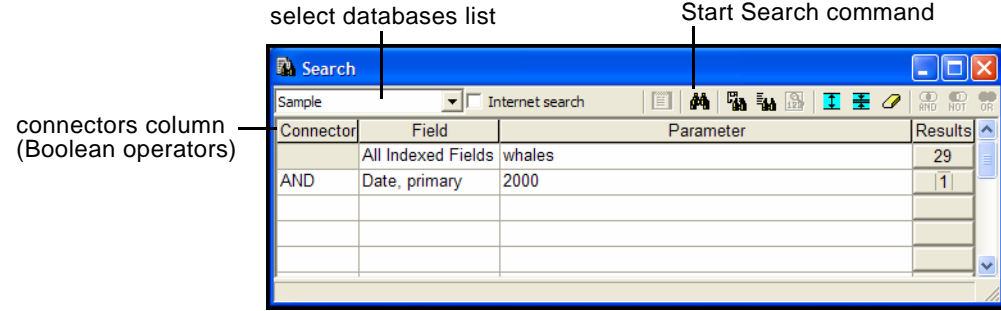

Functions are described in more detail in the sections that follow.

## **Select Databases List**

Use the select databases list to specify which of the open databases to search, or all open databases. To search all open databases, each database must have been created under the same Windows operating system, and each must have the same character sort applied to it.

## **Field**

The field list in the Field column allows you to restrict your search to particular fields, such as Authors; Date, Primary; Keywords; or even All Non-Indexed Text Fields. See ["Restricting](#page-218-0)  [Searches to Specific Fields" on page 219](#page-218-0) for more information.

You can search *All Indexed Fields* (meaning that the Keywords, Periodical, and Author fields will be searched). Using indexed fields results in faster searching.

## **Parameter**

The Parameter is the text term or phrase that you are searching for in the database. Indexed fields assume your search term is a whole word, while non-indexed fields assume a wildcard at the end of the term.

## **Results**

The Results column shows how many references matched the search criteria up to that point.

## **Connector**

The Boolean operators "And," "Or," and "Not" between the search items indicate how the search items are to be combined.
By default, these operators are set to "Or." See ["Connecting](#page-220-0)  [Search Items with "And," "Or," and "Not"" on page 221.](#page-220-0)

## **The Search Toolbar**

Each of the options and icons on the Search toolbar is explained in order below: *Select Database(s)*, *Internet Search*, *Online Session Log*, *Start Search*, *Strategy Files*, *Last Searches*, *Browse*, *Insert Parameter*, *Delete Parameter*, *Clear All Entries, AND Subparameter*, *NOT Subparameter, OR Subparameter*.

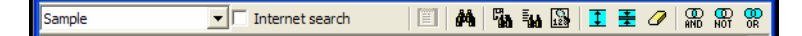

Note that many of the icons have a corresponding keyboard equivalent.

**Select Databases List**: Use the select databases list to specify which of the open Reference Manager databases to search, or all open databases. To search all open databases, you must have the same character sort applied to all databases.

**Internet Search**: To search Reference Manager databases, do not select the "Internet search" option. This setting lets you switch from searching Reference Manager databases to searching remote databases. See [Chapter 6](#page-142-0) for more information about remote searches using the *Internet Search* command.

**Online Session Log**: The online session log records your complete session when you connect to a remote database. It is not available when searching Reference Manager databases.

**Start Search (F12)**: Use the binocular icon to start a search using the parameters entered on the Search window.

**Strategy Files**: If you frequently run the same searches, you can save the search strategies and later load them when you need them. See ["Managing Search Strategies" on page 226](#page-225-0) for more information.

**Last Searches**: Click the Last Searches icon to display a list of recent searches that were run since the database was opened for this session.

**Browse (F3)**: When you select an indexed field to search, you can use the Browse list to select and insert a term into the Parameter column from the corresponding Term list.

**Insert Parameter (Alt+I)**: Use this icon to add a line to the search window. It inserts the line above the line where the cursor is currently located.

**Delete Parameter (Alt+E)**: Use this icon to remove a line from the search window. It removes the line where the cursor is currently located.

**Clear All Entries (Alt+L**): Use the eraser icon to clear the Search window so you can create a new search strategy.

**Subparameters**: Use the AND (F6), NOT (F7), and OR (F8) buttons to insert logical connectors between terms on a line. For more information about these connectors, see ["Connecting](#page-220-0)  [Search Items with "And," "Or," and "Not"" on page 221.](#page-220-0)

### **To find all references that contain a particular parameter:**

- 1. From the *References* menu, choose *Search References* (F4).
- 2. In the Select Databases list, select the database to search.
- 3. In the Field column, type or select the name of the field to search.

The default setting is "All Indexed Fields," which searches Ref ID, Authors, Periodical, and Keywords.

4. In the Parameter box, type or select the text you want to locate in the field. If you are searching an indexed field, Reference Manager will display a Browse list for you to select a term.

This example uses the word "porpoise" as the parameter (search term). Reference Manager looks for whole words, so we've expanded the search by adding an asterisk wildcard to the term, so that both "porpoise" and "porpoises" will be found.

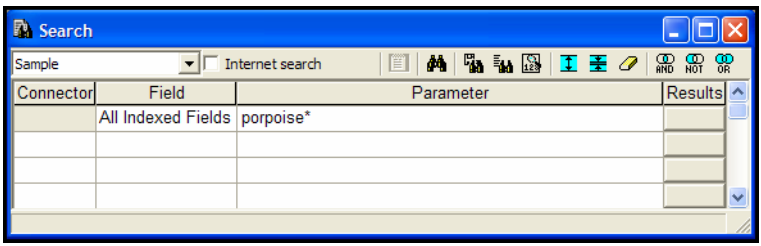

You would combine multiple lines of search criteria by inserting AND, OR, or NOT in the Connector column.

- 5. Click the *Start Search* icon (the binoculars) on the Search toolbar (or press F12) to begin the search.
	- If no references in the database match your search request, Reference Manager displays a "0" under the Results column.

## **Simple Searches**

- If the search strategy is a single line, the search results appear in the active Reference List window on a Retrieved tab.
- If the search strategy is made up of multiple lines, click on a *Results* button in the Search window to view that list of matching references on the Retrieved tab. Each *Results* button displays the number of matching references found up to that point in the search strategy.

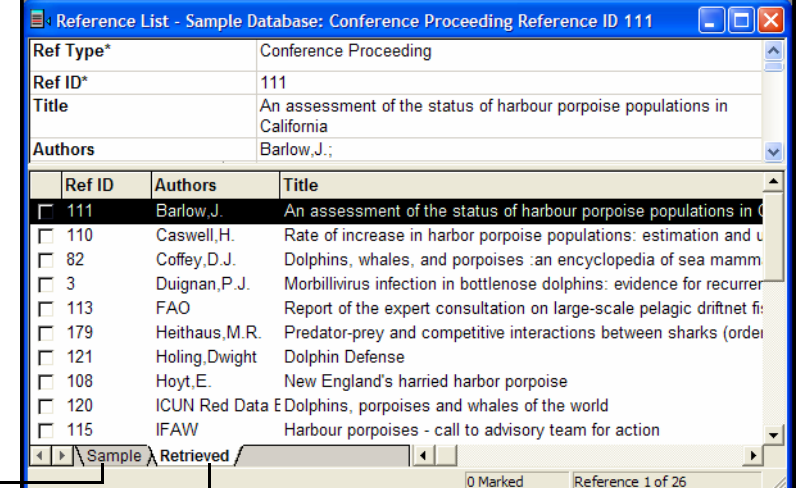

click the database name tab to display all references in the database

> the Retrieved tab displays search results, which in this case is 26 out of 155 references in the database

When you are finished working with the retrieved references, you may want to return to the Search window and choose *Clear All Entries* (ALT+L) from the *Search* toolbar to clear the Search window and create a different search strategy.

The Retrieved tab remains available until you close the database. Each time you view new search results, the list of references on the Retrieved tab is replaced with the new search results.

## **Restricting Searches to Specific Fields**

Use the *Field* column in the Search window to refine your search by selecting a specific field or range of fields to search.

For example, to find references published in 2002, restrict the search to the Year field to avoid finding entries that include "2002" in the abstract, title, or elsewhere.

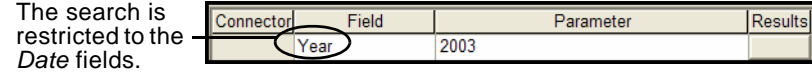

**NOTE:** By default, the field names in the *Field* list are Reference Manager's "Generic" field names. For example, *Author* represents Reporter, Editor, Artist or any other variations of the Author field used in the different reference types. (See [Appendix C](#page-566-0) for a complete list of Generic field names and their corresponding field names in each reference type.)

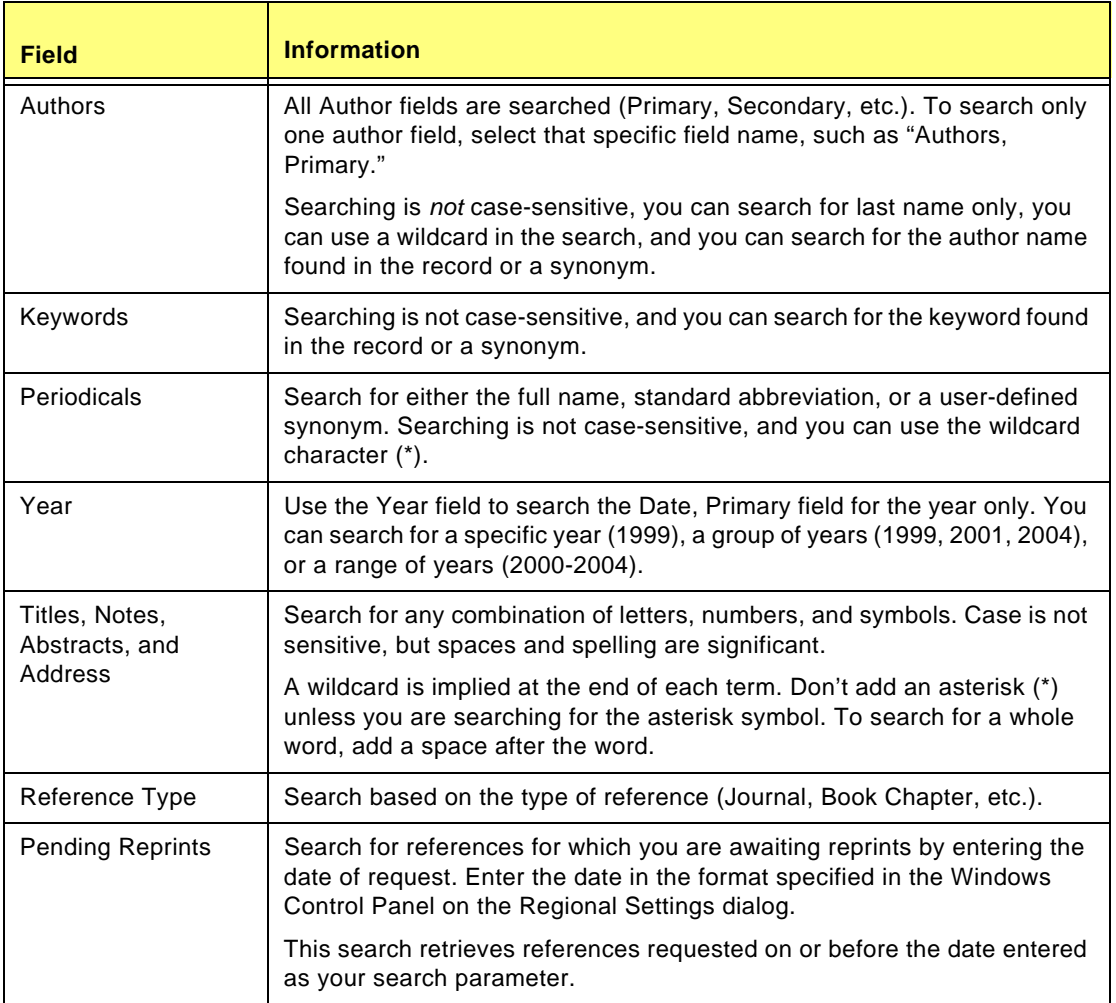

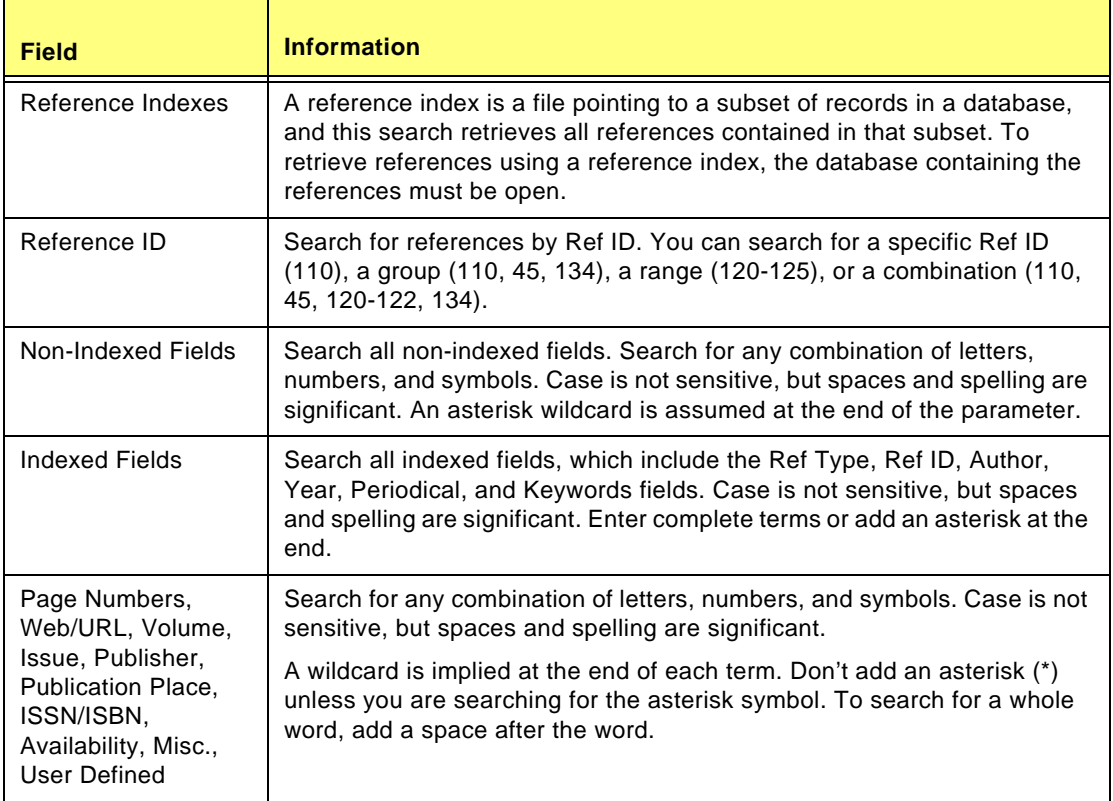

<span id="page-220-0"></span>**Connecting Search Items with "And," "Or," and "Not"**

Logical operators, also known as Boolean operators, include the operators "And," "Or," and "Not." You can use them to combine searching lines or to combine terms within a parameter.

### **Connecting Search Lines**

You can combine search lines in Reference Manager using the Boolean operators to produce the following effects:

**And** finds references that match the preceding search line(s) and the following search line. "And" narrows search results.

**Example:** A search for "porpoise" *And* "trends" finds only those references that mention both terms.

**Or** finds references that match either the preceding search item(s) or following search term. "Or" broadens the search.

**Example:** A search for "porpoise" *Or* "trends" finds all references that include either term.

**Not** finds all references containing the preceding term(s) and then omits references that contain the subsequent term. "Not" narrows search results.

**Example:** A search for "porpoise" *Not* "trends" finds all references including "porpoise," excluding any porpoise references that mentioned trends.

You can use these operators ("And," "Or," and "Not") in sequence with as many search lines as necessary to build your search strategy.

Items in combination searches are executed from the top to the bottom of the Search window. For example, if you have entered four search lines in the Search window, Reference Manager carries out the search by combining the results of the first two lines with the third search line. Those results are combined with the fourth search line to produce the final search results.

### **Connecting Terms Within a Search Line**

You can also use the logical, or Boolean, connectors on the same search line.

If you are searching for multiple terms in the same field, you can type all of the terms in the same parameter box. Between terms, click the logical connector buttons on the toolbar to insert the connector at the cursor. In most cases, curly braces appear around each search term you have entered, in order to separate and identify your terms.

When you use the Popup Browser to select multiple terms for a parameter, Reference Manager displays a dialog for you to choose a logical connector to insert between each term.

### **Search Tips Searching for Partial Words**

To search for partial words in indexed fields (keywords, periodicals, and authors), add an asterisk to the end of a term. The asterisk acts as a wildcard, and represents any number of characters. Search results will include all words that begin with the letters you entered, regardless of what comes after.

For example, a search for the keyword "leu\*" could match "leukemia," leucopoenia," "leukocyte," and leukotriene."

When searching non-indexed fields (such as Title, Notes, Abstract, or Address), an asterisk is implied. Do not add an asterisk unless you are actually searching for that character within your references.

### **Searching for Whole Words**

When searching in indexed fields (keywords, periodicals, and authors), Reference Manager looks for whole words.

Non-indexed fields (such as Title, Notes, Abstract, or Address) assume a wildcard at the end of the term. To search these fields for a whole word, enter the word followed by a space. For example, to retrieve references that contain the complete word "local," enter the term "local" followed by a space.

When you search for the whole word followed by a space, any other words that start with the text "local," such as localization, are not included in the search results.

#### **Searching for Phrases**

To search for a phrase in indexed fields, enter the complete term as it appears in a browse list, or add an asterisk at the end of the parameter.

For non-indexed fields, simply enter the text and search, as an asterisk is assumed at the end of the parameter.

### **Searching for Non-English Characters**

You can search for non-English characters in the authors, keywords, titles, and notes fields. Letters such as é, ü and î match those letters exactly. Thus, a search for "résumé" will not find "resume." See ["Entering Special Characters" on page 125](#page-124-0) for information about entering diacritics.

To retrieve characters such as an asterisk or curly bracket in an indexed field, precede the character with a forward slash. For example, to search for an asterisk, type " $\$ ".

### **Searching for a Group or Range of Items**

In the Date, Publication year, and Reference ID fields, you can search for one item, a group of items, or a range of items.

To search for several, non-contiguous items, use commas between the items. For example, you could search for the years "1990,1993,1998". Do not include a space after the commas in the list.

To search for a range of items, use a hyphen. For example, you could search for a range of years, "2000-2004".

#### **Searching Multiple Databases**

To allow searching across multiple databases, apply the same Database Sort Order to all databases. If your databases have

different sort orders applied, searching across All Databases is not available as an option.

**NOTE:** Set sort orders on the Retrieval tab of the Options dialog. See ["Retrieval Options" on page 486](#page-485-0) for more information.

### **Finding Empty Fields**

To find empty indexed fields:

- 1. In the first search line, select Ref ID as the field and then enter an asterisk (\*) as the parameter.
- 2. In the second search line, select the NOT connector, select the indexed field you want to search, and enter an asterisk (\*) as the parameter.

This example shows a search for empty Author fields:

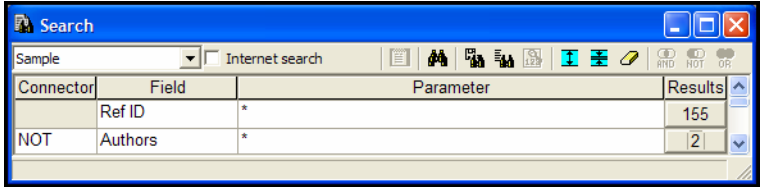

To find empty non-indexed fields (such as Title, Notes, Abstract, or Address):

- 1. In the first search line, select Ref ID as the field and then enter an asterisk (\*) as the parameter.
- 2. In the second search line, select the NOT connector, select the field that you want to search, and type the letters A, E, I, O, and U into the Parameter field, clicking the OR button on the toolbar between each letter. Reference Manager automatically surrounds your search letters with curly braces, and assumes an asterisk after each letter

This example shows a search for references that do *not* include text in the Notes field.

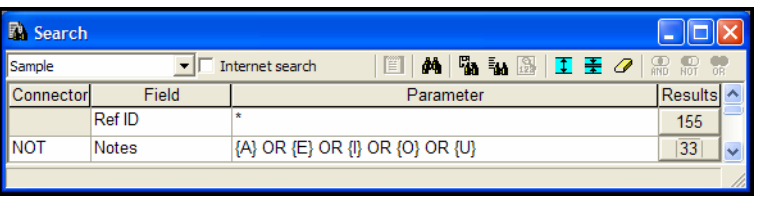

**NOTE:** This method of searching works well for text written in English, but may not be effective for text written in other languages.

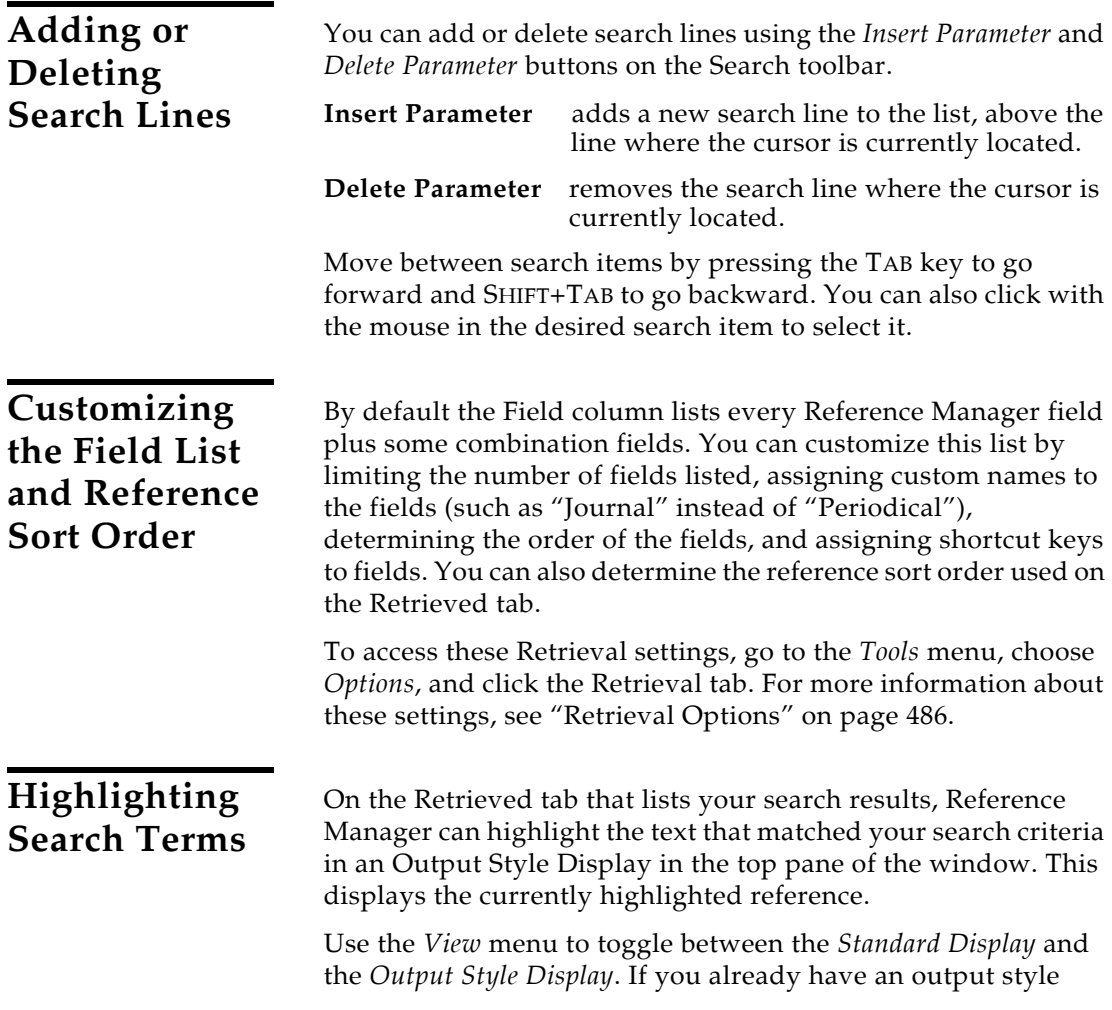

<span id="page-225-0"></span>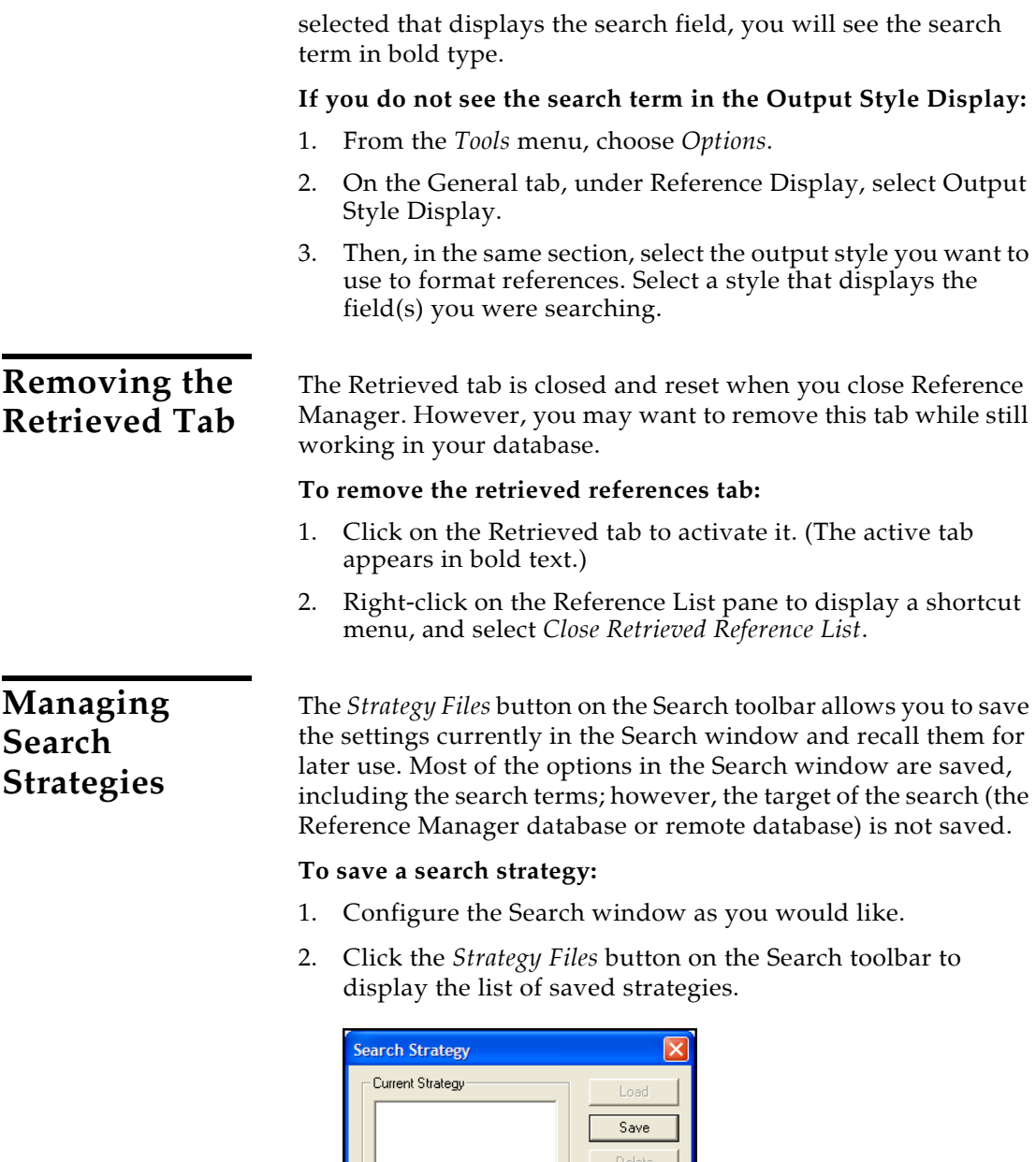

Close  $\ensuremath{\mathsf{Help}}\xspace$ 

3. Click *Save* to save the current search strategy.

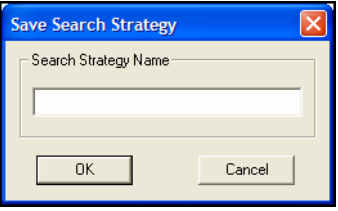

4. Type a name for the strategy and click *OK*.

Search strategy files are saved in the Application Data\ISI ResearchSoft\RefMan folder in your Windows Documents and Settings folder. Reference Manager will look in this RefMan folder when you choose to *Load* a saved search. Reference Manager search strategy files use ".prm" as the file name extension.

#### **To load a saved search strategy:**

- 1. With the Search window open, click the *Strategy Files* button on the toolbar.
- 2. In the dialog that appears, select a search strategy in the list of saved strategies, and click *Load.*
- 3. The contents and settings of the Search window change to reflect the saved search strategy. Click the *Start Search* icon to initiate the search.

### **To delete a search strategy:**

- 1. With the Search window open, click the *Strategy Files* button on the toolbar.
- 2. In the dialog that appears, select a search strategy in the list of saved strategies, and click *Delete.*

#### **To edit a search strategy:**

- 1. With the Search window open, click the *Strategy Files* button on the toolbar.
- 2. In the dialog that appears, select the search strategy you wish to edit in the list of saved strategies, and click *Load.*
- 3. Make any changes you wish to the search strategy.
- 4. Click the *Strategy Files* button on the toolbar to display the Search Strategies dialog.
- 5. Click *Save*.
- 6. Under Search Strategy Name, type the name of the strategy.

You can type the same name as the original strategy in order to replace it.

7. When asked whether to overwrite the existing file, click *OK*.

# **Saving Subsets with Reference Indexes**

You can create a Reference Index from within a database in order to save a subset of references. You can easily find the group of references later, and you can limit certain operations to only the subset of references.

You can mark the references retrieved by a complicated search and save them in a reference index. Or, use a Reference Index to save a collection of references that are not easily retrieved by searching. You can scroll through a database reference list and "hand pick" references by marking them one-by-one before saving the group of marked references to a Reference Index.

As with many operations in Reference Manager, you can create a Reference Index from Highlighted references, Marked references, Unmarked references, or All references in the list. In most cases, it is easiest to mark the references you want to add to a group.

A Reference Index contains "pointers" to references in your databases. It does not contain actual references, but contains a list of reference IDs. When you delete a Reference Index, the actual references in your database are not deleted.

### **To create a new Reference Index:**

1. Mark the references you want contained in the group.

Marked references are designated by a check mark in the first column of the reference list.

You can use the *Mark All* command on the *Edit* menu to mark all references in the current reference list (such as all references on the Retrieval tab after searching the database).

2. From the *References* menu, choose *Reference Index*.

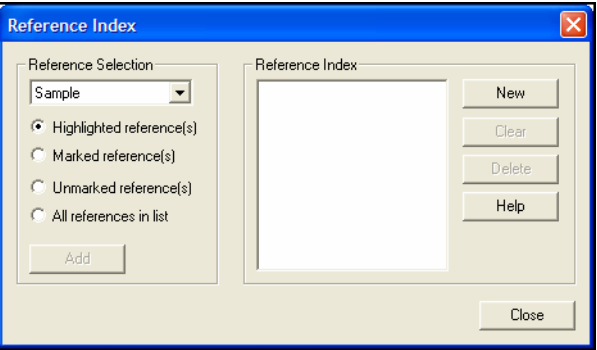

- 3. In the Reference Selection drop-down list, select the reference list that contains the references you want to add to the Reference Index.
- 4. Click the appropriate option button to indicate which references to add to the group (we recommend using Marked references).
- 5. Click *New*.

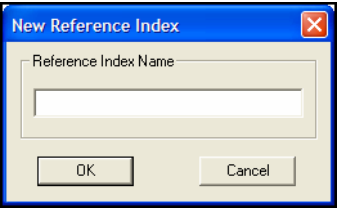

- 6. Type a name for the Reference Index you are creating, and click *OK*. The new, empty Reference Index is now listed in the Reference Index list.
- 7. In the Reference Selection box, click *Add* to add the selected references to the new Reference Index.

At the confirmation screens, click *Yes*, and then *OK*.

8. Click *Close*.

See [page 231](#page-230-0) for information about how to retrieve this group of references.

### **To add references to or replace references in a Reference Index:**

- 1. Mark the references you want added to the group.
- 2. From the *References* menu, choose *Reference Index*.

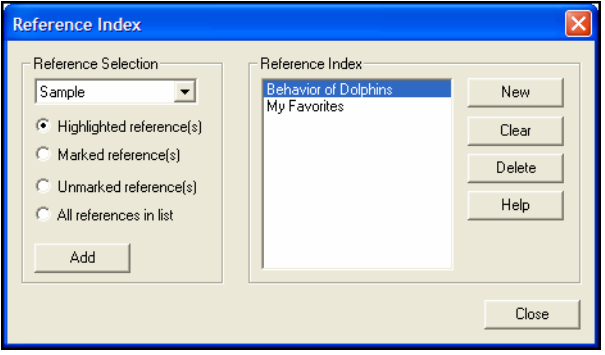

- 3. In the Reference Selection drop-down list, select the reference list that contains the references you want to add to the Reference Index.
- 4. Click the appropriate option button to indicate which references to add to the group (we recommend using Marked references).
- 5. In the Reference Index list, highlight the name of the list to receive the references.
- 6. If you want to replace the current references found in the Reference Index with the new set of selected references, click the *Clear* button to first empty the highlighted list.
- 7. Click *Add* to add the selected references to the existing Reference Index.
- 8. Click *Close*.

### <span id="page-230-0"></span>**To retrieve references using a Reference Index:**

- 1. From the *References* menu, choose *Search References*.
- 2. In the Field column, browse the list and select Reference Index.

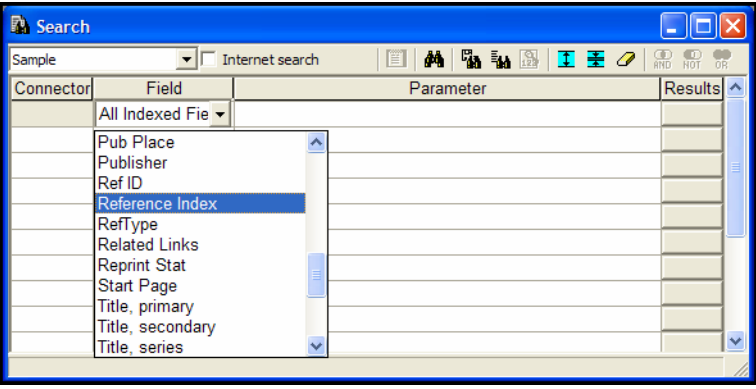

- 3. Click in the Parameter column.
- 4. Click the *Browse* icon on the toolbar or press F3 to display a list of Reference Indexes found in the database.
- 5. Double click on the name of your Reference Index to insert it in the Parameter box.
- 6. Click the *Start Search* toolbar button or press ENTER.

The references found with the Reference Index appear in a Reference List window on a Retrieved tab.

Now, you can perform operations on just this subset of references—for example, you could perform a Find and Replace, create a Subject Bibliography, or copy the references to a new database.

### **To delete a Reference Index:**

1. From the *References* menu, choose *Reference Index*.

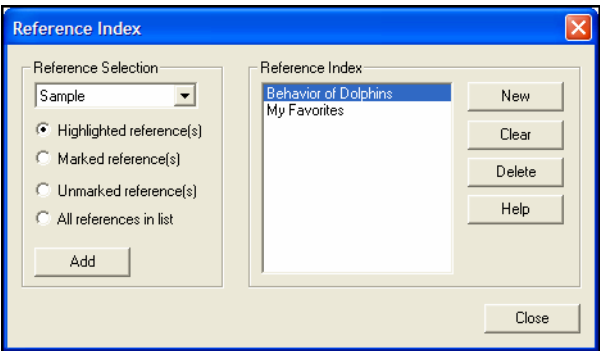

- 2. Highlight the name of the Reference Index.
- 3. Click *Delete*.

The Reference Index is deleted, but the references themselves are still in the database.

# **Finding Duplicate References**

When you are importing references from various sources, it is easy to inadvertently end up with duplicates of the same reference.

You can search for duplicates of an individual reference, or scan for any duplicates. You can compare references against a selected database or all databases. You can also set automatic duplicate checking for data entry.

**NOTE:** Databases created with an older version of Reference Manager can be opened, but are not included in a duplicate search. You would first need to convert the database to the current file format.

<span id="page-231-0"></span>**Setting Duplicate Search Options**

Before you run a duplicate search, determine these two things:

- Should you search only the current database or all databases? All Databases includes all open databases.
- Which fields should you compare between records? One reference could contain a Note, while another version of the same reference could have an empty Note field. Compare only critical fields that are likely to contain consistent text.

These settings can be reviewed or changed by going to the *Tools* menu, choosing *Options*, and clicking on the Duplicate Search tab.

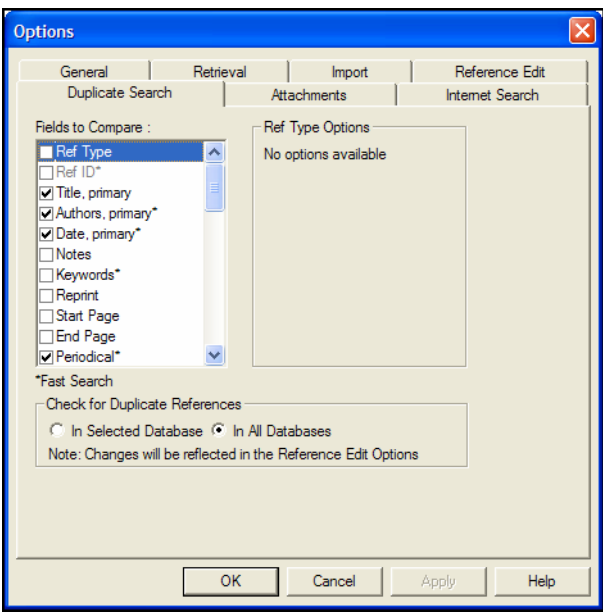

For more information about these options, see ["Duplicate Search](#page-492-0)  [Options" on page 493](#page-492-0).

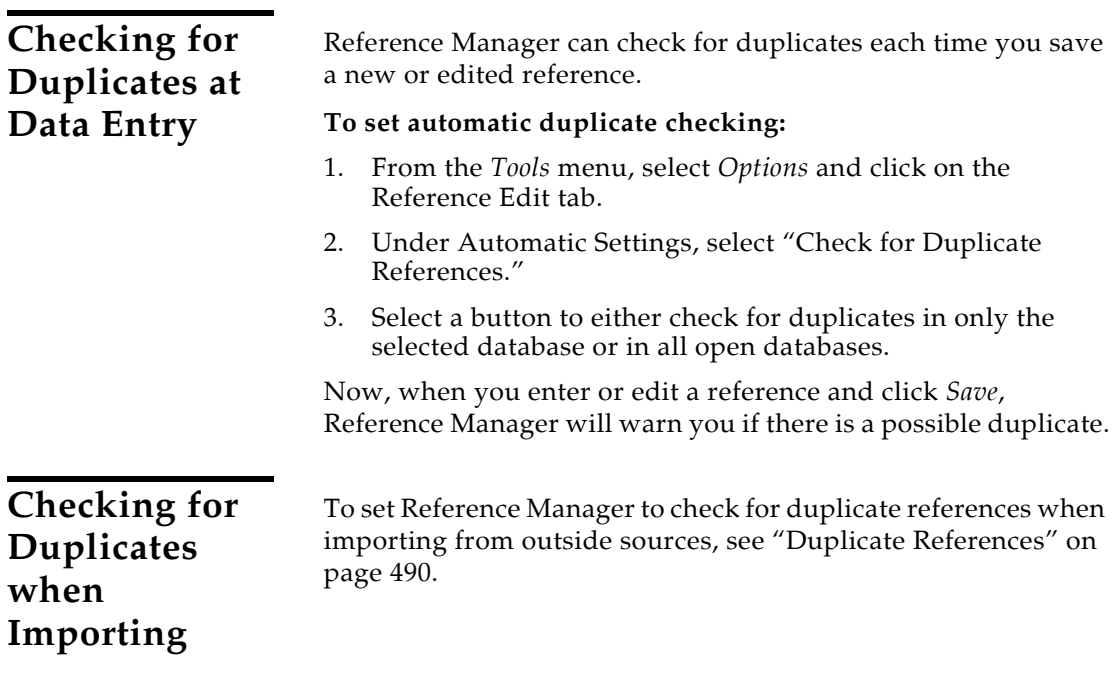

## **Finding a Duplicate of an Individual Reference**

You can compare an individual reference to all references in a single database or to all references in all databases.

### **To check an individual reference for duplicates:**

- 1. Open the database you wish to search for duplicates.
- 2. If you want to change or verify duplicate search options, go to the *Tools* menu, choose *Options*, and click on the Duplicate Search tab (this is described under ["Setting Duplicate Search](#page-231-0)  [Options" on page 232](#page-231-0)).
- 3. Locate the reference you want to compare for duplicates, and highlight the reference in the Reference List window (or open the reference).
- 4. From the *References* menu, select *Check for Duplicates*.
- 5. If duplicates are found, you will be asked whether you want to view them. Click *Yes*.
	- If a single duplicate reference is found, Reference Manager displays the duplicate in a Reference Window for editing.
	- If multiple duplicate references are found, they all (including the original) appear in a reference list on a Duplicates tab. The Duplicates tab is temporary, and contains only those duplicate references found in the last duplicate search.

If you searched multiple databases, duplicate references could be from different databases. As you click on a reference, the database name appears in the title bar.

### **Some suggestions for working with duplicate references:**

- You can print the references and then use the paper copy to make sure that the references listed as duplicates are actually duplicates.
- If you want to wait, and view duplicate references later, you can add a keyword to the references in the list and search for them later.
- ◆ To compare duplicate references onscreen, highlight a set of duplicates in the record list and then choose *Open and Tile* from the *References* menu to open and display the references next to each other onscreen. You can scroll through the references, comparing them field by field, and Copy and Paste text between the references.

# **Finding All Possible Duplicates**

You can search an individual database or list for any duplicates or search all databases for any duplicates.

### **To check one or all databases for duplicates:**

- 1. Open the database(s) you wish to search for duplicate references.
- 2. From the *Tools* menu, go to the *Batch Operations* submenu and select *Duplicate Search*.

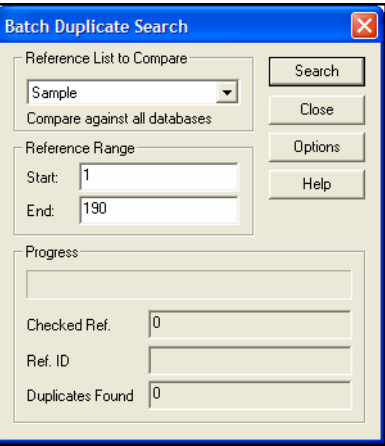

3. In the Reference List to Compare section, use the drop-down list to select the databases to search for duplicates.

You may be able to search: a selected database, All Databases, the Retrieved tab, or the Imported Reference List tab.

- 4. To search all references found in the selected database(s) or tab, leave the default settings in the Start and End text boxes. If you want to limit the search, you can type a starting and ending reference ID.
- 5. If you want to change or verify duplicate search options, click *Options*. You can determine which databases to compare and which fields to compare.

These options are described under ["Setting Duplicate Search](#page-231-0)  [Options" on page 232](#page-231-0), and are the same options that appear on the *Tools*>*Options*> Duplicate Search tab.

- 6. Click *Search*.
	- You can stop the search at any time by clicking *Cancel*.

 When the search is complete, you can view duplicate references on a Duplicates tab.

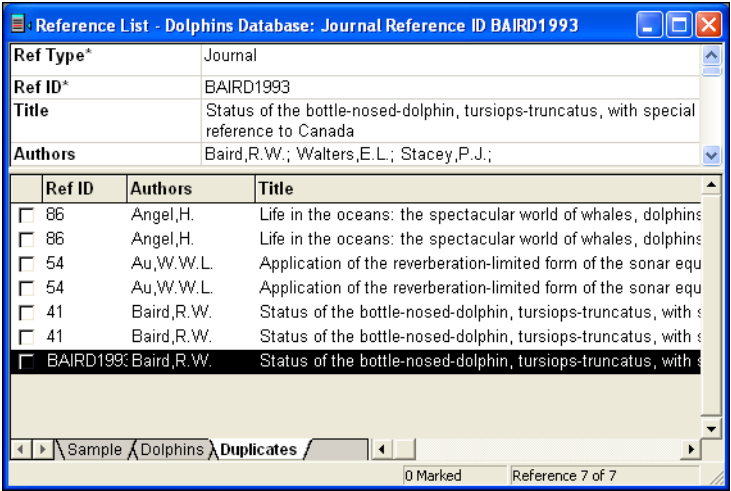

The Duplicates tab is temporary, and contains only those duplicate references found in the last duplicate search.

If you searched multiple databases, duplicate references could be from different databases. As you click on a reference, the database name appears in the title bar.

Some suggestions for working with duplicate references:

- You can print the references and then use the paper copy to make sure that the references listed as duplicates are actually duplicates. Choose an output style that includes enough fields in each reference type to help you compare the references. It is a good idea to include the reference ID.
- $\blacklozenge$  If you want to wait, and view duplicate references later, you can add a keyword to the references in the list and search for them later.
- To compare duplicate references onscreen, highlight a set of duplicates in the record list and then choose *Open and Tile* from the *References* menu to open and display the references next to each other onscreen. You can scroll through the references, comparing them field by field, and Copy and Paste text between the references.

## **Deleting Duplicate References**

### **To delete a single duplicate reference:**

In the case of a single duplicate, where the reference is displayed in an active Reference Window for editing, go to the *References* Menu and choose *Delete*.

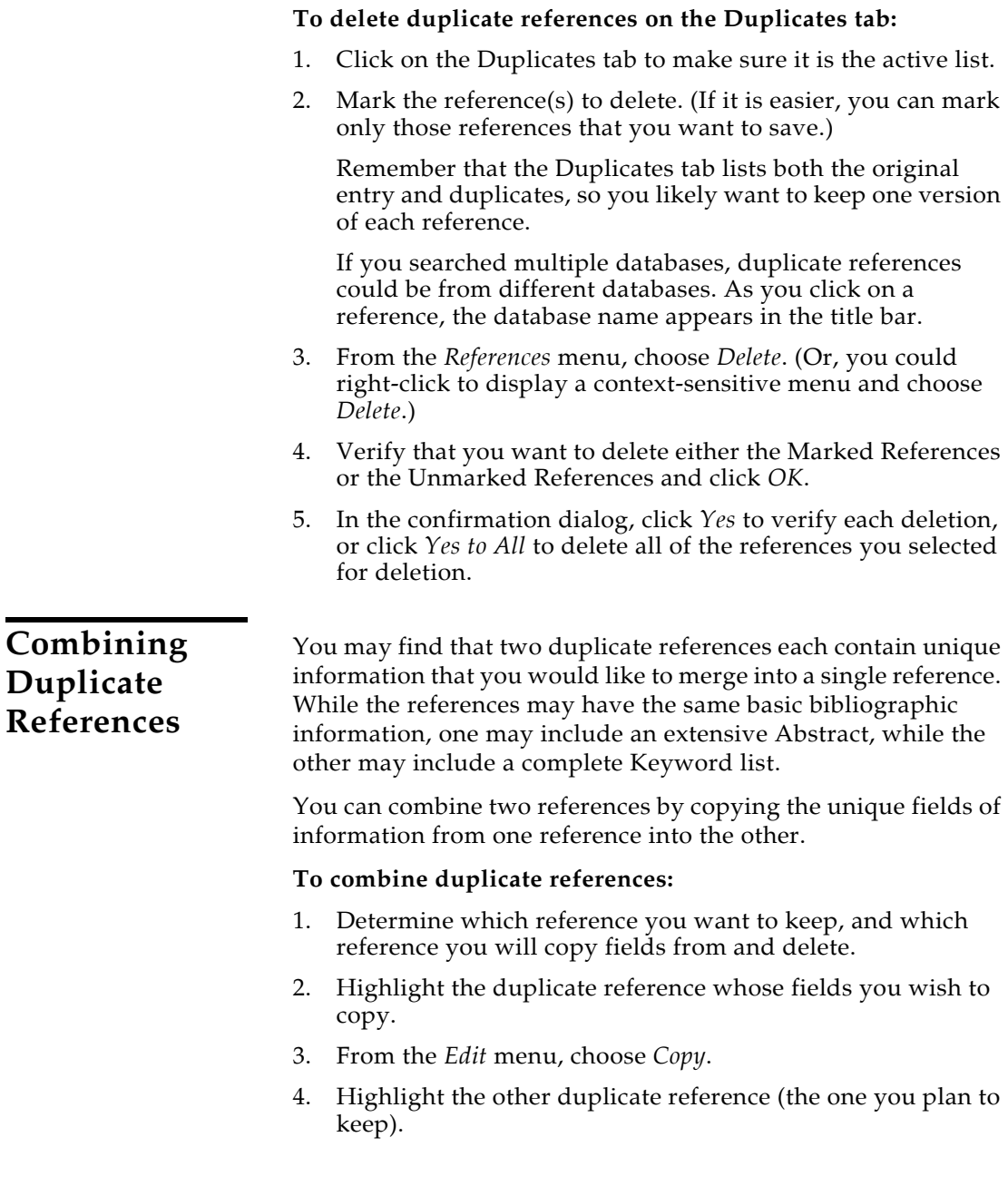

5. From the *Edit* menu, choose *Paste Special*.

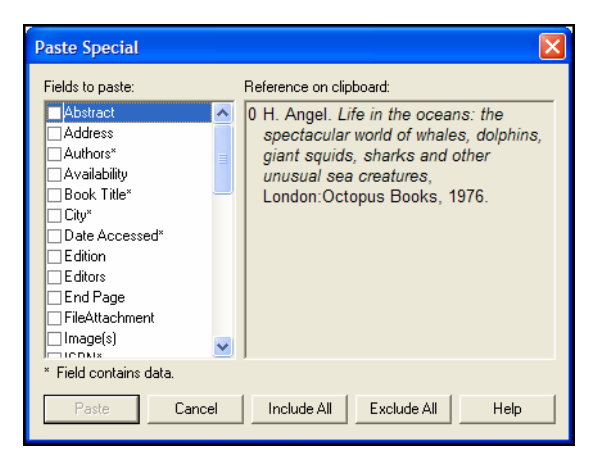

6. Under Fields to Paste, select the check box for each field you want to copy from the first reference into the second reference.

You can use the *Include All* or *Exclude All* buttons to quickly select all or none of the fields, and then click on individual fields to include or exclude them.

- 7. Click *Paste*. (The *Paste* button is dim until at least one field is selected.)
- 8. Highlight the first reference, right click to display a shortcut menu, and select *Delete*.
- 9. Make sure Highlighted References is selected and click *Yes* to confirm the deletion.

# **Changing Text in References**

Global editing commands make it easy to keep your reference data consistent. *Find and Replace*, *Move Field*, and *Copy Field* are available from the *Edit* menu.

**NOTE:** Because global commands can affect references throughout the database, you can access these commands only when you open a database with Read-Write Exclusive access. See ["Opening a](#page-94-0)  [Database" on page 95.](#page-94-0)

**WARNING:** Be sure that you have a current backup of your database; these operations cannot be undone with the *Undo* command.

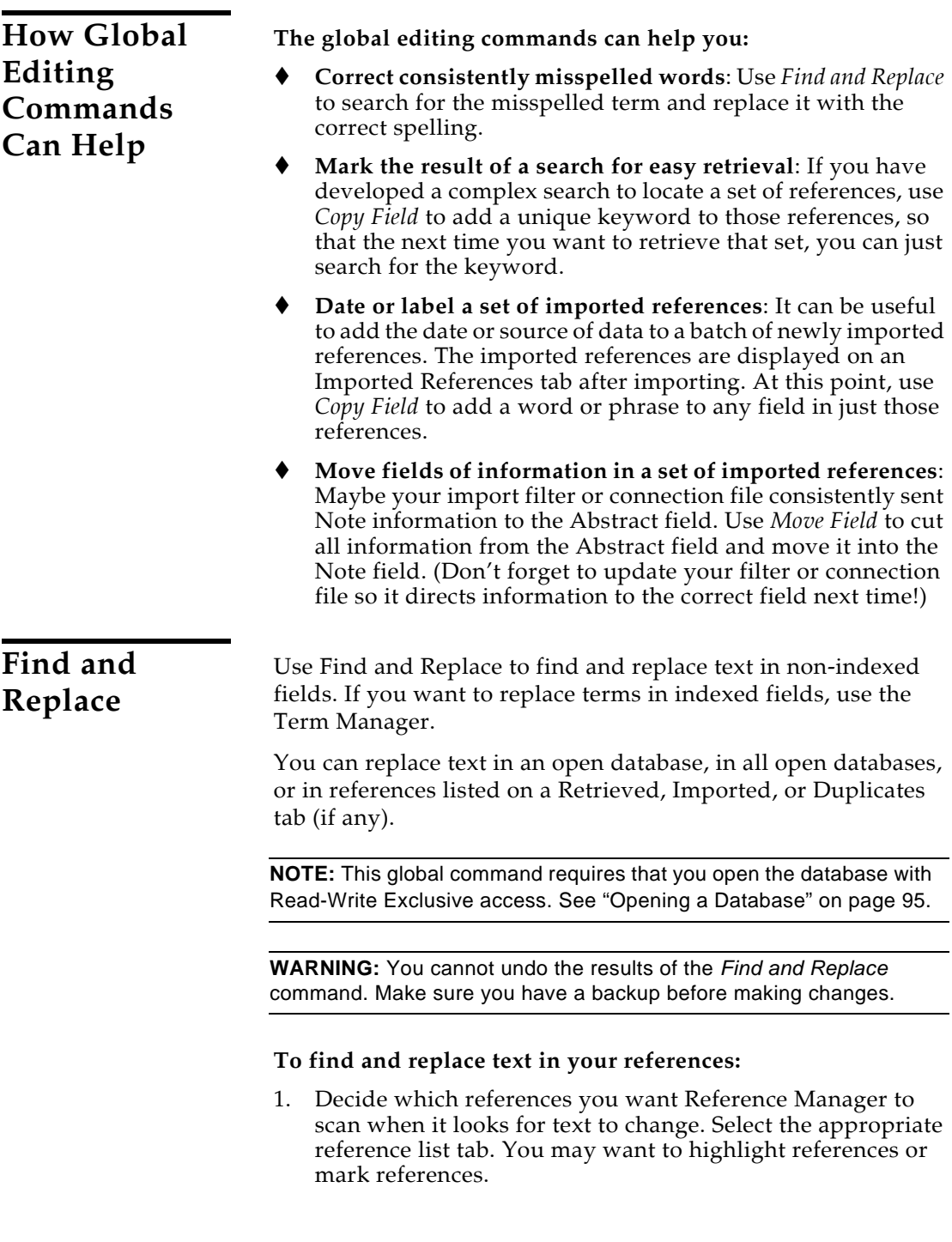

2. From the *Edit* menu, choose *Find and Replace*.

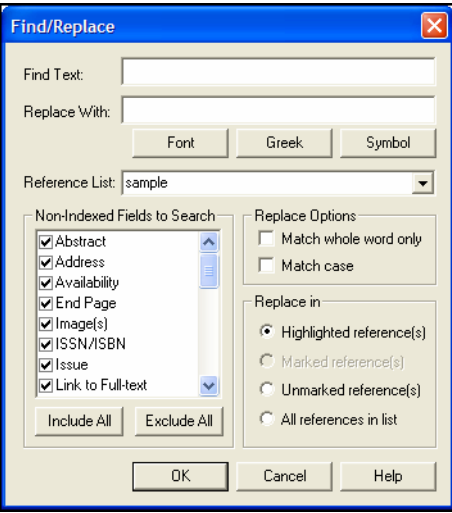

3. In the Find Text box, type the text you want to find.

Or, you could highlight text before opening this dialog to have the text appear in the Find Text box.

You can use these buttons when typing text into the Find Text and Replace With boxes:

- **To change the font or style:** Highlight the text to change and click *Font*. If you are inserting a special character, such as a WingDing character, change the font before you insert the symbol.
- **To insert Greek characters:** Click *Greek* to toggle Greek characters on or off.
- **To insert a Symbol:** Click *Symbol*.
- 4. In the Replace With box, type the replacement text.
- 5. In the Reference List drop-down, select the Reference List tab in which you want to search and replace text.

You can replace text in an open database, in all open databases, or in references listed on a Retrieved, Imported, or Duplicates tab (if any).

6. In the Non-Indexed fields to search box, select the fields to search.

You can use the *Include All* or *Exclude All* buttons to quickly select or deselect all of the fields.

- 7. Under Replace Options, check or uncheck the "Match whole word only" and "Match case" boxes as appropriate.
- 8. In the "Replace in" section, select the button to indicate the references in which you want to find and replace text.
- 9. Click *OK*.

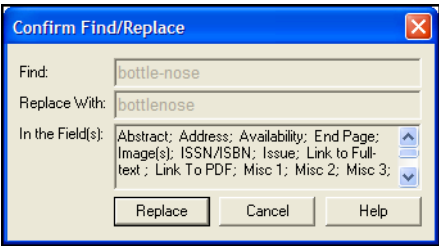

10. Verify the settings, and click *Replace* to begin finding and replacing text.

**Copy Fields** Use the *Copy Field* command to copy text from a field in one reference to the same field in a group of references. For example, you may want to copy a keyword to a group of imported references.

> **NOTE:** This global command requires that you open the database with Read-Write Exclusive access. See ["Opening a Database" on page 95](#page-94-0)

> **WARNING:** This operation cannot be undone, so make sure you have a backup copy of your database before making changes.

#### **To copy the contents of one field to the same field in selected references:**

- 1. Determine which references you want to receive text. Display them in a Reference List window and highlight or mark the references you want to change.
- 2. In a record, highlight the text you want to copy, such as a keyword. Or, to copy an entire field, just click in the field to make it active. If you are adding a new keyword to imported references, you can type the new keyword and then highlight it.

3. From the *Edit* menu, choose *Copy Field*.

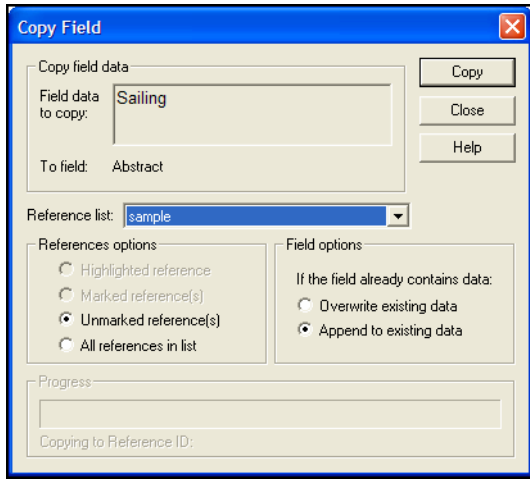

Under Copy field data, Reference Manager displays the Field data to copy. It also shows the name of the field you are copying text from and into.

4. Next to Reference list, select the Reference List tab that contains the references you want to modify.

You can copy field text to a single database, to all databases, or to the Retrieved, Imported, or Duplicates tabs (if any).

- 5. Under References options, select the button indicating the destination references.
- 6. Under Field options, select a button to indicate what to do if data is being copied to fields that already contain text:
	- Overwrite existing data (replace it), or
	- Append to existing data (add it to the end of the existing text).

This option is not available for all fields. It is available if you are moving data in the Titles, Notes, Abstract, Publisher, Publication Place, Volume, Issue, Start Page, End Page, ISSN/ISBN, Availability, Misc, and User Defined fields. Text is appended to all other fields.

- 7. Click *Copy*.
- 8. On the confirmation dialog, click *Yes* or *Yes to All* to start copying text.

**Move Fields** Use the *Move Field* command to move the entire contents of one field to another field within a group of references. For example, you may need to move abstract text from the Notes field to the Abstract field in some references.

> If you want to move field data within a single reference, or between only two references, it may be easier to use drag-anddrop.

> **NOTE:** This global command requires that you open the database with Read-Write Exclusive access. See ["Opening a Database" on page 95](#page-94-0)

> **WARNING:** This operation cannot be undone, so make sure you have a backup copy of your database before making changes.

#### **To move the contents of one field to another:**

- 1. Determine which references you want to modify. Display them in a Reference List window and highlight or mark the references you want to change.
- 2. From the *Edit* menu, choose *Move Field*.

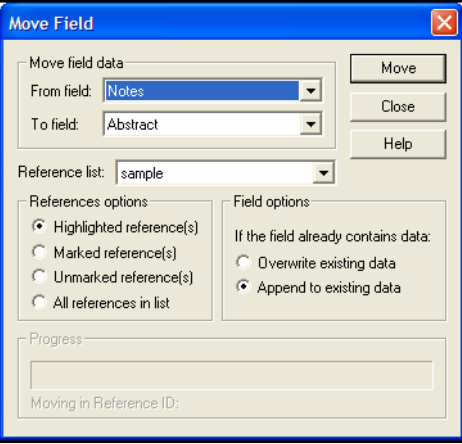

- 3. In the From field box, select the field that contains the text you want to move. The field names in the list are the Generic field names.
- 4. In the To field box, select the field to receive the text.

There may be a limited list of fields available, since the field list depends on the source field. You can only move data between similar field types (for example, from Notes to Abstract).

For references found in a reference type that does not contain the field selected here, the field text will not be moved.

5. Next to Reference list, select the Reference List tab that contains the references you want to modify.

You can move field text in a single database, in all databases, or in the Retrieved, Imported, or Duplicates tabs (if any).

- 6. Under References options, select a button to indicate the references in which you want to move field text.
- 7. Under Field options, select a button to indicate what to do if data is being moved to fields that already contain text:
	- ◆ Overwrite existing data (replace it), or
	- Append to existing data (add it to the end of the existing text).

This option is not available for all fields. It is available if you are moving data in the Titles, Notes, Abstract, Publisher, Publication Place, Volume, Issue, Start Page, End Page, ISSN/ISBN, Availability, Misc, and User Defined fields. Text is appended to all other fields.

- 8. Click *Move*.
- 9. On the confirmation dialog, click *Yes* or *Yes to All* to start moving data.

# **Sorting the Database**

The Database Sort Order provides a way to arrange all references in the Reference List window. It also affects the order of information in browse lists, like the Keywords list.

**NOTE:** If you plan to use operations across multiple databases, such as searching or global editing, all of your databases must have the same sort order applied.

To change to sort order on a Retrieved tab, see ["Default Sort" on](#page-487-0)  [page 488](#page-487-0).

## **Selecting the Field Sort Order**

Reference Manager databases are typically sorted by the first author's last name, then the primary date. When you add a new reference, or modify an existing reference, Reference Manager automatically files it in this order.

### **To temporarily sort references with column headings:**

- ◆ Click once on a column heading to sort by that column in ascending order.
- ◆ Click the column heading a second time to sort in descending order.

The column of check boxes for marking records sorts in marked or unmarked order. The sort level after marked or unmarked depends on the previous sort order.

When you close the database, it reverts back to the default sort order.

### **To change the default sort order for new databases or an existing database:**

**NOTE:** To change the sort order of an existing database, you must first open the database with Read-Write Exclusive access rights. See ["Opening a Database" on page 95](#page-94-0).

1. From the *Tools* menu, choose *Change Database Sort Order.*

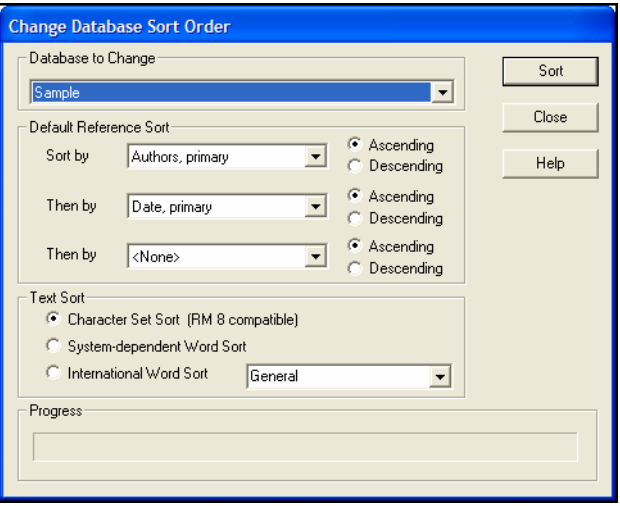

- 2. Under Database to Change, select the name of the database whose sort order you wish to change. Or, to change the setting for new databases that you create, select "Default settings for new databases."
- 3. Under Default Reference Sort, use the drop-down lists to select the first, second, and third sort fields. You do not have to use all levels; you can set a level to "None."
- 4. Next to each sort level, select either the ascending or descending sort button.
- 5. Under Default Text Sort, select an option for text sorting. These options are described next, under "Character Sorting."
- 6. Click *Sort*.

When you change an existing database, the new sort order is remembered until the database is again opened with Read-Write Exclusive access and a new database sort order is applied.

**Character Sorting** There are three possible text sorting methods on the Change Database Sort Order dialog (described in the previous topic). These determine how text is compared, often character-bycharacter, between records.

- *Character Set Sort*, which is the default, is the simplest
- *System-dependent Word Sort* should be chosen only if one of the other two options does not work for you, as it may compromise the portability and sharing of databases
- *International Word Sort* is the best for language-specific sorting of special characters along with database portability

Each of these is discussed further in the following sections.

### **Character Set Sort**

The Character Set Sort is Reference Manager's default character sort order, and is the most simple sort choice.

The advantages of using this sort order are:

- You can use the database on other computers that use a different version of the Windows operating system.
- This character sort was used by older versions of Reference Manager.

This sort order may not be a good choice for you if you use many diacritics and other special characters within your text.

The Character Set Sort sorts text on a character-by-character basis. Diacritics, ligatures, and compressions are sorted after English language characters. For example:

cot, cote, côt, late

If you used one of the other character sort methods, the sort order would change to this:

cot, côt, cote, late

### **System-dependent Word Sort**

The System-dependent Word Sort bases the sort order on Windows Regional Settings. It is not a simple character-bycharacter sort.

When you apply a System-dependent Word Sort to a database, you cannot safely move the database from your computer to one that uses a different version of Windows or a different locale setting. Each time you moved the database, you would need to rebuild it (which would resort the references and indexes). Not rebuilding the database could result in a damaged database.

Use the System-dependent Word Sort if you need to accurately sort diacritics and other special characters, but the specific language sort you need is not available under International Word Sort.

### **International Word Sort**

The International Word Sort applies language-specific sorting that stays with the database, so that you can safely move the database from one Windows system to another.

This sorting method is based on tables and algorithms built into the Reference Manager program. For this release it handles diacritics, ligatures, etc., for these languages:

- General: Dutch, English, German, Indonesian, Italian, Portuguese, and modern Spanish
- ◆ Czech
- Danish and Norwegian
- Finnish and Swedish
- French
- Polish
- Russian (Cyrillic)
- Spanish (Traditional)

# **Merging Databases**

There are two ways to merge databases: drag and drop references from one database to another, or copy references from one database to another.

**NOTE:** Before merging databases, it is a good idea to make a backup copy of both databases.

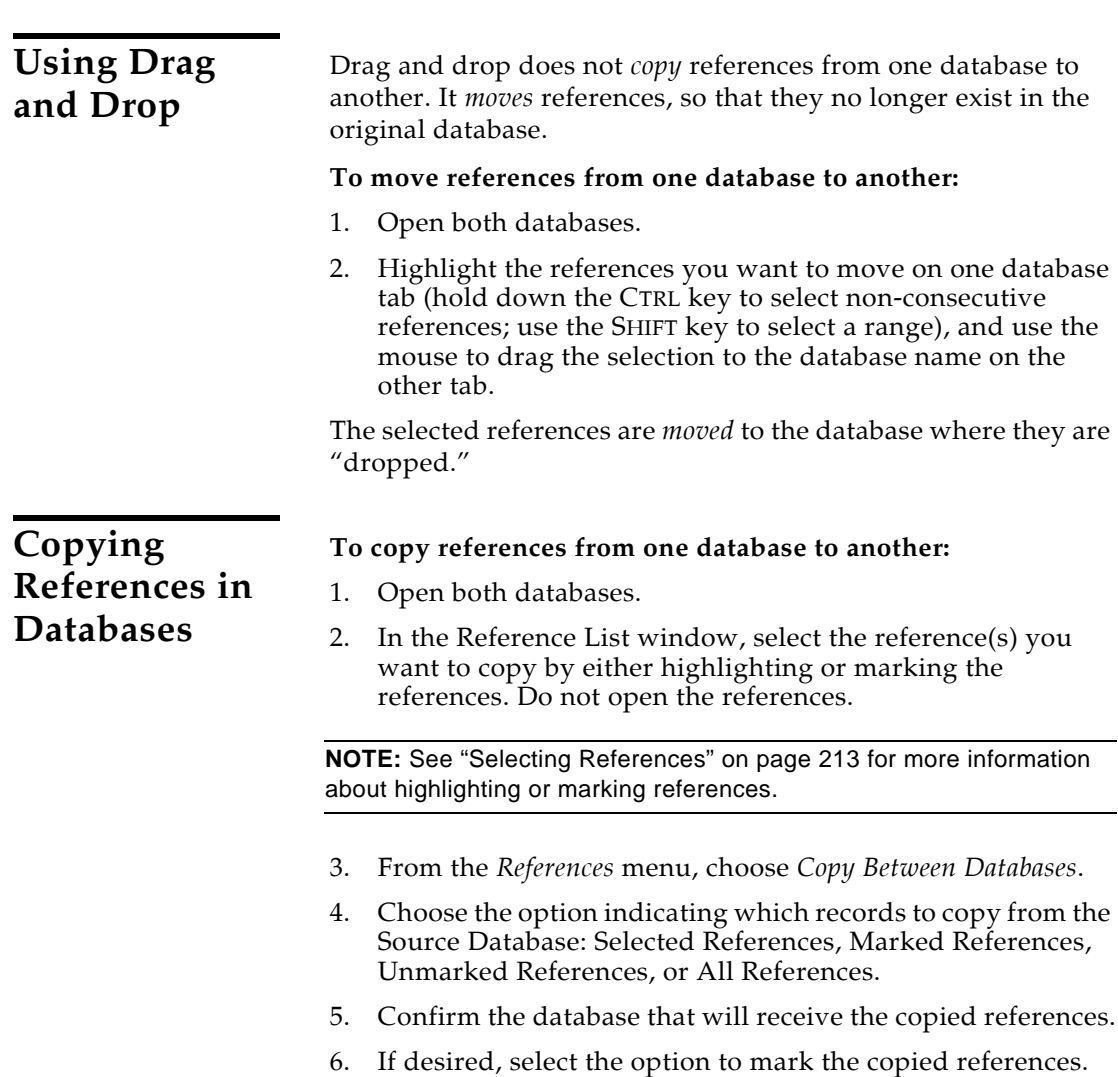

# **Linking References to Files and Websites**

Reference Manager provides several fields allowing you to link to URLs, PDF files, full text documents, other related files, and image files:

- ◆ Web/URL
- ◆ File Attachments
- Link to Full-text
- ◆ Related Links
- Image(s)

These fields are indicated in a reference by a Link icon:  $\Box$ 

For information about linking URLs and files and about opening linked URL s or files, see ["File Attachments" on page 131](#page-130-0) and ["Additional Linkable Fields" on page 135](#page-134-0).

# **ISI Web of Knowledge Links**

References downloaded from the ISI Web of Knowledge include an identifier to refer back to the original Web of Knowledge reference. With a reference open or selected, go to the *References* menu and select *ISI Web of Knowledge Link* to go to that reference in the ISI Web of Knowledge.

# **Finding Related Online References**

Highlight a reference and use the *OpenURL Record Link* command on the *References* menu to start your default web browser and display related record links in the browser window.

*OpenURL Record Link* connects to an OpenURL standard syntax server and uses Reference Manager's OpenURL preferences along with data in your Reference Manager record to find related online references.

**NOTE:** This command has no relation to the Web/URL field found in Reference Manager references or to the *Link to* command on the *References* menu.

To enable this feature, and find out what preferences are available, see ["Internet Search Options" on page 496](#page-495-0).

# **Data Visualization**

Data Visualization (or Information Visualization) is the direct visual representation of selected features or elements of complex multi-dimensional text, image, sound, voice, video, or numerical data. Data visual analysis software provides tools to interact with data that has been visualized. Users with access to data visual analysis software, such as OmniViz, can use Reference Manager's *Tools>Data Visualization* command to access Reference Manager data in a new way.

OmniViz data visualization tools, which allow for direct importing of Reference Manager files, give you the capability to combine and analyze numeric, text, categorical and sequence

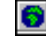

data from a variety of sources. Tools for clustering collections of text documents and combined data sets are also included. For more information, contact OmniViz, Inc. at their website: [http://www.](http://www) omniviz.com.

### **To turn on the Data Visualization feature:**

- 1. Make sure you have a Data Visualization software application installed on your computer (such as OmniViz, RefViz, etc.).
- 2. In the Reference Manager folder, start the CONFIGURE DATAVIZ application.
- 3. Follow the prompts to select the location of your Data Visualization program.
- 4. Click *Finish*.

The *Data Visualization* command should now be active on the *Tools* menu in Reference Manager.

### **To export data from your Reference Manager database to Data Visualization software:**

- 1. Open a Reference Manager database.
- 2. Select the RIS Export output style.
- 3. From the *Tools* menu, select Data Visualization.

This launches your Data Visualization software to run a visualization of the text included in your database. Depending on the size of your database, visualization may take several minutes.

**NOTE:** Data Visualization is most useful when most of your records contain information in the Abstract field.

# **Chapter 9 Term Lists**

### **Contents**

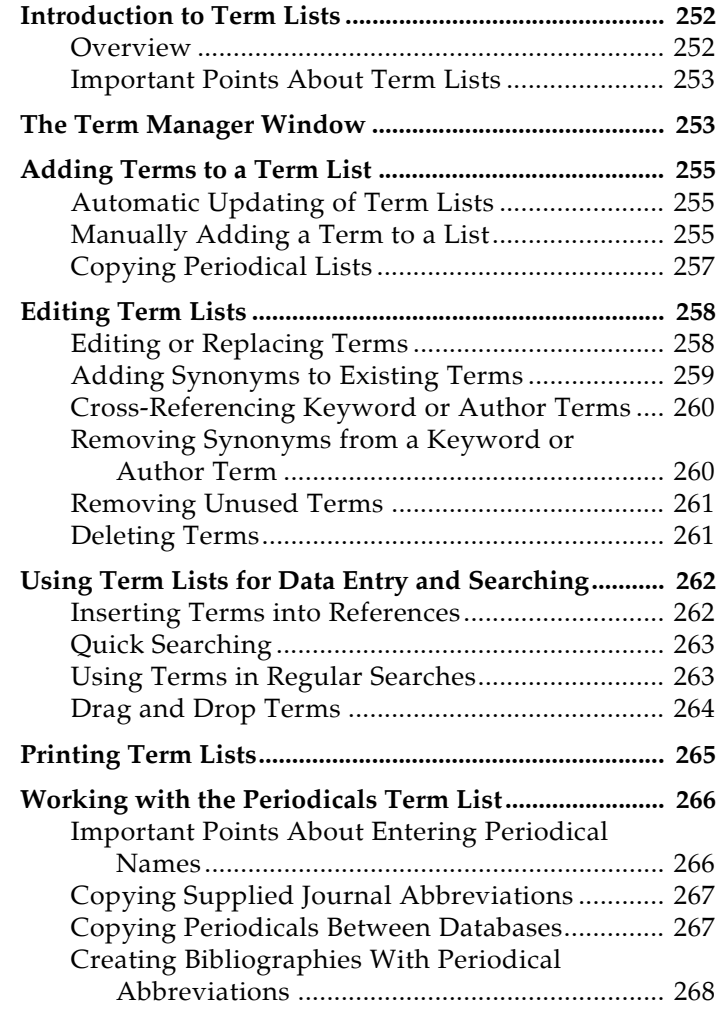

# <span id="page-251-0"></span>**Introduction to Term Lists**

Reference Manager's term lists store keywords, periodical names, and author names. You can use these stored terms when entering references to improve consistency and accuracy of information in your database. You can use them for quick searching, too. You can also use the Journals term list to store abbreviated journal names that Reference Manager can substitute for the full journal name in a bibliography.

Use the Term Manager to edit, add, replace, and delete terms in your database.

<span id="page-251-1"></span>**Overview** To get a general sense of how the term lists work, here's a brief overview of how term lists can be built and used for someone with a new Reference Manager database.

### **Term Lists are Automatically Maintained**

When you create a new Reference Manager database, there are three empty term lists already set up and ready for you to use: Keywords, Periodicals, and Authors.

These lists are already linked to their corresponding fields: the Keywords term list is linked to the Keywords field, the Periodicals term list is linked to the Periodical field (which is also the Journal Name, Magazine Name, and Newspaper field), and the Authors term list is linked to the Author, Primary; Author, Secondary; and Author, Series fields.

As you enter new references into your database (whether by typing, importing, or pasting them) Reference Manager updates the term lists automatically so that the Keywords, Periodicals, and Authors lists include all of the keywords, periodical names, and author names entered into your references.

### **Term Lists Help With Data Entry**

When you use the *New* command from the *References* menu to create new references, you will notice two other features associated with the term lists. As you begin entering an author name, Reference Manager attempts to complete the name for you by suggesting the closest matching name in the Authors term list. If you enter a new name that is not already in your Author list, the name appears in blue text to indicate that it is a new addition to the term list. When you close or save the reference, that new term is added to the list.
#### **Term Lists Help With Searching**

When you are searching an indexed field for references, you can browse a term list to pick the exact term or name for which to search.

## **Important Points About Term Lists**

The following list includes useful information about term lists. These points are covered in more detail later in the chapter.

- Term lists are stored with the database and therefore are specific to only that database.
- A database must be open before you can edit its term lists.
- There is no limit to the number of terms in a term list.
- One term can be up to 253 characters long.
- Terms can be copied from one list and pasted into another.
- Entire term lists can be exported and imported.
- By default, term lists are automatically updated from the terms entered in your references. New terms appear in blue text in the Reference window. (The text highlighting feature may be turned off using Reference Manager's Options.)
- Term lists are "linked" to specific fields so that Reference Manager associates the correct term list with the field you are editing. Reference Manager will suggest the closest matching term as you type in a reference.
- The Periodicals term list stores various forms of periodical, journal, magazine, and newspaper names that can be used when creating bibliographies. Reference Manager provides three Journals lists (Humanities, Medical, and Chemistry) that can be imported for use with your Reference Manager databases.

**NOTE:** Because changes to term lists can affect references throughout the database, you can make changes with the Term Manager only when you open a database with *Read-Write Exclusive* access.

# **The Term Manager Window**

Term Manager allows you to easily work with terms in your database. You can edit authors, keywords, and periodical names. This section introduces you to the Term Manager window and toolbar.

## **Overview of the Term Manager Window**

The Term Manager window contains the following components:

The left side of the Term Manager window contains a tab for each of the three term lists. As you click a tab, the term list below the tab is updated with the terms found in that list.

The right side of the window displays synonyms, if any, for the highlighted term. You can enter up to 255 synonyms for each keyword or author name, and three synonyms for each periodical name.

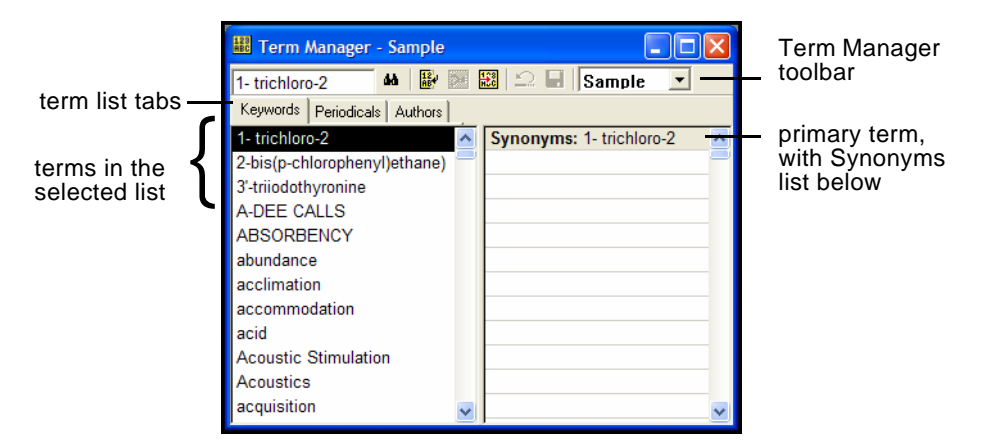

## **The Term Manager Toolbar**

The Term Manager toolbar is available only after you activate the Term Manager.

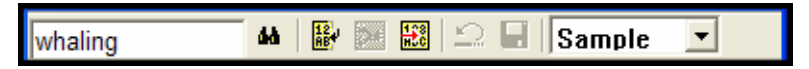

The toolbar icon contains, from left to right:

**Current String**: This text box displays the currently highlighted term in the window. It can also be used to locate the term you type in this field.

**Quick Retrieval**: Use *Quick Retrieval* (the binoculars) to retrieve references that contain the highlighted term. If you highlight multiple terms, you can use the Connector dialog box to specify the AND or OR connector.

**Global Edit**: Use *Global Edit* to replace or delete a term—in the term list as well as the corresponding references.

**Combine Terms**: Use Combine Terms to combine multiple selected author or keyword terms (only) as synonyms.

**Add Term**: Use this to add a new author, keyword, or periodical.

**Cancel Synonym Editing**: This cancels the edits you made and reverts to the last saved list.

**Save Synonyms**: This saves the changes made after editing Synonyms.

**Select Database**: This drop-down list contains the names of all open databases, allowing you to select the database lists you want to view with the Term Manager.

# **Adding Terms to a Term List**

Terms can be added to the term lists using a variety of methods described in this section. Adding terms to a term list does not change any data that you have entered in your references.

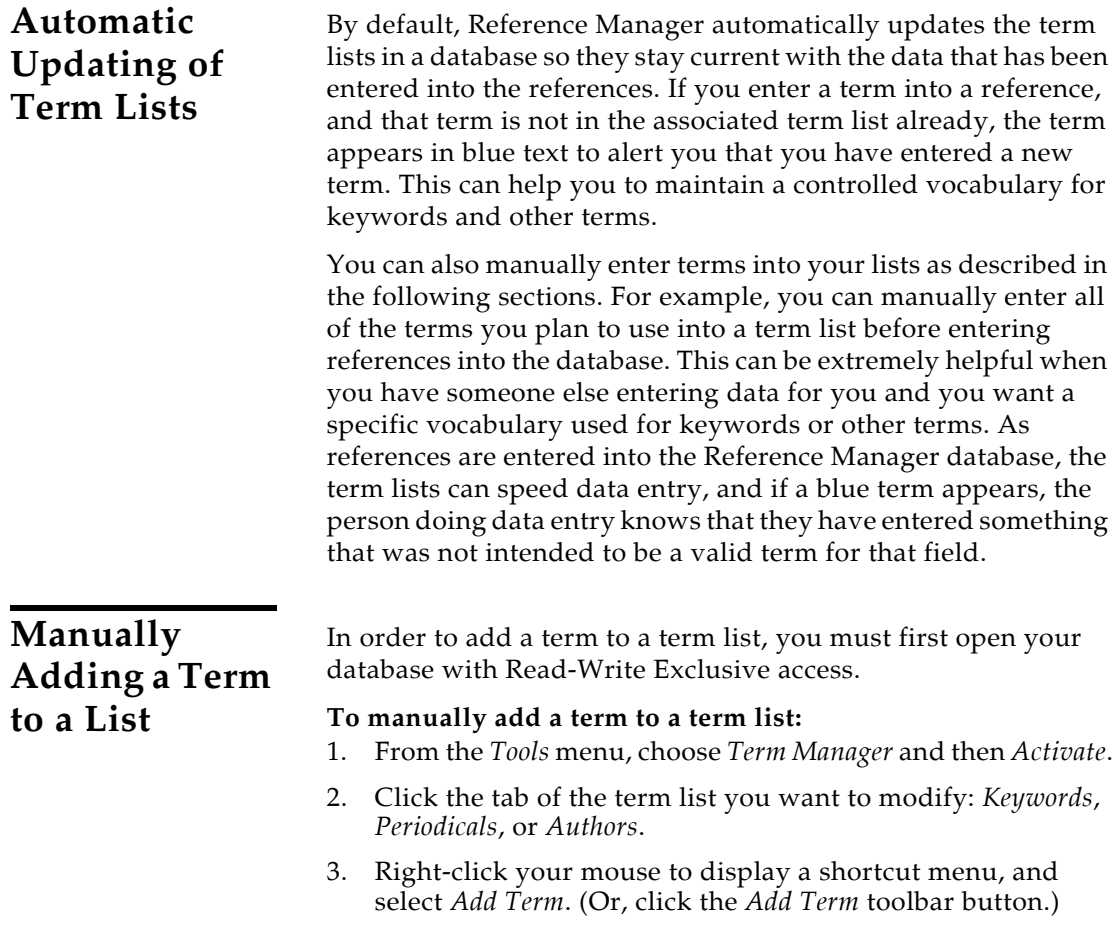

A blank term line is highlighted at the bottom of the current list.

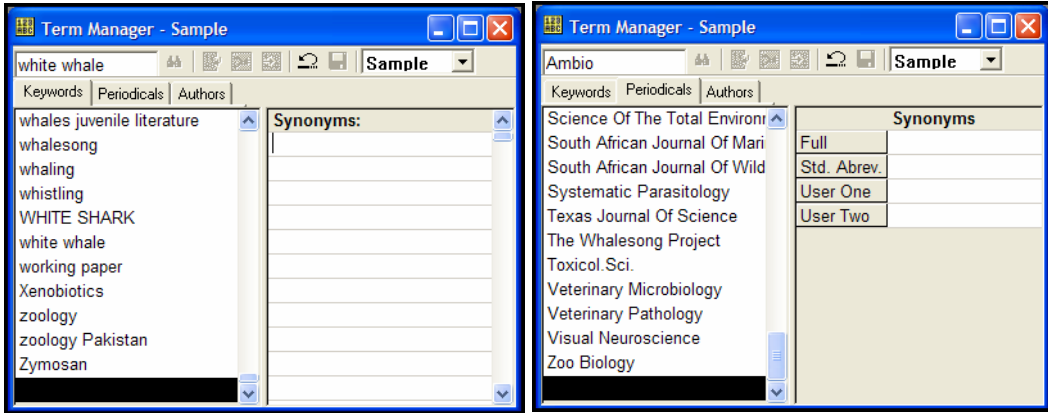

Adding a term to the Keywords list **Adding a term to the Periodicals list** 

- 4. Under Synonyms, type the new term. For Periodicals, type the new term in the Full text box.
- 5. Type any additional Synonyms below the primary term.

For Keywords and Author Names, any synonyms listed here will appear in the term list and will cross-reference each other.

For periodicals, be careful about which abbreviation is entered into which synonym place. Output styles are directed to use either the Full, Std. Abrev., User One, or User Two form of a periodical, so you must enter the abbreviations consistently.

**NOTE:** Use the *Cancel Synonym Editing* button on the toolbar if you want to clear the Synonyms list at any point before saving.

6. Click the *Save Synonyms* toolbar button (CTRL+S).

If the new term already appears in the list, you will be asked to first delete the existing term.

7. You will be asked whether to save the modified synonym. Click *Yes*.

Continue this way until you have added the last term, then click *OK* to dismiss the dialog.

## <span id="page-256-0"></span>**Copying Periodical Lists**

You can copy Periodical names from one database to another, and you can also copy Periodical names from the lists provided with Reference Manager:

- Anthropology.pst
- Astronomy and Astrophysics.pst
- Bioscience.pst
- Chemical.pst
- Economics.pst
- Humanities.pst
- Law.pst
- Medical.pst (Index Medicus)
- Philosophy.pst
- Religion.pst
- Zoological Records.pst

The provided lists are found in a Term Lists folder in the Reference Manager program folder, and include full journal names plus alternate abbreviations. If you are interested in using these abbreviated forms of the journal names in your bibliographies, you can import them into your Periodical list and then adjust your styles to use the abbreviations (see ["Creating](#page-267-0)  [Bibliographies With Periodical Abbreviations" on page 268](#page-267-0)).

If you would like to look at the lists before importing them, you may open them in a word processor—but do not edit or save them. They must remain delimited text files in order for Reference Manager to correctly import the terms. The files are located in the Reference Manager folder.

The new periodical names do not replace the current list in your database, but are added to the current list.

**NOTE:** In order to copy a periodical list, you must first open your database with *Read-Write Exclusive* access.

#### **To copy a Periodical list:**

- 1. Open the database to receive the Periodical list.
- 2. From the *Tools* menu, select *Term Manager* and then *Activate* (F5).
- 3. Click the *Periodicals* tab.

4. From the *Tools* menu, select *Term Manager* and then *Copy Periodicals*.

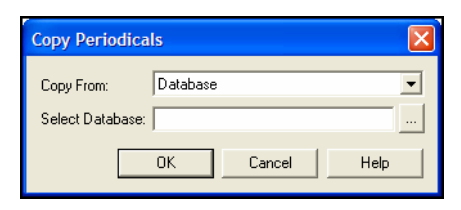

- 5. In the Copy From field, select one of the following:
	- **Database**: If you select this option, you then must use the button next to the Select Database box to locate and select the database from which you want to copy the Periodical list.
	- **One of the supplied term lists**: Select a term list. You can leave the Select Database box blank.
- 6. Click *OK* to copy the selected list of periodicals into the current database's Periodical list. If it is a large list, it could take some time.

# **Editing Term Lists**

Changes made to terms in a term list affect text within references. If you edit a term in a list, all linked occurrences of that term in the current database will also get updated. If you delete a term from a list, that term is also deleted from your references.

**NOTE:** We strongly recommend that you back up your database before editing term lists, as these edits change references in your database.

**NOTE:** Because changes to term lists can affect references throughout the database, you can make global changes with the Term Manager only when you open a database with *Read-Write Exclusive* access.

**Editing or Replacing Terms**

#### **To edit or replace a term in a term list and all references:**

- 1. From the *Tools* menu, select *Term Manager* and then *Activate*.
- 2. Click the tab of the list you want to modify: *Keywords*, *Periodicals*, or *Authors*.
- 3. Highlight the term you want to modify.
- 4. Right-click to display a shortcut menu, and select *Global Edit*. (Or use the toolbar button. Or, from the *Tools>Term Manager* menu, select *Global Edit*.)

The Global Edit dialog appears, with the highlighted term in the Source text box.

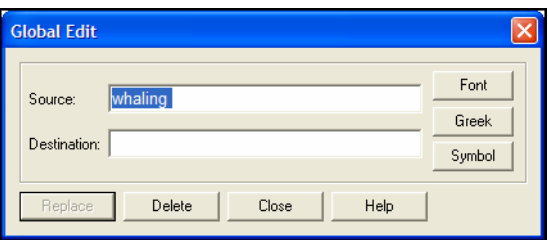

- 5. Leave the original term in the Source text box, and type the edited or replacement term in the Destination text box.
	- Click *Symbol* to insert a symbol or extended character.
	- Click *Greek* to toggle Greek characters on or off.
- 6. Click *Replace*.

**NOTE:** Replacing a term here changes all occurrences of that term in the corresponding linked fields of your database.

## **Adding Synonyms to Existing Terms**

#### **To add new synonyms to an existing term:**

- 1. From the *Tools* menu, select *Term Manager* and then *Activate* (F5).
- 2. Click the tab of the list you want to modify: *Keywords*, *Periodicals*, or *Authors*.
- 3. Highlight the term you want to modify. Existing synonyms for the term, if any, appear in the Synonyms list.
- 4. Click in the first empty row under Synonyms, and type the new synonym.

If you are entering a periodical synonym, enter the periodical name into the appropriate abbreviation row.

You can enter a single synonym or multiple synonyms at this point.

**NOTE:** Use the *Cancel Synonym Editing* button on the toolbar if you want to undo your editing at any point before saving.

5. Click *Save Synonyms* on the toolbar.

## **Cross-Referencing Keyword or Author Terms**

You can cross-reference two terms that represent the same expression but are using different words or are spelled differently. Then, when you retrieve references, you can retrieve references that contain either term by using a single spelling.

When you combine two terms for cross-referencing, both terms still appear in the terms list, however each term also lists the other term in its Synonyms list.

**NOTE:** You cannot use this procedure to combine periodical synonyms.

#### **To combine terms for cross-referencing:**

- 1. From the *Tools* menu, select *Term Manager* and then *Activate* (F5).
- 2. Select the Keywords or Authors tab.
- 3. Highlight the terms you want to combine.

You can use CTRL+CLICK to select individual terms that are not adjacent to each other. You can use SHIFT+CLICK to select terms that are next to each other.

4. Click the *Combine Terms* toolbar button. (The *Combine Terms* command is also available on the *Tools>Term Manager* menu and the right-click Shortcut menu.)

Each of the highlighted terms, and its existing synonyms, is added to the other highlighted terms synonym lists and saved.

You could also manually cross-reference terms by adding synonyms to a term as described previously.

## **Removing Synonyms from a Keyword or Author Term**

When you remove a synonym from a Keyword or Author term, you remove the synonym from that term, but the synonym remains in the term list as a primary term. It is just no longer cross-referenced to another term as a synonym.

#### **To remove a synonym from a term:**

- 1. From the *Tools* menu, select *Term Manager* and then *Activate* (F5).
- 2. Click the tab of the list you want to modify: *Keywords* or *Authors*.
- 3. Highlight the term you want to modify. Synonyms for the term appear in the Synonyms list.
- 4. Highlight the synonym you want to remove and press the DELETE key.

<span id="page-260-0"></span>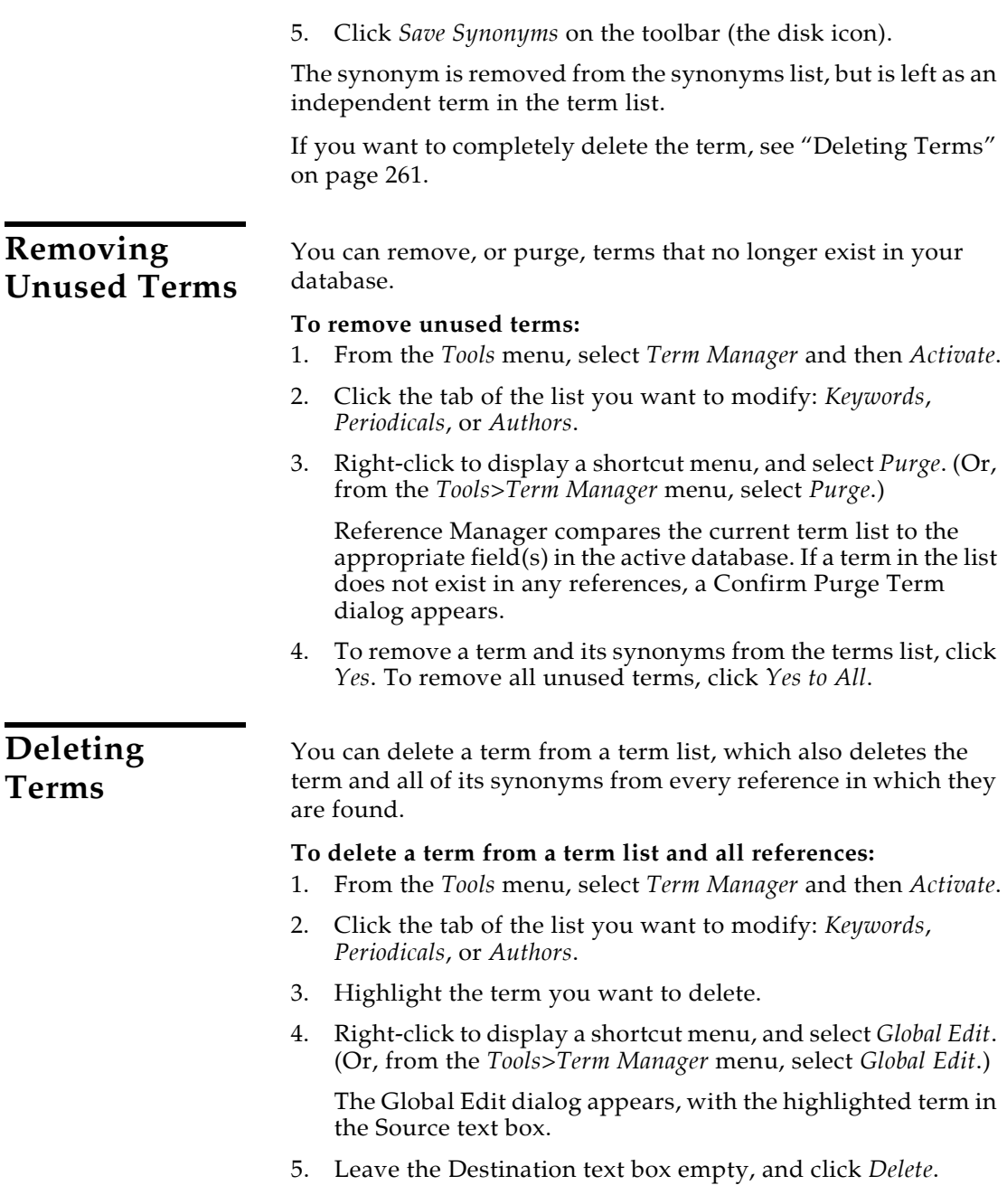

# **Using Term Lists for Data Entry and Searching**

You can use term lists to enter terms directly into a reference or into the Search window.

**Inserting Terms into References**

## **Suggesting Terms As You Type (Auto-completion)**

If you are typing text into a field that is linked to a term list, Reference Manager pops up the term list, finds the first matching term in the list, and highlights it to suggest it as the term you want to enter.

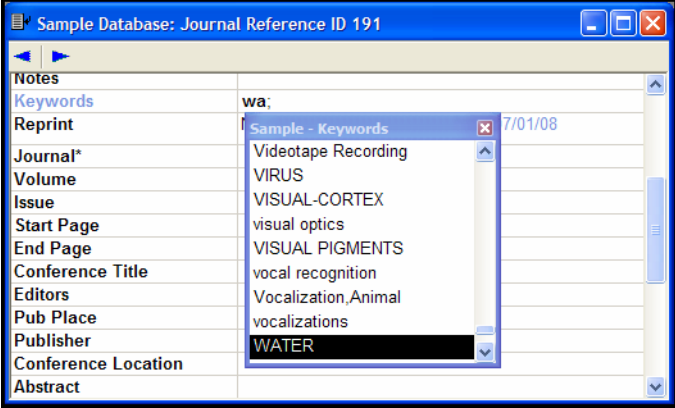

Continue typing until Reference Manager suggests the correct term and then press ENTER or TAB to accept it.

When Reference Manager has suggested a term, you may also use the Up or Down arrows on your keyboard to have the suggested text change to the previous or next possible matching term in the term list.

If you continue typing, and enter a term that is not already in your term list, when you move your cursor to enter the next item, the new term appears in blue to indicate that it is a new term.

When you close or save the reference, that term is added to your term list and will no longer display in blue.

**NOTE:** To turn off the display of blue text, you can modify Author/ Keyword Highlighting." See ["Author/Keyword Highlighting" on](#page-491-0)  [page 492.](#page-491-0)

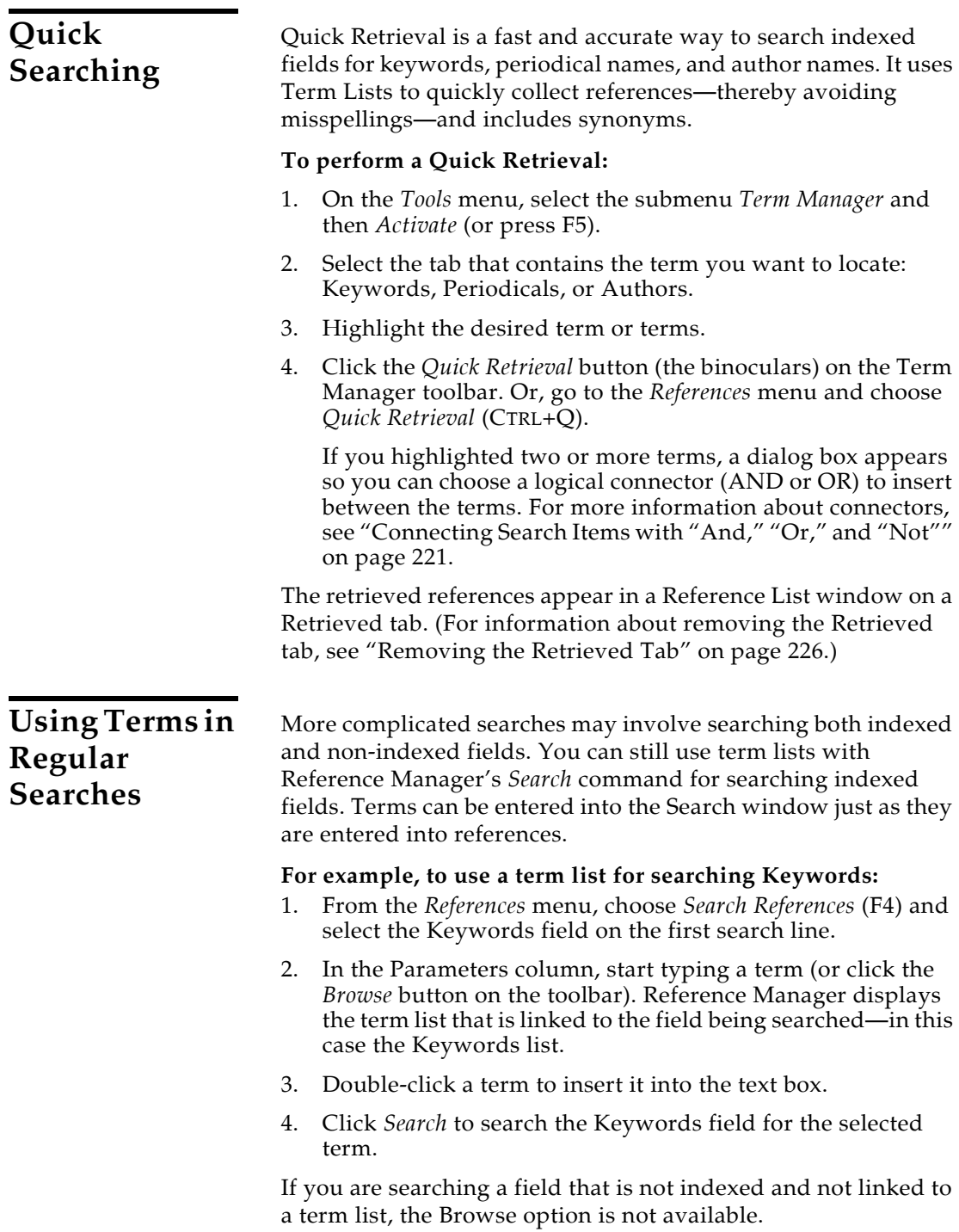

# **Drag and Drop Terms**

You can copy terms directly from the Term Manager to:

- A Reference
- The Reference List
- A Word Processor Document
- The Search Window

## **Copying Terms to Any Reference Fields**

You can drag a term from the Term Manager and drop it into any field in a reference—even a non-indexed field. Copy multiple terms by selecting them in the Term Manager before you drag them.

#### **To copy a term to a reference:**

- 1. Open a reference and the Term Manager, so that both are visible.
- 2. In the Term Manager, highlight the term(s) to copy.
- 3. Release the mouse button and click the term(s) again.
- 4. Drag the cursor to the desired location in the reference and release the mouse button to copy the term(s).

## **Copying Terms to a Reference List**

You can add terms to a reference by dragging them from the Term Manager to the Reference List. Terms are copied from a term list into a corresponding indexed field. For example, a term dragged from the Keywords list will go into the Keywords field of a reference.

This feature can be helpful for adding a keyword to a list of imported references. You can copy a keyword term to all references on the Imported tab.

#### **To copy a term to the Reference List:**

- 1. Display a reference list and the Term Manager, so that both are visible.
- 2. In the Term Manager, highlight the term(s) to copy.
- 3. Release the mouse button and click the term(s) again.
- 4. Move the cursor to the reference in the Reference List and release the mouse button.

The Copy Field dialog appears.

5. Confirm that you are copying the correct term to the correct reference list, select the appropriate reference(s) to receive the term, and then click *Copy*.

## **Copying to a Word Processor or Other Document**

You can drag a term into any application that accepts information in Rich Text Format (RTF) or ASCII text format.

#### **To copy a term to another application:**

- 1. Open the Term Manager in Reference Manager and a document in the other application.
- 2. In the Term Manager, highlight the term(s) to copy.
- 3. Release the mouse button and click the term(s) again.
- 4. Without releasing the mouse button, move your cursor to the Windows task bar and activate your application.
- 5. Move your cursor into your document and release the mouse button.

#### **Copying to the Search Window**

#### **To copy a term to the Search Window:**

- 1. Open the Search window and the Term Manager, so that both are visible.
- 2. On the Search window, select the field you plan to search. You must do this before copying a term into the Parameter field.
- 3. In the Term Manager, highlight the term(s) to copy.
- 4. Release the mouse button and click the term(s) again.
- 5. Drag the cursor to the Parameter field in the Search window and release the mouse button to copy the term(s).

# **Printing Term Lists**

You can print term lists to a printer or to a disk file.

#### **To print a term list:**

- 1. From the *Tools* menu, select *Term Manager* and then *Activate*  (F5).
- 2. Click the tab of the list you want to print: *Keywords*, *Periodicals*, or *Authors*.

3. From the *File* menu, select *Print* to display a Print Term List dialog.

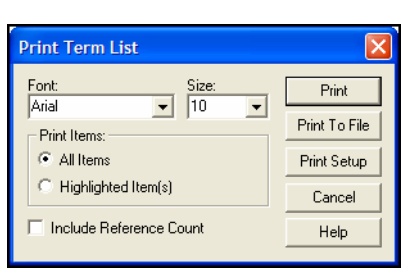

- 4. On the Print Term List dialog:
	- Select a Font and Size from the drop-down lists.
	- Under Print Items, select which items to print: All Items or Highlighted Items.
	- Select "Include Reference Count" if you want the printout to note the number of references that contain each term.
- 5. Print the list:
	- To print to your printer, click *Print*.
	- To print to a disk file, click *Print to File*.
	- To change printer settings, use *Print Setup*.

Reference Manager prints the list in alphabetical order.

# **Working with the Periodicals Term List**

**Important Points About Entering Periodical Names** 

You do not have to use the abbreviation sections in a Periodicals term list, but if you do, keep these points in mind:

- Enter variations of the same periodical name together as one Periodicals list entry.
- Enter a consistent abbreviation format in each row. For example, all Index Medicus abbreviations could be entered under the Std. Abrev., another format of abbreviated names in User One, and so on.
- Only the first term for each periodical (the one in the Full journal slot) is transferred when you insert a term from the Browse list.
- Use the *Periodical Abbreviation* option in the styles to pick which form of the periodical names should be used in the bibliography (see ["Creating Bibliographies With Periodical](#page-267-0)  [Abbreviations" on page 268\)](#page-267-0).

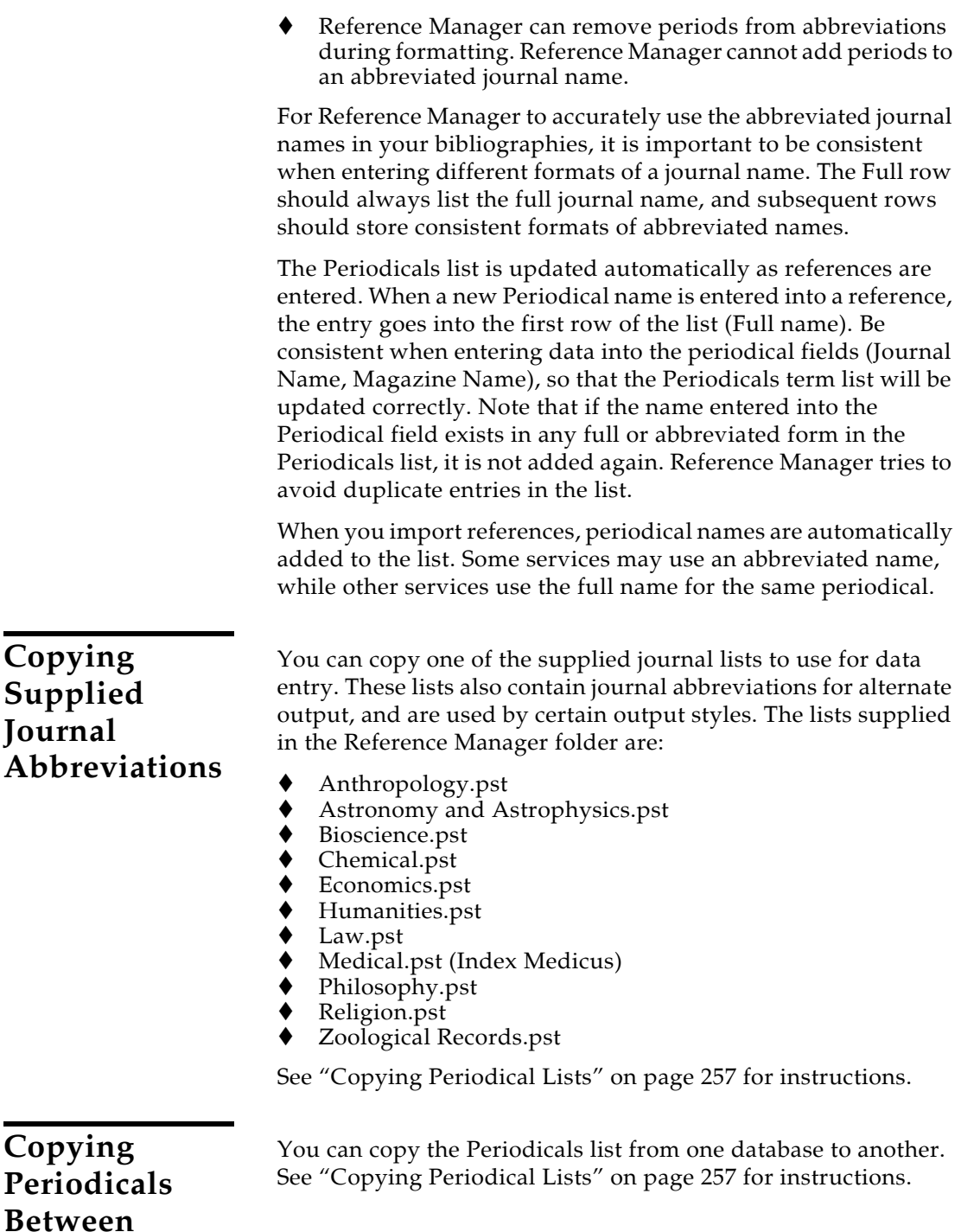

**Databases**

## <span id="page-267-0"></span>**Creating Bibliographies With Periodical Abbreviations**

When you insert a periodical name from the Periodicals term list into a reference, only the first entry for the journal name is entered. However, you can create a bibliography that uses any abbreviation in the term list by editing the style used to format the paper:

#### **To edit a style to use journal abbreviations:**

- 1. From the *Tools* menu, choose *Bibliography* and select *Open Output Style.*
- 2. Select the style that you would like to edit, and click *Open*.
- 3. Click on the Bibliography tab to make it active.
- 4. In the left column, select the reference type you would like to modify—one that uses the periodical field (such as Journal or Magazine Article).
- 5. From the *Properties* menu, select field *(11)*, which could be titled *Journal Name*, *Magazine Name*, *Newspaper*, or *Periodical*.
- 6. On the dialog, you can:
	- ◆ Choose an uppercasing option
	- ◆ Select which Periodical synonym to use
	- Give a second choice if there is no entry in the previous Periodical synonym slot for a particular periodical
	- Determine what punctuation, if any, is added after abbreviated names
- 7. Click *OK* and then close the style.

Now when you format a paper with this style, or use this style to view references in the output style pane of the Reference list window, all of the journal names should be replaced with the appropriate abbreviation.

# **Chapter 10**

# **Citing References with Microsoft Word 2003 or 2007**

### **Contents**

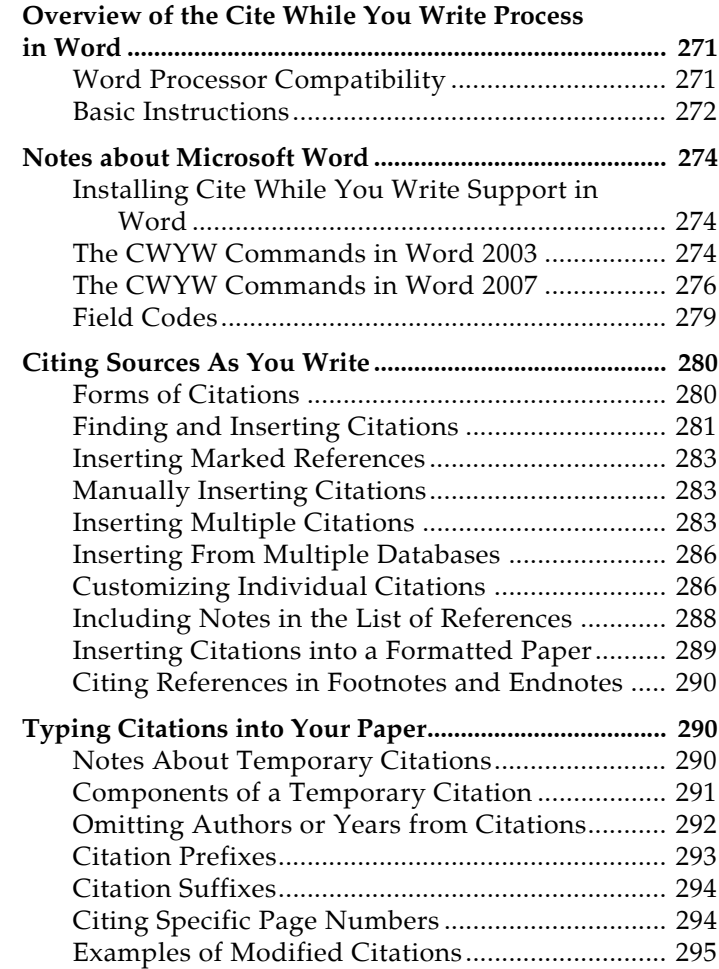

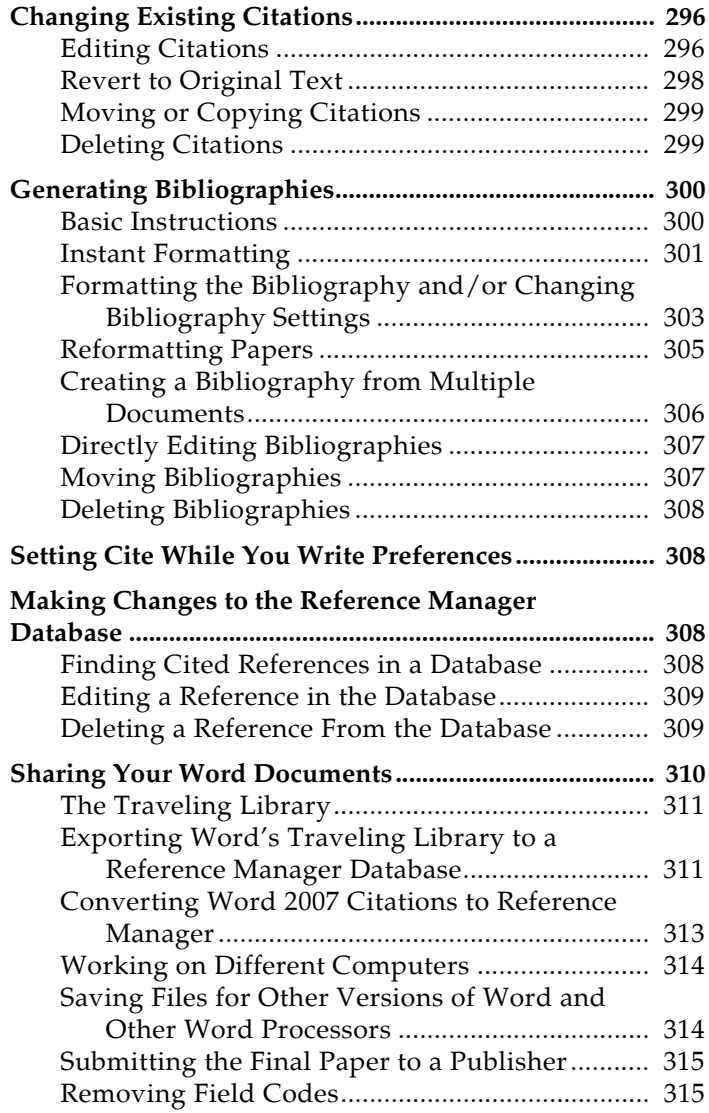

# **Overview of the Cite While You Write Process in Word**

<span id="page-270-1"></span><span id="page-270-0"></span>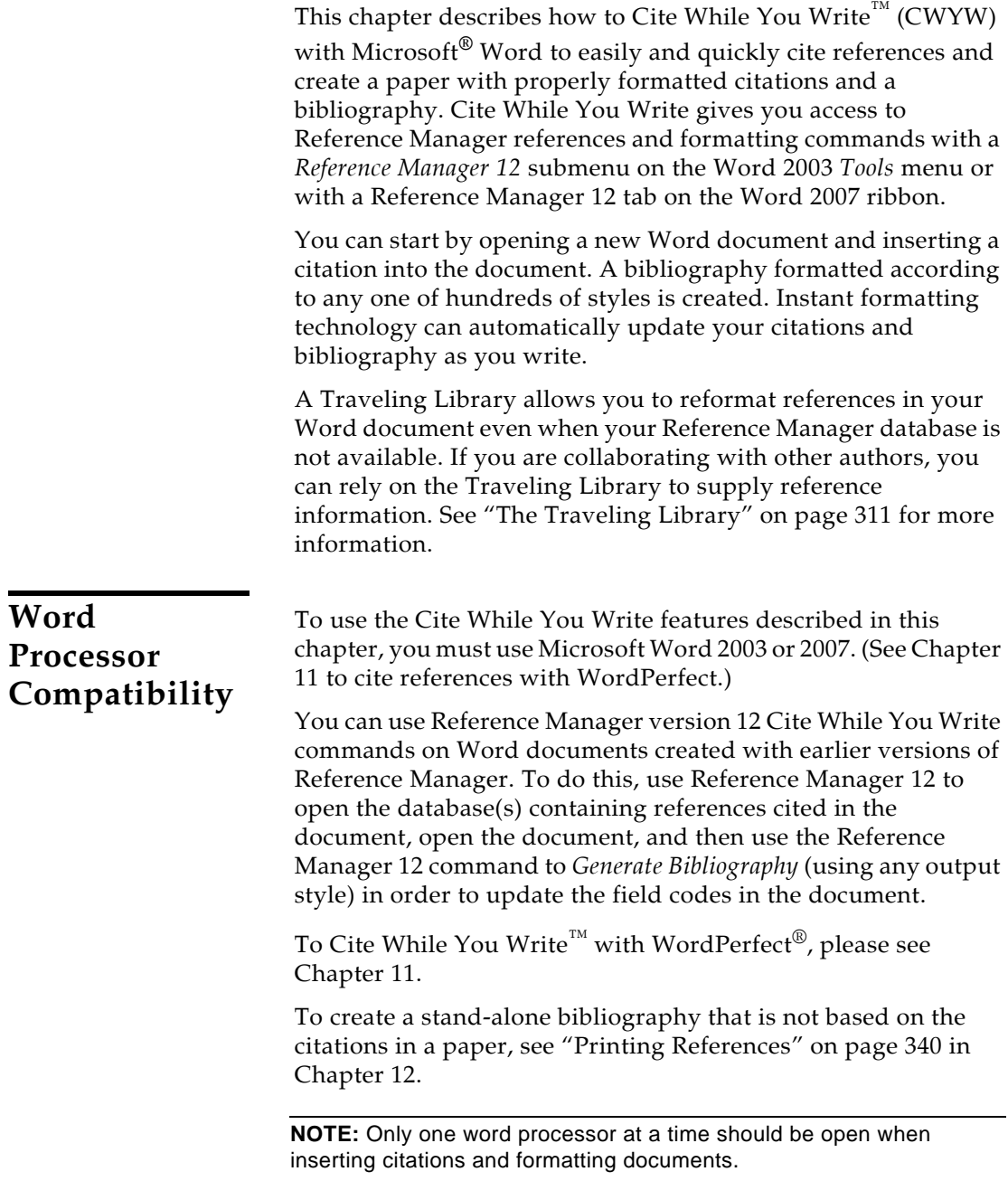

# <span id="page-271-0"></span>**Basic Instructions**

The basic steps required to cite a reference and generate a bibliography with Microsoft Word are summarized below. These procedures are described in more detail later in this chapter.

#### **To Cite While You Write:**

- 1. Open the Reference Manager database or databases that contain the references you wish to cite.
- 2. Start Microsoft Word and open the paper you are writing.
- 3. When you are ready to cite a source, position the cursor in the text where you would like to put the citation.
- 4. **Word 2003**: Go to the *Tools* menu in Word, then the *Reference Manager 12* submenu, and select *Insert Citation*.

**Word 2007**: On the Reference Manager tab, in the *Citations* group, click *Insert Citation* and select *Find Citation*.

A Reference Manager Insert Citation dialog appears, which shows the previous search results. (If you have not used this feature yet, the dialog is empty.)

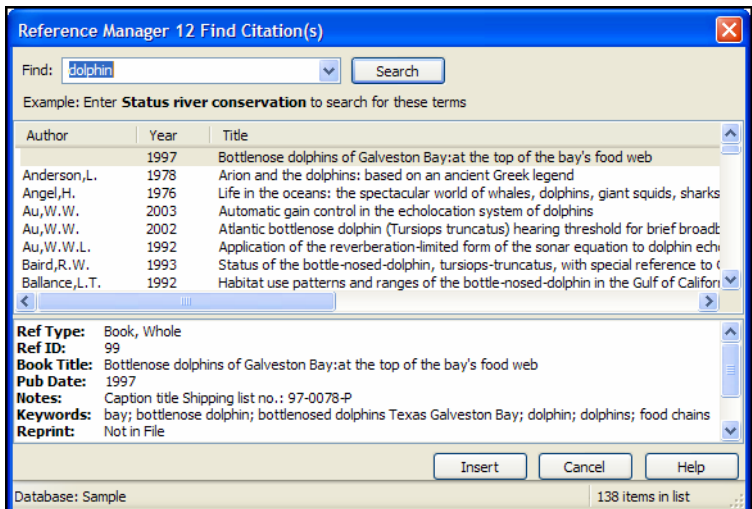

- 5. In the *Search for* text box, enter text to identify the reference you wish to cite. Reference Manager assumes an "and" between each word, and will search the Authors, Date, Keywords, Titles, and RefID fields of your references.
- 6. Click *Search* and Reference Manager compares the identifying text to your Reference Manager references and then lists the matching reference(s).
- 7. Identify, highlight, and *Insert* the appropriate reference(s).

8. Go back to step 3 to insert the next citation, and continue citing references this way.

**NOTE:** When Instant Formatting is turned on, each time you insert a citation, it is formatted and a bibliography is updated at the end of your document. When you are done inserting citations, your document is done! Instant Formatting is turned on by default. To find out more about this setting, see ["Instant Formatting" on page 301.](#page-300-0)

9. If your citations are not automatically formatted, and a bibliography is not updated each time you insert a citation:

**Word 2003**: Go to the *Tools* menu in Word, then the *Reference Manager 12* submenu, and select *Format Bibliography*.

**Word 2007**: On the Reference Manager tab, in the *Bibliography* group, click the corner arrow dialog box launcher.

Even when Instant Formatting applies, you may want to *Generate Bibliography* in order to change the style or layout of your citations and bibliography.

A Generate Bibliography dialog appears, where you can change, or simply verify, the style and layout of the bibliography.

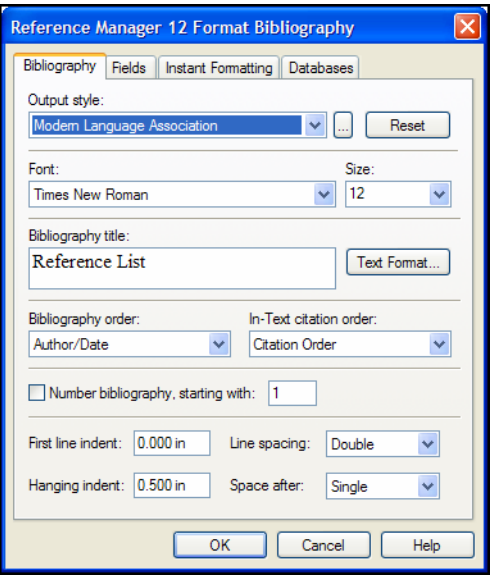

**NOTE:** The dialog lists recently-used styles. If you are unable to find a style, click the Browse button (...) to locate it.

10. Click *OK*. Reference Manager scans your paper and, using the selected style, formats any temporary citations, reformats formatted citations, and appends a bibliography to the end of your paper.

Your paper is ready for publication!

# **Notes about Microsoft Word**

<span id="page-273-1"></span><span id="page-273-0"></span>**Installing Cite While You Write Support in Word**

Reference Manager's installation program installs Cite While You Write support for Microsoft Word. If you install Word *after* installing Reference Manager, you must either reinstall Reference Manager or do a custom install of the word processor support. For more information, see [Chapter 2.](#page-22-0)

<span id="page-273-2"></span>**The CWYW Commands in Word 2003**

When Cite While You Write for Word is installed, several Reference Manager commands appear on a *Reference Manager 12* submenu of the *Tools* menu in Word:

Tools

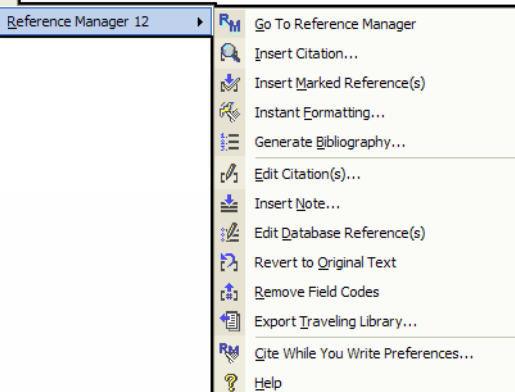

When you choose a Reference Manager command from the menu, the Reference Manager program starts (if not already running) and a *Cite While You Write* submenu appears on Reference Manager's *Tools* menu, displaying some of the same commands as the *Tools>Reference Manager 12* menu in Word.

These are brief descriptions of the Cite While You Write commands found on the *Reference Manager 12* submenu of Word's *Tools* menu:

 *Insert Citation:* This command displays the Reference Manager Insert Citation dialog, which allows you to search for Reference Manager references to select and insert as

citations in your Word document. See ["Finding and](#page-280-0)  [Inserting Citations" on page 281](#page-280-0).

- *Go To Reference Manager:* This command brings Reference Manager to the front of your screen. It launches Reference Manager if it is not already running.
- *Insert Marked Reference(s):* This command inserts citations for each reference currently marked in the topmost, open Reference Manager database. You can insert up to 50 consecutive in-text citations.
- *Instant Formatting:* This command displays the Instant Formatting settings where you can enable or disable Instant Formatting, as well as other Instant Formatting options. See ["Instant Formatting" on page 301](#page-300-0).

**NOTE:** By default, Instant Formatting is turned on, so your citations and bibliography are automatically formatted as you work.

- *Generate Bibliography* **:** This command formats (or reformats) your paper according to the rules of the selected style. The formatting process replaces the temporary citations in your paper with formatted citations, and builds a bibliography at the end of the document. See ["Basic](#page-299-1)  [Instructions" on page 300.](#page-299-1)
- *Edit Citation(s):* This command displays the Edit Citation dialog, where you can edit existing individual or multiple citations. You can omit author and/or year from citations, or add prefix or suffix text, or page numbers to citations. See ["Editing Citations" on page 296](#page-295-1).
- *Insert Note:* Use the Insert Note dialog to add custom text citations to your Word document. See ["Including Notes in](#page-287-0)  [the List of References" on page 288](#page-287-0).
- *Edit Database Reference(s):* Select citations in your Word document, then choose this command to directly edit the corresponding references in Reference Manager.
- *Revert to Original Text:* Use this command to unformat a selected citation before editing it, or to unformat the whole document. This removes style formatting for the selected citations, and leaves temporary citations which usually consist of the author's last name, the year, and the reference ID surrounded by delimiters. See ["Revert to Original Text"](#page-297-0)  [on page 298.](#page-297-0)
- *Remove Field Codes:* Use this item to save a copy of your document without formatted Cite While You Write field codes. Formatted citations and the bibliography are saved as

text. This allows you to submit a copy of your paper to a publisher. See ["Removing Field Codes" on page 315.](#page-314-1)

- *Export Traveling Library*: Use this command to create a Reference Manager database from the references used in a paper. See ["Exporting Word's Traveling Library to a](#page-310-1)  [Reference Manager Database" on page 311](#page-310-1).
- *Cite While You Write Preferences:* Use the Options dialog to change general Cite While You Write preferences and the Reference Manager keyboard shortcuts available in Word. See ["Cite While You Write Preferences for Word" on page](#page-498-0)  [499](#page-498-0).
- *Help*: Display help specific to CWYW features for Word.

You may prefer to execute these commands from the keyboard. Note the keyboard shortcuts defined under ["Keyboard" on page](#page-500-0)  [501](#page-500-0).

You can also use the corresponding Reference Manager 12 toolbar for easy access.

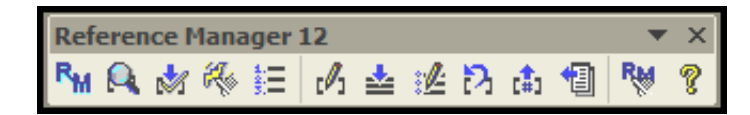

## <span id="page-275-0"></span>**The CWYW Commands in Word 2007**

When Cite While You Write is installed, several Reference Manager commands appear on a Reference Manager tab in Word 2007.

#### **Word 2007** *Reference Manager* **tab**

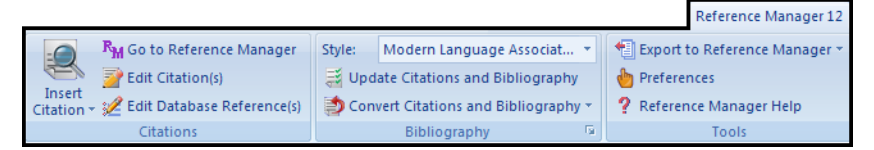

When you choose a Reference Manager command from the tab, the Reference Manager program starts (if not already running) and a *Cite While You Write* submenu becomes active on the Reference Manager *Tools* menu, displaying some of the same Reference Manager commands available in Word.

Below are brief descriptions of the Cite While You Write commands that are found on the Reference Manager tab on the ribbon in Word 2007.

## **Citations Group**

- *Insert Citation > Find Citation(s)* Search for Reference Manager references to select and insert as citations in your Word document. See ["Finding and Inserting Citations" on](#page-280-0)  [page 281](#page-280-0).
- *Insert Citation > Insert Note* Add custom text citations to your Word document. See ["Including Notes in the List of](#page-287-0)  [References" on page 288](#page-287-0).
- *Insert Citation > Insert Selected Citations* Insert a citation for each reference currently selected in the open Reference Manager database. You can insert up to 50 consecutive intext citations.
- *Go To Reference Manager* Bring Reference Manager to the front of your screen. This command launches Reference Manager if it is not already running.
- *Edit Citations* Edit existing individual or multiple citations. You can omit author and/or year from citations, or add prefix or suffix text (such as page numbers) to citations. See ["Editing Citations" on page 296](#page-295-1).
- *Edit Database Reference(s)* Select citations in your Word document, then choose this command to directly edit the corresponding references in Reference Manager.

## **Bibliography Group**

- *Style* Select an output style from the list to format (or reformat) your paper according to the rules of the selected style. The styles listed are marked as "favorites" in the output style manager.
- *Update Citations and Bibliography* Format (or reformat) your paper according to the rules of the selected style. The formatting process replaces the temporary citations in your paper with formatted citations, and builds a bibliography at the end of the document.
- *Convert Citations and Bibliography > Convert to Unformatted Citations* Unformat a selected citation before editing it, or unformat the whole document. This removes style formatting for the selected citations, and leaves temporary citations which usually consist of the author's last name, the year, and the record number surrounded by delimiters. Use *Update Citations and Bibliography* to format the paper again. See ["Revert to Original Text" on page 298](#page-297-0).
- *Convert Citations and Bibliography > Convert to Plain Text* Save a copy of your document without formatted Cite While You Write field codes. Formatted citations and the

bibliography are saved as text. See ["Removing Field Codes"](#page-314-1)  [on page 315.](#page-314-1)

- *Convert Citations and Bibliography > Convert Word 2007 Citations to Reference Manager* Convert any Word 2007 citations in this document to Reference Manager Cite While You Write citations.
- *Format Bibliography* Click the arrow in the bottom right corner of the Bibliography section to display a tabbed dialog of formatting options. When you click *OK* to leave the dialog, Reference Manager formats (or reformats) your paper according to the rules of the selected style. See ["Basic](#page-299-1)  [Instructions" on page 300.](#page-299-1)

**NOTE:** By default, Instant Formatting is turned on, so your citations and bibliography are automatically formatted as you work.

## **Tools Group**

- *Export to Reference Manager > Export Traveling Library* Create a Reference Manager database from the references used in your paper. See ["Exporting Word's Traveling](#page-310-1)  [Library to a Reference Manager Database" on page 311.](#page-310-1)
- *Export to Reference Manager > Export Word 2007 Citations* Create a Reference Manager database from the Word 2007 citations found in the document. See ["Converting Word 2007](#page-312-0)  [Citations to Reference Manager" on page 313.](#page-312-0)
- *Export to Reference Manager > Export Word 2007 Master List* Create a Reference Manager database from the Word 2007 master list of citations. See ["Converting Word 2007](#page-312-0)  [Citations to Reference Manager" on page 313.](#page-312-0)
- *Reference Manager Preferences* Change general Cite While You Write preferences or change the Reference Manager keyboard shortcuts available in Word. See ["Cite While You](#page-498-0)  [Write Preferences for Word" on page 499](#page-498-0).
- *Help* Display help about Cite While You Write features.

You may prefer to execute these commands from the keyboard. Note the keyboard shortcuts defined under ["Keyboard" on page](#page-500-0)  [501](#page-500-0).

**NOTE:** Several Cite While You Write commands also appear on the *Tools* menu in Reference Manager. To use these commands from within Reference Manager, you must use at least one Cite While You Write command from within Word during the current session.

<span id="page-278-0"></span>**Field Codes** Cite While You Write places field codes around and inside your formatted citations in Word. These hidden codes allow Reference Manager to format, unformat (revert), and reformat citations within Word.

For example, this formatted citation:

(Marten and Psarakos 1994)

appears with these field codes:

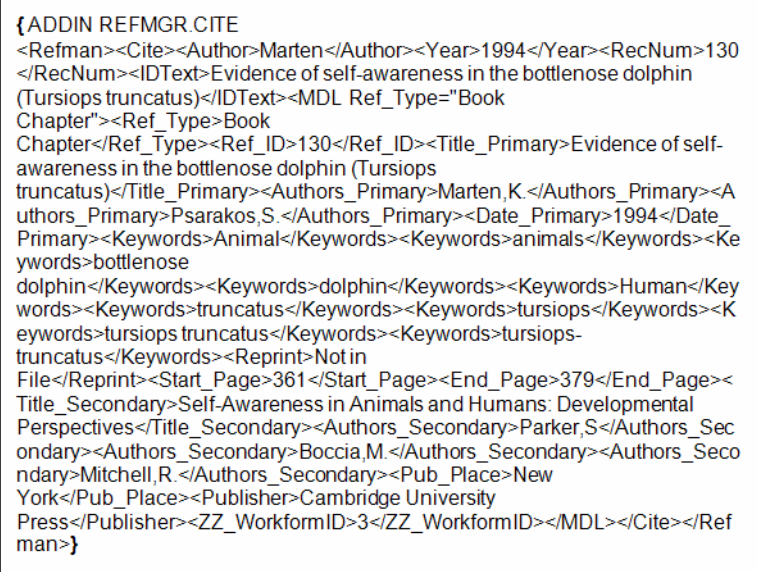

**NOTE:** We recommend that you *not* view field codes in Word. If you choose to view field codes, please do not modify them. Always keep backups of your papers!

Field codes for formatted citations include a Traveling Library of the Reference Manager references cited. The reference data saved with each citation includes all fields except Notes and Abstract. This allows you to use the document on a computer that doesn't contain a copy of your Reference Manager database.

Word's Cite While You Write field codes are supported by Word 2003 and Word 2007. Once you start using Cite While You Write, you must take precautions before opening those files in other word processors or another version of Word. If a formatted document is opened and saved with an incompatible word processor, the formatted Reference Manager citations and

bibliography lose their field codes. When this happens, Reference Manager cannot reformat the document.

Before you open a paper in a different word processor or give a publisher an electronic copy of your final formatted document, please see ["Sharing Your Word Documents" on page 310](#page-309-0) for instructions.

# <span id="page-279-0"></span>**Citing Sources As You Write**

You can enter Reference Manager temporary citations into a paper at any time, but most writers prefer entering citations as they write the paper rather than waiting to insert them after the text is written.

## <span id="page-279-1"></span>**Forms of Citations**

A "citation" is the brief bibliographic information in the body of a paper that refers the reader to a complete reference in the bibliography. A citation typically consists of a bibliography number or the author and year in parentheses:

... of the species at hand.<sup>1</sup>

... of the species at hand. (Marten & Psarakos, 1994)

Citations can appear as either temporary or formatted in your Word document.

## **Temporary Citations**

A temporary citation is a temporary placeholder, and does not reflect final output. It may appear after you *Insert Citation*, *Insert Marked Reference(s)*, *Revert to Original Text,* or manually enter temporary citations. It contains information to find a unique, corresponding Reference Manager reference in the currently open database.

**NOTE:** If you have Instant Formatting turned on, you may never see a temporary citation. Instant Formatting is turned on by default.

A temporary citation typically consists of the first author's last name, year, and the Reference Manager reference ID, with citation delimiters at each end to identify the citation:

```
{Author Year Reference ID /id}.
For example:
   {Marten 1995 131 /id}
```
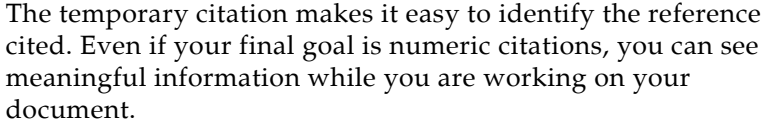

Reference Manager relies on these temporary citations to determine which references to include in the bibliography.

## **Formatted Citations**

The *Generate Bibliography* command uses an output style to convert all temporary citations into formatted citations, and reflects final output.

**NOTE:** When Instant Formatting is turned on, formatting is done as you insert citations–but you can still use *Generate Bibliography* to change the style or layout of your citations and bibliography.

Formatted citations include hidden Word field codes in case you want to *Generate Bibliography* again later, either after adding more citations or because you want to format in a different style.

Citations formatted in an author/year style might look like this:

(Marten & Psarakos, 1995; MacDonald, 1994)

This is the same citation formatted in the Numbered style:

#### [1,2]

You can easily revert from formatted citations back to temporary citations at any time. See ["Revert to Original Text" on page 298.](#page-297-0)

## <span id="page-280-0"></span>**Finding and Inserting Citations**

You can search for Reference Manager references and insert them without ever leaving Word.

#### **This is the easiest way to find and insert a citation into a Word document:**

- 1. Open the Reference Manager database or databases that contain the references you wish to cite.
- 2. Open the Word document and position the cursor at the location where you would like the citation.
- 3. Display the Reference Manager Insert Citations dialog:

**Word 2003**: From Word's *Tools* menu, select the *Reference Manager 12* submenu and *Insert Citation*.

**Word 2007**: On the Reference Manager tab, in the *Citations* group, click *Insert Citation* and then *Find Citation*.

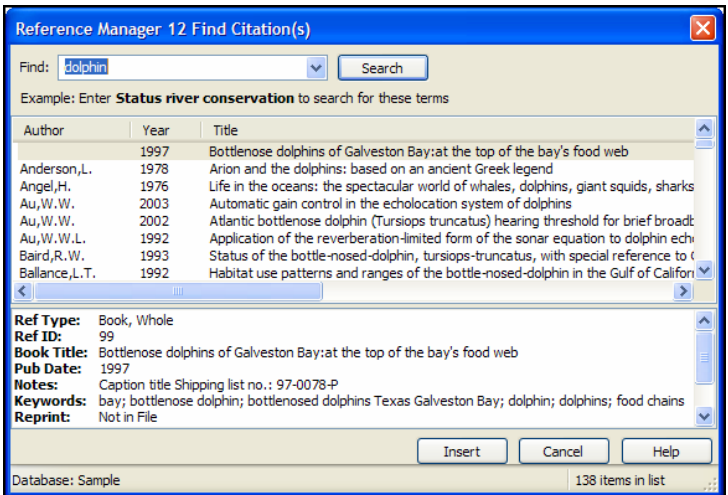

- 4. In the *Search for* text box, enter text to identify the reference you wish to cite. Reference Manager assumes an "and" between each word, and will search the Authors, Date, Keywords, Titles, and RefID fields of your references.
- 5. Click *Perform Search*, and Reference Manager compares the text to text in your Reference Manager references and lists the matching reference(s).
- 6. Identify, highlight, and *Insert* the appropriate reference(s). Reference Manager can insert up to 50 consecutive in-text citations.

If no references match your text, modify your search text and click *Search* again.

Citations are inserted directly into your paper in the same font as the surrounding text. Once a citation is inserted, it contains complete reference information in hidden codes.

You can insert citations in an existing manuscript or as you write. Remember to *Save* your document as you work.

To format your citations and generate a bibliography, see ["Generating Bibliographies" on page 300.](#page-299-0) In most cases, Instant Formatting applies as you insert citations.

<span id="page-282-2"></span><span id="page-282-1"></span><span id="page-282-0"></span>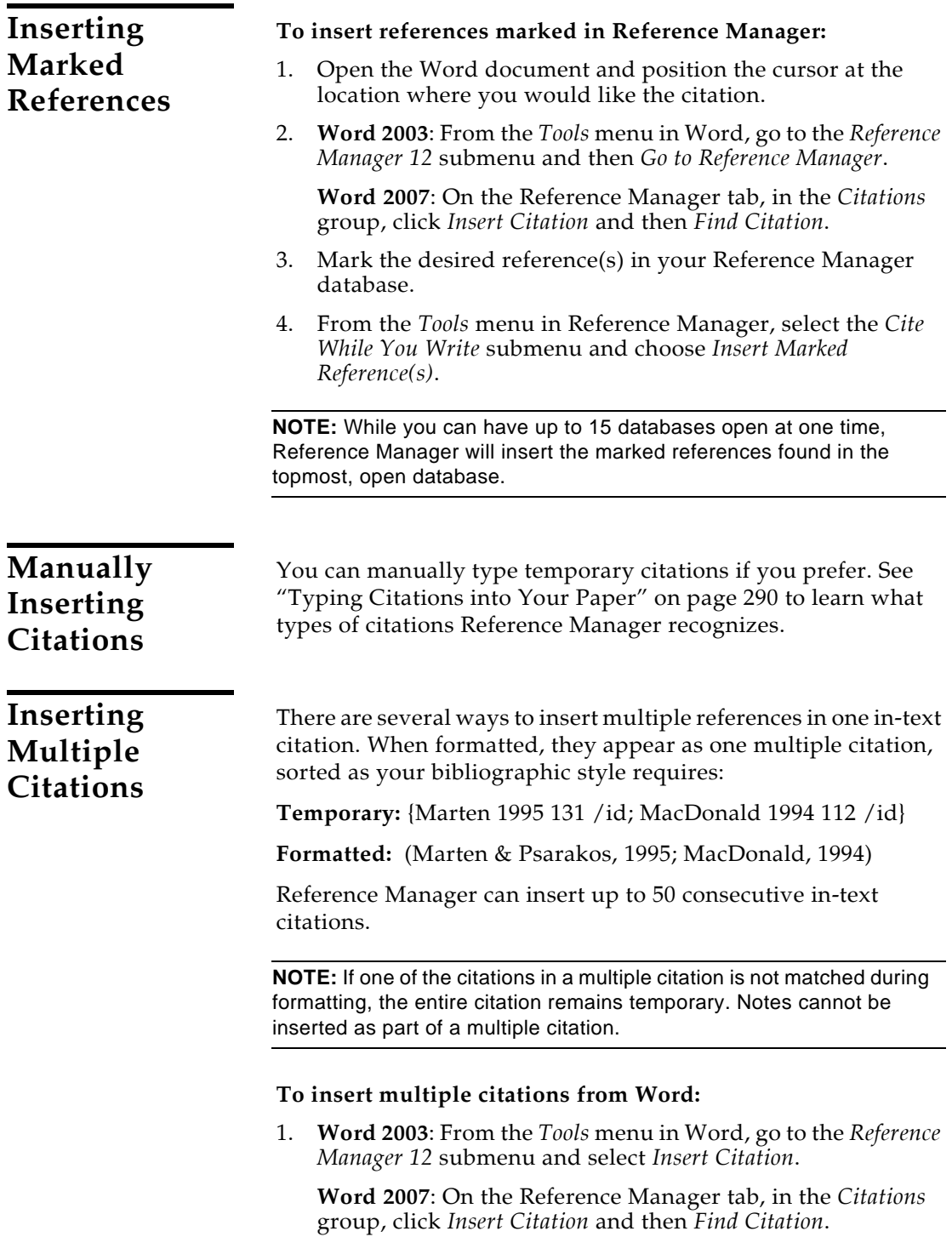

- 2. Enter a generic search term that will find the references you want, and click *Perform Search*.
- 3. Hold down the CTRL key while clicking on the desired references in the list (or hold down the SHIFT key to select a continuous range of references) in order to highlight the references.
- 4. Click *Insert*.

#### **To insert multiple marked references from Reference Manager:**

1. In Reference Manager, click in the check box of the desired reference(s) in your database.

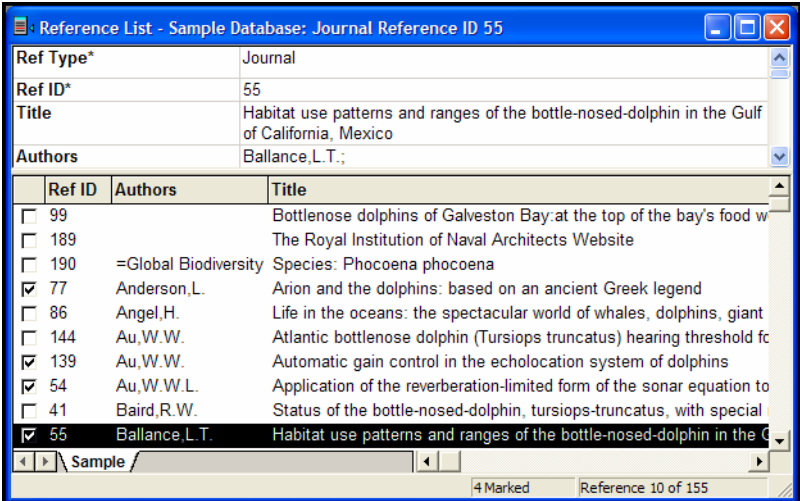

2. From Reference Manager's *Tools* menu, go to the *Cite While You Write* submenu and choose *Insert Marked Reference(s)*.

#### **To insert multiple citations individually:**

Another option is to insert citations individually, but immediately next to each other. Cite While You Write merges adjacent citations during formatting. Citations do not merge if *any* character separates them–including a space or punctuation mark.

**Temporary:** {Marten 1995 131 /id}{MacDonald 1994 112 /id}

**Merged when Formatted:** (Marten & Psarakos, 1995; MacDonald, 1994)

**NOTE:** You can add citations to an existing in-text citation, or change the order of citations within the delimiters with the Edit Citation(s) dialog.

**To add, remove, or sort citations within an existing in-text citation:**

- 1. Click on the formatted citation.
- 2. **Word 2003**: From Word's *Tools* menu, go to the *Reference Manager 12* submenu and *Edit Citation(s)* to display the Reference Manager Edit Citation dialog.

**Word 2007**: On the Reference Manager tab, in the *Citations* group, click *Edit Citation(s)*.

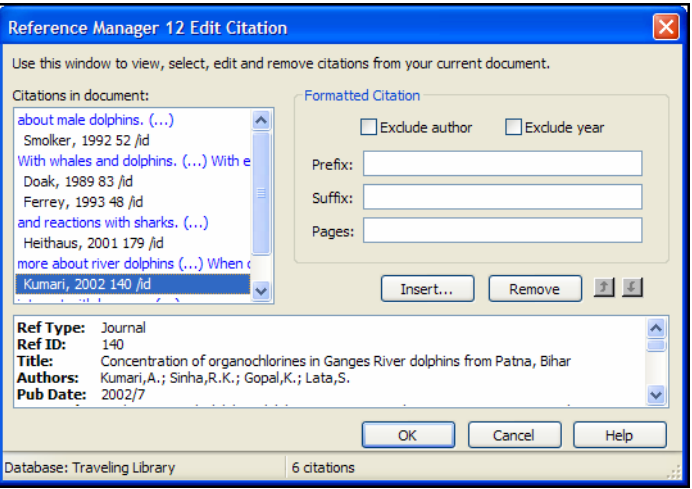

All of the cited references in the document are listed in the left column of the dialog. An ellipses shows where a citation appears within text. The line below shows the cited reference(s).

- 3. Highlight a citation, and then:
	- Click *Remove* to delete it.
	- Click *Insert* to insert another citation within the same set of delimiters.
	- Use the arrow buttons to change the order of the citation in a multiple citation. (If a Citation Sort Order is applied by the current output style, changing the order of citations in a multiple citation has no effect.)

<span id="page-285-1"></span><span id="page-285-0"></span>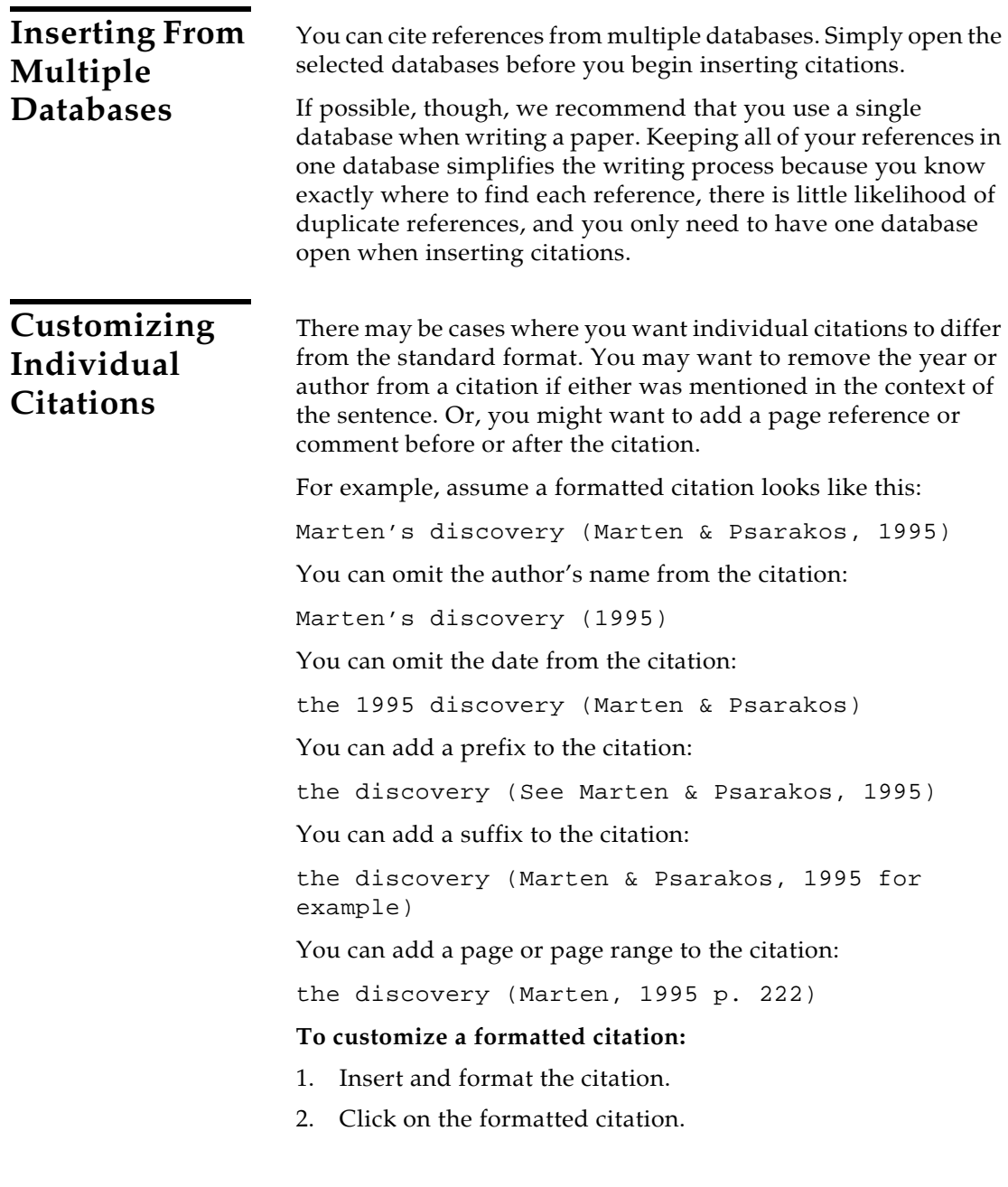

3. **Word 2003**: From Word's *Tools* menu, go to the *Reference Manager 12* submenu and *Edit Citation(s)* to display the Reference Manager Edit Citation(s) dialog.

**Word 2007**: On the Reference Manager tab, in the *Citations* group, click *Edit Citation(s)*.

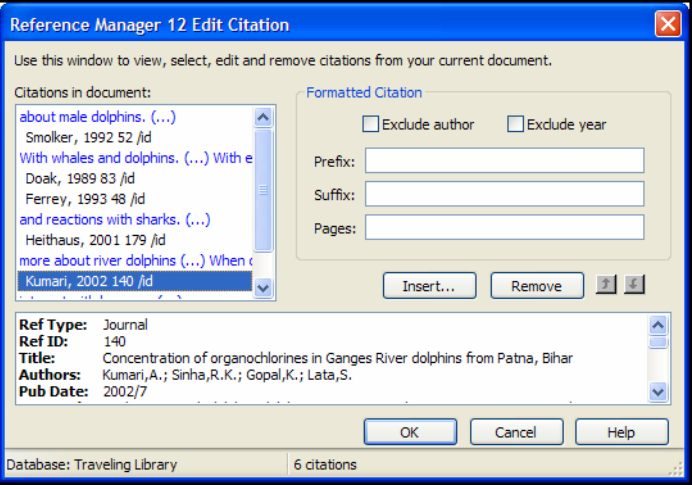

All of the cited references in the document are listed in the left column of the dialog. An ellipses shows where a citation appears within text. The line below shows the cited reference(s).

- 4. Highlight the citation you want to customize.
- 5. Customize as needed:
	- **Exclude Author:** Select this to omit the author name from the formatted citation.
	- **Exclude Year:** Select this to omit the date from the formatted citation.
	- **Prefix:** Enter text here to print immediately before the citation text (spaces are significant).
	- **Suffix:** Enter text here to print after the citation text (spaces are significant).
	- **Pages:** Page numbers entered here are considered entered into a "Page Numbers" field, so they can be manipulated on output just like any other Reference Manager field. In order to print, the Page Numbers field must be listed in the in-text citation template of your output style. For information about how to modify your output style to include Page Numbers, see [Chapter 15.](#page-382-0) Alternately, you can add pages using the suffix marker.

6. Click *OK* to implement the change(s) to the citation.

**NOTE:** Another easy way to edit a citation is to right click on the citation and select *Edit Citations*. A submenu is available to quickly *Exclude Author*, *Exclude Year*, or display the full Edit Citation window.

## <span id="page-287-0"></span>**Including Notes in the List of References**

Some journal styles (such as Science) require that you include notes along with the list of works cited at the end of the document. In such a system, notes are numbered just like citations, and are included in the reference list in order of appearance, along with bibliographic references.

Including notes in this way makes sense only when you are formatting your paper with a numbered style (not an authordate style).

#### **To insert text as a numbered note in the reference list:**

- 1. Position the cursor at the location in your text where you would like the number indicating the note.
- 2. **Word 2003**: From the *Tools* menu, go to the *Reference Manager 12* submenu and select *Insert Note* to display the Reference Manager Insert Note dialog.

**Word 2007**: On the Reference Manager tab, in the *Citations* group, click *Insert Citation* and then *Insert Note*.

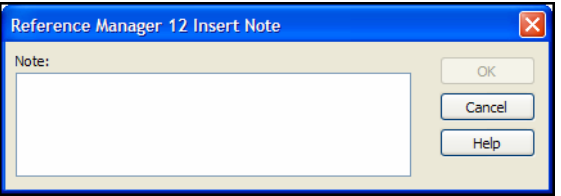

- 3. Type your note text into the text box. There is no limit on the amount of text you can enter.
- 4. Click *OK* to insert a numbered note.

When your paper is formatted by Reference Manager using a numbered style, the note text is assigned a number and listed along with the references at the end of the paper.

The way that notes are displayed when temporary can be changed in the Temporary Citations preferences (see [page 500\)](#page-499-0).
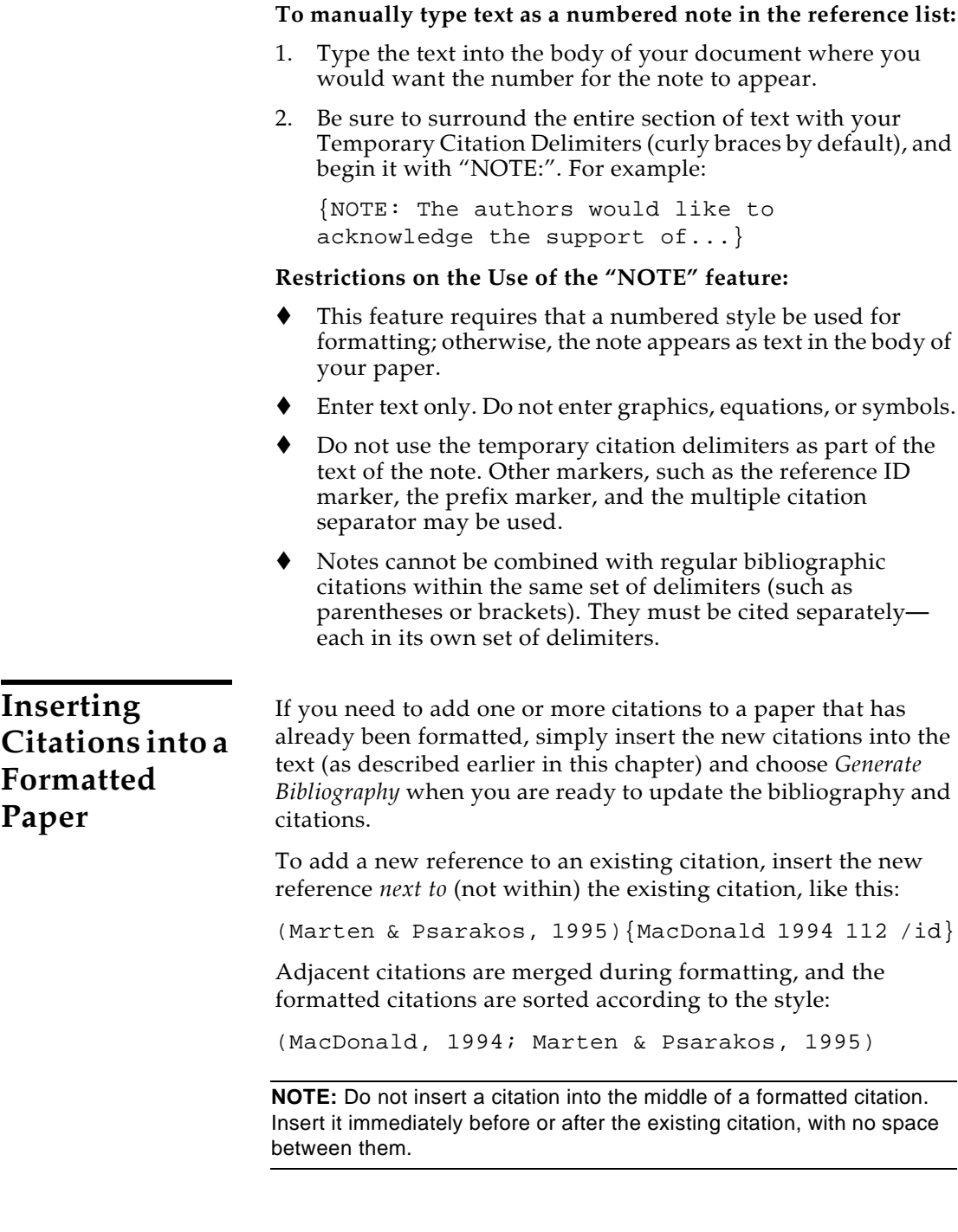

## **Citing References in Footnotes and Endnotes**

Once you have created a footnote or endnote in Word, you can cite references in that footnote or endnote just like you cite them in the body of the document.

#### **To cite a reference in a footnote or endnote:**

- 1. Use the appropriate command in Word to create the footnote or endnote. (Reference Manager does not create the footnote or endnote in the document, but is used to insert and format citations in the note.)
- 2. Position the cursor in the footnote or endnote where you would like the citation(s) to appear.
- 3. Insert the citation as you normally would.

If you are citing references in footnotes or endnotes, you can include specific page numbers to be formatted like a regular Reference Manager field. See ["Customizing Individual](#page-285-0)  [Citations" on page 286](#page-285-0).

## **Typing Citations into Your Paper**

There are many ways to insert citations in your paper, as discussed previously in this chapter. The most flexible way is to manually type temporary citations directly into your paper. Your hands never have to leave the keyboard.

The rules described in this section govern how Reference Manager recognizes and interprets temporary citations. Use these rules when typing temporary citations directly into your document.

**NOTE:** The rules for typing temporary citations apply to both Cite While You Write for Word and WordPerfect.

## **Notes About Temporary Citations**

- Each citation must match only one reference in the database.
- When Instant Formatting is turned off, a temporary citation is enclosed in citation delimiters and typically includes the first author's last name, the year of publication, and the reference ID for that reference: {Marten 1994 131 /id}.
- Within one set of citation delimiters you can have several citations separated by semicolons: {Marten 1995 131 /id; MacDonald 1994 112 /id}.

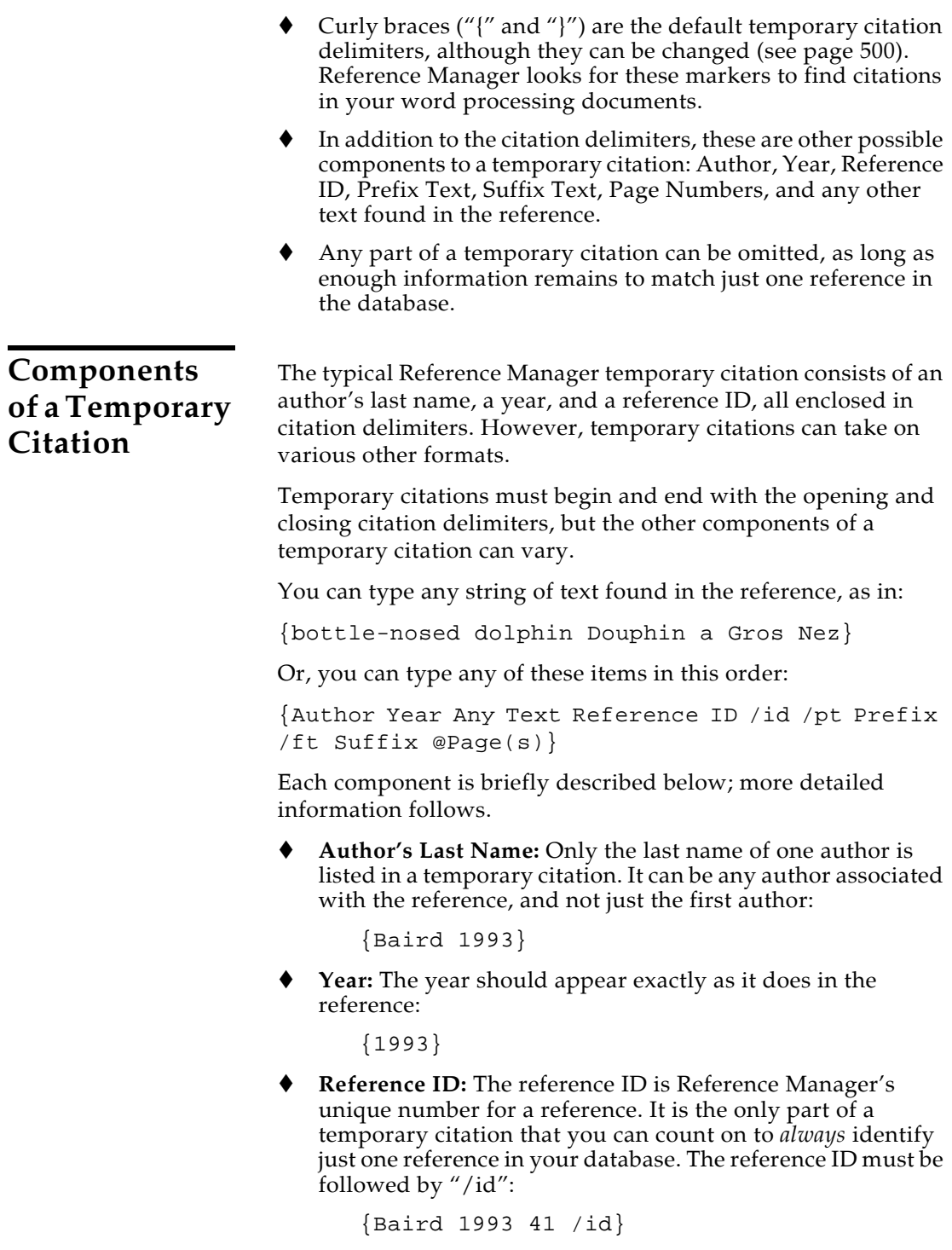

◆ **Any Text:** Any text that appears in the Authors, Date, Keywords, Titles, or RefID fields of a reference can be used to help Reference Manager locate the reference in the database. In order for this to be helpful, choose words that are unique to that reference. Enter the specific text only, or enter the text in place of the reference ID part of the temporary citation and after a second comma:

> {Douphin a Gros Nez} {Baird 1993 Douphin a Gros Nez} {Baird Douphin a Gros Nez}

◆ **Prefix Text:** To add text to print before the formatted citation, type /pt after the reference ID followed by the text in quotes:

{Baird 1993 41 /id /pt "See "}

 **Suffix Text:** To add text to print after a formatted citation, enter the suffix text:

{Marten 1995 131 /id /ft " for example"}

 **Pages:** To add pages to print after the formatted citation, type @ after the end of the temporary citation:

{Marten 1995 131 /id @224}

The Page Number field must be added to the Output Style for pages to appear in the citation. Alternately, you can use the suffix field to add page(s) to the citation.

**NOTE:** For an easy way to modify individual Cite While You Write citations once they are formatted, see ["Customizing Individual](#page-285-0)  [Citations" on page 286](#page-285-0).

## **Omitting Authors or Years from Citations**

While your style may normally include the author's name and date in each in-text citation, you may want to omit the author and/or year from a particular citation. This is useful if you have mentioned the author or year in the context of the sentence and do not want to repeat the information in the citation.

To remove the author's name or date from a citation, simply add /a or /d to the end of the temporary citation.

#### **To omit the author's name, enter:**

...Marten's recent discovery {Marten & Psarakos 1995 131 /id /d}.

which will format as:

...Marten's recent discovery (1995).

**To omit the date, enter:**

```
...his 1995 discovery {Marten 131 /id /a}.
```
which will format as:

...his 1995 discovery (Marten & Psarakos).

**NOTE:** *Numbered* citations do not print the author name or year in any case, so these settings would be ignored.

If you want a reference to appear in your bibliography, but not as a citation in your paper, you can exclude both the author and year.

{Marten 1995 131 /id /h}

When you format your paper with a style that formats authors and years in the citations, this particular citation will not display in text, but will be included in the bibliography.

**NOTE:** For an easy way to modify individual Cite While You Write citations once they are inserted, see ["Customizing Individual Citations"](#page-285-0)  [on page 286.](#page-285-0)

### <span id="page-292-0"></span>**Citation Prefixes**

You can type a prefix in any *temporary* in-text citation, using "/ pt" followed by the text in quotes between the reference ID and suffix if used. For example, an in-text citation such as:

{Marten 1995 131 /id /pt "see also "}

formatted in the American Psychological Association 5th edition style would be:

(see also Marten & Psarakos, 1995)

When there is only one prefix in a multiple citation, place the prefix with the reference that will appear first according to that output style. For example, this citation:

{Marten & Psarakos 1995 131 /id /pt "e.g. "; MacDonald 1994 112 /id}

 after being formatted in the American Psychological Association 5th edition style will appear as:

(e.g. Marten & Psarakos, 1995; MacDonald, 1994)

If there is more than one reference in a citation, the prefix text remains with its associated reference. For example, this citation:

{MacDonald 1994 112 /id; Marten 1995 131 /id /pt "especially "}

formatted in an author/date style will be:

(MacDonald, 1994; especially Marten & Psarakos, 1995)

### <span id="page-293-0"></span>**Citation Suffixes**

You can type a suffix in any *temporary* in-text citation, using "/ ft" followed by the text in quotes between the prefix and page numbers if used. For example, these citations:

```
{Marten 1995 131 /id /pt "See " /ft" for 
example"}
```
{Baird 1993 tursiops-truncatus /ft " for example "}

after being formatted in the American Psychological Association 5th edition style will appear as:

```
(See Marten, 1995 for example)
(Baird, 1993 for example)
```
In multiple citations, the suffix text remains with the citation that it follows, even if the citations are sorted differently during the formatting process. For example, this citation:

```
{Marten 1995 131 /id /ft "with examples";Baird 
1993 41 /id}
```
formatted in an author/date style will be:

```
(Marten, 1995 with examples; Baird, 1993)
```
### **Citing Specific Page Numbers**

When citing full references, you might want to include specific page numbers. Reference Manager provides a way to do this where the page numbers that you type into a temporary citation can be manipulated by the Reference Manager style just like a field in your Reference Manager reference. You can add specific pages to the temporary citation, and have the Reference Manager style include them wherever they need to be in the formatted citation. The style can also apply special pages formatting, like

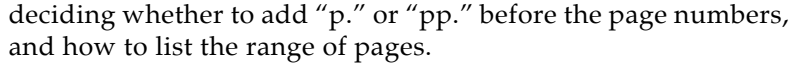

The easiest way to add cited pages is to use the Edit Citation dialog. See ["Customizing Individual Citations" on page 286.](#page-285-0)

To manually include specific page numbers to a reference in a temporary citation, simply enter the page number preceded by "@" at the end of the temporary citation:

{Marten 1995 131 /id @27-35}

All text that follows the @ symbol (up to the next space) is considered the "Page Numbers."

You must also configure the Reference Manager style used to format the paper to use "Page Numbers" in the in-text citation template. See ["In-Text Citation Definitions" on page 401](#page-400-0) for information about listing fields to include. See ["In-Text Citation](#page-394-0)  [Layout Settings" on page 395](#page-394-0) about how to include page numbers found in Reference Manager or only those pages entered specifically for citations. See ["Page Numbers Properties"](#page-423-0)  [on page 424](#page-423-0) to determine the format of the page numbers.

When Reference Manager formats the citation, the cited pages ("27-35" in the example above) are inserted in the correct location and formatted as appropriate for the style. See [Chapter](#page-382-0)  [15](#page-382-0) for more information about Reference Manager's styles.

**NOTE:** If you enter page numbers using the suffix field, they will still appear in a formatted *in-text* citation, but Reference Manager will not be able to manipulate them by changing the output style in-text citation template. This is a perfectly acceptable way to enter page numbers for in-text citations. See ["Citation Suffixes" on page 294](#page-293-0) to see how this works.

### **Examples of Modified Citations**

The following examples demonstrate how different modifications to a temporary citation affect its formatted citation in either an author/date or numbered style. In the first column is an example of a modified temporary citation before formatting, and to the right are two examples of that citation formatted in different styles.

#### **Examples of Modified Citations**

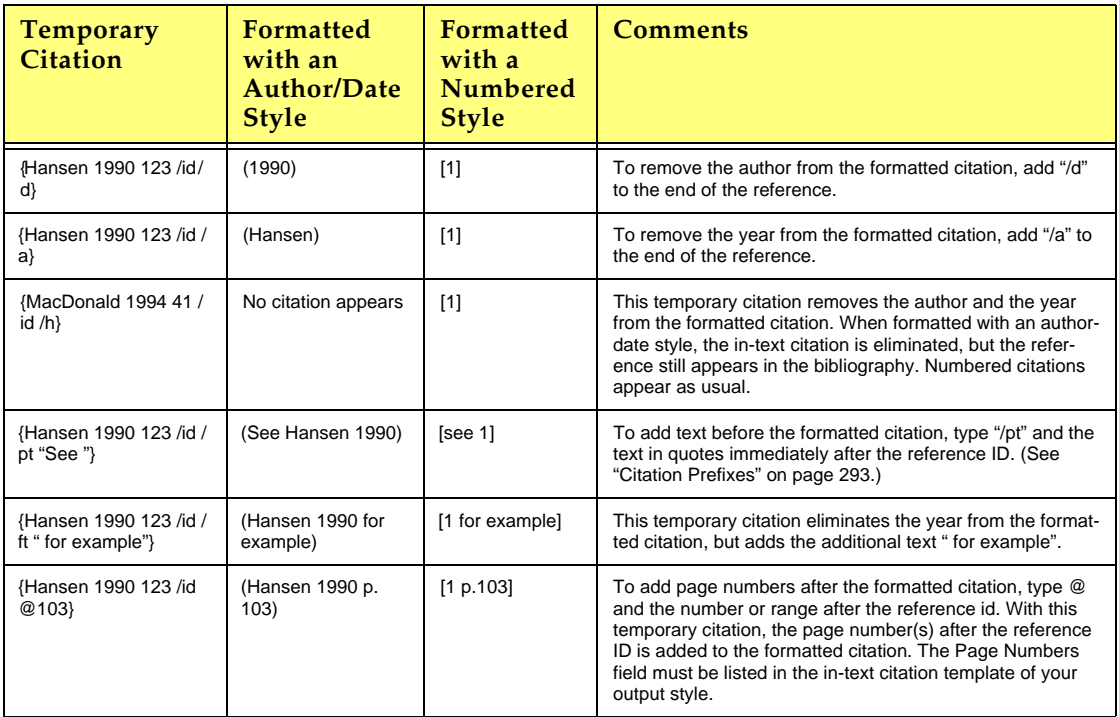

## **Changing Existing Citations**

You can change citations at any time. After making changes, choose *Generate Bibliography* to (re)format the new or modified citations and regenerate the bibliography.

## **Editing Citations**

Once you have inserted and formatted a citation, you should not edit it directly. You *can* do so, if you feel you must, but direct edits are lost the next time Reference Manager formats the bibliography.

You can almost always get Reference Manager to format your citations exactly to your specifications by editing the style, the Reference Manager reference, or the citation (as described here).

#### **To safely edit a formatted citation:**

- 1. Click on the citation you wish to change.
- 2. **Word 2003**: From Word's *Tools* menu, go to the *Reference Manager 12* submenu and *Edit Citation(s)* to display the Reference Manager Edit Citation dialog.

**Word 2007**: On the Reference Manager tab, in the *Citations* group, click *Edit Citation*(s).

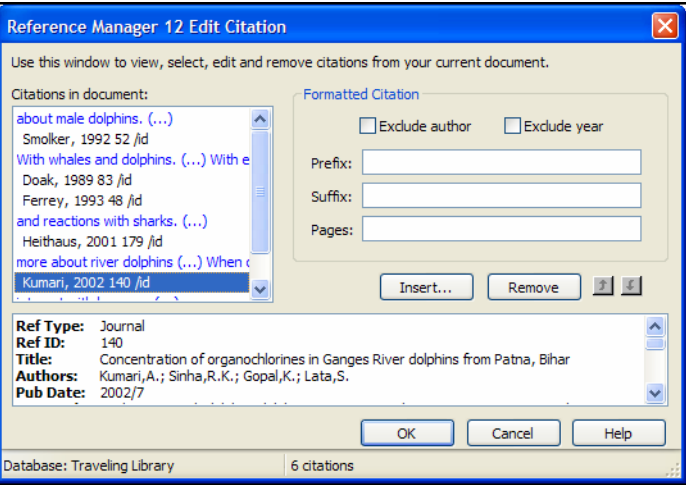

All of the cited references in the document are listed in the left column of the dialog. An ellipses shows where a citation appears within text. The line below shows the cited reference(s).

- 3. Select the appropriate citation from the list at the left of the dialog (you can scroll through all citations in the document) and make any of the following changes to the highlighted citation:
	- **Exclude Author**: Select this to omit the author name from the formatted citation.
	- **Exclude Year:** Select this to omit the date from the formatted citation.
	- **Prefix**: Enter text here to print immediately before the citation text (spaces are significant).
	- **Suffix:** Enter text here to print after the citation text (spaces are significant).
	- **Pages:** Enter page numbers here to print as Page Numbers. To print, the Page Numbers field must be listed in the in-text citation template of the output style.
- 4. You can add or remove citations from a multiple citation, or change the order of citations.
	- **Insert**: Use this to add another citation within the same set of delimiters.
	- **Remove**: Highlight a citation and click *Remove* to delete it from the in-text citation.
	- **Up and Down Arrows:** Highlight a reference and use the arrows to change the order of display. (If a Citation Sort Order is applied by the current output style, using this dialog to change the order of citations in a multiple citation has no effect.)
- 5. Click *OK* to implement your change(s).

**NOTE:** Another easy way to edit a citation is to right click on the citation and select *Edit Citations*. A submenu is available to quickly *Exclude Author*, *Exclude Year*, or display the full Edit Citations window.

## **Revert to Original Text**

Reverting to original text reverts formatted citations to temporary citations, removes the bibliography, and turns off instant formatting.

If your citations are formatted in a numbered style, you can revert your paper to original text to easily identify citations as you work. You can use *Generate Bibliography* again later.

**NOTE:** Unlike formatted citations, *temporary* citations require that you have the corresponding Reference Manager database open in order to format the paper again. Reverting to original text removes the Traveling Library.

#### **To revert to temporary citations:**

- 1. Determine which citations you want to revert:
	- To revert a particular citation, highlight only that citation.
	- $\blacklozenge$  If the citation you want to revert is part of a multiple citation, highlight the multiple citation. All citations within the delimiters will become temporary citations.
	- To revert a section of the document, highlight that section.
	- To revert the entire document, either select nothing or highlight the entire document.

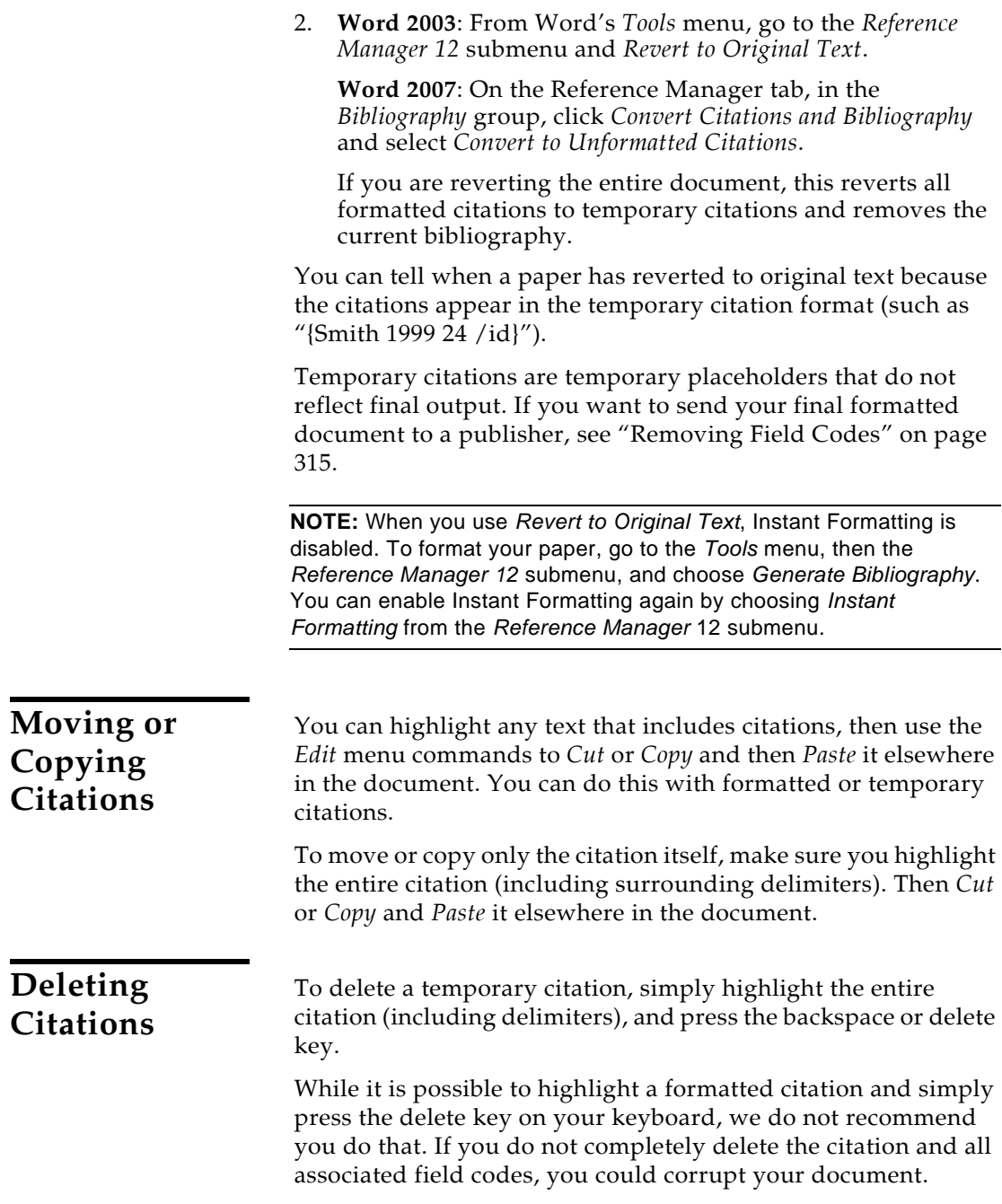

#### **To safely delete a formatted citation:**

- 1. Highlight the citation you want to delete.
- 2. **Word 2003**: From the *Tools* menu in Word, go to the *Reference Manager 12* submenu and select *Edit Citation(s)* to display the Reference Manager Edit Citation dialog.

**Word 2007**: On the Reference Manager tab, in the *Citations* group, click *Edit Citation(s)*.

All of the cited references in the document are listed in the left column of the dialog. An ellipses shows where a citation appears within text. The line below shows the cited reference(s). The citation you highlighted in the document should be highlighted in the list.

3. In the left column, make sure the highlighted citation is the one you want to delete.

If the citation is part of a multiple citation, make sure you select just the citation you want to delete.

- 4. Click *Remove*.
- 5. Click *OK*.

## **Generating Bibliographies**

Generating a bibliography serves two functions:

- It formats each in-text citation according to the selected bibliographic style.
- It adds a complete bibliography to the document.

The format used for citations and references is determined by the output style selected.

### **Basic Instructions**

When you have finished writing your paper in Word, and all of your Reference Manager citations have been inserted into the text, you are ready for Reference Manager to format the paper and generate a bibliography. This can be done in one of two ways:

 *Instant Formatting* actually works as you insert citations, and is enabled when you first start using Cite While You Write. Reference Manager uses the currently selected style to format citations and update the bibliography each time a citation is inserted. However, if you want to change the style or layout of references, you must use the *Generate Bibliography* command.

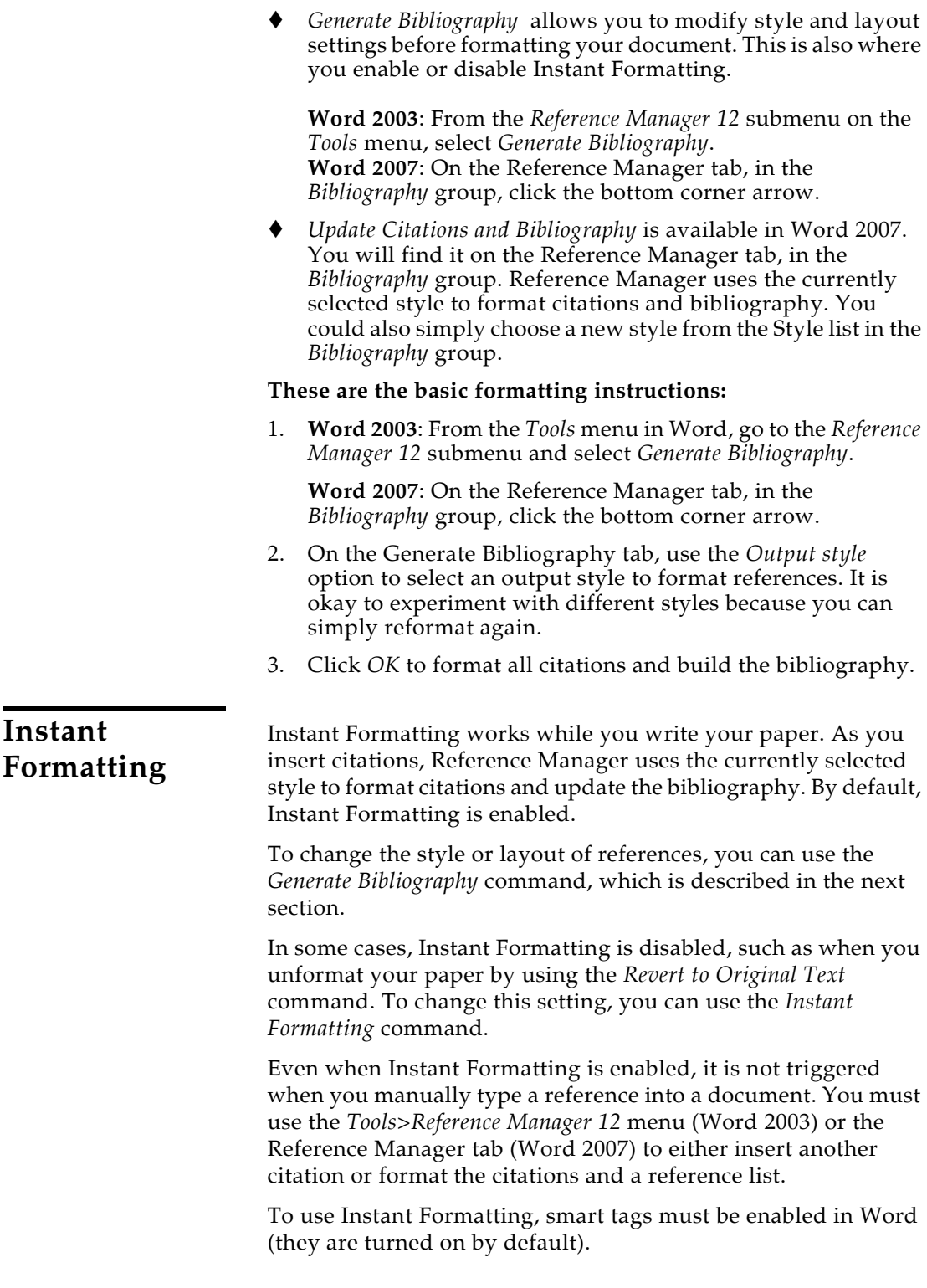

#### **To verify that Smart Tags are enabled:**

**Word 2003**: Go to the *Tools* menu and choose *Auto Correct Options*. Click on the *Smart Tags* tab. Select the check box titled "Label text with smart tags." In the list of Recognizers, make sure "Cwyw Citation Recognizer" is selected.

**Word 2007**: Click the Office icon, then *Word Options*, then *Proofing*, then *AutoCorrect Options*. On the *Smart Tags* tab, select the check box titled "Label text with smart tags" and make sure "In-text Citation (Cwyw Citation Recognizer)" is selected.

**NOTE:** To turn Instant Formatting on or off for *new* Word documents, see ["Cite While You Write Preferences for Word" on page 499](#page-498-0).

#### **To enable or disable Instant Formatting in the current document:**

1. **Word 2003**: From the *Tools* menu in Word, go to the *Reference Manager 12* submenu and select *Instant Formatting*. Click the *Enable Instant Formatting* box to toggle Instant Formatting.

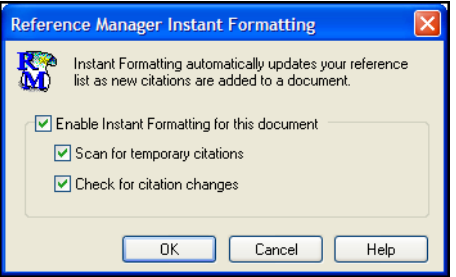

**Word 2007**: On the Reference Manager tab, in the *Bibliography* group, click the bottom corner arrow. Then, display the Instant Formatting tab, click *Turn On*, and click *Settings*.

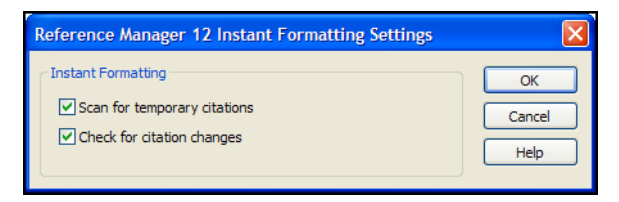

- 2. Once Instant Formatting is enabled, you can modify these Instant Formatting controls:
	- **Scan for temporary citations** turns on scanning of temporary citations. This finds and formats all citations, including those you may have entered manually.

 **Check for citation changes** turns on background scanning that looks for citation changes.

Click *OK* to save changes to the Instant Formatting settings.

**Formatting the Bibliography and/or Changing Bibliography Settings**

You may be halfway through inserting citations, or you may have finished writing your paper. You may have Instant Formatting enabled, or you may have manually inserted citations with Instant Formatting disabled. It doesn't matter. As long as you have citations entered in your document, you can format your paper at any time. You can reformat after adding more citations or to change the style or layout settings.

**NOTE:** The first time a citation is formatted, the corresponding Reference Manager database must be open. After that, Reference Manager can use the Traveling Library for reference information. See ["The Traveling Library" on page 311](#page-310-0) for more information.

#### **To format citations and generate a bibliography:**

1. **Word 2003**: From the *Tools* menu in Word, go to the *Reference Manager 12* submenu and select *Generate Bibliography*.

**Word 2007**: On the Reference Manager tab, in the *Bibliography* group, click the bottom corner arrow.

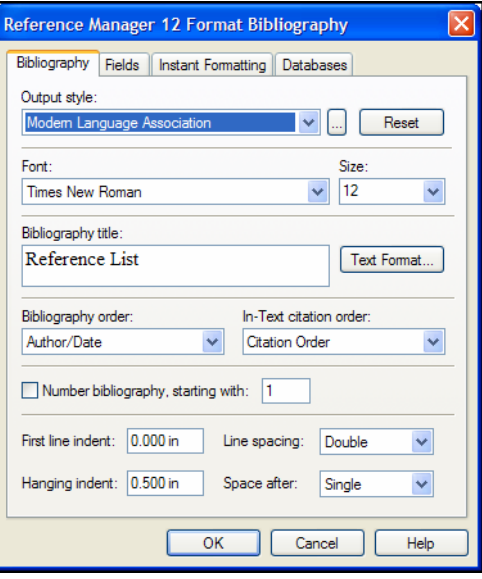

2. On the Bibliography tab, change or verify these settings:

**Output style**: Select the appropriate output style to format references. You can experiment by reformatting with various output styles.

**Font and Size**: These are the text font and size used for the bibliography.

**Bibliography title**: To print a title at the top of your bibliography, type the title in this text box.

**Bibliography and In-Text citation order:** Change the output style's bibliography and/or in-text citation order directly in your document.

**Start with bibliography number**: Enter a starting reference number if you want to number your bibliography.

**First line indent** and **Hanging indent**: Use these settings to set a paragraph indent, a hanging indent, or no indent at all. The hanging indent applies to the second and subsequent lines of a reference in the bibliography. Type measurements as inches (in).

**Line spacing** and **Space after**: Set the Line spacing for within a reference and the Space after for spacing between references.

3. On the Fields tab, you can add or remove fields to print for each reference.

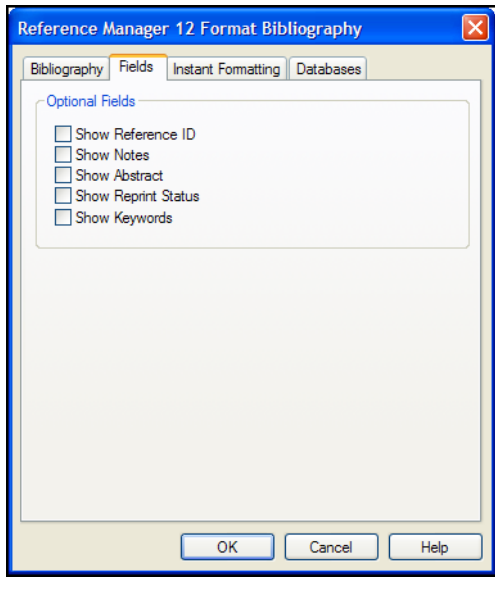

**NOTE:** In order to print, a selected field must be listed in the selected output style for printing. The output styles supplied with Reference Manager include these fields, but if you are using a new or modified output style, you may need to add these fields to the output style.

- 4. Click the Databases tab to see which databases are referenced in the document.
- 5. Click *OK* to save changes and format your citations and bibliography.

**NOTE:** You do not have to verify each tab every time you format. If all you want to do is change the output style, choose *Generate Bibliography*, select the output style on the Bibliography tab, and click *OK*. **Word 2007**: An easier option is to go to the Reference Manager tab, look in the *Bibliography* group, and simply select a new Style.

## **Reformatting Papers**

#### **Adding New Citations to Formatted Papers**

If you add more citations to your paper after the formatting process, you can easily update the citations and the bibliography.

**Word 2003**: From the *Tools* menu, choose *Reference Manager 12* and then *Generate Bibliography*.

**Word 2007**: On the Reference Manager 12 tab, in the Bibliography group, click *Update Citations and Bibliography* or click the corner arrow to bring up the Format Bibliography dialog.

**NOTE:** You do not need to unformat (revert) your citations in order to reformat them.

### **Reformatting with Different Styles**

#### **To reformat your paper in a different style:**

**1. Word 2003**: Go to the *Tools* menu, then the *Reference Manager 12* submenu, and choose *Generate Bibliography* again.

**Word 2007**: You can select a new Style in the Bibliography group, or click the corner arrow to bring up the Format Bibliography dialog.

2. Select a new style from the Generate Bibliography dialog and click *OK*. Your citations and bibliography are updated for the new bibliographic style.

## **Creating a Bibliography from Multiple Documents**

You can use Word's Master Document feature to generate a single bibliography from multiple documents. This allows you to create a cumulative bibliography from any number of book chapters.

#### **To generate a single bibliography:**

- 1. In each of your documents, or chapters, insert your citations to link them to references in a Reference Manager database.
- 2. *Close* all of your documents.
- 3. Create a *New* document
- 4. Designate the new document as a master document, then insert and display each of your chapters as subdocuments. (Check Word's documentation if you need step-by-step instructions.)
- 5. **Word 2003**: From the *Tools* menu, go to the *Reference Manager 12* submenu and select *Generate Bibliography*.

**Word 2007**: On the Reference Manager tab, in the *Bibliography* group, click the bottom corner arrow to bring up the Generate Bibliography window.

6. Verify the formatting options and click *OK*.

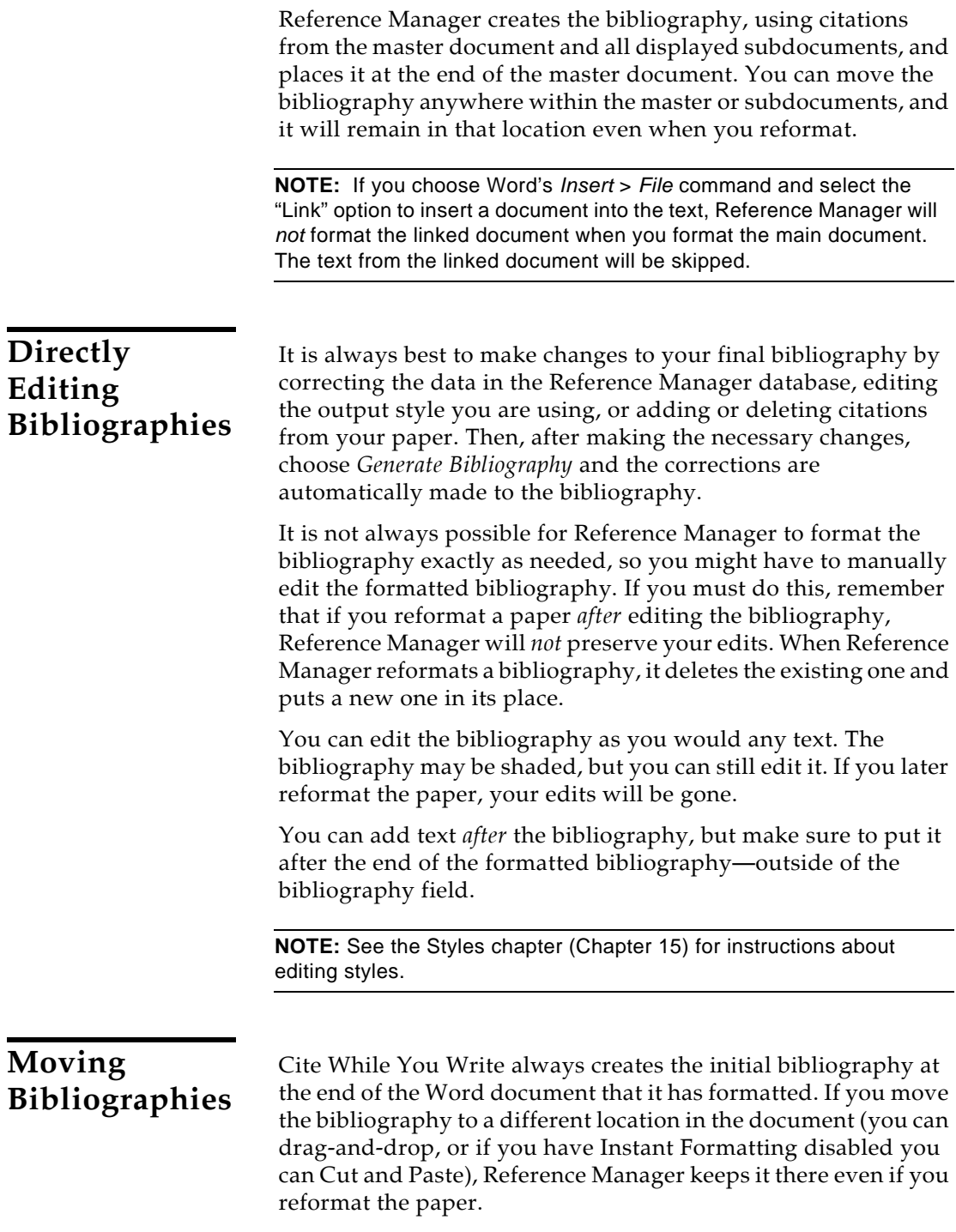

## **Deleting Bibliographies**

To delete a bibliography, make sure Instant Formatting is disabled and then simply select the bibliography and delete it.

Make sure you drag the cursor across the very beginning of the bibliography to select the entire bibliography field. Press the BACKSPACE or DELETE key. You can also choose *Cut* from the *Edit* menu if you want to paste the bibliography somewhere else.

## **Setting Cite While You Write Preferences**

You can access and set Cite While You Write preferences from either Reference Manager or Word. The same dialog appears, and changes are saved in the same place:

- From Reference Manager's *Tools* menu, go to the *Cite While You Write* submenu and select *CWYW Preferences.*
- **Word 2003**: From Word's *Tools* menu, go to the *Reference Manager 12* submenu and select *CWYW Preferences.*
- **Word 2007**: On the Reference Manager 12 tab, in the *Tools* group, select *Preferences*.

Cite While You Write preferences include general preferences, temporary citation preferences, and the ability to assign keyboard shortcuts to menu commands. For more information about these preferences, see ["Cite While You Write Preferences](#page-498-0)  [for Word" on page 499.](#page-498-0)

## **Making Changes to the Reference Manager Database**

Once you have inserted and formatted citations in Word, changes to the corresponding Reference Manager database could affect reformatting.

## **Finding Cited References in a Database**

You can quickly jump from a bibliographic in-text citation to the corresponding Reference Manager reference.

#### **To find an Reference Manager reference:**

- 1. Make sure both your Word document and your Reference Manager database are open.
- 2. Highlight the citation(s) in your Word document.
- 3. **Word 2003**: From the *Tools* menu in *Word*, go to the *Reference Manager 12* submenu and select *Edit Database Reference(s).*

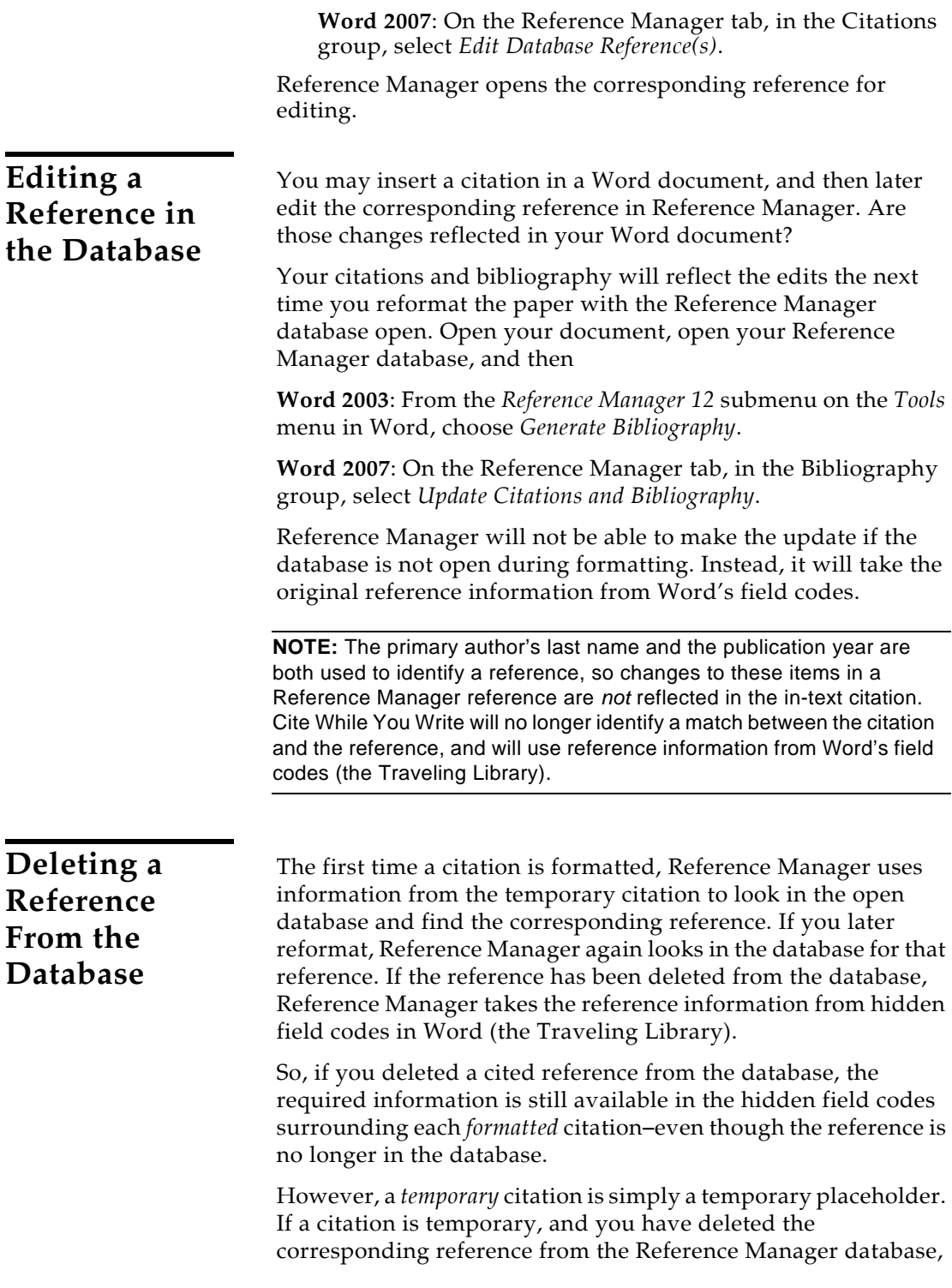

Reference Manager will not be able to find the reference information for formatting.

If you add the reference to the database again, it will likely be assigned a different reference ID. When this occurs, you would need to re-insert the citation in Word.

### **Reference IDs**

Reference Manager assigns a unique reference ID to each reference as it is added to your database. These reference IDs appear in temporary citations to ensure that the correct reference is used when the paper is formatted:

```
{Marten 1994 130 /id}
```
By default, Reference Manager automatically assigns numeric reference IDs. This setting can be changed in Reference Manager's *Options*.

Keep the following points in mind regarding reference IDs if using Reference Manager's automatic numeric reference ID assignment:

- Unless otherwise defined, Reference Manager automatically assigns a reference ID sequentially to each reference as it is added to a database.
- $\blacklozenge$  If the same reference appears in two different databases, the reference IDs will most likely be different.
- Unless otherwise defined, reference IDs are not reused or reassigned within a database. When you delete a reference, the corresponding reference ID is not used again in that database.
- If you delete a reference, then add the reference to the database again, it will be assigned a new, different reference ID, so Reference Manager will not be able to find it when formatting your paper. You will need to reinsert the citation into the paper using the new reference in your database.

## **Sharing Your Word Documents**

You can directly share your files with colleagues. Each formatted citation is surrounded by field codes which contain full reference information (also referred to as the Traveling Library).

If you want to convert your document for use with a previous version of Word or a different word processor, you should Revert to Original Text before saving in the different file format. Then, you may be able to reformat. The corresponding Reference

<span id="page-310-0"></span>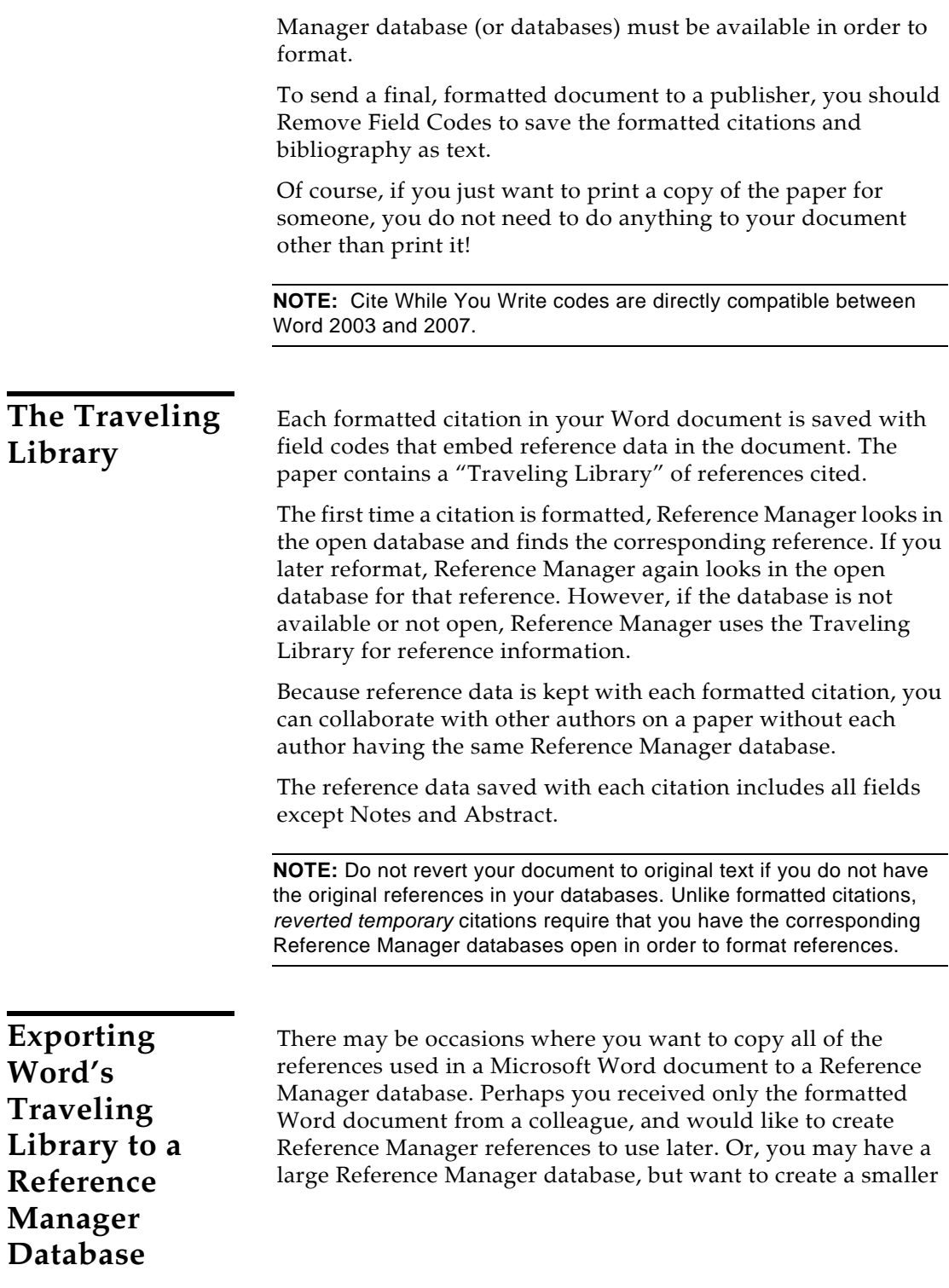

Reference Manager database with only the subset of references used in your paper.

**NOTE:** The Traveling Library does not contain Notes or Abstracts.

#### **To export references from a Word document to a Reference Manager database:**

- 1. Open the document in Word.
- 2. **Word 2003**: From the *Tools* menu, go to the *Reference Manager* submenu and choose *Export Traveling Library*.

**Word 2007**: On the Reference Manager tab, in the Tools group, select *Export to Reference Manager* and then *Export Traveling Library*.

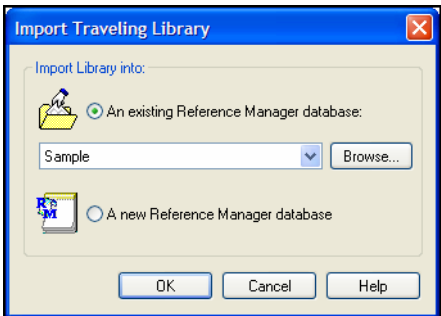

- 3. On the dialog, select either:
	- An existing Reference Manager database: Select a database from the drop-down list of available databases, or click *Browse* to locate a database.
	- A new Reference Manager database: You will be prompted to name and *Save* the new database.

**NOTE:** We recommend that you export to a *new* Reference Manager database, so you can review the records before adding them to an existing database.

There is an alternate way to copy references from your Word document to a Reference Manager database. Open both your Word document and the Reference Manager database. Then, in Reference Manager, go to the *Tools* menu, then the *Cite While You Write* submenu, and choose *Import Traveling Library*.

**NOTE:** When you use the Export/Import Traveling Library commands, the exported references will be renumbered and will not retain their original Reference ID.

## **Converting Word 2007 Citations to Reference Manager**

Word 2007 includes a Reference tab, where you can use commands to insert Microsoft Word footnote or endnote citations. These footnote and endnote citations are not used directly by the Reference Manager Cite While You Write feature (although you can insert a Reference Manager citation within a Word footnote). If you have citations already entered into Word, you can copy the reference information into a Reference Manager library and then convert the Word citations into Reference Manager Cite While You Write citations.

**NOTE:** The Word citation conversion features require that your computer have the Microsoft .Net Framework installed.

#### **To export Word 2007 citations to a Reference Manager library:**

- Open the Word document that contains the citations.
- 2. On the Reference Manager tab, in the Tools group, select *Export to Reference Manager* and then *Export Word 2007 Citations*.

#### **To export the Word 2007 master citation list to a Reference Manager library:**

- 1. Open the Word document that contains the citations.
- 2. On the Reference Manager tab, in the Tools group, select *Export to Reference Manager* and then *Export Word 2007 Master List*.

#### **To convert Word 2007 citations to Reference Manager citations within the document:**

- 1. Open the Word document that contains the citations.
- 2. On the Reference Manager tab, in the Bibliography group, select *Convert Citations and Bibliography* and then *Convert Word 2007 Citations to Reference Manager*.

## **Working on Different Computers**

If you are working on a single paper and moving between different computers, it is best to keep a copy of your reference database with your paper. That way you will always access the same database when inserting citations. If you separately add references to a copy of the database at home and to a different version at work, reference IDs may not match up correctly and Reference Manager may have to rely on the Traveling Library for reference information. That isn't necessarily bad, but you want to make sure that any database edits are reflected in your Word document.

If you are inserting citations on only one machine, it is fine to move the document itself to other machines—as long as you will be accessing the document with the same version of Word.

**NOTE:** If you are collaborating with other authors, you will want to rely on the Traveling Library.

**Saving Files for Other Versions of Word and Other Word Processors**

Formatted citations are Word "fields" specific to version of Word that created them and the other compatible versions (Word 2003 and Word 2007). If you open your document with a different version of Word, or use the *Save As* command to save a formatted copy of your paper in another format, you may lose the ability to format citations in that document.

If you plan to use your document with a different word processor, a different version of Microsoft Word, or on a different platform, you should either *Revert to Original Text* or *Remove Field Codes* from the Word file before converting the document to the other file format.

- **Reverting to Original Text:** Temporary citations are regular text; however, they are temporary placeholders that do not reflect final output. (See["Removing Field Codes" on page](#page-314-0)  [315](#page-314-0).) You may be able to unformat citations, save to another file format, and use a different method to format citations from these placeholders.
- **Removing Field Codes:** When you remove field codes, you save a copy of the document and convert formatted fields to regular formatted text. The copy reflects final, formatted

<span id="page-314-0"></span>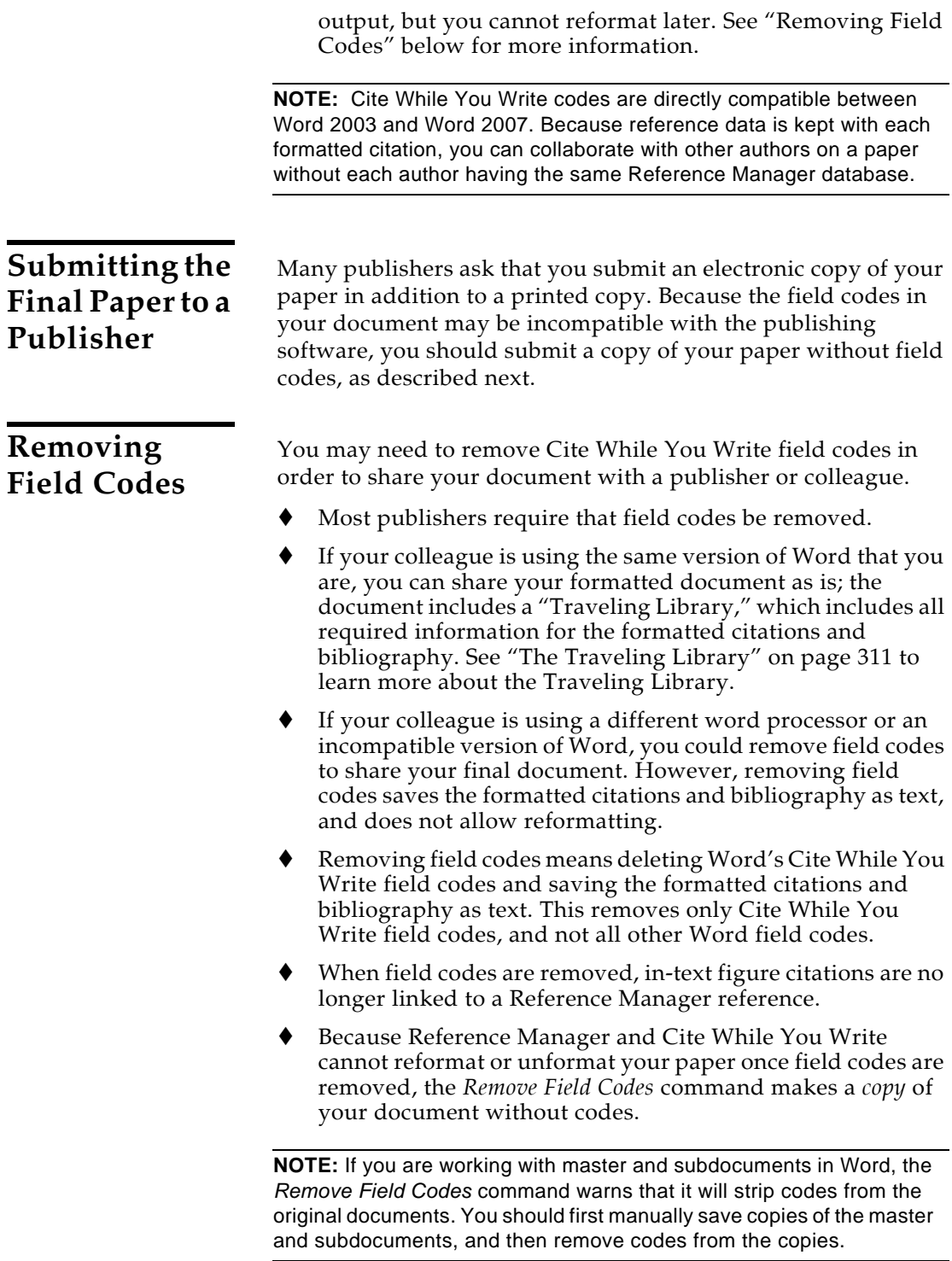

#### **To remove Cite While You Write field codes:**

1. Open your formatted Word document.

If you are working with Master and Subdocuments, work with *copies* of your documents.

2. **Word 2003**: From the *Tools* menu, go to the *Reference Manager 12* submenu and select *Remove Field Codes*.

**Word 2007**: On the Reference Manager tab, in the Bibliography group, select *Convert Citations and Bibliography* and then *Convert to Plain Text*.

A copy of the document, without field codes, appears in a new document window.

3. **Word 2003**: From the *File* menu, *Save* the document.

**Word 2007**: Click the Office icon and then *Save*.

4. **Single document:** In Word's Save As dialog, type a new name for this copy of your document and click *OK*.

**Master and Subdocuments:** You may be advised to save a copy of the master and each subdocument.

Word saves your document without embedded Cite While You Write formatting codes, so you can submit your paper to a publisher or share your final paper with a colleague using a different word processor (including a different version of Word).

**NOTE:** The copy does not contain Cite While You Write field codes, so you cannot reformat with Cite While You Write. To reformat, start with the original document, which retains field codes.

If you find that the *Remove Field Codes* command produces undesired layout or other formatting changes to your document, you can remove *all* Microsoft Word field codes, which may yield better results.

#### **To remove** *all* **Microsoft Word field codes:**

- 1. First save a backup copy of your document, because this will irretrievably remove the links between your document and your Reference Manager database(s) as well as all other Word field codes.
- 2. Select all text in the document by choosing *Select All* from Word's *Edit* menu or pressing CTRL+A.
- 3. Press CTRL+6 to remove *all* Microsoft Word field codes from the document (not just Cite While You Write codes!) and leave the text, citations, and bibliography as they appear.

# **Chapter 11 Citing References with WordPerfect® 9-13**

#### **Contents**

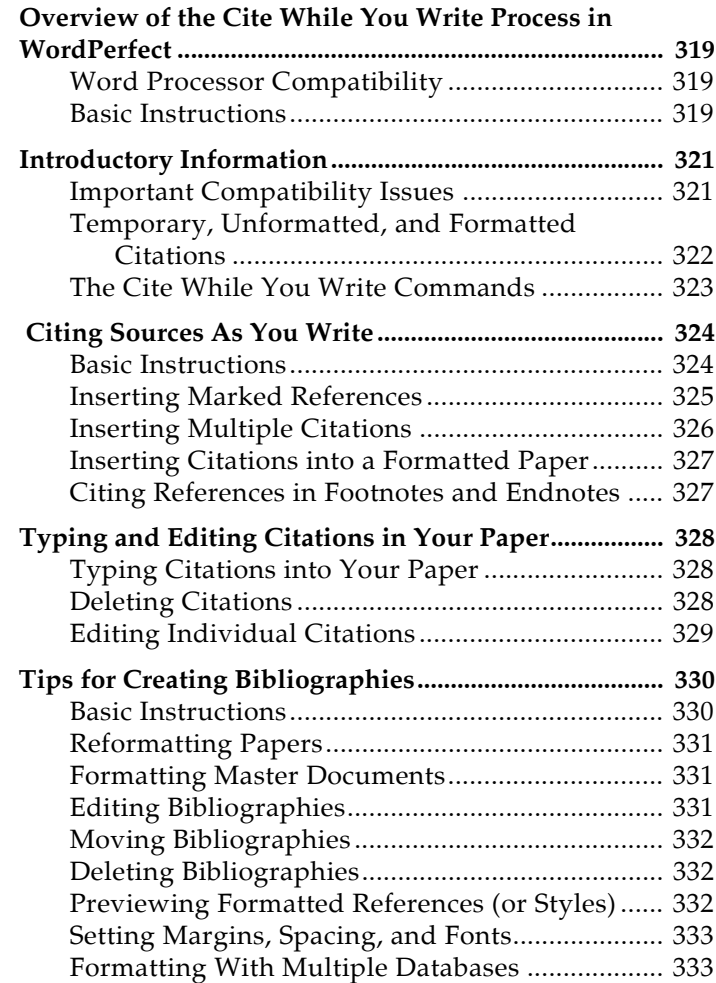

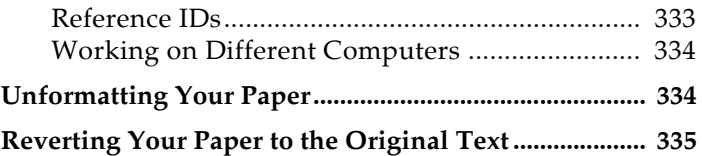

## **Overview of the Cite While You Write Process in WordPerfect**

<span id="page-318-2"></span><span id="page-318-1"></span><span id="page-318-0"></span>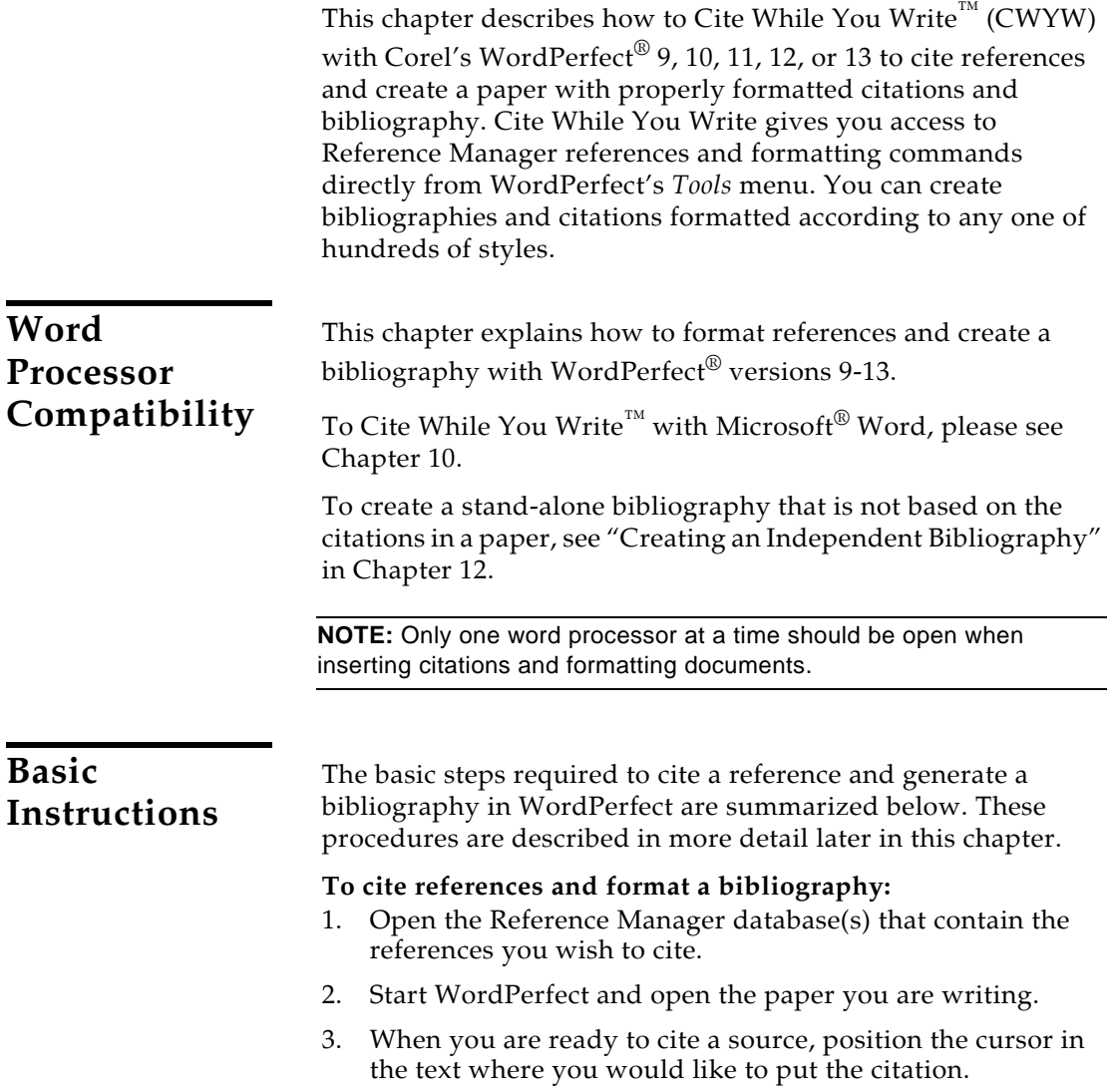

4. Go to the *Tools* menu in WordPerfect, then the *Reference Manager 12* submenu, and select *Insert Citation*. A Reference Manager Insert Citation dialog appears.

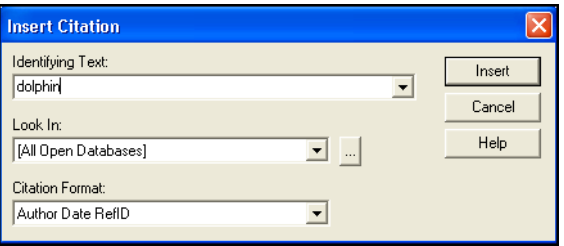

- 5. In the *Identifying Text* text box, enter text to identify the reference you wish to cite. Reference Manager assumes an "and" between each word, and will search the Authors, Date, Keywords, Titles, and RefID fields of your references.
- 6. Click *Insert* and Reference Manager compares the identifying text to your Reference Manager references and then lists the matching reference(s).

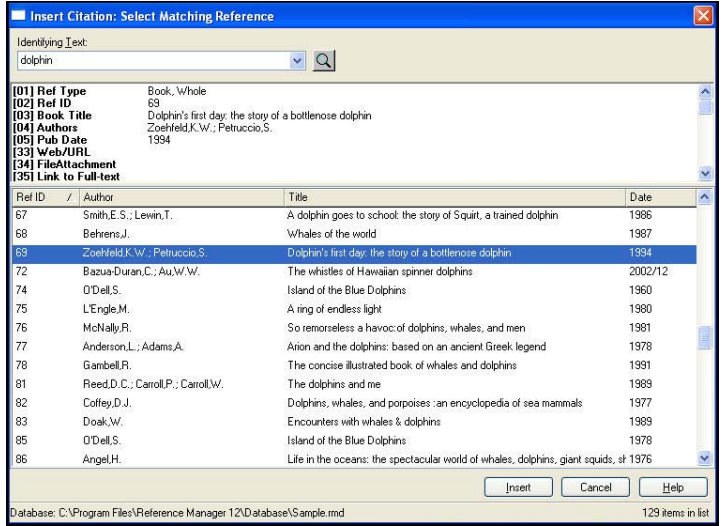

- 7. Identify, highlight, and *Insert* the appropriate reference(s). The citation is now inserted as an unformatted citation in your document.
- 8. When you are ready to generate the bibliography for the paper, choose *Generate Bibliography* from WordPerfect's *Tools>Reference Manager 12* menu.

A dialog appears to confirm the bibliography settings. Verify that the correct style is being used. You can change it here if necessary.

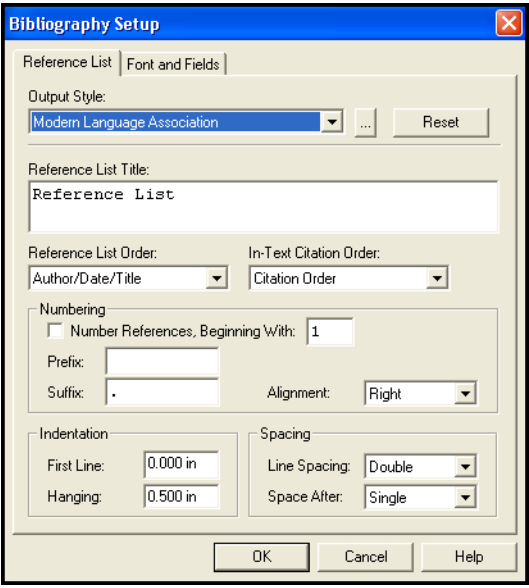

9. Click *OK*.

Reference Manager scans the paper for the unformatted citations, replaces them with the appropriately formatted citation for the style you selected, and appends a bibliography to the end of your paper.

Now your paper is ready for publication!

## **Introductory Information**

<span id="page-320-1"></span><span id="page-320-0"></span>**Important Compatibility Issues**

The Cite While You Write feature takes advantage of technologies in your word processor which place hidden codes inside your unformatted or formatted citations. These hidden codes give Reference Manager the ability to format, revert, and reformat a single document from within your word processor. However, these codes are not supported by all versions of word processors.

Once you start using Cite While You Write to format bibliographies in WordPerfect documents, you must take precautions before opening your files in other word processors or even another version of your word processor. If a document containing Reference Manager field codes is opened in another

word processor or saved in an incompatible file format, the Reference Manager citations (formatted or unformatted) and bibliography will lose their hidden codes. Once this occurs Reference Manager cannot reformat the document.

Always keep backups of your papers, and before you open a paper in a different word processor use the *Revert to Original Text* command from WordPerfect's *Tools>Reference Manager 12* menu to revert the paper.

A "citation" is the bibliographic information in the body of a paper that refers the reader to a complete reference in the bibliography. Normally a citation consists of a bibliography number or the author and year in parentheses:

### <span id="page-321-0"></span>**Temporary, Unformatted, and Formatted Citations**

... of the species at hand<sup>1</sup>. ... of the species at hand (Marten & Psarakos, 1995).

In the context of Reference Manager, citations take three distinct forms:

**Temporary Citation** A temporary citation contains identifying information to match a database reference enclosed in the specified delimiters. A temporary citation is plain text, and is 'unlinked' since it does not contain field codes linking the citation to its matching database reference.

{Marten 1995 131 /id; MacDonald 1994 112 /id}

Use the *Scan Document* command to link temporary citations; they become Unformatted Citations.

**Unformatted Citation** An unformatted citation contains identifying citation information enclosed in specified delimiters as well as hidden fields codes linking the citation to its matching database reference(s). An unformatted citation looks the same as a temporary citation, since the field codes are hidden.

{Marten 1995 131 /id; MacDonald 1994 112 /id}

When you enable the *Reveal Codes* option from the WordPerfect *View* menu, field codes appear before and after the citation text.

Unformatted citations are inserted and linked to Reference Manager references by either using the *Insert Citation* command, the *Insert Marked References* command, or by using *Scan Document* to insert temporary citations.

**Formatted Citation** A formatted citation appears according to the output style selected when you select *Generate Bibliography*. Formatted citations do contain hidden fields codes.

Citations formatted in an Author-Date style look like this:

(MacDonald, 1994; Marten & Psarakos, 1995)

Here is the same citation formatted in a numbered style:

[1,2]

The appearance of a formatted citation depends upon the Reference Manager bibliographic style selected just prior to formatting.

## <span id="page-322-0"></span>**The Cite While You Write Commands**

When Cite While You Write for WordPerfect is installed, several Reference Manager commands appear in WordPerfect's *Tools* menu on a *Reference Manager 12* submenu. When you choose a Reference Manager command in WordPerfect, the Reference Manager program starts (if not already running).

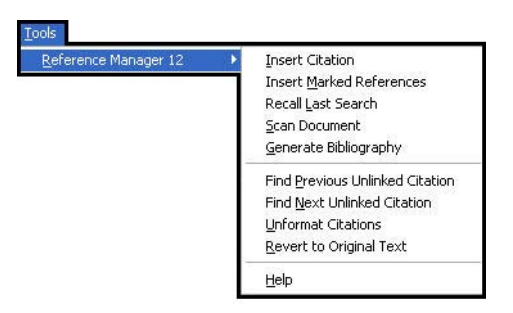

- *Insert Citation:* This command displays the Reference Manager Insert Citation dialog, which allows you to search for Reference Manager references to select and insert as citations in your WordPerfect document.
- *Insert Marked Reference(s):* If one or more references are selected in your Reference Manager database, this command inserts them as a temporary citation at the location of the cursor in your word processing document.
- *Recall Last Search:* This command recalls the last *Insert Citation* search results*.*
- *Scan Document:* This command scans the open document for temporary citations and matches them to references contained in the open Reference Manager databases.
- *Generate Bibliography:* This command formats (or reformats) your paper according to the rules of the selected style. The formatting process replaces the temporary citations in your paper with formatted citations, and builds a bibliography at the end of the document.
- *Find Previous Unlinked Citation:* This command locates the first unlinked citation before the current cursor position in the document. An unlinked citation is a temporary citation that has not been matched to a reference in a Reference Manager database.
- *Find Next Unlinked Citation:* This command locates the first unlinked citation after the current cursor position in the document.
- *Unformat Citations***:** Use this command to change a formatted citation to an unformatted citation, but retain field codes. This can be helpful when using a numbered output style to more easily identify the citations in your document.
- *Revert to Original Text:* Use this command to change a formatted citation to a temporary citation without field codes. This command removes the citation's link to the database reference. *Scan Document* must be used to link the temporary citation to the database reference.
- *Help:* This command opens the Reference Manager Help file.

You can also use the corresponding Reference Manager 12 toolbar for easy access.

## **Citing Sources As You Write**

Although you can enter Reference Manager citations into a paper at any time, most writers find it convenient to enter the citations as they are writing the paper instead of waiting to insert them after the text is written.

<span id="page-323-1"></span><span id="page-323-0"></span>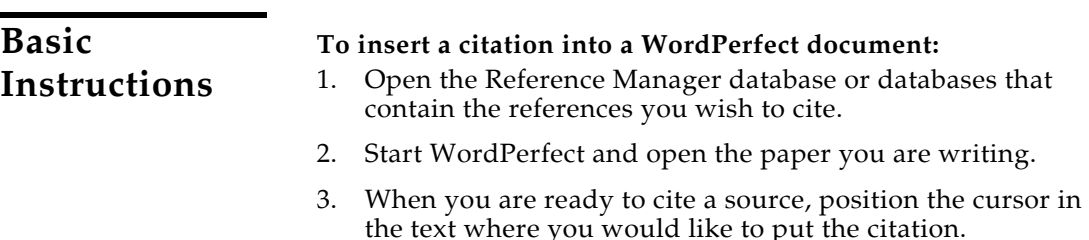

#### 324 *Chapter 11: Citing References with WordPerfect® 9-13*
4. Go to the *Tools* menu in WordPerfect, then the *Reference Manager 12* submenu, and select *Insert Citation*. A Reference Manager Insert Citation dialog appears.

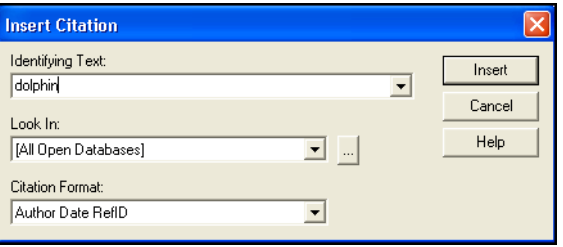

- 5. In the *Identifying Text* text box, enter text to identify the reference you wish to cite. Reference Manager assumes an "and" between each word, and will search the Authors, Date, Keywords, Titles, and RefID fields of your references.
- 6. Click *Insert* and Reference Manager compares the identifying text to your Reference Manager references and then lists the matching reference(s).
- 7. Identify, highlight, and *Insert* the appropriate reference(s). The citation is now inserted as a linked temporary citation in your document.

The unformatted citations are inserted directly into your paper in the same font as the surrounding text.

**To insert references marked in Reference Manager:**

- 1. Open the Reference Manager database or databases that contain the references you wish to cite.
- 2. Mark the desired reference(s) in your Reference Manager database.
- 3 Open the WordPerfect document and position the cursor at the location where you would like the citation.
- 4. Go to the *Tools* menu in WordPerfect, then the *Reference Manager 12* submenu, and choose *Insert Marked Reference(s)*.

The unformatted citations are inserted directly into your paper in the same font as the surrounding text.

**Inserting Marked References**

## **Inserting Multiple Citations**

If you need multiple references in one in-text citation there are two ways to accomplish this.

## **To insert all of the citations together:**

- When you are ready to cite a sources, position the cursor in the text where you would like to put the citation.
- 2. Go to the *Tools* menu in WordPerfect, then the *Reference Manager 12* submenu, and select *Insert Citation*. A Reference Manager Insert Citation dialog appears.
- 3. In the *Identifying Text* text box, enter text to identify the reference you wish to cite. Reference Manager assumes an "and" between each word, and will search all fields in your records with the exception of the Date's Other subfield, Periodicals, Reprint Status, and Secondary Date.
- 4. Click *Insert* and Reference Manager compares the identifying text to your Reference Manager references and then lists the matching reference(s).
- 5. Hold down the CTRL key while clicking on the desired references in the Insert Citation: Select Matching References dialog (or hold down the SHIFT key to select a continuous range of references).

The citations are inserted together in one set of brackets. Once formatted using *Generate Bibliography*, they appear in one multiple citation, sorted as your bibliographic style requires:

### **Unformatted**:

{Marten 1995 131 /id; MacDonald 1994 112 /id}

### **Formatted**:

(MacDonald, 1994; Marten & Psarakos, 1995)

## **The other option is to insert citations individually:**

Reference Manager merges *adjacent* citations automatically during the formatting process. Citations do not merge, however, if any character, including spaces or punctuation, separates them.

### **Unformatted**:

{Marten & Psarakos 1995 131 /id}{MacDonald, 1994 112 /id}

### **Formatted**:

(MacDonald, 1994; Marten & Psarakos, 1995)

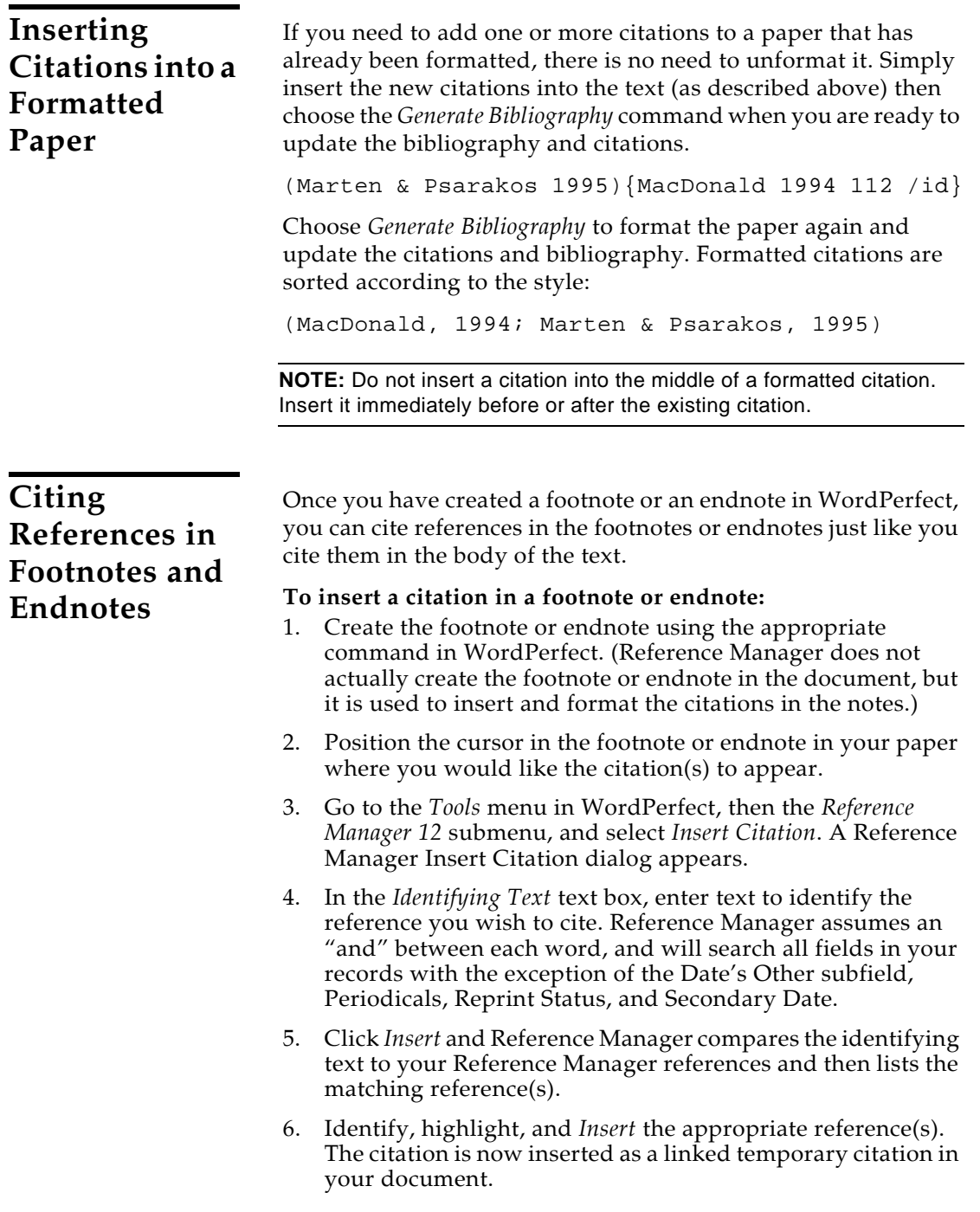

# **Typing and Editing Citations in Your Paper**

The rules described in this section govern how Reference Manager recognizes and interprets temporary citations. You only need to know these rules if you intend to type your own temporary citations or add or delete text from reverted citations.

## **Typing Citations into Your Paper**

Manually entering citations is the same whether you are using Cite While You Write with WordPerfect or Cite While You Write with Microsoft Word. See the following sections in [Chapter 10](#page-268-0), "[Citing References with Microsoft Word 2003 or 2007](#page-268-1)."

- ["Notes About Temporary Citations" on page 290](#page-289-0)
- ["Components of a Temporary Citation" on page 291](#page-290-0)
- ["Omitting Authors or Years from Citations" on page 292](#page-291-0)
- ["Citation Prefixes" on page 293](#page-292-0)
- ["Citation Suffixes" on page 294](#page-293-0)

Once you have typed temporary citations into your paper, use the *Scan Document* command to link those citations to Reference Manager references. Then, use *Generate Bibliography* to format according to a bibliographic style.

## **Deleting Citations**

If after formatting a paper, you decide to delete one or more citations from the text and/or bibliography, you should delete the temporary citation from the paper, then format the paper by selecting the *Generate Bibliography* command. Reference Manager automatically updates the bibliography to reflect any deletions, so there is no need to manually delete references in the bibliography.

### **To Delete a Formatted or Unformatted Citation:**

- 1. Highlight the formatted or unformatted citation in the body of the paper.
- 2. Select *Revert to Original Text* from the *Tools->Reference Manager 12* submenu.

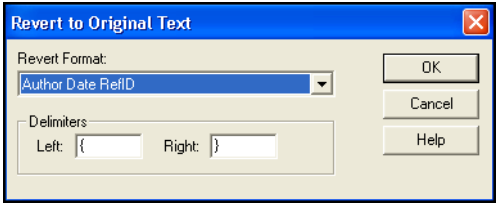

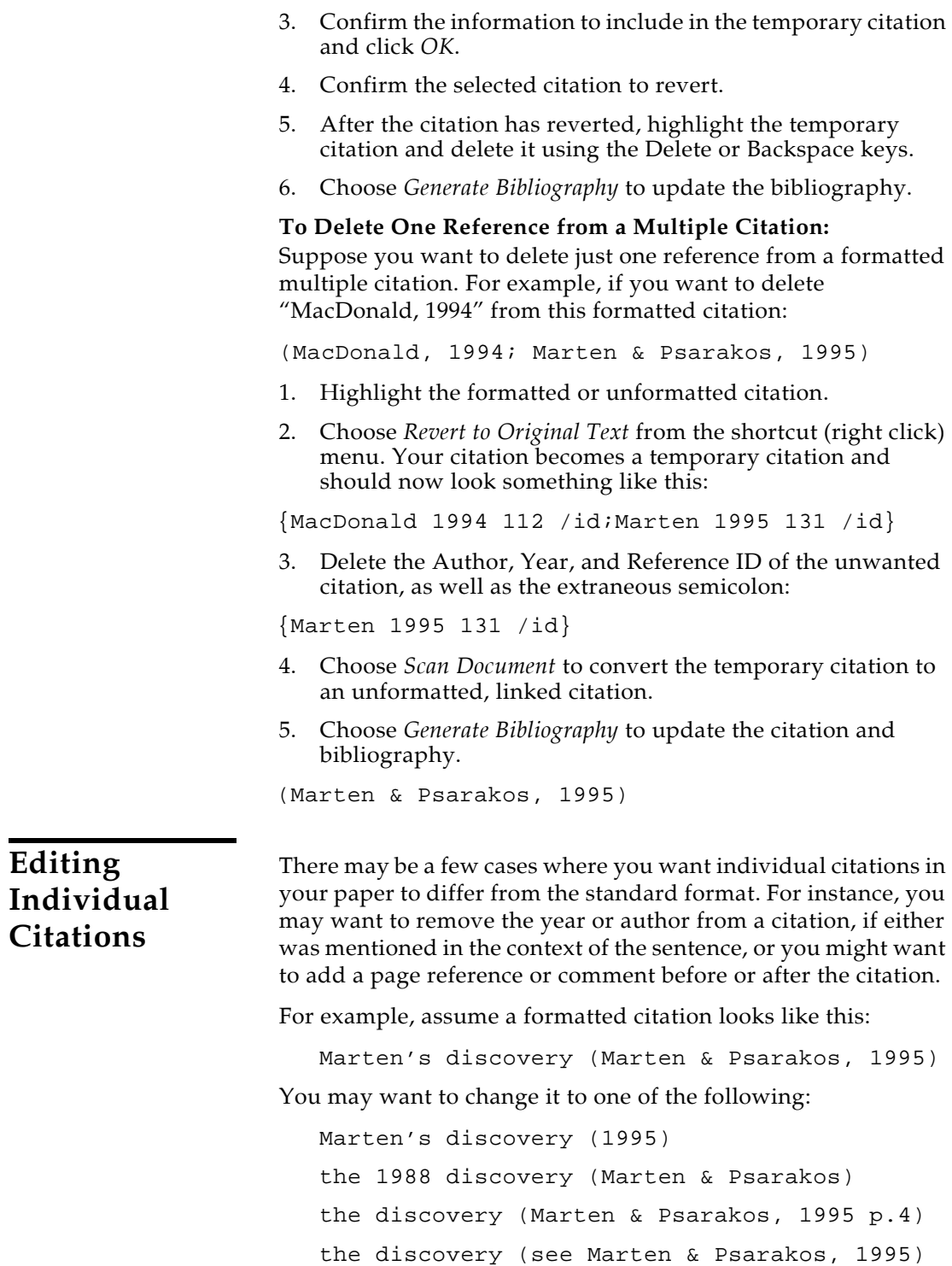

See the following sections in [Chapter 10,](#page-268-0) "[Citing References with](#page-268-1)  [Microsoft Word 2003 or 2007.](#page-268-1)" for details on how to correctly add text and modify temporary citations:

- ["Components of a Temporary Citation" on page 291](#page-290-0)
- ["Omitting Authors or Years from Citations" on page 292](#page-291-0)
- ["Citation Prefixes" on page 293](#page-292-0)
- ["Citation Suffixes" on page 294](#page-293-0)

Ideally these types of changes should be made to the temporary citation *before* formatting your paper. If you have already formatted your paper, select the citation and choose *Revert to Original Text* from the *Tools >Reference Manager* 12 submenu (or from the pop-up menu). Edit the temporary citation, use *Scan Document* to convert the unlinked citation to an unformatted citation, then reformat the paper by choosing *Generate Bibliography*.

Aside from the citation delimiters, any part of the temporary citation may be omitted, as long as enough information remains to uniquely identify the desired reference.

# **Tips for Creating Bibliographies**

A quick overview of the formatting process is described here. The rest of this section documents tips for creating bibliographies with Cite While You Write.

## **Basic Instructions**

When you have finished writing your paper, and all of the Reference Manager citations have been inserted into the text and linked to their matching database reference(s), you are ready for Reference Manager to format the paper and generate a bibliography.

**NOTE:** To ensure your document's citations are formatted and included in the bibliography, use *Find Previous Unlinked Citation* or *Find Next Unlinked Citation*. These commands identify unlinked citations in the document that have not been matched to a database reference.

### **To format unformatted citations and generate a bibliography:**

- 1. Open the paper in WordPerfect.
- 2. Open your database of references in Reference Manager.
- 3. From WordPerfect's *Tools>Reference Manager 12* menu, choose *Generate Bibliography*.

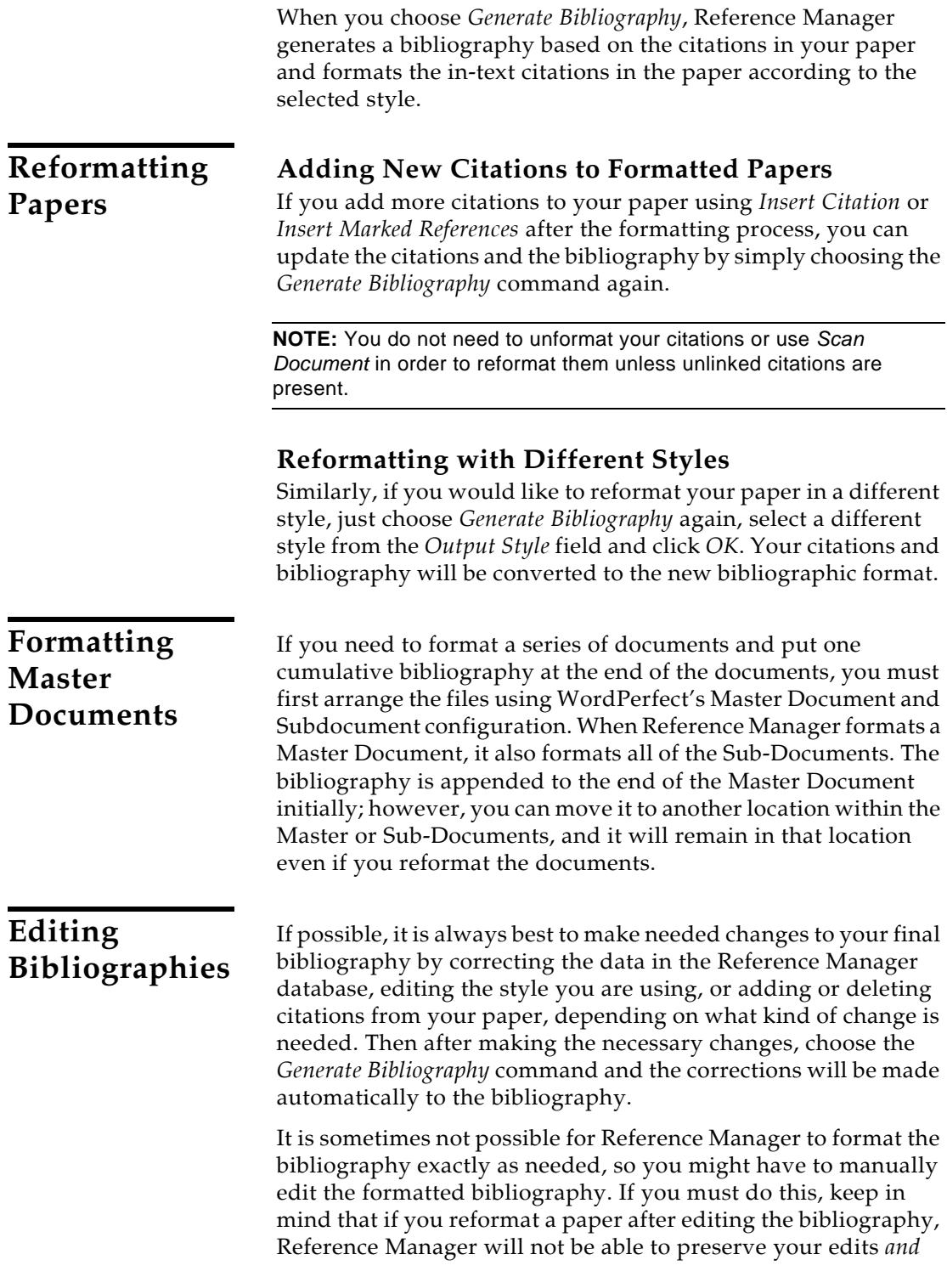

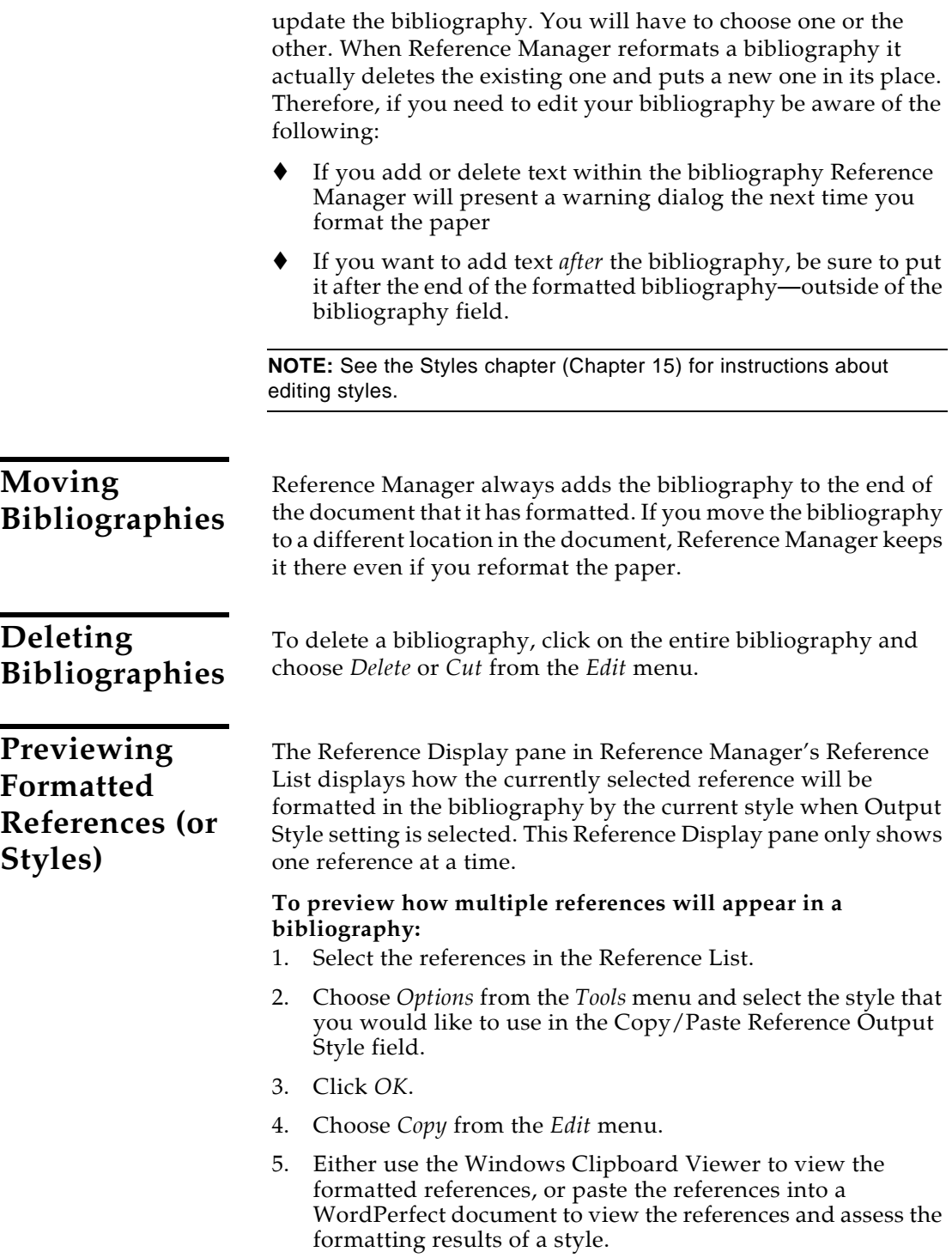

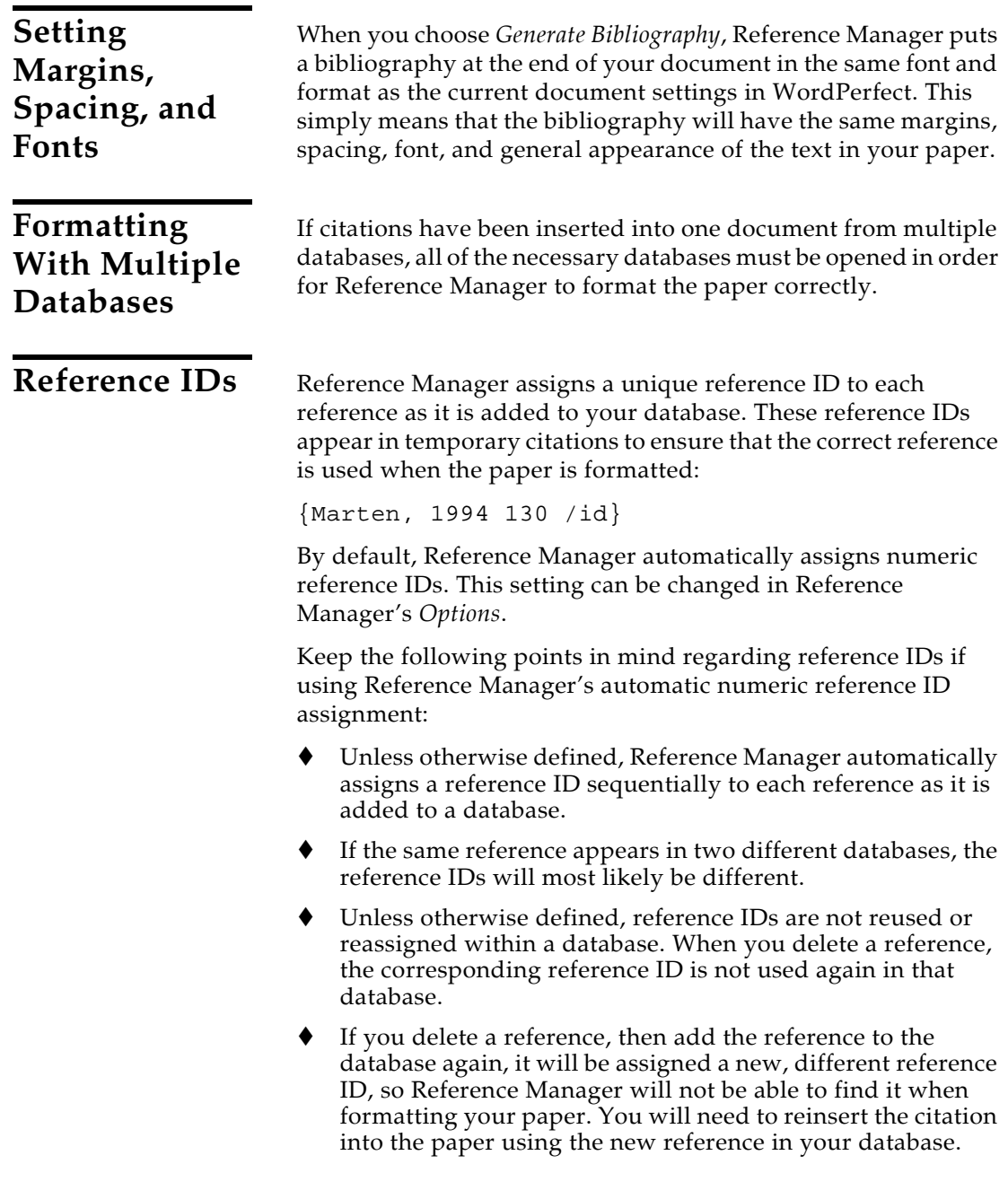

## **Working on Different Computers**

If you are working on a paper on different computers, be sure to keep a copy of your reference database on the same disk as your paper. That way, you will always access the same database when inserting citations. If you add references to a copy of the database at home and to a different version at work, the reference IDs may not match, and Reference Manager will be unable to find references when it scans your paper.

# **Unformatting Your Paper**

The *Unformat Citations* command is used to change formatted citations to unformatted citations. The citations are still linked to Reference Manager references, but are not formatted according to any output style.

Unformatting can be helpful if you are using an output style that uses a numeric citation format. While you are working in your paper, it is often more meaningful to see a temporary citation which includes an author name, date, and reference ID than it is to see a number.

If no citations are selected in your paper, or alternatively, if the whole document is selected, *Unformat Citations* converts all of the citations to temporary linked citations in your document.

## **To unformat your paper:**

- 1. Make sure nothing is selected in the document, and that the cursor is not within a citation or the bibliography.
- 2. Choose *Unformat Citations* from WordPerfect's *Tools>Reference Manager 12* submenu.

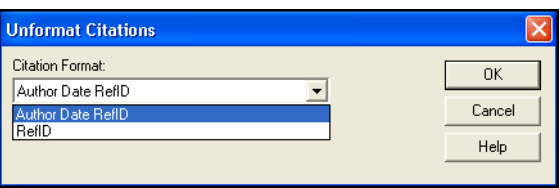

You can tell when a paper has been unformatted because all of the citations appear in the "temporary citation" format (such as "{Smith, 1999 25 /id}"). Field codes appear before and after citations when the *Reveal Codes* option is enabled from WordPerfect's *View* menu.

You can *Generate Bibliography* again at any time to format the citations according to the selected style.

# **Reverting Your Paper to the Original Text**

If you plan to share your paper with someone who uses a different word processor, or another version of WordPerfect, you must revert your paper to original text. The hidden codes in formatted and unformatted citations could damage the file when opened with a different word processor or version of WordPerfect.

The *Revert to Original Text* command is used to change formatted citations to temporary citations and remove field codes. If no citations are selected in your paper, or alternatively, if the whole document is selected, *Revert to Original Text* converts all of the citations to plain text in your document.

### **To revert your paper:**

- 1. Make sure nothing is selected in the document, and that the cursor is not within a citation or the bibliography.
- 2. Choose *Revert to Original Text* from WordPerfect's *Tools>Reference Manager 12* submenu.

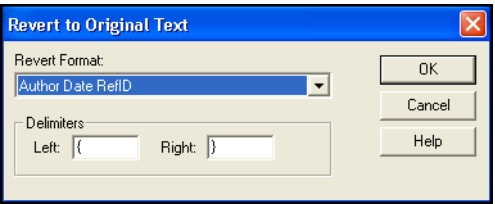

You can tell when a paper has been reverted because all of the citations appear in a "temporary citation" format (such as "{Smith, 1999 25 /id}"), and no fields codes appear when the *Reveal Codes* option is enabled from WordPerfect's *View* menu.

Reverted papers can be used with any word processor. You can always open a reverted paper again in WordPerfect, use *Scan Document* to link the citations, and *Generate Bibliography* to format the citations.

# **Chapter 12**

# **Creating an Independent Bibliography**

## **Contents**

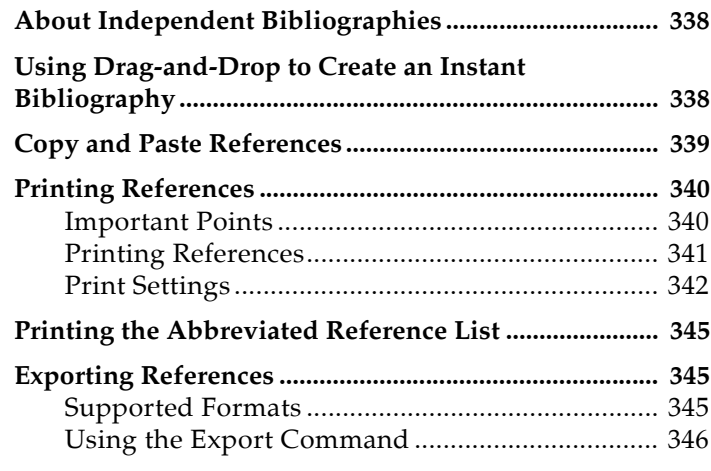

# <span id="page-337-0"></span>**About Independent Bibliographies**

There may be times when you want to create a bibliography without an associated paper. We call this an "independent bibliography" because Reference Manager does not generate the bibliography based on citations found in a paper—instead, the bibliography is generated independently of a paper.

Any one of the procedures described in this chapter can be used to create an independent bibliography. Each has its own advantages, so look for the option that best suits your needs:

- Use drag-and-drop to instantly transfer a bibliography to a word processing document
- ◆ Copy formatted references from a database and paste them into a word processing document
- ◆ Print references from Reference Manager.
- $\blacklozenge$  Print a list of abbreviated references, just as they appear in the Reference List window
- Export references from a database

The appearance of your independent bibliography typically depends on which Reference Manager output style is selected, so selecting an output style is usually part of the process. The styles determine what information is included in the bibliography, how it is arranged, and what punctuation and text styles are used. For information about modifying styles, see [Chapter 15](#page-382-0).

## <span id="page-337-1"></span>**Using Drag-and-Drop to Create an Instant Bibliography**

Drag-and-drop" is a way of moving or copying selected text (or other items) by clicking on the text and dragging it to a new location. Simply release the mouse button when the cursor is over the destination, and the text will either be moved or copied to the new destination.

If your word processor supports drag-and-drop, you can drag a bibliography from a Reference Manager Reference List window directly into your paper.

### **To drag your bibliography:**

- 1. Open both your database and a word processing document.
- 2. In Reference Manager, choose an output style.

From the *Tools* menu, choose *Options*. On the General tab, select an output style under "Copy/Paste Reference Output Style."

- 3. Highlight the desired references in a Reference List window.
- 4. Drag the references from the database and drop them directly onto a word processing document in the background.

This creates a fully formatted bibliography with the references formatted and sorted according to the selected style.

All text style information (such as bold and italic) is retained if you "drop" the bibliography into a program that recognizes RTF (Rich Text Format) text.

The font used for the bibliography in this case is the "Display Information Font," which is also used throughout Reference Manager. You can change this font by choosing *Options* from the *Tools* menu, selecting the General tab, and choosing a new font and size in the Display Information section. Or, simply apply a new font and size in the word processing document.

If your word processor does not support drag-and-drop, read about using the *Copy* and *Paste* commands below.

## <span id="page-338-0"></span>**Copy and Paste References**

Use the *Copy* and *Paste* commands to quickly create and copy a bibliography that you can paste into a word processing document, or anywhere else. The references are sorted and formatted according to the rules of the selected style.

This creates a fully formatted bibliography with the references formatted according to the selected style. All text style information (such as bold and italic) is retained if you copy the references into a program that recognizes RTF (Rich Text Format) text.

### **To copy formatted references from Reference Manager and paste them into a word processing document:**

- 1. Open both your database and a word processing document.
- 2. In Reference Manager, choose an output style.

From the *Tools* menu, choose *Options*. On the General tab, select an output style under "Copy/Paste Reference Output Style."

3. Highlight the desired references in a Reference List window.

- 4. From the *Edit* menu, select *Copy* (CTRL+C) to copy the references to the Clipboard.
- 5. Click in the word processing document where you want to paste the formatted references.
- 6. From the *Edit* menu in your word processor, select *Paste* (CTRL+V).

The font used for the references in this case is the "Display Information Font," which is also used throughout Reference Manager. You can change this font by choosing *Options* from the *Tools* menu, selecting the General tab, and choosing a new font and size in the Display Information section. Or, simply apply a new font and size in the word processing document.

## <span id="page-339-0"></span>**Printing References**

Use the *Print* command (CTRL+P) from the *File* menu to print references directly from Reference Manager. This command is intended for use as a quick way to put your references on paper. Typical uses might include printing a list of references to take to the database with you, printing your notes, or generating a complete printout of the references in a Reference Manager database.

## <span id="page-339-1"></span>**Important Points**

Please note this basic information about printing directly from Reference Manager.

- You can print to a printer, to an onscreen preview, or to a text file.
- Printing is available only when a Reference List is the active window pane. Printing is not available if you have the cursor in the Reference pane or if you have a reference open for editing.
- ◆ You can print either Marked references or all references in the current list.
- Choose *Page Setup* from the *File* menu to specify printerspecific options, including the paper size and page orientation. Page setup options vary depending on the printer used.
- From the *File* menu, the *Print* command and the *Print Preview* command bring up exactly the same window—except that the default print destination is set to either Printer or Print Preview. Or, you can also print by going to the *Tools* menu and choosing *Bibliography* and then *Generate from Reference List*.

### <span id="page-340-0"></span>**Printing To print a list of references directly from Reference Manager: References** 1. Make sure that the references you want to print are listed in the current Reference List window, and click in the list to make it the active pane. You can print a subset of the list by marking those references you want to print. 2. Sort the references if necessary. You can click on a column heading to quickly sort by that field. References are exported in the order in which they are listed in the Reference list window. 3. Select a print command in one of these ways (each one brings up the same Bibliography Setup dialog): From the *File* menu, select *Print* (CTRL+P). From the *File* menu, select *Print Preview*. From the *Tools* menu, select *Bibliography* and then *Generate from Reference List* (CTRL+L). Click the *Print* toolbar button (the icon that looks like a printer). **Bibliography Setup** General | Bibliography | Page | References to include Destination C Printer  $\subseteq$  All references in list C Print Preview C Marked references in list  $\overline{C}$ File Output Style Modem Language Association  $\vert \cdot \vert$ Default Font and Size **Optional Fields**  $\nabla$  Reference ID Arial 10  $\nabla$  Notes  $\overline{8}$ AngsanaUPC  $\blacktriangle$  $\overline{\mathbf{v}}$  Abstract Antique Olive lğ.  $\tilde{10}$ Arabic Transparent  $\nabla$  Reprint Status  $\checkmark$ Ħ  $\overline{\mathsf{v}}$  Keywords

OK

4. Verify the settings on the three Bibliography Setup tabs, particularly the Destination and Output Style. The three tabs, General, Bibliography, and Page, are described in the next section.

Apply.

Help

Cancel

- 5. Click *OK* to print the references. The result depends on the selected Destination:
	- **Printer**: A Print dialog appears. Check the print settings and click *OK*.
- **Print Preview:** A preview of the bibliography appears onscreen. When you are done viewing the preview, click Close or click the Print toolbar button to print to your printer.
- **File**: A Save As dialog box appears. Use the *Save in* box to select an appropriate folder, type a name for the file in the *File Name* text box, and select a file type next to *Save as type*. (You can save the file in one of these formats: Microsoft Word RTF, WordPerfect RTF, HTML, or Text Only.) Click *Save* to save the file.

<span id="page-341-0"></span>**Print Settings** When you select a Print command, a Bibliography Setup dialog appears in order to set printing options. The Bibliography Setup dialog is comprised of three tabs: General, Bibliography, and Page.

## **The General Tab**

Verify these items before clicking *OK* to print.

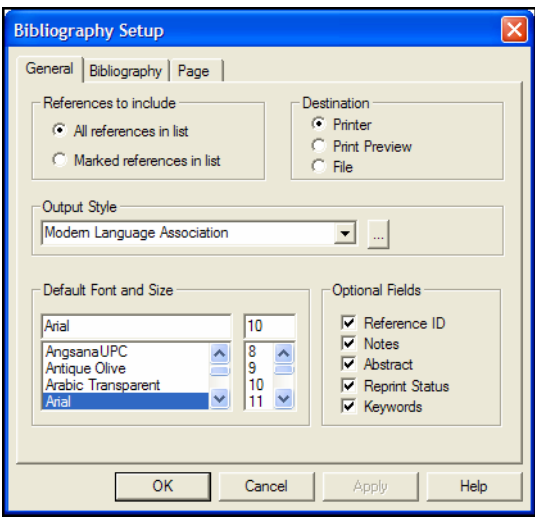

**References to include**: You can select all references in the current list or limit your bibliography to only the marked references.

**Destination**: Select the destination for the bibliography—your printer, onscreen for a preview, or a file.

If you are saving to a file, you can save in one of these formats: Microsoft Word RTF, WordPerfect RTF, HTML, or Text Only.

**Output Style**: Select an output style to use for formatting references. For more information about selecting or modifying output styles, see [Chapter 15,](#page-382-0) ["Bibliographic Styles."](#page-382-1)

**Default Font and Size**: Select a font and point size for the bibliography.

**Optional Fields**: You can select or deselect various Optional Fields for inclusion in the references.

**NOTE:** Although you may select a field here for printing, it will not print unless it is also listed in the output style for the reference types you are printing.

These options make it easy to quickly turn fields on or off without modifying output styles. For example, you may want to print a basic bibliography for a colleague, but then print an annotated version for yourself. You could turn the Notes field off for the first version and then on for your copy.

## **The Bibliography Tab**

When you select an output style on the General tab of Bibliography Setup, information from the selected output style is used to update the settings on the Bibliography tab.

You can enter new settings on this tab, but anything you change is temporary. Your custom settings will be remembered until you either select a different output style, click the *Reset from Output Style* button, or close Reference Manager.

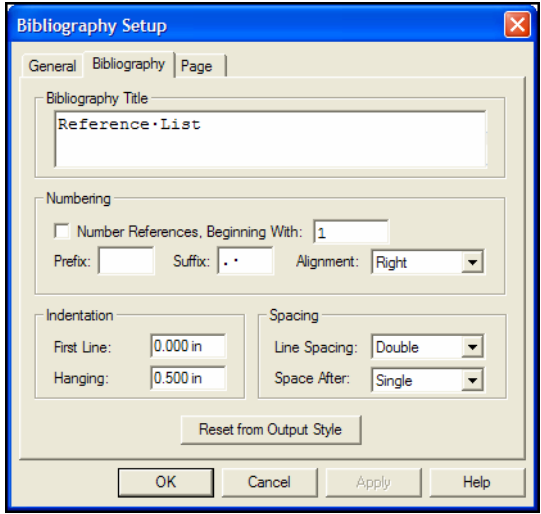

**Bibliography Title**: Initially the title is copied from the selected output style, but you can enter any title you want for your bibliography.

**Numbering**: Under Numbering, select the box if you want to sequentially number references, and type a starting reference number (typically 1). You can also modify the prefix that prints before the number, the suffix that prints after the number, and the alignment of the number.

**Indentation**: Under Indentation, you can change the First Line and/or Hanging indent for the references.

**Spacing**: Under Spacing, you can change the Line Spacing within a reference and/or the Space After that appears between references.

**Reset from Output Style**: Click this button if you want to reset all of the settings on the Bibliography tab to reflect the output style that is selected on the General tab.

## **The Page Tab**

Use the Page tab on the Bibliography Setup dialog to set basic page layout information.

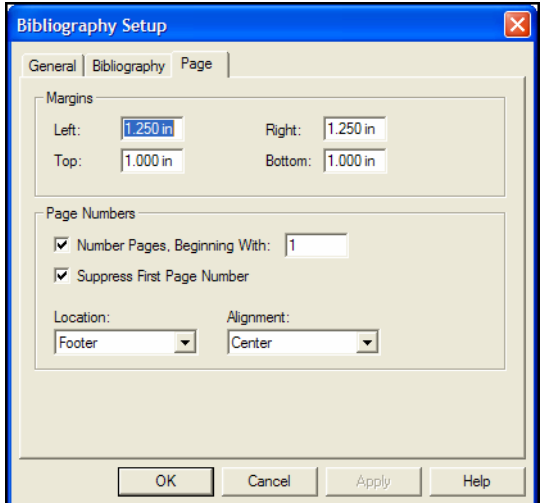

**Margins**: Enter margins in inches.

**Page Numbers**: Indicate whether to number pages, and if so, enter a starting page number. Indicate whether to suppress the first page number, and select a location and alignment for page numbers.

# <span id="page-344-0"></span>**Printing the Abbreviated Reference List**

You can print the abbreviated reference list you see onscreen, which includes:

- only the references in the current list
- only the fields displayed in the current list
- the references sorted in the order of the current list

### **To print an abbreviated reference list:**

- 1. Display the references you want to print in the current Reference List window.
- 2. Right click in the Reference List pane of the window to display a shortcut menu.
- 3. From the shortcut menu, select *Print Abbreviated Reference List*.
- 4. Verify the settings on the Print dialog and click *OK*.

## <span id="page-344-1"></span>**Exporting References**

Exporting bibliographies from Reference Manager is easy and flexible. When you export from a database, Reference Manager copies references to create a text file of references formatted according to the chosen output format.

As with many Reference Manager operations, you have the option to export Highlighted references, Marked references, Unmarked references, or All references in the current reference list.

## <span id="page-344-2"></span>**Supported Formats**

Use the *Export* command to create a file of references in any of the following formats:

### **RIS**

The RIS format is an exchange format that retains styles, such as bold and italic. For a complete description of this tagged format, see [Appendix D](#page-580-0) on [page 581.](#page-580-0)

## **MEDLARS**

The MEDLARS format is a text file that exports fields of information with the National Library of Medicine's MEDLARS tags.

## **Comma Delimited**

A comma delimited format separates fields of information with commas.

**Tab Delimited**

A tab delimited format separates fields of information with tabs.

**XML**

The XML format exports in a proprietary Reference Manager XML format.

### **To export references from Reference Manager:**

- 1. Open the database from which you will export, and select the references you want to export.
- 2. Sort the references if necessary. You can click on a column heading to quickly sort by that field.

 References are exported in the order in which they are listed in the Reference list window. (Highlighted references are unselected during a sort, whereas marking is remembered until you close the database.)

3. From Reference Manager's *File* menu, choose *Export*.

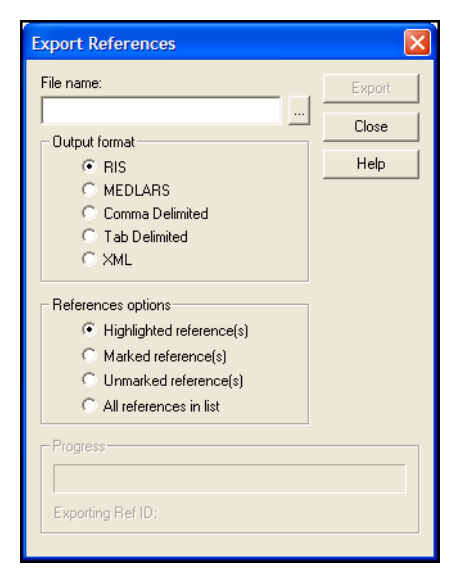

- 4. Next to the File name text box, click the ellipses button to display a file dialog.
- 5. On the file dialog:
	- a) Enter a name for the exported file and use the "Save in:" list to specify where it should be saved.
	- b) Under the "Save File as Type" list at the bottom of the dialog, select the type of files to view in the open folder: text files or all files. Reference Manager will assign the

## <span id="page-345-0"></span>**Using the**  *Export* **Command**

appropriate extension to the file format you selected (such as adding .XML to an XML export file).

c) Click *OK* to create the file and return to the Export References dialog.

**NOTE:** The Export feature creates a new file; it does not append to an existing file. If you enter the name of a file that already exists, you will be advised to enter a different filename.

- 6. Select an output format: RIS, MEDLARS, Comma Delimited, Tab Delimited, or XML. (These are described in the previous topic).
- 7. Under "References options," select the group of references you wish to export.
- 8. Click *Export*.

# **Chapter 13**

# **Creating Subject Bibliographies and Subject Lists**

## **Contents**

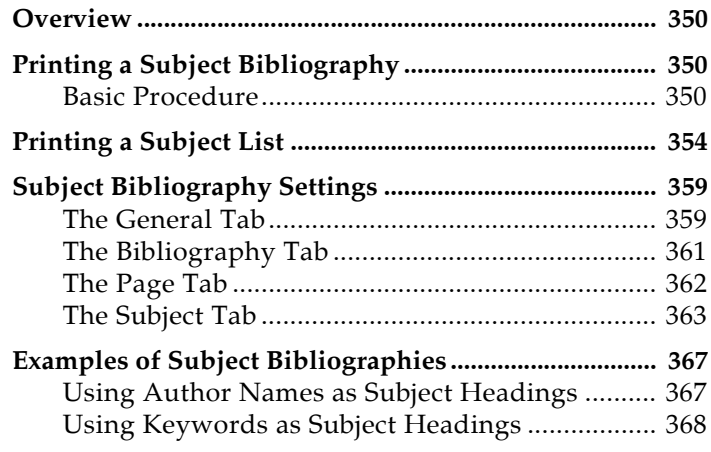

## <span id="page-349-0"></span>**Overview**

This chapter explains how to create subject bibliographies and subject lists.

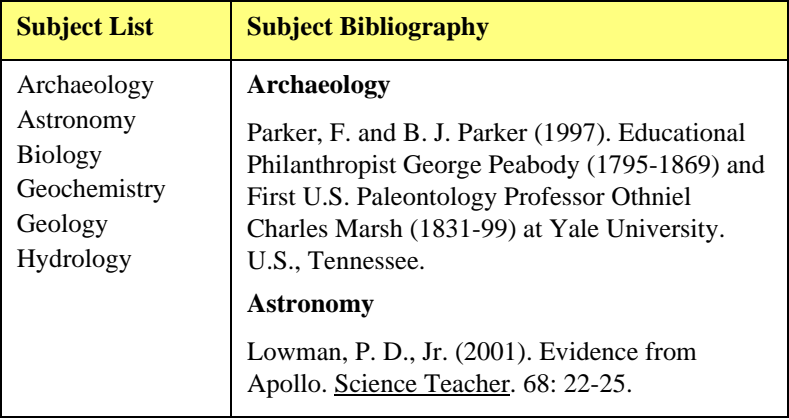

A general bibliography is a continuous listing of citations in a particular order. A subject bibliography is made up of smaller listings, each appearing under a distinct heading. Despite the name, a subject bibliography (or a subject list) can be based on any Reference Manager field or combination of fields.

Subject bibliographies have diverse uses, including: generating lists of journal abstracts; current awareness lists; subject indexes; or lists of holdings by category. Typical subject bibliography headings are by Keyword, Author, or Journal Name.

You can print entire bibliographic citations, information from one or more fields, reference IDs, or nothing at all under each heading.

## **Printing a Subject Bibliography**

## <span id="page-349-2"></span><span id="page-349-1"></span>**Basic Procedure**

This section walks through the basic steps to create a subject bibliography. If you would like to practice with a hands-on tour, see ["Part VI: Printing Bibliographies from Reference Manager"](#page-79-0)  [on page 80](#page-79-0) in the Guided Tour.

### **To print a subject bibliography:**

1. Sort your references if necessary. Under each subject heading, references will be listed in the same order as in the Reference List window.

You can click on a column heading to quickly sort by that field. For more information about sorting your database, see ["Selecting the Field Sort Order" on page 244](#page-243-0).

- 2. Determine which references you want Reference Manager to use when building the subject bibliography.
	- ◆ You can highlight individual references.
	- ◆ You can mark a subset of references. For example, you could use *Search References* to find a subset of references, then mark that subset for your subject bibliography.
	- You can use an entire reference list.
- 3. From the *Tools* menu, select *Subject Bibliography* to display a Subject Bibliography Setup dialog.

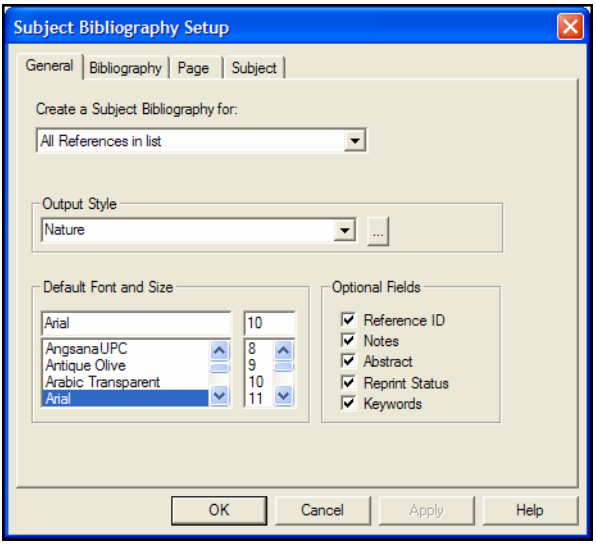

- 4. Verify the settings on the General, Bibliography, Page, and Subject tabs, particularly the following items found on the General and Bibliography tabs (all four tabs are discussed later in this chapter under ["Subject Bibliography Settings"](#page-358-0)  [on page 359\)](#page-358-0):
	- Create a Subject Bibliography for, where you indicate which references to use for the subject bibliography
	- ◆ Output Style, which determines the bibliographic style used to format each reference

 Bibliography Title, which prints at the top of the bibliography

Use the Subject tab to set options specifically for subject headings. For a subject bibliography, it is important to select the *Subject Terms and Reference List* item.

5. Click *OK* to save changes to all of the Subject Bibliography Setup tabs and display a list of the Reference Manager fields by default field name.

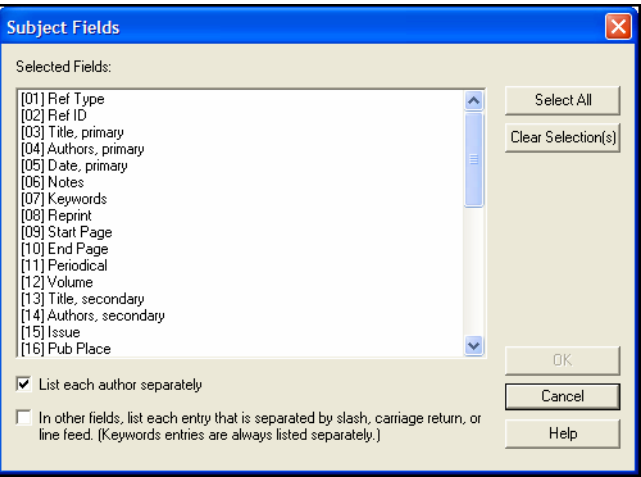

- 6. Highlight the field(s) whose contents you wish to use as subject headings.
	- The most common selection is the single Keywords field to create a subject bibliography.
	- You can include any number of fields. If you build the list of headings from more than one field, the subject headings generated from these fields are combined into a single list.
	- If you mix date fields with other fields, dates will sort before alphabetic subject headings.
	- To quickly select all fields or clear all fields, use the buttons on the right side of the dialog. You can click on individual fields to select or deselect them.
- 7. Select the check boxes as needed to determine whether an entire field is used as a heading, or whether a field should be split into multiple headings.
	- *List each author separately*, when checked, will list each author name as a separate heading. If not checked, all authors from a single field will appear as a single heading.
- *In other fields, list each entry that is separated by slash, carriage return, or line feed,* when checked, separates any non-author field into multiple subject headings.
- Terms in the Keywords field are always listed as separate headings.
- 8. Click *OK* to display the terms found in the fields you selected.

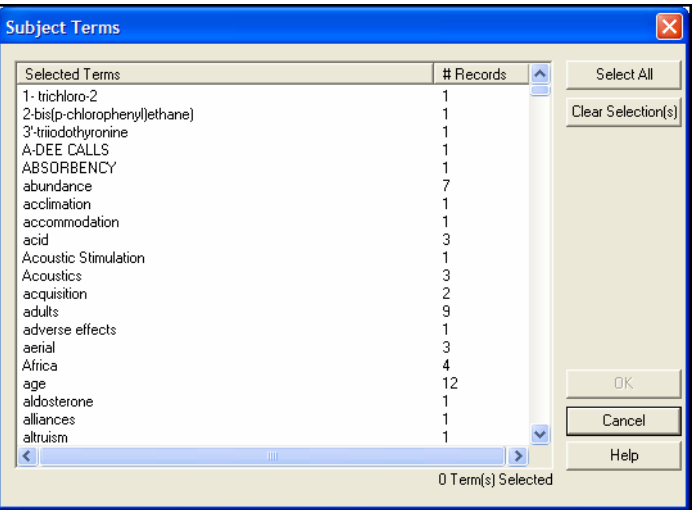

9. Select those terms you wish to include as subject headings.

To quickly select all terms or clear all terms, use the buttons to the right of the dialog.

You may want to select all terms and then click to deselect the few terms you do not want included.

10. Click *OK* to format the subject bibliography on the screen.

If you want to modify the term selections you just set, to either add or remove terms from the selected field(s), click the *Terms* button.

If you want to modify options that affect the subject headings, click the *Layout* button.

**NOTE:** Subject headings print as they appear in your records. No special formatting of author names and no periodical name substitution is applied.

11. Once your subject bibliography is set up the way you want it, you can view, print, save, or dismiss the list:

- Click *Print Preview* to see a formatted page view of the bibliography.
- Click *Print* to print to a printer. The Print dialog appears. Verify settings and click *OK* or *Print*.
- Click *Save* to print to a disk file. A file dialog appears for you to name the file. Choose the file type (Microsoft Word RTF, WordPerfect RTF, HTML, or Text Only), name the file, and click *Save*.
- ◆ Click *Close* to dismiss the Subject Bibliography window and return to your reference list.

# <span id="page-353-0"></span>**Printing a Subject List**

A subject list is a sorted list of unique terms (words or phrases) that occur in particular fields of the records you choose. You can base a subject list on any Reference Manager field or combination of fields.

## **To print a subject list:**

- 1. Determine which references you want Reference Manager to use when building the subject list.
	- You can highlight individual references.
	- You can mark a subset of references. For example, you could use *Search References* to find a subset of references, then mark that subset for your subject list.
	- You can use an entire reference list.

2. From the *Tools* menu, select *Subject Bibliography* to display a Subject Bibliography Setup dialog.

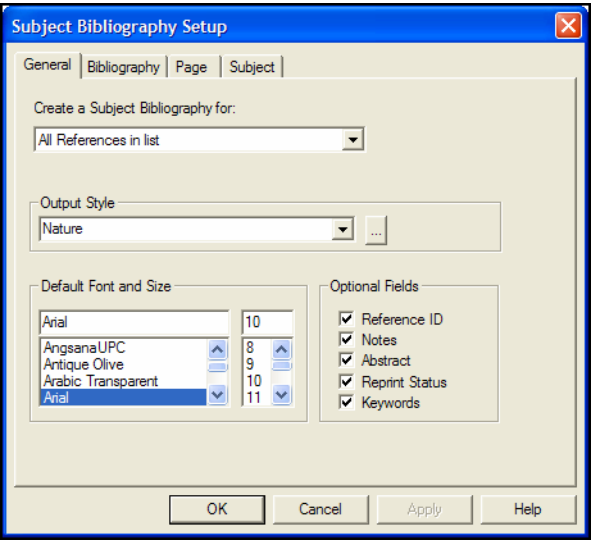

**NOTE:** Each of the four tabs on this dialog are described under ["Subject](#page-358-0)  [Bibliography Settings" on page 359.](#page-358-0)

3. On the General tab, verify the setting under "Create a Subject Bibliography for," where you indicate which references to use for the subject list.

 The Output Style and Optional Fields settings are ignored because you are not printing formatted references.

4. On the Bibliography tab, enter a Bibliography Title, which will print at the top of the list.

When you print a subject list, the other settings on the Bibliography tab are ignored because you are not printing formatted references.

- 5. On the Subject tab:
	- *Reference List* must be set to Subject Terms Only.
	- *Include* may include Subject Term Counts and/or a List of Reference IDs if you wish.
	- *Subject Term Layout* can be set to print terms in Alphabetical or Term Count order and in Ascending or Descending order.
	- Do not include a *Prefix*, and include a caret-p (^p) as a *Suffix* so each term prints as a new paragraph on a new line.

 Apply *Styles* as you wish. However, if you print to a text file all styles are stripped.

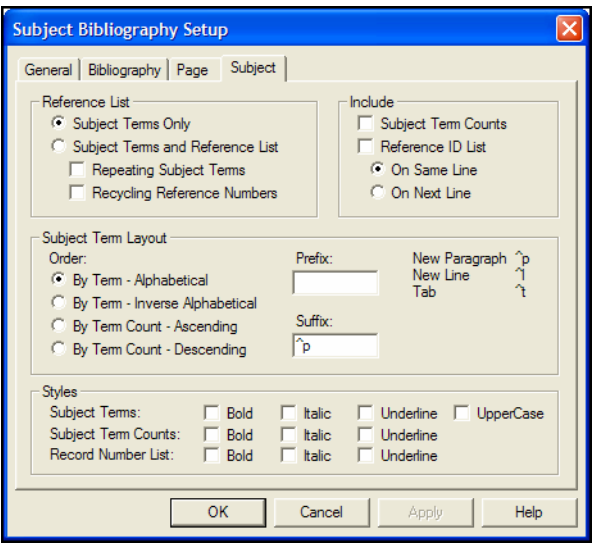

- 6. Click on the Page tab if you wish to change the page margins or page numbering.
- 7. Click *OK* to save the current settings on the Subject Bibliography Setup dialog and display a Subject Fields dialog that lists the Reference Manager fields by default field name.

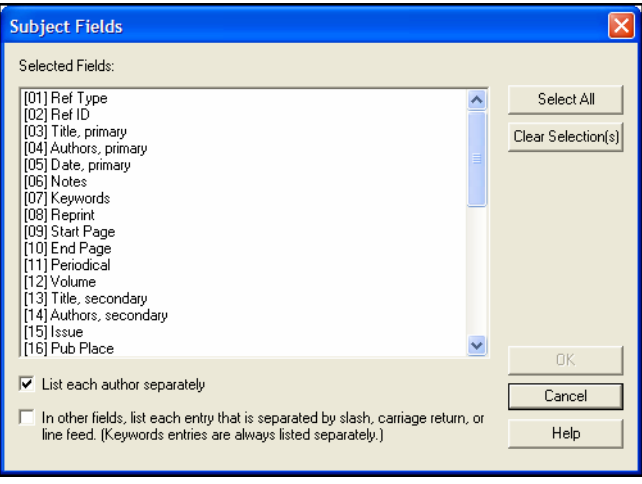

- 8. Highlight the field(s) whose contents you wish to use as subject headings.
	- You can include any number of fields.
- If you build the list from more than one field, the terms generated from the fields are combined into a single list.
- To quickly select all fields or clear all fields, use the buttons to the right of the dialog.
- Click on individual fields to select or deselect them.
- 9. Select the check boxes as needed to determine whether an entire field is used as a term, or whether a field should be split into multiple terms.
	- *List each author separately*, when checked, will list each author name as a separate entry. If not checked, all authors from a single field will appear as a single entry.
	- *In other fields, list each entry that is separated by slash, carriage return, or line feed,* when checked, separates any non-author field into multiple entries.
	- Terms in the Keywords field are always listed as separate entries.
- 10. Click *OK* to display the terms found in the field(s) you selected.

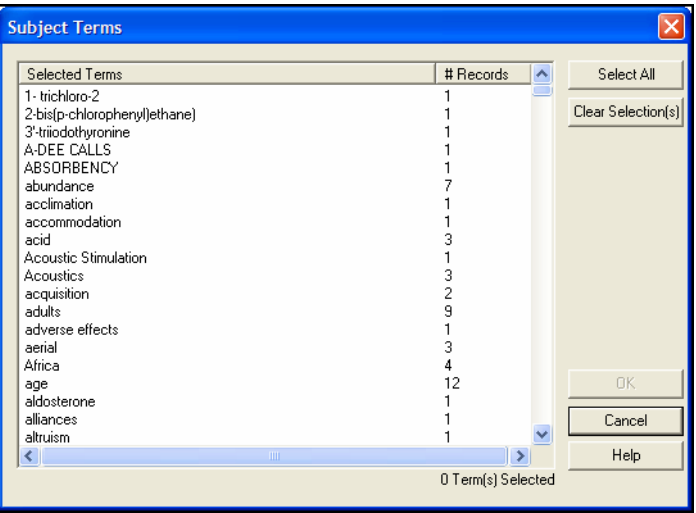

- 11. Select the terms you want in the subject list.
	- ◆ To quickly select all terms or clear all terms, use the buttons on the right side of the dialog.
	- ◆ You may want to select all terms and then click to deselect the few terms you do not want included.

12. Click *OK* to display your subject list.

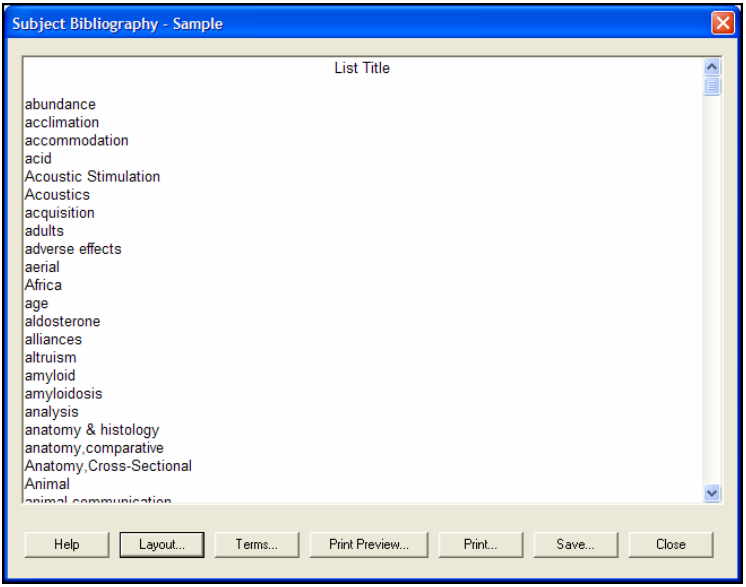

If the window does not show the list you need, you can click on the *Terms* button to select or deselect terms from the selected field(s) or click *Layout* to make changes to the Subject tab on from the Subject Bibliography Setup dialog.

- 13. View, print, or dismiss the list:
	- Click *Print Preview* to see a page layout view of the bibliography.
	- Click *Print* to print to a printer. The Print dialog appears. Verify settings and click *OK* or *Print*.
	- Click *Save* to print to a disk file. A file dialog appears for you to name the file. Choose the file type (text, RTF, or HTML), name the file, and click *Save*.
	- Click *Close* to dismiss the Subject Bibliography window and return to your reference list.

**NOTE:** Terms, or subject headings, are printed as they appear in your records. No special formatting of author names and no journal abbreviations are applied.

# <span id="page-358-0"></span>**Subject Bibliography Settings**

To access subject bibliography settings, first generate a subject bibliography from the *Tools* menu. Once the subject bibliography or subject list is displayed, a *Layout* button becomes available.

**NOTE:** Some subject bibliography settings are updated from the current output style, so changes you make are not saved for future subject bibliographies. If you have special settings that you want to always use for subject bibliographies, it may be easier to copy and modify an output style specifically for generating subject bibliographies.

## <span id="page-358-1"></span>**The General Tab**

When you select *Subject Bibliography* from the *Tools* menu to format a subject bibliography or subject list, a Subject Bibliography Setup dialog appears. This section describes the General tab available on that dialog.

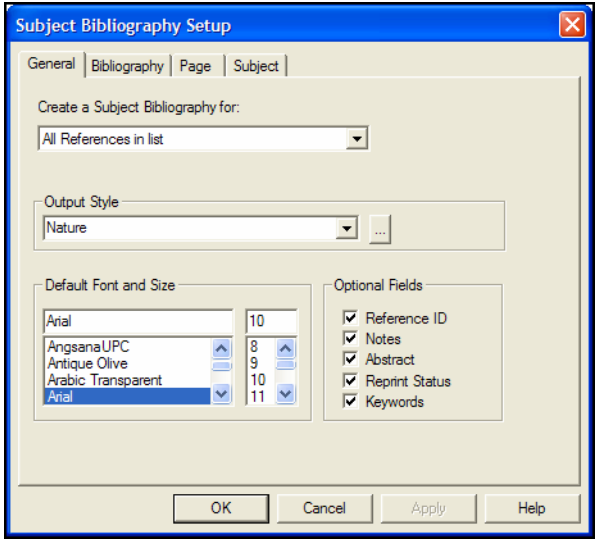

**Create a Subject Bibliography for:** Use the drop-down list to select the group of references you want to use for your subject list or subject bibliography. Your choices are:

- All References in List
- Highlighted Reference(s)
- Marked Reference(s)
- Unmarked Reference(s).

**Output Style**: Use the drop-down list to select a recently-used output style from the list, or use the button next to the list to display a file dialog and locate a style that doesn't currently appear in the list.

If you opt to select another style, Reference Manager will display the Open Output Style window, where you can choose from over 1,000 output styles. Use the *Search* button to search through the output styles. Then, select a style in the list and click *Open*.

The output style is used to format the references in a subject bibliography. This setting is ignored for a subject list.

**NOTE:** When you select an output style, settings on the Bibliography tab change to reflect the settings found in the output style. You can override those settings for this session, but changes to the Bibliography tab are not saved after you close the subject bibliography window. If you want to make the changes permanent, edit the output style. You can make a copy of the output style to edit specifically for subject bibliographies.

**Default Font and Size**: Use the scrollable lists to select a default font and size for your subject headings or subject terms. Font and size for bibliographic references are set in the output style.

**Optional Fields**: Use the check boxes to select additional fields for inclusion in the subject bibliography:

- **Reference ID** prints the unique Reference Manager reference ID from each reference.
- **Notes** prints the Notes field from each reference.
- **Abstract** prints the Abstract field from each reference.
- **Keywords** prints the entire Keywords field for each reference.
- **Reprint Status** prints the reprint status from each reference.

**NOTE:** In order to print, these fields must be selected here *and also* listed in the selected output style for formatting. The check boxes provide an easy way to turn the fields on or off without modifying the output style.
# **The Bibliography Tab**

When you select *Subject Bibliography* from the *Tools* menu to format a subject bibliography or subject list, a Subject Bibliography Setup dialog appears. This section describes the Bibliography tab available on that dialog.

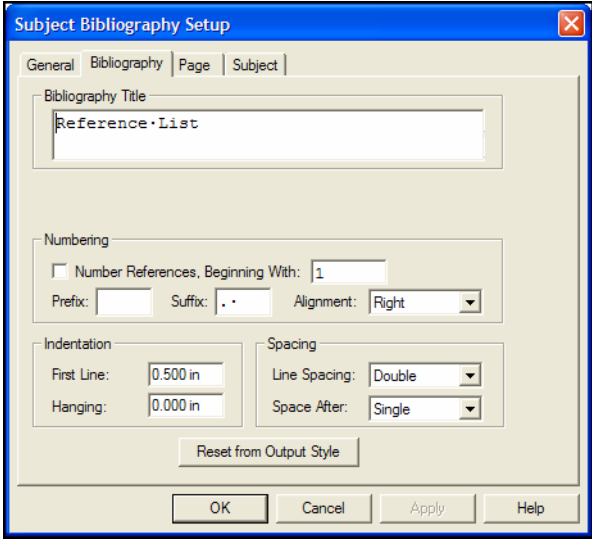

Most of the options available on the Bibliography Layout tab affect only the bibliographic references printed in a subject bibliography. The only setting on this tab that is used when you print a simple subject list is the Bibliography Title.

**NOTE:** When you select an output style, the settings on this tab change to reflect the settings found in the output style. You can override those settings for this session, but changes to this tab are not saved after you close the subject bibliography window. If you want to make the changes permanent, edit the output style. You can make a copy of the output style to edit specifically for subject bibliographies.

**Bibliography Title**: Type a title in the text box to print at the top of your subject list or subject bibliography.

**Numbering**: Enter a starting reference number for bibliographic references printing below each heading. You can enter a Prefix or and/or Suffix to print before and after the reference number, and you can set alignment for the number.

**Indentation**: You can indent formatted references if you wish. Enter a First Line indent and/or a Hanging indent.

**Spacing**: Select Line Spacing to apply within each bibliographic reference and Space After to apply after each bibliographic reference.

**Reset from Output Style**: Click this button to update the Bibliography tab with settings from the current output style. The current output style is selected on the General tab.

**The Page Tab** When you select *Subject Bibliography* from the *Tools* menu to format a subject bibliography or subject list, a Subject Bibliography Setup dialog appears. This section describes the Page tab available on that dialog.

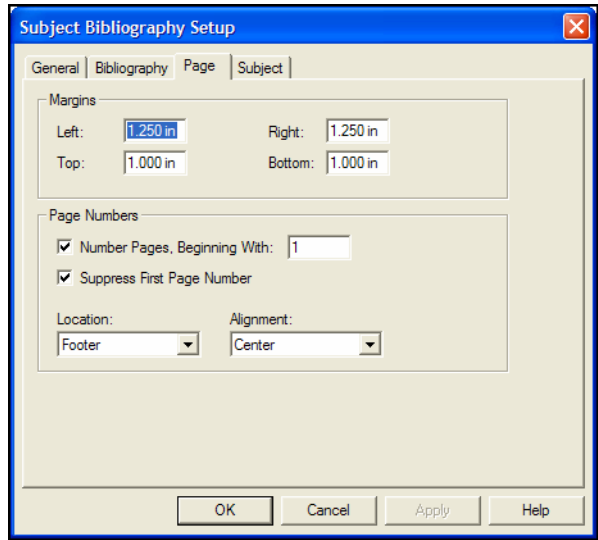

**Set Margins**: Enter your page margins in inches.

**Page Numbers**: Use the check boxes to determine whether your pages are numbered and whether to suppress the first page number. Use the drop-down lists to determine the location and alignment of page numbers.

# **The Subject Tab**

When you select *Subject Bibliography* from the *Tools* menu to format a subject bibliography or subject list, a Subject Bibliography Setup dialog appears. This section describes the Subject tab available on that dialog.

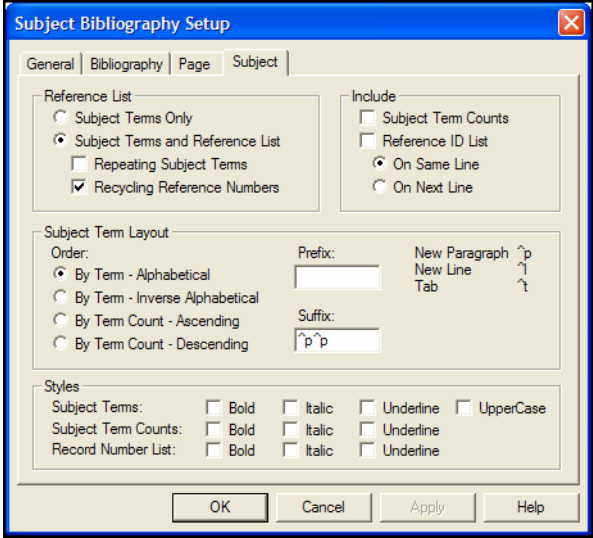

#### **Selecting a Subject List or Subject Bibliography**

In the Reference List area of the Subject tab, select one of the two radio buttons:

- **Subject Terms Only** prints each unique subject term. It does NOT print formatted references below each term.
- **Subject Terms and Reference List** prints each subject term with related references listed below it.

**NOTE:** The options on this tab are saved for this subject bibliography session and for future sessions, until you change them again. So, if you generate a list of Subject Terms Only, the next time you choose *Subject Bibliography*, you will produce a simple subject list again. To include formatted references, click the *Subject* tab select Subject Terms and Reference List.

When printing subject terms with reference lists, Reference Manager typically prints each unique subject heading only once with the related references listed below. You can select the

*Repeating Subject Terms* box to print a subject term before each formatted reference. For example:

#### **American Museum of Natural History**

1. *Personalities in Paleontology*. 2002, American Museum of Natural History.

#### **Antarctica**

2. Quilty, P.G., *Cycleryon glaessner (crustacea, decapoda) from the jurassic of Ellsworth Land, Antarctica*. Journal of Paleontology, 2000. 62(4): p. 619.

#### **Antarctica**

3. Whitney, J.R., T.V. Billoski, and V.R. Jones, *Evidence for Triceratops in Antarctica, in New Directions in Paleontology*, T.V. Billoski, Editor. 1997, Academic Press: New York. P. 24-27.

Select the *Recycling Reference Numbers* box to restart reference numbering for each subject heading. For example:

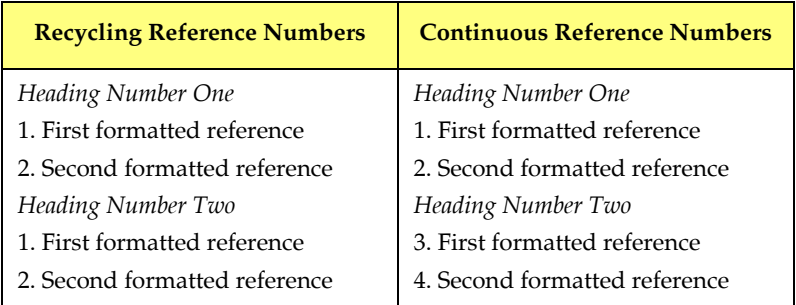

#### **Including Subject Term Counts or Reference IDs**

In the Include area of the Subject tab you can check a box to include, for the records selected for output:

 **Subject Term Counts** prints a number next to the subject term to indicate how many records contain the term. For example:

```
 Evolution (1) 
 Excavation (4) 
 Extinction (12)
```
Subject Term Counts always print on the same line as the subject term, surrounded by parentheses, and separated from the term by three spaces.

 **Reference ID List** prints the reference IDs of the references that contain the term. You can print the list of reference IDs on the same line as the subject term (set apart by three spaces) or on the next line. For example:

Excavation 34, 33, 6, 48 Extinction 34, 46, 6, 48, 96, 98, 10, 125, 132, 148, 162, 11

or

```
Excavation 
    34, 33, 6, 48
Extinction
    34, 46, 6, 48, 96, 98, 10, 125, 132, 148, 162, 11
```
When you print these items on the same line as the term, they are always separated by three spaces. That way, you can save to a word processor file, replace the three spaces by a tab character, and convert the text to a table, using the tab as a separator. You can print both term counts and reference IDs:

```
Excavation (4) 
    34, 33, 6, 48
Extinction (12) 
    34, 46, 6, 48, 96, 98, 10, 125, 132, 148, 162, 11
```
#### **Sorting the Subject Terms**

You have four options for ordering your subject terms:

- **By Term Alphabetical** sorts subject terms by Date for date fields, and then alphanumeric order (1-9, A-Z) for all other fields.
- **By Term Inverse Alphabetical** simply reverses the By Term - Alphabetical order (Z-A, 9-1, Dates).
- **By Term Count Ascending** lists terms based on how often they appear in references. For example, a term that appears in only one reference would display at the top of the list, whereas a term used in 20 references would appear further down in the list.

 **By Term Count - Descending** reverses the By Term Count - Ascending order, so the most-used terms are listed first.

**NOTE:** This sort order setting affects subject headings only. If you want to change the order of the references printed below each heading, do so on the Bibliography tab of the Subject Bibliography Setup dialog.

#### **Inserting Space or Text Around Subject Terms**

Use the Prefix and Suffix text boxes to print text or punctuation before or after each subject term.

Each term may include a subject term count and/or a list of reference IDs. The order of output is:

Prefix | Subject Term | Subject Term Count | List of Reference IDs | Suffix | Reference List

You can use these formatting codes in the text boxes:

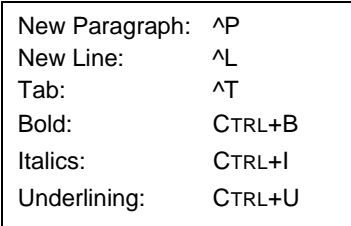

By default, the Prefix box is empty and the Suffix box contains " $\gamma p \gamma p$ " in order to insert a blank line (two carriage returns) between each subject heading and the first citation listed below it.

When you print Subject Terms Only, you will probably want to print only a single "^p" after each term, so each subject term begins on a new line with no blank lines between them.

#### **Applying Styles**

In the Styles area of the Subject tab, check the appropriate boxes to separately apply styles to Subject Terms, Subject Term Counts,

and the Reference ID List. You can combine styles in any way, such as:

#### Antarctica *(2)* **144, 12**

- 1. Quilty, P.G., *Cycleryon glaessner (crustacea, decapoda) from the jurassic of Ellsworth Land, Antarctica*. Journal of Paleontology, 2000. 62(4): p. 619.
- 2. Whitney, J.R., T.V. Billoski, and V.R. Jones, *Evidence for Triceratops in Antarctica, in New Directions in Paleontology*, T.V. Billoski, Editor. 1997, Academic Press: New York. P. 24-27.

Apply styles to bibliographic references by modifying the output style.

If you save your list to a text file, all styles will be stripped.

# **Examples of Subject Bibliographies**

**Using Author Names as Subject Headings**

This example uses author names as subject headings. The *List each author separately* box was checked on the Subject Fields dialog, so that single author names are used for headings rather than entire author fields. Uppercasing was applied to the Subject Terms.

#### BAKER, V.R.

1. V. R. Baker, *Geological Society of America Bulletin,* 100, 1157 (1988).

BARLOW, CONNIE

2. C. Barlow, *Natural History* 110, 62 (Sept., 2001).

BARNES, C.R.

3. C. R. Barnes, *Geological Magazine* 125, 381 (1988).

# **Using Keywords as Subject Headings**

This example uses keywords as subject headings, and restarts reference numbering after each subject heading. You would select *Recycling Reference Numbers* on the Subject tab of the Subject Bibliography Setup dialog. The starting reference number is set on the Bibliography tab.

Geochemistry

- 1. J. A. Izbicki, *Dissertation Abstracts International*, 61, 2957 (2000).
- 2. C. Megnien, *Bulletin d'Information des Geologues du Bassin de Paris*, 37, 142 (June, 2000).

Geology

1. S. A. Lebedev, Ph.D., Princeton University (2000).

# **Chapter 14 Customizing Reference Types**

#### **Contents**

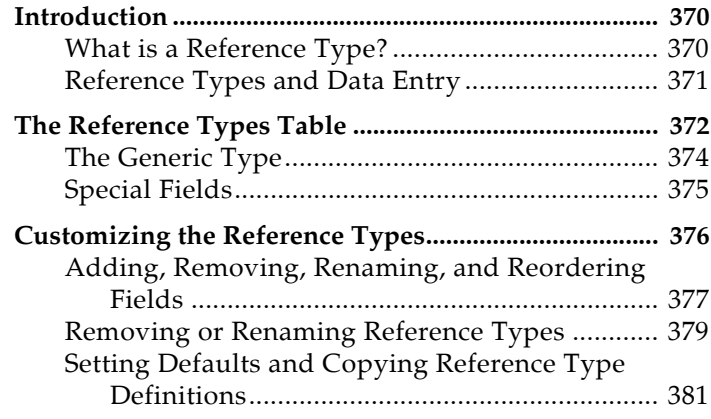

# **Introduction**

# <span id="page-369-1"></span><span id="page-369-0"></span>**What is a Reference Type?**

Your Reference Manager database can contain references from a variety of different sources, such as books, journal articles, and newspaper articles. We call these different sources **reference types**. Reference Manager provides built-in forms for these and other common reference types.

In addition to an all-encompassing "Generic" reference type, Reference Manager supplies 34 additional reference types.

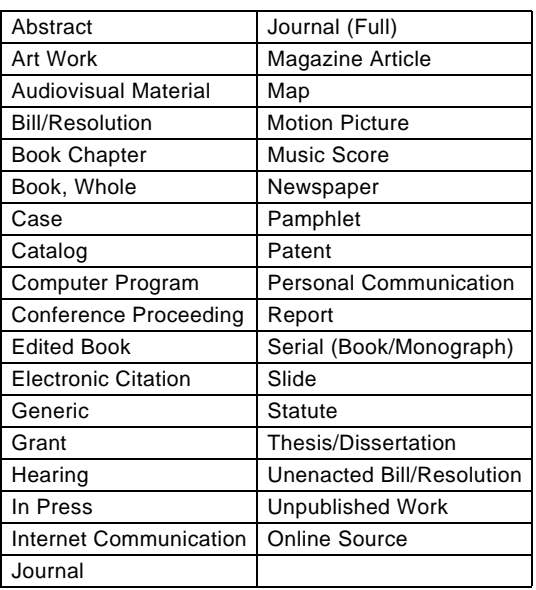

#### **Reference Types**

#### **Important Points About Reference Types**

- ◆ You assign an appropriate reference type to each reference entered into your database.
- ◆ The reference types table, accessible through Reference Manager's *Tools>Field and Type Edit* option, determines which fields are available for each of the different reference types.

**NOTE:** You can access the *Field and Type Edit* option only when you open a database with Read-Write Exclusive access.

 The reference types table allows up to 35 different types of references, each capable of supporting up to 37 fields.

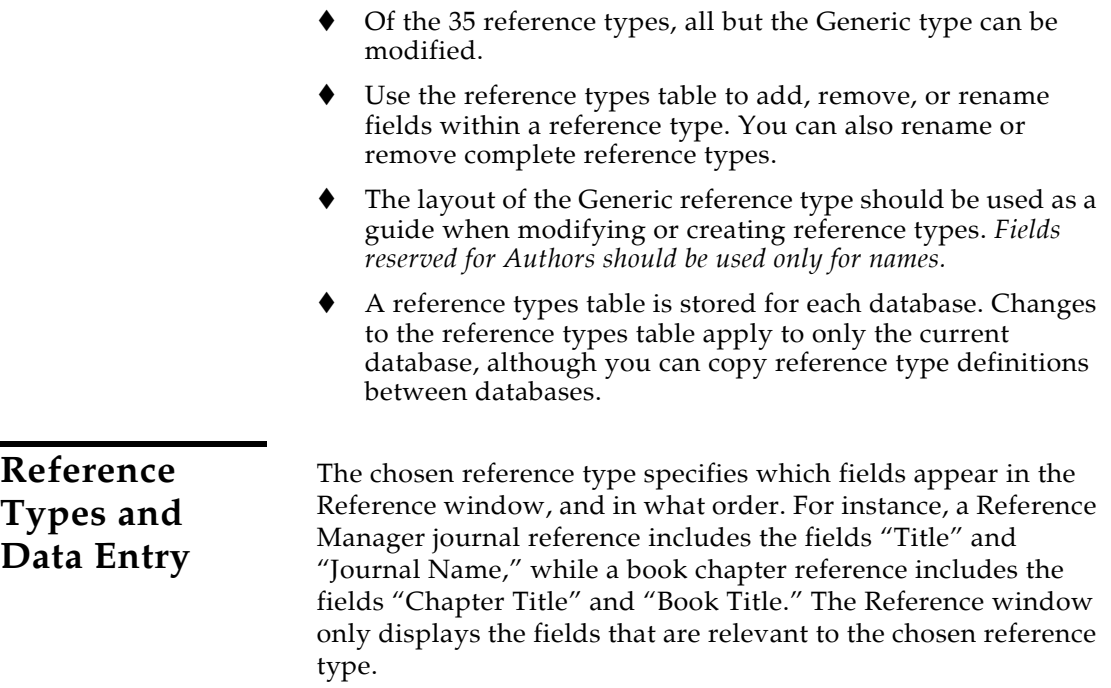

<span id="page-370-0"></span>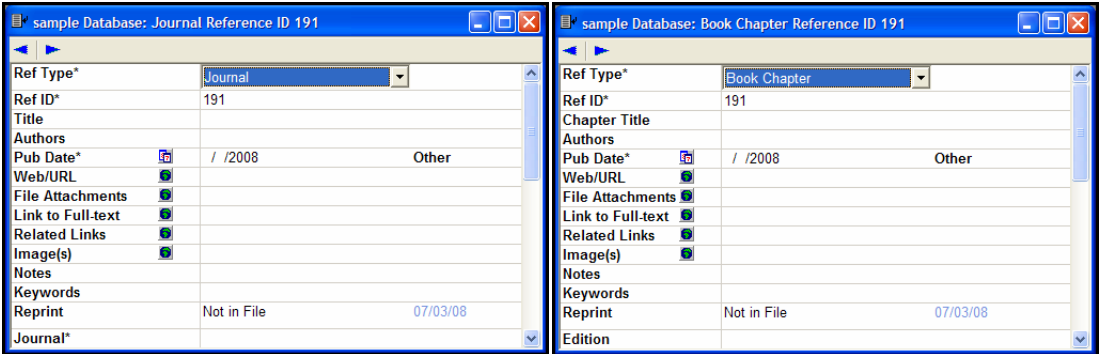

It is best to select the reference type before entering the bibliographic information in a reference. However, you can change the reference type of a reference at any time using the *Ref Type* list at the top of the Reference window.

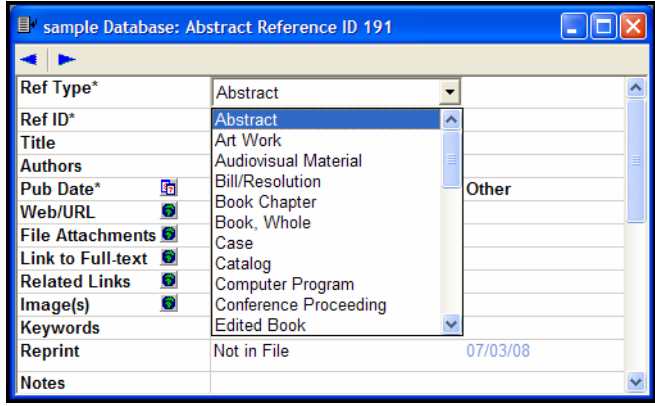

#### **Relationship Between Reference Types and Styles and Filters**

Styles and filters can include information for all of the different reference types. This enables various types of references to be formatted differently in a bibliography or imported differently, as necessary.

The reference types and fields available to you when editing a style or filter depend on how the reference types are configured in the reference types table under Field and Type Edit. These files update automatically to reflect changes made in the reference types table (such as changing the name of a field).

# <span id="page-371-0"></span>**The Reference Types Table**

The Reference Types table displays all available reference types and the fields that each reference type contains. Use the Reference Types table to add, remove, or rename fields.

**NOTE:** Because changes to the reference types table can affect references throughout the database, you can access the reference types table only when you open a database with *Read-Write Exclusive* access.

#### **To access the Reference Types table:**

1. Open your database with Read-Write Exclusive access.

To do this, go to the *File* menu and select *Open Database*. Under Access rights, select *Read-Write Exclusive*. Then, locate and *Open* your database.

2. (optional) To view field numbers next to field names, you can go to the *View* menu and select *Field Numbers*. This can make it easier to distinguish, for example, an *Authors, Primary* field from an *Authors, Secondary* field.

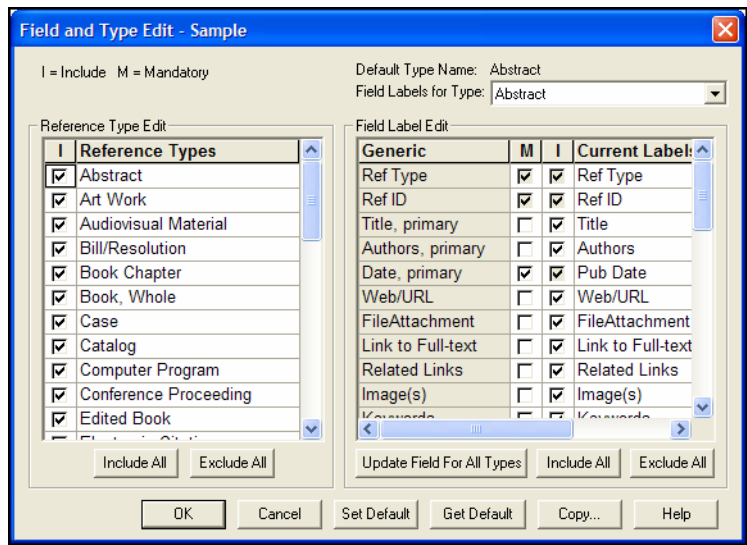

3. From the *Tools* menu, choose *Field and Type Edit*.

The Reference Types list at the left of the window shows the names of the reference types included in this database. The selected check boxes under the I (Included) column show which reference types will display in the reference type list during data entry, searching, and other operations in Reference Manager.

On the right side of the window, use the Field Labels for Type drop-down list to select a reference type, and the field list below will update to reflect the fields in that reference type.

The **Generic** reference type cannot be changed, and lists all of the available fields. The Generic reference type serves as a model for constructing all other reference types.

#### **Navigating in the Reference Types Dialog**

 Use the vertical scroll bars to see additional reference types or to see additional fields listed for each reference type; use

the horizontal scroll bar to view full Current Labels for fields.

- The ARROW keys can be used to move between reference types or fields.
- The TAB key can be used to select the cell to the right of the current selection; SHIFT+TAB moves to the left.
- **Pressing ENTER can select or deselect a check box.**
- Press the ESC key or click *Cancel* to exit from the Reference Types table without saving any changes.

### <span id="page-373-0"></span>**The Generic Type**

When entering references into your database, use the Generic type only for references that do not fit any of the other reference types. The more important function of the Generic reference type is to set up a guide for the other reference types to follow.

The Generic field names are used throughout the Reference Manager program (for example, in the Sort Database and Search References dialogs) to refer to a similar category of fields that can be found in the different reference types. When you choose a Generic field name in any of these dialogs, it refers to all fields in that row of the Reference Types table. For example, if you use the *Search References* command to search the "Authors, primary" field, Reference Manager searches all fields that appear in the Generic "Authors, primary" row of the Reference Types table, including fields such as "Artists," "Reporters," and "Cartographers."

As a result, when editing the Reference Types table it is important that you keep similar fields across the reference types in the same row, as defined by the Generic field names at the start of the row. Each reference type can call these fields by a different name; however, the content of the fields should be similar.

#### **Using the Generic Type in Styles**

Although the Generic reference type is rarely used for data entry, it plays an important role in formatting bibliographies. In addition to formatting Generic references, the Generic template in a style is used to format any reference types that are not specifically defined in the style. Consequently, every bibliographic style should contain a Generic template so that all references get formatted when Reference Manager creates a bibliography.

<span id="page-374-0"></span>**Special Fields** Few restrictions are placed on the type of text that can be entered into the 37 different Reference Manager fields. However, there are a few fields that are reserved for specific functions.

#### **Ref Type and Ref ID**

These two fields are included in every reference type, as each reference must have a reference type and a unique reference ID assigned.

#### **Title Fields**

The three fields that the Generic type uses for titles—Title, Primary; Title, Secondary; and Title, Series—are usually found under different names in other reference types. For example, a section of a book which is part of a series will use all three title fields: the chapter title would belong in the main Title, Primary field, the book title corresponds to the Title, Secondary field, and the series title corresponds to the Title, Series field.

#### **Author Fields**

The Authors, Primary; Authors, Secondary; and Authors, Series rows in the reference type table are specially configured to handle author names, and should not be used for any data other than names.

When Reference Manager creates a bibliography, the information in these fields is formatted according to the specifications of the selected style's *Author List* settings. If you put text other than names in any of these fields, Reference Manager will still try to interpret it and format it as a person's name.

The Reference list window displays the last name of the first author that it finds in the Author field. That name is also used in the temporary citations inserted into word processing documents.

**NOTE:** If you have a corporate author name in an Author field, enter it exactly as it should print and preceded by an equal sign (=). The equal sign tells Reference Manager not to try to reformat the name.

#### **Date Fields**

The Date, Primary and Date, Secondary fields can be formatted as a four digit year, or using a MM/DD/YYYY format. The format depends on your Windows system settings; your settings may format as YYYY/MM/DD, and with periods rather than slashes. These are the only fields that can manipulate dates for display and printing.

### **Periodical Field**

The Periodical field in the Generic reference type is also used as Journal, Journal Name, Magazine, Newspaper, and Source. This is the only field that can be used with the Journals term list to switch between full and abbreviated periodical names in formatted bibliographies (see [page 266](#page-265-0)).

#### **Start Page and End Page Fields**

These fields are the only ones that work with the *Page Numbers* option in the output styles. This feature lets you specify how Reference Manager should format the page numbers in the bibliography (first page only or a full or abbreviated range of pages). You can also vary the prefix or suffix text in the output style. For example, you can switch between the prefix text "page " for a single page number and "pages " for multiple page numbers.

# **Linked Fields**

There are five fields that can contain links to a URL or disk file: Web/URL, File Attachments, Link to Full-text, Related Links, and Image(s).

You can click on a "hot" link within a reference, or click on the link icon, to open the linked URL or file. For more information, see ["File Attachments" on page 131](#page-130-0) and ["Additional Linkable](#page-134-0)  [Fields" on page 135](#page-134-0).

# <span id="page-375-0"></span>**Customizing the Reference Types**

All of the reference types, except for Generic, can be modified using the Reference Types table. Whenever you make a change to a reference type, you should also edit your styles to make sure that they correctly format the new or modified reference types.

# <span id="page-376-0"></span>**Adding, Removing, Renaming, and Reordering Fields**

There are different ways you can customize the various reference types. If an existing reference type does not contain all of the fields that you need, you can define a new field or rename an existing field. Similarly, if there is a field that you know you will never use, you can remove it from the reference type so that it no longer appears in your references.

**NOTE:** Remember that *Field and Type Edit* is available only when you open a database with Read-Write Exclusive access.

**NOTE:** Be sure to read the previous section about ["Special Fields" on](#page-374-0)  [page 375](#page-374-0) before changing any fields.

#### **To add or remove a field in a reference type:**

- 1. From the *Tools* menu, choose *Field and Type Edit*.
- 2. In the top right corner, use the Field Labels for Type dropdown list to select the reference type that you want to change.
- 3. Under Field Label Edit:
	- **To add a field**, look at the field names listed in the Generic column and find the one with the most similar meaning to the field that you want to add. Select the check box under the I (Include) column to add that field to the current reference type. (If it is already selected, that field is already in use and you should choose a different field.)

If you want the new field to be mandatory for the reference type, select the check box under the M (Mandatory) column. Then, when you create or edit a reference with this reference type assigned, you *must* enter data into the field for Reference Manager to save and close the reference.

If you want to modify the field name for this reference type, highlight the text in the Current Labels column and type a new name for the field.

 **To remove a field**, find the field that you want to remove and clear the check box under the I (Include) column.

The Ref Type and Ref ID fields are always Included and Mandatory, although you can change their Current Labels.

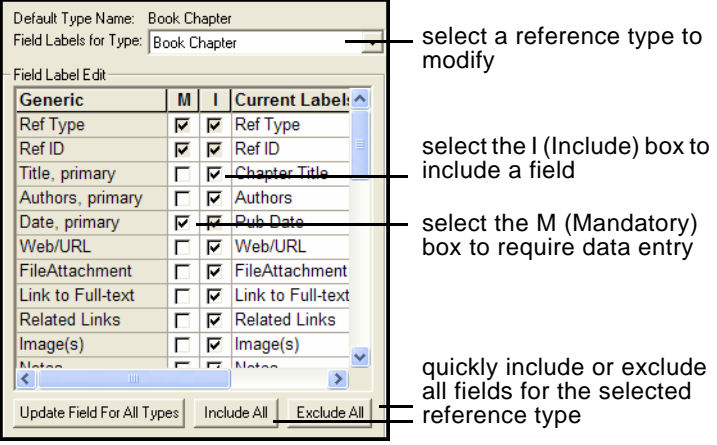

4. Click *OK* to save the change and leave Field and Type Edit.

A removed field no longer appears in any references using that reference type.

However, if there was any information in the deleted field, it still appears in the reference, but the field is displayed with its Generic name. For example, suppose you remove the Editors field from the Book, Whole reference type. Thereafter, when you add new book references to your database, there will be no available field for entering an editor. However, if you edit an old book reference, one in which you had entered an editor's name, the name will be displayed in the field titled Authors, Secondary. It is the same Editor field that was used originally, however it is now displayed with its Generic name.

Data in a field is not deleted by deleting a field from a reference type format. To remove all text from a field, use the *Find/Replace* command on the *Edit* menu. You can also move data from one field to another using the *Move Field* command on the *Edit* menu.

#### **To rename a field in a reference type:**

- 1. From the *Tools* menu, choose *Field and Type Edit*.
- 2. In the top right corner, use the Field Labels for Type dropdown list to select the reference type that you want to change.
- 3. Under Field Label Edit, find the field name that you want to change, highlight the field name under the Current Labels

<span id="page-378-0"></span>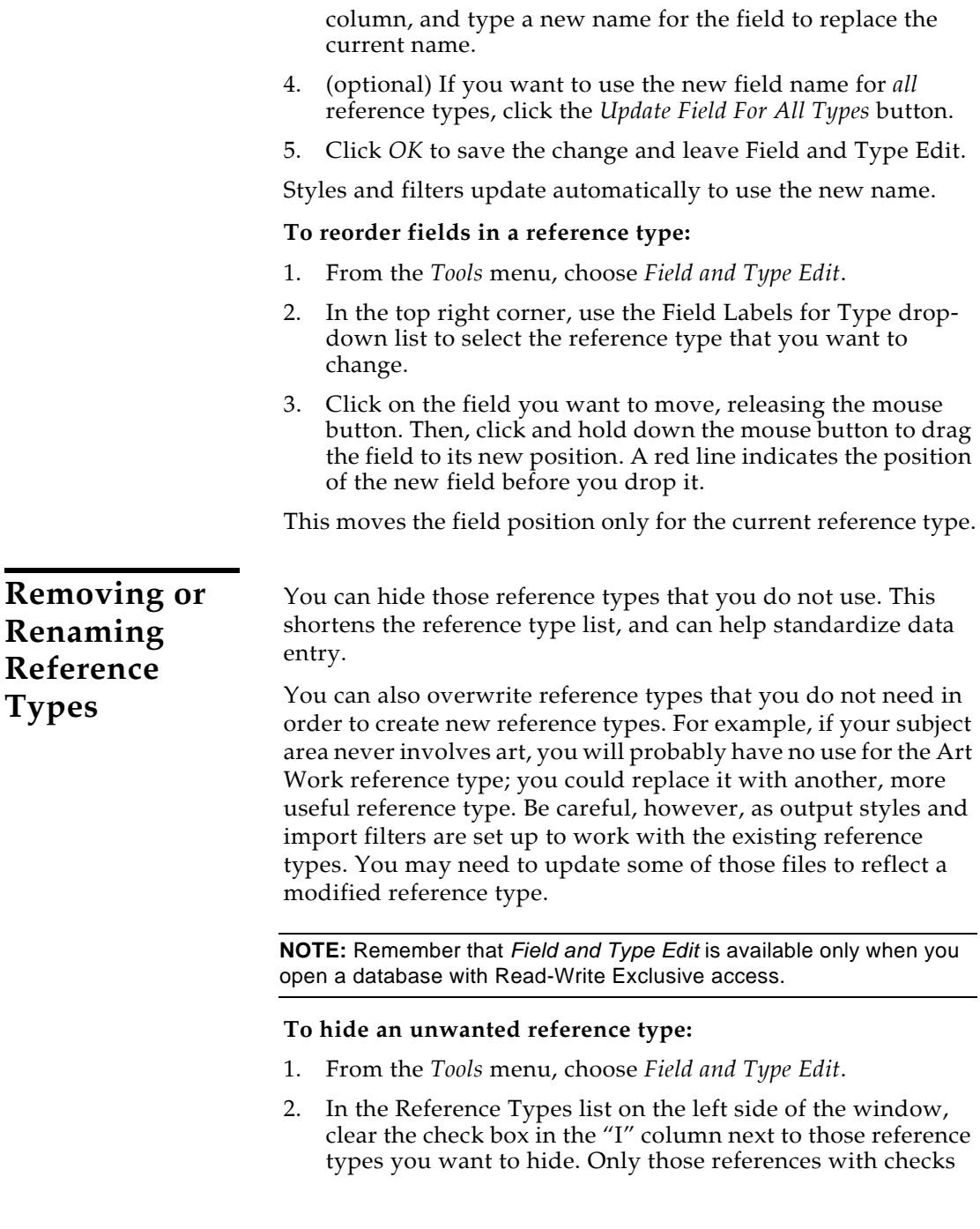

will appear in the reference types list that appears during data entry, searching, etc.

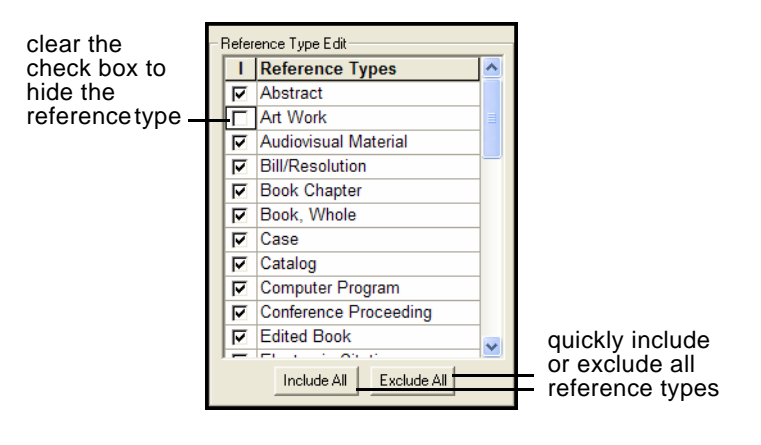

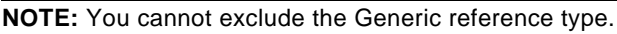

3. Click *OK* to save your changes and leave Field and Type Edit.

References that have already been entered into the reference type you removed are not affected. The reference type has not been deleted from the database; it is simply left off of the selection list for data entry and searching.

#### **To rename a reference type:**

- 1. From the *Tools* menu, choose *Field and Type Edit*.
- 2. In the Reference Types list on the left side of the window, find the reference type you want to change, highlight the name, and type a new name. (You cannot change the Generic reference type)
- 3. You may want to modify fields for the revised reference type, as described under ["Adding, Removing, Renaming,](#page-376-0)  [and Reordering Fields" on page 377](#page-376-0).
- 4. Click *OK* to save your changes and leave Field and Type Edit.

You can now use this modified reference type when entering references. You should also edit your styles so that they correctly reflect the type of format required for this reference type. When you rename a reference type, any references that used the old reference type will change to use the new reference type.

**NOTE:** If you ever plan to use journal articles in your database, do not overwrite the Journal or Journal (Full) reference types. These reference types (as well as the Magazine and Newspaper reference types) allow Journal Abbreviation replacements with the Periodicals Term List.

<span id="page-380-0"></span>**Setting Defaults and Copying Reference Type Definitions**

Reference type settings are stored with each database. You can change the default settings for new databases, reset an existing database to the default settings, and copy reference type definitions from one database to another.

From the *Tools* menu, choose *Field and Type Edit*. (To access *Field and Type Edit*, remember to open your database with Read-Write Exclusive access.)

On the Field and Type Edit dialog, the following buttons are available:

**Set Default**: When you receive Reference Manager, the default reference types and fields reflect the table starting on [page 569.](#page-568-0) Use the *Set Default* button to reset the default to match your current Field and Type Edit settings. The default set with this button will be used for all new databases.

**Get Default**: Use this button to revert the current Field and Type Edit settings back to the default. When you click this button, you have a choice of which default to apply:

- *User Defined*: If you have used the *Set Default* button, this reflects your own, customized settings.
- *RIS Standard*: These are the default settings that shipped with Reference Manager.

**Copy**: Use the *Copy* button to copy the current database's reference types and fields to another database.

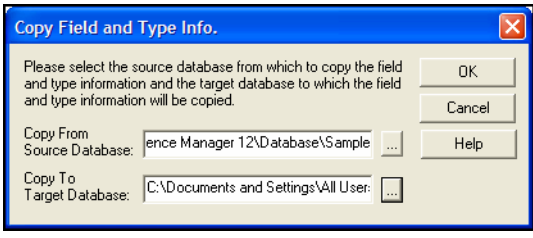

# **Chapter 15 Bibliographic Styles**

#### **Contents**

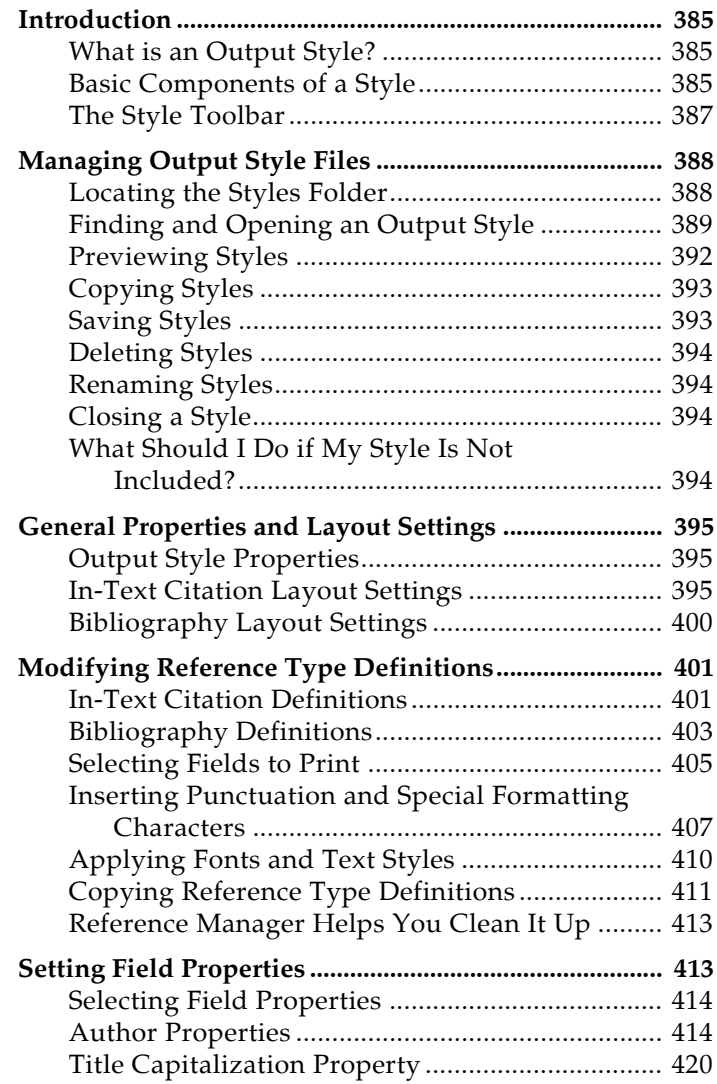

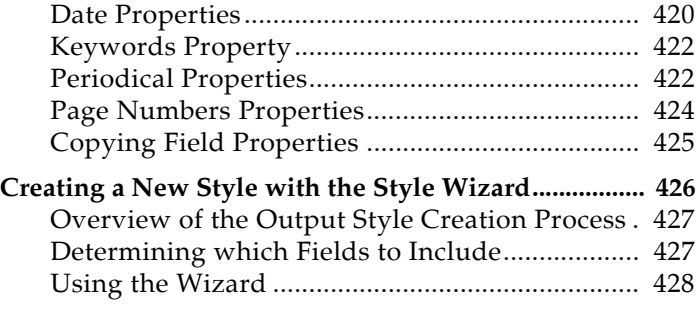

<span id="page-384-2"></span><span id="page-384-1"></span><span id="page-384-0"></span>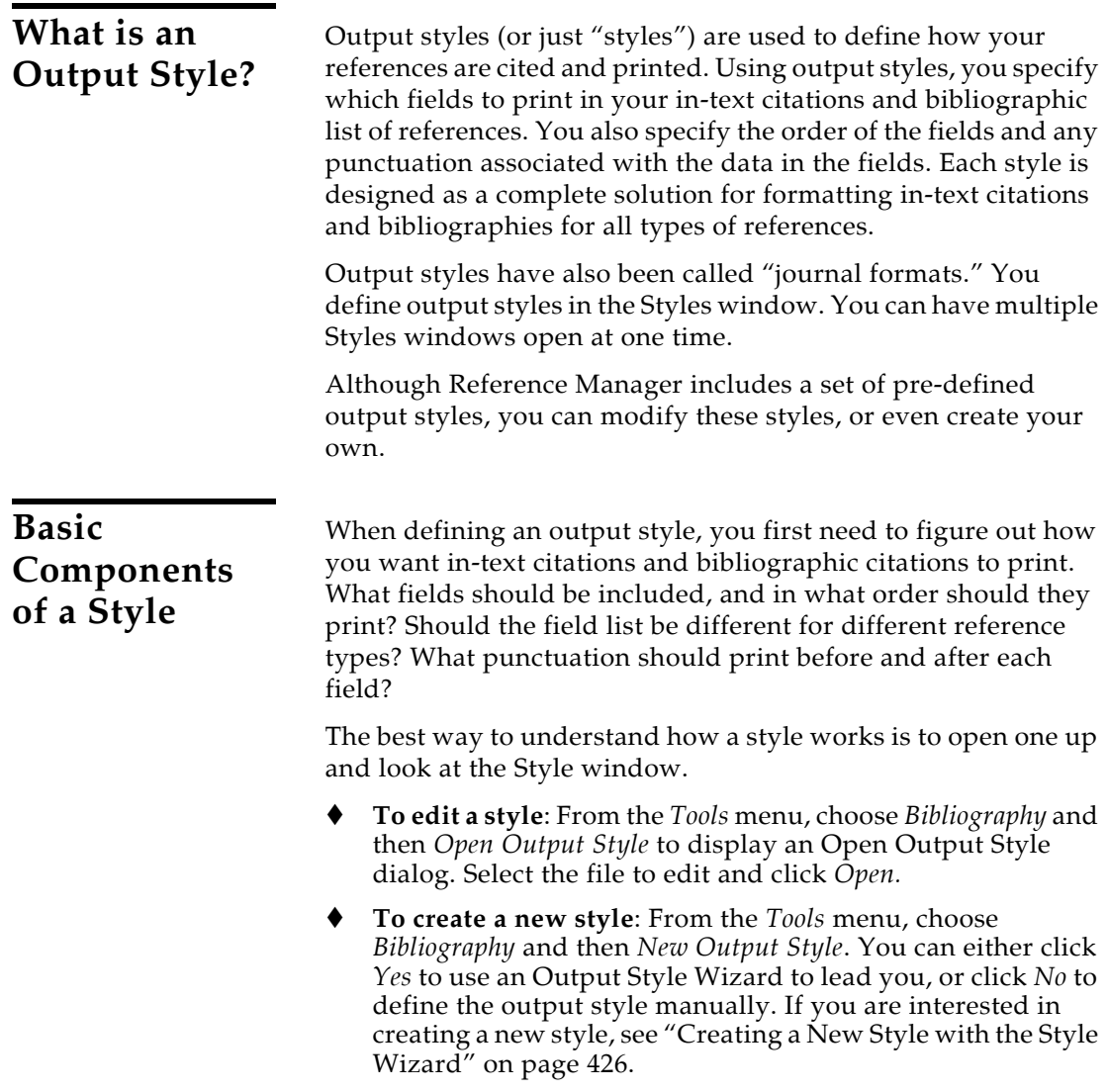

#### **The Style Window**

Below is the Style window used to define a new output style or edit an existing output style. There are two tabs available, one to define the format for in-text citations that appear within a word processor document, and one for references that print in a bibliography.

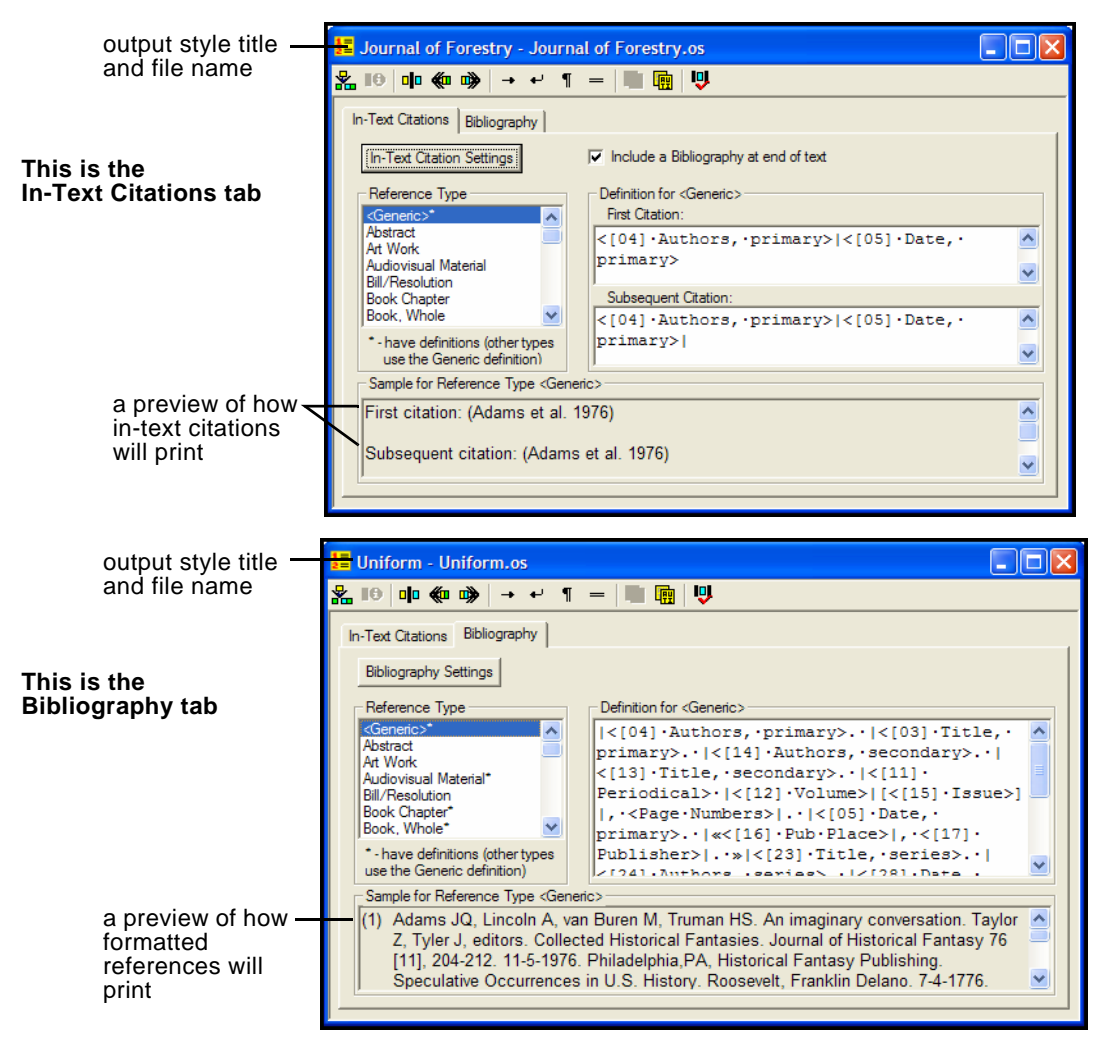

Each tab lists the Reference Manager reference types in the left column. On the right, the reference type definition is displayed. For the selected reference type, it indicates which fields should print, in what order, and with what text or punctuation surrounding each field.

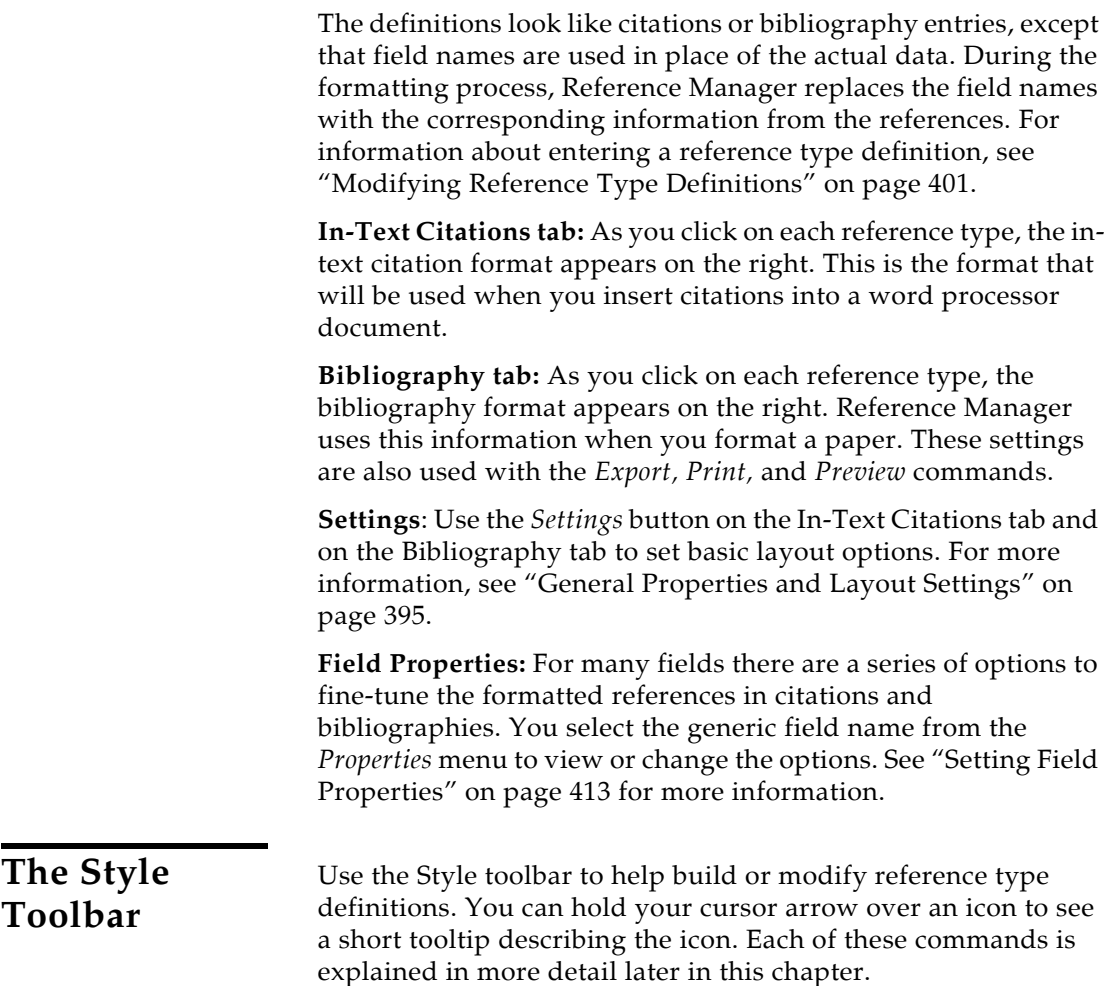

<span id="page-386-0"></span>The Style toolbar is available only on the Style window for editing output styles.

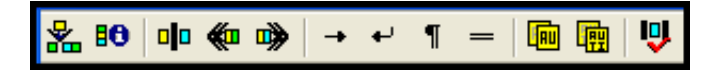

**Insert Field**—Displays a list where you can choose a field to insert into a reference type definition.

**Edit Field Properties**—Defines properties for the selected special field: Authors, Titles, Dates, Keywords, Periodicals, and Page Numbers.

**Field Separator**—Inserts a vertical bar. Text after a field name and before a vertical bar is "following punctuation" that is attached to the previous field. Text after the vertical bar and before a field name is "preceding punctuation" that is attached to the following field.

**Left Group Operator**—Inserts a left group operator («).

**Right Group Operator**—Inserts a right group operator (»)

**Tab**—Inserts a tab and moves the cursor to the next tab stop.

**Line Break**—Inserts a line feed (soft carriage return) and moves the cursor to the first indent on the next line.

**New Paragraph**—Inserts a carriage return-line feed character and moves the cursor to the left margin on the next line.

**Page Break**—Inserts a page break.

**Copy Field Properties**—Copies the field properties of the selected field to other reference types.

**Copy Definition**—Copies all fields and their properties to other reference types.

**Check Syntax**—Checks the current reference type definition to ensure the syntax is valid.

# **Managing Output Style Files**

Reference Manager includes more than 1,000 individual bibliographic styles. Each one of these styles is stored as an individual file in a Styles folder.

# <span id="page-387-1"></span><span id="page-387-0"></span>**Locating the Styles Folder**

During installation, you had the choice to ""Install content files to common documents folder." Content files include all styles, filters, and sample files. Where your Styles folder is located depends on whether you selected this option or not.

If you chose to install content files to a shared location (which is recommended), your Styles folder is found at:

**Windows XP**: C:\Documents and Settings\All Users\Documents\ Reference Manager 12\Styles

**Windows Vista**: C:\Users\Public\Documents\Reference Manager 12\Styles

<span id="page-388-0"></span>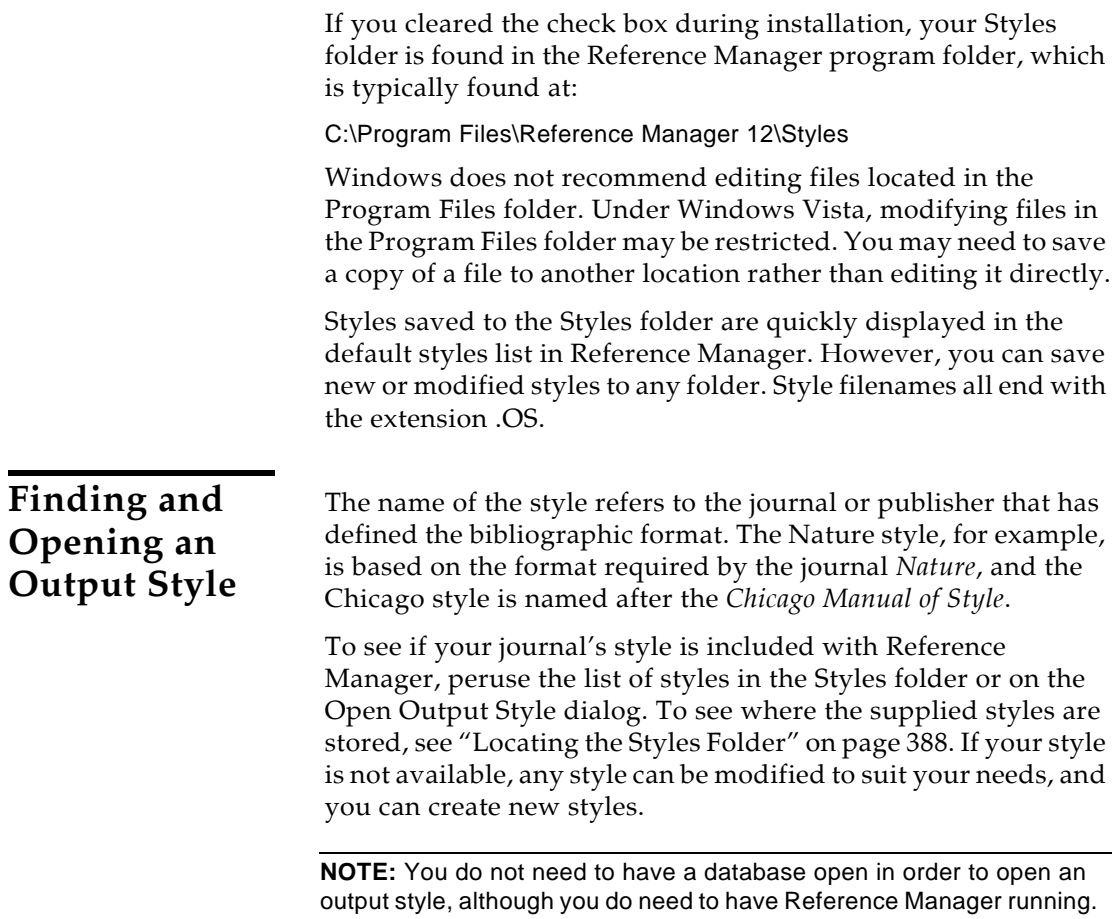

#### **To find and open an output style:**

1. From the *Tools* menu, choose *Bibliography* and then *Open Output Style* to display an Open Output Style dialog.

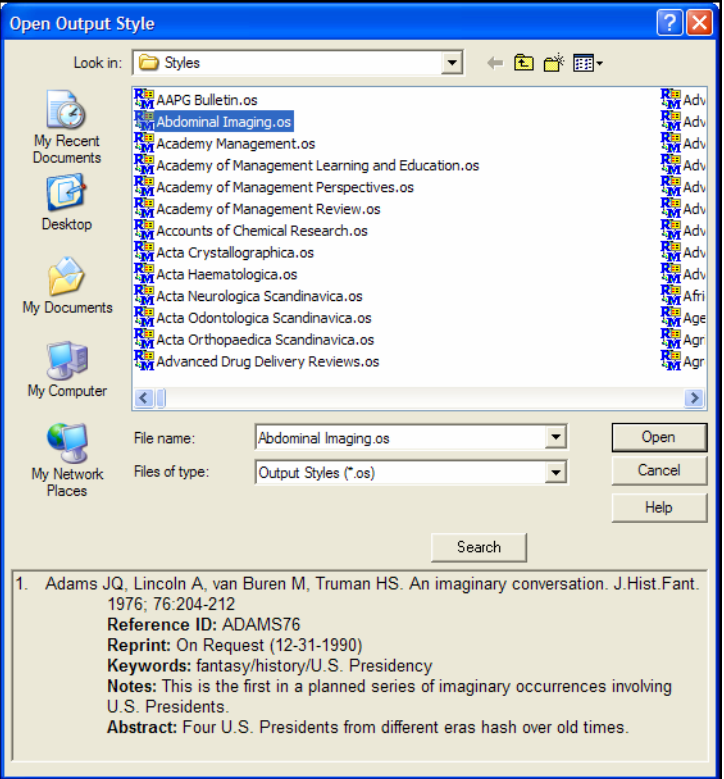

- 2. To help locate a file, you can:
	- Scroll through the list of available styles to see if you can find the name of one that is similar to what you need.
	- Start typing a name in the File Name box to pop up a list of all output styles that begin with that letter.
	- On the file dialog, click on an output style name to highlight it. A preview of the selected style will display at the bottom of the dialog.

The Reference ID, Reprint, Keywords, Notes, and Abstract fields are listed for each output style. You can quickly turn these fields on or off before generating a bibliography.

Click *Search* to display a Search Dialog.

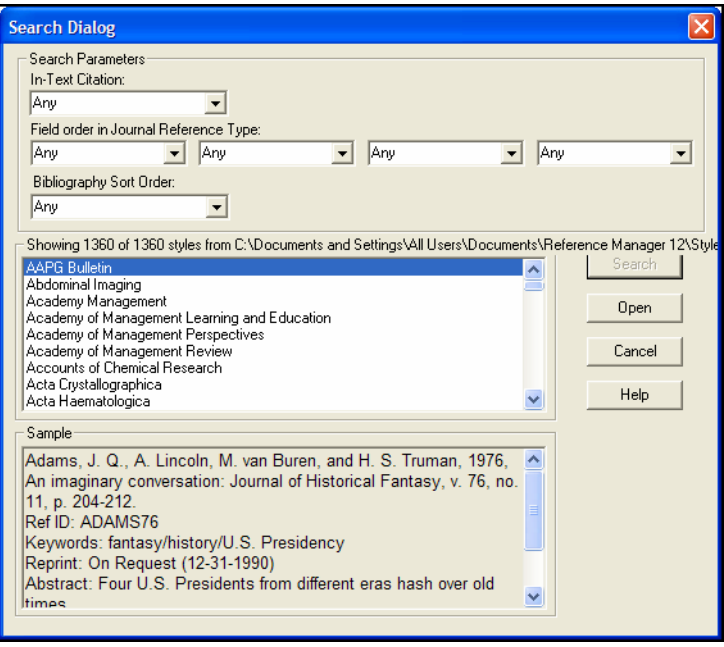

Use the Search Dialog to search for an output style that is similar to what you need. You can search based on the in-text citation type and/or the bibliographic field order for journals and/or the bibliography sort order. Choose your options and click *Search*.

3. Highlight a file name and click *Open* to open the output style. The Styles window appears.

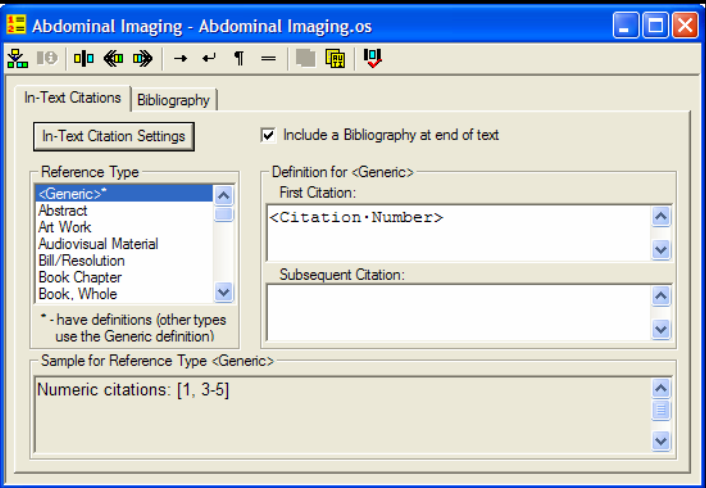

<span id="page-391-0"></span>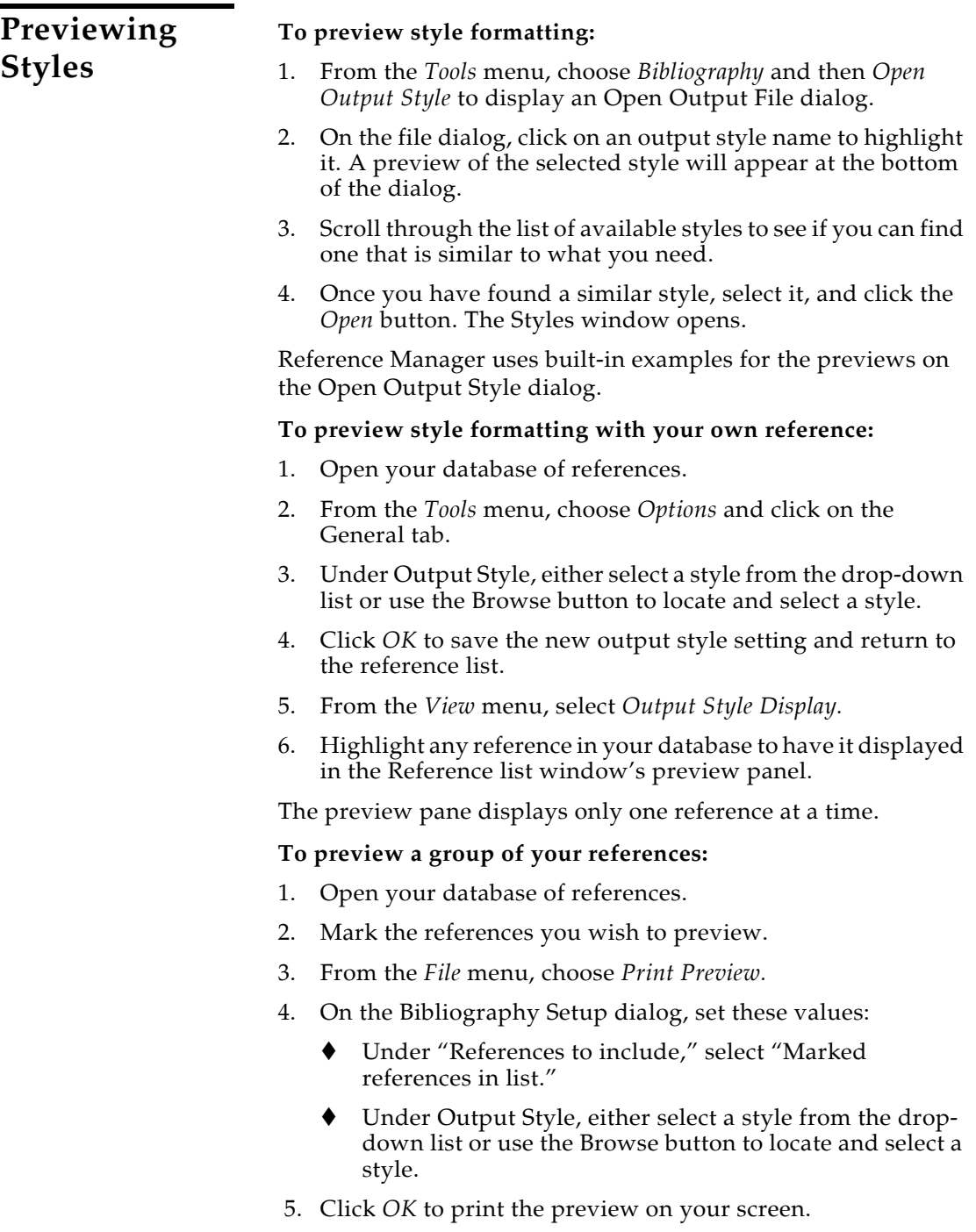

<span id="page-392-1"></span><span id="page-392-0"></span>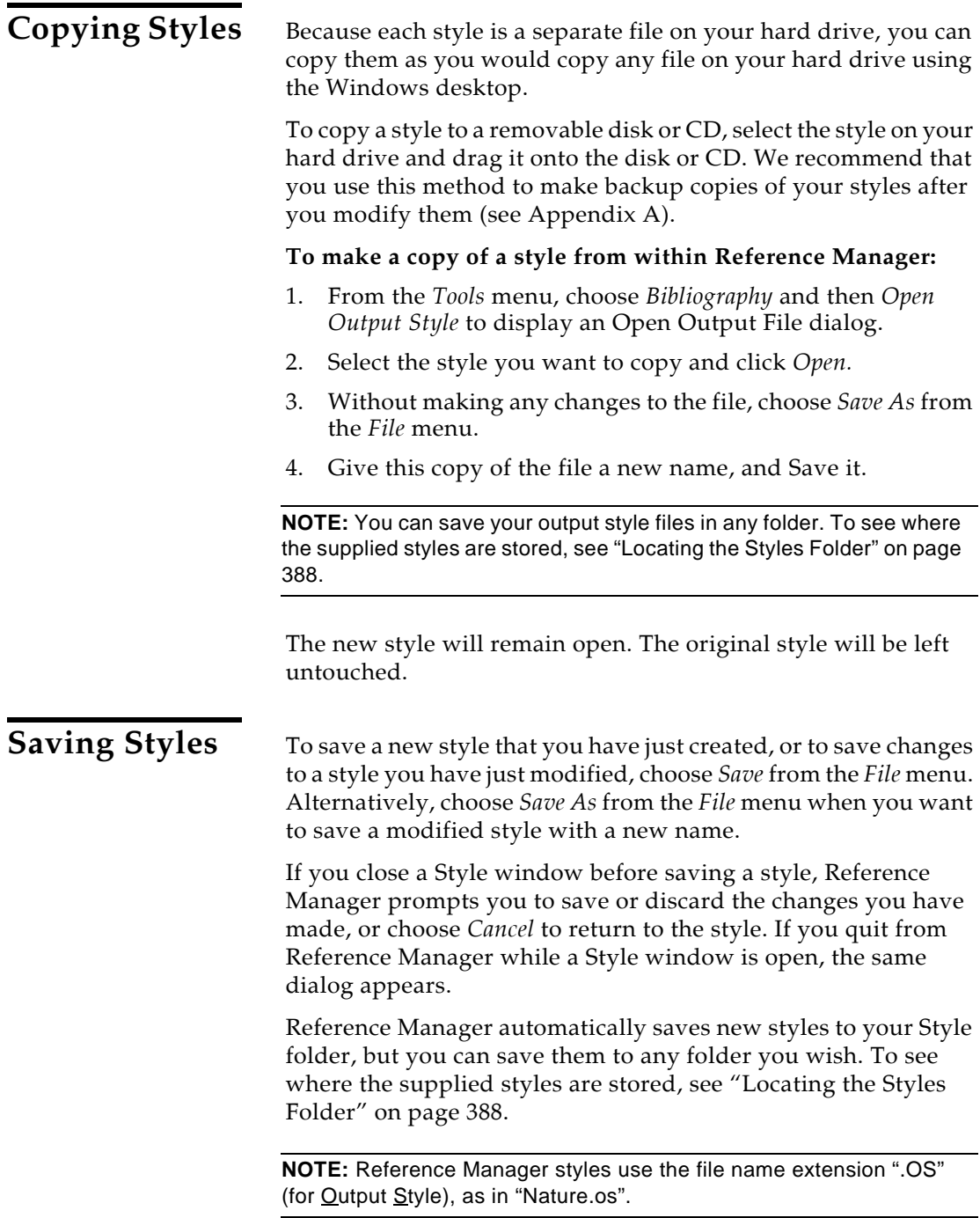

<span id="page-393-3"></span><span id="page-393-2"></span><span id="page-393-1"></span><span id="page-393-0"></span>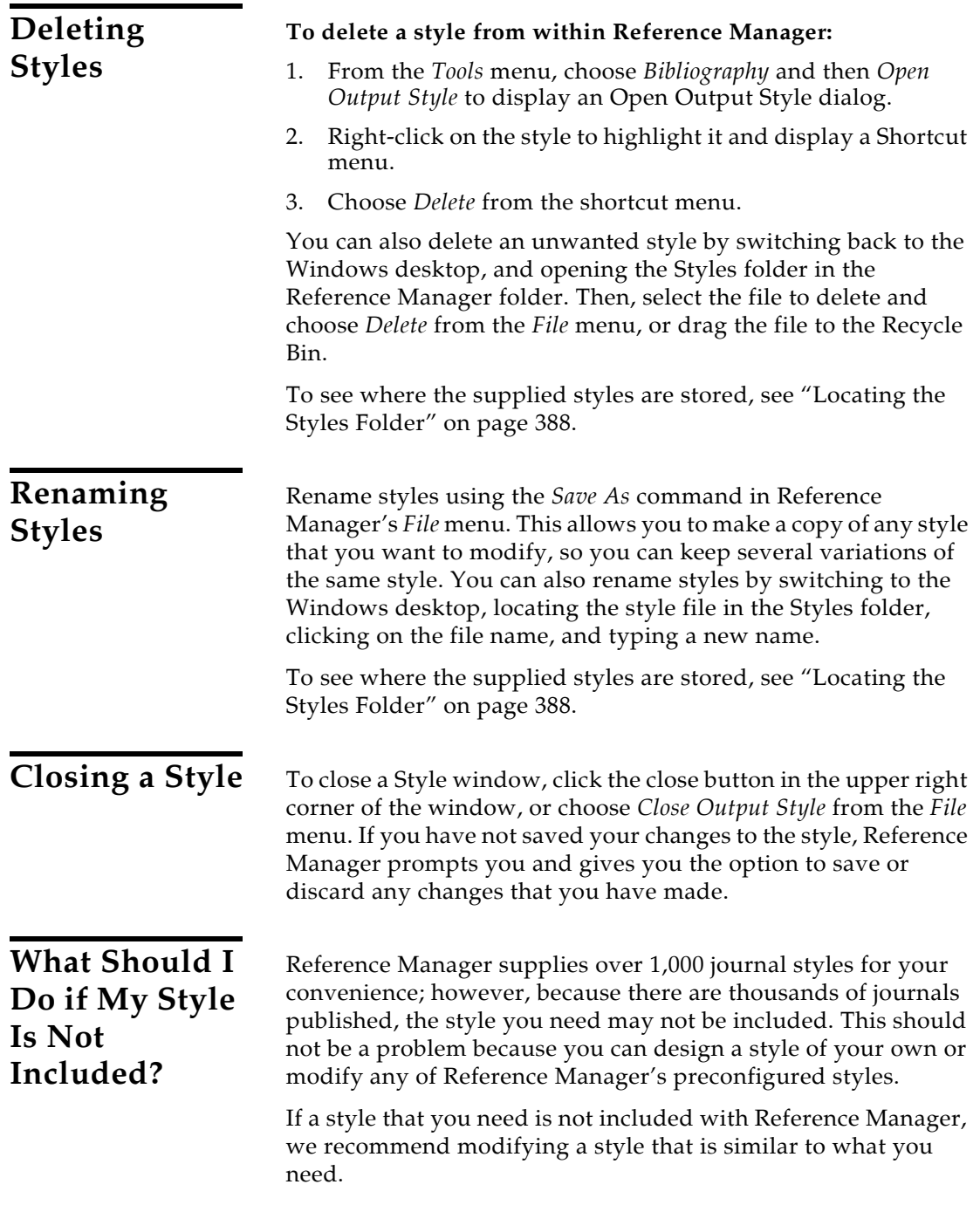

#### **To find and modify a similar style:**

- 1. First, find a style similar to the one you need. See ["Finding](#page-388-0)  [and Opening an Output Style" on page 389](#page-388-0) for tips.
- 2. Once you have found a similar style, select it, and click the *Open* button. The Styles window opens.
- 3. Choose *Save As* from the *File* menu, give this copy of the style a new name that corresponds to the name of the journal you want to use it for, and click *Save*. This will also keep the original style unchanged, in the event that you need to use it later.
- 4. The new Style window remains open for you to edit it as you need. For more details about editing parts of a style, read ["Basic Components of a Style"](#page-384-2) and ["Modifying Reference](#page-400-0)  [Type Definitions"](#page-400-0) starting on [page 385](#page-384-2).

**NOTE:** You can download the latest output styles available from Thomson Reuters. Visit the Reference Manager website ([http://www.refman.com\)](http://www.refman.com) for available styles.

# **General Properties and Layout Settings**

<span id="page-394-2"></span><span id="page-394-1"></span><span id="page-394-0"></span>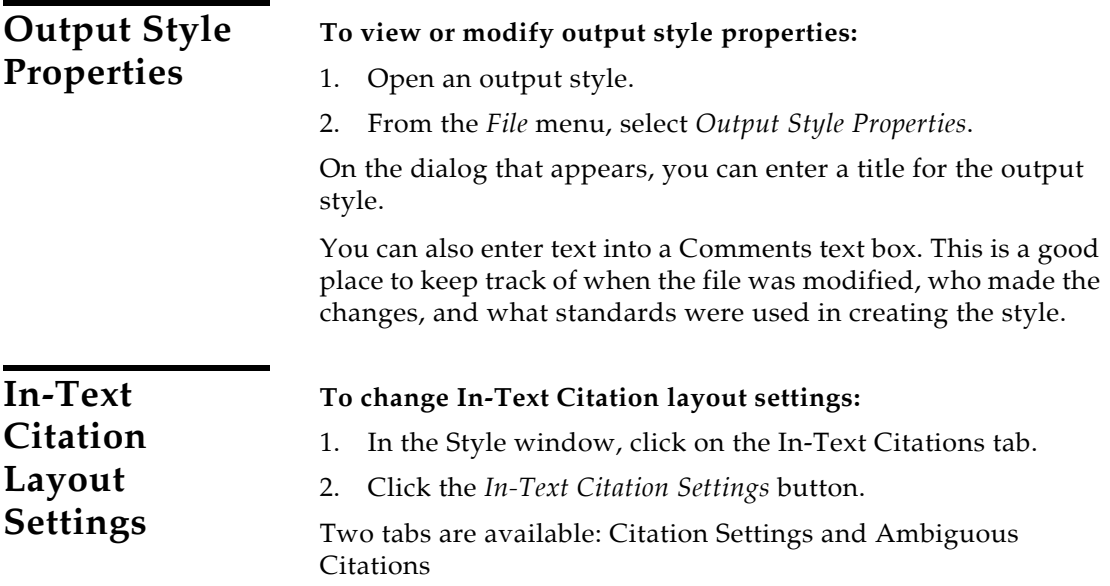

## **Citation Settings**

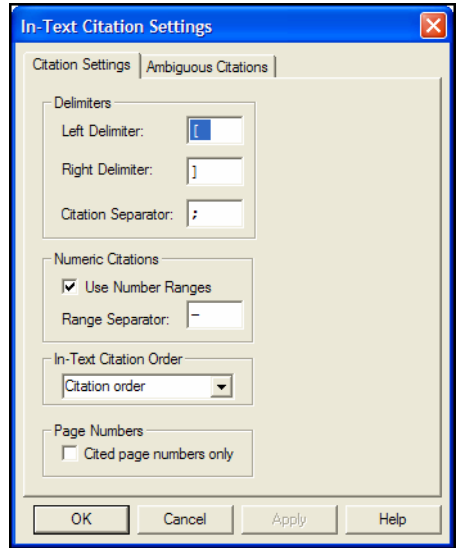

**Delimiters**: Enter the Left Delimiter and Right Delimiter that should surround in-text citations. These are the delimiters that you want to print in your final paper. In an Author-Date format, these are typically parentheses. In a numerical format, these may be brackets or they may be left empty.

Also enter a Citation Separator to print between multiple citations.

A multiple citation is an in-text citation that includes more than one reference within a single set of delimiters, such as: (Argus, 1993; Billoski, 1993; Hall, 1988). This example uses a semicolon and a space as the separator between citations.

**Numeric Citations**: For numeric citations, indicate whether to Use Number Ranges and then enter a Range Separator. For example, if you cite three references in the same location, you could select this option to print "1-3". Or, do not select this option to print "1, 2, 3".

**In-Text Citation Order**: Select a sort order for multiple in-text citations that appear in the same location. Options for sorting multiple citations include:

- **Citation Order**: Multiple citations remain in the same order as they were entered.
- **Author/Date**: Sorts multiple citations first by authors and then by date.
- ◆ **Author/Date/Title**: Sorts multiple citations first by authors, then by date, and then by title.
- **Author/Title**: Sorts multiple citations first by authors and then by title.
- **Date (ascending):** Sorts by date, from the oldest to the most recent.
- ◆ **Date (descending):** Sorts by date, from the most recent to the oldest.

For example, multiple citations formatted with the Author/Date sort could look like this, even though they may have been entered in a different order:

(Jacob 1994; Lee 1990; Zoler 1983)

**Page Numbers**: When you include the Page Numbers field for an in-text citation, you can determine whether Reference Manager inserts the page range found in the record (that typically encompasses the entire work), or only cited pages. Do this by selecting or deselecting the *Cited page numbers only* check box.

- **To insert the Page Numbers field OR Cited Pages**: When the check box is *not* selected, page numbers from within the Reference Manager record will display as a range in the citation (whether in-text or in a footnote). You can override this page range by using Edit Citation or by manually entering a page range (for example, by adding "@27-28" to the unformatted citation). This setting is recommended for footnote styles such as Chicago.
- **To insert Cited Pages only**: When the check box is selected, you must use Edit Citation or manually enter a page range for the pages to appear in your citation. Reference Manager will not use page numbers found in the Reference Manager record. This setting is recommended for in-text styles such as MLA.

By default, the *Cited page numbers only* check box is *not* selected. If a Reference Manager 12 style is edited with an earlier version of Reference Manager, this option is cleared (not selected) when the style is saved.

### **Ambiguous Citations**

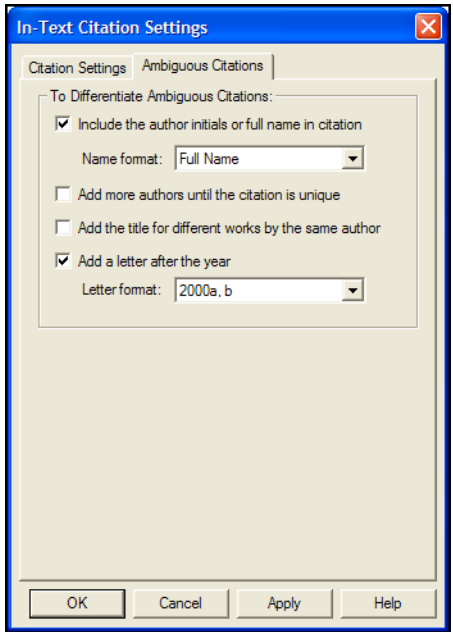

With in-text citations like (Smith, 1995) or (Smith 246-9), references can have identical in-text citations if they are by the same author or the authors have the same last name. This leads to ambiguity in the citations that would make it impossible for the reader of your paper to know which reference to Smith you are referring. Reference Manager provides various ways to avoid this sort of ambiguity in your citations.

Any combination of the following options may be used. Click in the check box next to all options that apply. Note that these settings assume the author is used in the in-text citation. They are not relevant for styles that use bibliography numbers for the intext citations as it is not possible to have ambiguous citations when they are uniquely numbered. Reference Manager will try each selected option in the order presented on the dialog.

#### **Include the author initials or full name in citation**

Check this option to have Reference Manager include initials with author names to distinguish between citations by different authors that happen to have the same surname. Choose how the initials should appear from the Initials option in the section.

For example, the MLA style uses just author names and page numbers in citations. Initials are added to clarify which Smith wrote the cited reference:

```
(S. Smith 241-5) and (L. Smith 12-20)
```
#### **Add more authors until the citation is unique**

Some styles request that only a fixed number of authors be listed in the in-text citation, and then "et al." or "and others" is inserted to indicate that the author list was abbreviated. Choose this option if you would like Reference Manager to list additional authors to make the citation unique. For example, if the in-text citations were set to list only 3 authors, and you have two references in which the first three authors are the same, Reference Manager would add a fourth author to the citations, and continue in that manner until the list of authors was different between the two citations.

### **Add the title for different works by the same author**

If you have two works by the same author, it won't help to add initials or list more authors to differentiate the two. In this case, some styles request that the title of the reference (or a shortened form of the title) be added to the in-text citation. If you choose this option and select the "Short Title" option, Reference Manager includes the contents of the Short Title field when available. Otherwise, it uses the full title. The format of the title is taken directly from the bibliography. This is an example in the MLA style, which normally includes only the author and page number in a citation:

```
(Smith, History of Our Times 35)
(Smith, Looking Forward 77)
```
### **Add a letter after the year**

For citations in an (Author, Year) format, Reference Manager can add a letter to the year to make citations from the same author published in the same year distinguishable from each other. The letter appended to the year will appear in both the in-text citations and references in the bibliography.

```
(Smith 1995a)
(Smith 1995b)
```
# <span id="page-399-0"></span>**Bibliography Layout Settings**

### **To change Bibliography layout settings:**

- 1. In the Style window, click on the Bibliography tab.
- 2. Click the *Bibliography Settings* button.

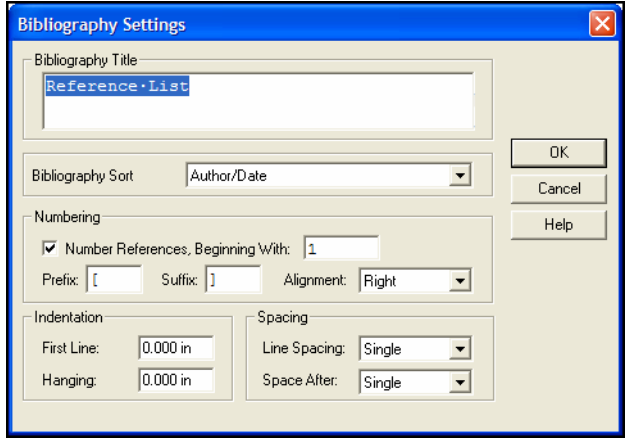

**Bibliography Title**: You can enter any title you want to print at the top of your bibliography.

**Bibliography Sort**: Select a sort order for the references in the bibliography.

- **Citation Order**: References are listed in the order they were found in the paper.
- ◆ **Author/Date**: Sorts references first by authors and then by date.
- ◆ **Author/Date/Title**: Sorts references first by authors, then by date, and then by title.
- ◆ **Author/Title**: Sorts references first by authors and then by title.
- **Author/Title/Date**: Sorts by author, then title, then date.
- **1st Author/# of Authors/Date**: Sorts by the first author; then, if there are other works by that author and others, it sorts by the number of additional authors; then by date.
- **1st Author/Date/# of Authors**: Sorts by the first author; the by date; then, if there are other works by that author and others, it sorts by the number of additional authors.

**Numbering**: Under Numbering, select the box if you want to sequentially number references, and type a starting reference number (typically 1). You can also enter a prefix and/or suffix to

print before and after the number, and the alignment of the number.

**Indentation**: Under Indentation, you can change the First Line and/or Hanging indent for the references.

**Spacing**: Under Spacing, you can change the Line Spacing within a reference and/or the Space After that appears between references.

**NOTE:** You can temporarily override many of these settings when you use the *Generate From Reference List* command to print directly from Reference Manager or when you *Generate Bibliography* from within a word processor.

# <span id="page-400-0"></span>**Modifying Reference Type Definitions**

If you are creating a bibliography that requires a style not included with Reference Manager, it is often easiest to modify a style to suit your needs. (See ["What Should I Do if My Style Is](#page-393-0)  [Not Included?" on page 394.](#page-393-0)) Editing a style requires a general understanding of how styles work and the components of a style. Read ["Basic Components of a Style" on page 385](#page-384-0) to become familiar with the terms used in this section.

**In-Text Citation Definitions**

Open an output style. The style window opens and displays an **In-Text Citations** tab. This tab tells Reference Manager how to

format citations found in the body of your word processor document.

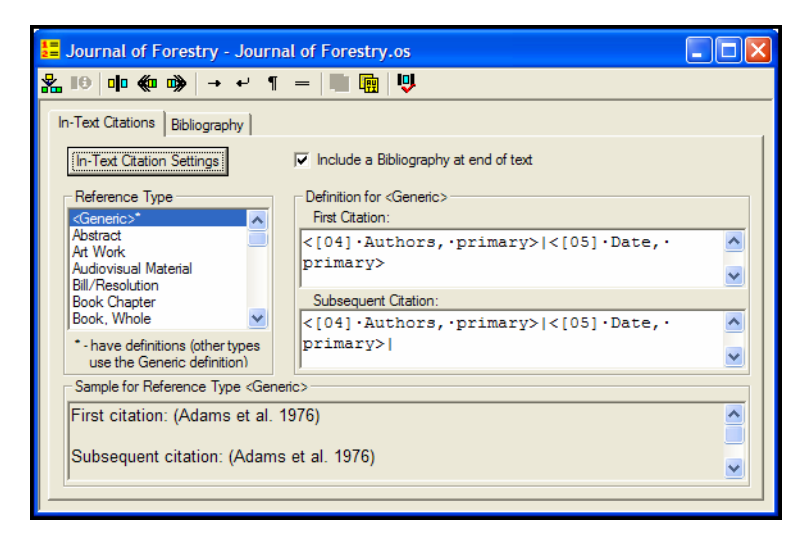

## **Listing the Fields to Print by Reference Type**

Because in-text citations are typically formatted the same no matter what reference type you are citing, you should need to set up a reference type definition only for the Generic reference type. Any reference type that does not have a separate definition created for it uses the Generic definition.

If the style you want to use requires it, you can set up a different definition for the First Citation and then for Subsequent Citations by the same author.

### **Listing the Fields**

Click on a reference type, then insert the fields you want to print, in the order you want them to print.

- **To insert a field to print**: Use the *Insert Field* command either from the *Edit* menu or with the *Insert Field* icon on the Style toolbar.
- **To delete a field**: Click on a field name to highlight it, and then press BACKSPACE or DELETE.
- **To add punctuation**: You can type any text or punctuation to print before or after each field, up to the vertical bar that separates it from the next field.

More information about editing reference type definitions is provided later in this section about Modifying Reference Type Definitions.

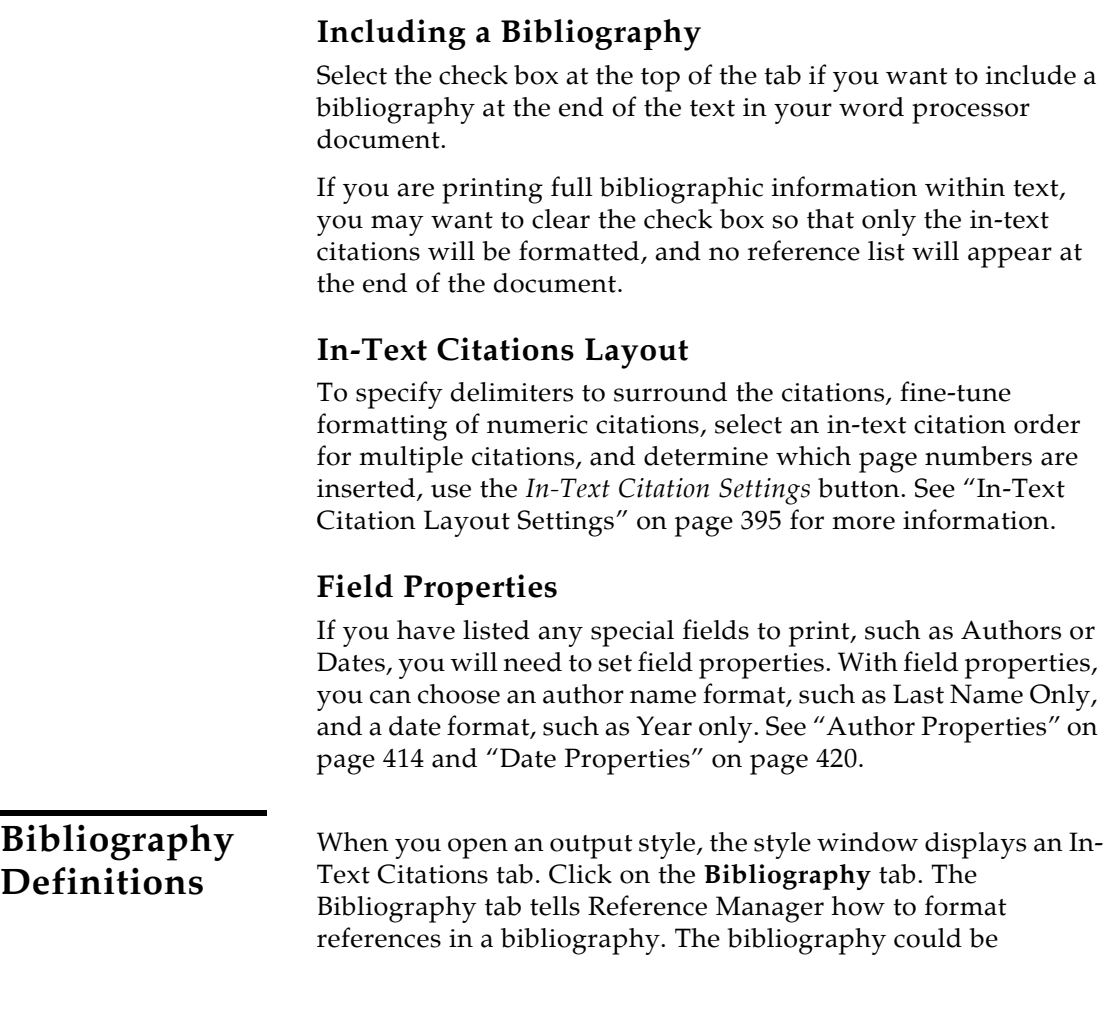

generated directly from Reference Manager or at the end of a word processor document.

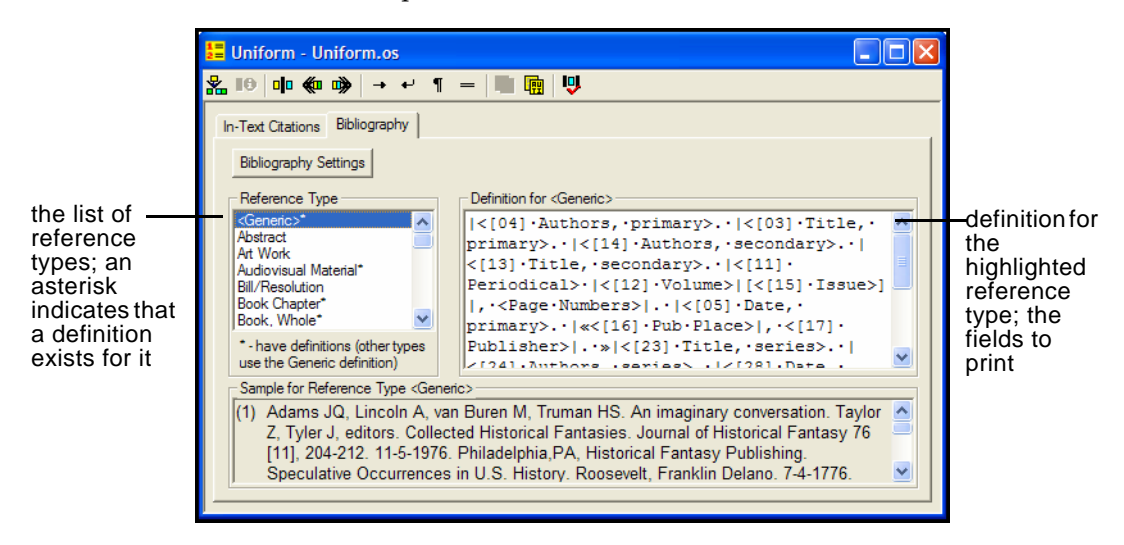

### **Listing the Fields to Print by Reference Type**

A "Generic" reference type, plus all of the other Reference Manager reference types are listed so that you can define a format unique for each reference type.

### **Generic Reference Type**

The Generic reference type definition is used to format references that use the Generic reference type or do not have their own definition in the style. For example, if the Book Chapter definition is left blank, those references would be formatted using the Generic definition.

#### **Other Reference Types**

The rest of the references types in the style tell Reference Manager how to format specific reference types, such as journals, book chapters, and abstracts. If a reference type name is followed by an asterisk, a separate definition exists for that reference type. If there is no asterisk after a reference type name, it uses the Generic definition.

### **Listing the Fields**

Click on a reference type, then insert the fields you want to print, in the order you want them to print.

 **To insert a field to print**: Use the *Insert Field* command either from the *Edit* menu or with the *Insert Field* icon on the Style toolbar.

- **To delete a field**: Click on a field name to highlight it, and then press BACKSPACE or DELETE.
- **To add punctuation**: You can type any text or punctuation to print before or after each field, up to the vertical bar that separates it from the next field.

More information about editing reference type definitions is provided later in this section about Modifying Reference Type Definitions.

### **Bibliography Layout**

To set options for a bibliography title, sorting references, numbering references, setting an indent, and selecting line spacing, use the *Bibliography Settings* button. See ["Bibliography](#page-399-0)  [Layout Settings" on page 400](#page-399-0) for more information.

### **Field Properties**

If you have listed any special fields to print, which include Authors, Titles, Dates, Keywords, Periodical, or Page Numbers, you will need to set field properties. With field properties, you refine field formatting. For example, you can choose an author name order, such as First Middle Last, and a date format, such as Year only. See ["Setting Field Properties" on page 413.](#page-412-0)

## **Selecting Fields to Print**

To insert a field to print, go the *Edit* menu and select *Insert Field*. Or, use the *Insert Field* icon at the left of the Style toolbar.

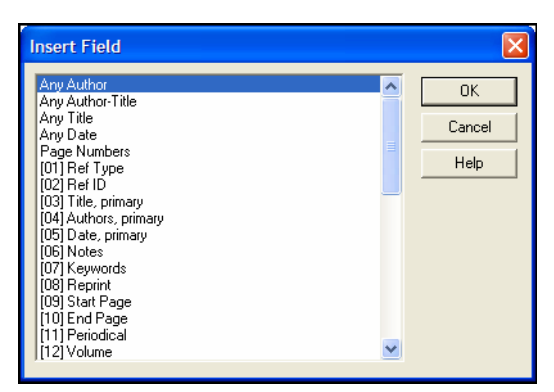

The field names are the names specific to the current reference type. Field numbers are included, so you can make sure you are inserting the correct field.

When you select a field from the field list, it is inserted at the cursor location and is surrounded by the delimiters < and >. Reference Manager needs these delimiters so it can tell a field apart from other punctuation or text that you might enter to print. Each field is separated by a vertical bar (|).

The field list includes all 37 Reference Manager fields, in field number order. Each of these numbered fields correspond to a single, specific field in your references. The list also includes several special fields at the top.

### **Special Fields**

These special fields do not correspond to a single Reference Manager field.

The four "Any" fields listed below are less restrictive than using a specific field. For example, if you listed the "[04] Author, primary" field to print, but the only author name in a particular reference was in the "[14] Author, secondary" field, that reference would print with no author name.

**NOTE:** When you insert one of the "Any" fields, make sure you edit the field properties for each of the fields that might be used when the reference is formatted. Reference Manager will use the properties set up for the specific field that is printed.

**Any Author**: This field prints the first author field that contains data, checking in this order—Authors, primary; Authors, secondary; Authors, series.

**Any Author-Title**: This field prints the first author or title field that contains data. It first looks through each of the Author fields; if there is no data in any of the Author fields, it looks at the Title fields.

**Any Title**: This field prints the first title field that contains data, checking in this order—Title, primary; Title, secondary; Title, series.

**Any Date**: This field prints the first date field that contains data, checking in this order—Date, primary; Date, secondary.

**Page Numbers**: The Page Number field combines the Start Page and End Page fields, making it easier to provide for a variety of page number formats. (Choose a page number format with the Page Numbers properties dialog described on [page 424](#page-423-0).)

**Citation Number**: This field is available only for In-Text Citations. It is used for Numeric in-text citations. Rather than numbering citations sequentially in a paper, they are numbered based on their position in the bibliography generated at the end of the document.

## **Inserting Punctuation and Special Formatting Characters**

Reference Manager has special formatting characters that add flexibility and precision to the grouping of punctuation and fields in the reference type definitions.

The table below shows the special formatting characters you cam use in a reference type definition. These are discussed in more detail after the table.

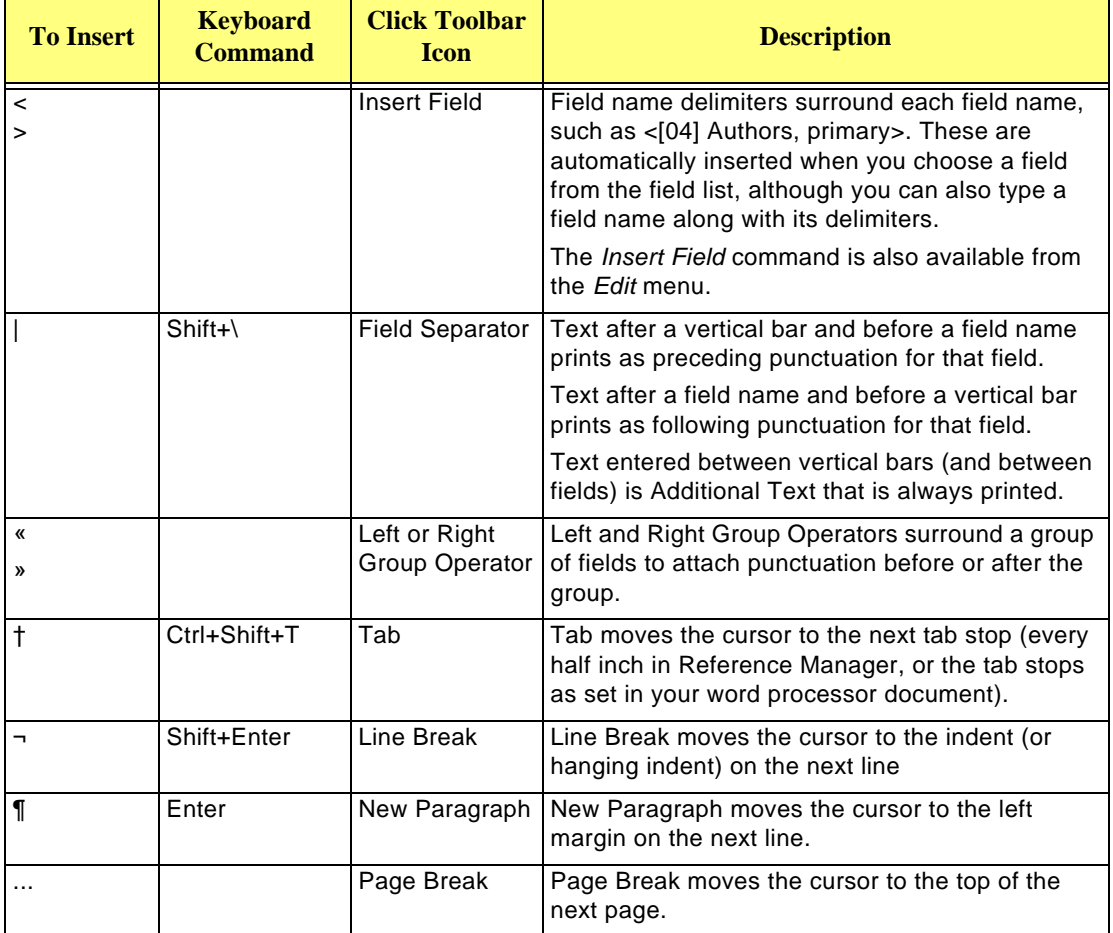

### **Inserting Preceding and Following Punctuation**

When you insert fields, a vertical bar appears as a field separator. This field separator helps Reference Manager identify which punctuation should print with which field. Text entered before a field name is preceding punctuation, and text entered after a field name is following punctuation.

When you associate punctuation—either preceding or following—with a field, it ensures that the punctuation prints only when there is date in the field. When a field is empty, its associated punctuation is omitted from output.

For example, let's examine this definition:

```
<[11]·Periodical>·|<[12]·Volume>|(<[15] 
Issue>)|,·<Page Numbers>|.·|<[05] Date, 
primary>.
```
First, the Periodical name will print, followed by a space.

Next the Volume will print.

Next, the Issue will print, surrounded by parentheses. (Because the parentheses are included within the field separators, they are attached to the Issue field; if the Issue field is empty and doesn't print, neither will the parentheses.)

Next to print is the Page Numbers field. The comma and space are attached to the Page Numbers field as preceding text so that even if the Issue is missing it will be punctuated correctly.

The period and space that follow the Page Numbers field will always print. They were inserted between vertical bars, so are considered Additional Text that always prints. This assures that even if one of the Volume, Issue, or Page Numbers fields are empty, the string of fields will end with a period.

Next, the Date field prints, followed by a period.

#### **To attach text and punctuation to a field:**

Include the text and punctuation within the vertical bars that surround the field. For example:

```
|Volume: <[12]·Volume>|
```
will print like this:

Volume: 10

and if the volume field is empty, the text and punctuation surrounding the field, in this case "Volume: " will not print.

### **Always Printing Additional Text**

Use additional text when:

- You always want to print text before or after a field—even when the field is empty.
- You want to print text associated with an output style, but not associated with any particular field in a reference. For example, information that is part of a standard form, or typesetting codes.

Because Additional Text is not associated with a particular field, it is always included in output.

Insert the text and punctuation between vertical bars, and type the additional text exactly as you want it to appear. In this example:

```
<Any Title>.·|Available from:·|
<Availability>.
```
the text "Available from: " prints even when the Availability field is empty in the reference.

### **Inserting Text Before the First Field**

Text preceding the first field in a definition is assumed to be Additional Text that always prints. For example, if you enter:

 $Vol.·$ <[12] Volume>

it results in "Vol." always printing even when the field is empty. If you insert a vertical bar and enter:

 $|Vol. \cdot \cdot |12|$  Volume>

"Vol." becomes preceding punctuation for the field, and prints only when there is data in the field.

### **Inserting Text After the Last Field**

Text entered after the last field in a definition is assumed to be following text, which prints only when there is data in the field. To include Additional Text at the end of a definition, use a vertical bar to separate it from the field. For example:

```
<Any Title>.|·Notes:·
```
at the end of a definition will print the text "Notes: " even when the Notes field is empty.

## **Applying Punctuation to Groups of Fields**

To apply preceding and following punctuation to a group of fields, surround the entire group with "grouping operators." Use the buttons on the Style toolbar to insert these operators. Insert a left group operator («) at the start of a group of fields, and a right group operator at the end of the group of fields (»).

A typical use for the group operators is to end a string of fields, which are separated by commas, with a period—even when one or more of the fields is empty and does not print. For example:

```
«<Any Authors>|, <[11] Periodical>|, <Any 
Date>|, <[12] Volume>|, <[15] Issue>|, <Page 
Numbers>|.»
```
The group operators surround the entire group of fields to print. The ending period, between a vertical bar and the end group operator, will always print when even one of the fields in the group prints.

When you use group operators, it is important to determine whether the punctuation between fields should be included as ending punctuation for a field or as preceding punctuation for the following field. The choice depends on which field(s) you think are most likely to be empty. In the example above, including the comma and space as preceding punctuation for each field means that even if one or more of the Date, Volume, Issue or Page Numbers fields does *not* print, the printed group of fields will always end with a period—and not a comma, space, and period.

## **Applying Fonts and Text Styles**

Text entered into a Style window appears with Reference Manager's default font and size settings, which allow the bibliography that Reference Manager creates to adopt the font settings in your paper. For example, if you type your paper in 10 point Arial font, Reference Manager uses that font for the paper's bibliography.

When you print directly from Reference Manager, the Bibliography Setting dialog allows you to choose a font and size.

Use Reference Manager's Format toolbar to apply a text style to a field or punctuation. You must have a database open to make the Format toolbar available.

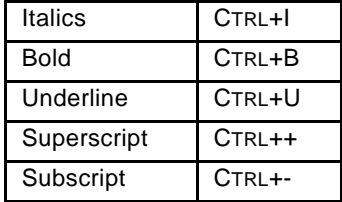

You can also apply text styles by using keyboard commands. You can use this method to apply a style in any reference type definition and any text box.

All text attributes entered into a definition carry over into the bibliography that Reference Manager creates. You can use this feature, for example, to italicize titles or make the volume numbers bold. Any font or text style changes entered in a Reference Manager Reference window carry through to the bibliography as well. For example, any italicized terms in your references will still appear italicized in your bibliography, regardless of the text attributes that the Reference Manager output style applies.

Once you have completed a definition for a reference type, you can copy that definition to specific reference types or to all other reference types. For example, a definition created for the Journal reference type may be almost exactly what you need for the Magazine Article reference type.

You can choose to copy the entire definition for a reference type, including all fields and field properties. Or, you can customize the copy definition process and select only certain field properties to copy. (For more information about field properties, see ["Setting Field Properties" on page 413](#page-412-0).)

#### **To copy a reference type definition:**

1. In the Styles window, select the reference type containing the definition you want to copy.

There must be a definition in the Definition box!

## **Copying Reference Type Definitions**

2. From the *Edit* menu, select *Copy Definition*. Or, click the Copy Definition toolbar button.

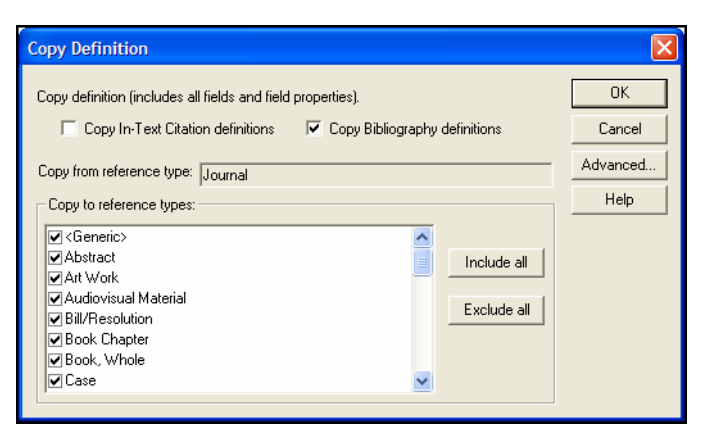

- 3. On this simple Copy Definition dialog, set these options:
	- To copy the in-text citation definition for this reference type, select "Copy In-Text Citation Definition."
	- To copy the bibliography definition for this reference type, select "Copy Bibliography Definition."
	- Under "Copy to Reference Types," select the reference types to which you want the definition copied. Clear the boxes if you do not want to copy the definition to specific reference types.

You can use the *Include All* and *Exclude All* buttons to quickly select or deselect all of the reference types in the list.

4. If you want to copy all special field properties, click *OK* to copy the source reference type definition and all field properties to the selected destination reference types. You are done!

If you want to select only specific field properties to copy, or no field properties, click *Advanced* and continue with the steps below.

- 5. On the Copy Custom Definition dialog, set these additional options:
	- To copy all fields in the definition, select the "Copy all fields (not including field properties)" box.

Deselect this box if you want to completely omit certain fields along with their properties.

 Under "Field properties to copy," select the specific field properties you want to copy.

You can use the *Include All* and *Exclude All* buttons to quickly select or deselect all of the field properties in the list.

**NOTE:** Click *Simple* if you decide you do want to copy all field properties. It will return you to the basic Copy Definition dialog.

6. Click *OK* to copy the copy the source reference type definition and selected field properties to the selected destination reference types.

**Reference Manager Helps You Clean It Up**

Too confused about all these rules? Well, even if you don't get everything quite right according to the rules, Reference Manager will do its best to point out problems. With the Style window active, use the *Check Syntax* command—either from the *Edit* menu or from the Style toolbar. Reference Manager will point out any obvious problems with the definition.

# <span id="page-412-0"></span>**Setting Field Properties**

Reference type definitions determine the general layout of the formatted references and citations. You can also fine-tune specific fields listed in each of the definitions. For example, for an author field within a reference type, you can determine whether to print all author names or abbreviate an author list with "et al."

You can set field properties individually for each of these special fields within each reference type definition.

Author Fields:(04) Authors, Primary

(14) Authors, secondary

(24) Authors, series

Title Fields:(03) Title, primary

- (13) Title, secondary
- (23) Title, series

Date Fields:(05) Date, primary (28) Date, secondary (07) Keywords

- (11) Periodical
- Page Numbers

You can easily copy field properties from one reference type definition to another.

## **Selecting Field Properties**

You set properties separately for each special field used in each reference type definition.

### **To view or modify field properties:**

- 1. Display the appropriate tab to modify properties for either In-Text Citations or Bibliographies.
- 2. Highlight the reference type you wish to modify.
- 3. In the reference type definition, identify which special fields are listed to print.
- 4. From the *Properties* menu, select the field you wish to modify.

Or, you can double click on a field name in the definition to display the appropriate Properties dialog. This assures that you are applying your changes to the correct field.

**NOTE:** Because the title of a field can change between reference types (for example *Authors, primary* is titled *Artists* in the Art Work reference type), use the field number to make sure you are making modifications to the correct field.

Each of the special field property tabs is described below. The Author List tab varies depending on whether you are defining the field for an in-text citation or a bibliography.

## <span id="page-413-0"></span>**Author Properties**

Remember to first select either the In-Text Citations tab or the Bibliography tab, and then highlight the reference type you wish to modify. Changes you make to the Author properties dialog apply to the author field you select from the *Properties* menu:

- (04) Authors, Primary
- (14) Authors, secondary
- (24) Authors, series

Or, you can double click on a field name in the definition to display the appropriate Properties dialog. Or, click on a field name in the definition and then click on the *Edit Field Properties* icon on the Style toolbar. This assures that you are applying your changes to the correct field.

### **Author List Tab**

Use the Author List tab to determine how many author names print from a single author field, what to do if the author field is empty, and how to print subsequent works by the same author.

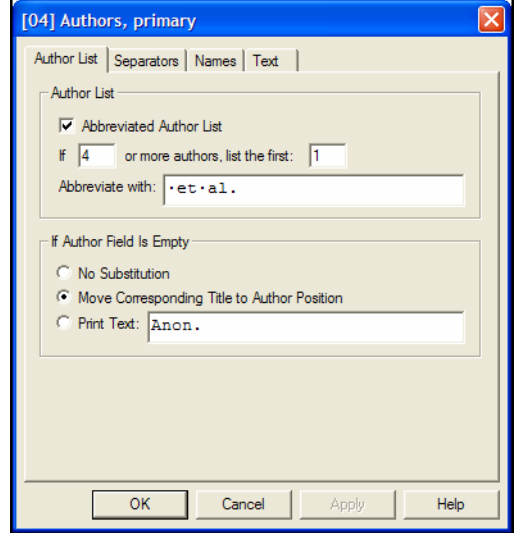

#### **Author List:**

Some journals require that you abbreviate the list of authors, using "and others" or an equivalent after a certain number of authors. You can specify the number of authors needed to trigger this abbreviation, how many authors to include in the formatted reference, and what the abbreviation should be.

- **Abbreviated Author List:** Choose this option if you do not want to print all author names in the field. If the box is *not* checked, all author names will print.
- **If \_\_\_ or more authors, list the first \_\_\_:** Fill in the blanks with the appropriate numbers if you would like the list of authors abbreviated.

 **Abbreviate With**: Type the text to include when the list of author names is abbreviated. This is typically " et al." or " and others".

**NOTE:** Spaces are important. Include spaces after commas as well as before and after the word "and".

**NOTE:** You can italicize the abbreviation by highlighting the text and using the keyboard command to apply the italics text style (CTRL+I). You can use this method to apply a style in any text box.

#### **If Author Field is Empty**

When an author field is empty, Reference Manager considers it an anonymous work. You have several options for formatting:

- **No Substitution**: The author section of the formatted reference is left empty. If the references are to be sorted by author names, the anonymous works would be sorted at the top of the list because they have no author.
- **Move Corresponding Title to Author Position**: Where the author would have appeared, the title is used instead. If the references are sorted by author, the anonymous references will be sorted as though the title were the author.
- **Print Text**: The text that you enter here appears in the author's place in the formatted reference, and it is used for sorting purposes if the references are to be sorted by author names. Commonly this text would be something like the word "Anonymous" or "Anon."

#### **Subsequent Works by the Same Author**

**NOTE:** These options for subsequent works are available only for Bibliography formatting. For in-text citations, you can define subsequent citations on the main In-Text Citations tab.

When listing multiple works by the same author or authors, some styles request that the author names are omitted from all but the first reference. This can help the readability of a bibliography that is sorted by author names, because you can more easily scan the left margin of the bibliography to identify the names of the authors.

The options you have for listing works by the same author include:

- **Print the Author List as Defined Above:** All author names are listed according to the settings under "Author List" and "If Author Field Is Empty."
- **Replace Repeated Authors With:** Enter text here that should be used in place of repeated author names. Often this is a series of dashes. For example:

```
Billoski, T. V. (1992). Introduction to 
Paleontology. New York, Institutional Press.
--- (1993). "Debate II." Science 77: 5-6.
--- (1997). "Debate over nemesis theory grows." 
Science 77: 5-6.
```
 **Suppress the Author List:** When references by the same author (or set of authors) are listed in succession, the author names are omitted from all references except the first by that author (or group of authors).

### **Author Separators Tab**

Use the **Separators** tab to define the punctuation between author names.

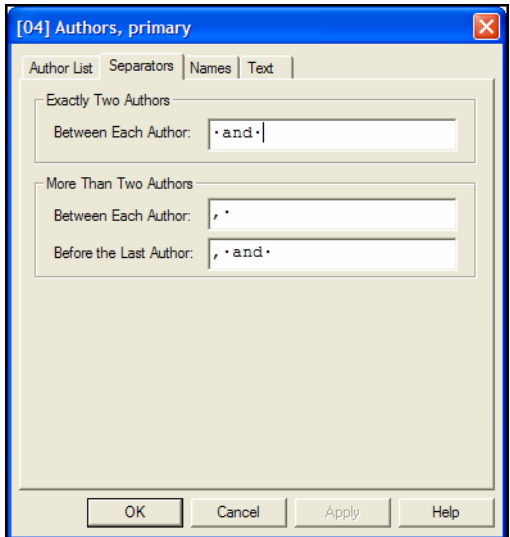

Enter any punctuation and spaces that separate individual author names.

In references with more than two authors, it is standard to separate the names with a comma and a space. In the "Before the

Last Author" box, enter the separator that appears before the *last* author in a reference. Sometimes this is something other than a comma and a space, such as ", and " or an ampersand  $(\&)$ followed by a space.

The format shown above is a common one, in which two authors are listed as "Smith and Jones" (without a comma), and more than two are listed as "Smith, Jones, and Johnson" (with a comma before the word "and").

**NOTE:** You can apply text styles in the text boxes. Highlight the text and use the appropriate keyboard command. Italics=CTRL+I, Bold=CTRL+B, Underline=CTRL+U. You can use this method to apply a style in any text box.

### **Author Names Tab**

Use the **Names** tab to specify how author names should look whether the first or last name should come first, whether there should be a comma after the last name, and whether the name should be uppercased.

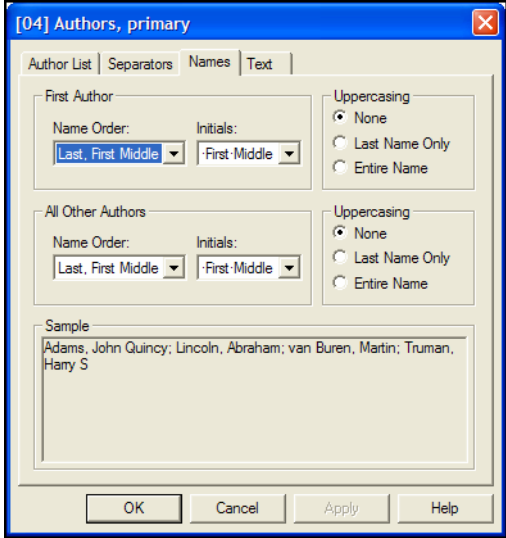

By using separate lists for "First Author" and "All Other Authors," you can have the first author appear differently from the other authors in a field. For example, you may want the first author listed by last name, and subsequent authors listed by first name, as in this example:

SMITH, John, and Jane Doe

**Name Order:** From these lists, choose the example that shows the name in the order that you would like it to display in the citation or bibliography. Choose *Last Only* if you only need the last name of the authors to appear in the citation or bibliography.

**Initials:** Choose from the available options in the list to specify how the initials should look in the citations.

**NOTE:** Initials entered into a Reference Manager reference must be separated by a period or a space (such as Stein,M.J. or Stein,M J). Two letters together (such as Stein,MJ) will *not* be interpreted as two initials, but instead as a two-letter first name.

**Uppercasing:** Specify how you would like author names to appear.

- None (as found in the reference)
- Last Name Only
- ◆ Entire Name

**Sample:** As you make changes, a preview at the bottom of the tab is updated to show you how author names will format for the current reference type.

### **Author Text Tab**

Use the **Text** tab to insert text before or after author names.

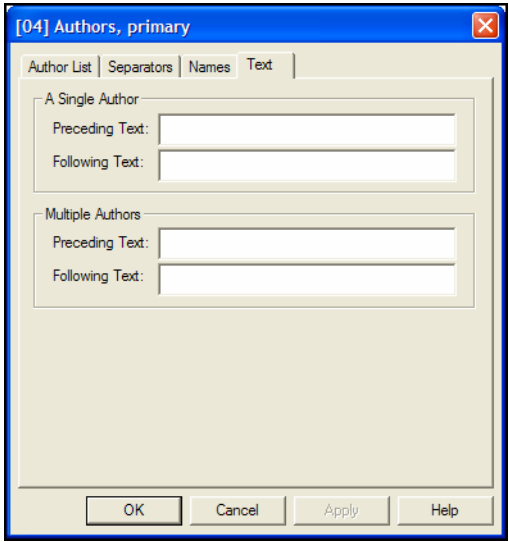

For example, if the author field you are defining contains the names of editors, you may want the text "Editor" to appear after a single name, but "Editors" to appear after a list of more than one name. By entering the text here rather than where you list the fields to print in the reference type definition, you have the flexibility of using the singular or plural form.

## **Title Capitalization Property**

Remember to first select either the In-Text Citations tab or the Bibliography tab, and then highlight the reference type you wish to modify. Changes you make to the Title dialog apply to the title field you select from the *Properties* menu:

- (03) Title, primary (13) Title, secondary
- (23) Title, series

The name of a Title field can change between reference types, so use the field number to make sure you are modifying the correct Title field for the current reference type.

You could also double click on a title field name in a reference type definition to display the appropriate Properties dialog. Or, click on a field name in the definition and then click on the *Edit Field Properties* icon on the Style toolbar.

Use the **Titles** dialog determine the case applied to titles.

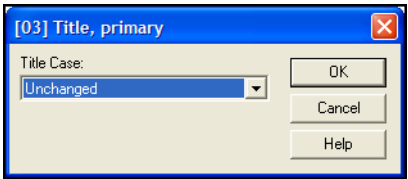

Options for title capitalization include:

- **Unchanged:** No changes are made to the title that appears in the reference.
- **Uppercase:** The complete title is uppercased.
- **Lowercase:** The complete title is lowercased.
- **Headline:** The first letter of the first word and every significant word is capitalized. Articles and prepositions (such as "a," "an," and "the") are not capitalized.

## <span id="page-419-0"></span>**Date Properties**

Remember to first select either the In-Text Citations tab or the Bibliography tab, and then highlight the reference type you wish to modify.

Changes you make to the Date dialog apply to the date field you select from the *Properties* menu:

(05) Date, primary

(28) Date, secondary

You could also double click on a date field name in a reference type definition to bring up the appropriate Properties dialog. Or, click on a field name in the definition and then click on the *Edit Field Properties* icon on the Style toolbar.

Use the **Date** dialog to determine the format of dates.

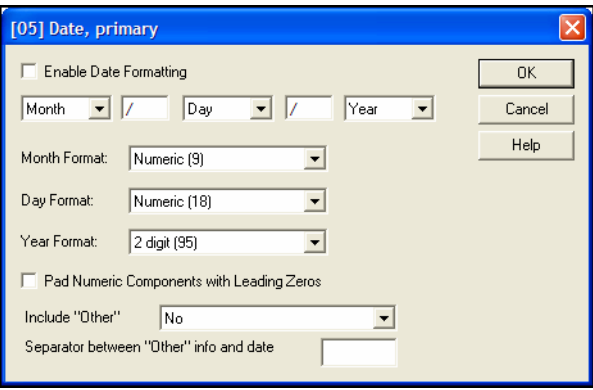

### **Enable Date Formatting**

First, select the check box in the upper left corner, Enable Date Formatting, to apply date formatting to the selected field for the selected reference type.

If you do not check this box, a default format will be used. The Month and Day entries print according to your operating system settings. The year prints as it is entered in the reference.

#### **Select the Date Components to Print**

Along the top, use the three drop-down lists to determine which date components to print and in what order, such as: Month, Day, Year. Between the drop-down lists, enter separators to print between each component (such as a hyphen "-" or slash "/").

#### **Select the Date Formats**

For the Month, the Day, and the Year, select the appropriate format for the style. For example, these are the options for the month format:

- $\bullet$  Full
- Abbr. (Sept).
- $\blacklozenge$  3 ch., no period (Sep)
- $\blacklozenge$  Numeric (9)
- $\blacklozenge$  Roman (IX)

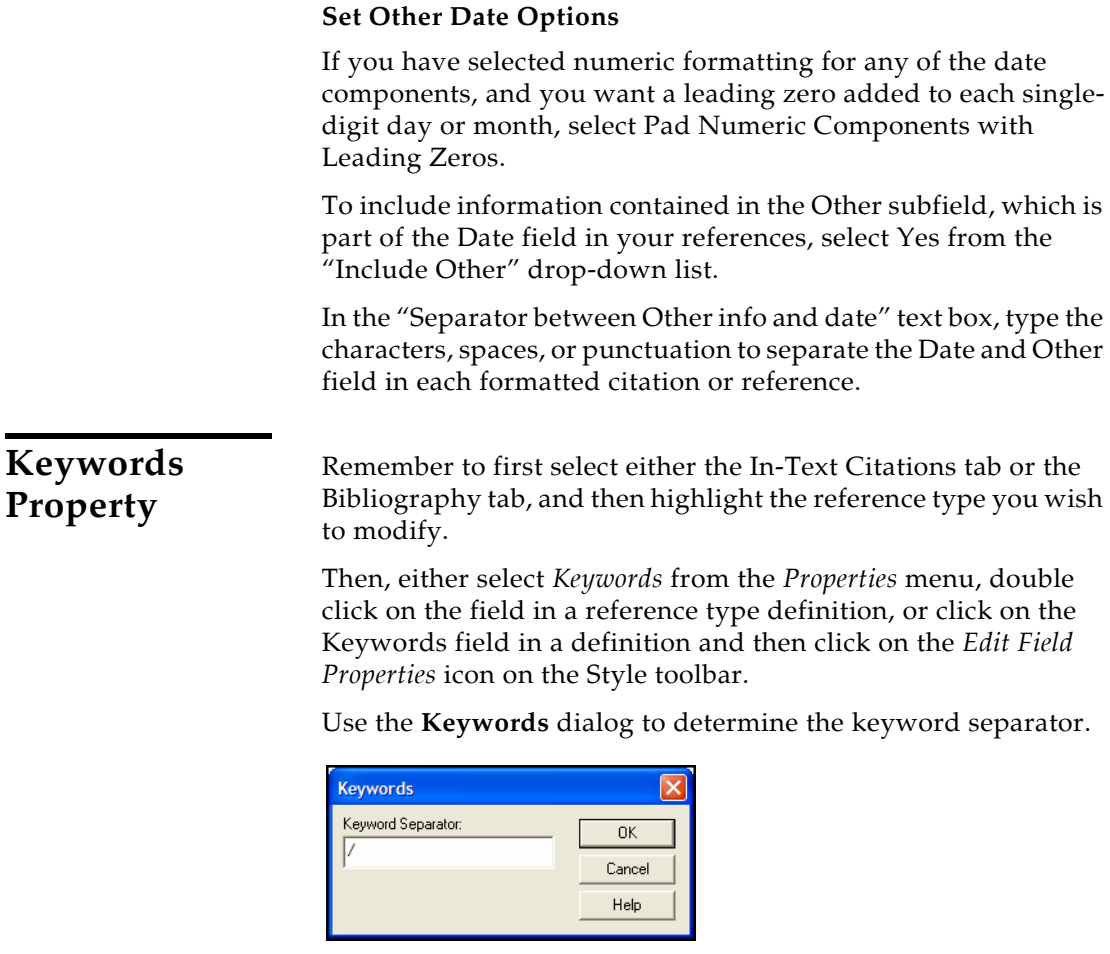

Type the text to print between separate keywords in each formatted reference.

## **Periodical Properties**

Remember to first select either the In-Text Citations tab or the Bibliography tab, and then highlight the reference type you wish to modify.

Then, either select *Periodical* from the *Properties* menu or click on a Periodical field name (such as Journal Name) in a reference type definition and then click on the *Edit Field Properties* icon on the Style toolbar. As with the other special fields, you could also double click on a periodical field name in a definition.

Use the **Periodical** dialog to determine the capitalization of periodical names (including journal names and magazine names), whether to use a synonym, and what punctuation to use.

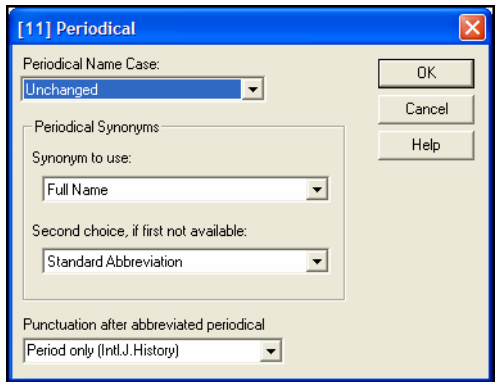

**Periodical Name Case:** Options for uppercasing include:

- **Unchanged:** No changes are made to the periodical name that appears in the reference.
- **Uppercase:** The complete periodical name is uppercased.
- **Lowercase:** The complete periodical name is lowercased.
- ◆ **Headline:** The first letter of the first word and every significant word is capitalized. Articles and prepositions (such as "a," "an," and "the") are not capitalized.

#### **Periodical Synonyms:**

Different journals have different standards for abbreviating journal names. For example, some styles may require "Proceedings of the National Academy of Science" to be abbreviated as "Proc. Nat. Acad. Sci.," "P.N.A.S." or "PNAS." Reference Manager's Periodical term list provides a way for you store up to four variations of periodical names (the full name and three forms of abbreviations) to be used in your bibliographies.

The Periodicals term list that is created for every database is automatically linked to the Periodical (or Journal or Magazine or Newspaper) field, and is ready to be used with the Periodical options. You simply need to be sure that the necessary information is in the Periodicals term list, and that you have selected the correct form of the periodical name here for the appropriate reference types in your style.

Reference Manager provides a journal abbreviation list for each of three different disciplines (medicine, chemistry, and humanities). If you are interested in using one of these lists, you may import it into your Periodicals term list (see ["Copying](#page-266-0)  [Supplied Journal Abbreviations" on page 267\)](#page-266-0) and set up your output style to use one of the abbreviations for the formatted bibliography. If Reference Manager does not provide a journal term list that applies to your area of research, you may also enter the journal abbreviations yourself. See ["Working with the](#page-265-0)  [Periodicals Term List" on page 266.](#page-265-0)

The options available for "Synonym to use" are:

**Full Name**

When formatting a citation or bibliography, Reference Manager replaces the periodical name in the reference with the form of that name in the first row of the Periodicals term list. This first row is normally used for full names.

- **Standard Abbreviation**
- **User Abbreviation 1**
- **User Abbreviation 2**

In the bibliography, the journal name for each reference is replaced with the form of that name in the second, third, or fourth row of the Periodicals term list, respectively.

If a journal name is not found in the specified row of the Periodicals term list, the periodical synonym is used from the Second choice indicated here.

**NOTE:** None of these changes actually takes place in the Reference Manager database. These options only determine what information goes into the formatted citation or bibliography (depending on which tab you are modifying in the Style window).

#### **Punctuation after abbreviated periodical:**

Select the punctuation to use after abbreviated words in a periodical name. You can punctuate with a Period Only, Space Only, or Period and Space.

## <span id="page-423-0"></span>**Page Numbers Properties**

Remember to first select either the In-Text Citations tab or the Bibliography tab, and then highlight the reference type you wish to modify.

Then, either select *Page Numbers* from the *Properties* menu or click on a page number field in a reference type definition and then click on the *Edit Field Properties* icon on the Style toolbar. Or, double click on the Page Numbers field in a definition.

Use the **Page Numbers** dialog to determine how page numbers and page ranges are formatted.

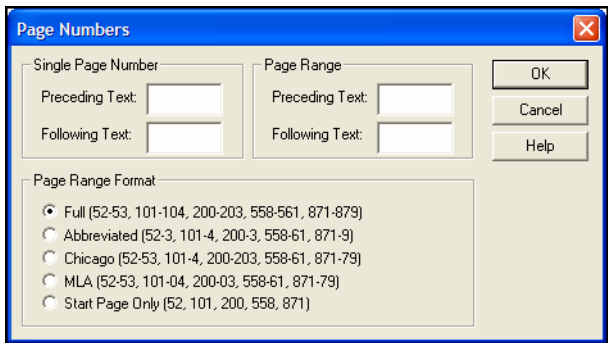

You can enter preceding and/or ending text to print before and after page numbers. Adding the text here rather than where you list fields for the reference type definition allows you to adjust the text for single or multiple page numbers.

**Single Page Number:** Enter text to print before and/or after a single page number. For example, you may want to print the word "page " before the number.

**Page Range:** Enter text to print before and/or after a range or series of page numbers. In this case, you might want to print the word "pages " before the numbers.

**Page Range Format:** Select the format to use for page ranges. An example is shown for each option. Select the one that matches the page format you want to use.

## **Copying Field Properties**

You can copy field properties between reference types in an output style.

### **To copy field properties:**

- 1. In the Styles window, display either the In-Text Citations tab or the Bibliography tab.
- 2. Highlight the reference type whose field properties you want to copy.
- 3. In the definition, highlight the field that contains the properties you want to copy.

4. From the *Edit* menu, select *Copy Field*. Or, click the *Copy Field Properties* icon on the toolbar.

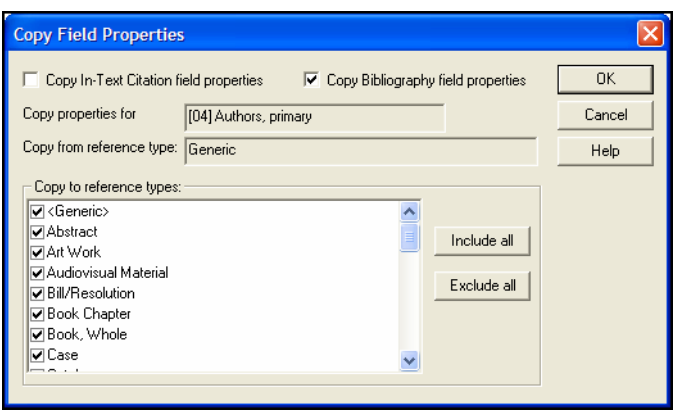

- 5. On the Copy Field Properties dialog, set these options:
	- To copy the in-text citation properties for this field, select "Copy In-Text Citation field properties."
	- To copy the bibliography properties for this field, select "Copy Bibliography field properties."
	- Under "Copy to Reference Types," select the reference types to which you want the properties copied. Clear the boxes if you do not want to copy the properties to specific reference types.

You can use the *Include All* and *Exclude All* buttons to quickly select or deselect all of the reference types in the list.

6. Click *OK* to copy the selected field properties to the selected reference types.

# **Creating a New Style with the Style Wizard**

It is often easier to modify an existing bibliographic style that closely resembles a style that you need than it is to create a new style from scratch. (See ["What Should I Do if My Style Is Not](#page-393-0)  [Included?" on page 394](#page-393-0) and ["Modifying Reference Type](#page-400-0)  [Definitions" on page 401.](#page-400-0)) If you do wish to create a new style, this section gets you started with the Style Wizard.

The wizard helps you create the Generic definition for either the in-text citation, the bibliography, or both, as appropriate. Then, the other reference types in the output style use the same format. To change these later, you can do it manually as described earlier in this chapter.

Using the wizard, you can create three types of output style:

- Numeric citation
- Author-Date citation
- Documentary-note or humanities

## **Overview of the Output Style Creation Process**

As you create output styles, it is a three-step process. First, the Wizard guides you through defining the In-text citation format. Then, you add fields for the subsequent citation. Finally, you are taken through steps to define the Bibliography format. (If you were to do this process manually, you would be filling in the same information on the In-text Citations and Bibliography tabs in the Styles window.)

The procedure to create these three different types of output styles using the Wizard is slightly different for each output style type. For each output style you create, first you determine the settings (for the in-text citations and later for the bibliography) and then you add the fields. The variations for creating each style type are explained as you move through the steps in the procedure.

**NOTE:** As you create an output style with the Wizard, the Style window appears in the background. Notice that as you insert fields into the intext citations or bibliography definition, a sample of how they will format displays at the bottom of the Style window.

## **Determining which Fields to Include**

As you create an output style, you add the fields that you want as part of in-text citations, and then the fields that you want to print in the bibliography. Before starting, you should know what you want both the citations and the bibliography to look like. The following guidelines may help you.

### **Determining Fields for a Numeric Citation**

When creating a numeric citation, the in-text citation field (citation number) is inserted for you automatically. You only need to define the fields for the bibliography. After defining the citation delimiter information, the Wizard takes you directly to the Bibliography Settings screen.

When adding fields for the bibliography, you will likely include the author, title, date, and periodical fields, in addition to any others you want included.

### **Determining Fields for an Author/Date Citation**

When creating an author/date type citation, the likely fields you will add to the citation are the Author and Date. When adding fields for the bibliography, you may want to include the author, title, date, and periodical fields, in addition to any other desired fields.

### **Determining Fields for a Documentation-note or Humanities Output Style**

When creating a documentary-note or humanities output style, the first in-text citation contains most of the fields. Then, when you create the subsequent citation style, you likely use fewer fields and use abbreviated fields.

You have the choice whether or not to include a bibliography. As the in-text citation information is quite complete, the bibliography may not be necessary.

## **Using the Wizard**

Use the output style wizard to lead you through the basic settings required for a workable output style.

#### **To create an output style using the wizard:**

- 1. From the *Tools* menu, select the *Bibliography* submenu and then *New Output Style*.
- 2. The first dialog asks whether you want to use the Wizard to create an output style. Click *Yes*.

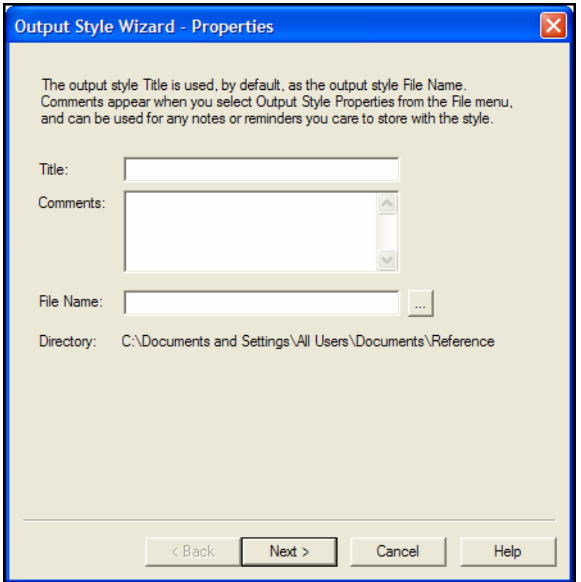

3. On the properties dialog, enter these values:

**Title**—Type the name of the output style you are creating.

**Comments**—Type any desired comments about the output style. For example, the date created, your name, and the standard on which you are basing the style.

**File Name**—Enter the current name (same as the Title) or browse to a new name.

Click *Next* to bring up the next dialog.

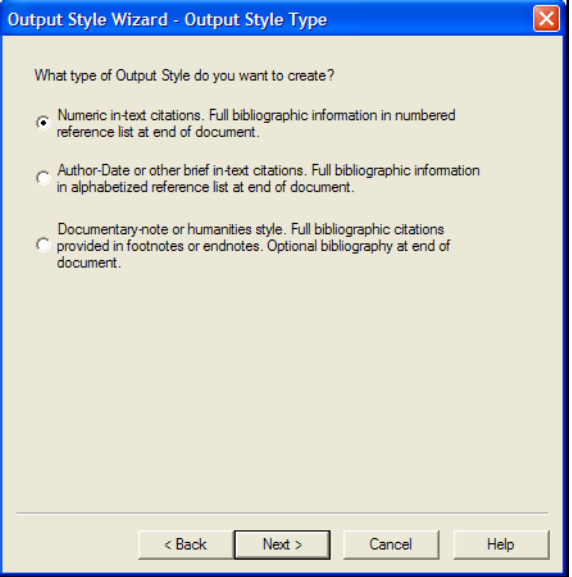

4. Select the type of output style you want to create and click *Next*.

The dialog that appears is slightly different depending on what type of output style you are creating.

5. Enter these values to define the In-Text Citations layout:

**Left Delimiter** and **Right Delimiter**—Type the text you want used to surround your in-text citations. The defaults are already shown; you can use them or replace them with your own.

**Citation Separator**—Type the text you want used to separate multiple citations in one location.

**Superscript numeric citation**—(Numeric citations only) Select this box to show citations in superscript. Superscript raises the citation text slightly above other text.

**Number Ranges**—(Numeric citation only) Select this box to use number ranges as part of the citation.

**Range Separator**—(Numeric citation only) Type the text to use as the range separator when multiple, sequential citations are used in numeric citations.

**In-Text Citation Order**—(Author/date citation only) Use the drop-down list to select the order for multiple citations at the same location in the paper.

Click *Next*.

**NOTE:** If you are creating a numeric citation, the in-text citation definition (citation number) is inserted for you automatically. You only need to define the fields for the bibliography. The Wizard takes you directly to the Bibliography Settings screen. Go to step 9.

6. Set up the First In-Text Citation definition for your output style.

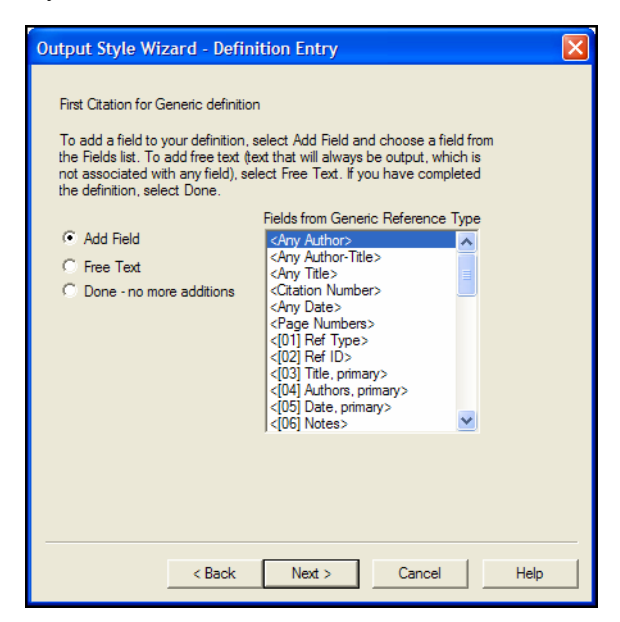

The Definition Entry dialog lets you add fields for the First In-Text Citation definition. Use this dialog to select the fields you want to print, in the order you want them to print.

In many cases, you would list only Author and Date. However, if you are creating a documentary-note or humanities output style, this first in-text citation may contain most of the fields. Later, when you create a subsequent citation, you will likely use less fields and use abbreviated fields. You also can choose not to include a bibliography.

 To add a field, select the *Add Field* button, select the field to add from the list of fields, and click *Next*.

If you are adding a special field, a Properties dialog appears where you can fine-tune the field formatting. Fill in the fields as needed and click *OK*. (See ["Setting](#page-412-0)  [Field Properties" on page 413](#page-412-0) for more information about field properties.)

Next, the "Add field to definition" dialog box appears. In the Preceding text and Following text boxes, type the text or punctuation to print before and after the field.

Click *Next* to go back to the Definition Entry screen, where you can add the next field.

 To add free text, which appears whether or not there is text in a field, select *Free Text* and click *Next* to display an Add Free Text screen.

Enter the text that you want to always print, and click *Next* to return to the Definition Entry screen and continue adding fields.

Continue adding fields until you have listed each of the fields you want to print for a first occurrence of an in-text citation.

Then, select *Done - no more additions* and click *Next*.

- 7. You are asked if you want to create a definition for subsequent citations.
	- If you want all in-text citations formatted the same way, click *No*.
	- If you want subsequent citations for the same work to print in an abbreviated form, click *Yes*.

The Definition Entry dialog box appears again, where you now add fields for the subsequent citation.

Follow the same steps to create a subsequent citation as you did to create the first citation. Add each of the fields that you want included in subsequent citations, in the order you want them to print.

When you are done adding fields, select *Done - no more additions* and click *Next*.

You are done inserting fields into the In-Text Citations tab.

8. If you are creating a documentary-note or humanities output style, you are asked if you want to create a bibliography.

- If you do *not* want to include a bibliography, click *No*. Then, at the final screen, click *Finish*.
- If you do want to include a bibliography, click *Yes* and go on to the next step.
- 9. The Bibliography Settings screen appears.

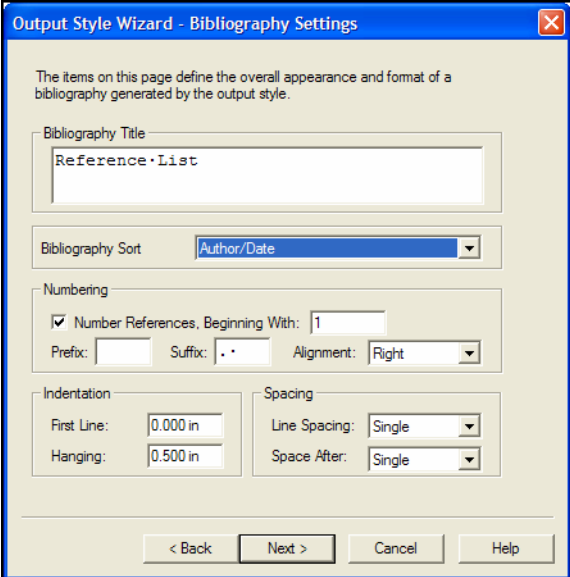

Enter these values:

**Bibliography Title**—Type a title, if any, to print at the top of the generated bibliography.

**Bibliography Sort**—Use the drop-down list to select the order in which references will be listed in the bibliography.

If you are creating a numeric citation, you will likely choose Citation Order.

If you are creating an author/date or documentary-note or humanities output style, you will likely choose Author/ Date.

**Number References, Beginning With**—Select this box if you want references in your bibliography to be numbered, and then enter a starting reference number.

If you are creating numeric citations, you will likely check this box to turn numbering On.

If you are creating author/date or documentary-note or humanities output styles, you will likely deselect this box to keep numbering Off.
**Prefix**—Type the text, if any, to appear before the reference number.

**Suffix**—Type the text, if any, to appear after the reference number.

**Alignment**—Use the drop-down list to select the alignment for reference numbers.

The alignment you select affects where the reference number is located in the left margin to the left of the reference; either left, center, or right within the margin.

**Indentation**—Enter a First Line and/or Hanging indent for references.

**Spacing**—Select Line Spacing for within a reference and Space After for between references.

Click *Next* to continue.

10. Set up the Bibliography definition for your output style.

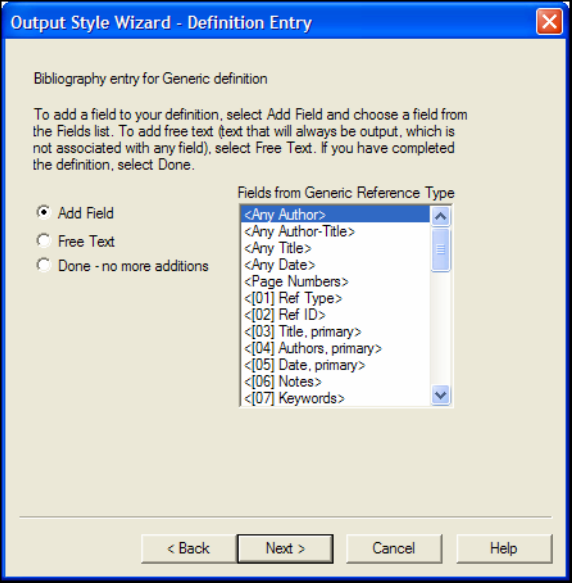

Use the Definition Entry dialog again, this time to add fields for the Bibliography definition. Use this dialog to select the fields you want to print, in the order you want them to print.

 To add a field, select the *Add Field* button, select the field to add from the list of fields, and click *Next*.

If you are adding a special field, a Properties dialog appears where you can fine-tune the field formatting. Fill in the fields as needed and click *OK*. (See ["Setting](#page-412-0)  [Field Properties" on page 413](#page-412-0) for more information about field properties.)

Next, the "Add field to definition" dialog box appears. In the Preceding text and Following text boxes, type the text or punctuation to print before and after the field.

Click *Next* to go back to the Definition Entry screen, where you can add the next field.

 To add free text, which appears whether or not there is text in a field, select *Free Text* and click *Next* to display an Add Free Text screen.

Enter the text that you want to always print, and click *Next* to return to the Definition Entry screen and continue adding fields.

Continue adding fields until you have listed each of the fields you want to print in a bibliographic reference.

Then, select *Done - no more additions* and click *Next*.

11. On the final screen, click *Finish*.

The new output style is saved to disk, but is kept open for editing.

You can edit the Generic definitions you created on the In-Text Citations tab and the Bibliography tab, you can add unique definitions for specific reference types, you can change field properties, etc. All of these options are described earlier in this chapter about Output Styles.

# **Chapter 16 The Import Filter Editor**

## **Contents**

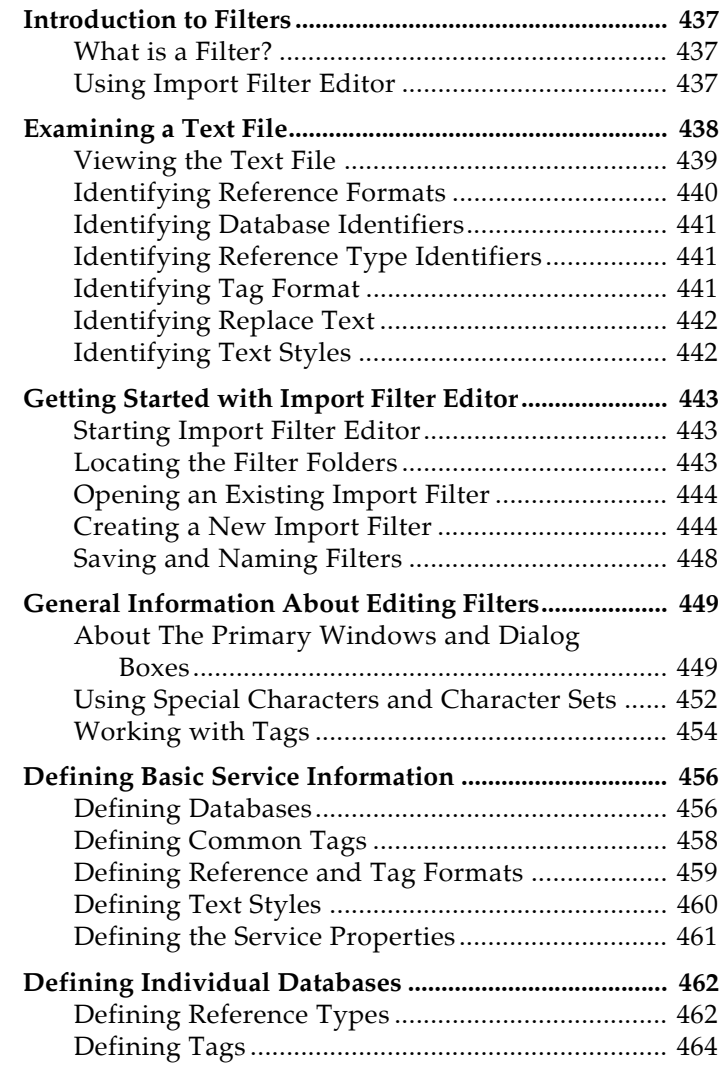

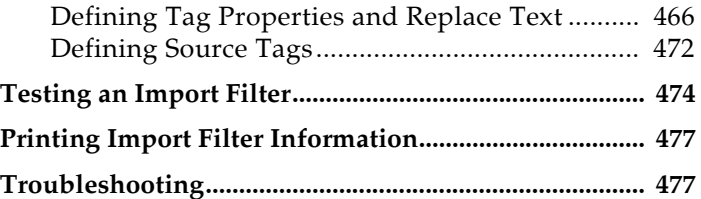

# <span id="page-436-0"></span>**Introduction to Filters**

The Import Filter Editor lets you create and edit filters for importing references into Reference Manager.

Filters are used by both the *Import Text File* feature described in [Chapter 7](#page-172-0) and the *Internet Search* feature described in [Chapter 6](#page-142-0).

#### <span id="page-436-1"></span>**What is a Filter?** Import filters determine how text files, downloaded from a database service, are to be read into Reference Manager. A filter does this by mapping the information in each downloaded reference to the corresponding fields in Reference Manager. Each information provider organizes reference data in a different way, so there must be a different filter for each provider—and often for each database available from the same provider.

While the Import Filter Editor can create a single file that you can use on all databases within a given service, you may be able to more finely direct data by creating a separate file for each database offered by a service.

## **A Comment About Difficult Data Files**

Although Reference Manager's filters are very powerful and flexible import tools, there are still some data files that cannot be conquered. Whereas some services provide very clean tagged data, others have fields that are almost impossible to separate. Lack of consistency in the source data, and the omission of reference type tags, often make it difficult for a person to understand the information; trying to create a perfect filter to handle these files is futile. When fine tuning our filters, we have done our best to always capture necessary data—even if that means dropping it all into the Notes field. If you find filters that can be further improved, please let us know. It may also help to contact your information provider to let them know that inconsistencies in data entry for the database are keeping you from most efficiently making use of it.

# <span id="page-436-2"></span>**Using Import Filter Editor**

Use Import Filter Editor to create or modify filters.

You may need to modify a filter to reflect changes made by the information provider. Or, you may want to redirect where fields of information are transferred into Reference Manager. We recommend that you save a copy of the original filter in which to make changes. That way, you will still have the original file if you need to revert back to it, and you will not overwrite the customized file if you need to reinstall Reference Manager at a later point.

While you can create a new filter for a new data service, it is often easiest to copy a filter file used by a service that presents data in a similar way and edit it. Filters can become quite complicated, and using this method means you just have to edit settings, rather than build a completely new file. You can compare your text file of downloaded records to the sample files found in Reference Manager's Sample folder.

Import Filter Editor is supplied as a separate program, and there are several ways to access this application—from Windows or from within Reference Manager. These methods are:

### **To launch Import Filter Editor:**

- Within Reference Manager, go to the *Tools* menu and select *Import Filter Editor*.
- From Windows, go to the *Start* menu, select *Programs*, then *Reference Manager 11*, and then *Import Filter Editor*.
- On Reference Manager's Import Text File dialog, first select a filter, then click *Edit Filter*, then click *Advanced*.

### **To get help in the program:**

To select from a list of help topics in Import Filter Editor, go to the *Help* menu and select *Help Topic*s.

# <span id="page-437-0"></span>**Examining a Text File**

Before working with Import Filter Editor, let's look at a text file. As you create import filters using the Import Filter Editor, you specify tags, delimiters, and so forth— based on what the text file looks like.

From the database service, you need to download references in a tagged format to a text file. You should download all the fields in the reference.

When you view the text file, be careful to note the case (upper case or lower case) of the tags and the text in each field. As you create tags later, make sure to enter each one in the same case as it appears in the text file.

In this section, we will look at:

- ◆ Viewing the Text File
- ◆ Identifying Reference Formats
- ◆ Identifying Database Identifiers
- Identifying References Type Identifiers
- ◆ Identifying Tag Formats
- ◆ Identifying Replace Text
- Identifying Text Styles

<span id="page-438-0"></span>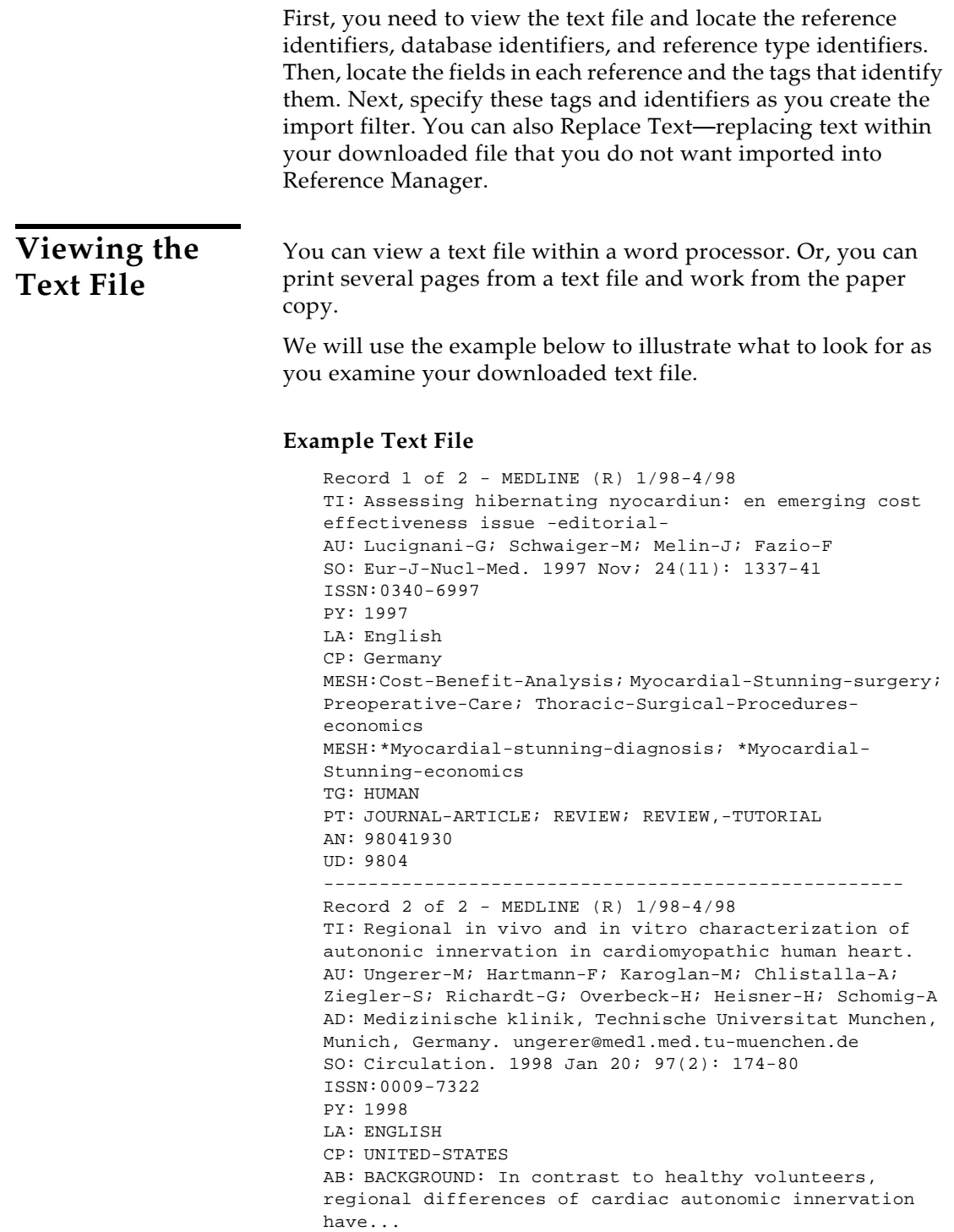

<span id="page-439-0"></span>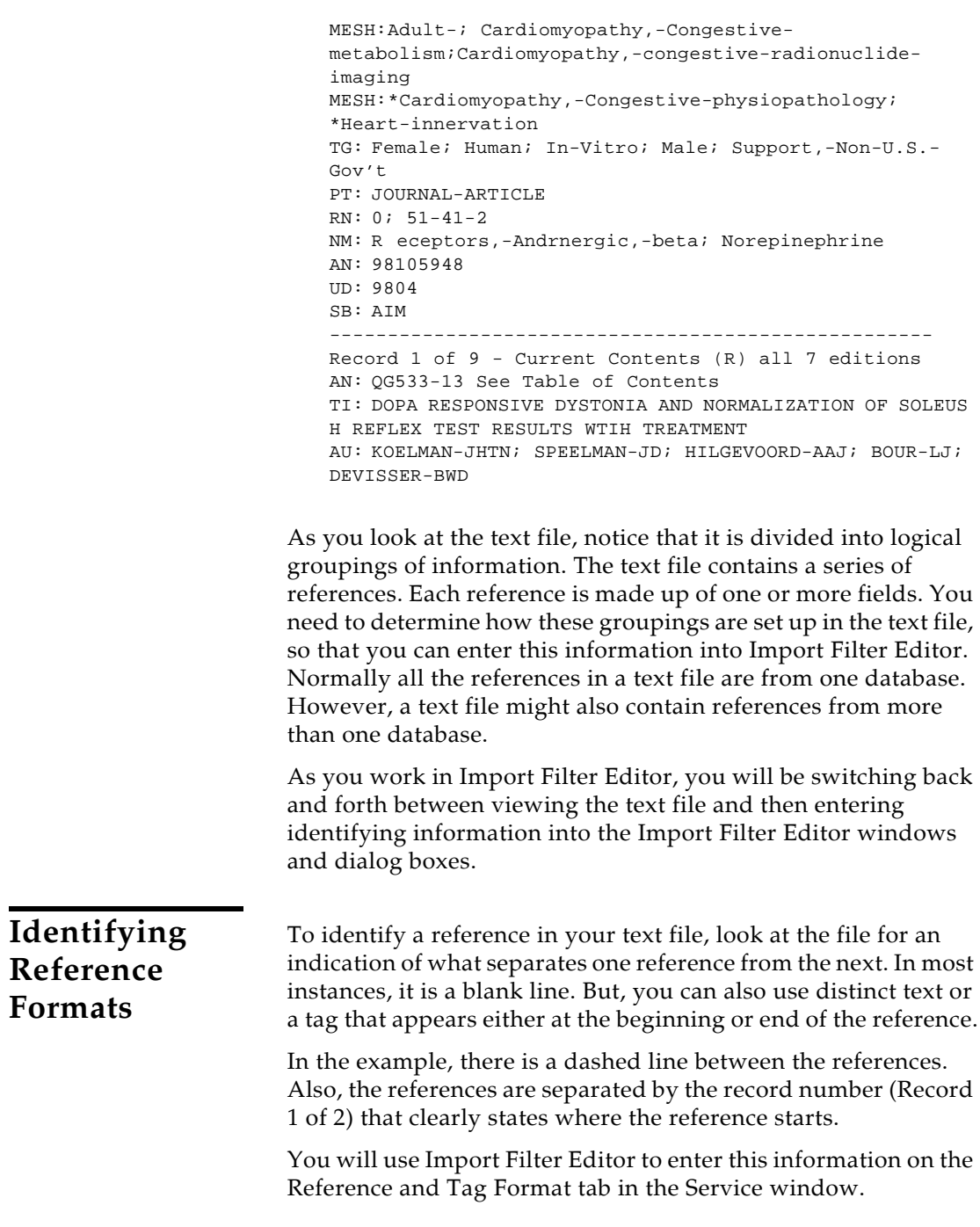

<span id="page-440-2"></span><span id="page-440-1"></span><span id="page-440-0"></span>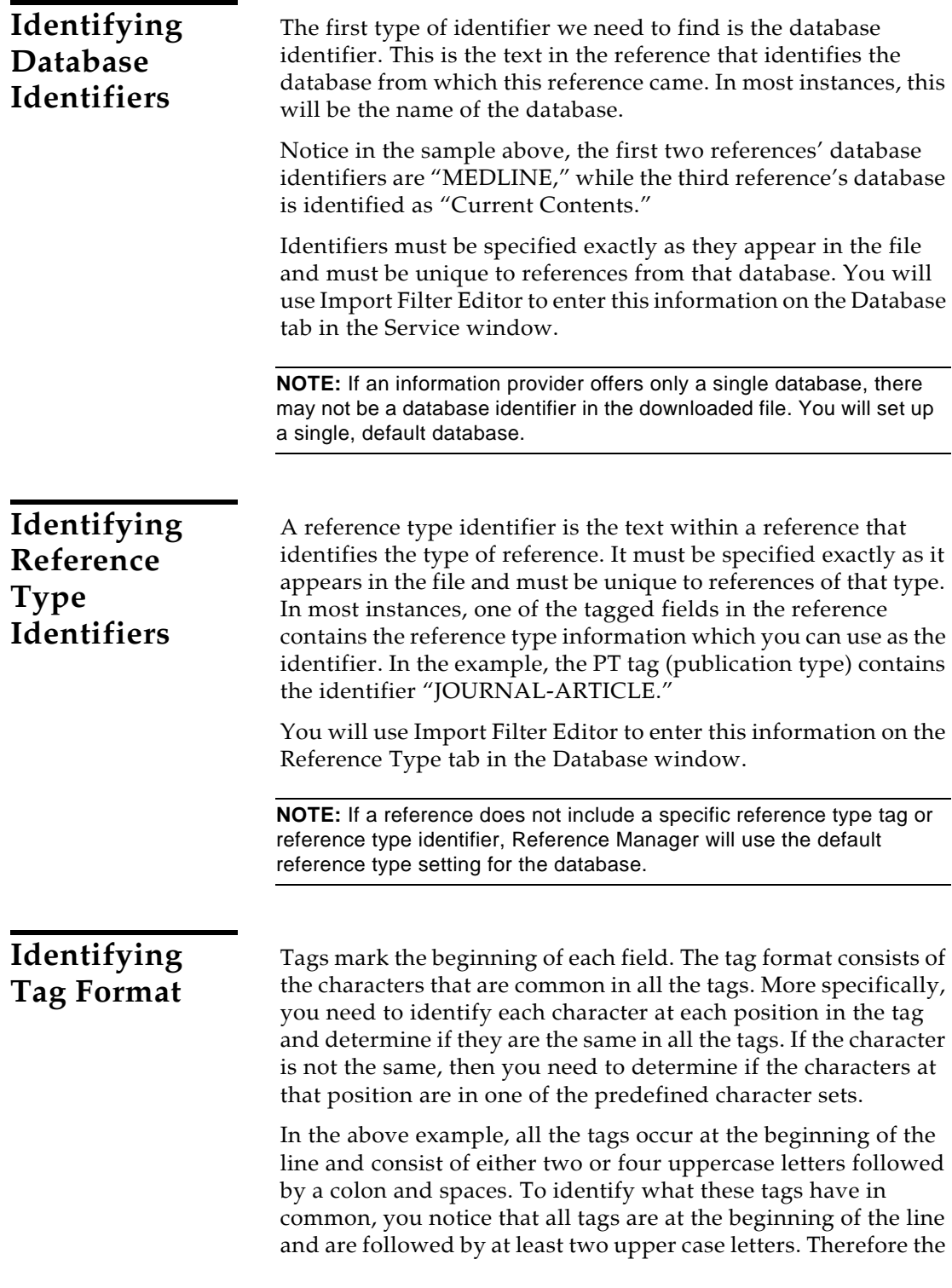

<span id="page-441-1"></span><span id="page-441-0"></span>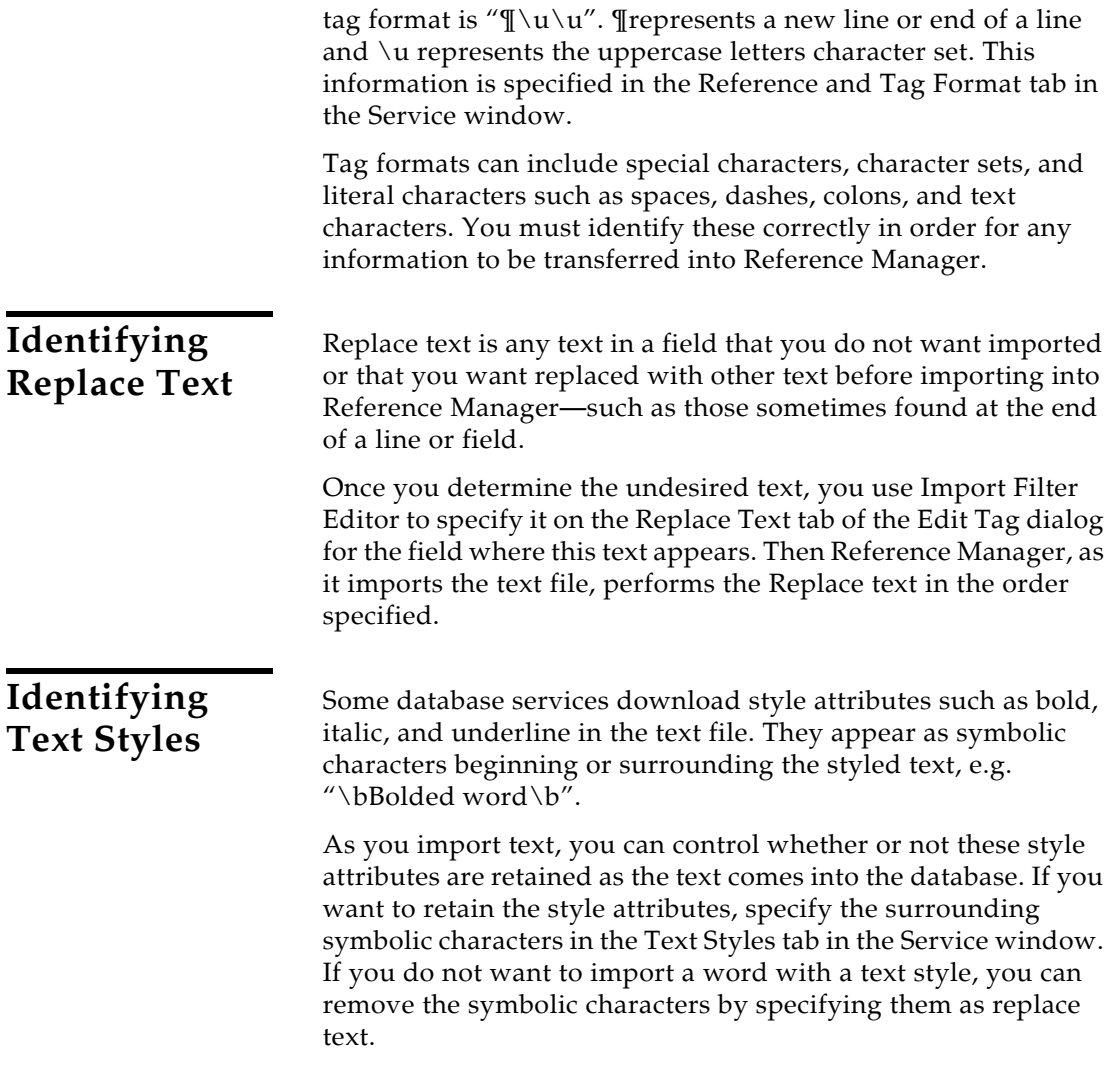

# **Getting Started with Import Filter Editor**

<span id="page-442-2"></span><span id="page-442-1"></span><span id="page-442-0"></span>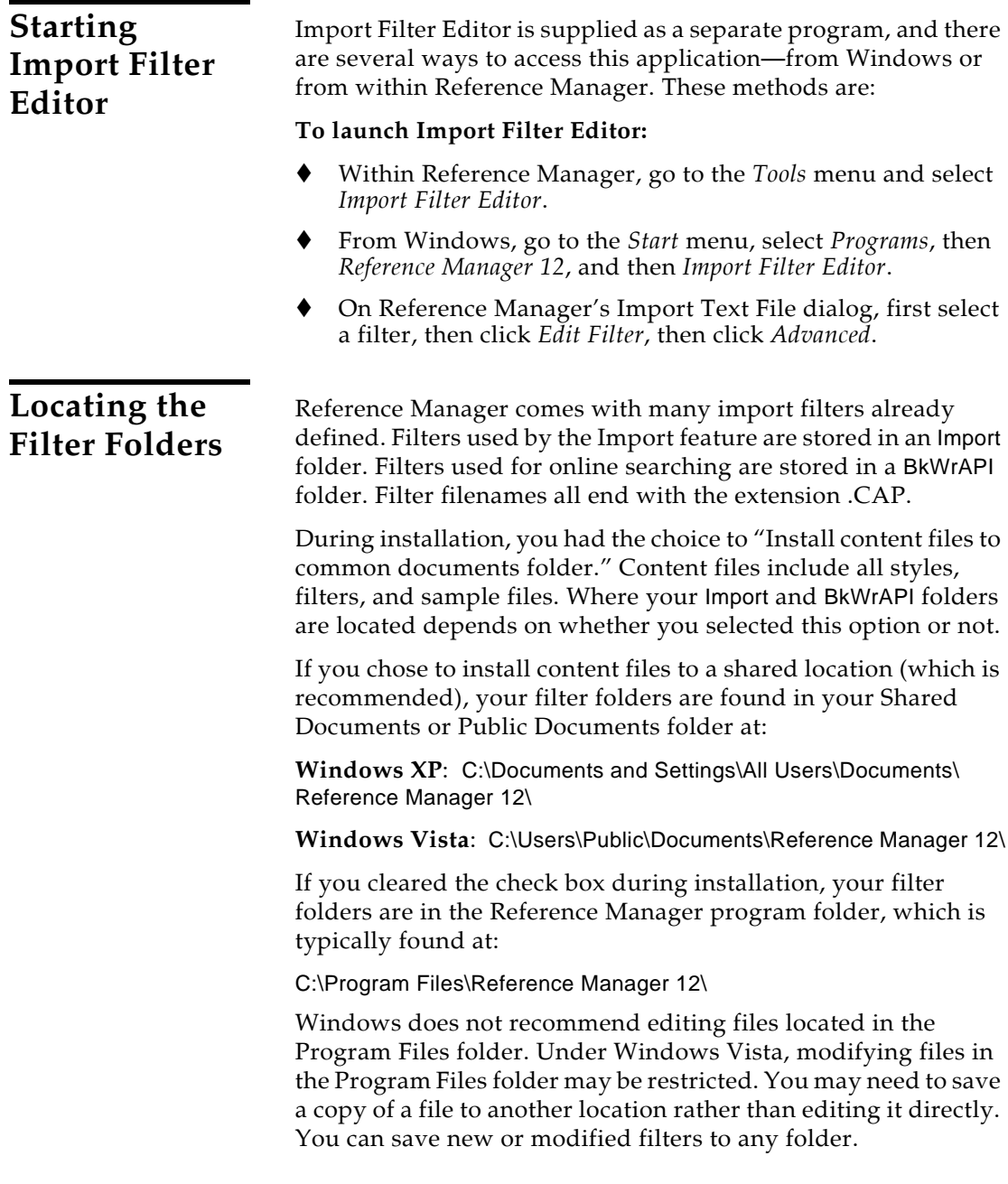

# <span id="page-443-0"></span>**Opening an Existing Import Filter**

### **To open an existing import filter:**

- 1. Start Import Filter Editor.
- 2. From the *File* menu, select *Open*.
- 3. Navigate to the Import folder (or the BkWrAPI folder for Internet searching), locate the import filter you want to view or modify, and click *Open*.

Or, if you have selected *Import Text File* within Reference Manager, you can select a specific filter, click *Edit Filter*, and then *Advanced*.

**NOTE:** To locate your Import or BkWrAPI folder, see ["Locating the Filter](#page-442-2)  [Folders" on page 443](#page-442-2).

We recommend that you save a copy of the original filter in which to make changes. That way, you will still have the original file if you need to revert back to it, and you will not overwrite your customized file if you need to reinstall Reference Manager at a later point.

To save a copy of the open file, use the *Save As* command from the *File* menu.

# <span id="page-443-1"></span>**Creating a New Import Filter**

For each database service you subscribe to, you can create a separate import filter in Import Filter Editor. If there are differences in the format of the references or tags between databases within a service, you may want to create a separate filter for each database. However, if the basic format is identical, you can create as many databases as you need within a single import filter.

There are two ways to create an import filter:

- Manually
- Using the New Import Filter Wizard

While the New Import Filter Wizard takes you through the initial steps for setting up a definition, there are other options not covered in the wizard that must be specified before the filter will work, such as creating databases, reference types, and tags. You will want to review the sections under ["Defining Basic Service](#page-455-0)  [Information" on page 456,](#page-455-0) for additional information.

#### **To create an import filter manually:**

- 1. From the *File* menu, select *New*. You are asked if you want to use the New Import Filter Wizard.
- 2. Click *No*.

See ["Defining Basic Service Information" on page 456](#page-455-0) for a complete description of how to fill in information on the tabs.

#### **To create a new import filter using the Wizard:**

1. From the *File* menu, select *New*.

You are asked if you want to use the New Import Filter Wizard.

2. Click *Yes*.

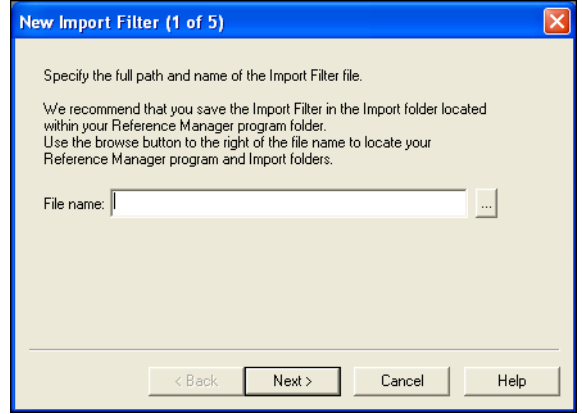

3. Specify the file name and folder of the import filter, or browse to specify the file name and folder. Then click *Next*.

It is recommended you use a descriptive file name that pertains to the database service. End the file name with the extension .CAP. You can *Save* the file in any folder, but import filters are typically stored in your default Import

folder. See ["Saving and Naming Filters" on page 448](#page-447-0) for more information.

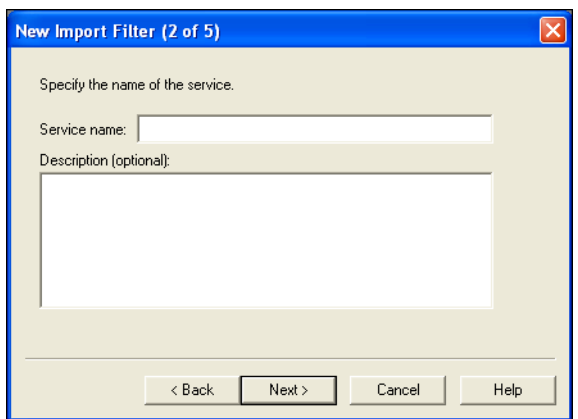

4. Type the name of the service and an optional description, and click *Next*.

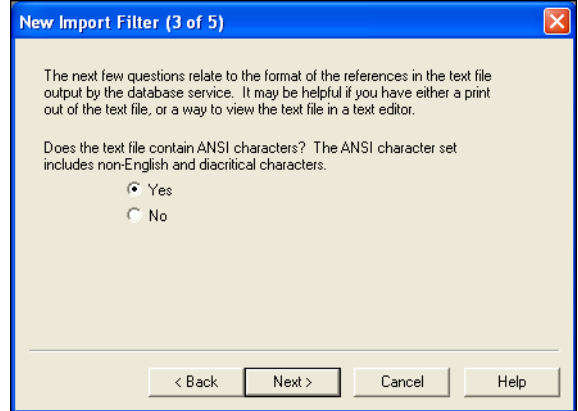

5. If the text file does not use ANSI characters, for example if it came from a DOS-based system, select *No*. Otherwise, select *Yes*. Then click *Next*.

The ANSI character set contains diacritical characters that are mostly used in foreign languages. Examples of diacritical characters are ñ or ü.

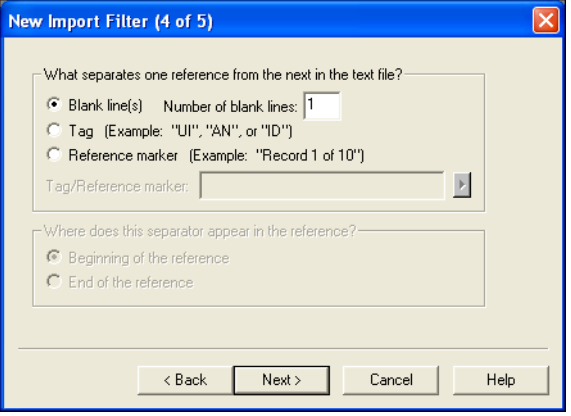

- 6. View your text file to determine the distinct separator between references. On the dialog, select the separator that divides one reference from the next: either blank lines, a specific tag, or a consistent reference marker.
- 7. Do one of the following:
	- If you chose Blank line(s), in the "Number of blank lines" field, type the number of blank lines that appear between references.
	- $\blacklozenge$  If you chose Tag, go on to the next step.
	- If you chose Reference marker, which is any consistent text marking either the beginning or end of a reference, do the following:
		- a. In the "Tag/Reference marker" field, enter the specific reference marker or tag that separates the references.
		- b. In the "Where does this separator appear in the reference" section, indicate if the marker or tag appears at the start or end of each reference.

### When you are done, click *Next*.

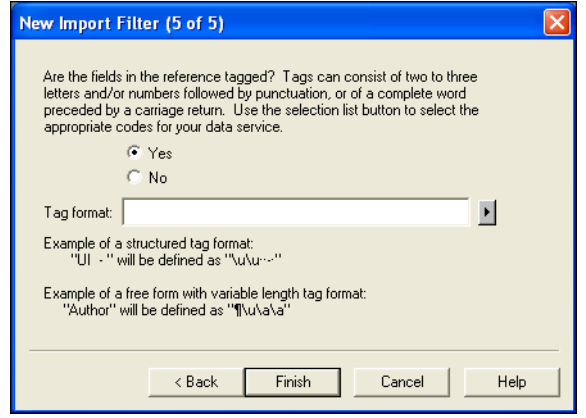

8. Select *Yes* or *No* to indicate if the fields in the references are preceded with tags.

If the references are not in a tagged format, such as a comma delimited format, select *No*. Otherwise, select *Yes*.

- 9. If you selected *Yes* above, in the Tag format field, enter in the tag format. For instructions on how to do this, see ["Identifying Tag Format" on page 441](#page-440-2).
- 10. Then, click *Finish*.

The new import filter is created. The Databases tab appears on your screen. You will still need to define at least one database, a reference type, and tags in order for this filter to work properly. To define a database, go to ["Defining Individual Databases" on](#page-461-0)  [page 462](#page-461-0).

## <span id="page-447-0"></span>**Saving and Naming Filters**

We recommend that you intermittently save an import filter as you are creating or editing it. You can save a new or modified filter from the Import Filter Editor with either the *Save* or *Save As* command from the *File* menu.

Filters used by the *Import Text File* feature are typically stored in your default Import folder, although you can save them and access them from any folder.

Filters used by the *Internet Search* command must be stored your default BkwrAPI folder.

**NOTE:** To locate your default Import or BkWrAPI folder, see ["Locating](#page-442-2)  [the Filter Folders" on page 443](#page-442-2).

Existing filter files are consistently named by giving first the name (or abbreviation) of the information provider and then the name (or abbreviation) of the database. For example, the filter named ISI-Current Contents.CAP is designed to import references saved from the ISI Current Contents database.

Each filter file name includes the extension .CAP. Reference Manager requires this extension in order to identify a filter file.

**NOTE:** Most of the Z39.50 Internet sites available for Internet searching use the USMarc.CAP filter file found in the BkwrAPI folder. Be careful about making changes to this file, as changes will affect the transfer of data from many sites.

# **General Information About Editing Filters**

<span id="page-448-1"></span><span id="page-448-0"></span>**About The Primary Windows and Dialog Boxes**

Two windows provide access to information in Import Filter Editor. These windows have a similar look and feel, but are used to enter different levels of information. In addition, the Edit Tag dialog box, used for specifying tag information, acts as a third level in which to add information.

### **The Service Window**

The top-level window, the Service window, shows information at the highest level—that is information about the database service in general.

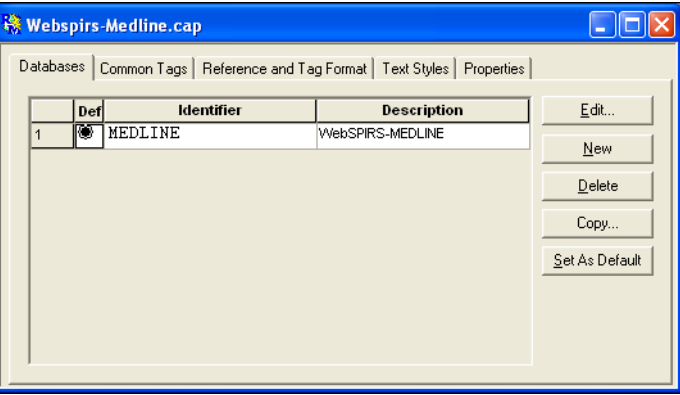

#### **The five Service Window tabs are:**

The **Databases tab**, shown above, shows all defined databases for this database service. Each has a unique identifier and descriptive name.

The **Common Tags** tab contains tags that are common to all databases and reference types.

The **Reference and Tag Format** tab is used to define the formats of references and tags for this database service. The information in this tab determines how Reference Manager parses a reference and a tag in the downloaded text file.

The **Text Styles** tab lets you define the text style attributes, if any, in your text file. Any text in the text file surrounded with the specified start and stop sequences will import into Reference Manager with that style.

The **Properties** tab contains general information about the database service and the import filter file. The Service's name is listed here.

### **The Database Window**

When you click the *Edit* button from within the Databases tab, the Database window appears for the database where your cursor was.

The Database window, accessed from the Service window, provides the second level of information in Import Filter Editor. It displays Reference Types and their specific tags for a specific database. Notice that the title bar shows the name of the database. You can go back to the Databases tab in the Service window at anytime by clicking *Return to Databases*.

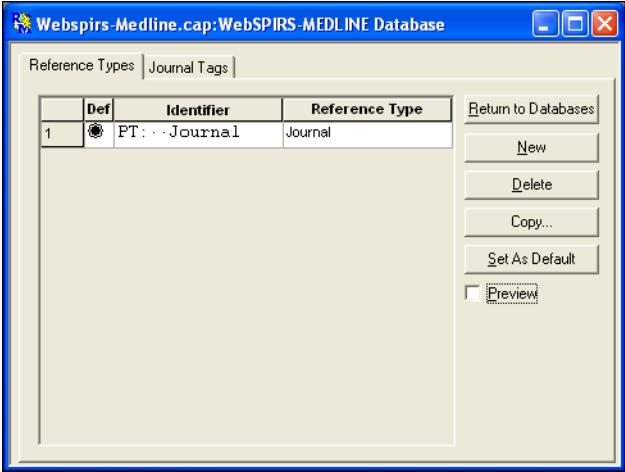

### **The Database Window tabs are:**

The **Reference Types** tab lets you specify the reference types that you want imported from the database. As you add a reference type (such as Journal), a tab for the reference type's tag appears. This new tab lets you specify the tags imported for this reference type. Here, more tabs are shown. There is one tags tab for each different reference type defined.

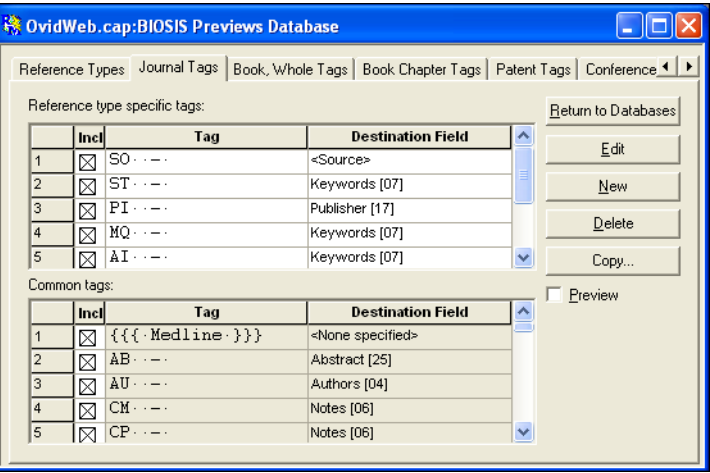

When there are more tabs than will fit across the screen, you can use the arrows to scroll and view the other tabs.

### **The Edit Tag Dialog Box**

The Edit Tag dialog box lets you define field tag specific information. You can access the Edit Tag dialog box from two windows:

- Under the Common Tags tab of the Service window, insert the cursor on the line of the tag to edit and click *Edit*.
- Under the tags tabs of a specific reference type of the Database window, insert the cursor on the line of the tag to edit and click *Edit*.

This dialog box pops up automatically when you create either a new common tag or a new tag that is specific to a database and reference type.

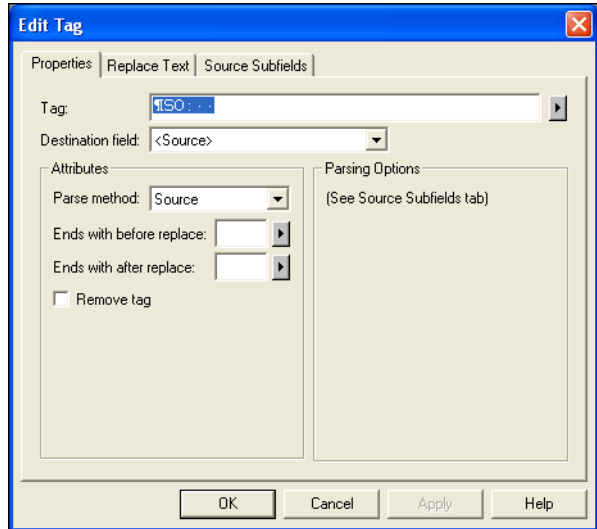

The options in this dialog box vary depending on the Destination field and Parse method selected. The Parsing Options that appear, in particular, are dependent on the Parse method.

# <span id="page-451-0"></span>**Using Special Characters and Character Sets**

As you specify identifiers and formats in Import Filter Editor, you may want to enter special characters and character sets. Special characters are mostly hidden characters, such as an end of line or a tab character. If you are using a word processor to look at the text file, you can view these special characters by showing hidden text in your word processor.

A character set is a group of characters that you can use when you cannot specify a specific character in a format or identifier. Import Filter Editor comes with predefined character sets, or you can create your own custom character sets. For example, a tag format that consists of an end of line character followed by two uppercase letters looks like this " $\mathbb{I} \u \u$ ".  $\mathbb{I}$  is a special character and  $\mathcal{U}$  is the predefined character set containing all uppercase letters.

Fields that allow special characters or character sets have an arrow button to the right of them. You can enter special characters and character sets by clicking this arrow button and selecting an item from the pop-up menu or typing them in the field. Depending on the field, you see a different pop-up menu.

#### **To enter a special character or predefined character set:**

- 1. Place the cursor in a field, such as the Separator format, where you need to enter a special character or character set.
- 2. Click the arrow, and the special character menu appears.

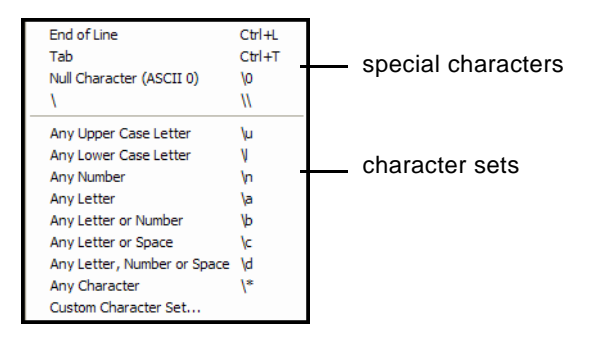

Use the Custom Character Set if you want to manually type the character set, rather than choose a predefined one.

The other characters are as follows:

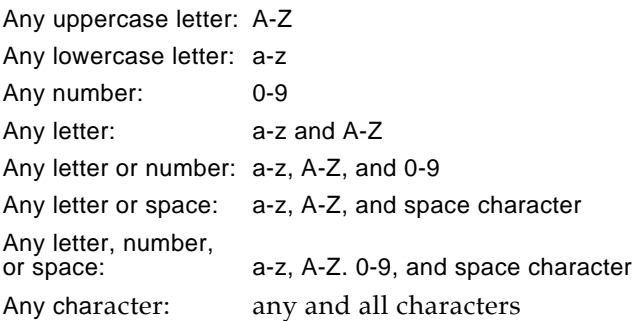

3. Select an item from the menu by clicking it.

The symbol for the special character or character set appears in the field.

4. Repeat the process to enter additional special characters or character sets.

#### **To build a custom character set:**

- 1. Select *Custom Character Set* from the special character drop down menu.
- 2. Type all the characters you want to use in this custom character set. Or, click the arrow to select from the special character menu.
- 3. When you are done, click *OK*.

The custom character set appears in the field.

# <span id="page-453-0"></span>**Working with Tags**

As you work in Import Filter Editor, you need to view the text file and determine which tags to import and their type. This section gives hints on how to make the selection.

Import Filter Editor classifies tags into three types:

- Common Tags
- ◆ Reference Type Specific Tags
- Source Tags

### **Common Tags**

Common tags are those tags that are the same for more than one database or reference type within a database service. Common tags are the easiest to use as you define them once. They can be used in all reference types defined. If you do not want to import a common tag for a specific reference type, you can exclude it.

If you are creating a filter to be used with a single database, it is likely that most tags can be defined as common tags. For information, see ["Defining Common Tags" on page 458](#page-457-0).

## **Reference Type Specific Tags**

Reference Type specific tags are tags that are parsed differently for more than one reference type and must be defined individually for each reference type. You define reference type specific tags in the Database window on reference type tags tabs.

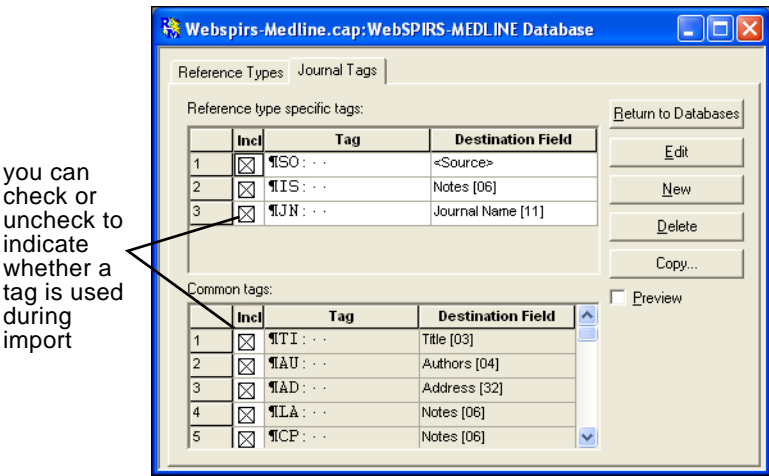

You can use both reference type specific and common tags to define all tags to be imported for a reference type.

To have Reference Manager import the tag, select the check box in the Incl column. To have Reference Manager not import the tag, clear the check box.

When Reference Manager imports a tag, it searches the reference type specific tags first. Then, if there is no match, it searches the common tags. If there is still no match, then the tag is not imported.

For more information, see ["Defining Reference Type Specific](#page-464-0)  [Tags" on page 465](#page-464-0).

### **Source Tags**

Source tags can be defined as either Common or Reference Type specific. They are used when there is more than one piece of data in a tagged field that imports to more than one Reference Manager field. You define a Source tag to indicate how and where each piece of data should be parsed by Reference Manager during the import.

Normally, a tagged field imports into one Reference Manager field. For example, the TI tag imports into Reference Manager's Title field. However, some tagged fields import into more than one Reference Manager field.

The SO field for this journal reference should import into the Periodical, Volume, Issue, Pages, and Publication year because it contains multiple types of information.

SO: Journal of Allergy and Clinical Immunology. 92(6):802-811, 1993 Dec.

You can define Source tags by setting the Destination Field to <Source> in either the common or reference type specific tags tab. Each piece of data in the source tag is specified in the Source Subfield tab in the Edit Tag dialog box.

For more information about mapping Source subfields, see ["Defining Source Tags" on page 472](#page-471-0).

## <span id="page-454-0"></span>**Mapping Tags to Reference Manager Fields**

Mapping is the process of matching the tagged fields in the text file (often by reference type) to the corresponding field in Reference Manager. Since field names are customizable in Reference Manager (except for the Generic reference type) each field can be named differently in each reference type.

Import Filter Editor uses the generic reference type's field names in the Destination field's drop-down list since it is not

customizable. So, when you select the destination field for the tag in Import Filter Editor, make sure it maps correctly to the field for the reference type in your database.

Field numbers next to the field name also help you when you are trying to figure out what fields in your database map to what fields in the generic reference type. You can also use the reference type chart found in [Appendix C](#page-566-0) of this manual.

# <span id="page-455-0"></span>**Defining Basic Service Information**

This section describes how to enter basic information about the service provider and the layout of the downloaded text file. This information is critical to help Reference Manager identify references and tags in the text file.

- Defining Databases
- Defining Common Tags
- ◆ Defining Reference and Tag Formats
- Defining Text Styles
- Defining Properties

# <span id="page-455-1"></span>**Defining Databases**

You will need to enter a database definition for each database in the service that you want to import into Reference Manager. You can also edit and delete database information for databases in the service.

For each filter in Import Filter Editor, there is one database that is the *default*. If Reference Manager cannot identify the database from which the reference came, then the default database is used.

### **To define the Database tab:**

From the Service window, click on the **Databases** tab. This is where you enter the databases available from the data service. If the service offers only a single database, or if you are creating a

filter for each database offered by the service, you will list only a single database.

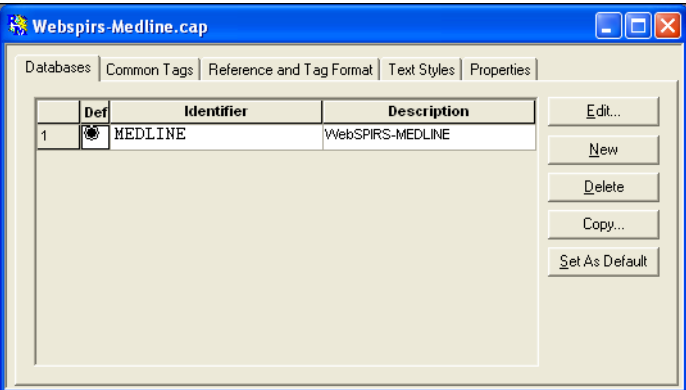

**Def column—**click here to make this database the default.

The default database is the database Reference Manager will use if it can't find any of the defined database identifiers.

**Identifier column—**enter the identifier for this database.

The Identifier consists of text characters, special characters, and character sets that Reference Manager uses to identify the database or reference type of a reference in the text file. To enter special characters or character sets, click on the arrow button and use the special character menu.

The Identifier must be in the reference and must be unique to the reference. Enter the Identifier exactly as it appears in the text file (case sensitive).

**Description column—**type the name for the database, just for your identification.

*Edit* **button–**put your cursor on the database you want to edit and click this button. The database window is opened allowing you to add or modify reference types and tags imported for this database (these are described later in this chapter).

*New* **button—**click here to add a blank line so you can enter a new database.

*Delete* **button–**use your cursor to highlight the database line you want to delete, and then click this *Delete* button to delete the Database configuration.

*Copy* **button–**put your cursor on a line and use this button to copy the database and its settings either within this filter or to another filter file.

The *Copy* command is helpful if you are defining many similar databases.

*Set as default* **button–**put your cursor on the database line you want to be the default database and click this button. (You could also just click in the Def column.)

The default database is the database Reference Manager will use if it can't find any of the defined database identifiers.

### Each reference in the text file contains several tags. The tags indicate the fields, such a Title, Author, and Date.

Common tags are those tags that more than one reference type has in common. Title, Author, Keywords and Date are examples of tags that are the same in most reference types in a database service. You define all the common tags that you want to use for all reference types on the Common Tags tab. Then, they are automatically included in every reference type defined. If you want, you can later exclude a common tag for a specific database and reference type.

### **To define Common Tags:**

From the Services window, click on the Common Tags tab.

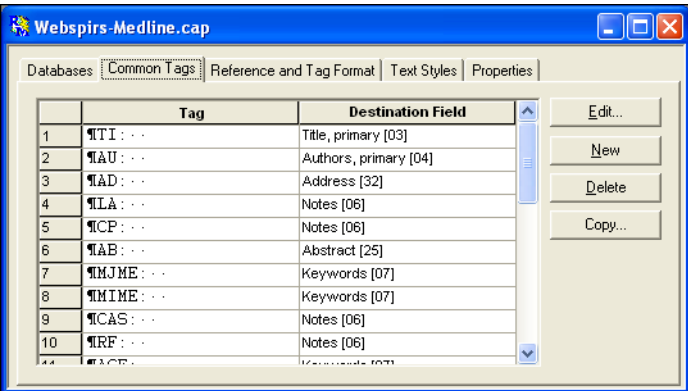

**Tag column—**type a tag label.

Type the tag label exactly as it appears in the text file (case sensitive). Click in the field to display an arrow which you can use to insert special characters if needed.

**Destination Field column—**specify the Reference Manager field into which this tag will import. For more information, see ["Mapping Tags to Reference Manager Fields" on page 455.](#page-454-0)

# <span id="page-457-0"></span>**Defining Common Tags**

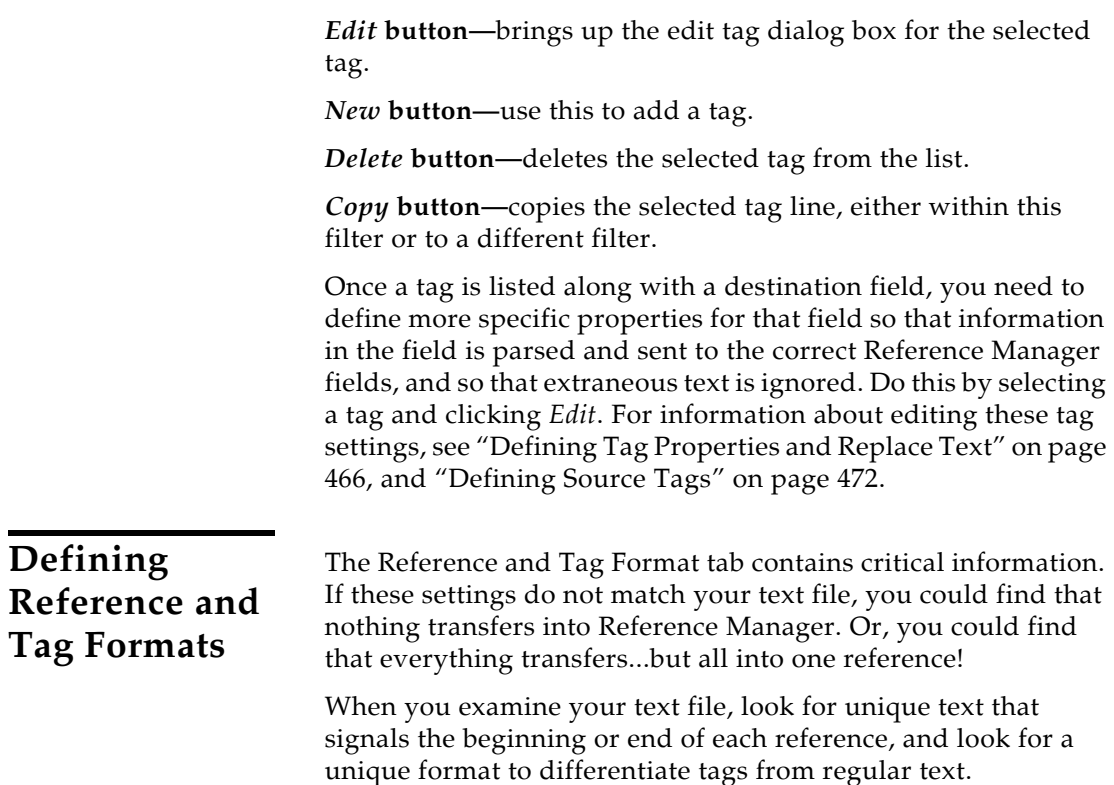

<span id="page-458-0"></span>The options on the Reference and Tag Format tab include:

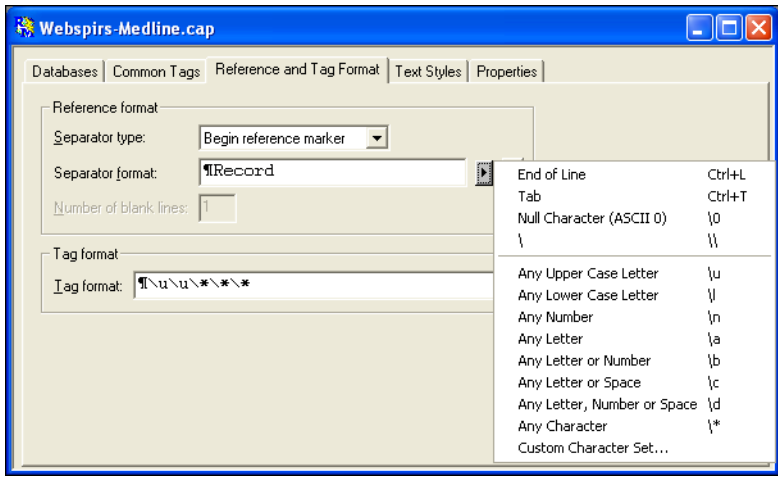

**Separator type–**this identifies what separates references in the text file. The options include:

◆ Begin reference marker-text that is consistently at the beginning of a reference that is not in a tagged field.

<span id="page-459-0"></span>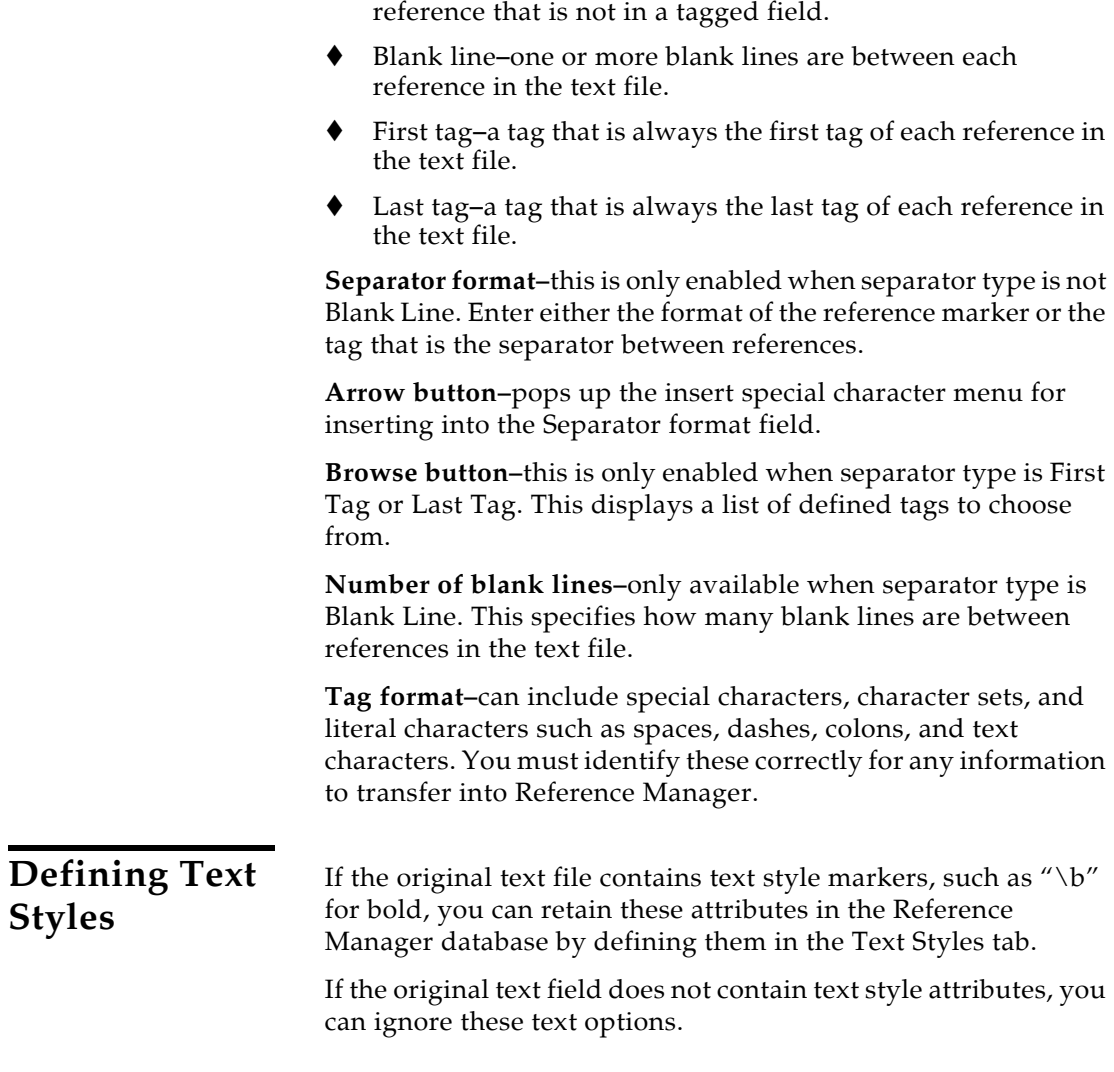

End reference marker–text that is consistently at the end of a

### **To change text styles:**

1. Click the Text Styles tab.

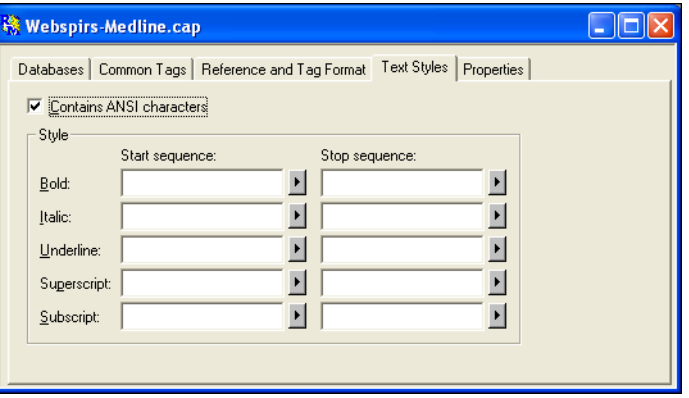

2. If the text file contains ANSI characters, select the "Contains ANSI characters" check box.

When this option is selected, ANSI characters are imported correctly from the text file. The ANSI character set contains diacritical characters that are often used in non-English languages. Examples of diacritical characters are ñ or ü. Refer to the Windows Character Map for a list of ANSI characters and their keyboard equivalents.

3. In the text file, determine the text style format (such as  $\mathcal{A}$  tor underline) that begins or surrounds the styled text. In the "Start sequence" column, type the characters before the styled text.

**NOTE:** You can use the arrow to the right of a field to enter a special character.

- 4. In the "Stop sequence" field, type the characters after the styled text if any. If there is no stop sequence, then the style is applied only to the whole word following the start sequence.
- 5. Enter all other text styles, if any, using the same method.
- 6. When you are done, select *Save* from the *File* menu (CTRL+S).

## <span id="page-460-0"></span>**Defining the Service Properties**

On the Properties tab, you can change the Service name and Description.

### **To change Properties:**

1. Select the Properties tab.

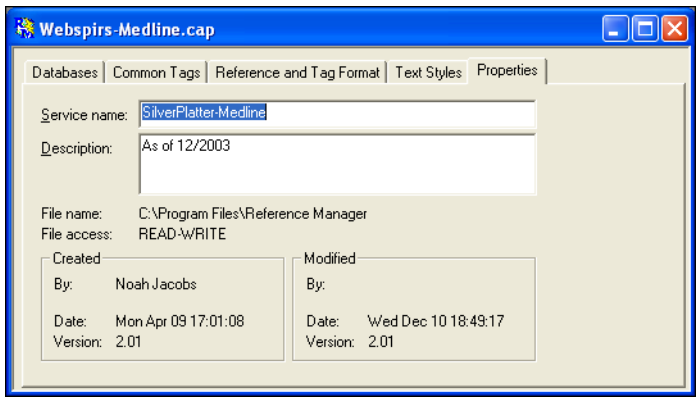

- 2. In the Service name and Description fields, make any changes as desired.
- 3. When you are done, go to the *File* menu and select *Save* (CTRL+S).

# <span id="page-461-0"></span>**Defining Individual Databases**

Once you have defined basic layout information for a filter, you are ready to work with the databases in it. You can add or modify each database's reference types and tags, and you can specify how data in each tagged field is mapped and imported into Reference Manager.

<span id="page-461-1"></span>**Defining Reference Types** For each database defined, you need to add reference types. You add them for each different type of reference from that database that you want to import into your Reference Manager database. Examples of reference types include books and journal articles.

> You can also delete defined reference types, or you can set a particular reference type as the default.

For each database in Import Filter Editor, there is one reference type that is the *default*. Any unidentified reference types from the database in the text file are imported as the default reference type.

**NOTE:** For services that do not include reference type information in their records, *all* references will import into the default reference type.

### **To define the Reference Types tab:**

On the Databases tab, put your cursor on the line of the database that you want to edit and click *Edit*.

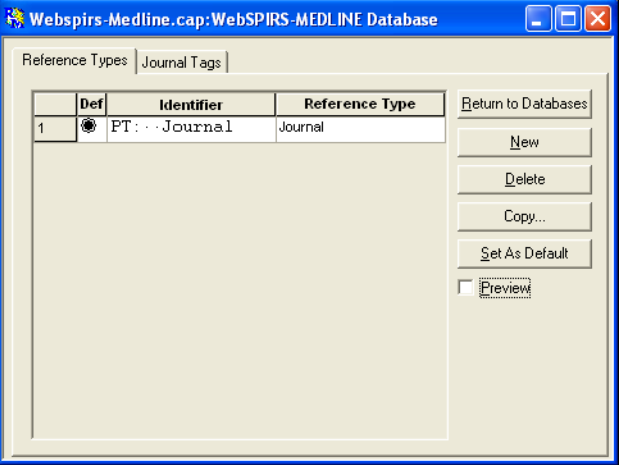

**Def column—**click here to make this reference type the default.

**Identifier column—**enter a unique identifier.

A reference identifier is the text within a reference to identify the type of reference. It must be unique to references of that type. In most instances, one of the tagged fields contains the reference type information.

The Identifier consists of text characters and special characters that Reference Manager uses to identify the reference type. Enter the Identifier exactly as it appears in the text file (case sensitive). To enter special characters, click in the field and use the arrow button to display a special character menu.

**Reference Type column—**select a Reference Manager reference type from the dropdown list.

The drop down list displays the reference type labels from a standard Reference Manager database. If you have customized the reference type labels in your Reference Manager database, you have to use Reference Manager's Field and Type Editor (under the *Tools* menu in Reference Manager) to see what standard reference type label to specify.

*Return to Databases* **button–**click here to return to the Databases tab in the Services window.

*New* **button—**use this to add a reference type if one hasn't been already added.

<span id="page-463-0"></span>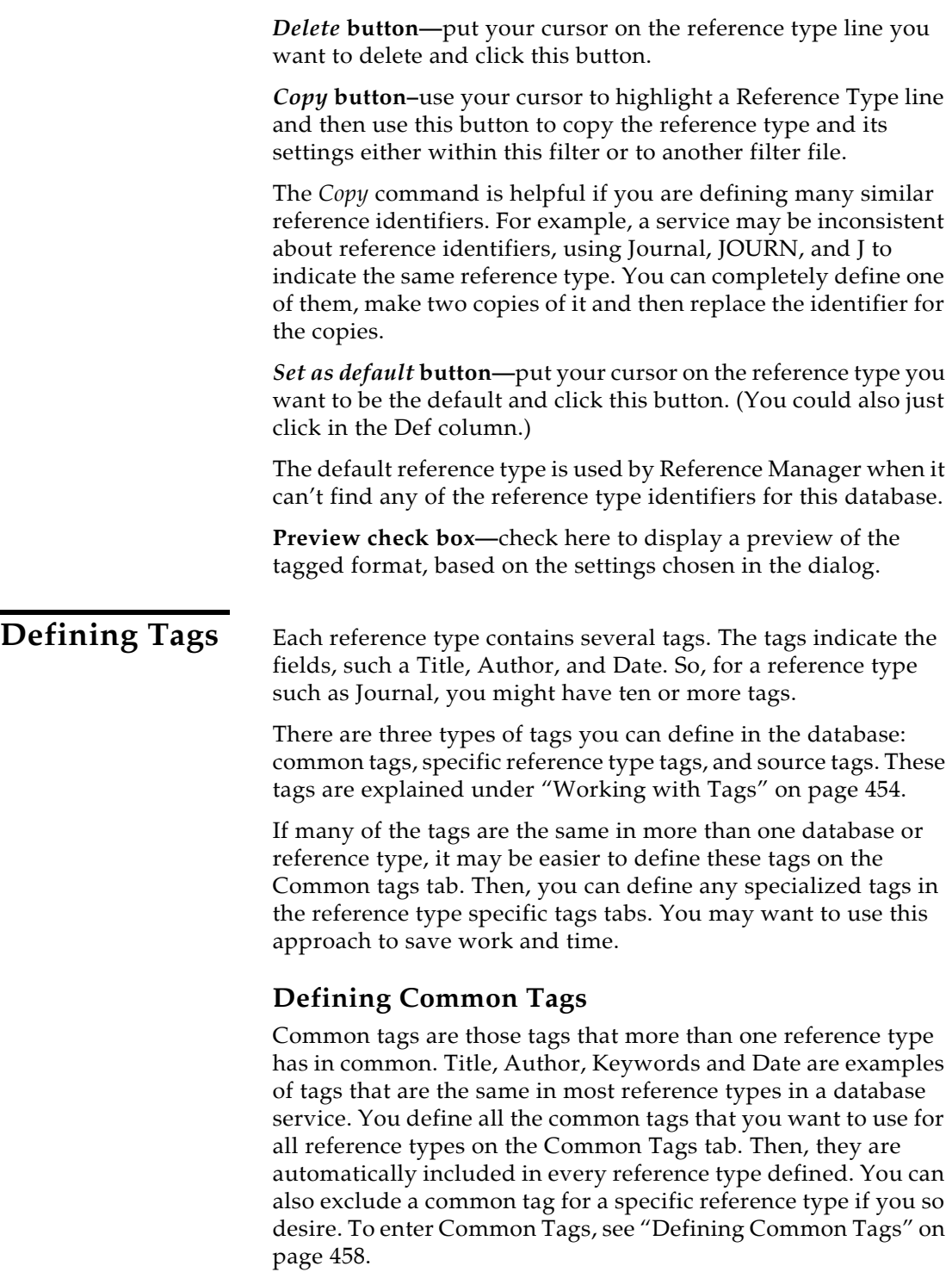

## <span id="page-464-0"></span>**Defining Reference Type Specific Tags**

These tags are specific to a database and reference type.

### **To define the reference type specific tags:**

- 1. On the Databases tab, click on or highlight the database for which you are defining reference types.
- 2. Click *Edit*.

The Database window appears with the Reference Types tab showing the Reference Types listed for this database. Notice that for each reference type you have created on this first tab, there is a corresponding tab specific to the reference type.

3. Select the tags tab for the Reference Manager reference type for which you want to define tags.

For example, to define tags for the Journal Reference Type, you would select the Journal Tags tab.

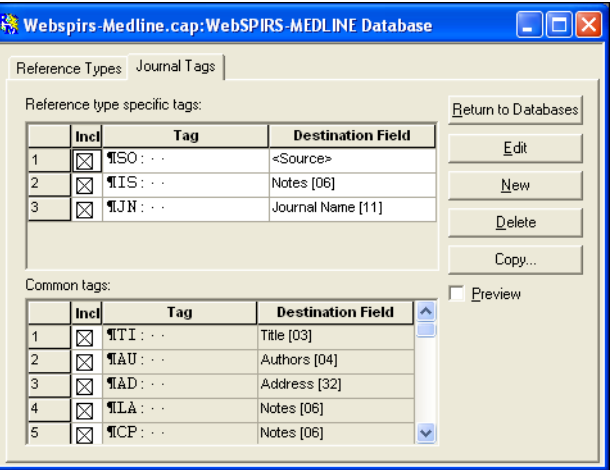

Notice the Common tags are shown at the bottom of the window. They are automatically included in each reference type. You can exclude them from a reference type by clearing the check box in the Incl column.

**Incl column—**clear the check box for those tags you do not want to import (whether Reference type specific tags or Common tags).

**Tag column—**type a tag label. Type the tab label exactly as it appears in the text file (case sensitive). Click the arrow to insert special characters using the special character menu, if needed.

<span id="page-465-0"></span>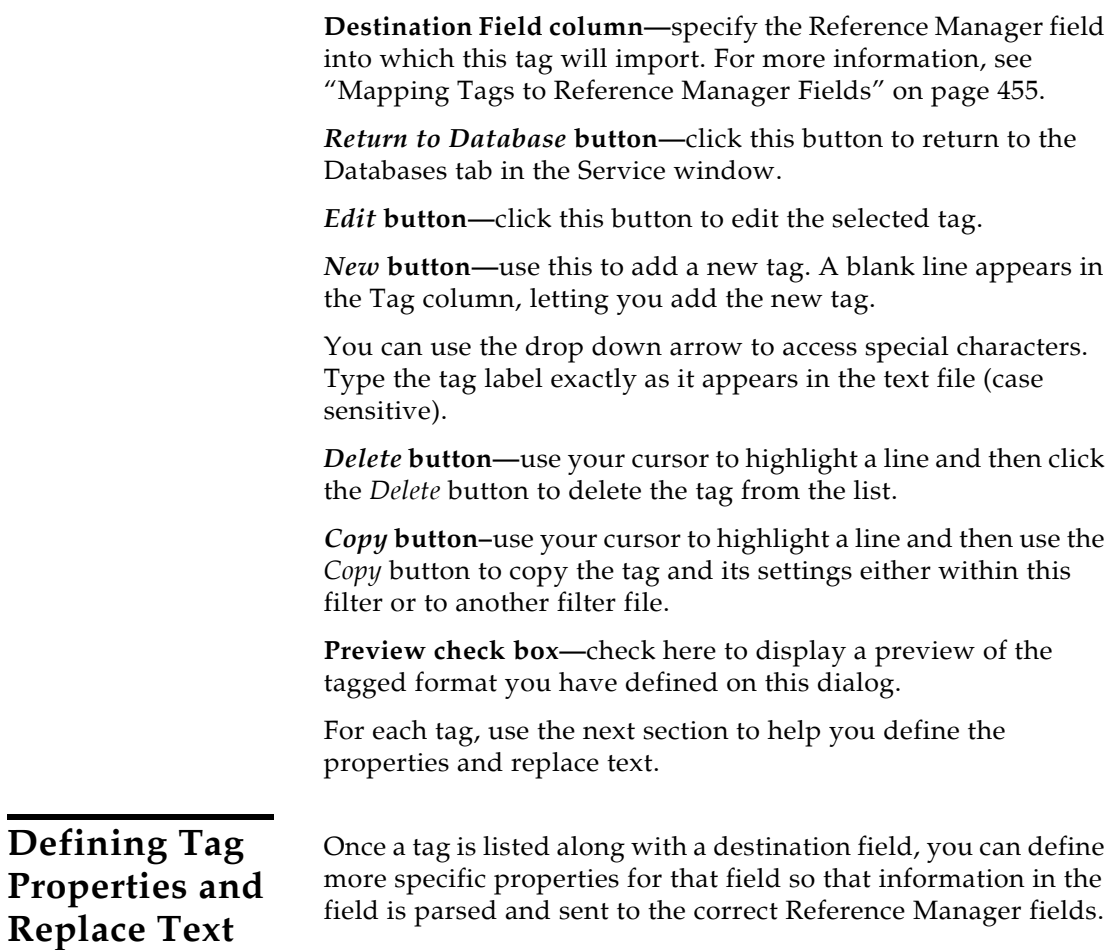

## **Defining Tag Properties**

### **To define Tag Properties:**

You can access the Edit Tag dialog from either the Common Tags tab or a Reference Type tags tab. Put your cursor on the tag you want to edit and click *Edit*.

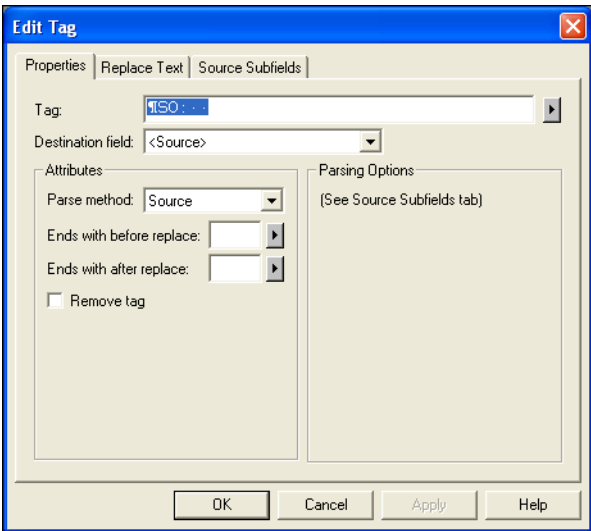

**Tag—**is already filled in, but you can edit this field.

**Destination field—**is already filled in, but you can edit this field.

**Parse method—**contains the most appropriate choice for the Destination Field you chose. You can change the parse method, but it is recommended you use the default option. When you select a Parse method, the Parsing Options on the right side of the screen change to reflect your choice.

For detailed information, see ["Defining Parsing Methods and](#page-467-0)  [Options" on page 468](#page-467-0).

**Ends with before replace—**lets you specify characters that determine the end delimiter of the data to import.

**Ends with after replace—**lets you specify characters that determine the end delimiter of the data to import.

The Ends with before parsing is the end delimiter before doing the Replace text. The Ends with after replace is the end delimiter after doing the Replace text.

The End with after replace is the same as the End Delimiter of the subfield if you are in an Edit Subfield dialog box. If you do not specify either end delimiters, all the data in the field is imported.

**Remove tag—**if you do not want the tags (such as AU for author) to be imported into Reference Manager with the data, check this box.

**Parsing Options—**on the right side of the dialog box, fill in the fields. These options vary depending on which Parse method is selected. For detailed information, see Parsing Methods and Options, below.

### <span id="page-467-0"></span>**Defining Parsing Methods and Options**

The Parse method and Parsing options affect how data is imported in Reference Manager. The Parsing options change depending on the parse method that is selected. The parsing methods and their associated parsing options are described below:

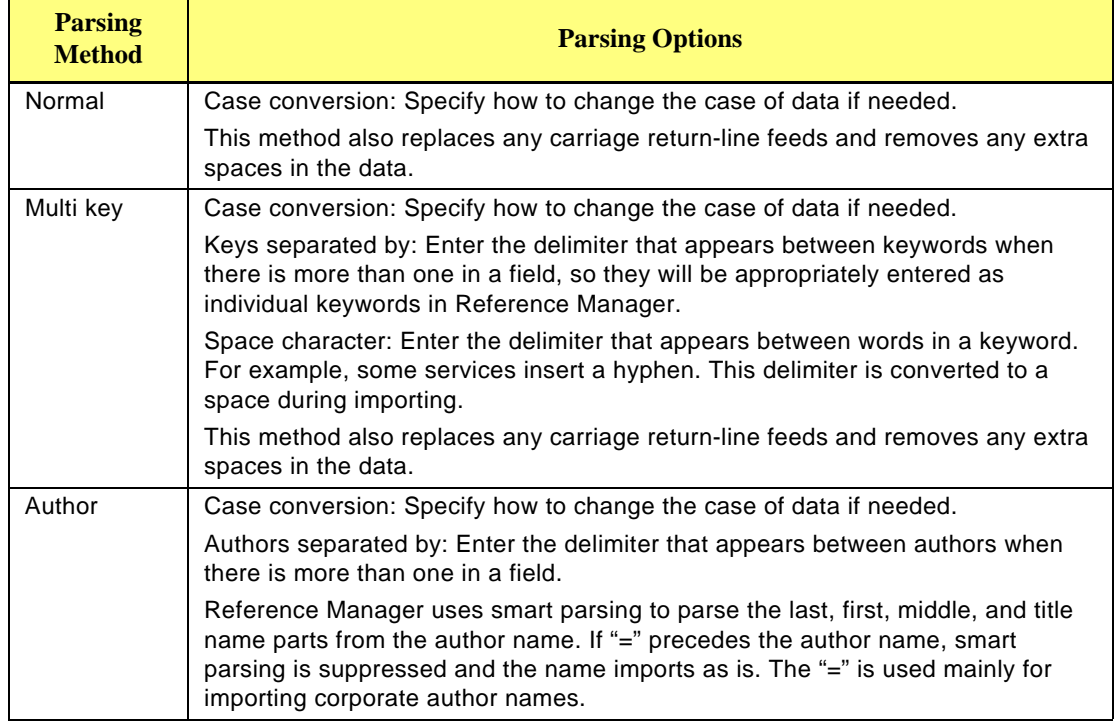
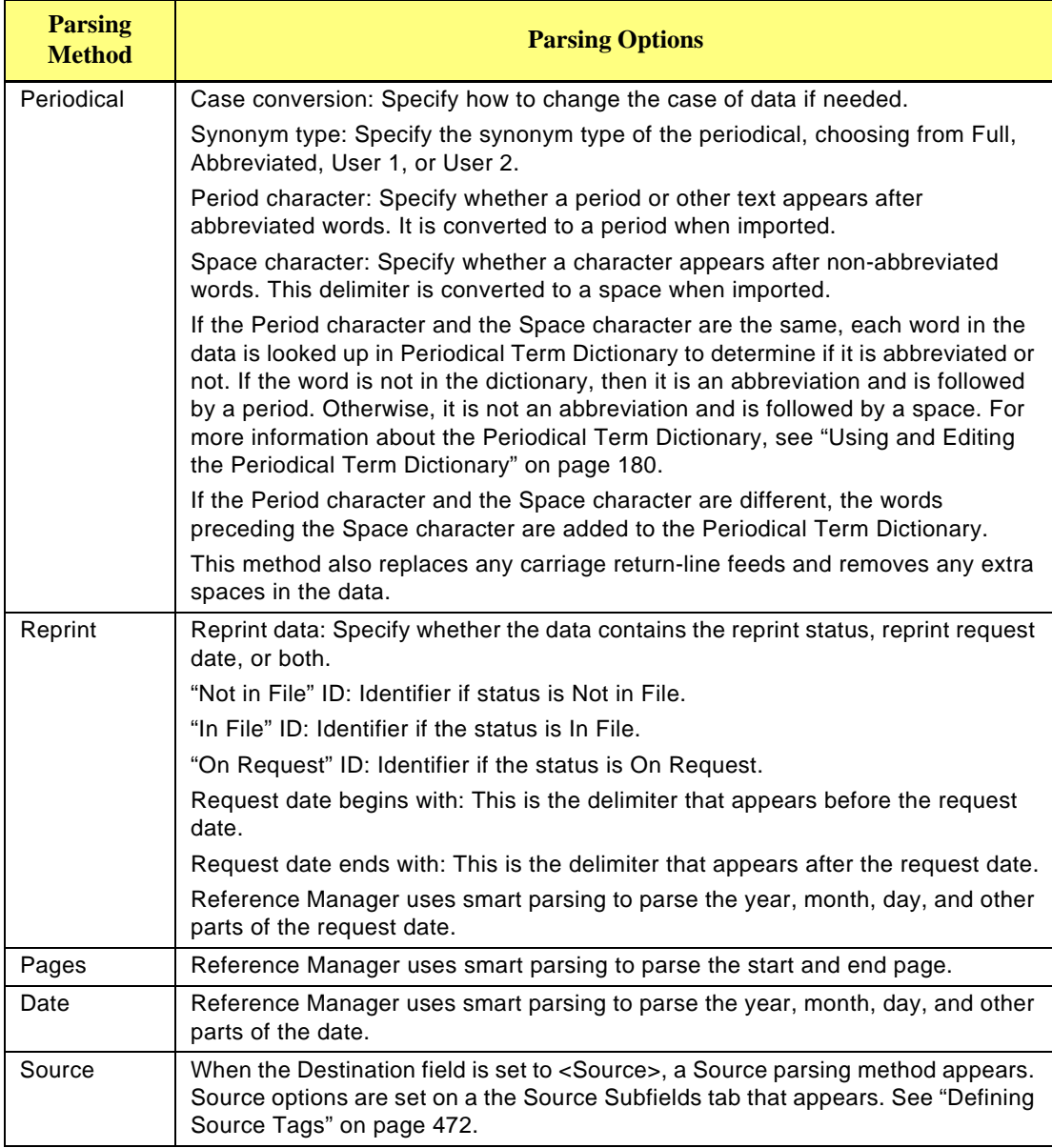

### **Case Conversion Options**

The Case Conversion drop-down list lets you change the case used in the tagged field before importing it into Reference Manager. You have these choices:

**No conversion**–makes no modifications to case.

**Upper case**–converts all letters to uppercase.

**Lower case**–converts all letters to lower case.

**Sentence case**–this option uppercases the first letter of each sentence, leaving all other letters unchanged.

**Title case**–this option upper cases the first letter of each major word (not "a," "the," etc.) and leaves all other letters unchanged.

**Author case**–this option uppercases the first letter of each name and initials, leaving all other letters unchanged.

When using Sentence case, Title case, and Author case conversions, words that are in the Reference Manager's Casing Term dictionary are imported using the term from the dictionary. See ["Using and Editing the Casing Term Dictionary"](#page-180-0)  [on page 181](#page-180-0) for more information about this dictionary.

### **Defining Replace Text**

One of the functions you can use in Import Filter Editor is to delete or replace text within a tagged field. For example, if there are tab characters in the data that you do no want to import, you can replace them with a space. Or, you could replace occurrences of IS with ISSN.

#### **To specify text to delete or replace within a tagged field:**

1. Select the tag containing the text to delete or replace by clicking anywhere on the tag's line.

You must be on either the Common Tags tab (Service window) or the reference type specific tags tab (Database window).

2. Click *Edit* to open the Edit Tag dialog box.

3. Click the Replace Text tab.

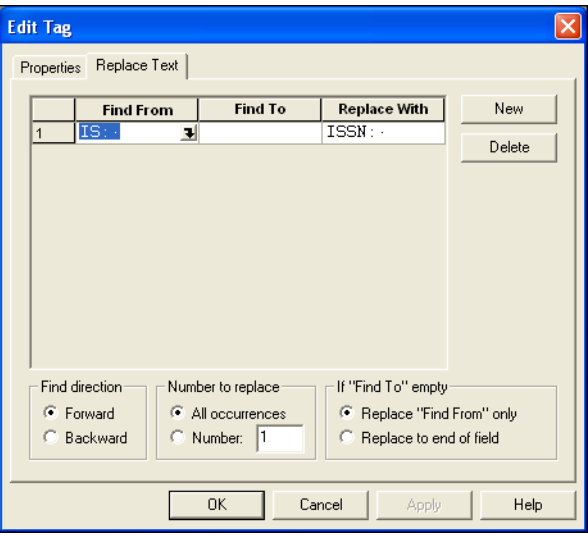

- 4. Click *New*. A blank row appears for you to add text.
- 5. Do one of the following:
	- ◆ To find a specific text string, type the text in the "Find" From" column. Leave the "Find To" column blank.
	- To find a range of text, type the first character(s) of the text in the "Find From" column. Then, type the last character(s) of the text in the "Find To" column. For example, if you wanted to replace text within parentheses, you can enter "(" in Find From and")" in Find To.
- 6. In the "Replace With" column, type the replacement text.

**NOTE:** If you are using this function to remove text, and not to replace text, leave the "Replace With" field blank.

7. In the "Find direction" box, select the direction in which you want Reference Manager to perform the search.

If you chose Backward, for example, it searches the tagged field from the end of the field.

8. In the "Number to replace" box, select how many times you want this replacement to occur.

If you select All occurrences, then all instances of this text within the field are replaced or deleted. If you just want to make a limited number of replacements, such as the first

time it appears in a field, click the radio button next to Number, and type the number of replacements to make.

9 In the If "Find To" empty box, choose what you want Reference Manager to do if the text in the Find to column is not found or if there is no text in this column.

If the Find To field contains text that is not found, Reference Manager can either skip the text replacement, or it can replace all text from the Find From text to the end of the field.

If the Find To field contains no text, it can replace text in the Find From, or it can replace the text from the Find From to the end of the field.

**NOTE:** You can continue to add lines with the *New* button and repeat the process. To delete a line, use your cursor to highlight the line and then click *Delete*.

10. When you are done, click *Apply* or *OK*.

### <span id="page-471-0"></span>**Defining Source Tags**

Source tags are used where there is more than one type of information in a tagged field that needs to transfer into more than one Reference Manager field. Most fields include just one piece of information—such as a title. Source tags include subfields of information—such as a journal name, date, volume, issue, and page numbers.

A source tag can be defined as a common tag. In most cases, however, the data in a source tag is specific to a reference type. To define a source tag, follow the steps described earlier for defining either a common tag or a reference type specific tag and set the Destination field to <Source>.

When you select <*Source>* as the Destination field of a tag, you need to complete the Source Subfields tab in the tag's Edit Tag dialog box. You need to define for Reference Manager the Start and End Delimiters for each subfield. Look at this example:

```
SO: Journal of Allergy and Clinical 
Immunology. 92(6):802-811, 1993 Dec.
```
Examine the field to figure out what unique text or punctuation appears before and/or after each subfield. In this example, the periodical name ends with a period and space. The volume starts with a period and space, and ends with a left parentheses. The issue starts with a left parentheses and ends with a right parenthesis and a colon.

To define Start and End Delimiters for subfields, you must find distinct characters that consistently surround the subfield data.

#### **To define Source Subfields:**

- 1. Start from either the Common Tags tab in the Service window or a reference type specific tags tab in the Database window.
- 2. Place the cursor on the line of the source tag (the tag where the Destination field is set to <Source>) and click *Edit*.
- 3. Click on the Source Subfields tab.

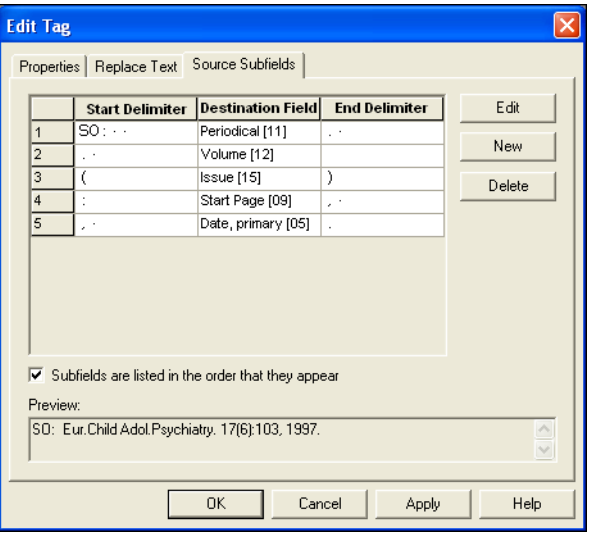

**Start Delimiter column—**type the character(s) for the starting delimiter for the subfield. If the start delimiter is not found, then this subfield is not imported. Then Reference Manager will look for the next subfield's start delimiter.

**Destination field column—**select the corresponding Reference Manager field into which this tag imports. The Edit Tag or Edit Subfield dialog box may appear if this is the first time the Destination field is specified.

If this dialog box appears, fill it out as needed. For more information, see ["Defining Tag Properties" on page 467.](#page-466-0)

**NOTE:** If you enter a field tag as the start delimiter, like the example above, you will need to deselect the property option to "remove start delimiter."

**End Delimiter column—**type the ending delimiter for the subfield.

**Subfields are listed in the order that they appear check box** check this box if the subfields are listed in the order that they appear in the source tag. If they are not listed in this order, clear the check box.

The same order means that Reference Manager searches for the start delimiter of a subfield starting from the beginning of the previous subfield.

If they are not in the same order, then Reference Manager searches for the start delimiter of each subfield from the beginning of the tagged field each time.

*Edit* **button—**use this button to edit the selected subfield. This function brings up the Edit Subfields dialog box for the subfield.

*New* **button—**use this button to add a new subfield.

*Delete* **button—**use this button to delete the selected subfield from the list.

**Preview section—**displays a preview of the subfield, based on the settings chosen in the dialog.

## **Testing an Import Filter**

After you are finished creating or working with an import filter, you need to test it. Testing the import filter ensures that the databases, tags, and references you have added and defined are working as you intended them to.

Test an import filter using Reference Manager by actually importing a text file downloaded from the database service into a new database.

**NOTE:** This procedure is done from Reference Manager, not Import Filter Editor.

#### **To test an import filter:**

- 1. Open Reference Manager.
- 2. From the *File* menu, select *New Database* to display a file dialog.
- 3. In the File name field, type Test or another name to call the database into which you will be importing. Note the folder where this database is created in case you want to delete it later.
- 4. Click *New* and an empty database appears in Reference Manager.
- 5. From the *File* menu, select *Import Text File*.

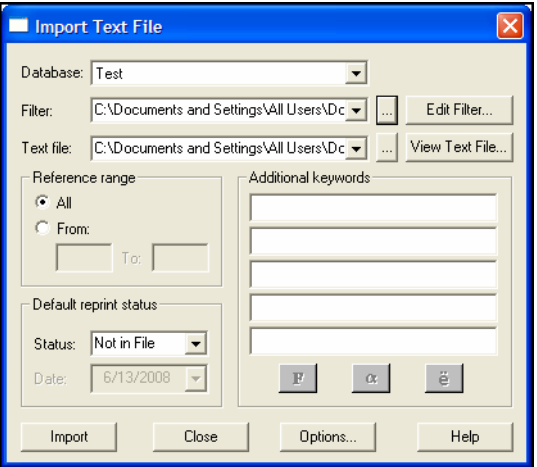

- 6. In the Database field, select the Test database or the database you just created.
- 7. In the Filter field, click the browse button to locate the filter you created or modified using Import Filter Editor. The File Select dialog appears.
- 8. Select the filter and click *Select*.
- 9. In the Text File field, click the browse button to select the text file containing the references downloaded from the database service.
- 10. Locate the text file to import and click *Open*. If you named the file with a different extension than TXT, change the Files of type to All Files (\*.\*) so that all files appear.
- 11. In the Reference range field, make sure *All* is selected.
- 12. In the Additional keywords fields, make sure all the fields are empty.
- 13. Click the *Options* button. The Options dialog box appears.

14. Click the Reference Edit tab.

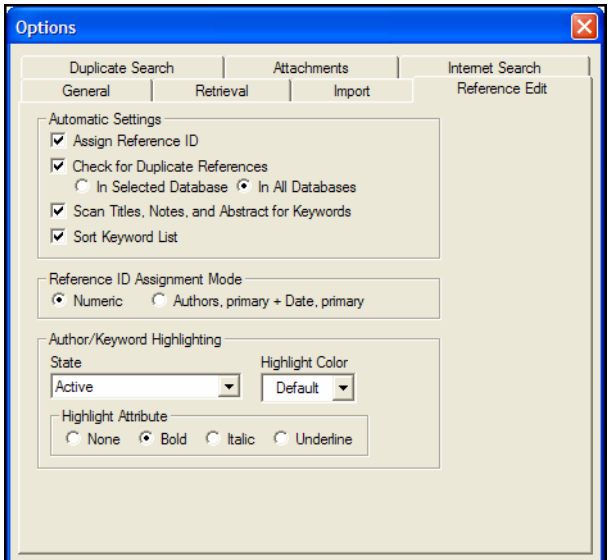

15. Click to clear these check boxes: Check for Duplicate References, Scan Titles, Notes, and Abstracts for Keywords, and Sort Keyword List.

Because you are testing to ensure that the import filter imports the data correctly, turn off any settings that could possibly alter the data. Since you are modifying Reference Manager global settings to test the import filter, reset it back to the previous setting after the testing is complete.

- 16. Click *OK*.
- 17. Click *Import*.

If there are errors and the test was not successful, a log file will tell you where issues occurred during the import. Review your references in the database and make sure each field imported correctly. If they did not, go back and use Import Filter Editor to modify the filter and fix the problem.

## **Printing Import Filter Information**

When you print information from the Import Filter Editor, the printout contains general information about the import filter. It also prints information specific to the selected database, such as tags, reference formats, and parsing options.

**NOTE:** Printing is available only when you are on the Databases tab in the Service window.

#### **To print database specifications from an import filter:**

- 1. On the Databases tab of the Service window, select the database to print.
- 2. From the *File* menu, select *Print*. The standard Print dialog box for your printer appears.
- 3. Select your printing options and click *OK*.

#### **To see the database specifications in an onscreen preview:**

- 1. On the Databases tab of the Service window, select the database.
- 2. From the *File* menu, select *Print Preview*.
- 3. Preview the file as desired, click *Print* if you want to send a copy to your printer, and click *Close* when you are finished.

### **Troubleshooting**

These are some of the more common problems you might encounter, and their solutions.

**NOTE:** You can also check answers to Frequently Asked Questions (FAQ) on our website at [http://www.refman.com.](http://www.refman.com)

#### **Cannot locate the Destination Field name in the list box.**

The fields listed in the Destination Field list box are those fields included in the Generic reference type. The field name you are trying to locate is probably specific to a certain reference type. See what field this maps to in the Generic reference type and choose that as the destination field.

Refer to [Appendix C](#page-566-0) to see a list of the reference types and the fields to which they map. You can customize this using Field and Type Edit, as described in [Chapter 14](#page-368-0).

#### **The tagged field is importing into the wrong Reference Manager field.**

The fields listed in the Destination Field list box are those fields included in the Generic reference type. The field you are trying to import is probably specific to a certain reference type. You can customize this using Field and Type Edit, as described in [Chapter 14](#page-368-0).

Refer to [Appendix C](#page-566-0) for a list of the reference types and the fields to which they map.

#### **No keywords or notes are imported.**

In the Field and Type Editor dialog box (from within Reference Manager), ensure that you have specified to include the keywords and notes field for the reference type. The boxes (under the column labeled I for Include) should be checked.

In Import Filter Editor, you can make sure these tagged fields are specified in the reference type specific tags or common tags and that their Destination fields are set correctly. If they are already specified and you are using common tags, make sure they are included for this database's reference type specific tags.

#### **One or more of the tagged fields is not importing.**

See the solution directly above for keywords or notes not importing. Check the format of each tag that is not importing to see if it follows the tag format specified in Import Filter Editor.

#### **No references are imported.**

Verify that you have defined the Reference Format correctly. If the Reference Format is defined, check to see if it exists in the text file. Make sure the tag format matches the file. Make sure the tags in the text file follow the tag format specified.

Make sure tags are defined for the reference types you are importing.

#### **All author names or keywords are importing as one name or one keyword.**

Ensure that you have specified Keywords/Authors separated by a delimiter. This usually occurs if multiple author names or keywords are listed in a single field.

#### **The Source fields in my text file are not in a consistent format.**

Try to make the formats consistent using *Replace Text*. As a last option, you can also use your word processor to edit the text file to make the Source fields consistent.

#### **Field text is truncated.**

The following table lists the field number, field name, field type, display limit, export limit, and import limit for each of the Reference Manager fields. You can examine your text file to make sure a field does not exceed the import limit.

#### **Field Specifications**

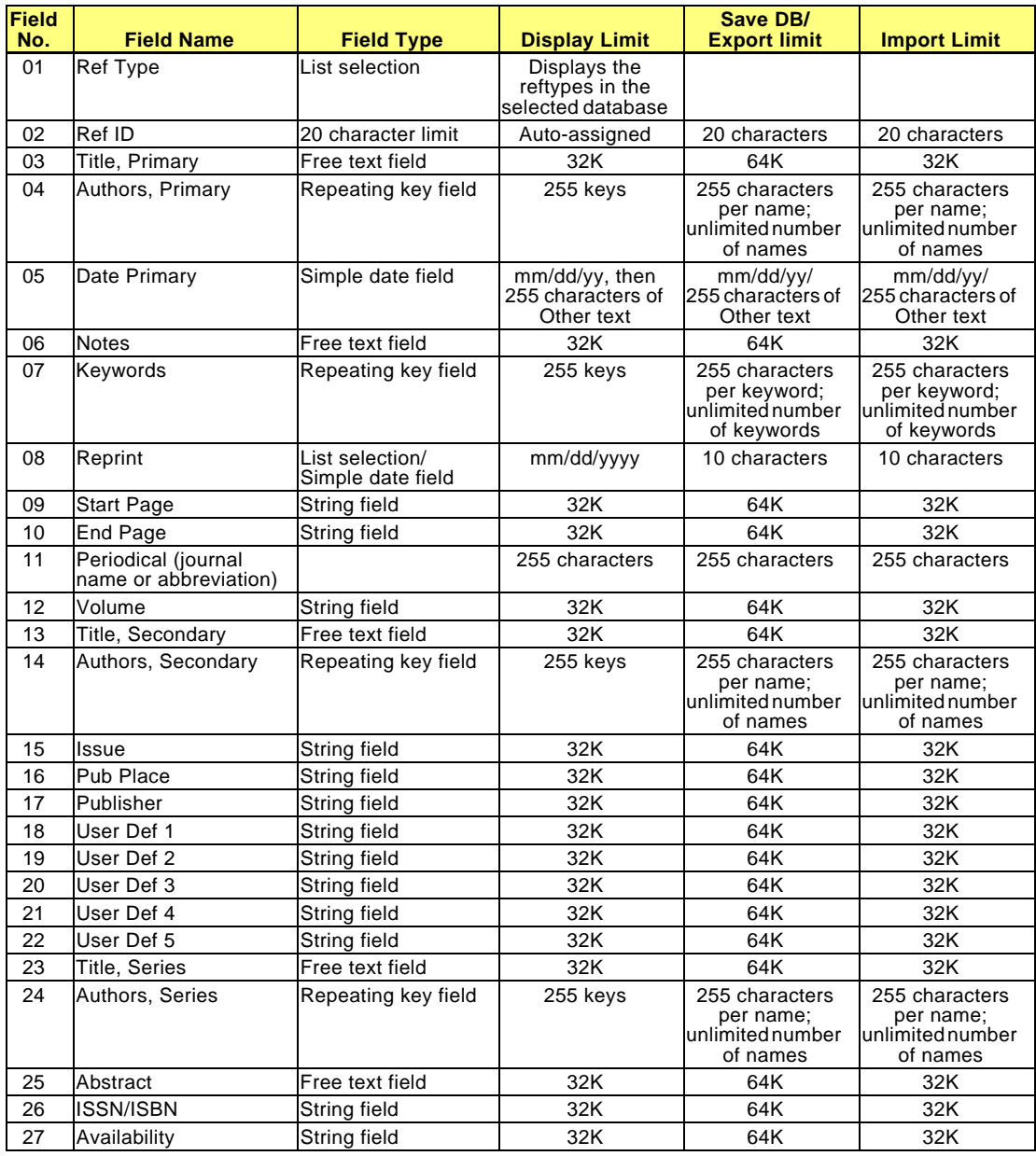

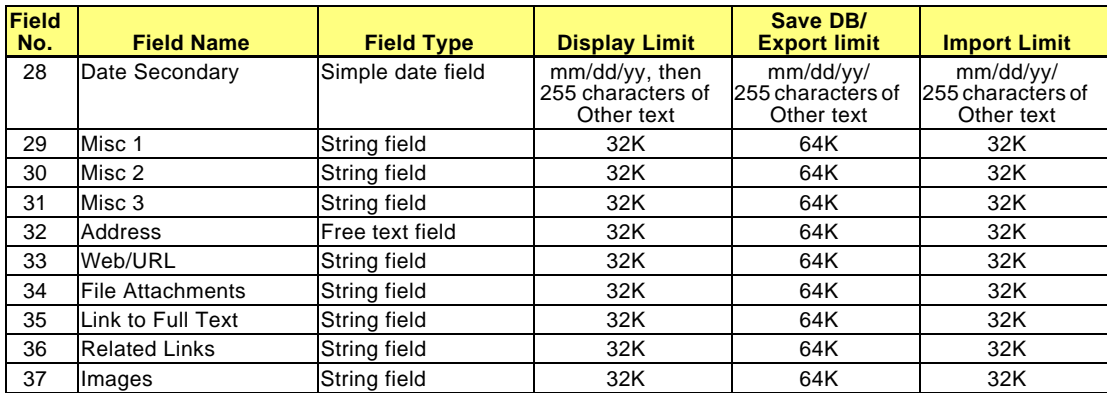

# **Chapter 17 Options, Toolbars, and Shortcuts**

### **Contents**

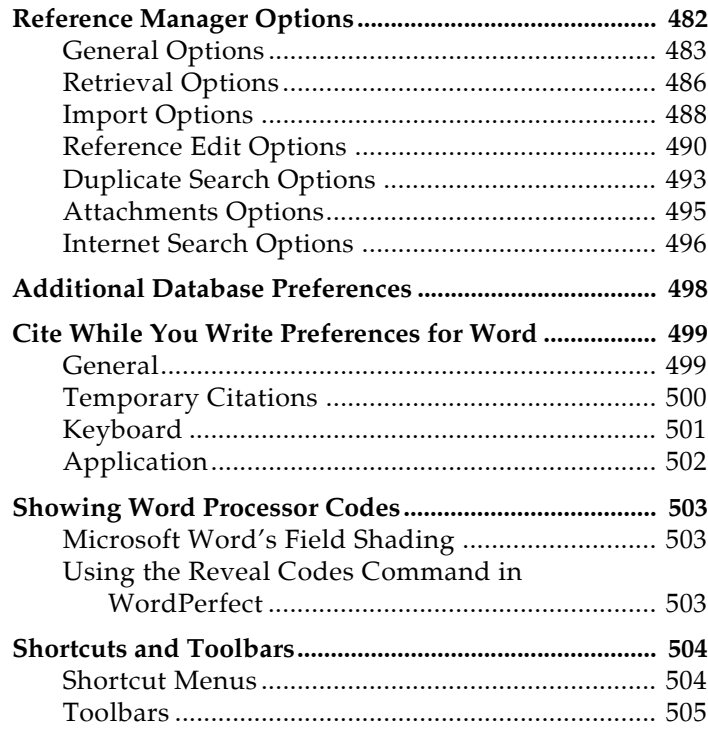

## <span id="page-481-0"></span>**Reference Manager Options**

Many options for configuring Reference Manager are organized in the Options section of the Reference Manager program. The type of options are indicated by the tabs available: General, Retrieval, Import, Reference Edit, Duplicate Search, and Internet Search.

**NOTE:** These Options are saved as personal settings for your copy of Reference Manager, and are applied to all databases you open.

#### **To access Reference Manager options:**

- 1. From the *Tools* menu, choose *Options*. A tabbed dialog appears.
- 2. Click on the name of the appropriate tab to display the options you would like to change.

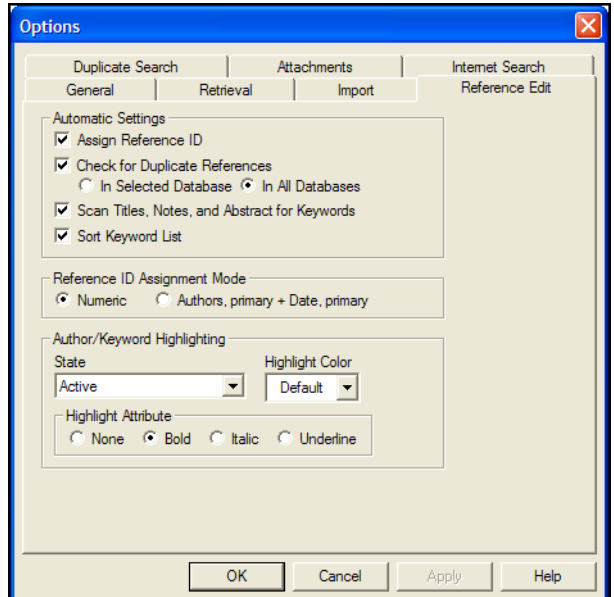

#### **Saving or Discarding Your Changes**

You can use these buttons on any tab:

- *OK*: saves all changes to the options and closes the Options window.
- ◆ *Cancel*: discards all changes to the options and closes the Options window.

 *Apply*: Saves and applies all changes to the options, and keeps the Options window open so that you can continue to modify settings as necessary.

### <span id="page-482-0"></span>**General Options**

The General tab allows you to:

- Change the display font and size
- Select an output style for when you copy and paste formatted references
- Select a reference window display

#### **To change the General settings:**

- 1. From the *Tools* menu, choose *Options*.
- 2. Click the *General* tab.

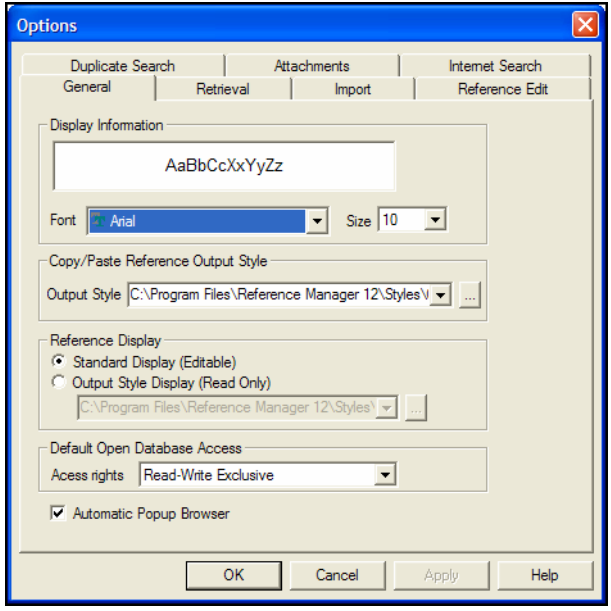

### **Display Information Font and Size**

The *Display Information* section gives you the option of changing the font that Reference Manager uses to display much of the text throughout the program.

The Display Font determines the font and size of the references listed in the Reference list window. It also determines the font used to display all other text that is typed into Reference Manager (such as in the Reference or Style windows). The Display Font is used for most of the previews and information

panels in Reference Manager, as well as for bibliographies that are printed or copied directly from Reference Manager.

Changes made to the display fonts apply to all Reference Manager databases opened on that computer.

**NOTE:** The display font does not affect the font used when you are formatting bibliographies in a word processing document. The normal font of the document is used for that.

To change the display font and size, simply choose the new font and size from the drop-down lists. Click *OK* to save the changes and close the Options dialog.

### **Copy/Paste Reference Output Style**

This section on the General tab allows you to choose an output style for references that are copied to the clipboard and then pasted into another software application. You can either choose an output style from the list, or click the button to the right of the list to display a file dialog to locate and select the output style of your choice.

### **Reference Display**

This section on the General tab allows you to change the appearance of the selected reference in the Reference List window:

**Standard Display (Editable):** This displays the selected reference as an editable record at the top of the window.

**Output Style Display (Read Only):** This displays the selected reference formatted according to the output style selected here.

While you can toggle between the Standard Display and the Output Style Display by selecting one or the other on the *View* menu, you must use this General tab to change the output style used for the display.

**NOTE:** If more than one reference is selected, no reference is displayed at the top of the Reference list window.

### **Default Open Database Access**

This section on the General tab allows you to change the default read/write access used to open a database. When you first install Reference Manager, databases automatically open with ReadWrite Exclusive access. You can change the default. Your options are:

- Read-Write Share Provides access to all database functions, except global operations such as Change Database Sort Order, Global Edit, and Field and Type Edit. We recommend that you do not conduct batch functions, such as Batch Duplicate Check, in this mode. These functions can affect other workstations' access to the database.
- Read-only Share Allows multiple users to simultaneously perform read-related functions to the database. Write-related functions, such as editing, adding or deleting references can not be done in this access mode.
- Read-Write Exclusive Prevents other workstations from accessing the database while you have it open, including access through a Web Publisher website. This mode allows global edits, batch functions, field and type edits, and customized database sorting, as well as synonym modifications in the Term Manager.

**NOTE:** A database that is set up for read write Web publishing access cannot be opened as Read Write Exclusive.

This setting is used as a default for opening databases. However, each time you open a database, you can override the default setting by choosing the type of access you want on the file dialog. See ["Opening a Database" on page 95](#page-94-0).

**NOTE:** If Reference Manager is installed in a network setting, the network administrator can limit users' access rights. This restriction overrides the Access Rights setting selected when opening a database.

### **Automatic Pop-up Browser**

This option is selected by default, so that when you start to enter text into an indexed field, or when you start to enter parameter text to search an indexed field, Reference Manager will pop up a browser list for you to choose a term. This helps standardize data entry and helps you accurately search for references.

You can deselect this feature, but that could increase misspellings in your references and cause you to miss critical references when searching.

### <span id="page-485-0"></span>**Retrieval Options**

The Retrieval tab allows you to:

- Display the complete Field list or a smaller, customized list on the Search window
- Select a default sort order for retrieved references

#### **To change the Retrieval settings:**

- 1. From the *Tools* menu, choose *Options*.
- 2. Click the *Retrieval* tab.

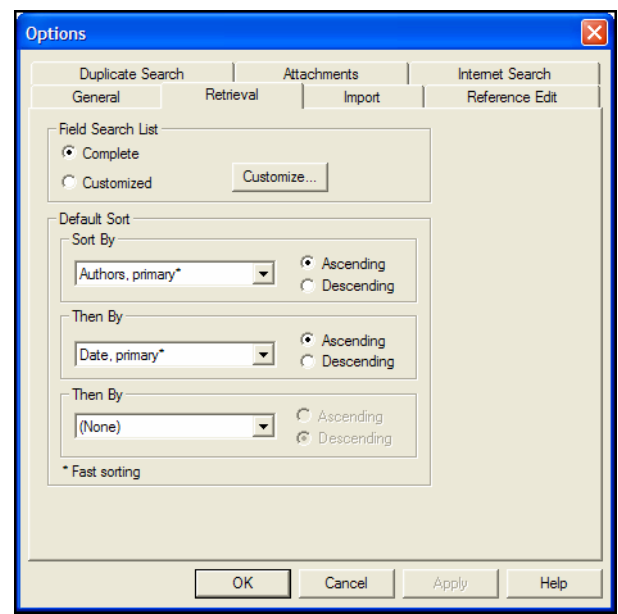

### **Field Search List**

By default, the Complete field list is selected here and is displayed in alphabetical order on the Search window. It is a long list that includes each Reference Manager field, plus several additional items. Fields are listed by their Generic field names.

#### **You can customize the search field list in several ways:**

- You can abbreviate the field list to a custom list of fields.
- You can assign custom labels to fields in the list. For example, if you primarily search journal references, you may prefer to relabel the "Periodical" field to "Journal."
- ◆ You can change the order of fields in the list, perhaps moving the fields you use most often to the top of the list.

You can assign shortcut keys to the fields you use most often.

**NOTE:** If you exclude "All Indexed Fields," you will disable Quick Searching from a Web Publisher website.

#### **To set up a custom field list for the Search window:**

- 1. Select the Customized option.
- 2. Click the *Customize* button.

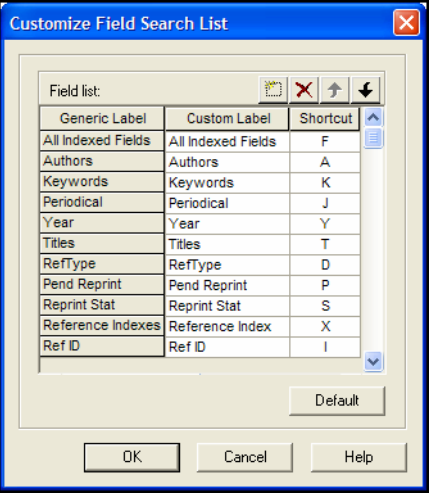

This dialog lists the fields selected for display, a corresponding Custom Label for each field, and a Shortcut key assigned to each field. By default, ten fields are listed by their Generic field names. (For a complete list of Generic field names, see ["Reference Types and Fields" on page 569](#page-568-0).)

**NOTE:** If you would like to see field numbers next to the Generic Labels, leave the Options dialog and select *Field Numbers* from the *View* menu before returning.

3. Use toolbar buttons to add or remove fields and change the order of fields in the list:

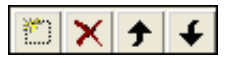

- **Add Field**: Use the *Add Field* button to display a list of all Reference Manager fields. Then, highlight a field and click *OK* to add it to the list of search fields.
- **Remove Field**: Click on a row and then click the *Remove Field* button to remove the field from the field list.
- **Move Field Up**: Click on a row and then click the *Move Field Up* button to move the field up in the list order.
- **Move Field Down**: Click on a row and then click the *Move Field Down* button to move the field down in the list order.

**NOTE:** At any time, you can click *Default* to reset the customized field search list back to the ten basic fields.

- 4. Next to the Generic Label for each field, you can enter a Custom Label. For example, you may prefer the label "Journal" to "Periodical."
- 5. You can enter a one-character letter or number as a Shortcut for individual fields. You would typically assign shortcuts only to those fields you use quite often.
- 6. Click *OK* to save your settings.

### **Default Sort**

The references on a Retrieved tab can be sorted differently than the references on a full database tab.

#### **To set a default reference sort order for the Retrieved tab:**

- 1. Under Default Sort, use the drop-down lists to select the first, second, and third sort fields for the Retrieved tab. You do not have to use all three levels; you can set a level to "None."
- 2. Next to each sort level, select either the ascending or descending sort button.

<span id="page-487-0"></span>**Import Options** The Import tab allows you to:

- ◆ Confirm each reference before importing
- Determine what to do with references on an existing Imported tab
- Determine what to do if the Import operation detects duplicate references

#### **To change the Import settings:**

1. From the *Tools* menu, choose *Options*.

2. Click the *Import* tab.

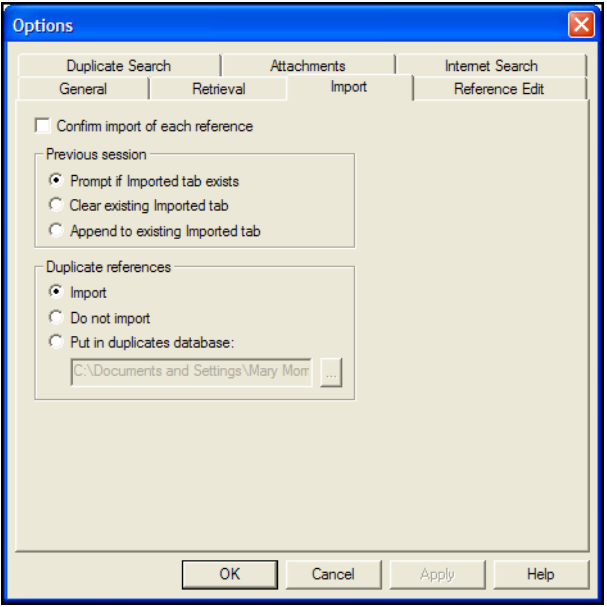

### **Confirm Import of Each Reference**

Check the "Confirm import of each reference" box if you want to manually verify each reference before importing it. Otherwise, Reference Manager will import all references into an Imported tab, where you can review the references after importing them into the selected database.

### **Previous Session**

In the "Previous session" section, select what to do when you begin to Import references and an Imported tab already exists from a previous Import operation:

**Prompt if Imported tab exists**: This option is selected by default. When you start an Import operation, and an Import tab already exists, Reference Manager will ask you what to do with the current tab of Imported references.

**Clear existing Imported tab**: This option replaces the current Imported tab.

**Append to existing Imported tab**: This option combines the references already on the Imported tab with the new references you are importing. If you are importing similar references from various sources, you may want to first combine all of the references on the Imported tab to review them for duplicates.

<span id="page-489-0"></span>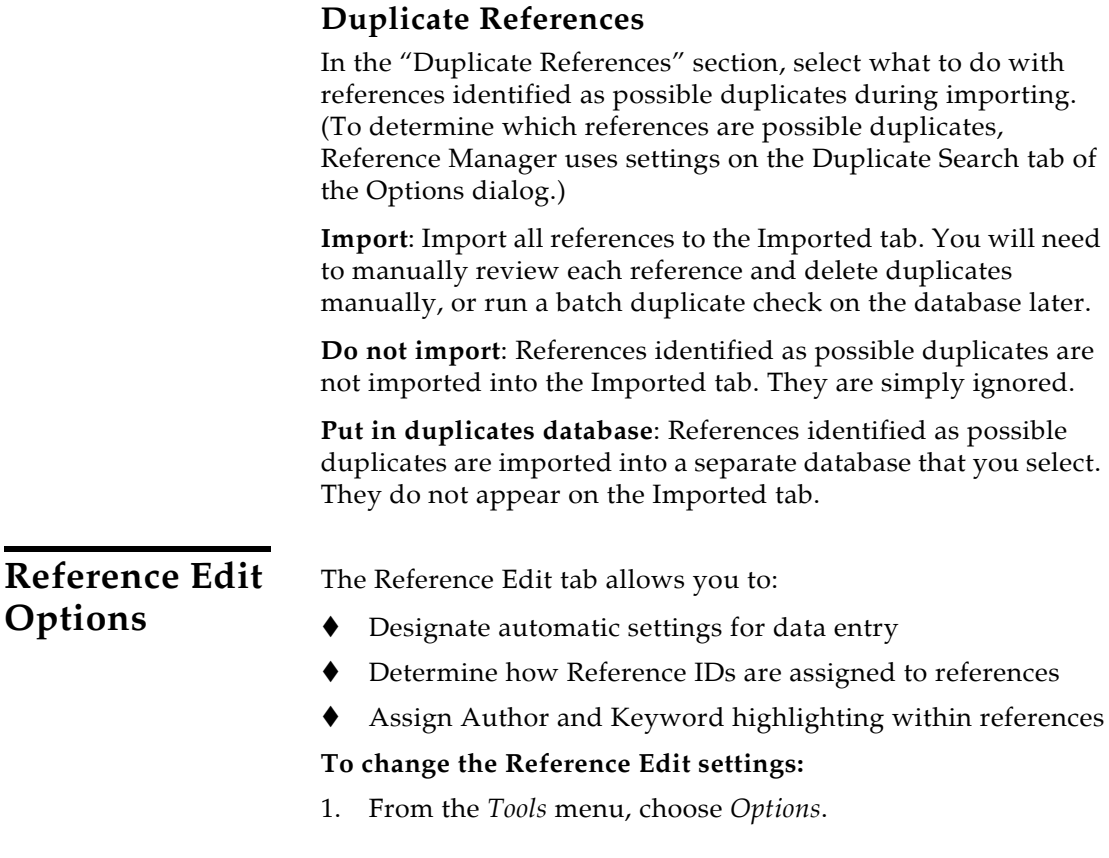

2. Click the *Reference Edit* tab.

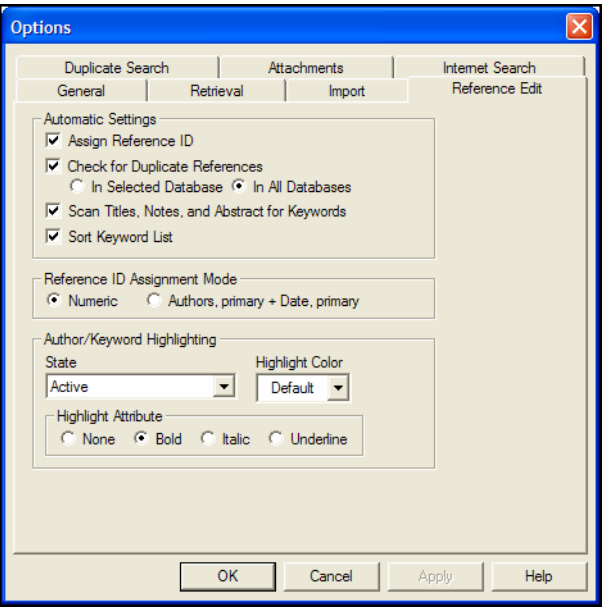

### **Automatic Settings**

**Assign Reference ID**: Select this option to have Reference Manager assign Ref IDs as you enter references. Then, under the Reference ID Assignment Mode, select the type of Reference ID you would like to use in your database.

**NOTE:** References added through a Web Publisher website are always automatically assigned a reference ID—using the Numeric or author and date form selected here. Even when you turn off the automatic setting in order to manually assign reference IDs, Web Publisher will override that setting to automatically assign IDs.

**Check for Duplicate References**: Select this option to have Reference Manager check for duplicates each time you enter or edit a reference. You can have Reference Manager compare the reference to all references in a selected database or to all references in all open databases. (To determine which references are possible duplicates, Reference Manager uses settings on the Duplicate Search tab of the Options dialog.)

**Scan Titles, Notes, and Abstract for Keywords**: Select this option to have Reference Manager scan the Titles, Notes, and Abstract fields of each new or edited reference for words that match existing Keywords. When a match is found, that Keyword is added to the new reference.

**Sort Keyword List**: Select this option to sort the keywords in the Keywords field of each new or edited reference.

### **Reference IDs**

Under the Automatic Settings section, you can opt to have Reference Manager automatically assign sequential Ref IDs as you enter new references into a database. If you do, use the Reference ID Assignment Mode section to determine what type of Ref ID will be assigned to new references. The number can be numeric or a combination of the primary author's last name and the primary date.

The Reference ID Assignment Mode is also used when you import references from another source.

If you do not select Assign Reference ID, you can type your own Reference IDs as you enter references. You can enter any combination of letters and numbers, up to 20 characters. You can also use uppercase alphabetic characters from the extended character set as part of the Ref ID.

**NOTE:** Each Reference ID must be unique.

**NOTE:** For detailed information about entering Reference IDs, see ["Reference Identifiers" on page 115.](#page-114-0)

### **Author/Keyword Highlighting**

The Author/Keyword Highlighting section indicates whether author names and keywords appear with a color or attribute style applied in the Reference Window.

The color and style are not applied to the text for printing, but are display indicators so you can easily identify individual author names and keywords within a reference that is open for editing.

#### **By default, the settings are:**

- **Active**: The author name or keyword where the cursor is located appears in bold text.
- **New to Database**: Author names or keywords that have not been previously used in the database, and do not appear in the Authors or Keywords term lists, appear in blue text.

<span id="page-492-0"></span>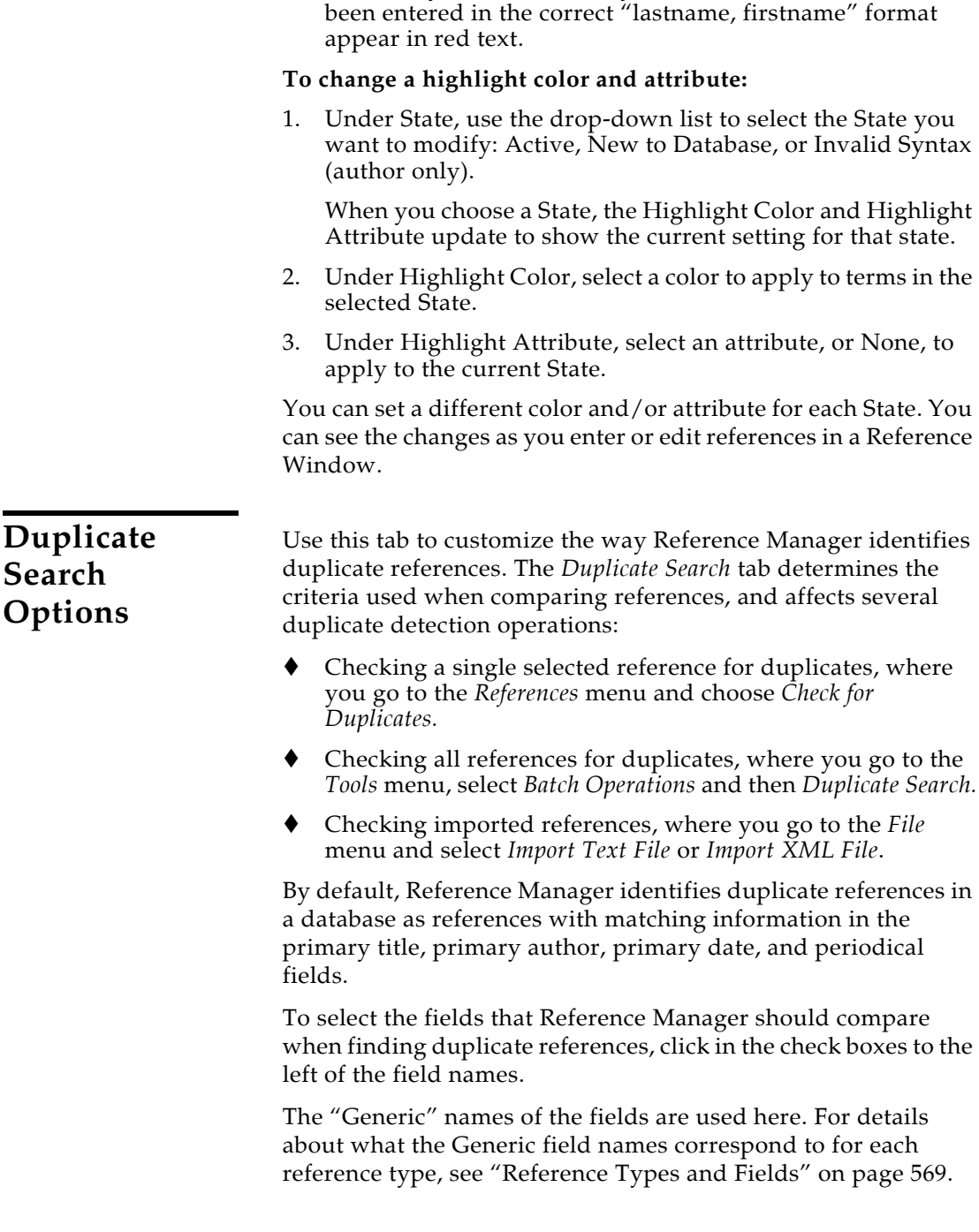

**Invalid Syntax (author only)**: Author names that have not

You may select as many fields as you want to make the duplicate detection more or less stringent.

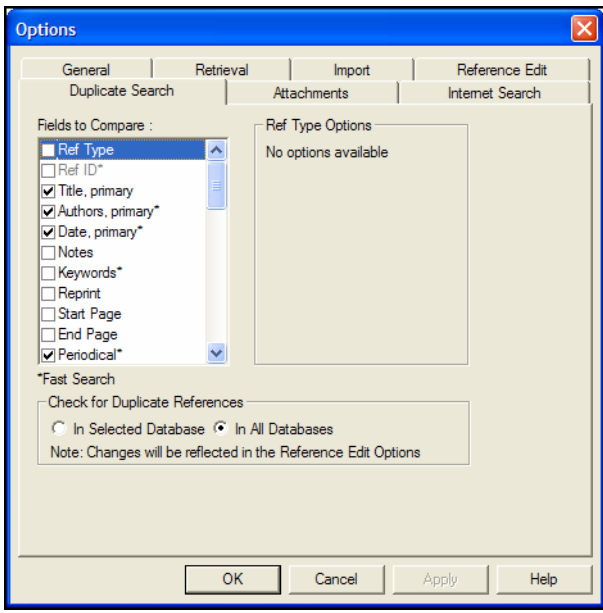

### **Options**

As you select a field for comparison, additional options may appear on the right side of the tab:

**Author fields**: You can opt to compare only last names (surnames), or last names with first initials. (Do not check these boxes if you want to compare full names.)

You also have the option to ignore punctuation in an Author field when comparing references. In this case, punctuation includes all characters that are not either an alphanumeric character or a comma. For example, if you selected the "Check Punctuation" box, these author name variations would be flagged as duplicates:

O'Reilly | OReilly Jones Smith | Jones-Smith | JonesSmith St Mark | St. Mark Jones, AB | Jones A.B. | Jones A. B.

**Title fields**: You can set a comparison percentage. This allows you to flag similar titles, which may indicate a misspelling or differing punctuation in duplicate titles.

**Notes and Abstract fields**: You can set a comparison percentage.

### **Database Selection**

Under Check for Duplicate References, opt to compare references in only the Selected Database or All Databases.

### <span id="page-494-0"></span>**Attachments Options**

Use the Attachments tab to determine where file attachments are located. This applies only to files linked to the File Attachment field.

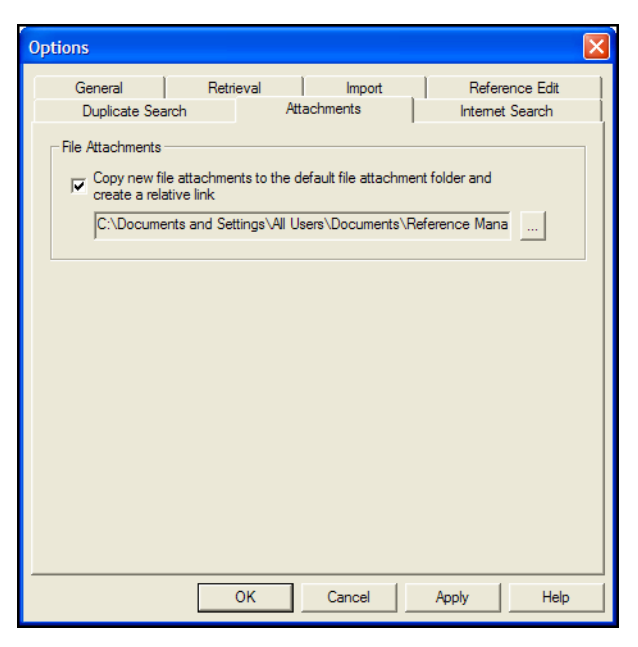

When you choose *File Attachments>Attach File* from the *References* menu to insert a link to a file, you have two options available to you. You can:

### **Insert the file as a relative link.**

In this case, Reference Manager makes a copy of the original file and places it in your file attachments folder. As long as you always keep the file attachments folder with your database, Reference Manager will always be able to access the file, even when you share your database with a colleague. However, if you edit the original file on your computer, those changes will not be reflected in Reference Manager. You would need to clear the file from your Reference Manager reference and reinsert it.

#### **Insert the file with an absolute path.**

In this case, Reference Manager will always look in the original folder for the inserted file. This can be helpful if you plan to edit the original file, and you want those changes reflected when you access the file from within Reference Manager. However, if you ever move the file from the original folder, Reference Manager will not be able to access it unless you clear the file from your Reference Manager reference and reinsert it from the new folder location. If you send your database to a colleague, the file will not be available.

By default, the check box titled "Copy new file attachments to the default file attachment folder and create a relative link" is not selected, so that Reference Manager will link to the original files.

Select the check box to copy file attachments to a common folder that can be moved with your database. The default folder setting points to your Shared Documents or Public Documents folder at:

**Windows XP**: C:\Documents and Settings\All Users\Documents\ Reference Manager 12\Attachments

**Windows Vista**: C:\Users\Public\Documents\Reference Manager 12\Attachments

If you accept the default path, an Attachments folder will be created the first time you attach a file to a Reference Manager record. Or, you can use the browse button (...) to locate and designate a different folder to hold your file attachments; in this case, the folder must already exist in order to select it.

**NOTE:** No matter what default setting you choose here, you can always override the setting on the file dialog when you are inserting a file.

For more information about attaching files, see ["File](#page-130-0)  [Attachments" on page 131](#page-130-0).

<span id="page-495-0"></span>**Internet Search Options**

### **Search Display**

Select the check box to limit the download of online search results to a specific number of references when searching PubMed or the ISI Web of Science databases. Even when your search request finds thousands of references, only the number entered here will be downloaded and displayed.

Clear the check box if you want Reference Manager to prompt you about how many of the found references should be retrieved from PubMed or ISI Web of Science.

**NOTE:** If you have already set a display limit specifically for PubMed, that limit will take precedence, and this Search Display option will be ignored for PubMed searches. See ["Changing PubMed Settings" on](#page-165-0)  [page 166.](#page-165-0)

### **Open URL Settings**

The *OpenURL Record Link* command on the *References* menu starts your default web browser and displays related record links in the browser window. It connects to an OpenURL standard syntax server and uses these OpenURL preferences along with data in your Reference Manager record to find related online references.

**NOTE:** This command has no relation to the Web/URL field found in Reference Manager references.

The Internet Search tab includes these settings:

**Enable OpenURL:** Select the check box to enable the *OpenURL Record Link* option found on the Reference Manager *References* menu. The *OpenURL Record Link* command is available only when it is enabled here and a reference is open for viewing. By default, this feature is disabled.

The next two options on the Internet Search panel are available only when the Enable OpenURL box is selected.

**OpenURL Path:** Reference Manager supplies a default path for your browser, linking to an ISI server. If you have access to a different OpenURL server, you should enter that path here.

**Arguments:** We include a default argument to search for related online records. You can use this argument as a syntax example if you wish to enter your own arguments here.

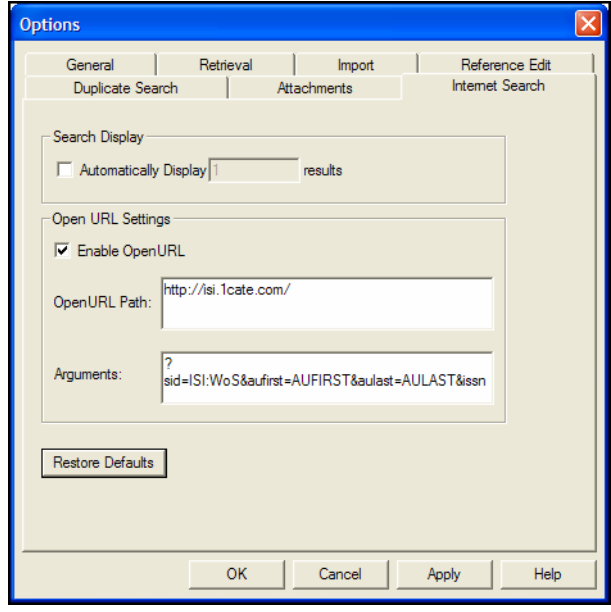

**NOTE:** You can revert back to the Reference Manager default at any time by clicking *Restore Defaults*.

### <span id="page-497-0"></span>**Additional Database Preferences**

There are many areas you can customize in Reference Manager. Because these settings may not apply to all databases, they do not appear on the Options dialog:

**To customize columns and headings in a Reference List window:**

See ["Changing Display Fields" on page 90.](#page-89-0)

**To modify spell check settings**: See ["Spell Check Options" on page 139.](#page-138-0)

**To modify reference types and fields**: See ["Customizing the Reference Types" on page 376.](#page-375-0)

**To change the database sort order**: See ["Sorting the Database" on page 244](#page-243-0).

**To change settings for a subject bibliography:** See ["Subject Bibliography Settings" on page 359](#page-358-0).

## <span id="page-498-0"></span>**Cite While You Write Preferences for Word**

You can access and set Cite While You Write preferences from either Reference Manager or Word. The same dialog appears, and changes are saved in the same place:

- From Reference Manager's *Tools* menu, go to the *Cite While You Write* submenu and select *CWYW Preferences.*
- **Word 2003**: From Word's *Tools* menu, go to the *Reference Manager 12* submenu and select *CWYW Preferences.*
- **Word 2007**: On the Reference Manager 12 tab, in the *Tools* group, select *Preferences*.

<span id="page-498-1"></span>**General** General preferences are useful when you always use your Reference Manager database along with a Microsoft Word document, and you always use a Microsoft Word document along with your Reference Manager database.

> To access General preferences, go to Word's *Tools>Reference Manager 12* menu and select *CWYW Preferences*. Click on the General tab.

#### **Open Reference Manager When Starting Word**

Select this item to always open Reference Manager when you start Microsoft Word.

#### **Close Reference Manager When Leaving Word**

Select this item to always close Reference Manager when you leave Microsoft Word. This works only when the Reference Manager program was launched with one of the Cite While You Write commands from Word's *Tools>Reference Manager 12* menu or if the *Open Reference Manager When Starting Word* preference is selected.

#### **Return to Document After Inserting Citations**

Select this item to always make your document the active window after inserting citations with Reference Manager's *Insert Marked References* command. If this preference is turned off so that the document remains in the background, you will not see the inserted citation in the document until the document becomes the active window.

#### **Enable Instant Formatting on new Word documents**

This option turns Instant Formatting on or off for new Word documents.

To turn instant formatting on or off in an *existing* Word document, see ["Instant Formatting" on page 301.](#page-300-0)

### <span id="page-499-0"></span>**Temporary Citations**

A "temporary citation" is an unformatted citation that Reference Manager inserts into your Word document when you use the *Insert Citation* or *Insert Marked References* command from the *Tools* menu, or when you *Copy* and *Paste* a citation into a document. You can also type temporary citations into your document. The temporary citation is a placeholder that Reference Manager later changes to a "formatted" citation, such as "(Smith & Jones, 1999)."

**NOTE:** If you have Instant Formatting turned on, you may never see temporary citations.

To access Temporary Citation preferences, go to Word's *Tools>Reference Manager 12* menu and select *CWYW Preferences*. Click on the Temporary Citations tab.

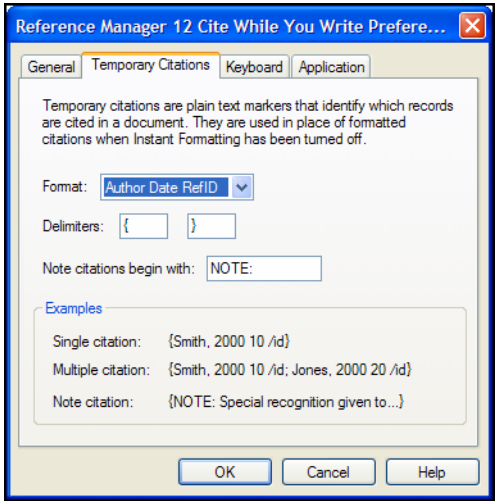

When you make changes on this tab, the examples at the bottom update to show how the new settings will affect citations.

#### **Citation Format**

By default, a temporary citation includes the first author's last name, the date, and the Reference ID, enclosed in curly braces:

```
{Smith, 2000 10/id}
```
You can change the format to display only the Reference ID for temporary citations.

#### **Temporary Citation Delimiters**

Curly braces are used by default to indicate the start and end of each temporary citation. If you commonly use curly braces in your writing, you might want to select a different pair of markers for Reference Manager to use as delimiters.

Enter the desired markers into the Delimiters boxes.

#### **Note Citations**

You can enter text to print before each note citation.

<span id="page-500-0"></span>**Keyboard** Keyboard shortcuts for Reference Manager's Cite While You Write commands are available in Word.

#### **To add or change a keyboard shortcut:**

- 1. From Word's *Tools>Reference Manager 12* menu, select *CWYW Preferences*.
- 2. Click the Keyboard tab.

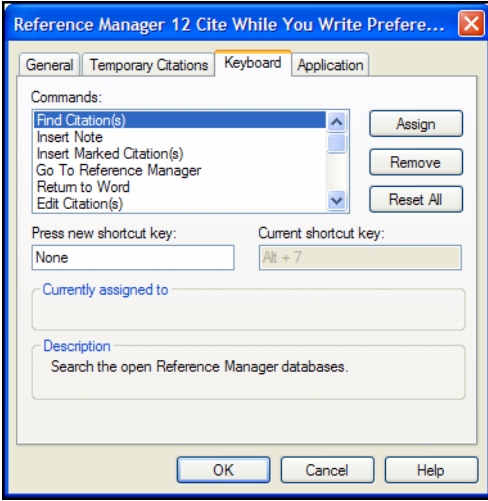

- 3. From the list of commands, select the command for which you would like to add (or change) a shortcut.
- 4. Under "Press new shortcut key," enter the new shortcut key combination on the keyboard.

Keyboard shortcuts work in both Reference Manager and Microsoft Word.

5. Click *Assign* to assign the new shortcut.

Follow the same steps to remove an assigned shortcut key, except click *Remove* instead of *Assign*.

Click *Reset All* to remove custom key assignments.

<span id="page-501-0"></span>**Application** Use the Application tab to indicate which product to use when you Cite While You Write: EndNote (desktop), EndNote Web, or Reference Manager. Only one of these products can be active to Cite While You Write.

> **NOTE:** This tab is available only when EndNote and Reference Manager are both installed on your computer.

#### **To select the appropriate application:**

1. **Word 2003**: From Word's *Tools>Reference Manager 12* menu, select *Cite While You Write Preferences*.

**Word 2007**: On the Reference Manager 12 tab, in the Tools group, click *Preferences*.

2. Click the Application tab.

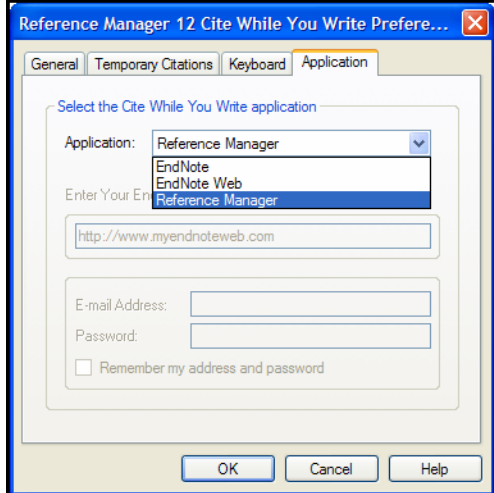

- 3. Select the appropriate application:
	- **EndNote** is the desktop version of EndNote
	- **EndNote Web** is the online Web version of EndNote
	- **Reference Manager**
- 4. Click *OK* to save the changes, and the Cite While You Write commands change in Word:

<span id="page-502-2"></span><span id="page-502-1"></span><span id="page-502-0"></span>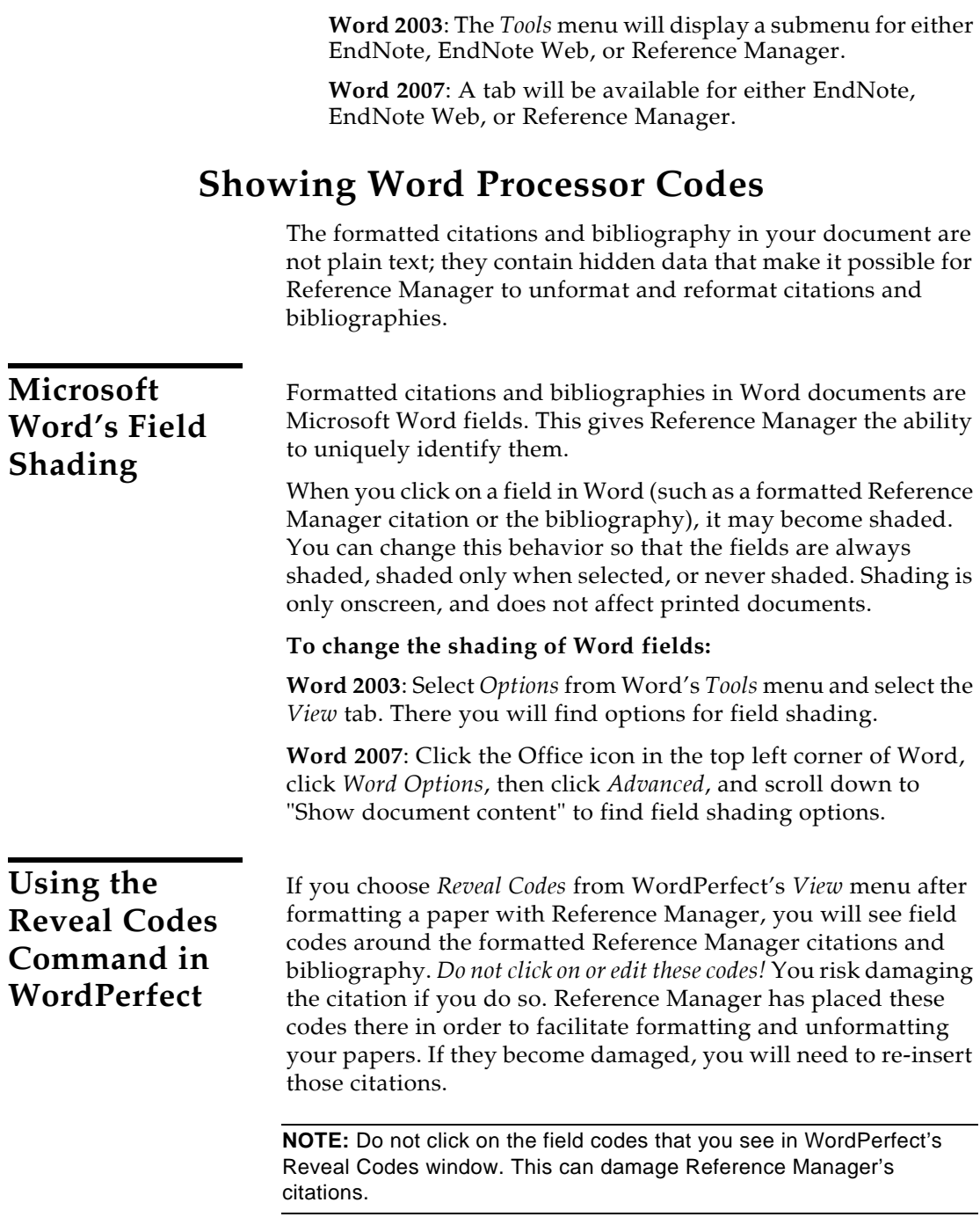

### <span id="page-503-0"></span>**Shortcuts and Toolbars**

Contextual menus and toolbars can streamline your database building and citation processes.

To add or change Cite While You Write keyboard shortcuts in Microsoft Word, see ["Keyboard" on page 501.](#page-500-0)

### <span id="page-503-1"></span>**Shortcut Menus**

As a convenience, Reference Manager provides shortcut menus for some of the most commonly used features. Shortcut menus appear when you right-click on something in the Reference Manager program (such as the Reference Display pane, or a reference in the Reference List window).

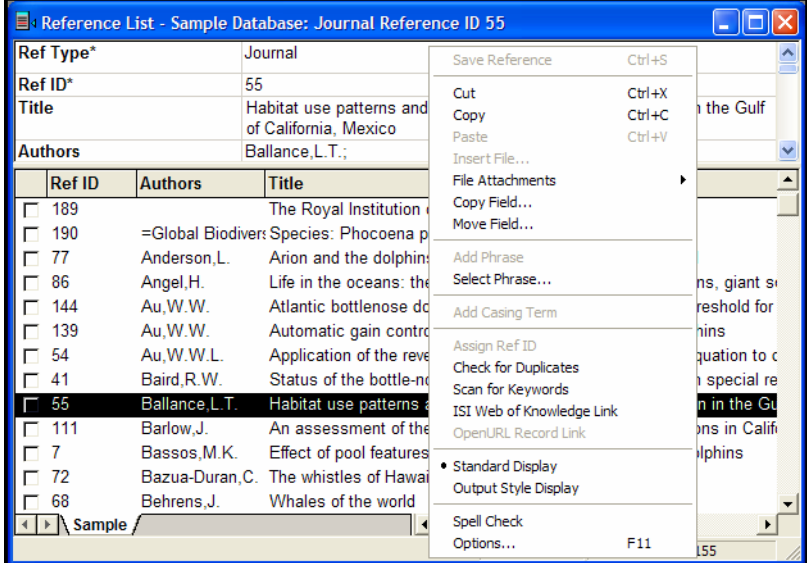

The contents of the menu depend on where you click and what options are available for that particular item. Only a subset of possible commands are displayed; these are intended to represent the most commonly used functions for the selected target. Choosing a command from the shortcut menus has exactly the same results as choosing the command from the main menu or the toolbar.

A shortcut menu appears wherever you click. It remains open until you choose a command from the list, click elsewhere, or press ESC.

Shortcut menus are available for the following windows: references, databases, term lists, search, retrieved references, styles, and filters.
**Toolbars** Toolbars are available in Reference Manager to give you quick access to some of the commonly-used commands. Most of these commands are also available on the Reference Manager menus and/or the shortcut menu that appears when you right click your mouse.

### **The Primary Toolbars**

There are several primary toolbars (Edit, Format, General); each is described below. To display a particular toolbar, choose *Toolbars* from the *View* menu, and select the desired toolbar to show. If a toolbar is currently showing, it will have a check mark next to its name in the menu. At that point, choosing it from the menu will hide it.

### **Edit Toolbar**

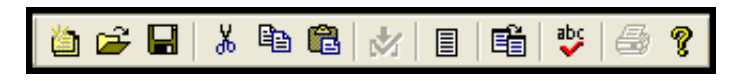

Commands on the main toolbar include (from left to right):

*New Database, Open Database, Save, Cut, Copy, Paste, Insert Marked References, New Reference, Copy Between Databases, Spell Check*  (available when a record is open for editing), *Print*, and *Help*.

### **General Toolbar**

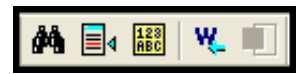

Use the general toolbar to switch between windows in Reference Manager. Click a button to make that window the topmost, active window. The buttons on the toolbar are (from left to right):

*Search, Reference List, Term Manager, Go to Word Processor*, and *Data Visualization*.

#### **Format Toolbar**

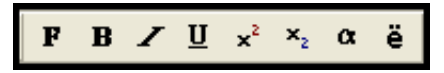

The format toolbar applies a font and style to text in a reference or output style. The buttons on the toolbar are (from left to right):

*Font*, *Bold, Italic, Underline, Superscript, Subscript*, *Greek* font, and *Insert Symbol*.

If a button is "pressed," it indicates that the text style represented by that button has been applied to the text that is selected (or where the cursor blinking).

### **Additional Toolbars**

**Search Toolbar**

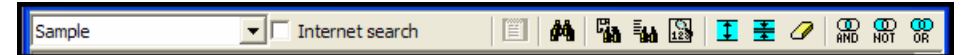

Commands on the Search window toolbar are (from left to right):

*Select Database(s)*, *Internet Search*, *Online Session Log*, *Start Search*, *Strategy Files*, *Last Searches*, *Browse*, *Insert Parameter*, *Delete Parameter*, *Clear All Entries, AND Subparameter*, *OR Subparameter*, *NOT Subparameter*.

For more detailed information about the Search toolbar, see ["The](#page-216-0)  [Search Toolbar" on page 217](#page-216-0).

**Term Manager Toolbar**

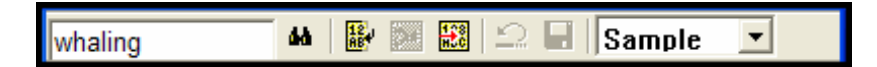

Commands on the Term Manager toolbar include:

*Current String, Quick Retrieval, Global Edit, Combine Terms, Add Terms, Cancel Synonym Editing, Save Synonyms,* and *Select Database(s)*.

For more detailed information about the Style toolbar, see ["The](#page-386-0)  [Style Toolbar" on page 387.](#page-386-0)

#### **Output Style Toolbar**

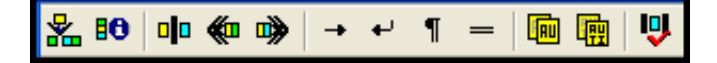

This toolbar is available only on the Style window for editing output styles. Commands on the Style toolbar are (from left to right):

*Insert Field, Edit Field Properties, Field Separator, Left Group Operator, Right Group Operator, Tab, Line Break, New Paragraph, Page Break, Copy Field Properties, Copy Definition,* and *Check Syntax*.

For more detailed information about the Style toolbar, see ["The](#page-386-0)  [Style Toolbar" on page 387.](#page-386-0)

#### **CWYW Toolbar in Microsoft Word**

A CWYW toolbar with Reference Manager commands is available within Word. See "Notes about Microsoft Word" on page 274.

#### **CWYW Toolbar in WordPerfect**

A CWYW toolbar with Reference Manager commands is available within WordPerfect. See ["The Cite While You Write](#page-322-0)  [Commands" on page 323](#page-322-0).

# **Chapter 18**

# **Publishing Databases with Web Publisher**

### **Contents**

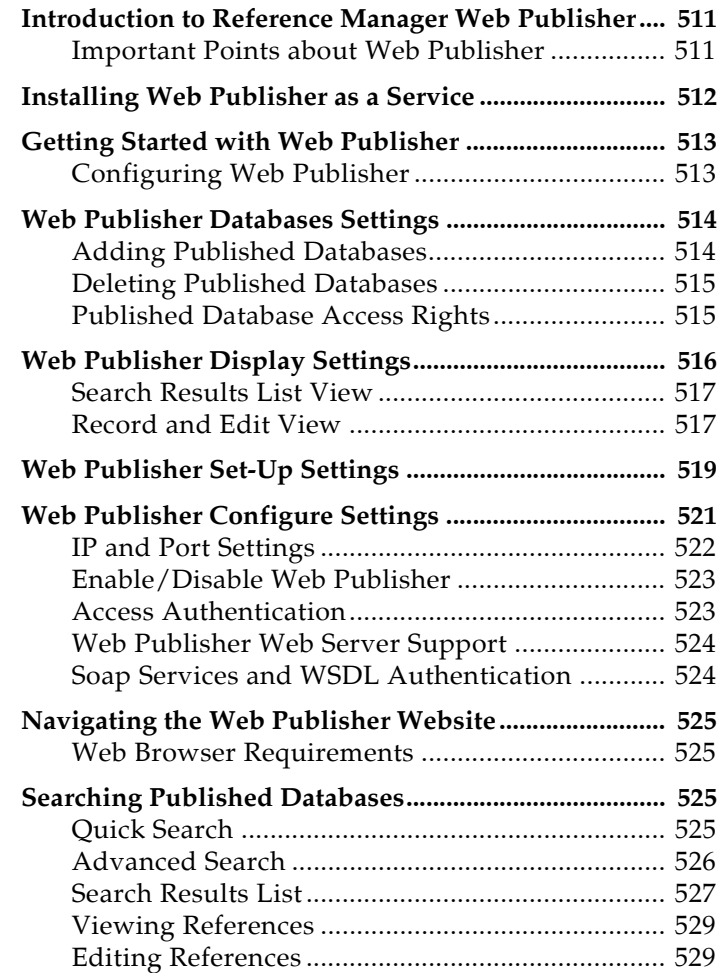

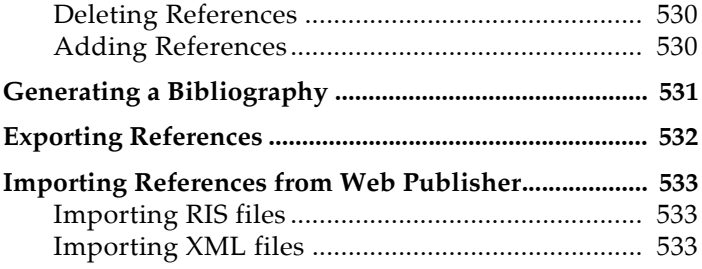

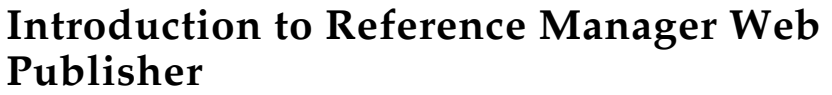

<span id="page-510-1"></span><span id="page-510-0"></span>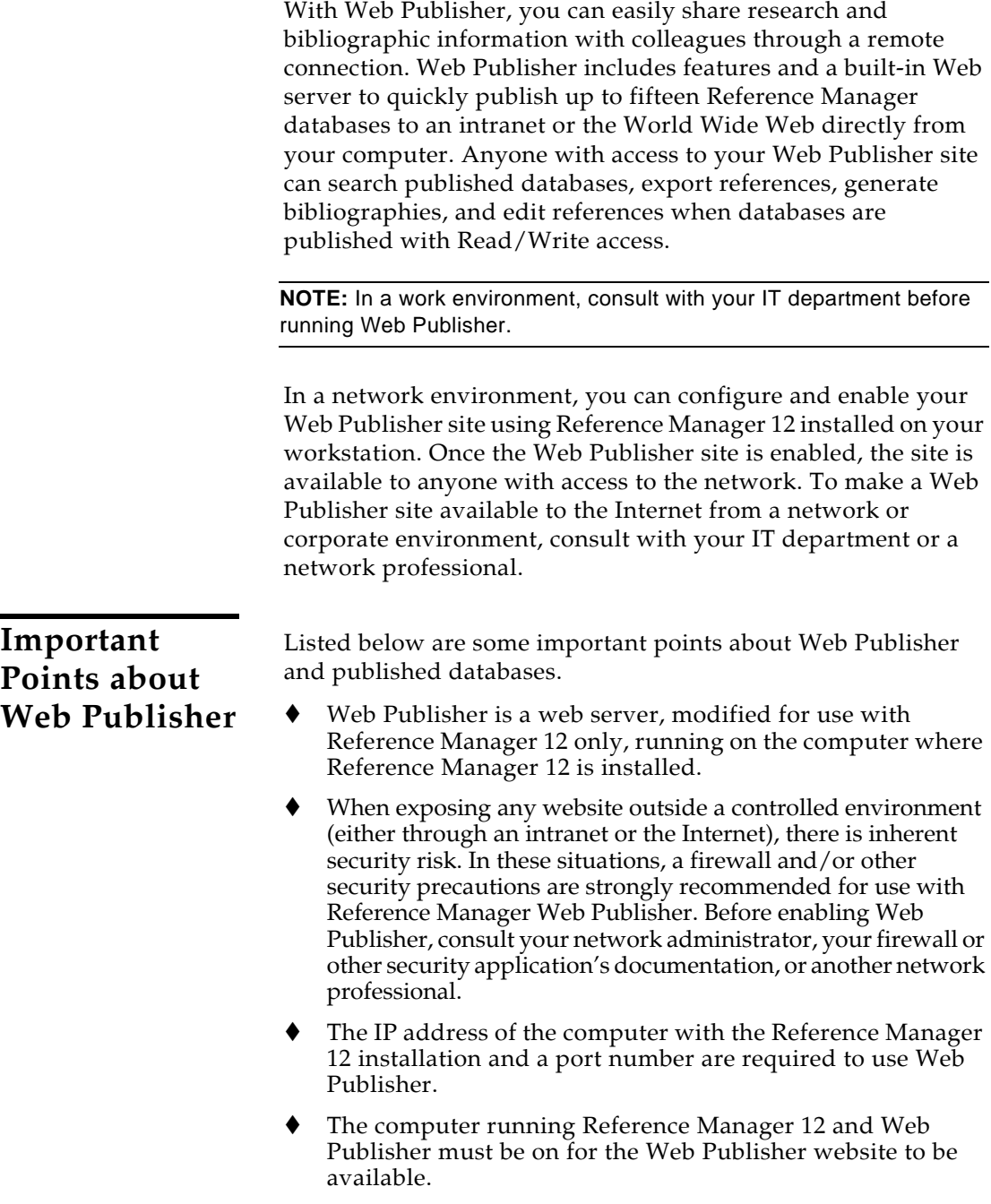

- If Web Publisher is not installed as a service, you must be logged in as the user under which the software was installed, with Reference Manager running and Web Publisher enabled.
- The computer running Web Publisher must have persistent access to Internet or intranet via TCP/IP.
- When Web Publisher is enabled, at least one instance of RM12.exe and at least two instances of RMWP-Apache.exe will appear in the "Processes" tab of Windows Task Manager. This is normal, and is required in order to support web access to published databases.
- ◆ You can publish up to fifteen databases with Web Publisher.
- Databases can be published with Read-Only or Read-Write Access rights.
- Each published database maintains its own unique databases definition.
- ◆ Opening published databases with Read-Write Exclusive access in Reference Manager 12 prevents access to the database from the Web Publisher website.

# <span id="page-511-0"></span>**Installing Web Publisher as a Service**

By default, Web Publisher is installed when you install Reference Manager. (You must still *enable* Web Publisher, as described later in this chapter.) But there are actually two ways to publish your databases:

### **The Default Installation**

Once you install Reference Manager, Web Publisher is available on your computer. You must start Reference Manager to enable Web Publisher and publish databases. In order to make published databases available for other users, your machine must be running and Reference Manager must be running. If you restart your computer or server, you must remember to restart Reference Manager and publish your databases.

### **Using Web Publisher as a Service**

You may want to publish a database that is available aroundthe-clock. If you must restart your computer or server, you may want Web Publisher to automatically restart and make your published databases available. You can do this by installing Web Publisher as a service, which starts up each time you start your machine.

For information about installing Web Publisher as a service, please go to the Reference Manager website at <http://www.refman.com/webpublisher>*.* This option should be set up by an experienced network administrator.

# <span id="page-512-0"></span>**Getting Started with Web Publisher**

To publish databases with Web Publisher, you must first configure your Web Publisher website and enable the Web Publisher server. Basic configuration instructions are provided below.

### **Planning your Web Publisher Website**

Before you configure Web Publisher, consider how you want your databases published, including the level of access. When you publish databases through Web Publisher using Read/Write access, you are allowing direct edits to those databases, including the ability to delete references. If providing this level of access is a concern, consider publishing databases with Readonly access to prevent unwanted changes. Alternatively, you can publish copies of your databases or blank databases to review and merge with your original databases.

### <span id="page-512-1"></span>**Configuring Web Publisher**

#### **To configure Web Publisher:**

- 1. From the *Tools* menu, select *Web Publisher*.
- 2. On the **Databases** tab, confirm or modify the database options. See ["Web Publisher Databases Settings" on page 514](#page-513-0) for details about these settings.
- 3. On the **Display** tab, confirm or modify the display options. See ["Web Publisher Display Settings" on page 516](#page-515-0) for details about these settings.
- 4. On the **Set-Up** tab, confirm or modify the website set-up options. See ["Web Publisher Set-Up Settings" on page 519](#page-518-0) for details about these settings.
- 5. On the **Configure** tab, confirm or modify the technical settings. See ["Web Publisher Configure Settings" on page](#page-520-0)  [521](#page-520-0) for details about these settings.
- 6. Select "Enable Web Publisher" or "Enable Web Publisher as a Service" on the **Configure** tab. See ["Installing Web](#page-511-0)  [Publisher as a Service" on page 512](#page-511-0) to determine which choice to make.
- 7. Click *Apply*.
- 8. Note the URL provided in the "Link to Reference Manager published databases" field. This is the link to your Web Publisher site.
- 9. Click *OK*.

After the Web Publisher site is enabled as indicated on the Configure tab, CTRL+click the link provided to launch your Web Publisher website.

**NOTE:** Allow a few minutes for the website to load if Web Publisher has just been enabled.

# **Web Publisher Databases Settings**

<span id="page-513-1"></span><span id="page-513-0"></span>**Adding Published Databases**

#### **To add a Reference Manager database to Web Publisher:**

- 1. First, make sure the database you wish to publish is not open with Read-Write Exclusive access, which would prevent you from publishing it.
- 2. From the *Tools* menu, select *Web Publisher*.
- 3. On the **Databases** tab, select the database to publish by selecting open databases from the database dropdown field or by browsing to a database with the Browse button.
- 4. Click *Add*.
- 5. Repeat steps 2 and 3 until you have added all the desired databases. You can publish up to fifteen databases.

6. Click *OK* to apply the changes and close the window, or click *Apply* to apply the changes.

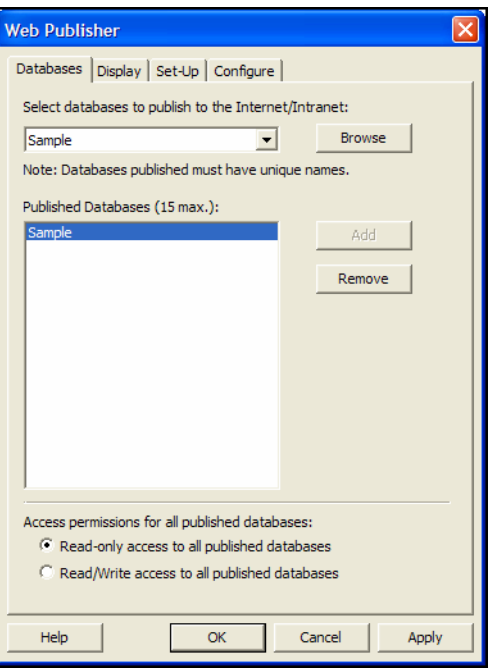

#### **To delete Reference Manager database(s) from Web Publisher:**

- 1. From the *Tools* menu, select *Web Publisher*.
- 2. In the **Databases** tab, select the database in the Published Database list.
- 3. Click *Remove*.
- 4. Repeat steps 2 and 3 until you have deleted all the desired databases.
- 5. Click *OK* to apply the changes and close the window, or click *Apply* to apply the changes.

<span id="page-514-1"></span>**Published Database Access Rights**

<span id="page-514-0"></span>**Deleting Published Databases** 

#### **To confirm or change the Published Database Access settings:**

- 1. From the *Tools* menu, select *Web Publisher*.
- 2. In the **Databases** tab, select the Access Permissions setting for all published databases. The options are:
- Read-only access for all published databases
- Read/Write access for all published databases

**NOTE:** Read/write access allows anyone accessing your published databases to add, delete and edit references in your databases. If Read/write access is required, consider enabling the Authentication Access option in the Configure settings or publishing copies instead of the original databases.

3. Click *OK* to apply the changes and close the window, or click *Apply* to apply the changes.

# <span id="page-515-0"></span>**Web Publisher Display Settings**

The Display settings for Web Publisher affect how references appear in the Search Results List display, and the fields included when viewing or editing a reference.

**NOTE:** These settings apply to all published databases.

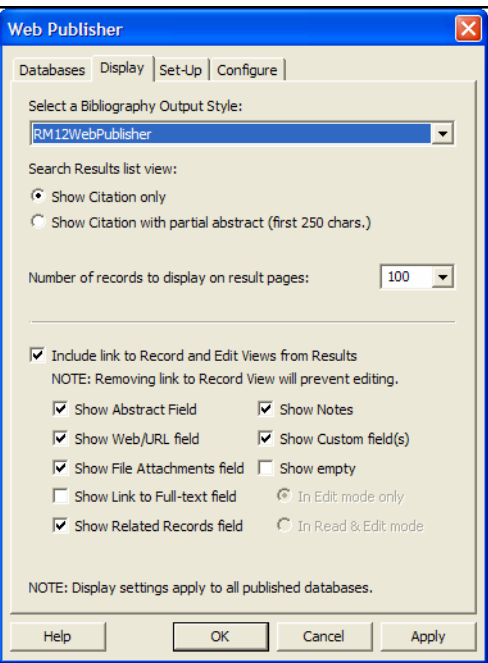

### <span id="page-516-0"></span>**Search Results List View**

The Search Results List display can be customized in Web Publisher's Display settings. These settings include the bibliographic output style, displaying the abstract field for a citation, and defining the number of records that display per page.

### **To change the Search Results List display:**

- 1. From the *Tools* menu, select *Web Publisher*.
- 2. Click the **Display** tab.
- 3. Select a different output style by clicking on the "Select a Bibliography Output Style" dropdown and highlighting the desired style.

**NOTE:** Output Styles available for Web Publisher must be in your Styles folder.

- 4. Modify the Search Results List page setting with the following options:
	- Show Citation only
	- Show Citation with partial abstract (first 250 characters)
- 5. Confirm or modify the Number of Records to display on the results page.
- 6. Confirm or modify the option to include a link to the full Record View and Edit View from the search results. The Record View is a read-only display of the reference. The Edit View is an editable view of the reference for published databases with Read/Write access.

**NOTE:** Disabling this link setting prevents the ability to view full references. Disabling this link also prevents edits to references even when databases are published with Read/Write access.

# <span id="page-516-1"></span>**Record and Edit View**

The settings in the lower section of the Display tab affect the full or editable reference display. These settings only apply when the option to link from the results list to the full or editable reference is enabled.

**Record View** The Record View is a read-only display of a reference's contents.

**Edit View** The Edit View is an editable display of a reference's contents.

If the option to link to the Record View and Edit View is enabled, you can also select certain fields to exclude from these views. The optional fields are:

- Abstract
- Web/URL
- File Attachments
- Link to Full-text
- Related Records field
- Notes
- $\bullet$  Custom field(s)

Additionally, you can choose to exclude fields that are empty in:

- Edit mode only for Edit View, or
- ◆ Read & Edit mode for Record View and Edit View

#### **To change the View and Edit link and fields settings:**

- 1. From the *Tools* menu, select *Web Publisher*.
- 2. Click the **Display** tab.
- 3. If linking to the Record and Edit View is enabled, confirm the optional fields to include in these displays

**NOTE:** To prevent unwanted access to files linked in a reference, make sure the "Show Link to..." is not checked for the appropriate link field.

- 4. To exclude empty fields from displaying, check the "Show empty" check box and confirm with View mode to apply this setting:
	- ◆ Edit View only
	- Reference View and Edit View

**NOTE:** Empty fields are fields, defined for that reference type, that contain no information. Empty fields are not available for editing when this setting is enabled.

5. Click *OK* to apply the changes and close the window, or click *Apply* to apply the changes.

# <span id="page-518-0"></span>**Web Publisher Set-Up Settings**

You can customize the look and feel of your Web Publisher site with the Web Publisher Set-Up settings. Available settings are:

- **Website Name** This is the name of the Web Publisher site which displays in the title bar of all pages. The name can be up to 250 characters.
- **Published Databases website description** The description provides information about the published databases and appears in the header section of all the Web Publisher web pages. This description can be up to 350 characters.
- **About Page Text** The About page description displays in the About page. The About page link appears in the footer of the Web Publisher website. This description can be up to 2000 characters. HTML tags must be included for this page to display properly
- **Graphic** The graphic is the Web Publisher graphic displayed in the header of your Web Publisher website. The Reference Manager logo is used as the default. The graphic can be a JPEG or GIF file and cannot exceed 200 pixels in width and 125 pixels in height.
- **Link to External website** This is the link used for "Home" displayed in the footer of all Web Publisher pages.

#### **To change the Web Publisher Set-Up settings:**

- 1. From the *Tools* menu, select *Web Publisher*.
- 2. Click the **Set-Up** tab.

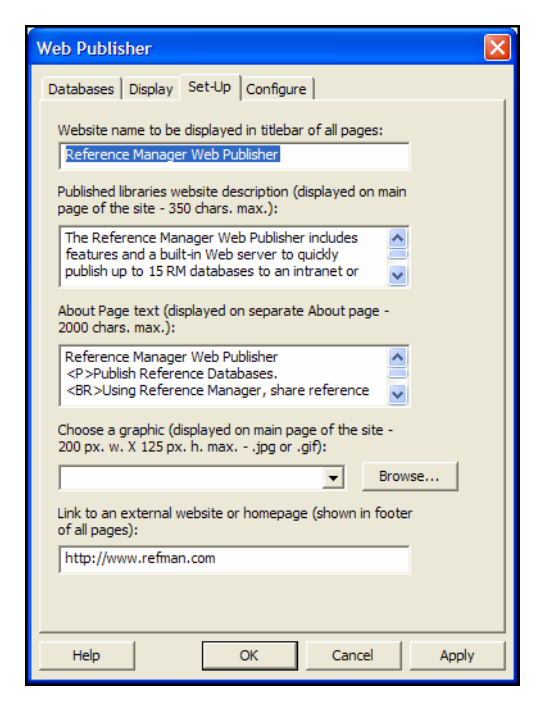

- 3. Update the text in the appropriate text fields for these Set-Up options:
	- Website name
	- Published databases website description
	- About Page text

**NOTE:** Include HTML tags in the About Page description

- Link to External website
- 4. Click *OK* to apply the changes and close the window, or click *Apply* to apply the changes.

# <span id="page-520-0"></span>**Web Publisher Configure Settings**

The Web Publisher Configure settings are the technical settings for your Web Publisher website. These settings include:

- **Computer IP** This is the IP address of the computer running Web Publisher. This can be a static, dynamic or virtual IP address assigned to that computer. See ["IP and Port](#page-521-0)  [Settings" on page 522](#page-521-0).
- **Port** This is the port number specifying which port the Web Publisher site will use to communicate with the Web Publisher server.

Port 80 is used by default; it is a standard port that is widely recognized by firewalls and proxy servers. We recommend that you use Port 80 to ensure access to your Web Publisher website, and we recommend that Web Publisher be the only service using Port 80.

If the Web Publisher web server is configured to use a port other than Port 80 and access to the Web Publisher website is provided through a firewall, the person maintaining the firewall must make sure the port is open. The port must be open in the firewall(s) used by anyone accessing the Web Publisher website. Using a different port number can unintentionally limit access to your Web Publisher website. See ["IP and Port Settings" on page 522](#page-521-0).

- **Enable/Disable Web Publisher** Enable or disable Web Publisher at any time. See ["Enable/Disable Web Publisher"](#page-522-0)  [on page 523.](#page-522-0) Web Publisher must be installed before you can enable it. For information about installing Web Publisher as a service, go to the Reference Manager website at [http://www.refman.com/webpublisher.](http://www.refman.com/webpublisher)
- **Link to Reference Manager Published Databases** Shows the URL to access the published databases. You can CTRL+CLICK on the URL to launch Web Publisher and see what your users will see.
- **Authentication Access** Add additional security to the Web Publisher site by requiring a username and password. Authentication Access settings apply to everyone accessing

the Web Publisher website. See ["Access Authentication" on](#page-522-1)  [page 523](#page-522-1).

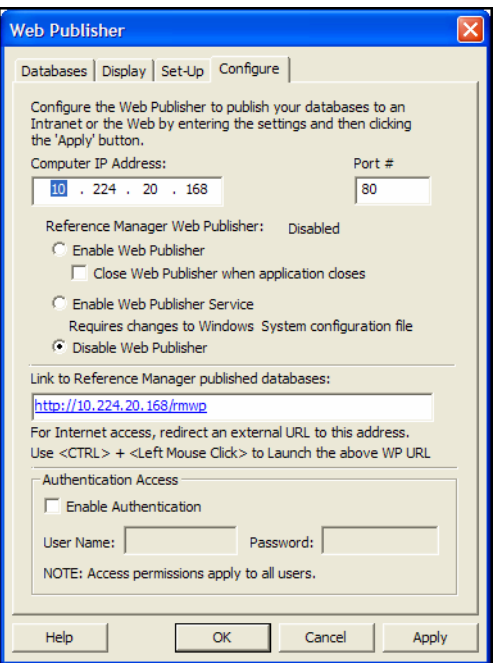

<span id="page-521-0"></span>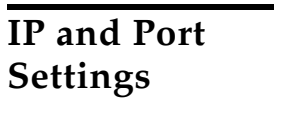

#### **To confirm or modify the IP and Port settings:**

- 1. From the *Tools* menu, select *Web Publisher*.
- 2. Click the **Configure** tab.
- 3. Modify or confirm the IP address of the computer running Web Publisher. By default, the IP address of the computer used to configure Web Publisher populates the IP field.
- 4. Modify or confirm the Port Number to communicate to the Web Publisher web server. Port 80 is assigned by default and is recommended.

**NOTE:** The IP address and a port number are required to use Web Publisher.

5. Click *OK* to apply the changes and close the window, or click *Apply* to apply the changes.

<span id="page-522-1"></span><span id="page-522-0"></span>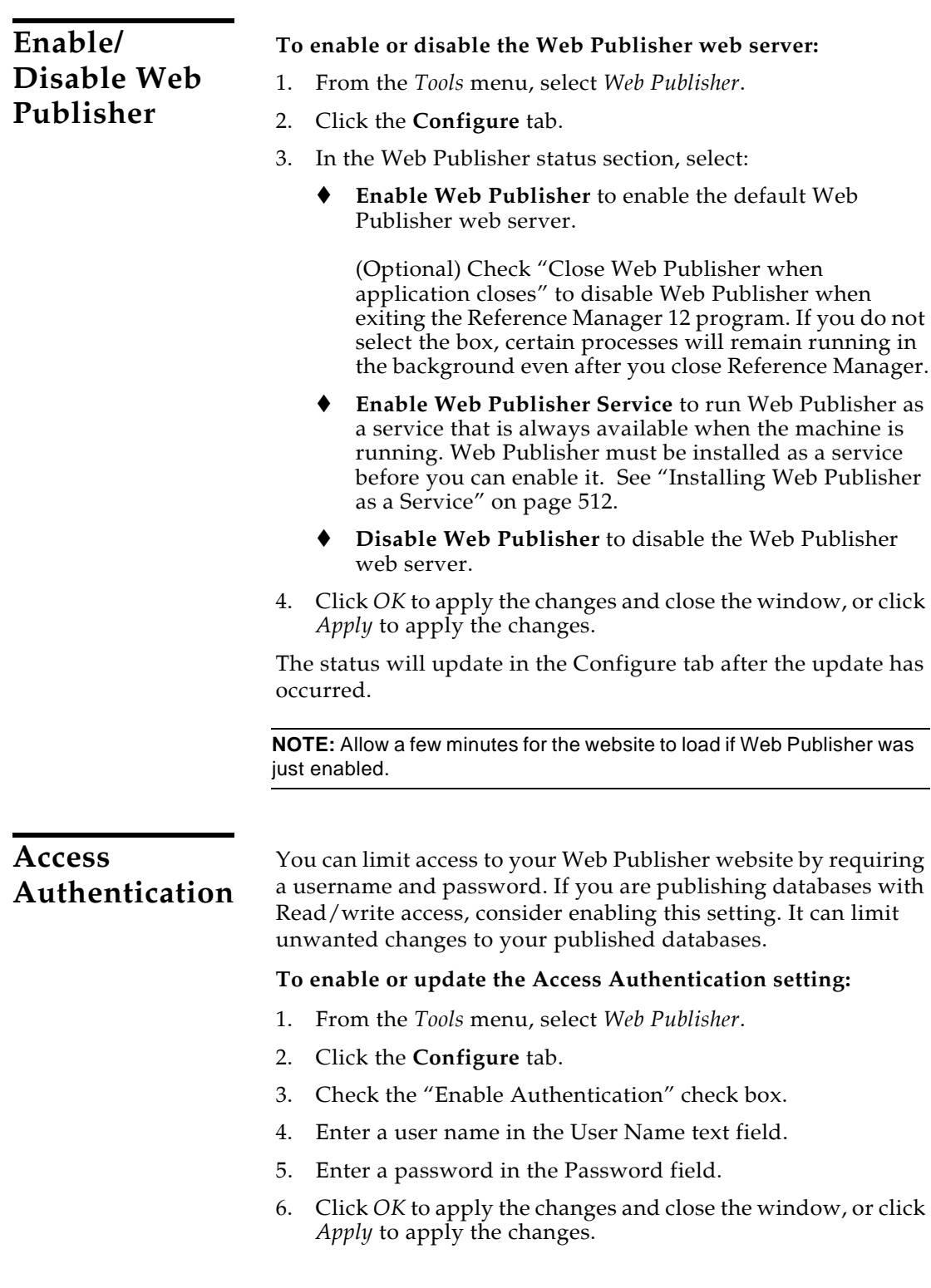

<span id="page-523-1"></span><span id="page-523-0"></span>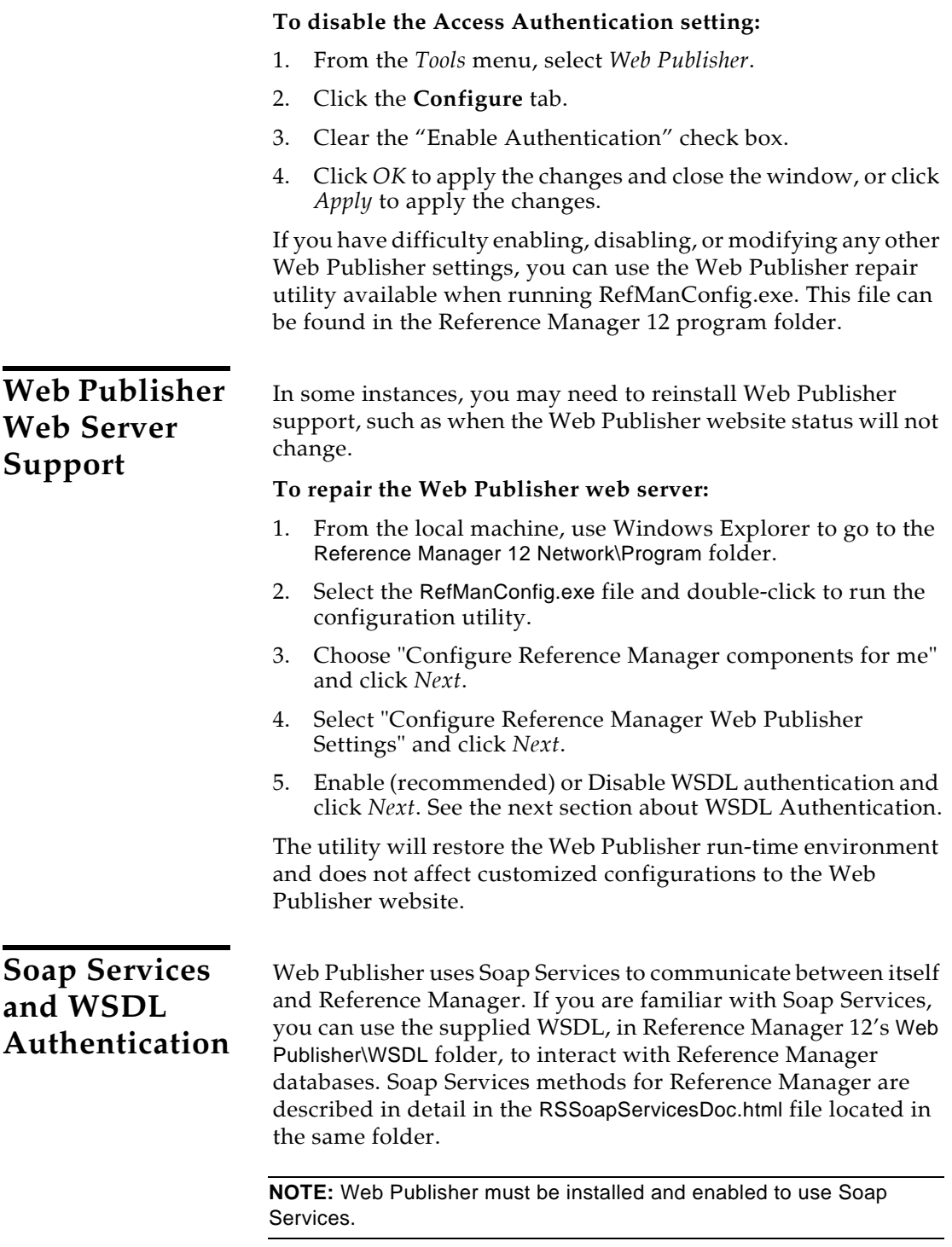

WSDL (Web Service Description Language) Authentication is installed and enabled by default. This is a security measure which only permits Soap Services queries to the Web Publisher web server from the local host machine.

You can disable the WSDL Authentication feature by running the WSDLAuth.exe file in Reference Manager 12's program folder.

**NOTE:** Disabling WSDL Authentication allows anyone with access to query the Web Publisher web server.

#### **To disable the WSDL Authentication:**

- 1. From the local machine, use Windows Explorer to go to the Reference Manager 12 Network\Program folder.
- 2. Select the WSDLAuth.exe and double-click to run the authentication utility.
- 3. Select 'Disable' and click *OK*.

# <span id="page-524-0"></span>**Navigating the Web Publisher Website**

The Web Publisher link provided in the Configure settings is your Web Publisher URL. This is the URL of your Web Publisher site and can be accessed directly with a web browser. Additionally, this is the URL to use when linking to your Web Publisher website.

### <span id="page-524-1"></span>**Web Browser Requirements**

Web Publisher websites are optimized for 600 x 800 screen resolution and support:

- Microsoft**®** Internet Explorer 6.0 and higher
- Mozilla Firefox 2.0 and higher

**NOTE:** Cookies and JavaScript must be enabled.

# **Searching Published Databases**

<span id="page-524-3"></span><span id="page-524-2"></span>**Quick Search** Quick Search searches all indexed fields plus the primary Title field of all published database references. This includes the Ref ID, Author, Primary Title, Periodical (or Source) and Keywords fields. To perform a simple search, enter a word or phrase in the Quick Search field.

```
Example: dolphin
```
To perform a compound search, enclose search terms in braces and separate with Boolean operators.

**Example:** {dolphin} AND {zoo\*}

All Indexed Fields must be enabled for searching. In Reference Manager, go to the *Tools* menu, select *Options*, and click on the Retrieval tab. In the Field Search box, make sure either the Complete button is selected, or, if the Customized button is selected, click the *Customize* button and make sure All Indexed Fields are selected for searching.

### <span id="page-525-0"></span>**Advanced Search**

Advanced Search provides the same search functionality as searching references in a Reference Manager database.

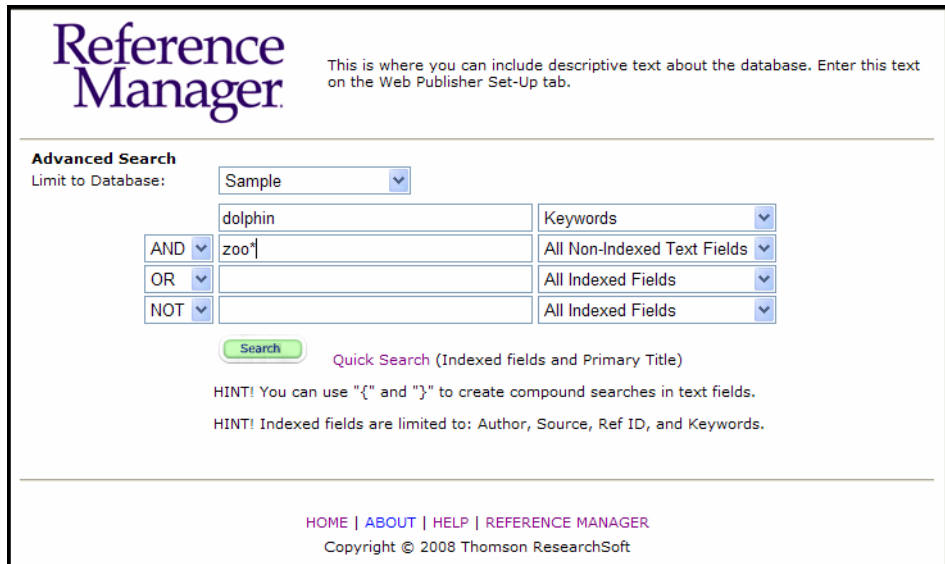

### **Published Database List**

Use the 'Limit to Database' list to specify which of the published databases to search. All published databases are selected by default.

#### **Parameter**

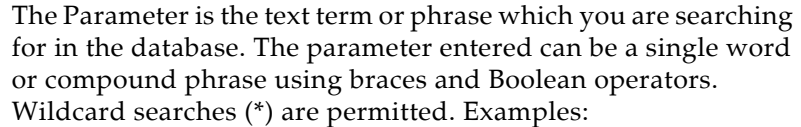

dolphin {dolphin} AND {zoo\*}

The synonym feature is also available for searching published databases.

#### **Field**

The field list in the Field column allows you to restrict your search to particular fields, such as Authors; Date, Primary; Keywords; or even All Non-Indexed Text Fields.

You can search *All Indexed Fields* (meaning that the Keywords, Ref ID, Periodical, and Author fields will be searched). Using indexed fields results in faster searching.

#### **Connector**

The Boolean operators "And," "Or," and "Not" between the search items indicate how the search items are to be combined.

### <span id="page-526-0"></span>**Search Results List**

The Search Results returns matching references formatted according to the Display Settings. See ["Web Publisher Display](#page-515-0)  [Settings" on page 516](#page-515-0) for more information.

### **Sort Order**

Matching references in a Search Results List can be sorted by:

- Author
- Date
- Source, also referred to as Periodical

To change the sort order, select the sort order option from the Sort dropdown field above the Search Results List.

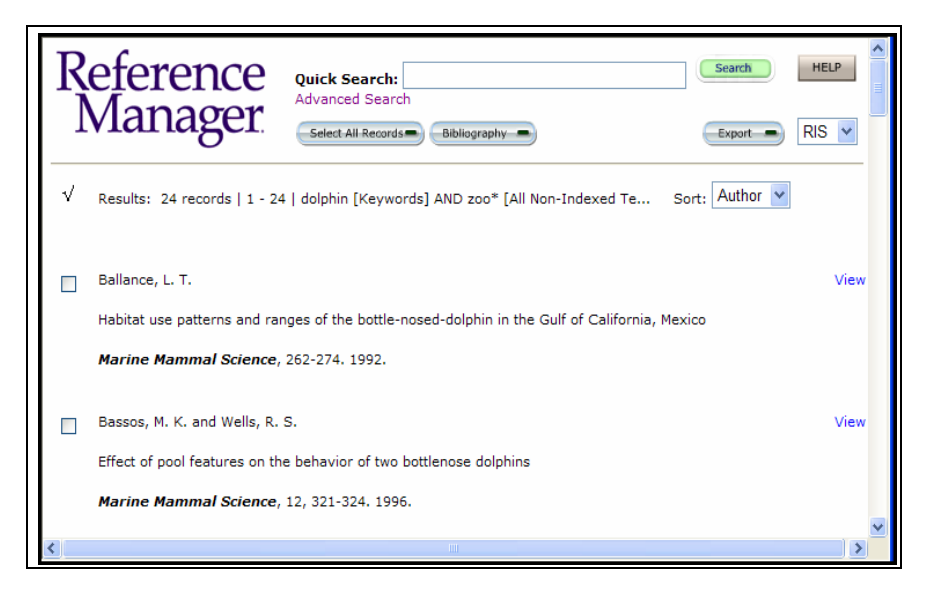

### **Viewing References**

Full reference information can be accessed by clicking the *View* link to the right of each reference from the Search Results List.

**NOTE:** The *View* link will not appear if the "Include link to Record and Edit Views from Results" option is not checked in the Display settings.

### **Editing References**

References can be edited by clicking the *Edit* link to the right of each reference from the Search Results List.

The *Edit* link will not appear if:

- The "Include link to Record and Edit Views from Results" option is not checked in the Display settings, or
- Databases are published with Read-only access.

<span id="page-528-0"></span>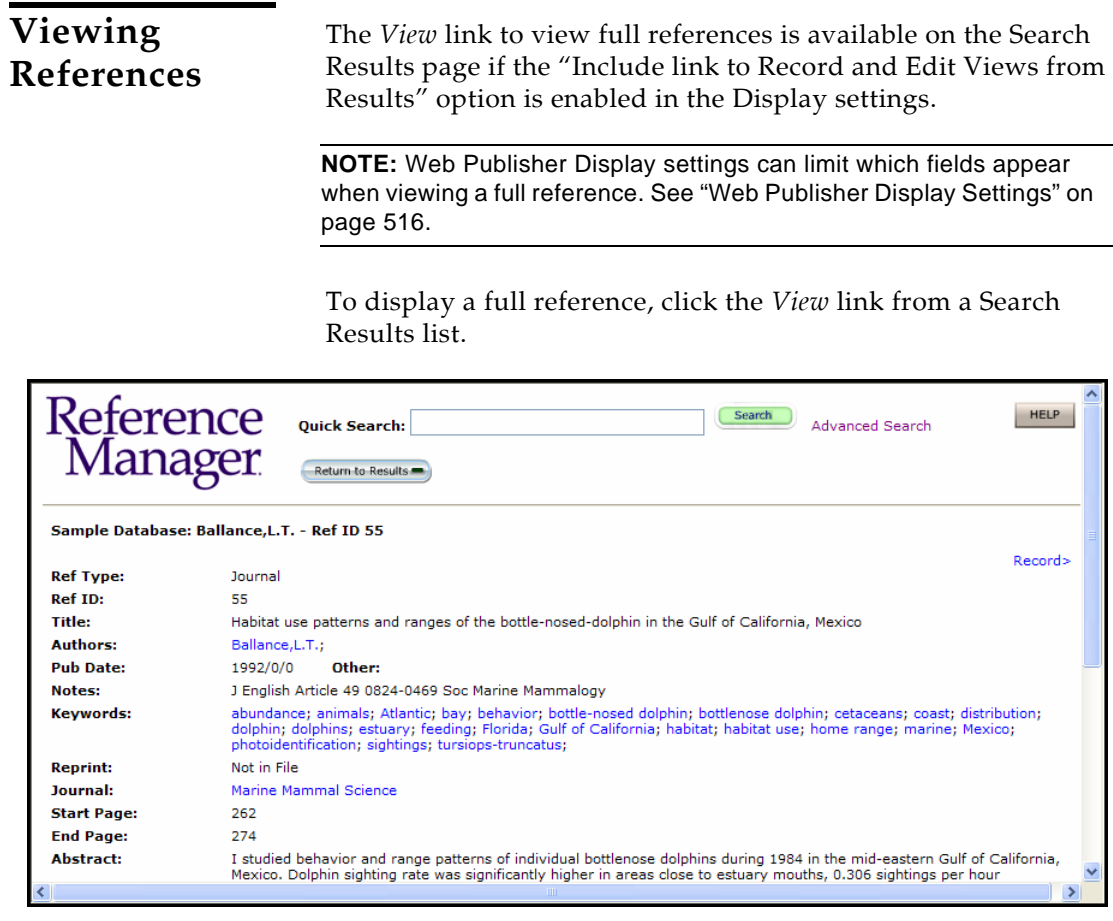

When viewing a full reference, you can also:

- Navigate to the previous reference with the *<Record* link.
- Navigate to the next reference with the *Record>* link.
- View other references by the same author by clicking the author's name in an author or editor field.
- View other references from the same periodical by clicking the periodical name.
- View other references with the same keyword by clicking the individual keyword in the keywords field.

### <span id="page-528-1"></span>**Editing References**

If databases are published with Read/Write Access, references can be edited. Remember that edits made to references through a Web Publisher site, are made directly to the database.

<span id="page-529-1"></span><span id="page-529-0"></span>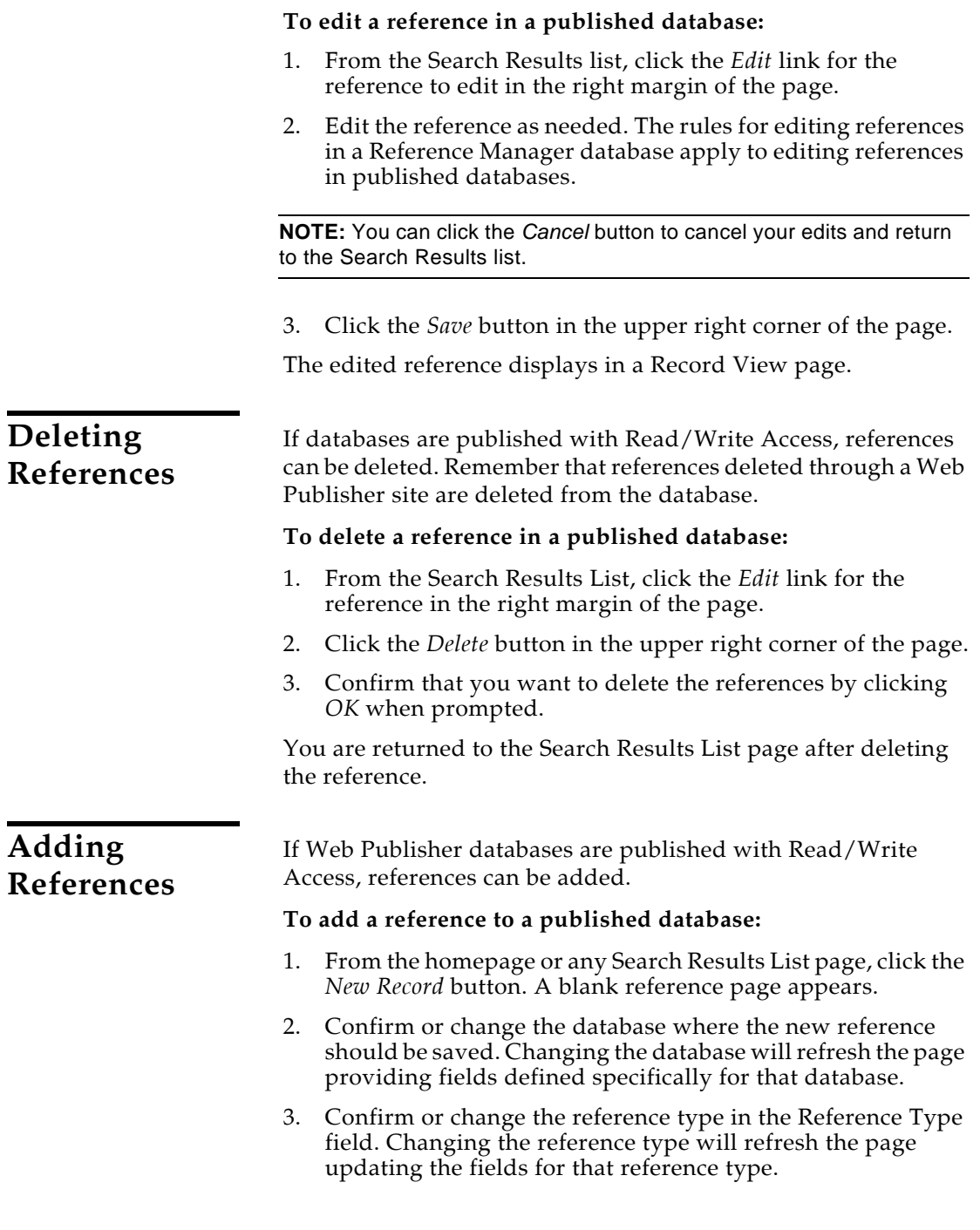

4. Type information for each field, if available.

**NOTE:** You can click the *Cancel* button to cancel your edits and return to the Search Results list.

5. Click the *Save* button in the upper right corner of the page.

**NOTE:** New references added to a published database are automatically assigned a Ref ID even if manually assigning Ref ID is defined in your Reference Manager Options from the Tools menu.

The new reference displays in the Record View page.

### <span id="page-530-0"></span>**Generating a Bibliography**

**To generate a bibliography from a Web Publisher website:**

- 1. Conduct a search to return references.
- 2. From the Search Results List page, check the references to include in your bibliography. Click the *Select All Records*  button to check all references on the page.
- 3. Click the *Bibliography* button.
	- Click *Save* to save the bibliography as an HTML file to a local or network drive.
	- Click *Print* to print the bibliography to a printer.

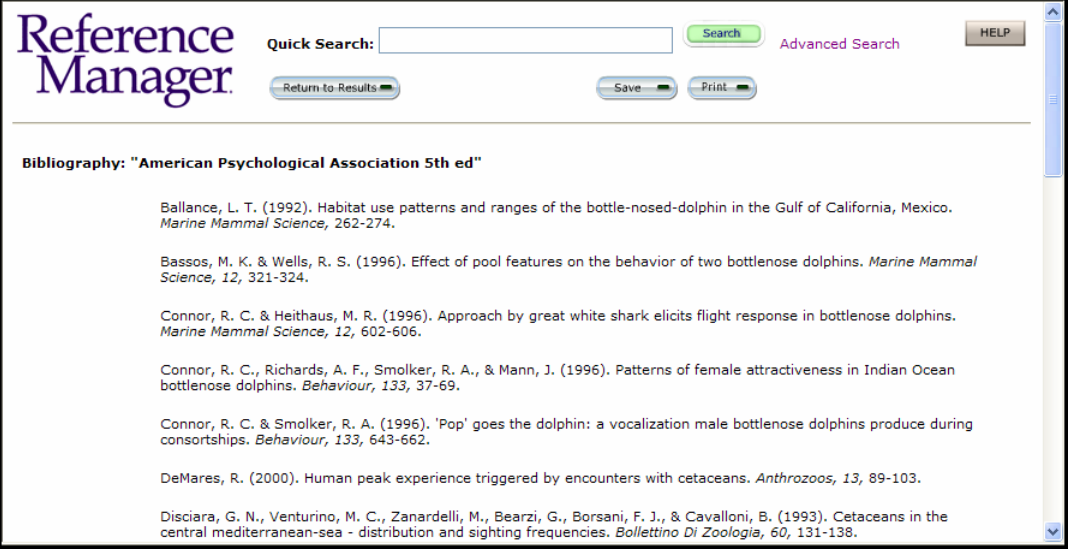

The bibliography is created from the selected records on the current page.

# <span id="page-531-0"></span>**Exporting References**

#### **To export references from a Web Publisher website:**

- 1. Conduct a search to return references you wish to export.
- 2. From a Search Results List page, check the references to export. Click the *Select All Records* button to check all references on the page.

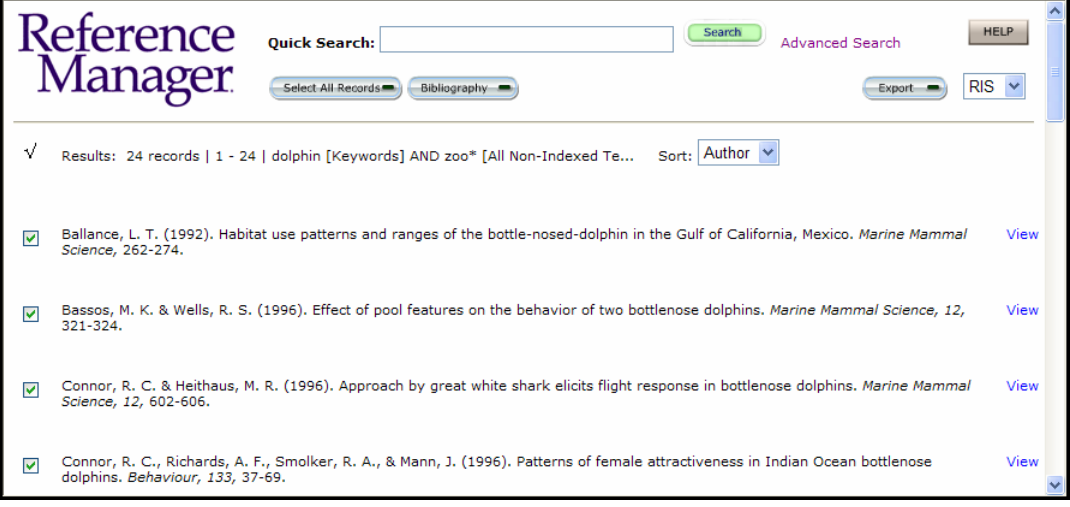

- 3. Select the export format located to the right of the *Export* button.
	- RIS
	- XML
- 4. Click *Export*.
- 5. If RIS was the selected format, you can:
	- Open the file directly using the default application when prompted. In addition to Reference Manager, you may also import the file using EndNote or ProCite.
	- Open the file by selecting Reference Manager as the application when prompted.

Save the file to a local or network drive.

**NOTE:** Reference Manager 12 will automatically open the exported RIS file when you double-click the file in the location where it was saved.

- 6. If XML was the selected format, save the XML export file to a local or network drive.
- 7. Repeat steps 2-6 for each page of results containing references to export.

# **Importing References from Web Publisher**

<span id="page-532-2"></span><span id="page-532-1"></span><span id="page-532-0"></span>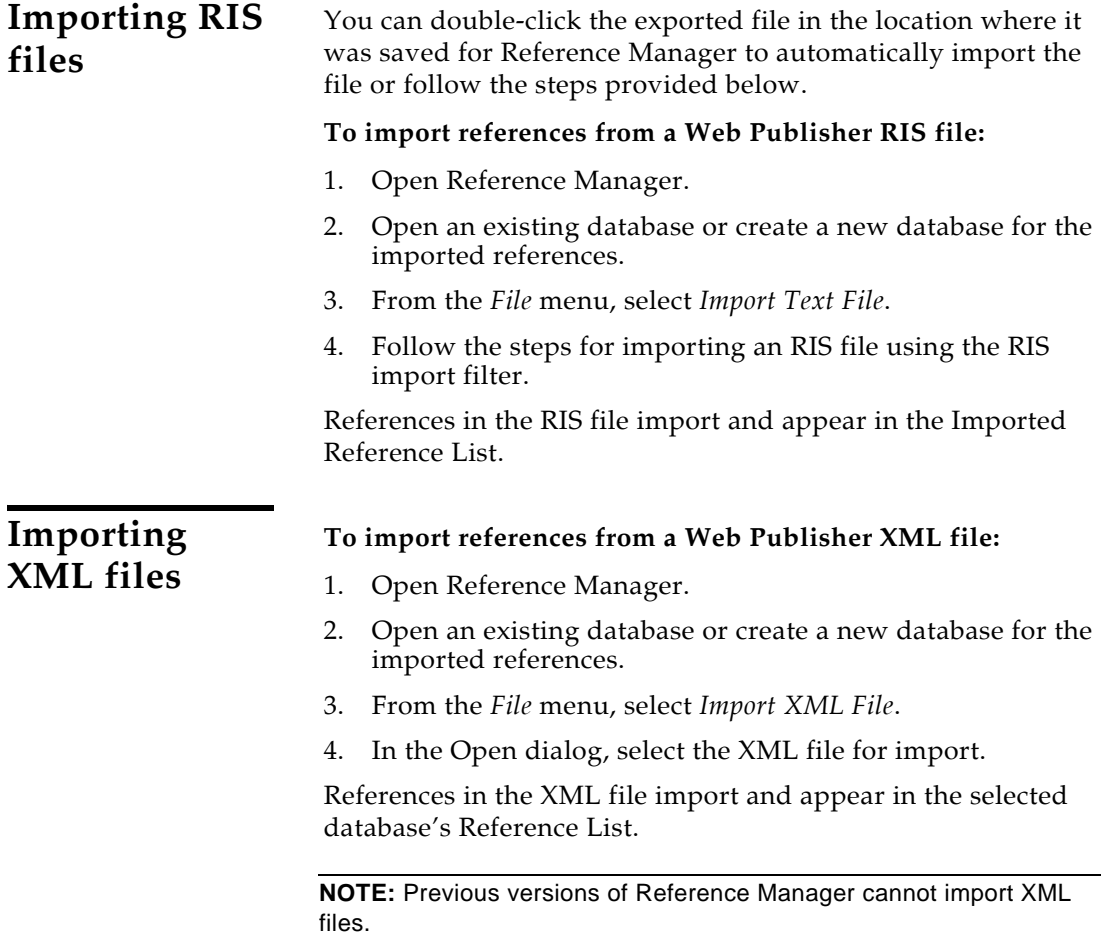

# **Chapter 19**

# **Using Reference Manager on a Network**

### **Contents**

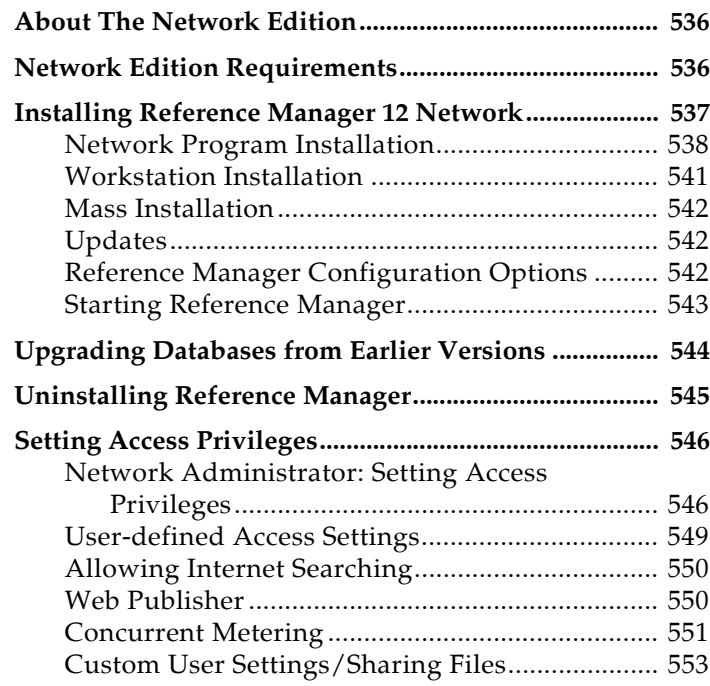

# <span id="page-535-0"></span>**About The Network Edition**

Reference Manager Network Edition allows several users to share a single copy of the Reference Manager application and database files.

The Network Edition is sold in a 5-user network pack, which provides five individuals with authorized use of the application. Multiple 5-user packs should be purchased to support additional users. Although only one copy of the software needs to be installed when purchasing multiple 5-packs, you should retain all serial numbers for registration and technical support. The Network Edition can also be sold as a concurrent license, which allows a set number of concurrent users. Be sure to purchase the version of Reference Manager Network you wish to use (network packs or a concurrent license), and the correct number of licenses.

This chapter helps Network Administrators install Reference Manager 12, manage a variety of access rights to the Reference Manager databases and identifies the types of rights required to perform specific program functions.

Individual users can also control access privileges. However, a user's access can be overridden and limited by the Network Administrator.

Users of earlier versions of Reference Manager Network Edition can easily upgrade a database to Version 12 using the Open Database dialog box.

# <span id="page-535-1"></span>**Network Edition Requirements**

#### **Software Requirements:**

◆ Reference Manager 12 runs under the following operating systems:

Windows XP, with Service Pack 2 or later installed Windows Vista

 Word processing software (if you plan to cite references in your manuscripts):

Cite While You Write with Word — Microsoft Word for Windows Version 2003 or 2007

Cite While You Write with WordPerfect — Corel® WordPerfect® Versions 9-13

- ◆ Web Browser Microsoft Internet Explorer 6.0 and higher or Firefox 2.0 and higher (for launching data in the Web/ URL field and the OpenURL feature)
- ◆ Persistent access to the Internet or intranet via TCP/IP (for using Web Publisher)

#### **Hardware Requirements:**

- A 450 MHz or higher Pentium-class CPU.
- A minimum of 256 MB of available RAM.
- A hard drive with at least 180 MB of free space.
- Network card, network connectivity
- In order to use Reference Manager's *Internet Search*  command, an Internet connection is required. To use the *Open Link* command to access a website or view published databases with Web Publisher, you also need a Web browser installed.

The amount of hard disk space needed varies according to the size of the Reference Manager databases, and the size of the databases vary according to the size of the references. If the references contain no notes, or only short notes, each reference is approximately 400 bytes. A database containing 2,000 references, with no notes, occupies approximately one megabyte (1 MB) of hard disk space.

# <span id="page-536-0"></span>**Installing Reference Manager 12 Network**

The network edition of Reference Manager is licensed for a particular number of users. You can install Reference Manager on a shared network for simultaneous use, or you can install it locally for each of the licensed users.

You must run two installation programs to successfully install the Reference Manager Network Edition:

- First, a Network Administrator should install the Reference Manager Network Edition from the CD to a network or local hard drive.
- Then, either the administrator or each user must navigate from each local machine to the Reference Manager folder and run the workstation installation.

**NOTE:** Users must have administrative rights to run the workstation installation program.

For mass installation, run the RMNet12.msi installer. To use the MSI installer, you must have Windows XP or later, which includes the necessary MSI library files.

**NOTE:** If you are upgrading from an earlier version of Reference Manager, first back up all databases, custom output styles, and custom import filters. Then, make sure Reference Manager 12 Network is installed in a new folder (not the same folder as the older version of the program.) For information about converting old databases, see ["Upgrading Databases from Earlier Versions" on page 544.](#page-543-0)

Detailed steps to install Reference Manager 12 are provided next.

<span id="page-537-0"></span>**Network Program Installation**

This section explains how to install Reference Manager on a network server for access by multiple users or to a local hard disk for a single computer. Reference Manager supports network installation for client-server workgroup configurations as well as peer-to-peer configurations.

The network program installation copies program files, output styles, import filters, and sample databases, but does not install system files or change the registry settings on any machine.

This procedure assumes that you are installing from the CD ROM and that Reference Manager will reside in the folder \Program Files\Reference Manager 12 Network on your drive. These configurations can be overridden and limited by the Network Administrator.

**Existing Reference Manager Users**: You must install version 12 in a new folder. Do not install this version into the existing Reference Manager folder. Database conversion information appears later in this chapter.

#### **To install the Reference Manager 12 Network program:**

1. Make sure no other applications are running, including antivirus programs.

**NOTE:** You must be logged in with administrative rights.

- 2. Insert the Reference Manager 12 Network CD into your CD-ROM drive.
- 3. The Reference Manager 12 Network Setup program will start. If you do not have Autoplay enabled, choose *Run* from the *Start* menu, type d:\setup" (use the drive letter

appropriate to the drive containing the installation CD) and press Enter.

- 4. On the Welcome dialog box, click *Next*.
- 5. Review the latest information in the Readme and click *Next*.
- 6. Enter your name, organization, and serial number and click *Next*. While this information is optional, entering it here will make it easier to find later.
- 7. Review the license agreement, select Yes, and click *Next*.
- 8. Click *Next* to accept the default installation folder (recommended):

/Program Files/Reference Manager 12 Network/

Or, if you want to change the installation folder, click Browse, locate a new folder, and click *Next*.

- 9. By default, the installer will install both the Reference Manager program and Reference Manager Web Publisher. You can leave the default settings (recommended), and click *Next*.
- 10. Click *Next* to begin installing the program.
- 11. When the program installation is done, you can select from these options and click *Finish*:
	- **Register Online:** Select this option to go online and send registration information directly to Thomson Reuters.
	- **Configure Concurrent Metering Utility:** This option is available for customers who purchased a Concurrent Use license and do not plan to use a third party metering program**.** *If you purchased a User License, do not select this option*.

#### **To configure the Concurrent Metering Utility:**

1. Check "Enforce number of concurrent users limit."

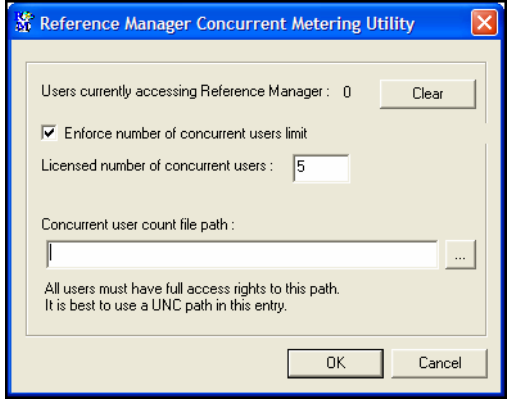

- 2. Type the number of licensed, concurrent users. This information is found on your license agreement addendum. The minimum number is five.
- 3. Enter the Concurrent user count file path. This determines where a RM12n.knw file is created. This file keeps track of the number of users.

Use the browse button to find and select the correct path. Typically, this will be the Reference Manager program folder.

For example: \\Servername\Program Files\Reference Manager 12 Network\

**NOTE:** All users must have full read, write, and execute access to this path.

4. Click *OK*.

Next you need to install certain system files and word processor files on individual user machines as described in the next section.

**NOTE:** Even if you have installed the Reference Manager Network Edition on a local computer, you must also run the workstation installation on that machine.
## **Workstation Installation**

Once you have installed or upgraded the Reference Manager Network Edition on your network or local hard drive, you (or each user) must run the workstation installation on each computer that is to access Reference Manager. If you have loaded Reference Manager on a local hard drive, run the workstation installation program on that computer as well.

This updates system files as needed, updates the Windows registration database as needed, adds word processor support for Cite While You Write, and adds shortcuts to the *Start* menu.

**NOTE:** The installation must be run under an account that has administrator rights. To properly copy workstation files in Windows XP or Vista, the user of the workstation must be given temporary administrator rights to perform the installation.

You need full access (read and write privileges) to Microsoft Word's Startup folder to install Cite While You Write support for Word.

#### **To install system and optional word processor files on individual user machines:**

1. Make sure no other applications are running, including antivirus programs.

**NOTE:** You must be logged into with administrative rights.

- 2. From the local machine, use Windows Explorer to go to the Reference Manager 12 Network\Program folder.
- 3. Double click the InstallRM12W.exe file, or use the InstallRM12W.msi installer file for mass installations.

**NOTE:** The InstRM12W.exe must be in the Program folder to work.

- 4. On the Welcome dialog box, click *Next*.
- 5. Click *Next* to begin installing the program.
- 6. When the program installation is done, click *Finish*.

From the *Start* menu, under *Programs*, the installation program adds a *Reference Manager 12* shortcut menu.

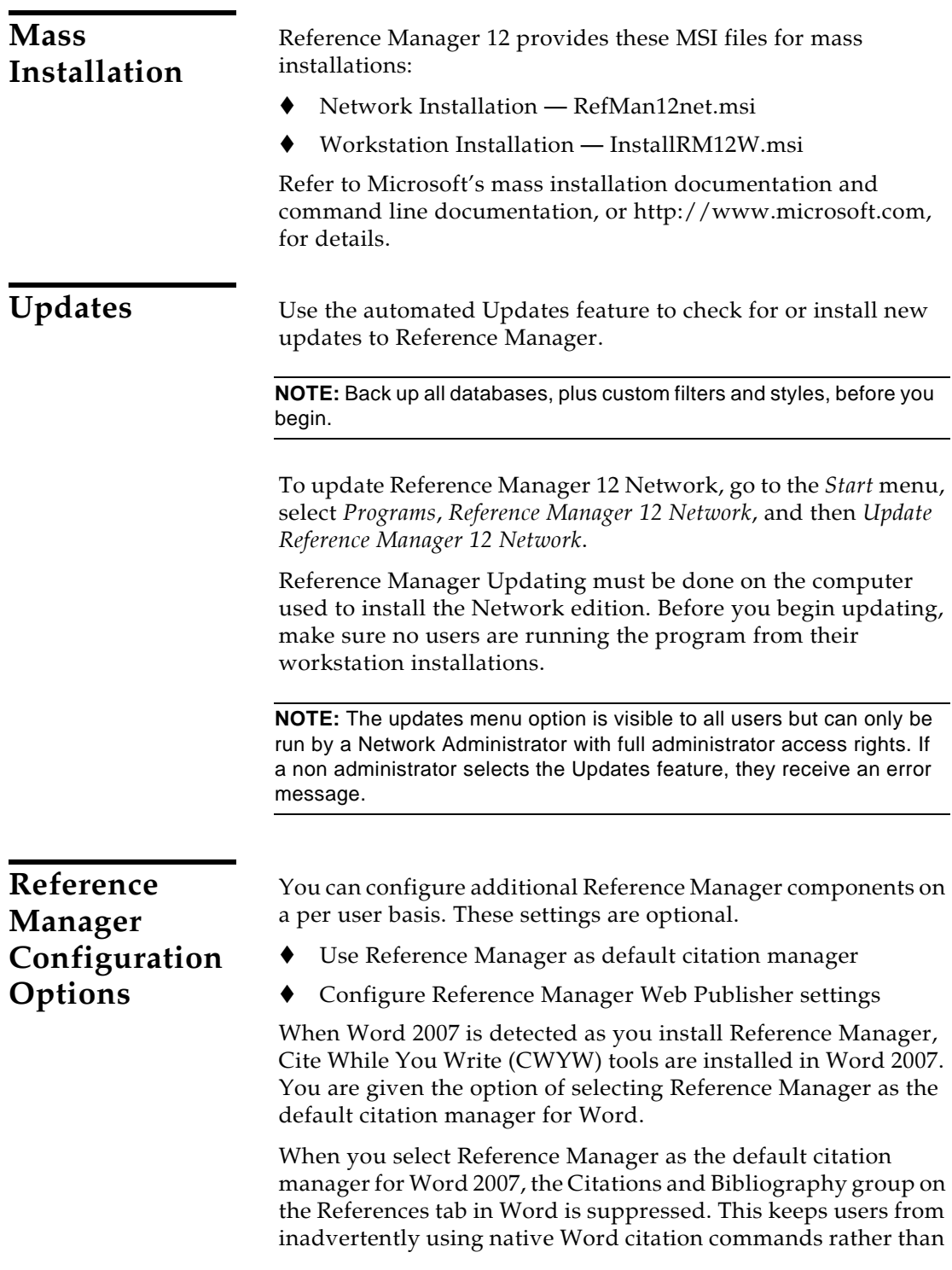

using commands on the Reference Manager tab to Cite While You Write.

**To change the default citation manager setting for Word 2007 or configure Reference Manager Web Publisher settings:**

- 1. Log in to your Windows user account with full read and write access rights.
- 2. From the Windows *Start* menu, choose *All Programs*, then *Reference Manager 12*, then *Configure Reference Manager*.
- 3. Choose the option to "Configure Reference Manager components for me."

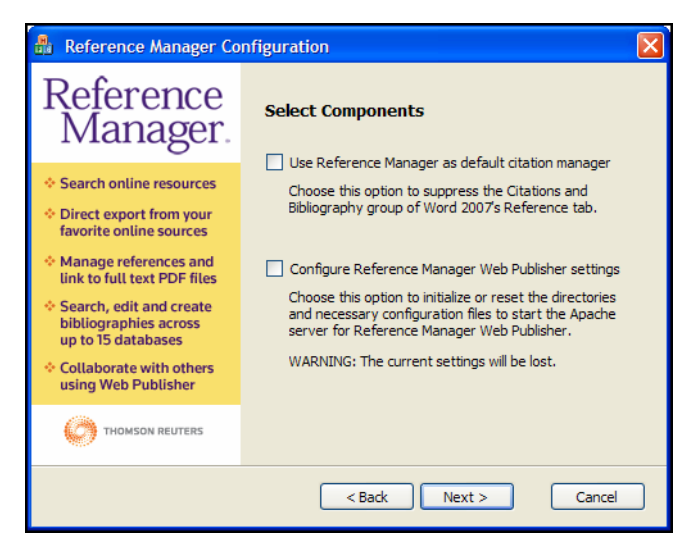

- 4. Make your selections and click *Next*:
	- Select the "Use Reference Manager as default citation manager" box to suppress the Citations and Bibliography group in Word 2007. Or, clear the box to restore the Citations and Bibliography group in Word 2007.
	- Select "Configure Reference Manager Web Publisher settings" to initialize or reset settings for Reference Manager Web Publisher. For complete information about Web Publisher, see [Chapter 18](#page-508-0), ["Publishing](#page-508-1)  [Databases with Web Publisher."](#page-508-1)

**Starting Reference Manager**

To start using Reference Manager, go to the *Start* menu, select *Programs*, *Reference Manager 12*, and then *Reference Manager 12 Network.*

## **Upgrading Databases from Earlier Versions**

Reference Manager 12 can automatically update databases created with earlier versions of Reference Manager to the version 12 database format.

As the Network Administrator, you may need to update Reference Manager databases shared on a server.

**NOTE:** Please make a backup copy of all your databases before converting them to Reference Manager 12.

#### **To convert an older Reference Manager database:**

- 1. Start Reference Manager.
- 2. Go to the *File* menu and choose *Open Database*.
- 3. On the file dialog, select *Read-Write Exclusive* access rights, locate and highlight the old database, and click *Open*.
- 4. On the Upgrade Database dialog, click the appropriate button to Convert the database for this version of Reference Manager.

For the network version, you likely will want to save the updated database in, or move the updated database to, a shared network folder that allows read-write access.

## **Uninstalling Reference Manager**

Before uninstalling Reference Manager, back up any files you wish to keep.

For network installations, remove Reference Manager files from individual workstations first. Then remove the Reference Manager program from a shared server.

#### **To remove the Reference Manager 12 Workstation installation:**

- 1. Make sure Web Publisher is disabled.
	- a. From the *Tools* menu in Reference Manager, select *Web Publisher*.
	- b. Click on the Configure tab.
	- c. Select the button to "Disable Web Publisher."
	- d. Click *OK*.
	- e. Exit Reference Manager
- 2. From the Windows *Start* menu, select *Control Panel*, or choose *Settings* and then *Control Panel*.
- 3. Select Add or Remove Programs.
- 4. Select the Reference Manager 12 Workstation program.
- 5. Click the *Remove* button.

After all workstation installations have been removed, uninstall the network program.

#### **To uninstall the Reference Manager 12 Network program:**

- 1. From the *Start* menu, select *Control Panel*, or choose *Settings* and then *Control Panel*.
- 2. Select Add or Remove Programs.
- 3. Select the Reference Manager 12 Network program.
- 4. Click the *Remove* button.

## **Setting Access Privileges**

Reference Manager Network Edition gives the Network Administrator the ability to grant users full read/write access or read-only access. By default, the program installation gives all users full read/write access to all files.

On a secondary level, each user that has full read/write access can control database access privileges.

#### The Network Administrator can grant users full read/write access or read-only access. Immediately after installing Reference Manager, all users have full read/write share access to all files.

**NOTE:** If you want to limit access, we recommend that you grant rights on a user-by-user basis *or* on a group basis. If you mix user rights within the groups, verify that the rights on each inherited level are correct.

### **Using an RMACCESS Folder to Restrict Privileges**

You can restrict access to a database by creating an empty RMACCESS folder in the same location as the database. This example illustrates a network share mapped as drive X, with a folder named "Reference Manager Databases," that contains a Sample database and an empty RMACCESS folder:

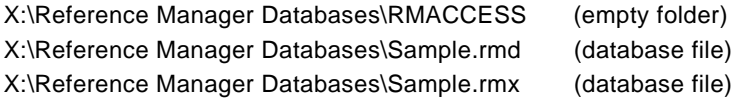

The administrator should use Windows' Explorer to assign rights to the RMACCESS folder. To assign rights per group or user, right-click on the folder and select *Properties*, then click the Security tab.

By hiding or restricting access to the RMACCESS folder, you restrict a user's access to all databases in the same folder. In the above example, rights assigned to the RMACCESS folder affect the Sample database (and any other database later stored in the same folder). Note that the Sample database is not *in* the RMACCESS folder; it is stored in the same folder as the empty RMACCESS folder.

### **Network Administrator: Setting Access Privileges**

For each database folder, you may want to create another RMACCESS folder to assign a variety of user rights.

**NOTE:** There are no restrictions as to where databases reside; you can place them in any network folder or local drive and folder. Remember, however, to create and use the RMACCESS folder, or all users will have full read/write access.

### **Network Access Rights**

To restrict access rights to databases, the Network Administrator should use an RMACCESS folder as described in the previous section.

**NOTE:** If the Network Administrator intends to give full read and write access to all users, it is not necessary to use the RMACCESS folder to designate specific access rights.

The sections below describe how to establish access rights for certain Reference Manager folders under the following operating systems:

- Windows XP
- Windows Vista

**NOTE:** The default folder for the RM12n.knw file, which tracks concurrent metering, is the program folder. If you are using the Concurrent Metering Utility, you must allow full access to this folder.

#### **To confirm or modify these permissions:**

- 1. In Windows Explorer, right-click on the folder.
- 2. Select *Properties*.
- 3. Click the Sharing or Security tab.
- 4. For Sharing permissions, make sure "Share this folder" is selected and modify the Sharing configurations as desired.
- 5. For Security permissions, make sure the appropriate groups and users are listed with the specified rights provided below.

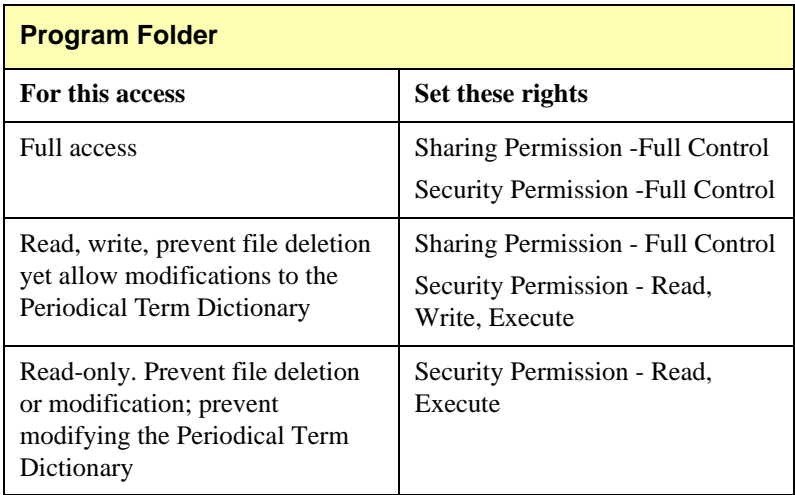

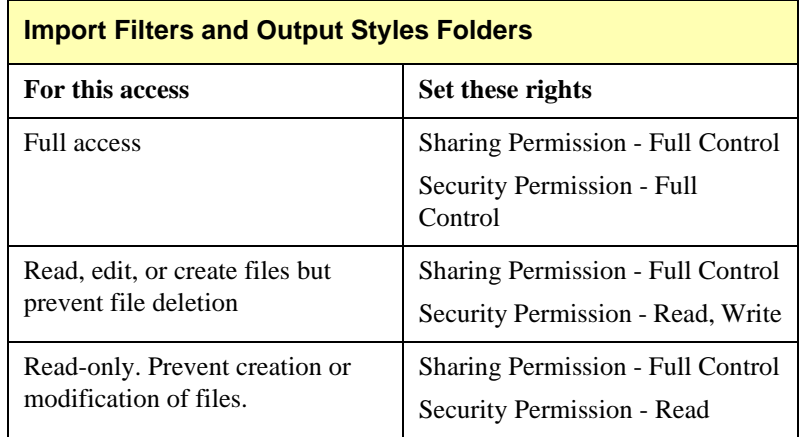

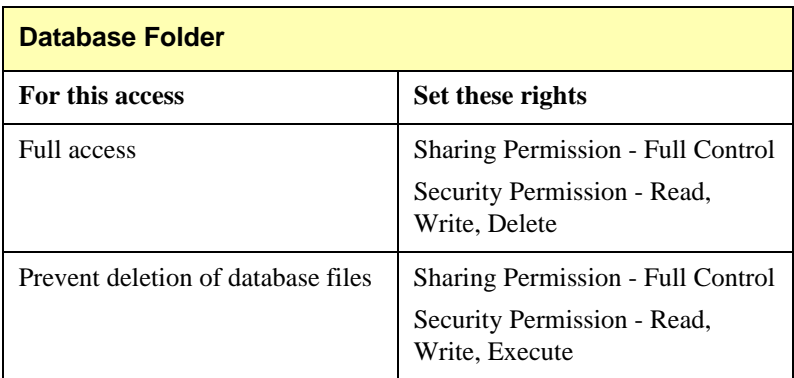

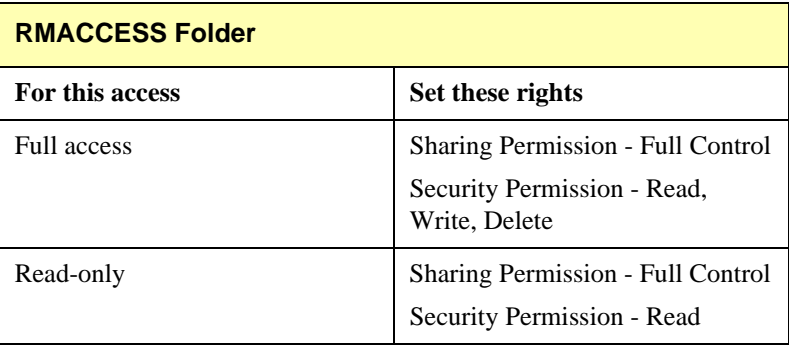

### **User-defined Access Settings**

By default, each user has full access unless specifically restricted by the Network Administrator with the RMACCESS folder. Then, on a local level, each user can control access to individual databases by selecting *Open Database* from the *File* menu. Under Access rights, select Read/Write Share, Read-Only Share, or Read/Write Exclusive.

**NOTE: Note**: If the Network Administrator restricts a user to Read-Only access, the user cannot open the database with Read/Write Share or Read/Write Exclusive access. If the Network Administrator gives full access, the user has the option of opening the database in any of the three modes: Read/Write Share, Read-Only, or Read/Write Exclusive.

**Read/Write Share:** Users have simultaneous access to most database functions—except those that make database-wide changes to references, such as Global Edit and Field and Type Edit. Performing processor-intensive functions, such as Batch Duplicate Check or running Web Publisher, in this mode may slow other workstations accessing the database.

**Read-Only Share:** Multiple users can simultaneously perform functions that do not write to the database. Users who open the Reference Manager database in Read-Only Share cannot edit, add a new reference, delete a reference, import, or scan for keywords.

**Read/Write Exclusive:** Other users cannot access the database until it is closed. Use this mode to perform global edits and all batch functions. Read-Write Exclusive allows the user to add synonyms by activating Term Manager and to select *Field and Type Edit* from the *Tools* menu.

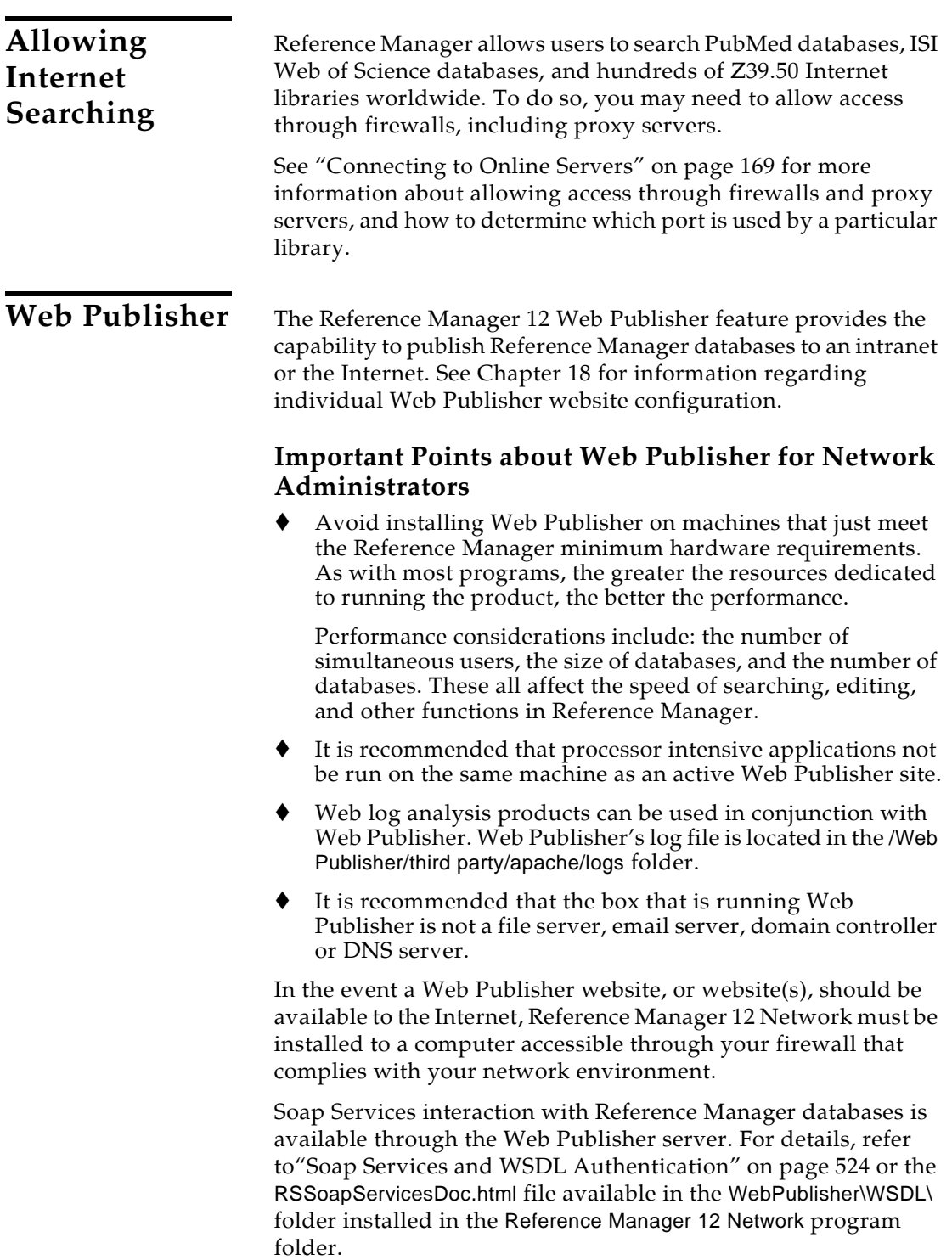

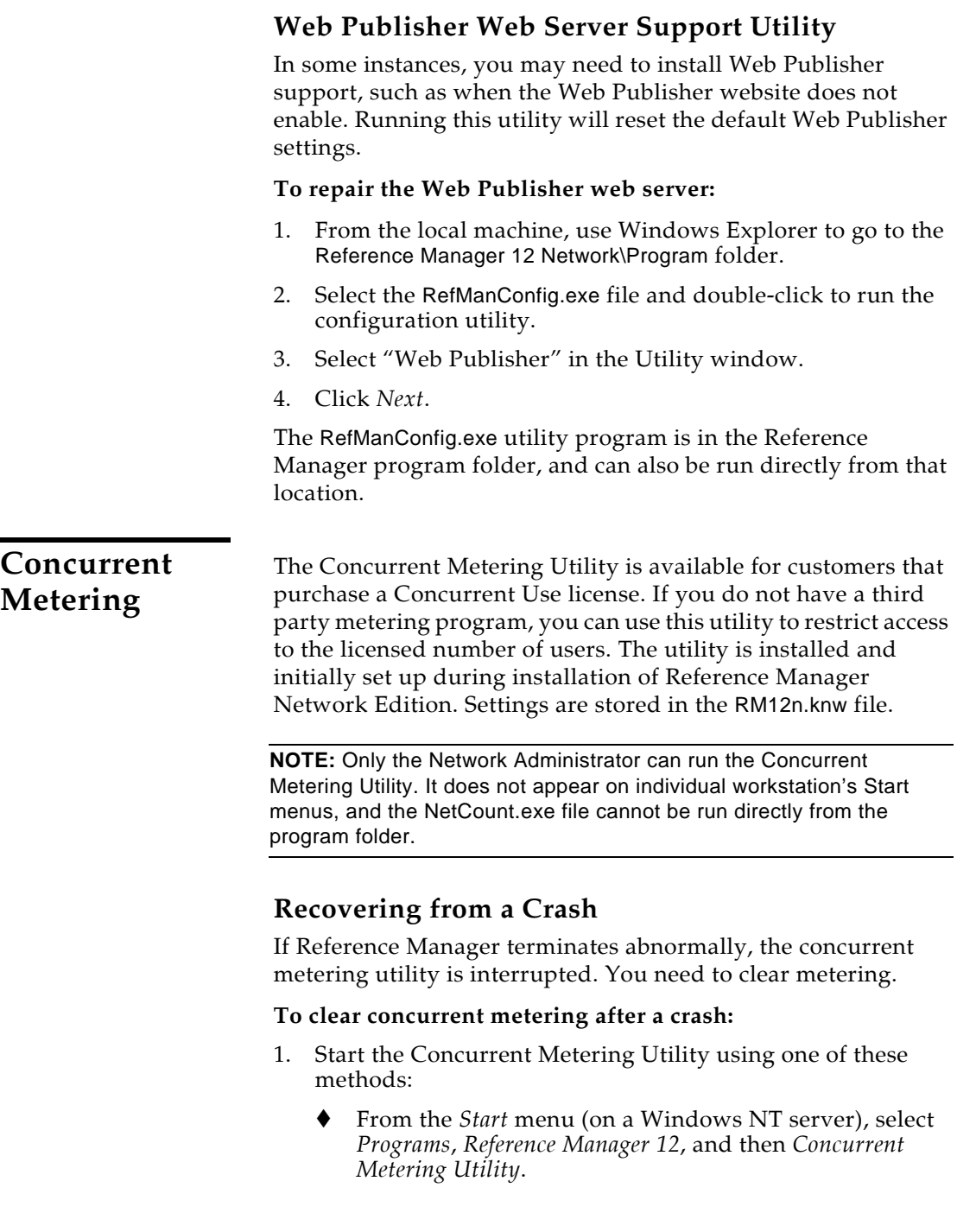

 From a workstation, create a shortcut for NetCount.exe and right-click *Properties* to modify the shortcut Target field. Add after the path:

/ADMINMODE RM12n.exe

For example:

\\Server\Share\Programs\Reference Manager 12 Network\Program\NetCount.exe /ADMINMODE RM12n.exe

In some situations, your path may include quotes, as in:

"C:\Programs\Reference Manager 12 Network\Program\NetCount.exe" /ADMINMODE RM12n.exe

 For a command line prompt, type the full path to NetCount.exe and add:

/ADMINMODE RM12n.exe

2. Click *Clear*, make sure the other settings are correct, and then click *OK* to exit.

### **Modifying the Number of Licensed Users**

You may need to modify the number of concurrent users allowed access to Reference Manager. For instance, if you purchase additional licenses for concurrent use of Reference Manager, you need to increase the number of allowed users in the Concurrent Metering Utility.

#### **To change the number of concurrent users:**

- 1. Start the Concurrent Metering Utility using one of these methods:
	- From the *Start* menu (on a Windows NT server), select *Programs*, *Reference Manager 12*, and then *Concurrent Metering Utility*.
	- From a workstation, create a shortcut for NetCount.exe file and right click *Properties* to modify the shortcut Target field. Add after the path:

/ADMINMODE RM12n.exe

For example:

\\Server\Share\Programs\Reference Manager 12 Network\Program\NetCount.exe /ADMINMODE RM12n.exe In some situations, your path may include quotes, as in:

"C:\Programs\Reference Manager 12 Network\Program\NetCount.exe" /ADMINMODE RM12n.exe

 For a command line prompt, type in the full path to NetCount.exe and add:

/ADMINMODE RM12n.exe

2. Enter the new Licensed number of concurrent users and click *OK*.

### **Workstation Settings**

Each user can customize database settings that affect certain functions in Reference Manager: General, Retrieval, Import, Reference Edit, Duplicate Search, Attachments, and Internet Search.

### **To personalize individual user settings:**

- 1. From the *Tools* menu, select *Options*.
- 2. Customize the settings in each tab.
- 3. Click *OK*.

These settings are unique for each workstation and are stored locally with the user's Windows default settings. See [Chapter 17](#page-480-0)  for more information about Options.

### **Assigning Reference IDs**

Each user can customize how reference IDs are assigned to new records—numerically or by author/date. However, we recommend that users determine one form to use for shared databases. If users are inconsistent in assigning IDs, the database will have a combination of numeric IDs and author/date IDs.

### **To set the reference ID assignment mode:**

- 1. On the Options dialog box, select the Reference Edit tab.
- 2. Select Assign Reference ID.
- 3. Under Reference ID Assignment Mode, select either Numeric or Authors, primary + Date, primary for the ID format.

When you enter a new reference, the selected form is used for the new reference ID.

**Custom User Settings/ Sharing Files**

### **Storing Custom Files**

If users create or edit Import Filters or Output Styles, we recommend that they save them to their personal computers or personal folders and not a network shared area. The Network Administrator may have given other users write access to the network shared area, which means they could make changes to files. For clarity, it is best to save edited files with a different name.

Search strategies, reference indexes, the phrase list dictionary, and the workstation installation log are stored locally as application data, so you don't have to worry about other users making modifications.

# **Appendix A**

## **Making Backup Copies of Your Reference Manager Files**

### **Contents**

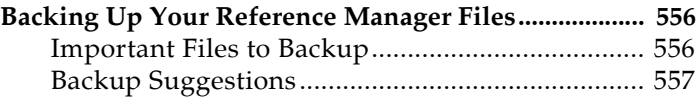

## **Backing Up Your Reference Manager Files**

<span id="page-555-1"></span><span id="page-555-0"></span>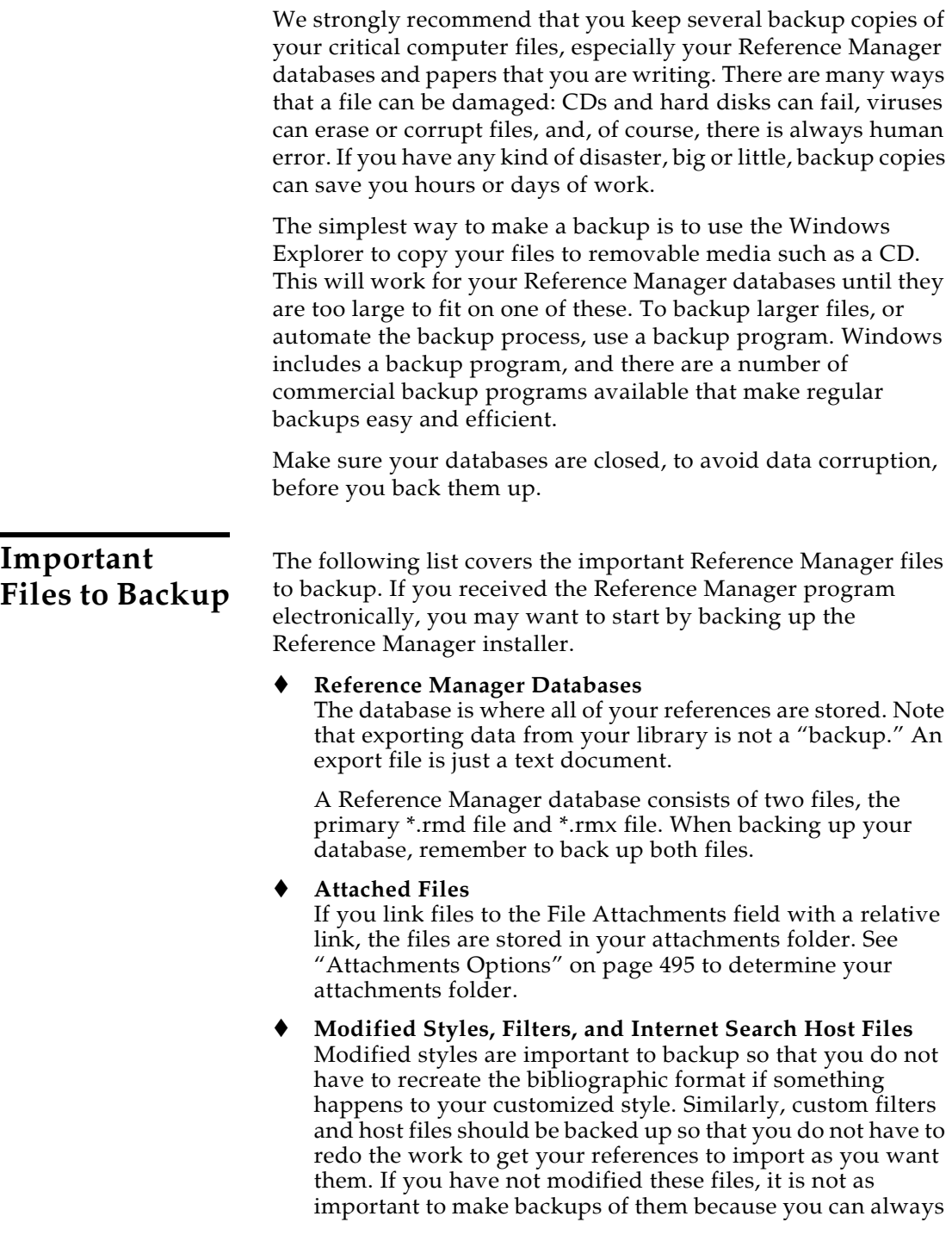

<span id="page-556-0"></span>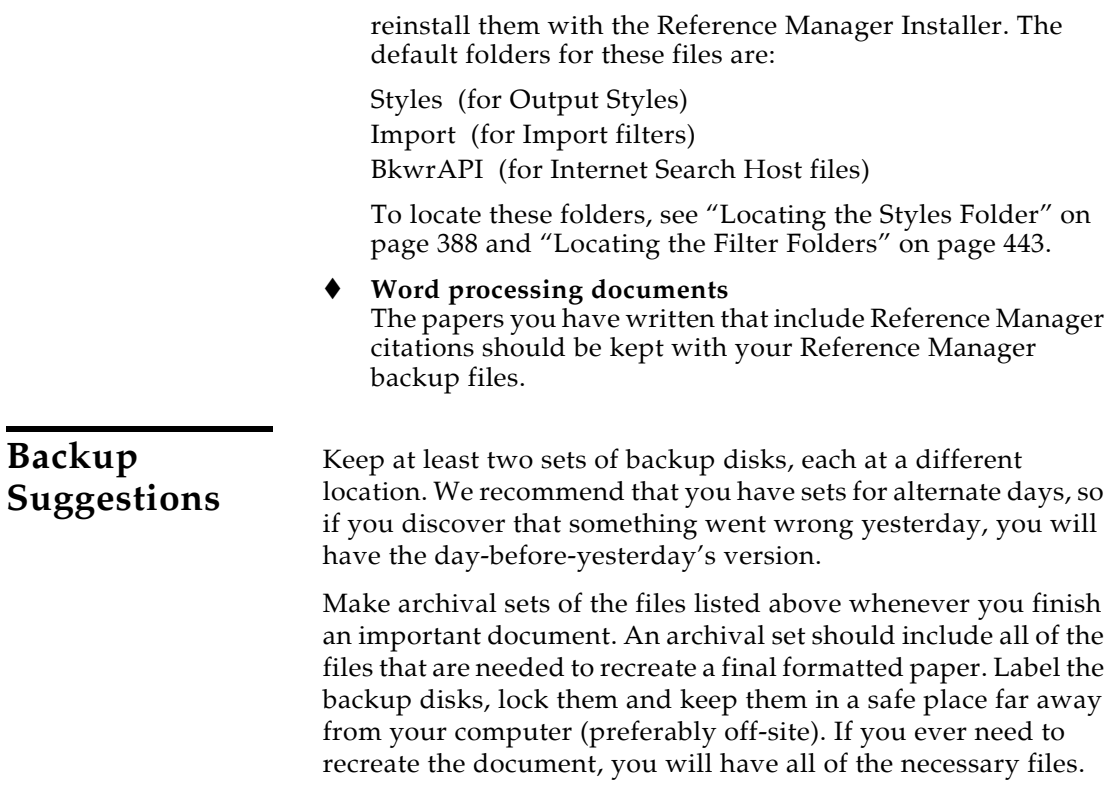

*Appendix A: Making Backup Copies of Your Reference Manager Files*

# **Appendix B Troubleshooting**

### **Contents**

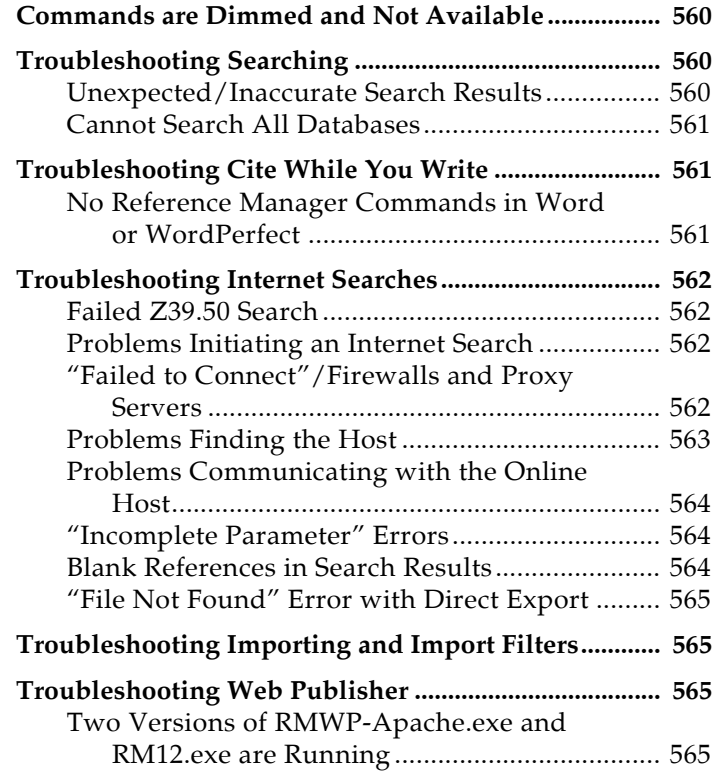

## <span id="page-559-0"></span>**Commands are Dimmed and Not Available**

In order to use any global commands that could modify the database, the database must be opened with Read-Write Exclusive access rights. Operations that require Read-Write Exclusive access include:

- All Term Manager operations, except Quick Retrieval
- Field and Type Edit
- Copy Field and Move Field
- Change Database Sort
- plus any other commands that make global changes

Initially, databases are always opened with Read-Write Exclusive access rights. However, this setting could have been changed. To change or verify which access rights are used when opening databases, see ["Default Open Database Access" on](#page-483-0)  [page 484](#page-483-0). In any case, you can select different access rights when you open a database.

#### **To open a database with Read-Write Exclusive access rights:**

- 1. Start Reference Manager. If the database is open, close it.
- 2. From the *File* menu, choose *Open Database*.
- 3. In the file dialog, go to the bottom Access Rights list and select *Read-Write Exclusive.*

By opening the database with Read-Write Exclusive access rights, you deny all other users access to the database while you have it open.

## **Troubleshooting Searching**

### <span id="page-559-2"></span><span id="page-559-1"></span>**Unexpected/ Inaccurate Search Results**

It is possible to encounter inaccurate search results, or no search results, when searching a database that was created under a different Windows operating system.

For example, a database could be created on a computer running Windows 2000, and then you move the database to another computer and open it under Windows XP.

First, make a backup copy of the database. Then, use the Rebuild command as described under ["Recovering a Damaged](#page-98-0)  [Database" on page 99](#page-98-0).

### <span id="page-560-0"></span>**Cannot Search All Databases**

You may have multiple databases open for searching, but the Search window does not display the All Open Databases option in the Select Databases list on the toolbar.

This can happen in two instances:

- All of the open databases do not have the same character sort applied
- ◆ One or more of the databases was created under a different Windows operating system than the one you are currently running

First, make sure each database uses the same character sort. For information about applying a character sort, see ["Character](#page-245-0)  [Sorting" on page 246](#page-245-0). To change a database sort order, you must open the database with Read-Write Exclusive access rights.

If the problem persists, you may need to rebuild any databases that were created under a different operating system. Start by backing up all of the databases. Then, use the Rebuild process described under ["Recovering a Damaged Database" on page 99](#page-98-0).

## **Troubleshooting Cite While You Write**

<span id="page-560-2"></span><span id="page-560-1"></span>**No Reference Manager Commands in Word or WordPerfect** When you install Reference Manager 12, Cite While You Write (CWYW) tools are installed in Microsoft Word for the current workstation and in WordPerfect for the current user account. In Word 2003 and in WordPerfect, the CWYW commands appear on a *Tools>Reference Manager 12* menu. In Word 2007, they appear on a Reference Manager 12 tab. However, if you installed or upgraded Microsoft Word after installing Reference Manager, the appropriate files may not be available. If you installed from an administrator account that is not the same as your user account, the appropriate WordPerfect files may not be registered for use.

See ["Installing Word Processor Support Later" on page 31](#page-30-0).

## **Troubleshooting Internet Searches**

<span id="page-561-3"></span><span id="page-561-2"></span><span id="page-561-1"></span><span id="page-561-0"></span>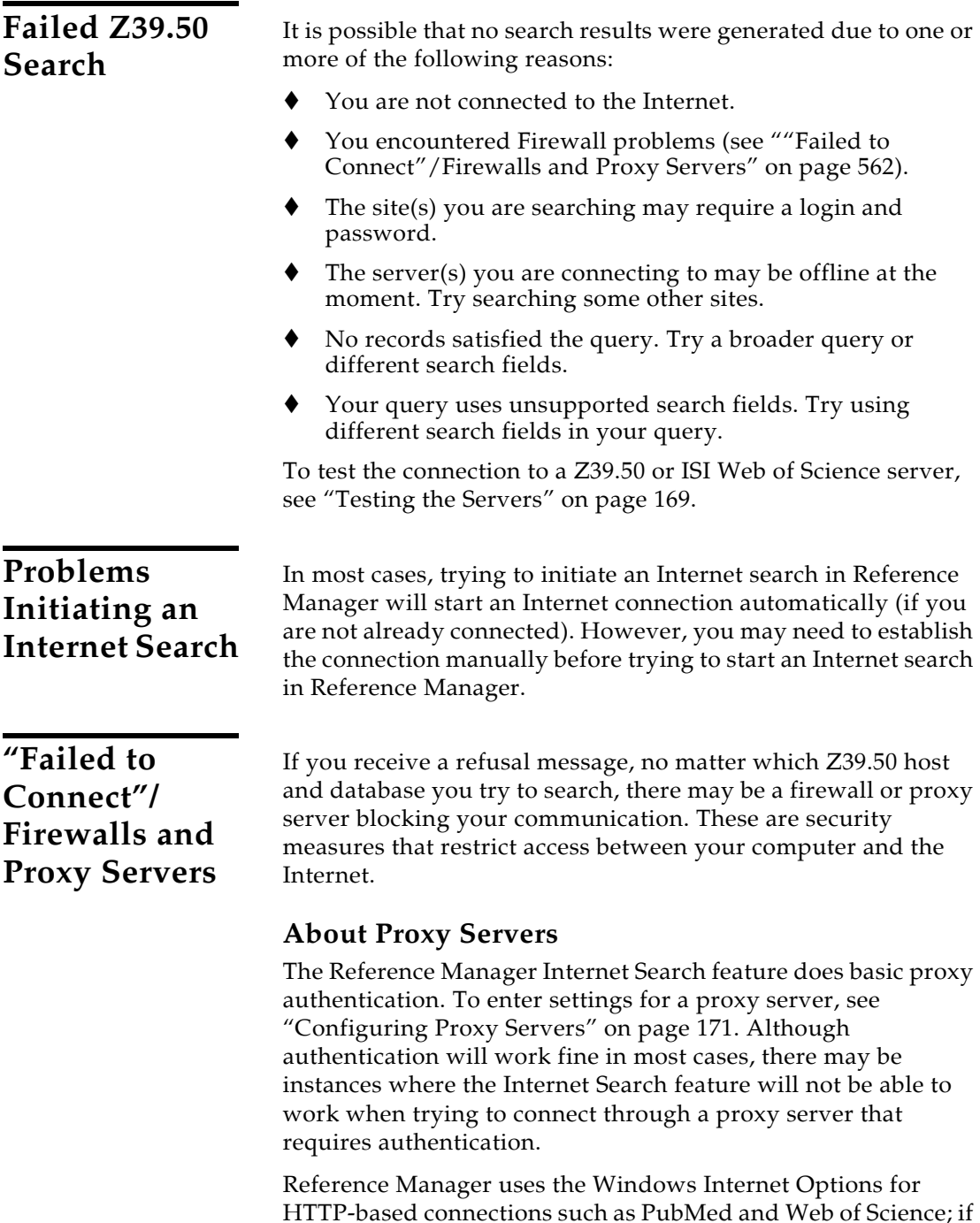

the Windows Internet Options are configured to use a proxy server, Reference Manager will be able to search PubMed and Web of Science (unless the proxy requires more than basic authentication). In most cases, if you can use an Internet browser such as Internet Explorer or Firefox, you can also search PubMed and Web of Science.

### **Allowing Access to Ports**

In order for Reference Manager to search remote Z39.50 hosts (such as the U.S. Library of Congress or any of the university library catalogs) through a firewall, the firewall must allow communication through the port(s) used by the host(s) in question.

PubMed and ISI Web of Science searches use port 80, which is typically open when using any firewall, but many of the Z39.50 hosts connect through other ports which may not be open on the firewall. For example, the U.S. Library of Congress connects through port 7090, so this port must be open on the firewall in order to search the Library of Congress. If you try to connect to a remote Z39.50 host and your firewall prevents access, you need to identify the port used by that host and open that port on your firewall.

#### **To identify the port to open:**

- 1. From the *Tools* menu, select *Internet Search* to display the Search Window.
- 2. Select Z39.50 sites in the drop-down box found in the upper left corner.
- 3. Click *Hosts* to display the list of servers currently configured.
- 4. Click *Configure Hosts*.
- 5. Highlight the host you want to search and click *Properties* to display the Domain Name or IP Address and the Port Number for the host.

This is the port you must open on the firewall. consult your firewall documentation for specific instructions on how to open the port or contact your network administrator.

<span id="page-562-0"></span>**Problems Finding the Host**

There are a few possibilities for what could be wrong if Reference Manager cannot find the host:

- The domain name specified for the host is wrong.
- Your network settings do not have the correct address for your Domain Name Server.

<span id="page-563-2"></span><span id="page-563-1"></span><span id="page-563-0"></span>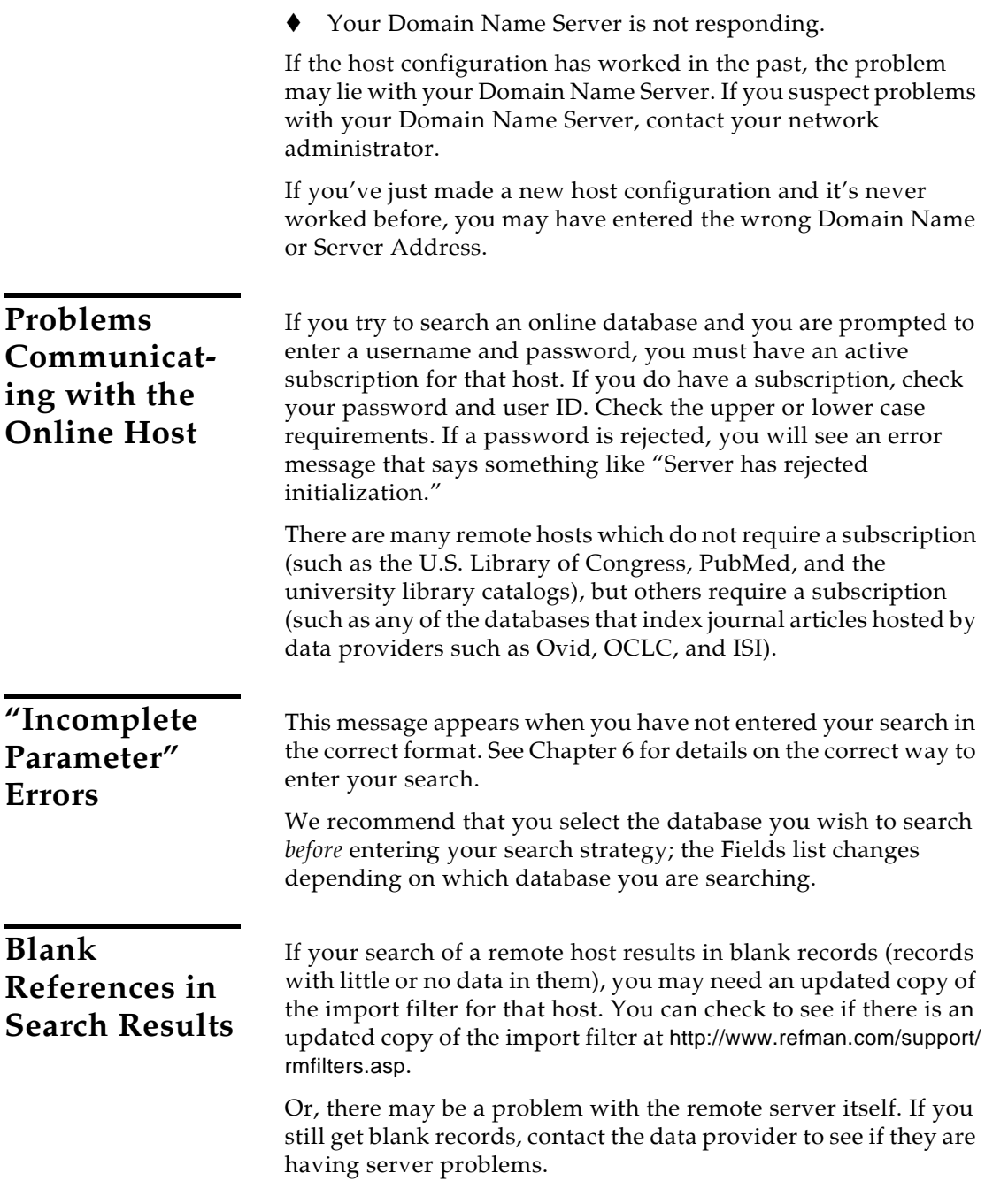

### <span id="page-564-0"></span>**"File Not Found" Error with Direct Export**

Many online resources (such as the Web of Science) allow you to directly export citations to your Reference Manager database. When you use this feature, your web browser tries to save a file into your cache of temporary internet files. If your cache of temporary internet files is full, you may get a "File Not Found" error when you try to export.

To correct this, you need to make room for the new temporary file by clearing out the cache.

#### **If you are using Microsoft Internet Explorer as your browser:**

- 1. In Internet Explorer, go to the *Tools* menu and select *Internet Options*.
- 2. On the General tab, click *Delete Files* and then click *OK* to confirm the deletion.

#### **If you are using Mozilla Firefox as your web browser:**

- 1. From the *Edit* menu, select *Preferences*.
- 2. Select *Advanced>Cache.*
- 3. Click *Clear Cache*.

If your cache was very large, it may take a few minutes to clear. Once cleared, you should be able to directly export search results without trouble.

## <span id="page-564-1"></span>**Troubleshooting Importing and Import Filters**

Since most importing issues are related to filter settings, look in the Import Filter Editor chapter under ["Troubleshooting" on](#page-476-0)  [page 477](#page-476-0).

## **Troubleshooting Web Publisher**

<span id="page-564-3"></span><span id="page-564-2"></span>**Two Versions of RMWP-Apache.exe and RM12.exe are Running** Reference Manager 12 Web Publisher relies on the Apache web server, which typically has numerous copies running at the same time. Reference Manager 12 has two versions running in order to efficiently manage databases published to the Reference Manager Web Publisher site and databases open in the Reference Manager application.

# **Appendix C Default Reference Types and Fields**

### **Contents**

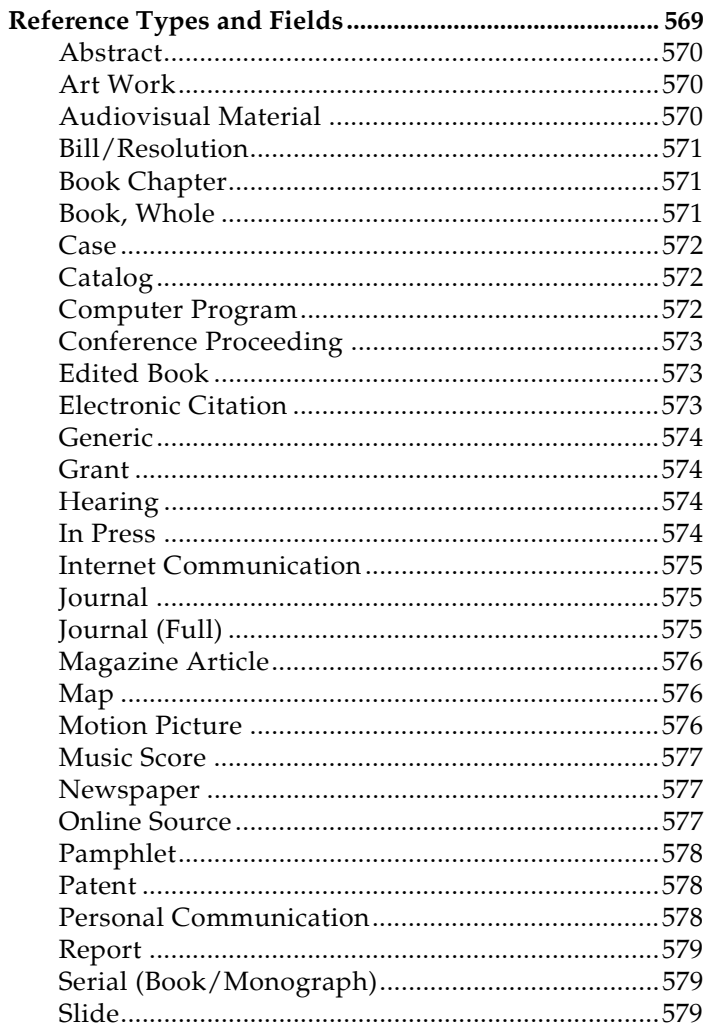

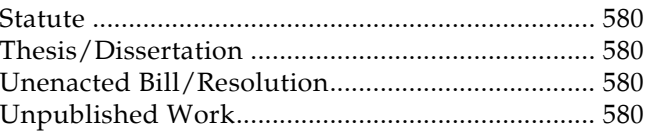

## <span id="page-568-0"></span>**Reference Types and Fields**

The table that starts on the following page gives the name of each reference type and its fields.

In addition to an all-encompassing "Generic" reference type, Reference Manager supplies 34 additional reference types.

Note that:

- The table lists the default settings that ship with Reference Manager. The Generic reference type is listed more than once, so you can easily compare other reference type fields to the Generic fields.
- You can change your reference types and fields at any time, and you can revert back to the Reference Manager defaults at any time.
- The fields within one reference type correspond to similar fields in the other reference types. Field numbers are included to help you locate a corresponding field quickly.
- Fields that are mandatory for a reference type (they must contain data) are marked with an asterisk (\*). You can change the mandatory status of a field with the Field and Type Editor. However, the Reference Type and Reference ID fields are always mandatory for all reference types.
- Fields with special functions are shaded. Descriptions of the unique qualities of these fields are provided on [page 375.](#page-374-0)
- To make changes to reference types, use the Field and Type Editor as described under ["Customizing the Reference](#page-375-0)  [Types" on page 376](#page-375-0).

<span id="page-569-0"></span>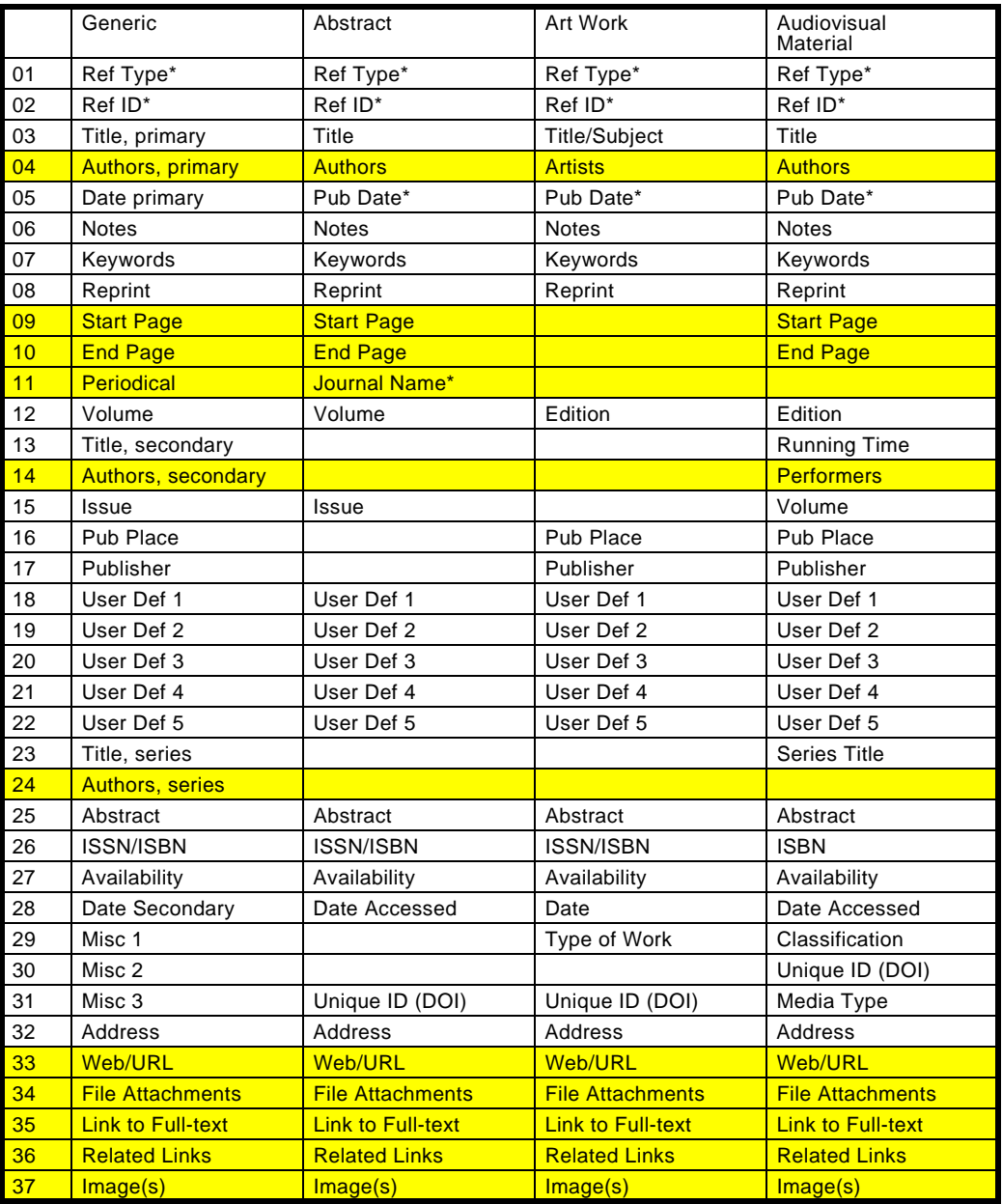

<span id="page-570-0"></span>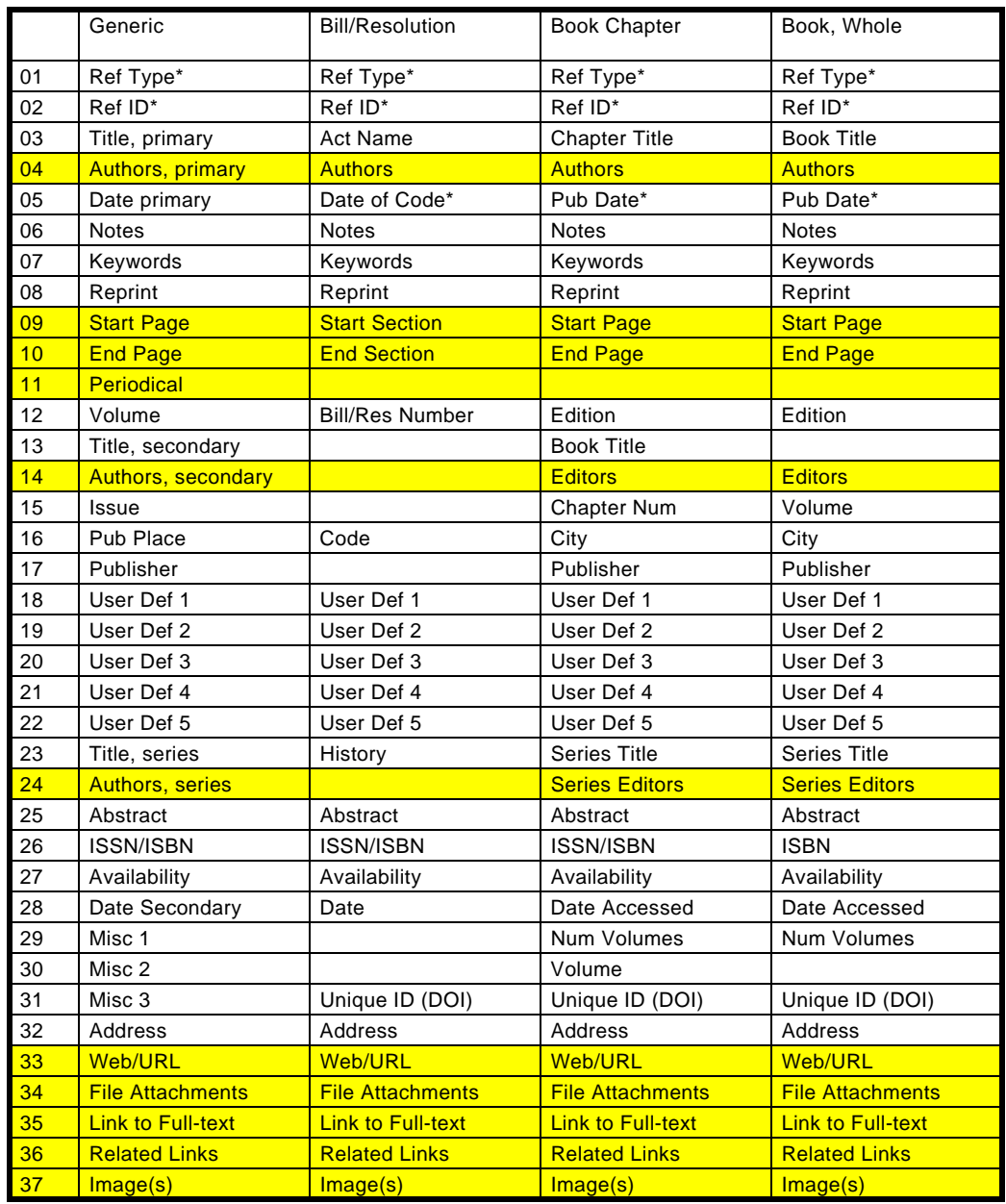

<span id="page-571-0"></span>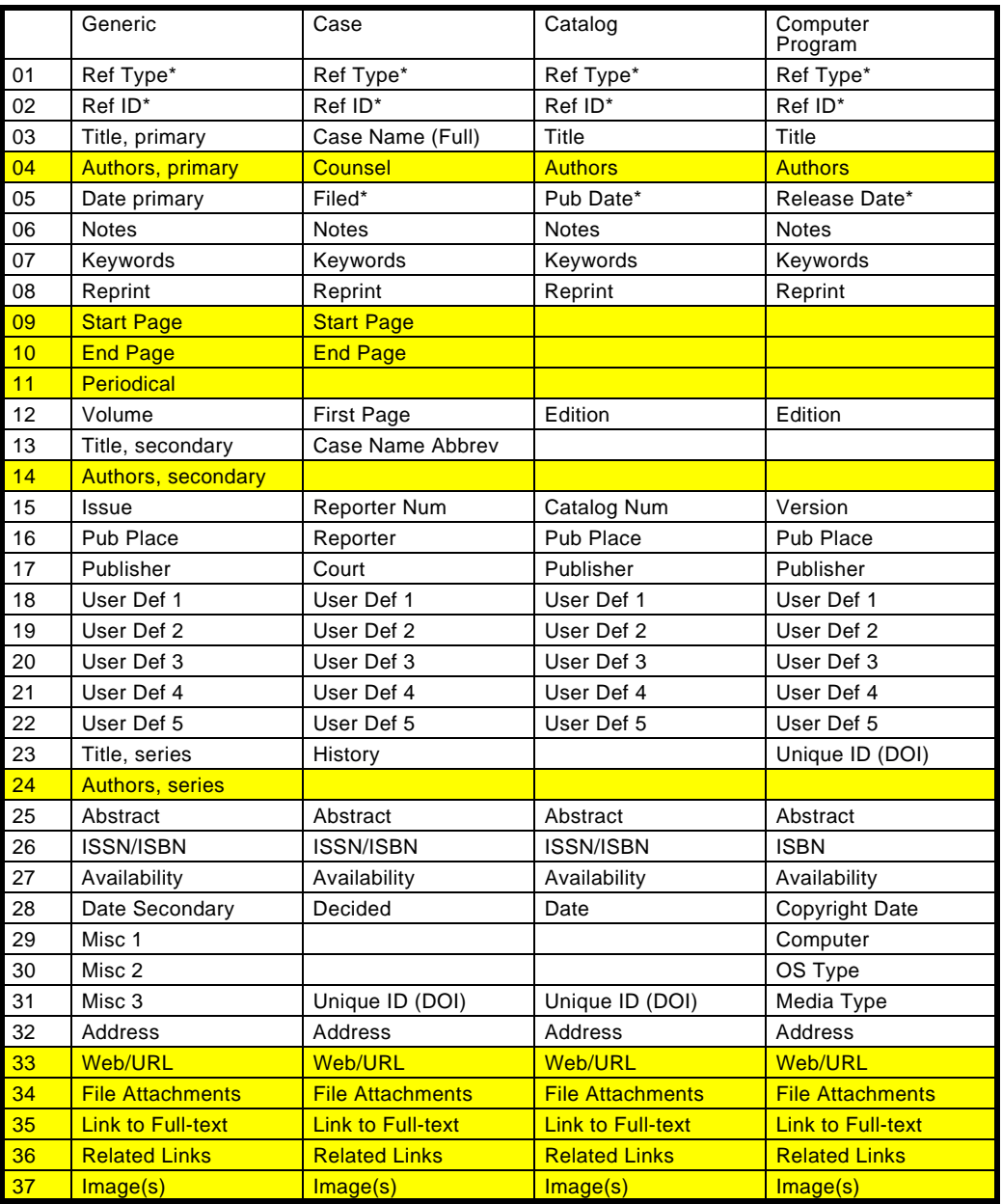

<span id="page-572-0"></span>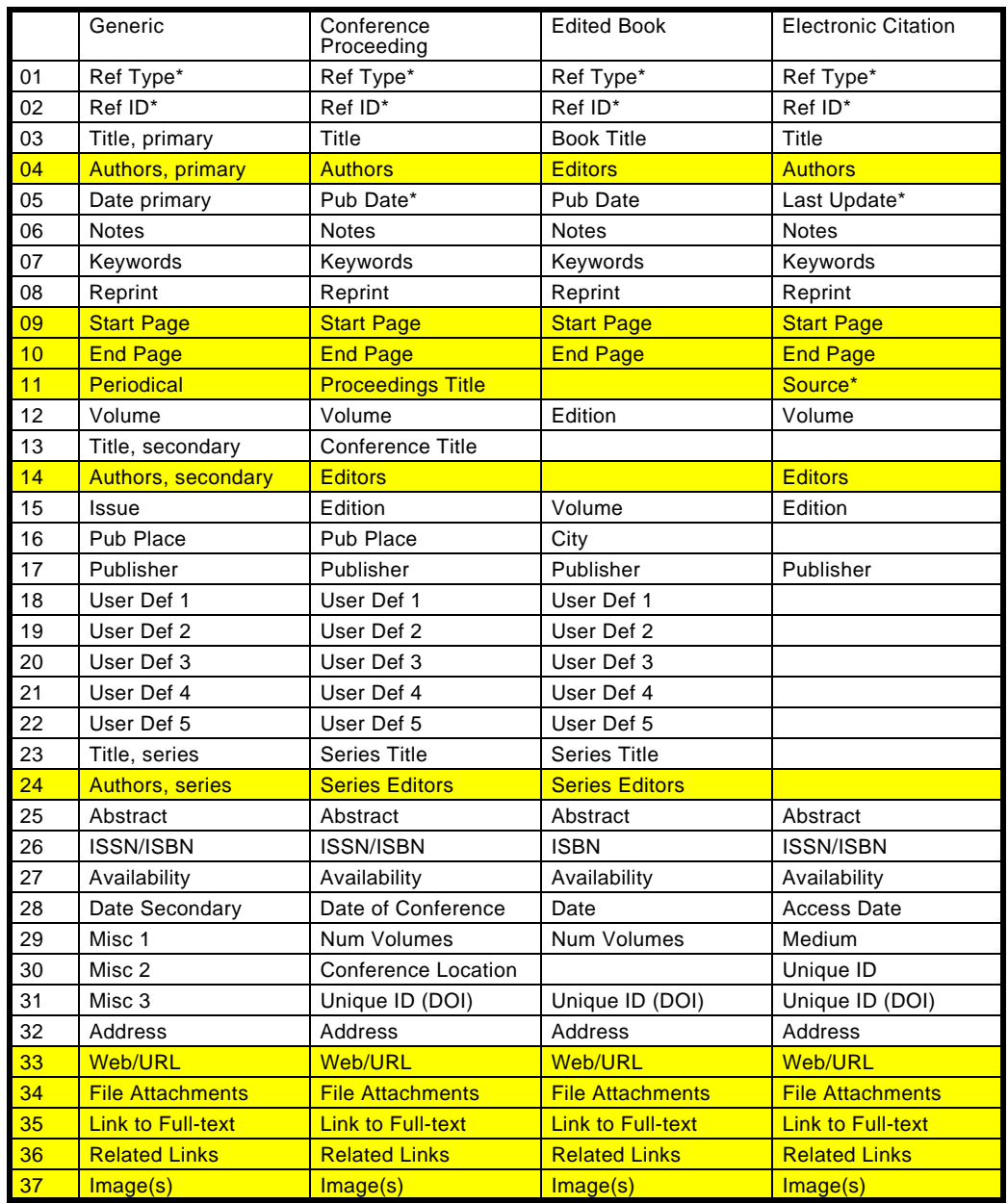

<span id="page-573-0"></span>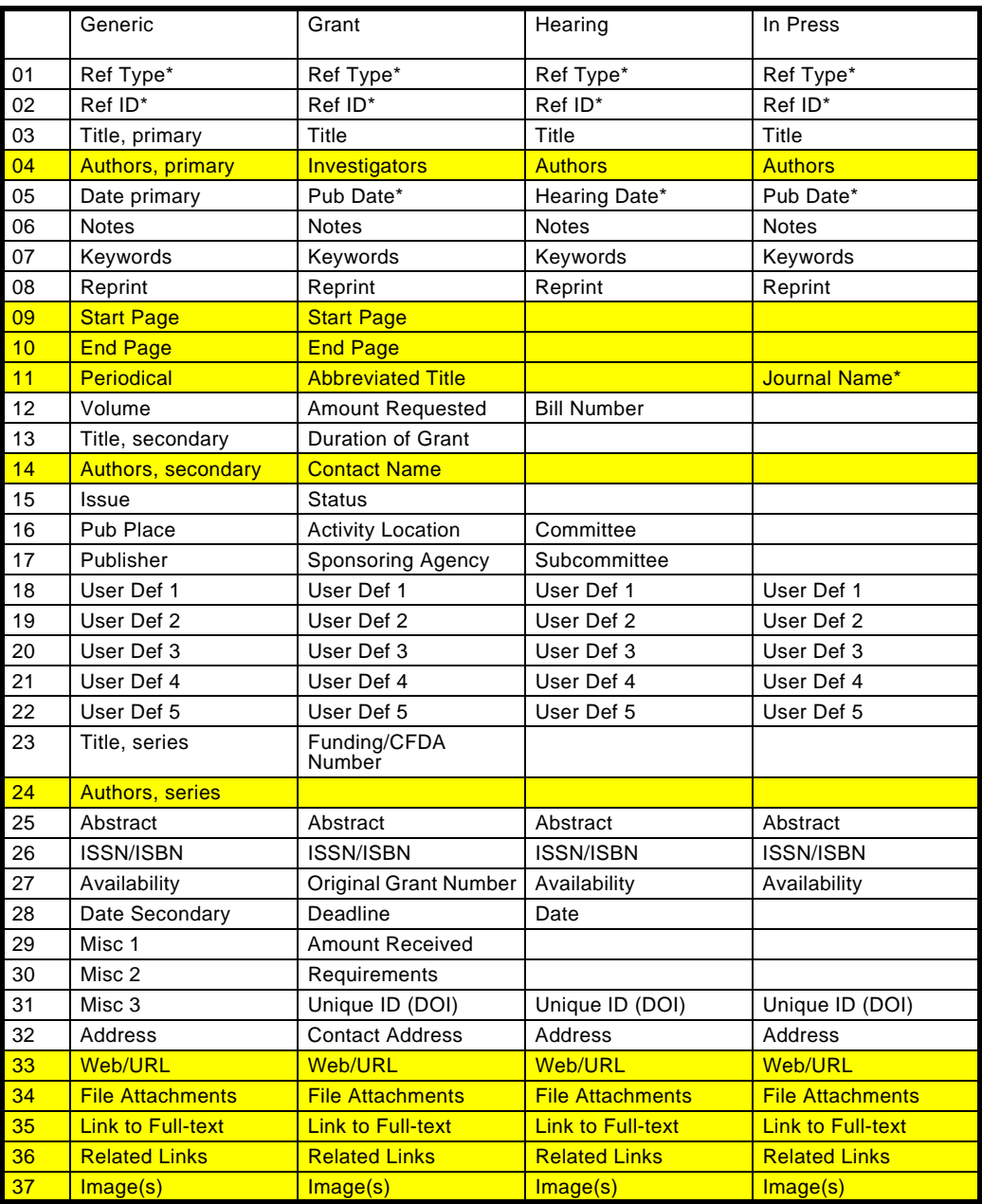

<span id="page-574-0"></span>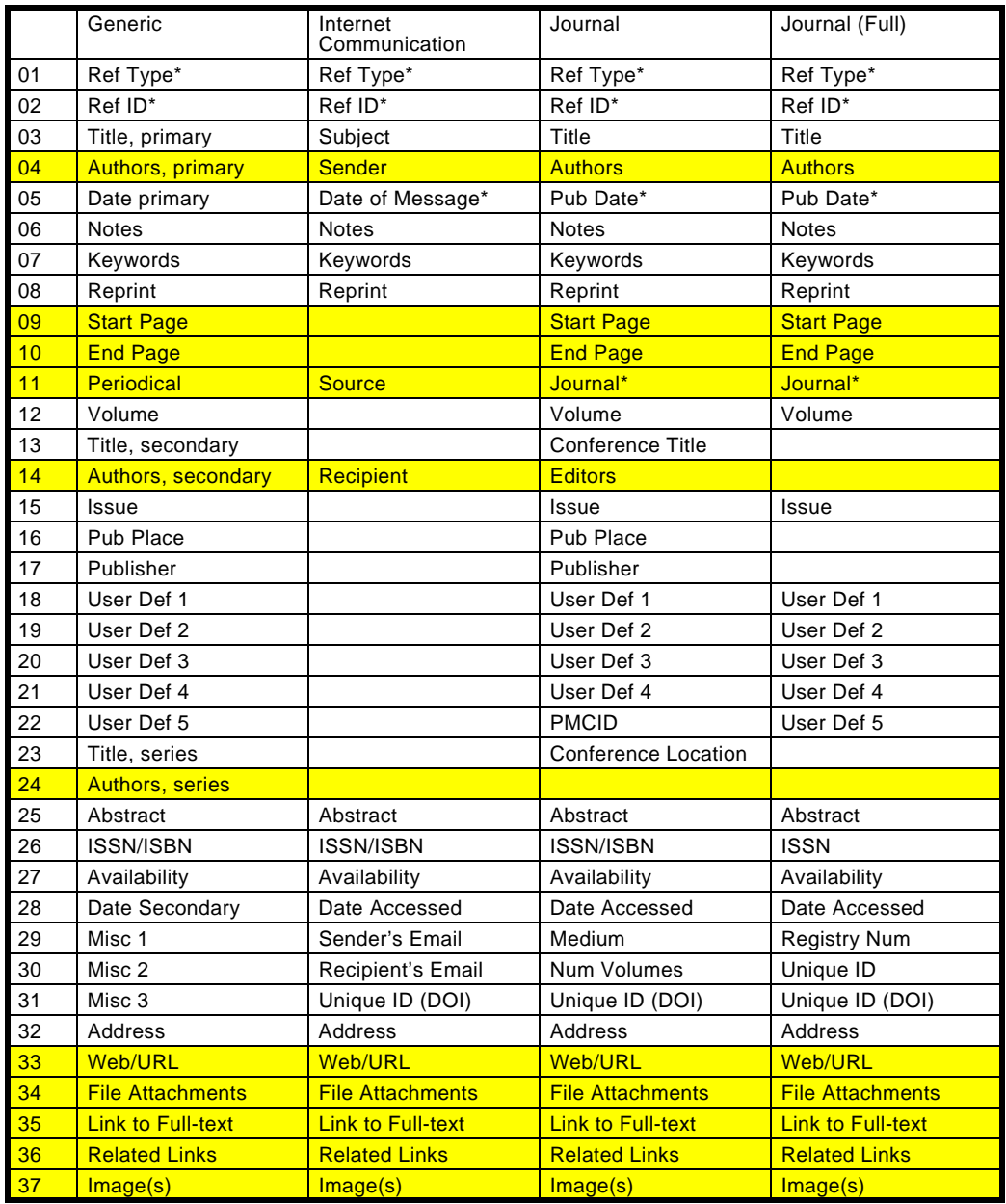

<span id="page-575-0"></span>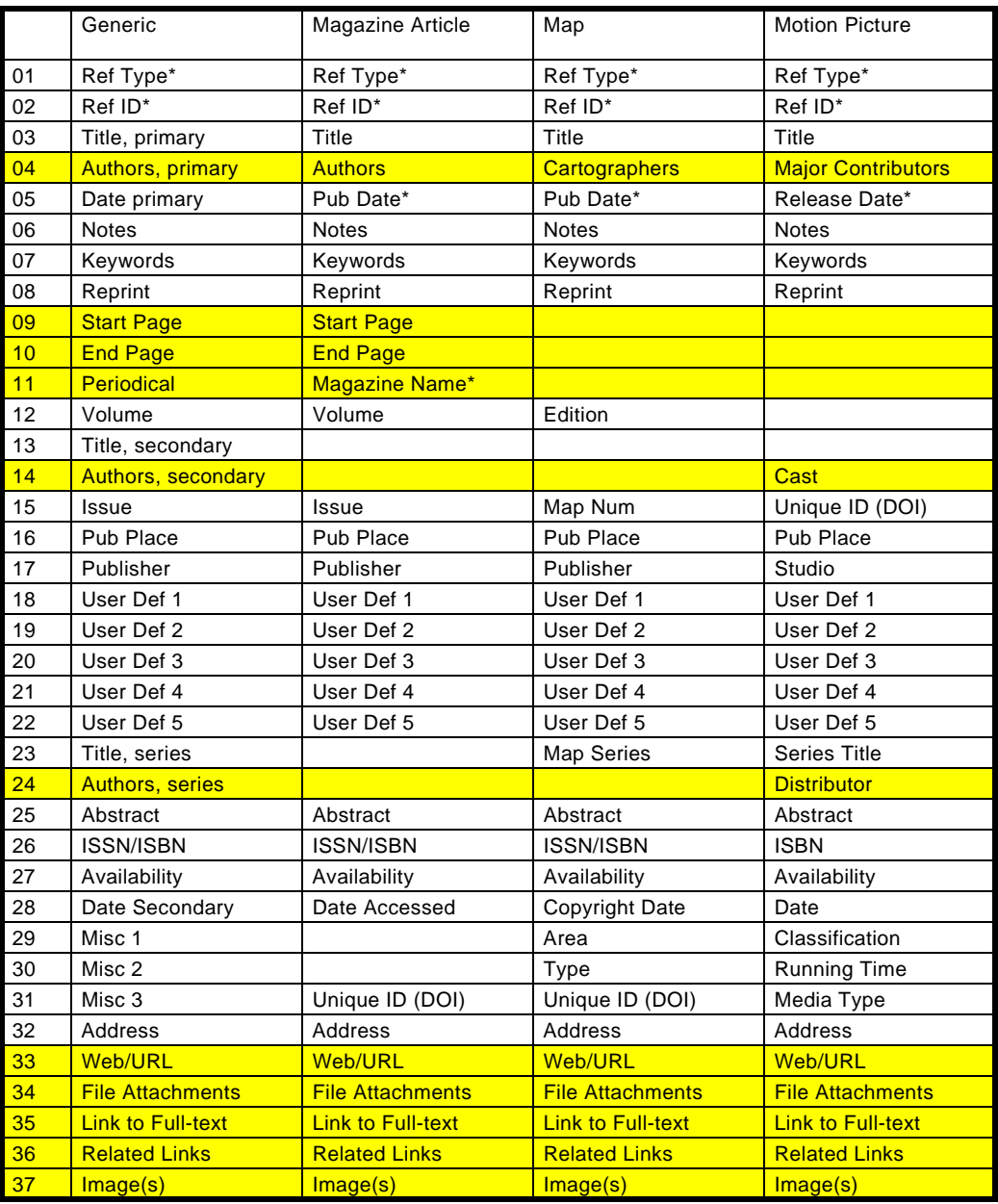
<span id="page-576-0"></span>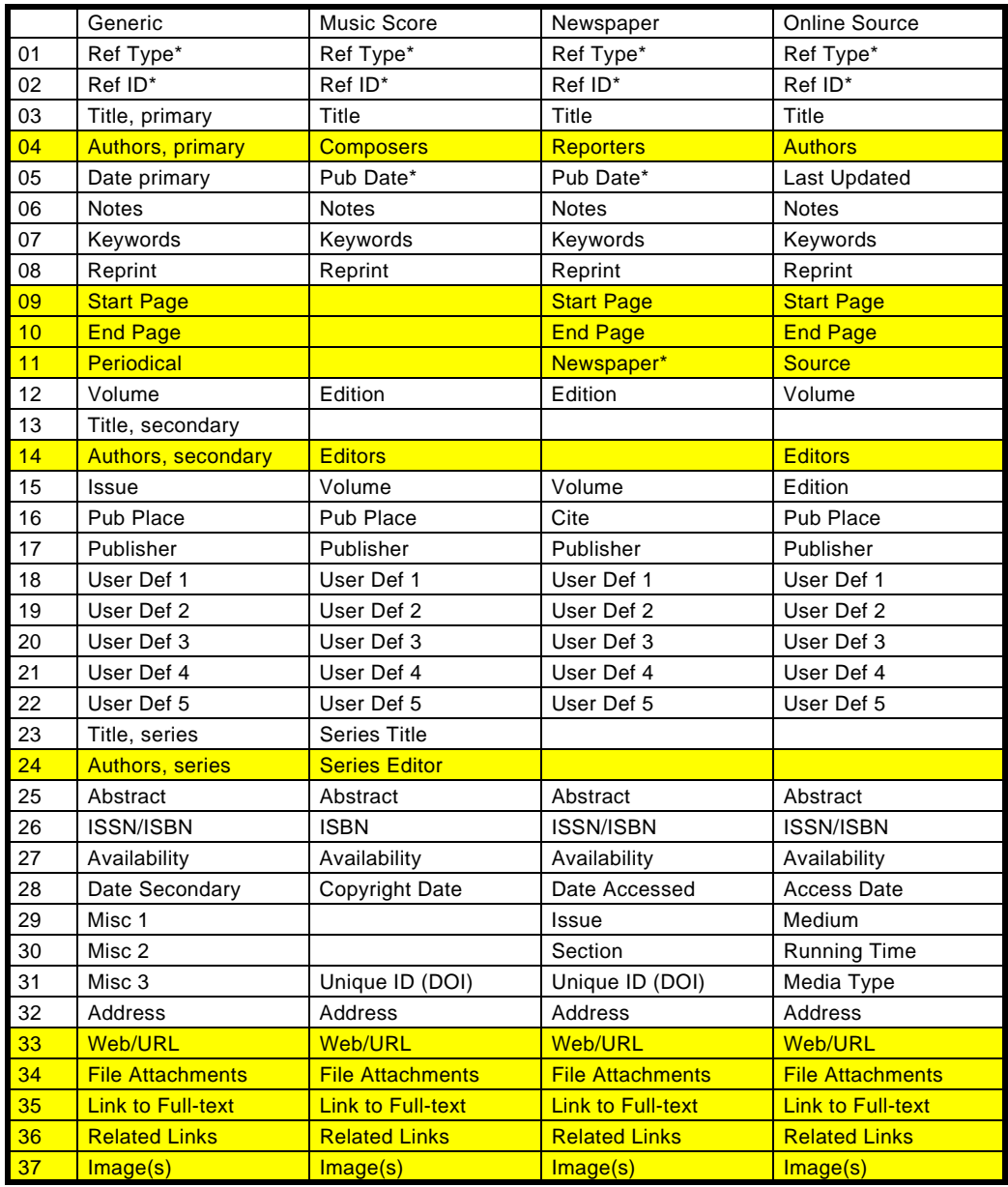

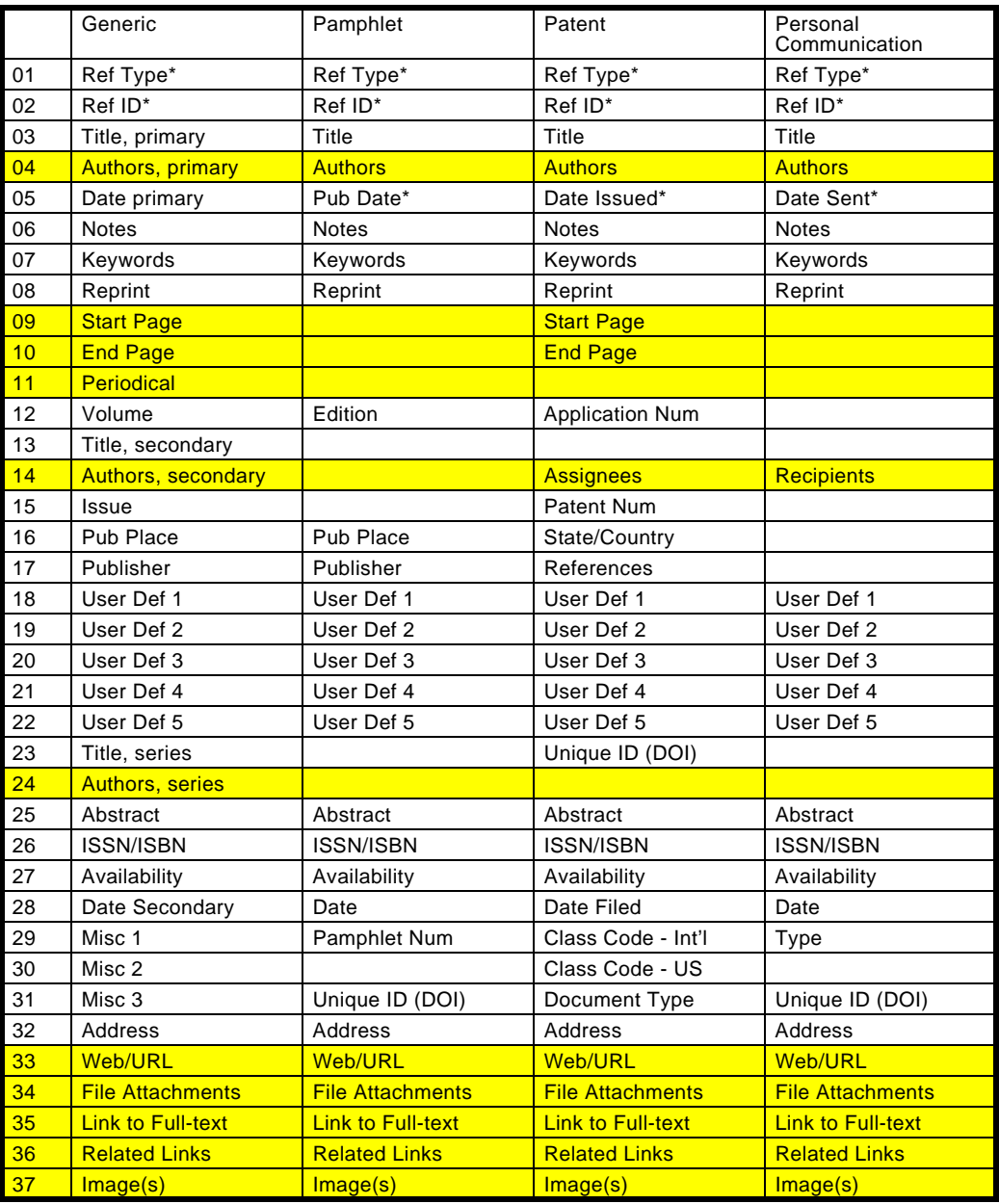

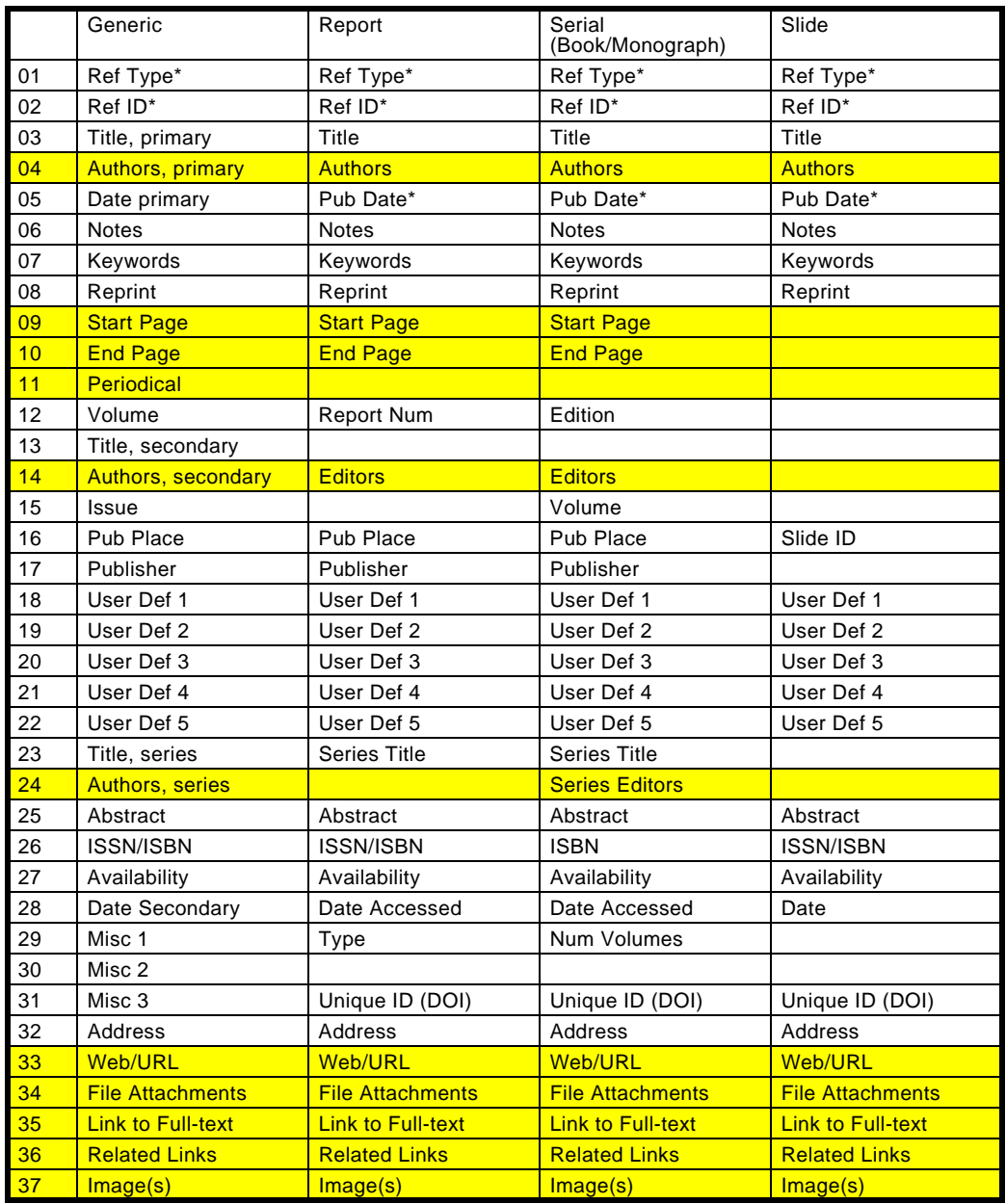

<span id="page-579-0"></span>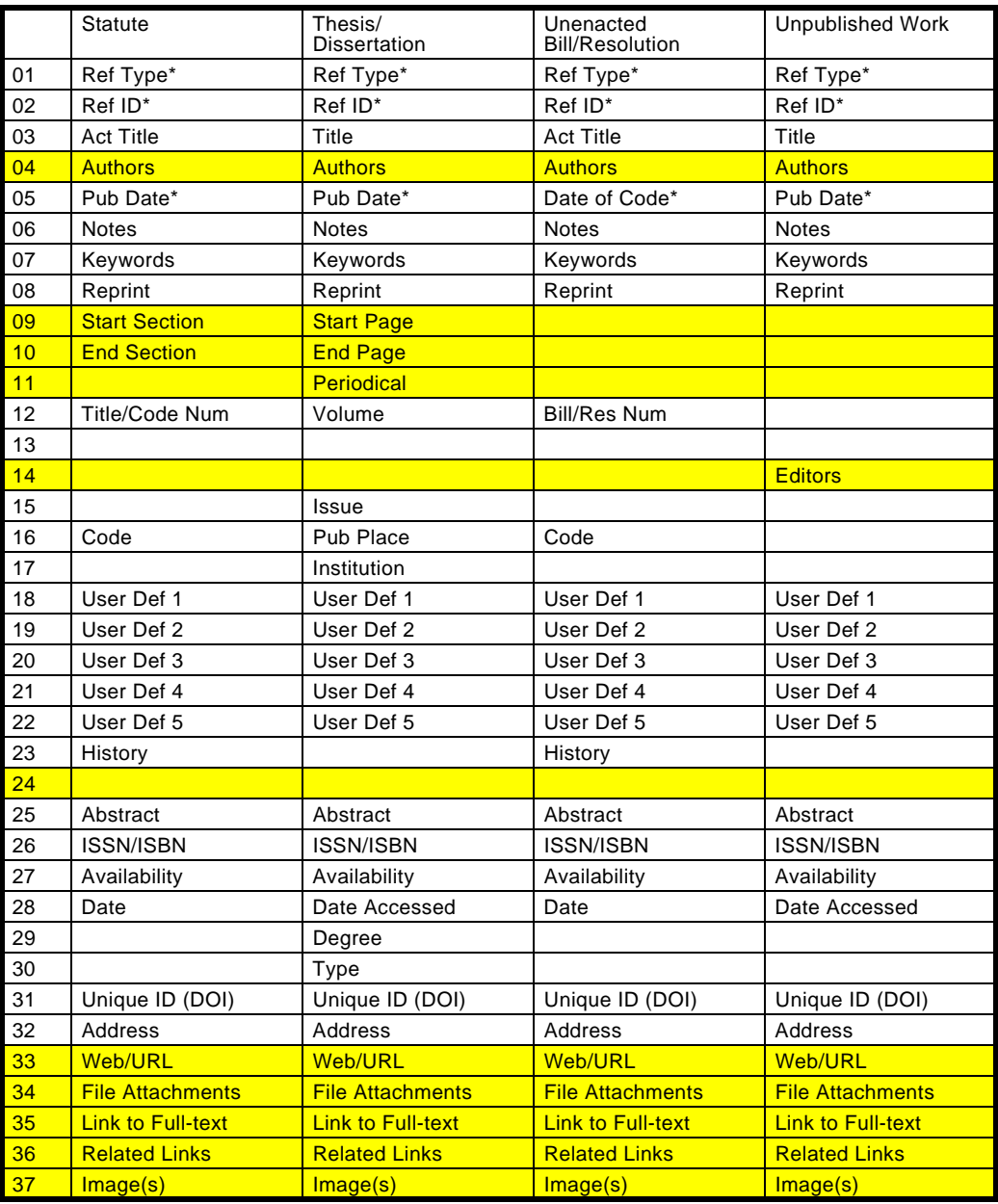

# **Appendix D RIS Format Specifications**

### **Contents**

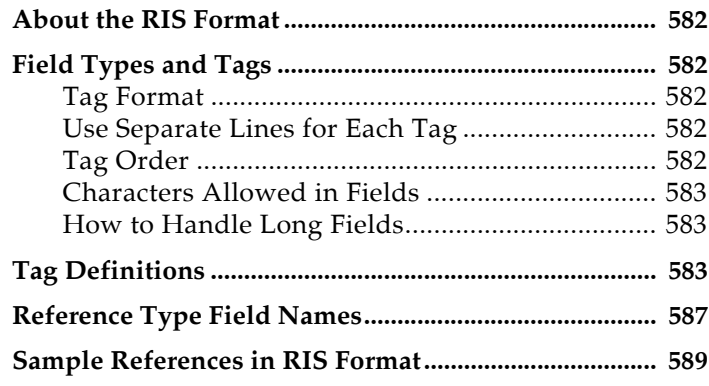

## <span id="page-581-0"></span>**About the RIS Format**

<span id="page-581-5"></span>The complete specification for the RIS format is provided here for your convenience. It is probably the most flexible format in which to change any references you want to import into Reference Manager. For importing instructions, see [Chapter 7.](#page-172-0)

Once your records are in the RIS format and saved as text, you can easily Import those references using the RIS filter.

All reference types supported by Reference Manager are supported by the Import filter designed for the RIS format.

## <span id="page-581-1"></span>**Field Types and Tags**

Each reference is composed of a variable number of fields, and each field is preceded by a six-character label or "tag." Some tags are specific only to certain reference types. Each tag must be in a specific format, and certain other rules apply to all tags. This information is provided below.

<span id="page-581-4"></span><span id="page-581-3"></span><span id="page-581-2"></span>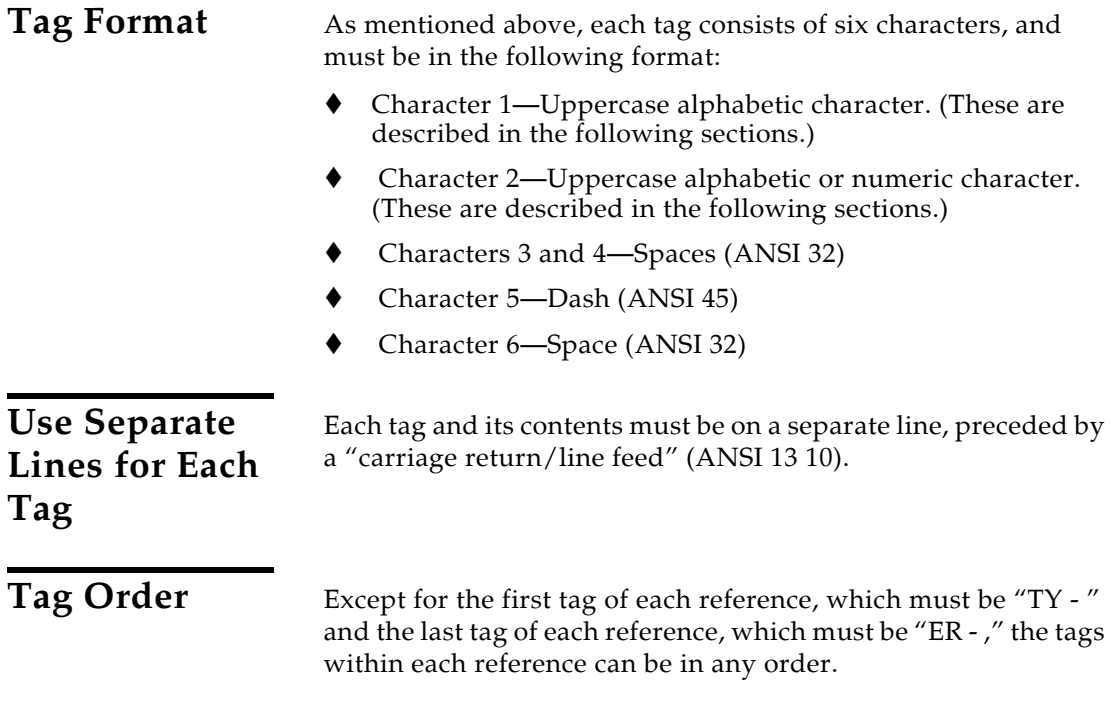

<span id="page-582-2"></span><span id="page-582-1"></span><span id="page-582-0"></span>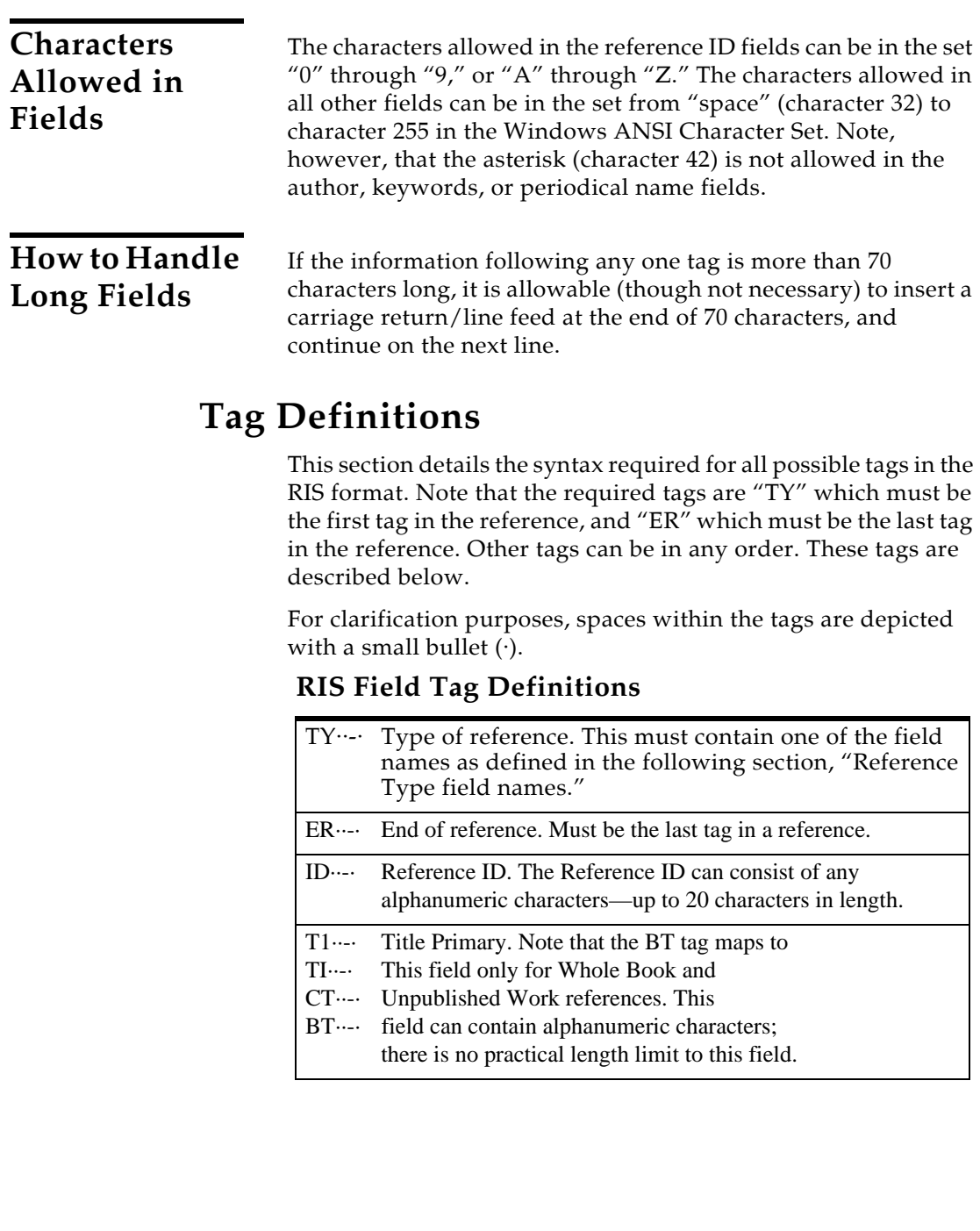

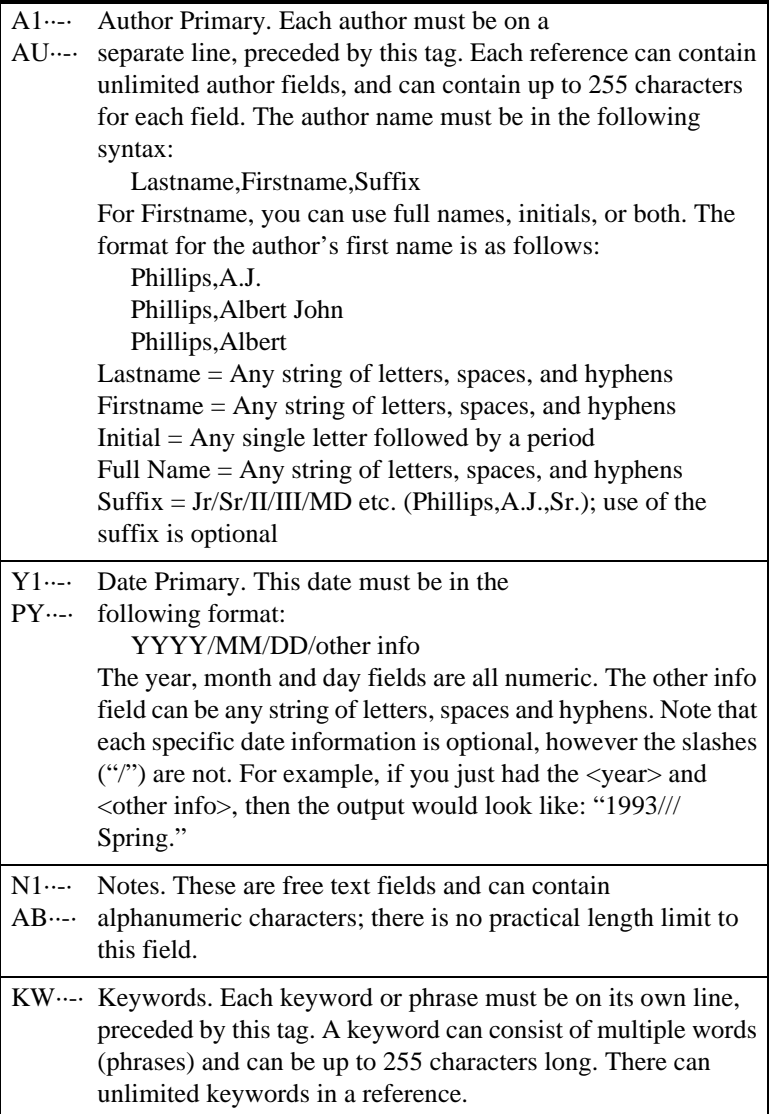

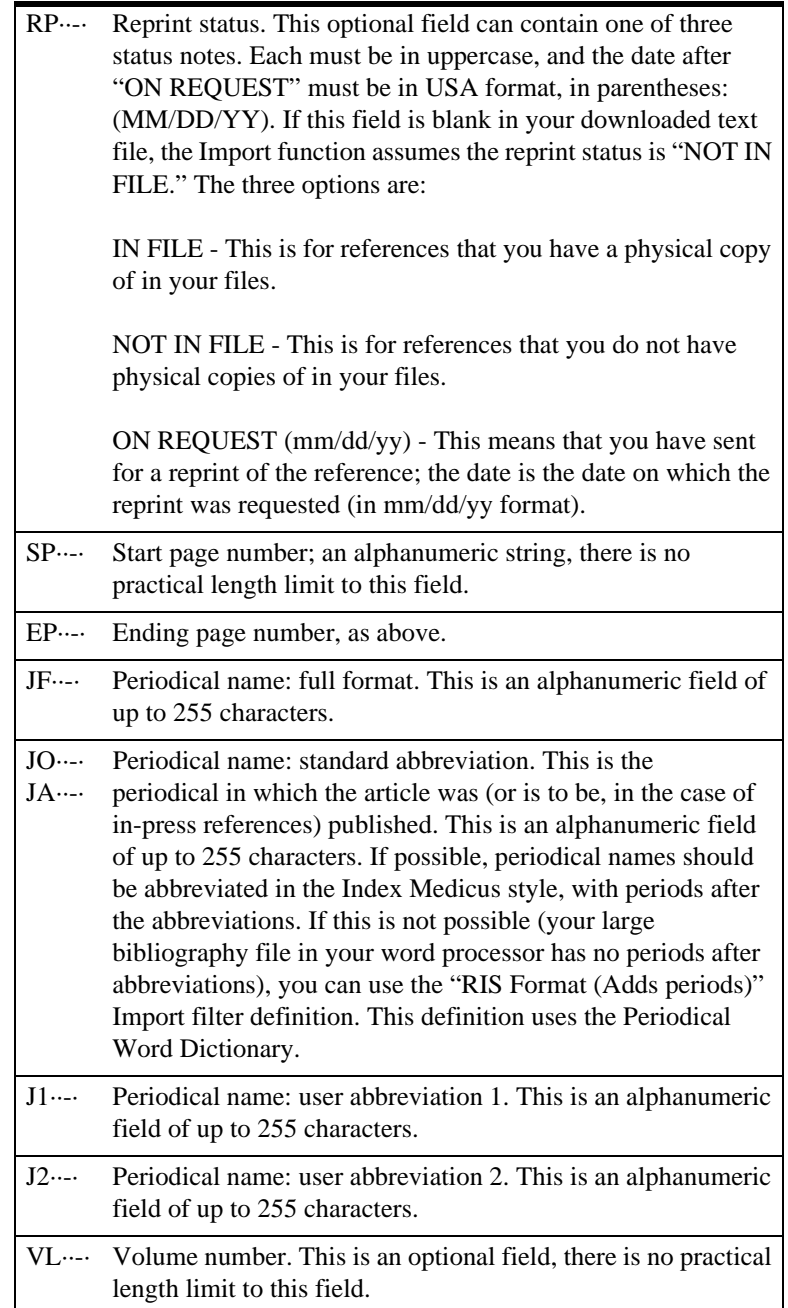

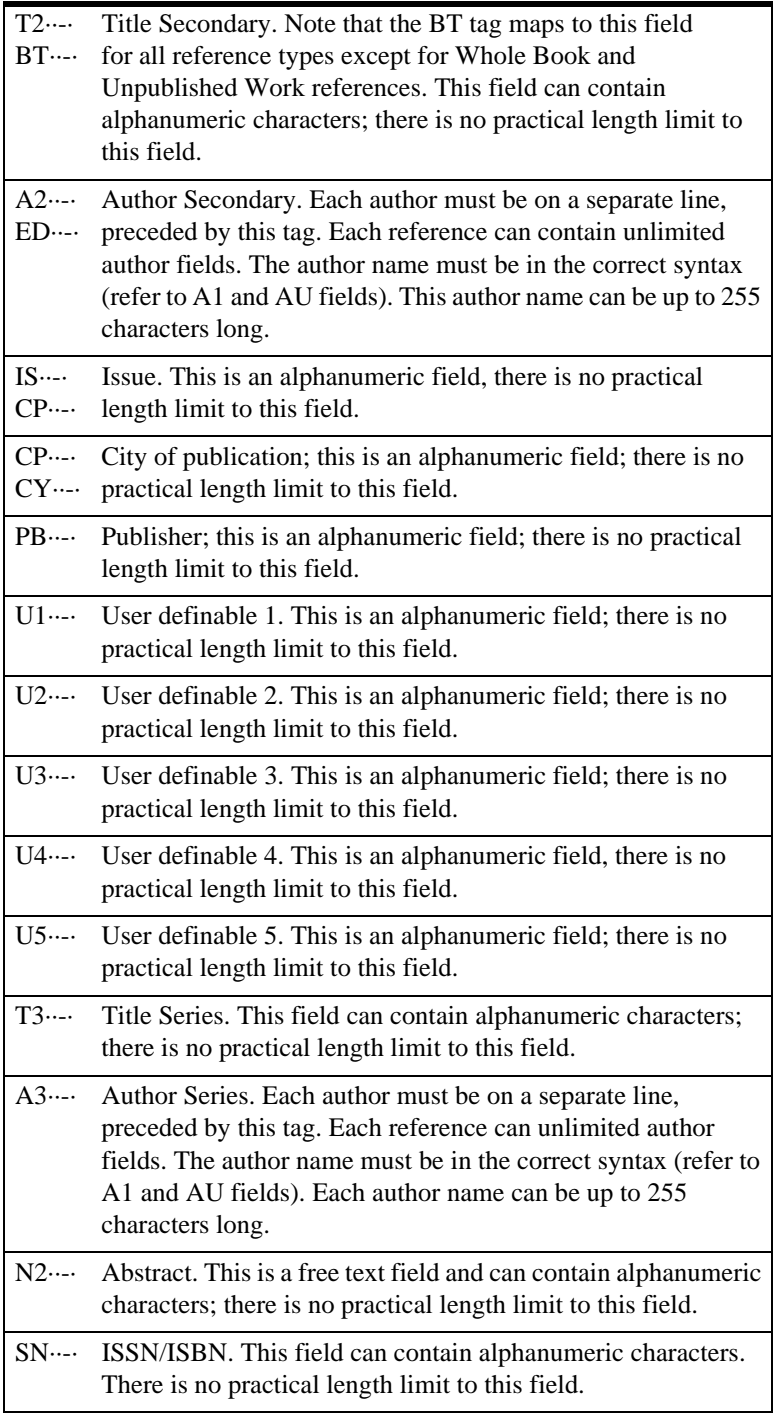

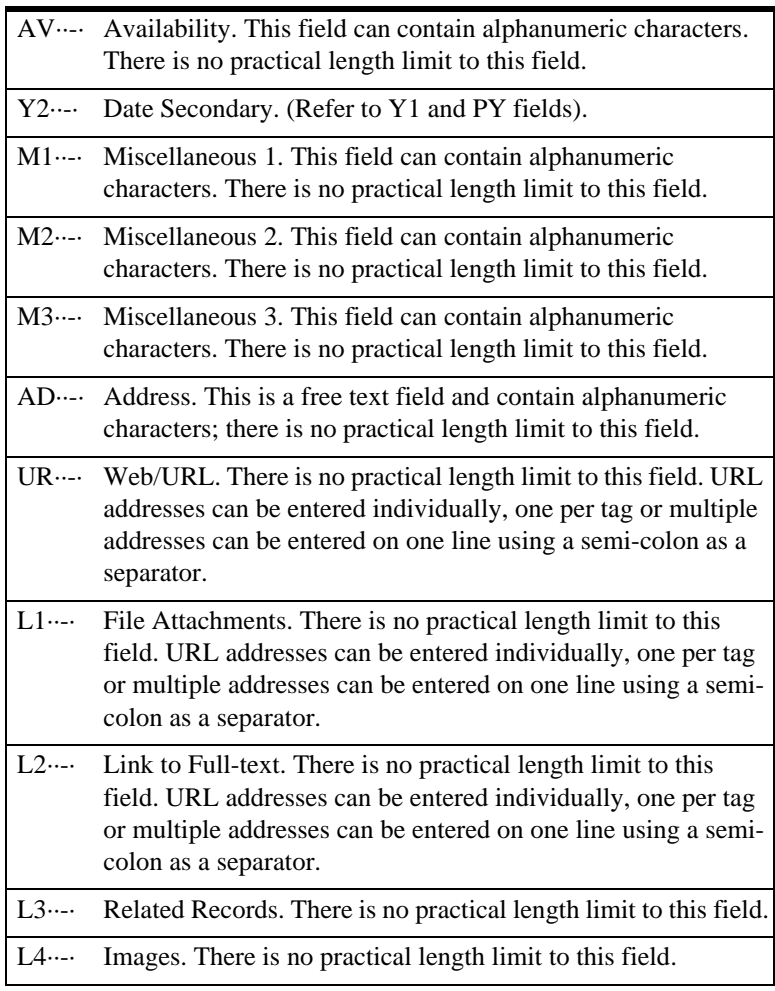

## <span id="page-586-0"></span>**Reference Type Field Names**

The following table lists the valid reference type field names that can be used in the reference type field when importing references into Reference Manager.

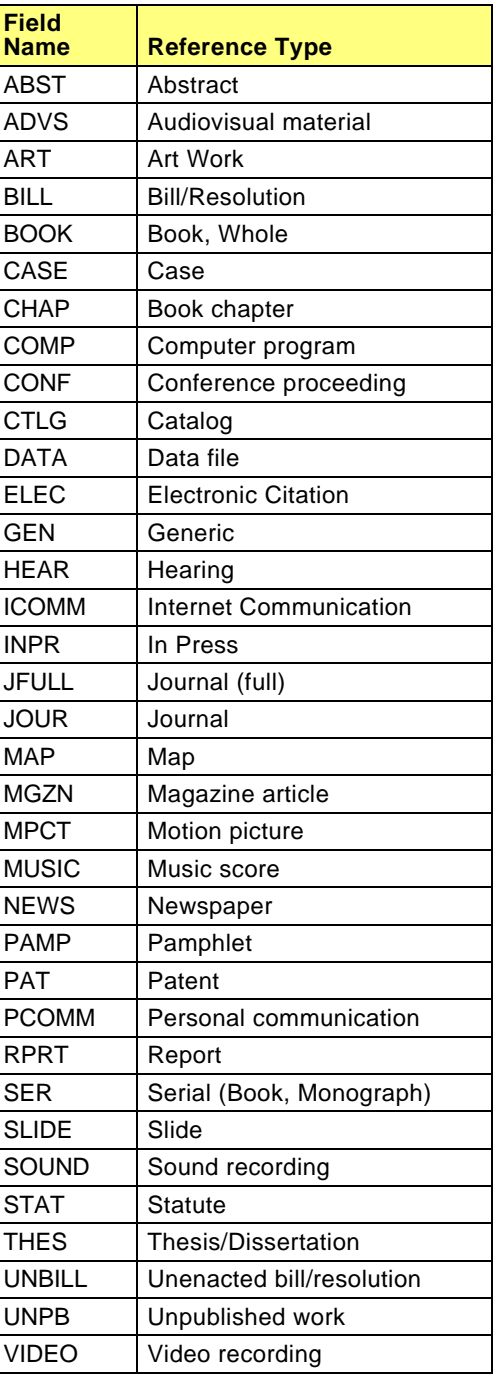

## <span id="page-588-0"></span>**Sample References in RIS Format**

Following are some example references in RIS format. Use these to see exactly how references should look before you import them into the Reference Manager database using the Import feature.

Two variations of the RIS import format are provided in the Import module: "RIS Format" and "RIS Format (Add periods)." The periodical name abbreviations in this sample have periods after them. Therefore, you would use the standard "RIS Format" to import them. If there were no periods after the periodical abbreviations, you would choose "RIS Format (Add periods)" when importing.

The sample references here are, in order, a journal reference, a patent reference, a conference proceeding reference, a report reference, a book chapter reference, and a book whole reference. Field information longer than one line (for example, "TI - ") is shown here with continuation lines indented for ease of reading only. In practice, you can simply word wrap these lines, without the leading spaces.

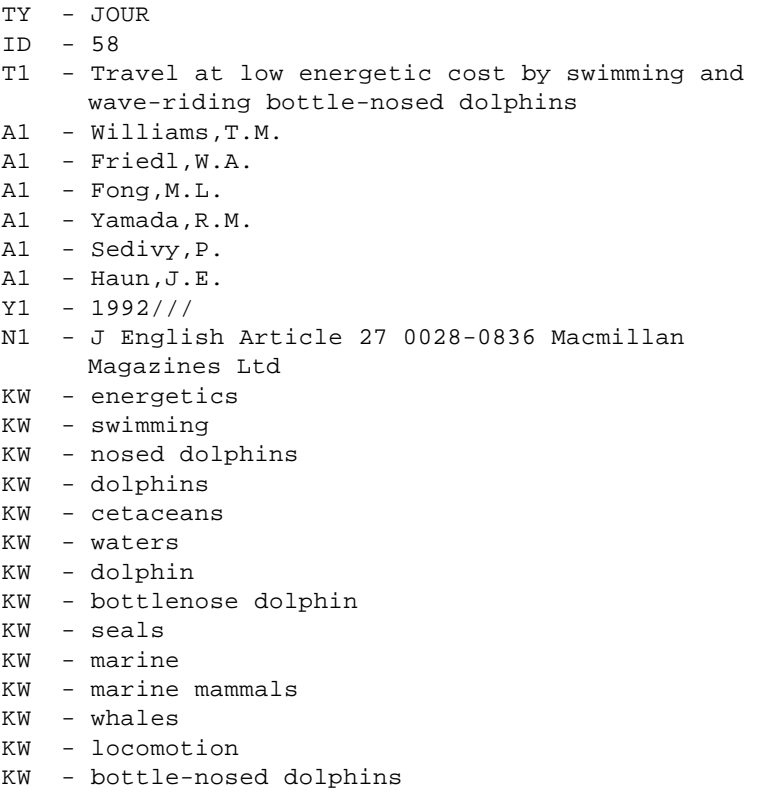

- KW bottle-nosed dolphin
- KW bottlenosed dolphins
- KW animals
- RP NOT IN FILE
- SP 821
- EP 823
- JF Nature
- VL 355
- $IS 6363$
- N2 Over the past 50 years there has been much speculation about the energetic cost of swimming and wave-riding by dolphins 1- 11. When aligned properly in front of the bow of moving ships 1- 3, in the stern wake of small boats 4,5, on wind waves 6, and even in the wake of larger cetaceans 7-9, the animals appear to move effortlessly through the water without the benefit of propulsive strokes by the flukes. Theoretically, body streamlining as well as other anatomical and behavioural adaptations contribute to low transport costs in these animals. The economy of movement permitted by wave-riding has been perceived as an energetic advantage for the swimming dolphin 2,310, but has been hard to prove in the absence of physiological data for exercising cetaceans. Here we determine the aerobic and anaerobic costs of swimming and wave-riding in bottlenose dolphins and find that the minimum cost of transport for swimming dolphins is  $1.29 +/- 0.05$  j kg-1 m-1 at a cruising speed of 2.1 m s-1. Aerobic costs are nearly twice as high for swimming 12. seals and sea lions, and 8-12 times higher for human swimmers wave-riding by dolphins provides additional benefits in terms of speed. The results indicate that behavioural, physiological and morphological factors make swimming an economical form of high-speed travel for dolphins
- AV USN, CTR OCEANS SYST, HAWAII LAB, POB 997, CODE 511, KAILUA, HI 96734
- ER -
- TY PAT
- ID 185
- T1 Method for intravenous injection of medicinal preparation for bottle- nosed dolphins
- A1 Semenov,V.A.
- A1 Kavunnik,A.M.
- A1 Rodin,I.A.
- Y1 2003/06/20/
- N1 DC P32 (Dentistry, bandages, veterinary, prosthesis)
- KW Animal
- KW blood
- KW dolphin
- KW dolphins
- KW nosed dolphins
- KW nosed-dolphin
- KW Pressure
- KW WATER
- RP NOT IN FILE
- A2 UNIV KUBAN AGRIC
- IS RU2206293-C1
- N2 NOVELTY Medicinal preparation is injected under pressure exceeding that of circulation in blood vessel into vein of two lobes of tail fin from their dorsal and ventral sides at the angle of 40-45 deg. against tail's surface. Animal should be fixed with the help of stretcher fixed by both handles from the side of dolphin's head to provide it to be covered with water, and from the side of its tail stretcher's handles are intercrossed to be fixed with the tail at the edge pool's border. Thus, discomfort and traumatism in animal is removed, possibility for intravenous injection of medicinal preparations is provided due to excluding dependence from vascular spasming. USE - Veterinary medicine. ADVANTAGE - Higher efficiency. 3 dwg, 1 ex
- ER -
- TY CONF
- ID 110
- T1 Rate of increase in harbor porpoise populations: estimation and uncertainty
- A1 Caswell,H.
- A1 Brault,S.
- A1 Read,A.
- A1 Smith,T.
- A1 Barlow,J.
- $Y1 1995///$
- KW harbor porpoise
- KW porpoise
- KW working paper
- RP NOT IN FILE
- $VL SC/47/SM28$
- CY Dublin, Ireland
- PB International Whaling Commission Scientific Committee
- $Y2 1995$ ///
- $E_{\rm F}$
- TY RPRT
- ID 107
- T1 Addressing Incidental Mortalities of Harbour Porpoise (Phocoena phocoena) in Groundfish Fisheries of Atlantic Canada
- A1 Woodley,Thomas H.
- Y1 1995///
- N1 International Marine Mammal Association, Inc. (IMMA) is currently reviewing the management of harbour porpoise (Phocoena phocoena) populations in the Northwest Atlantic. Recently, the harbour porpoise was afforded threatened status by the Committee on the Status of Endangered Wildlife in Canada (COSEWIC) as a result of high incidental mortality occurring in the gill net fishery along the East coast of North America
- KW porpoise
- KW phocoena-phocoena
- KW Atlantic
- KW Canada
- KW marine
- KW marine mammals
- KW status
- KW east coast
- KW coast
- KW gill net
- KW porpoises
- KW bay
- KW separation
- KW contaminant
- RP NOT IN FILE
- $EP = 23$
- VL Technical Rpt 95-02
- CY Guelph, Ontario Canada
- PB International Marine Mammal Assoc., Inc.
- N2 In the Northwest Atlantic, many harbour porpoises are killed annually in the groundfish gill net fishery. It is believed that harbour porpoises in this region belong to one of 4 separate subpopulations, Western Greenland, Newfoundland/ Labrador, Gulf of St. Lawrence and the Bay of Fundy/Gulf of Maine. This separation is based on distributional, life history, genetic, and contaminant data collected on porpoises from these regions. Management measured are now being

initiated in the US and Canada to address this problem, and include time and area closures on the gill net fishery, and acoustic modifications to gill nets. M1 - Technical ER - TY - CHAP ID - 130 T1 - Evidence of self-awareness in the bottlenose dolphin (Tursiops truncatus) A1 - Marten,K. A1 - Psarakos,S. Y1 - 1994/// KW - bottlenose dolphin KW - dolphin KW - tursiops KW - tursiops truncatus KW - tursiops-truncatus KW - truncatus KW - animals RP - NOT IN FILE SP - 361 EP - 379 T2 - Self-Awareness in Animals and Humans: Developmental Perspectives A2 - Parker,S A2 - Boccia,M. A2 - Mitchell,R. CY - New York PB - Cambridge University Press ER - TY - BOOK ID - 92 T1 - Whales: friendly dolphins and mighty giants of the sea A1 - Watson,J.W. A1 - Amundsen,R.E. Y1 - 1975/// N1 - Includes index KW - whales KW - dolphins KW - habitat KW - whales juvenile literature KW - dolphins juvenile literature KW - whale KW - dolphin RP - NOT IN FILE CY - New York

- PB Golden Press
- N2 Describes the physical characteristics, habits, and natural habitat of the different species of whales and dolphins

ER -

## **Glossary**

#### **Boolean Operator**

A Boolean operator is one of the connecting terms AND, OR, or NOT, used to combine search items. A matching reference must meet both of the conditions connected by the AND, so AND narrows the search compared to using either search item alone. OR is used to find records that match either of the conditions connected by the OR operator, and so widens the search. NOT is used to find any records that do not match the search item following it.

#### <span id="page-594-0"></span>**Cite While You Write (CWYW)**

Cite While You Write software is installed with the Reference Manager program for use with Microsoft Word 2003 or 2007. In Word 2003 it integrates a *Reference Manager 12* submenu of commands into the *Tools* menu for quick and easy insertion and formatting of citations and bibliographies. In Word 2007 it integrates a Reference manager 12 tab on the ribbon. Instant formatting and a traveling database that contains full reference information make Cite While You Write the easiest and most efficient way to cite references and create a bibliography.

Cite While You Write software is installed with the Reference Manager program for use with WordPerfect 9, 10, 11, 12, or 13. It integrates Reference Manager commands into a *Reference Manager* submenu on the *Tools* menu of WordPerfect and allows for a streamlined formatting process to cite references and create a bibliography.

#### <span id="page-594-1"></span>**Continuation Line**

Continuation lines are second or subsequent lines of data belonging to a single tag, and are typically described in the context of a data file to be imported by Reference Manager. Reference Manager uses the indent level for continuation lines in order to distinguish text containing reference data from text containing instructions, prompts, and other miscellaneous text from your database's interface. Continuation lines need to be consistently indented the same number of spaces from the left margin. For example, the continuation lines below are indented four spaces from the left margin.

AB- A single-subject research design that used multiple baselines across behaviors compared traditional adaptations to adapted computer technologies.

#### **Data File**

A data file consists of the records captured or saved from a reference database, whether from an online database or from a CD-ROM. A data file must be a **text file** in order for its records to be imported by Reference Manager into a Reference Manager database.

#### **Database**

In the context of using Reference Manager, a "database" is the term for your Reference Manager database of references, which is typically a collection of bibliographic data. It consists of one or more references, each containing one or more fields of information, such as the name of the author, title of publication, year of publication, and so on. When you

choose *Open* from Reference Manager's *File* menu, you open a database. The references are displayed in a Database window.

#### **Default**

A default is a value, action, or setting that a computer system or program will assume unless the user intervenes to override it.

#### **Delimiters**

Delimiters are punctuation that separates one term or field (or any piece of data) from another. Delimiters are used in the context of temporary citation markers (the curly braces are default delimiters that identify the temporary citations in the body of your text) and term lists.

#### **Diacritics**

Diacritics are phonetic variations, such as accents, associated with a letter. When using the *Sort References* command or formatting a bibliography, Reference Manager sorts diacritical characters according to the rules of the language that is selected on the Sort References dialog. Characters with diacritics are sorted differently in English, Spanish, Swedish, and other systems. Diacritical marks are significant in searches, as letters such as é, ü and î match only those letters exactly. Thus, a search for "résumé" does not find "resume."

#### **Field**

A field refers to a part of a Reference Manager reference, such as the author, year, or title. In the Reference Manager Reference window, each field is displayed as its own section, containing a separate piece of information, such as author names or keywords. Fields are arranged in Reference Manager styles to show how the data should be formatted. They are arranged in Reference Manager import filters to show how the tagged data should be imported. Reference Manager allows for up to 37 fields in each reference.

#### <span id="page-595-0"></span>**Field Codes**

Cite While You Write inserts hidden field codes around and inside your formatted citations in Word or WordPerfect. These hidden codes contain reference information, and allow Reference Manager to format, unformat, and reformat citations within your word processor.

#### **Field Tag**

A field tag is an abbreviated way of identifying the contents of the data that follows. Field tags frequently use the first two characters of the corresponding data, as in "AU-" for AUthor, "TI-" for *TItle, or "SO-"* for *SOurce*. Other field tags use a combination of the two naming conventions, as in "SO-<PY>" for the SOurce's Publication Year.

#### <span id="page-595-1"></span>**Filter**

A filter is a file consisting of one or more **Reference Type templates** that instruct Reference Manager how to interpret and import data into the corresponding fields in Reference Manager. Filters are selected as import options when you choose the *Import Text File* command from Reference Manager's *File* menu. Reference Manager comes with a variety of filters, each designed for a specific database. You may also create your own filters, or modify any of those supplied with the program using the Import Filter Editor. Filters are

stored in the Import folder in the Reference Manager 12 folder; you may browse the list of filters by choosing *Open* from the *File* menu in the Import Filter Editor.

#### **Firewall**

Firewalls are security measures that restrict access between computers and the Internet. In order to search **Z39.50** servers over the Internet, your network administrator may need to allow access to certain port numbers.

#### <span id="page-596-1"></span>**Generic Fields and Reference Types**

The Generic reference type includes the complete set of 37 fields that are available in Reference Manager. It is "generic" in that it is not specialized for a specific type of reference (such as a book or a journal article). Reference Manager has a fixed set of "generic" fields that provides the basis for all specific fields used in the different reference types. The generic field names are not worded to be reference type-specific (for example, the generic field name "Author" is equivalent to "Reporter" for a newspaper article or "Artist" for the Art reference type). Generic field names are used throughout Reference Manager (for example, in the Sort References and Search dialogs) to refer to a similar category of fields that can be found in the different reference types. When you choose a generic field name in any of these dialogs, it refers to all fields in that row of the Reference Types table (see [Reference Types and Fields on page 569\)](#page-568-0).

#### **Global Editing**

Global editing commands allow you to make editing changes to a group of records at the same time, rather than having to edit each record individually. *Find/Replace* searches for text in your database, and either deletes that text or replaces it with other text that you specify. In order to access any global editing commands, you must open the database with Read-Write Exclusive access rights.

#### <span id="page-596-0"></span>**Indexed Fields**

Indexed fields are those fields from which a complete list of terms is compiled. The lists contain internal pointers to the references that contain each term. These are not full-text fields, but rather fields that contain fairly short "keys" of information. Indexed fields include: Ref Type, Ref ID, Authors, Periodical, and Keywords.

The Quick Retrieval command searches indexed fields, which is why it is so fast. On the Search window, you can select "All Indexed Fields," in the Field column for a quick search of indexed fields.

#### <span id="page-596-2"></span>**Information Provider**

An information provider is a service that provides access to one or more databases, whether to an online or CD-ROM database. Examples of information providers include Ovid, SilverPlatter, and STN.

#### **In-text Citation**

An in-text citation is the brief citation to a reference that appears in the body of the text of a paper. Typically this is just the author name and year in parentheses, or a bibliography number.

#### **Keyword**

A keyword is a term that helps identify a record, and that is used for efficient searching. Also known as a descriptor, index term, subject term, or subject. Multiple entries (words or phrases) can be entered in the Keywords field of a reference.

#### <span id="page-597-0"></span>**Literal Text**

Literal text consists of any text in a data file that does not correspond to a **field** in Reference Manager. Literal text must be included in a filter in order for Reference Manager to parse multiple pieces of information found in a single tag in a record to the corresponding field or fields in Reference Manager. Examples of literal text include punctuation used to separate one piece of information from the next, as well as any identifying text, such as "vol." for Volume, or "pp." for Pages.

#### <span id="page-597-2"></span>**MARC (MAchine Readable Cataloging)**

MARC is a standardized format developed by the Library of Congress for producing machine-readable bibliographic records. MARC uses numeric tags such as tag 100 for Personal Author, and tag 245 for the Title.

#### **Non-Indexed Fields**

Non-indexed fields are full-text fields of variable length. All fields are non-indexed fields *except* Ref ID, Authors, Periodical, and Keywords. Reference Manager must do a full-text search of non-indexed fields.

The Quick Retrieval command does not search non-indexed fields; on the Search window, you can select "All Non-Indexed Text Fields," in the Field column to search non-indexed fields.

#### **Online Database**

An online database is the term used for databases available online using Reference Manager's *Internet Search* command. These are typically databases that are accessible on a Z39.50 server. They include database catalogs and other bibliographic reference databases. An Internet connection is required to access an online database.

#### <span id="page-597-1"></span>**Online Session Log**

When using the *Internet Search* command to search and retrieve references from online remote databases, Reference Manager maintains a log file to record communication status messages with the remote database. Online session log can be viewed by clicking the log file icon on the Search toolbar.

#### **Output Style**

An output style is a file that, in conjunction with the reference type for a particular reference, controls the output format of in-text citations and references in a bibliography. Each output style that you use is stored in a separate file and can be used by more than one database. An output style contains instructions that tell Reference Manager which fields to print, in what order, and with what associated punctuation. It may also include additional font or style instructions. Output styles are often referred to simply as **styles**.

#### **Proxy Server**

A proxy server is a server that all computers on a local network have to go through before accessing information on the Internet. By using a proxy server, an organization can

improve network performance and filter what users connected to the network can access. Proxy servers are also used to help prevent unauthorized access to a private network.

#### **PubMed**

PubMed is the National Library of Medicine's online public access version of their MEDLINE database. You can directly search PubMed and save records with the *Internet Search* command on Reference Manager's *Tools* menu.

#### **Reference Types**

A Reference Manager database can contain references from a variety of different sources, such as books, journal articles, and newspaper articles. We call these different sources **Reference types**. Reference Manager provides built-in forms for these and other common reference types.

#### **Sort**

A sort defines how a set of references is ordered on a field by field basis, in either alphabetic or numeric order. Fields are sorted from left to right by character. Quotation marks, parentheses and other punctuation marks are considered during a sort, except when comparing title fields. In an alphabetic sort, punctuation comes first, then numbers, then the letters A-Z. Within a sort level, the sorting of diacritics (accented characters) is determined by the language setting.

#### **Subject Bibliography**

A subject bibliography is a bibliography with sorted references grouped under sorted Subject Headings. Typical headings group references by Keyword, Author, or Journal Title, but you can base headings on any Reference Manager field or combination of fields.

#### **Styles**

Styles are the files that Reference Manager uses to determine how to arrange references for a wide variety of bibliographic formats. Styles are typically for specific journals, though they can also be based on more general style guides such as the Chicago Manual of Style or the MLA Handbook. Reference Manager provides hundreds of preconfigured styles in the Styles folder of your Reference Manager 12 folder. To preview and browse through these styles, choose *Bibliography* from the *Tools* menu, and select *Open Output Style*. Styles are used to determine the format of references in the preview pane of the Database window as well as when you use the *Print, Export, Format,* and *Generate Bibliography* commands. They are also referred to as **output styles**.

#### **Subscription Databases**

Subscription databases are online bibliographic databases that require payment or some form of authorization to enable you to connect (as opposed to "free" databases or database catalogs). For more information about these databases, contact the individual information providers.

#### **Tagged Data**

Tagged data consists of an identifier, typically a **field tag**, in the left margin of a **data file**, followed by text for one or more **fields** of information. Data must be consistently tagged if it is to be read by Reference Manager into the appropriate fields in Reference Manager.

#### **Term Lists**

Each database has preconfigured term lists for authors, periodicals, and keywords. The term lists maintain a list of the names or words entered into the corresponding fields. They are used to help with data entry by suggesting terms as you type. The Periodicals term list can also be used to store various abbreviations of the journal names and later use those abbreviations as needed in bibliographies.

#### **Text File**

A text file consists entirely of characters that can be typed from a standard keyboard. A text file may contain any character from the English alphabet, punctuation marks, spaces, and numbers. A text file cannot contain any control characters or text styles used by a word processor to format text. Reference Manager can only import records captured or saved as text files, and cannot read files saved in a word processor format. Reference Manager can export references to a text file, but cannot apply styles within the text file with the exception of the XML export style.

#### **Traveling Library**

When you use Reference Manager's Cite While You Write commands in Word, each formatted citation in your document is saved with field codes that embed reference data in the document. The paper contains a "traveling library" of Reference Manager references cited. This makes it easy to use your document on other machines and share your document with colleagues.

#### **URL**

A URL, or Uniform Resource Locator, can be used to specify the location of any resource available on the Internet (typically for Web pages or FTP sites). A common format for a URL for a Web page is [http://www.refman.com.](http://www.refman.com)

#### **Web of Science**

The ISI Web of Science is the Web interface for access to the ISI Citation Databases, which cover over 8,500 international journals in the sciences, social sciences, and the arts and humanities. Through ISI Links, the Web of Science also offers navigation to electronic fulltext journal articles, genetic information, and chemical and patent databases.

Search the Web of Science just as you would search any other remote database. Your search results are copied directly to the Reference Manager database of your choice.

#### **Z39.50**

Z39.50 is a NISO protocol that describes the search and retrieval of information from remote databases. It is primarily used for data retrieval from bibliographic databases.

## **Index**

## **Symbols**

[« and » group operators 388,](#page-387-0) [407,](#page-406-0) [410](#page-409-0) [{ and } citation delimiters 291,](#page-290-0) [501](#page-500-0) [@ symbol \(cited pages\) 295](#page-294-0) \* asterisk [in retrieved references 159](#page-158-0) [in search strategies 220,](#page-219-0) [222](#page-221-0)

## **A**

[abbreviate author list 415](#page-414-0) [abbreviated reference list, printing 345](#page-344-0) [abbreviations for periodical names 268](#page-267-0) absolute path [attachment option 495](#page-494-0) [converting to relative path 133](#page-132-0) [definition 132](#page-131-0) [Abstract field 119](#page-118-0) [searching 220](#page-219-1) [Abstract reference type 570](#page-569-0) [access rights 96](#page-95-0) [access-restricted databases 152](#page-151-0) [Add-in \(see CWYW\)](#page-318-0) adding [commonly used phrases 121](#page-120-0) [dictionaries for spell checking 141](#page-140-0) [references 112](#page-111-0) [search lines 225](#page-224-0) [suffix text to a citation 294](#page-293-0) [terms to a term list 255](#page-254-0) [additional text, in styles 409](#page-408-0) [Address field, searching 220](#page-219-1) [agencies, entering as authors 117](#page-116-0) [American English dictionary 142](#page-141-0) [And operator \(searching\) 216](#page-215-0) [anonymous works 117,](#page-116-1) [416](#page-415-0) [ANSEL 159](#page-158-1) [ANSI codes 127](#page-126-0) [Anthropology list, copying to Periodicals list](#page-256-0)  257 [Any fields, in an output style 406](#page-405-0) [APA 190](#page-189-0) [Apache 512,](#page-511-0) [565](#page-564-0) [Application tab 502](#page-501-0) [Arrow keys 88,](#page-87-0) [123](#page-122-0) [Art Work reference type 570](#page-569-1) [ASCII codes 127](#page-126-1)

[assigning reference IDs 491](#page-490-0) asterisks [in retrieved references 159](#page-158-0) [in search strategies 220,](#page-219-0) [222](#page-221-0) [Attach File option 495](#page-494-0) [Attachments option 495](#page-494-0) [attributes \(see search attributes\)](#page-159-0) [Audiovisual Material reference type 570](#page-569-2) [Author fields 116,](#page-115-0) [375](#page-374-1) [searching 220](#page-219-2) [Author List Tab 415](#page-414-1) [author name order 419](#page-418-0) [author names 116](#page-115-1) [abbreviating on output 415](#page-414-0) [adding to term lists 255](#page-254-1) [anonymous 117,](#page-116-2) [416](#page-415-0) [Author fields 375](#page-374-1) [citations 291](#page-290-1) [complex names 117](#page-116-3) [corporate 117](#page-116-0) [cross-referencing 260](#page-259-0) [entering 116](#page-115-2) [excluding from citations \(Word\) 287,](#page-286-0) [296](#page-295-0) [in temporary citations 291](#page-290-2) [initials 116](#page-115-1) [omitting from citations 291,](#page-290-3) [292,](#page-291-0) [296](#page-295-1) [quick searching 263](#page-262-0) [removing synonyms 260](#page-259-1) [Author Names tab 418](#page-417-0) [Author Separators tab 417](#page-416-0) [Author Text tab 419](#page-418-1) [author/keyword highlighting 492](#page-491-0) [Authors term list, printing 265](#page-264-0) [automatic settings 491](#page-490-0) [duplicate reference checking 233,](#page-232-0) [491](#page-490-1) [pop-up browser 485](#page-484-0) [reference IDs 492](#page-491-1) [scan for keywords 491](#page-490-2) [sort keywords 492](#page-491-2) [term list updating 252](#page-251-0)

### **B**

[backup, Reference Manager files 556](#page-555-0) batch operations [duplicate searching 235](#page-234-0) [scanning for keywords 182](#page-181-0) [sorting keywords 184](#page-183-0)

[bibliographic styles \(see styles\)](#page-384-0) bibliographies [\(see also creating bibliographies\)](#page-299-0) [\(see also subject bibliographies\)](#page-349-0) [adding citations later \(Word\) 289](#page-288-0) [by subject \(see subject bibliography\)](#page-349-1) [copy and paste 339](#page-338-0) [creating \(Word\) 300](#page-299-0) [creating \(WordPerfect\)](#page-329-0) [deleting \(Word\) 308](#page-307-0) [deleting \(WordPerfect\) 332](#page-331-0) [drag-and-drop 338](#page-337-0) [editing \(Word\) 307](#page-306-0) [editing \(WordPerfect\) 331](#page-330-0) [exporting 345](#page-344-1) [font \(WordPerfect\) 333](#page-332-0) [font and size \(Word\) 304](#page-303-0) [from multiple Word documents 306](#page-305-0) [from several papers \(WordPerfect\) 331](#page-330-1) [from Web Publisher 531](#page-530-0) [importing 192](#page-191-0) [including notes 288](#page-287-0) [layout \(Word\) 304](#page-303-1) [margins \(WordPerfect\) 333](#page-332-0) [modifying styles 401](#page-400-0) [moving \(Word\) 307](#page-306-1) [moving \(WordPerfect\) 332](#page-331-1) [reformatting \(WordPerfect\) 327](#page-326-0) [setting style definitions 403](#page-402-0) [settings in Word 303](#page-302-0) [spacing \(Word\) 304](#page-303-2) [spacing \(WordPerfect\) 333](#page-332-0) [title \(Word\) 304](#page-303-3) [bibliography layout settings 400](#page-399-0) bibliography settings indentation 401 numbering 400 [sort 400](#page-399-1) [spacing 401](#page-400-1) [title 400](#page-399-2) Bibliography Setup [Bibliography tab 343](#page-342-0) [General tab 342](#page-341-0) [Page tab 344](#page-343-0) [Bibliography tab 387,](#page-386-0) [403](#page-402-0) [subject bibliography 361](#page-360-0) [Bibliography tab, setup for printing 343](#page-342-0) [Bibliotech.dk 190](#page-189-1) [Bill/Resolution reference type 571](#page-570-0) [billing inquiries 19](#page-18-0)

[BioMed Central 190](#page-189-2) [BioMedNet 190](#page-189-3) [Bioscience list, copying to Periodicals list 257](#page-256-0) [BkWrAPI folder 28](#page-27-0) [locating 443](#page-442-0) [BkWrAPI.Z39 file 155](#page-154-0) [Blackwell Synergy 190](#page-189-4) [blank fields, searching for 224](#page-223-0) [blue text 253,](#page-252-0) [262,](#page-261-0) [492](#page-491-0) [BMJ 190](#page-189-5) bold text [applying in styles 411](#page-410-0) [entering in references 123](#page-122-1) [in subject headings 366](#page-365-0) [Book Chapter reference type 113,](#page-112-0) [571](#page-570-1) [Book, Whole reference type 113,](#page-112-1) [571](#page-570-2) [Boolean operators 148,](#page-147-0) [216,](#page-215-0) [221](#page-220-0) [braces as citation delimiters \(see citation](#page-290-0)  delimiters) [Brazilian dictionary 142](#page-141-1) [British English dictionary 142](#page-141-2) [browsing, automatic pop-up browser 485](#page-484-0) [Buffalo University 190](#page-189-6)

## **C**

[CABI-Direct 190](#page-189-7) [Canadian Journal of Communication 190](#page-189-8) [CANmarc 158](#page-157-0) [CAP file extension 443,](#page-442-1) [448,](#page-447-0) [449](#page-448-0) [capitalization 116](#page-115-3) [titles 116](#page-115-4) [case conversion, during importing 469](#page-468-0) [Case reference type 572](#page-571-0) [Casing Term Dictionary 181](#page-180-0) [Catalog reference type 572](#page-571-1) [CCLR 190](#page-189-9) changing [\(see also editing\)](#page-109-0) [display fonts 107](#page-106-0) [references 239](#page-238-0) [spelling 239](#page-238-0) [Character Map program 126,](#page-125-0) [130](#page-129-0) [Character Set Sort 246](#page-245-0) [character sorting 246](#page-245-1) [Check Syntax command, in styles 413](#page-412-0) [checking spelling 137,](#page-136-0) [138](#page-137-0) [Chemical list, copying to Periodicals list 257](#page-256-0) [Chemistry term list 28](#page-27-1) [CHM file extension 27](#page-26-0) [choosing the correct filter 187](#page-186-0)

[citation delimiters 280,](#page-279-0) [290,](#page-289-0) [291,](#page-290-0) [501](#page-500-0) [around notes 289](#page-288-1) [citation order, in-text citations 396](#page-395-0) [citation prefixes 292,](#page-291-1) [296](#page-295-2) [citation suffixes 286,](#page-285-0) [292](#page-291-2) citations [adding text after 294](#page-293-0) [adding to papers \(WordPerfect\) 324](#page-323-0) [copying \(Word\) 299](#page-298-0) [defining in a style 401](#page-400-2) [deleting \(Word\) 299](#page-298-1) [deleting \(WordPerfect\) 328](#page-327-0) [delimiters 396](#page-395-1) [field shading \(Word\) 503](#page-502-0) [formatted vs. unformatted \(Word\) 283](#page-282-0) [formatted vs. unformatted \(WordPerfect\)](#page-325-0)  326 [in endnotes \(WordPerfect\) 327](#page-326-1) [in footnotes \(Word\) 290](#page-289-1) [in footnotes \(WordPerfect\) 327](#page-326-1) [inserting \(Word\) 281](#page-280-0) [inserting \(WordPerfect\) 324](#page-323-1) [inserting from multiple databases \(Word\)](#page-285-1)  286 [inserting multiple 283](#page-282-1) [jumping to database reference 308](#page-307-1) [layout settings 395](#page-394-0) [listing fields to print 402](#page-401-0) [modifying \(Word\) 286](#page-285-2) [modifying \(WordPerfect\) 329](#page-328-0) [moving \(Word\) 299](#page-298-0) [multiple citations 290](#page-289-0) [numeric 396](#page-395-2) [omitting author names 291,](#page-290-3) [296](#page-295-1) [omitting year 291,](#page-290-3) [296](#page-295-3) [prefixes 293](#page-292-0) [record number only 296](#page-295-4) [suffix text 294](#page-293-0) [temporary 290,](#page-289-2) [328](#page-327-1) [text after 296](#page-295-5) [text before 292,](#page-291-1) [293,](#page-292-0) [296](#page-295-2) [typing 291](#page-290-4) [unformatting \(Word\) 298](#page-297-0) [Cite While You Write, choosing application 502](#page-501-0) [Cite While You Write \(CWYW\) definition 595](#page-594-0) [Cite While You Write \(see CWYW\)](#page-270-0) [cited pages, in-text citations 397](#page-396-0) [Close Database command 98](#page-97-0) [Close Reference Manager When Leaving Word](#page-498-0)  preference 499

closing [databases 98](#page-97-1) [Reference Manager 98](#page-97-2) [references 110](#page-109-1) [styles 394](#page-393-0) [the Imported tab 186](#page-185-0) [the Retrieved tab 226](#page-225-0) [the Search tab 151](#page-150-0) column headings [changing reference list display 90](#page-89-0) [sort by 245](#page-244-0) combining [citations \(Word\) 283](#page-282-1) [citations \(WordPerfect\) 326](#page-325-1) [databases 247](#page-246-0) [duplicate references 237](#page-236-0) [comma delimited format, exporting to 345](#page-344-2) [commands keys 123](#page-122-2) compatibility [databases 29](#page-28-0) [of CWYW Word documents 315](#page-314-0) [styles 30](#page-29-0) [Word files 314](#page-313-0) [Word files \(CWYW\)](#page-270-0) [word processors 271,](#page-270-1) [319](#page-318-1) [WordPerfect files \(CWYW\) 321](#page-320-0) [Completeness attribute 161](#page-160-0) [Computer Program reference type 572](#page-571-2) [concurrent metering, Network edition 540,](#page-539-0) [551](#page-550-0) [Conference Proceeding reference type 113,](#page-112-2) [573](#page-572-0) connecting [testing servers 169](#page-168-0) [to online servers 169](#page-168-1) [connectors \(And, Or, Not\) 216,](#page-215-0) [221](#page-220-0) [contacting Thomson Reuters 19](#page-18-1) [contextual menus 504](#page-503-0) [continuation lines 595](#page-594-1) [converting old databases 30](#page-29-1) [Copy and Paste bibliographies 339](#page-338-0) [Copy command 123](#page-122-3) [Copy Fields command 241](#page-240-0) copying [database definitions 99](#page-98-0) [field properties in a style 425](#page-424-0) [fields of text 241](#page-240-0) [periodical lists 257](#page-256-0) [reference type definitions in styles 411](#page-410-1) [reference types 381](#page-380-0) [styles 393](#page-392-0) [terms to other applications 265](#page-264-1)

[terms to reference lists 264](#page-263-0) [terms to references 264](#page-263-1) [terms to Search window 265](#page-264-2) copying a reference [to another database 124,](#page-123-0) [248](#page-247-0) [within a database 125](#page-124-0) copying and pasting [bibliographies into Reference Manager 192](#page-191-0) [citations \(Word\) 299](#page-298-0) [complete references 124](#page-123-1) [formatted references 339](#page-338-1) [from word processor to Reference Manager](#page-122-4)  123 [styles 393](#page-392-1) [corporations, entering as authors 117,](#page-116-0) [375](#page-374-2) [correcting references 239](#page-238-0) creating [backup copies of databases 556](#page-555-0) [databases 92](#page-91-0) [fields 377](#page-376-0) [references 112,](#page-111-0) [192](#page-191-0) creating bibliographies [from a paper \(Word\) 300](#page-299-0) [from a paper \(WordPerfect\) 330](#page-329-0) [from Reference Manager 341](#page-340-0) [from several papers \(Word\) 306](#page-305-1) [from several papers \(WordPerfect\) 331](#page-330-1) [with Cite While You Write 272](#page-271-0) [cross-referencing terms 260](#page-259-0) [CTRL commands 123](#page-122-2) [Ctrl+click 504](#page-503-0) [curly braces { and } 291,](#page-290-0) [501](#page-500-0) [customer support 19](#page-18-1) [customizing reference types 376](#page-375-0) [Cut command 123](#page-122-3) [CWYW \(Cite While You Write\) definition 595](#page-594-0) CWYW with Word [adding citations later 289](#page-288-0) [bibliography settings 303](#page-302-0) [citation prefixes 287](#page-286-1) [citation suffixes 287](#page-286-2) [commands, definition of 274](#page-273-0) [compatibility between word processors](#page-314-0)  315 [copying citations 299](#page-298-0) [databases used 305](#page-304-0) [deleting bibliographies 308](#page-307-2) [deleting citations 299](#page-298-1) [editing bibliographies 307](#page-306-2) [editing formatted citations 296](#page-295-0)

[exclude author from citation 287](#page-286-0) [exclude year from citation 287](#page-286-3) [excluding pages from citations 287](#page-286-4) [export traveling library 311](#page-310-0) [field codes 279](#page-278-0) [font and size 304](#page-303-0) [how to 272](#page-271-0) [indents in the bibliography 304](#page-303-4) [inserting citations from multiple databases](#page-285-1)  286 [inserting marked references 283](#page-282-2) [inserting multiple citations 283](#page-282-1) [installing 30](#page-29-2) [instant formatting 301](#page-300-0) [Master documents 306](#page-305-0) [modifying citations 286](#page-285-2) [moving bibliographies 307](#page-306-3) [moving citations 299](#page-298-0) [omitting components from citations 291](#page-290-3) [preferences 499](#page-498-1) [removing field codes 315](#page-314-1) [selecting a different output style 304](#page-303-5) [setting the bibliography title 304](#page-303-3) [temporary citations 280](#page-279-1) [toolbar in Word 276](#page-275-0) [Tools menu in Word 274](#page-273-1) [traveling library 311](#page-310-1) [turning instant formatting on/off 302](#page-301-0) [typing citations 290](#page-289-2) [unformatting citations 298](#page-297-0) [word processor compatibility 271](#page-270-1) [CWYW with WordPerfect 319](#page-318-2) [citing references 319](#page-318-3) [commands available 323](#page-322-0) [creating bibliographies 330](#page-329-0) [deleting bibliographies 332](#page-331-2) [deleting citations 328](#page-327-0) [editing bibliographies 331](#page-330-0) [editing citations 329](#page-328-1) [formatted citations 323](#page-322-1) [inserting citations 324](#page-323-1) [installing 31](#page-30-0) [margins, spacing, fonts 333](#page-332-0) [moving bibliographies 332](#page-331-1) [omitting components from citations 291](#page-290-3) [reference IDs 333](#page-332-1) [reverting citations 335](#page-334-0) [scanning the paper 328,](#page-327-2) [335](#page-334-1) [temporary citations 322](#page-321-0) [toolbar 324](#page-323-2)

[Tools>Reference Manager menu 323](#page-322-0) [typing citations 290](#page-289-2) [unformatted citations 322](#page-321-1) [unformatting citations 334](#page-333-0) [working on different computers 334](#page-333-1) [Czech word sort 247](#page-246-1)

## **D**

[damaged databases, recovering 99](#page-98-1) [Danish 247](#page-246-2) [Danish dictionary 142](#page-141-3) [data entry \(see entering references\)](#page-261-1) [data visualization 249](#page-248-0) [database definitions 99](#page-98-0) [copying 99](#page-98-0) [new database 93](#page-92-0) [database display font 89,](#page-88-0) [107,](#page-106-0) [483](#page-482-0) [Database folder 28](#page-27-2) [database identifiers 441](#page-440-0) databases [\(see also Web Publisher\)](#page-510-0) [access rights 96](#page-95-0) [changing sort order 245](#page-244-1) [closing 98](#page-97-1) [closing all at once 98](#page-97-1) [compatibility 29](#page-28-0) [copying periodical lists 257](#page-256-0) [copying reference types 381](#page-380-0) [creating 92](#page-91-0) [creating from EndNote 94](#page-93-0) [creating from ProCite 94](#page-93-0) [definition 86](#page-85-0) [deleting 98](#page-97-3) [free online databases 152](#page-151-1) [important points 86](#page-85-1) [importing from Word 311](#page-310-2) [Internet searching 146](#page-145-0) [limits and limitations 86](#page-85-2) [making backups 556](#page-555-0) [merging 247](#page-246-0) [opening 95](#page-94-0) [opening multiple 97](#page-96-0) [opening old versions 30,](#page-29-1) [98](#page-97-4) [opening Read-Write Exclusive 96,](#page-95-0) [560](#page-559-0) [properties 100](#page-99-0) [repairing/rebuilding 99](#page-98-1) [searching Internet databases 144](#page-143-0) [setting default ref types 381](#page-380-1) [sorting 244](#page-243-0) [sorting keywords 184](#page-183-0)

[statistics 100](#page-99-0) [used in your Word document 305](#page-304-0) using more than one per paper [CWYW with Word 286](#page-285-1) databases, network [access settings 546](#page-545-0) [opening old versions 544](#page-543-0) [DataViz 249](#page-248-0) [Date field 118](#page-117-0) [Date fields 375](#page-374-3) dates [entering 118](#page-117-0) [for record keeping 118](#page-117-1) [format 118](#page-117-0) [style format 420](#page-419-0) [default citation manager for Word 2007 32,](#page-31-0) [542](#page-541-0) defaults [changing sort order 245](#page-244-1) [copying ref type definitions 381](#page-380-0) [database definition 99](#page-98-0) [font in word processor 333](#page-332-0) [reference types 381](#page-380-1) [Delete Bibliography command \(WordPerfect\)](#page-331-2)  332 [Delete command 111](#page-110-0) [Delete Parameter command \(searching\) 225](#page-224-1) deleting [\(see also uninstalling\)](#page-291-3) [a cited database reference 309](#page-308-0) [a term from a term list 261](#page-260-0) [author names from citations 292](#page-291-3) [bibliographies \(Word\) 308](#page-307-0) [bibliographies \(WordPerfect\) 332](#page-331-0) [citations \(Word\) 299](#page-298-1) [citations \(WordPerfect\) 328](#page-327-0) [databases 98](#page-97-3) [duplicate references 236](#page-235-0) [file attachments 134](#page-133-0) [linked files 134](#page-133-0) [part of a citation \(WordPerfect\) 329](#page-328-2) [parts of a citation 292](#page-291-3) [reference indexes 232](#page-231-0) [Reference Manager program 35](#page-34-0) [reference types 379](#page-378-0) [references 111](#page-110-0) [search lines 225](#page-224-0) [search strategies 227](#page-226-0) [styles 394](#page-393-1) [the Imported tab 186](#page-185-0) [the Retrieved tab 226](#page-225-0)

[the Search tab 151](#page-150-0) [unused terms 261](#page-260-1) [Web Publisher databases 515](#page-514-0) delimiters [in-text citations 396](#page-395-1) [multiple citations 290](#page-289-0) [Delphion 190](#page-189-10) [diacritics, entering 125,](#page-124-1) [130](#page-129-0) dictionaries [adding for spell checking 141](#page-140-0) [importing/exporting 141](#page-140-1) [modifying for spell checking 140](#page-139-0) dictionary [Casing Term Dictionary 181](#page-180-0) [Periodical Term Dictionary 180](#page-179-0) [dimmed commands 560](#page-559-1) [direct export from Web pages 190](#page-189-11) [direct import/direct download 190](#page-189-12) [disabling instant formatting \(Word\) 302,](#page-301-0) [499](#page-498-2) [disabling Web Publisher 523](#page-522-0) [disconnecting 148](#page-147-1) [display fields 90](#page-89-0) [display fonts, changing 107](#page-106-0) [display limits 479](#page-478-0) [Dissertation reference type 580](#page-579-0) [downloading updated content files 33](#page-32-0) [downloading, references to import 186](#page-185-1) drag-and-drop [attaching files 131](#page-130-0) [between databases 248](#page-247-1) [bibliographies 338](#page-337-0) [terms to other applications 265](#page-264-1) [terms to reference lists 264](#page-263-0) [terms to references 264](#page-263-1) [terms to Search window 265](#page-264-2) [text in a reference 124](#page-123-2) duplicate references [auto checking 233](#page-232-0) [automatic checking 491](#page-490-0) [combining 237](#page-236-0) [deleting 236](#page-235-0) [finding 232](#page-231-1) [importing 490](#page-489-0) [searching options 232](#page-231-2) [setting comparison options 493](#page-492-0) [duplicates, importing 180](#page-179-1) [Duplicates tab 236](#page-235-1) duplicating [a reference 125](#page-124-0) [styles 393](#page-392-0)

[Dutch dictionary 142](#page-141-4) [Dutch word sort 247](#page-246-3)

## **E**

[EBSCO 190](#page-189-13) [Economics list, copying to Periodicals list 257](#page-256-0) [Edit command, references 110](#page-109-2) [Edit Database Reference command 308](#page-307-1) [Edit menu 339](#page-338-1) [Edit toolbar 505](#page-504-0) editing [bibliographies \(Word\) 307](#page-306-2) [bibliographies \(WordPerfect\) 331](#page-330-0) [citations \(Word\) 296](#page-295-6) [cited references in Reference Manager](#page-308-1)  (Word) 309 [references 110](#page-109-0) [search strategies 227](#page-226-1) [styles 401](#page-400-0) [terms in a term list 258](#page-257-0) [text in references 238](#page-237-0) [Edition field, entering editions 121](#page-120-1) [Editor field, entering editor names 116](#page-115-2) [EI Engineering 190](#page-189-14) [Electronic Citation reference type 113,](#page-112-3) [573](#page-572-1) [Elsevier 190](#page-189-15) [EMBASE 190](#page-189-16) [empty author field 416](#page-415-0) [empty fields, searching for 224](#page-223-0) [enabling instant formatting \(Word\) 302,](#page-301-0) [499](#page-498-2) [enabling Web Publisher 523](#page-522-0) [End Page field 120,](#page-119-0) [376](#page-375-1) [EndNote to Reference Manager 94](#page-93-0) [endnotes, citations in \(WordPerfect\) 327](#page-326-1) [English word sort 247](#page-246-3) [entering references 113](#page-112-4) [Abstracts 119](#page-118-0) [author names 116](#page-115-2) [checking for duplicates 233](#page-232-0) [commonly-used phrases 121](#page-120-0) [complex names 117](#page-116-3) [corporate authors 117,](#page-116-0) [375](#page-374-2) [diacritics 125](#page-124-1) [edition numbers 121](#page-120-1) [editor names 116](#page-115-2) [keywords 119](#page-118-1) [Notes 119](#page-118-0) [pasting text from bibliographies 192](#page-191-0) [periodicals 120](#page-119-1) [ref IDs 115](#page-114-0)

[reference IDs 115](#page-114-0) [Reprint field 119](#page-118-2) [titles 116](#page-115-4) [using term lists 262](#page-261-1) [ERIC 190](#page-189-17) [ESDS 190](#page-189-18) examples [Guided Tour 39](#page-38-0) [subject bibliographies 367](#page-366-0) [the Sample database 39](#page-38-1) excluding [author names from citations \(Word\) 287](#page-286-0) [page numbers from citations \(Word\) 287](#page-286-4) [reference types 379](#page-378-0) [exit Reference Manager 98](#page-97-2) [export traveling library 311](#page-310-2) exporting [field limits 479](#page-478-0) [references 345](#page-344-3) [references from Web Publisher 532](#page-531-0) [sort order 346](#page-345-0) [spell check dictionaries 141](#page-140-1) [to comma delimited format 345](#page-344-2) [to MEDLARS format 345](#page-344-4) [to RIS format 345](#page-344-5) [to tab delimited format 346](#page-345-1) [to XML format 346](#page-345-2) [exporting references 345](#page-344-1)

## **F**

[Failed to Connect error 170,](#page-169-0) [562](#page-561-0) [Field and Type Edit 372](#page-371-0) [adding or removing fields 377](#page-376-0) [copying ref type definitions 381](#page-380-0) [hiding reference types 379](#page-378-0) [renaming fields 378](#page-377-0) [renaming reference types 380](#page-379-0) [reordering fields 379](#page-378-1) [resetting default reftypes 381](#page-380-2) [setting default ref types 381](#page-380-1) field codes [CWYW with Word 279](#page-278-0) [CWYW with WordPerfect 322](#page-321-2) [definition 596](#page-595-0) [viewing \(WordPerfect\) 503](#page-502-1) [Field list, for searching 219](#page-218-0) field mapping [Internet searching 159](#page-158-2) [using Import Filter Editor 437](#page-436-0)

[field numbers, displaying field numbers 108](#page-107-0) field properties [author fields 414](#page-413-0) [copying 425](#page-424-0) [date fields 420](#page-419-0) [keywords field 422](#page-421-0) [modifying 414](#page-413-1) [pages 424](#page-423-0) [periodical field 422](#page-421-1) [title fields 420](#page-419-1) [field separator 407](#page-406-1) [field shading in Word 503](#page-502-0) [Field Specifications chart 479](#page-478-0) [field text, copying 241](#page-240-0) [field types 479](#page-478-0) [fields 113](#page-112-5) [adding or removing 377](#page-376-0) [author fields 375](#page-374-1) [customizing the search list 486](#page-485-0) [Date 375](#page-374-3) [displaying field numbers 108](#page-107-0) [displaying in the reference list 90](#page-89-0) [Generic names 374](#page-373-0) [indexed fields 597](#page-596-0) [limits 479](#page-478-0) [linked fields 376](#page-375-2) [linking to a file, image, or URL 135](#page-134-0) [Periodical 376](#page-375-3) [Periodicals 120](#page-119-1) [Ref Type and Ref ID 375](#page-374-4) [renaming 378](#page-377-0) [reordering 379](#page-378-1) [selecting in an output style 405](#page-404-0) [special fields 375](#page-374-1) [Start Page and End Page 376](#page-375-1) [Title fields 375](#page-374-5) [File Attachments 131](#page-130-1) [converting absolute paths to relative paths](#page-132-0)  133 [drag-and-drop 131](#page-130-0) [how to link files 131](#page-130-1) [relative vs. absolute path 132](#page-131-1) [removing a linked file 134](#page-133-0) [File Attachments field 131](#page-130-2) [File Attachments option 495](#page-494-0) file extensions [CAP 443](#page-442-1) [CHM 27](#page-26-0) [PST 28](#page-27-3)

File menu [Print command 340](#page-339-0) [Save As command 393](#page-392-2) [File Not Found error 565](#page-564-1) [file series, formatting \(WordPerfect\) 331](#page-330-2) filenames [BkWrAPI.Z39 155](#page-154-0) [CAP file extension 448](#page-447-0) [NetCount.exe 551,](#page-550-1) [552](#page-551-0) [OS file extension 393](#page-392-2) [RefManConfig.exe 551](#page-550-2) [RM11.exe 565](#page-564-0) [RM11n.knw 540,](#page-539-1) [547](#page-546-0) [RMD file extension 86](#page-85-3) [RMWP-Apache.exe 512,](#page-511-0) [565](#page-564-0) [RMX file extension 86](#page-85-3) [setup 26](#page-25-0) [files, linking to a field 135](#page-134-0) filters [case conversion options 469](#page-468-0) [choosing the correct one 187](#page-186-0) [common tags 454](#page-453-0) [creating a new filter 444](#page-443-0) [defining common tags 458,](#page-457-0) [464](#page-463-0) [defining databases 456](#page-455-0) [defining individual databases 462](#page-461-0) [defining parsing method 468](#page-467-0) [defining parsing options 468](#page-467-0) [defining reference & tag formats 459](#page-458-0) [defining reference type specific tags 465](#page-464-0) [defining reference types 462](#page-461-1) [defining replace text 470](#page-469-0) [defining service properties 461](#page-460-0) [defining Source subfields 473](#page-472-0) [defining Source tags 472](#page-471-0) [defining tag properties 467](#page-466-0) [defining tags 464](#page-463-1) [defining text styles 460](#page-459-0) [definition 596](#page-595-1) [examining the text file first 438](#page-437-0) [file extension .CAP 449](#page-448-0) [getting the latest 33](#page-32-0) [identifying database identifiers 441](#page-440-0) [identifying reference formats 440](#page-439-0) [identifying replace text 442](#page-441-0) [identifying tag format 441](#page-440-1) [identifying text styles 442](#page-441-1) [Import Filter Editor 437](#page-436-1) [mapping fields 455](#page-454-0) [naming conventions 448](#page-447-0)

[opening an existing filter 444](#page-443-1) [printing info 477](#page-476-0) [reference type identifiers 441](#page-440-2) [reference type specific tags 454](#page-453-1) [saving 448](#page-447-0) [Source tags 455](#page-454-1) [starting Import Filter Editor 438,](#page-437-1) [443](#page-442-2) [testing 474](#page-473-0) [troubleshooting 477](#page-476-1) [types of tags 454](#page-453-2) [using special characters 452](#page-451-0) [using the wizard 445](#page-444-0) [viewing the text file 439,](#page-438-0) [440](#page-439-0) [what are they? 437](#page-436-2) [Find and Replace command 239](#page-238-1) finding [citations \(Word\) 281](#page-280-0) [duplicate references 232](#page-231-1) [styles 389](#page-388-0) [Finnish character sort 247](#page-246-4) [Finnish dictionary 142](#page-141-5) firewalls [enabling port numbers 170](#page-169-0) [proxy servers 171](#page-170-0) [Z39.50 searching 170](#page-169-1) [fixing databases 99](#page-98-1) folder names [BkwrAPI 448](#page-447-1) [BkWrAPI.Z39 155](#page-154-0) [Import 448](#page-447-1) [Reference Manager 11 Network 539](#page-538-0) [RMACCESS 546](#page-545-1) [Styles 393](#page-392-2) folders [BkWrAPI 28](#page-27-0) [Database 28](#page-27-2) [Import 29](#page-28-1) [preferences 29](#page-28-2) [program folder 27](#page-26-1) [Shared 28](#page-27-4) [shortcuts 28](#page-27-5) [following punctuation, in styles 408](#page-407-0) [fonts 483](#page-482-0) [changing for display 107](#page-106-0) [database display 89](#page-88-0) [in a reference 122](#page-121-0) [of bibliographies in Word 304](#page-303-0) [of bibliographies in WordPerfect](#page-332-0)  (WordPerfect) 333

footnotes [citations in 290](#page-289-1) [citations in \(WordPerfect\) 327](#page-326-2) [citing specific pages 295](#page-294-0) [formatting preferences 290](#page-289-3) [formatting preferences \(WordPerfect\) 327](#page-326-1) Format Bibliography command [CWYW 281](#page-280-1) [Format toolbar 505](#page-504-1) [formatted citations 281](#page-280-2) [definition 281](#page-280-3) formatting [bibliographies from multiple Word docs](#page-305-0)  306 [bibliographies with instant formatting 301](#page-300-0) [citations in footnotes 290](#page-289-1) [citations in footnotes \(WordPerfect\) 327](#page-326-2) [file series \(WordPerfect\) 331](#page-330-2) [papers \(Word\) 300](#page-299-0) [papers \(WordPerfect\) 330](#page-329-0) [periodical names 423](#page-422-0) [free online databases 152](#page-151-1) [French character sort 247](#page-246-5) [French dictionary 142](#page-141-6) [full-text, linking to a field 135](#page-134-0)

### **G**

[general display information 483](#page-482-0) General tab [Bibliography Setup 342](#page-341-0) [CWYW preferences for Word 499](#page-498-3) [Options 483](#page-482-1) [subject bibliography 359](#page-358-0) [General toolbar 505](#page-504-2) Generate Bibliography command [CWYW with Word 303](#page-302-0) [generating bibliographies \(Word\) 300](#page-299-0) [from multiple Word documents 306](#page-305-1) [Generic fields 220,](#page-219-3) [597](#page-596-1) [Generic reference type 371,](#page-370-0) [373,](#page-372-0) [374,](#page-373-1) [570,](#page-569-3) [597](#page-596-1) [in styles 374](#page-373-2) [German dictionary 142](#page-141-7) [German word sort 247](#page-246-3) [global editing 238](#page-237-0) [Go To Reference Manager command 275](#page-274-0) [Google Scholar 190](#page-189-19) [Greek characters 123,](#page-122-5) [126](#page-125-1) [group operator 410](#page-409-0) [group operators, in styles 407,](#page-406-0) [410](#page-409-1) [groups \(see reference indexes\)](#page-227-0)

[Guided Tour 39](#page-38-0) [building a database 48](#page-47-0) [citing refs in Word 70](#page-69-0) [citing refs in WordPerfect 70](#page-69-0) [importing references 52](#page-51-0) [inserting references 55](#page-54-0) [managing term lists 65](#page-64-0) [navigating a database 41](#page-40-0) [printing references 80](#page-79-0) [printing subject bibs 81](#page-80-0) [retrieving references 61](#page-60-0) [searching online databases 48](#page-47-1)

## **H**

hanging indents [in CWYW Word documents 304](#page-303-4) [printing from Reference Manager 344](#page-343-1) [HAPI 190](#page-189-20) [hardware requirements 24](#page-23-0) [Network edition 537](#page-536-0) [Hearing reference type 574](#page-573-0) [help desk 20](#page-19-0) [Help file 19](#page-18-2) [hiding, reference types 379](#page-378-0) highlighting [author name and keywords 492](#page-491-0) [references 109,](#page-108-0) [213](#page-212-0) [search terms 225](#page-224-2) [Highwire Press 190](#page-189-21) hosts [add/modify for Web of Science 163](#page-162-0) [adding/modifying for Z39.50 155](#page-154-1) [HTML, saving a bibliography to a file 342](#page-341-1) [HTTP, linking a URL to a field 135](#page-134-0) [Humanities term list 28](#page-27-1) [Humanity list, copying to Periodicals list 257](#page-256-0)

### **I**

[Iberian dictionary 142](#page-141-8) [IDs, reference \(see reference IDs\)](#page-104-0) [IEEE 190](#page-189-22) [IFE.exe file 27](#page-26-2) [images, linking to a field 135](#page-134-0) [Import Filter Editor 437](#page-436-1) [\(see also filters\)](#page-436-1) [launching 438,](#page-437-1) [443](#page-442-2) [primary windows 449](#page-448-1) [the Database window 450](#page-449-0) [the Service window 449](#page-448-2) [import filters \(see filters\)](#page-436-2)

[Import folder 29](#page-28-1) [locating 443](#page-442-3) [import traveling library 311](#page-310-2) [imported references 239](#page-238-2) Imported tab [removing 186](#page-185-0) importing [\(see also filters\)](#page-436-2) [adding keywords 185](#page-184-0) [bibliographies 192](#page-191-0) [Casing Term Dictionary 181](#page-180-0) [choosing the correct filter 187](#page-186-0) [creating a reference index 185](#page-184-1) [dictionaries for spell checking 141](#page-140-1) [direct export from web pages 190](#page-189-11) [downloading first 186](#page-185-1) [duplicates 180,](#page-179-1) [490](#page-489-0) [field limits 479](#page-478-0) [field text is truncated 479](#page-478-1) [from other bibliographic software 193](#page-192-0) [how to 176](#page-175-0) [Import Filter Editor 437](#page-436-1) [no keywords or notes imported 478](#page-477-0) [no references imported 478](#page-477-1) [options 178,](#page-177-0) [488](#page-487-0) [Periodical Term Dictionary 180](#page-179-0) [references 175](#page-174-0) [removing the Imported tab 186](#page-185-0) [RIS format specifications 582](#page-581-5) [scanning for keywords 182](#page-181-0) [some tagged fields did not import 478](#page-477-2) [sorting keywords 184](#page-183-0) [Source fields are inconsistent 478](#page-477-3) [troubleshooting 477](#page-476-1) [XML files 191](#page-190-0) [In File in Reprint field 119](#page-118-3) [In Press reference type 574](#page-573-1) [including, reference types 379](#page-378-0) [Incomplete Parameters error 564](#page-563-0) [indentation, in CWYW Word documents 304](#page-303-4) [indentation, bibliographies 344,](#page-343-1) 401 [independent bibliographies 338](#page-337-1) [printing directly from Reference Manager](#page-339-0)  340 [using copy and paste 339](#page-338-0) [using drag-and-drop 338](#page-337-0) indexed fields [definition 597](#page-596-0) [searching 221](#page-220-1)

[indexes, reference groups \(see reference](#page-227-0)  indexes) [Indonesian word sort 247](#page-246-3) information provider [definition 597](#page-596-2) [information visualization 249](#page-248-0) [initials, author names 116,](#page-115-1) [419](#page-418-2) [Insert Citation \(Word\) 281](#page-280-0) [Insert Citation\(s\) command \(WordPerfect\) 326](#page-325-2) [Insert Field, in styles 407](#page-406-2) [Insert Marked Reference\(s\) command](#page-324-0)  (WordPerfect) 325 [Insert Marked References \(Word\) 283](#page-282-2) Insert Note command [CWYW 288](#page-287-0) [Insert Parameter command \(searching\) 225](#page-224-3) [Insert Symbol 125](#page-124-1) inserting [citations \(Word\) 281](#page-280-0) [citations \(WordPerfect\) 324](#page-323-1) [citations from multiple databases \(Word\)](#page-285-1)  286 [commonly-used phrases 121](#page-120-0) [multiple citations 283](#page-282-1) [PDF and other files 131](#page-130-3) [URLs 131](#page-130-3) installing [Network edition 537](#page-536-1) [Reference Manager 26](#page-25-1) [Web Publisher 524](#page-523-0) [word processor support 31](#page-30-1) [instant formatting \(Word\) 301](#page-300-0) [enabling/disabling 499](#page-498-2) [international distributors 20](#page-19-1) [International Word Sort 247](#page-246-6) [Internet address 19](#page-18-3) [Internet Communications reference type 575](#page-574-0) Internet search [options 497](#page-496-0) [Internet searching 144](#page-143-0) [field mapping 159](#page-158-2) [free databases 152](#page-151-1) [how to 146](#page-145-0) [limitations 150](#page-149-0) [online session log 217](#page-216-0) [PubMed 166](#page-165-0) [saving retrieved references 151](#page-150-1) [searching Web of Science 161](#page-160-1) [searching Z39.50 sites 152](#page-151-2)

[the Search tab 150](#page-149-1) [troubleshooting 562](#page-561-1) in-text citations [citation order 396](#page-395-0) [page numbers 397](#page-396-0) [in-text citations \(see citations\)](#page-401-0) [In-text Citations tab 387,](#page-386-1) [401](#page-400-2) [intranet database publishing 511](#page-510-0) IP address [Web Publisher 521,](#page-520-0) [522](#page-521-0) [Z39.50 searching 156](#page-155-0) [ISBN 121](#page-120-2) [ISI Web of Knowledge 249](#page-248-1) [ISI Web of Science \(see Web of Science\)](#page-144-0) [ISSN 121](#page-120-3) [Italian dictionary 142](#page-141-9) [Italian word sort 247](#page-246-3) italics [applying in styles 411](#page-410-0) [entering in references 123](#page-122-1) [subject headings 366](#page-365-0)

### **J**

[JAMA 190](#page-189-23) [Journal field 120,](#page-119-1) [376](#page-375-3) [searching 220](#page-219-4) journal names [entering 120](#page-119-2) [formatting 423](#page-422-0) [Journal reference type 575](#page-574-1) [journals \(see periodicals\)](#page-256-1) [Journals term list 376](#page-375-4) [Jr., entering with author names 117](#page-116-3) [JSTOR 191](#page-190-1) jump to [a specific reference 214](#page-213-0) [linked file 136](#page-135-0) [URL 136](#page-135-0)

### **K**

[Karger Publishing 191](#page-190-2) [key commands 88,](#page-87-0) [106,](#page-105-0) [123](#page-122-6) [keyboard shortcuts in Word 501](#page-500-1) keywords [\(see also term lists\)](#page-118-1) [adding during import 185](#page-184-0) [adding to term lists 255](#page-254-1) [cross-referencing 260](#page-259-0) [entering 119](#page-118-1)

[quick searching 263](#page-262-0) [removing synonyms 260](#page-259-1) [scanning fields 182](#page-181-0) [sorting 184](#page-183-0) [Keywords field 119](#page-118-4) [properties 422](#page-421-0) [searching 220](#page-219-5) [Keywords term list, printing 265](#page-264-0)

## **L**

[Latin-1 159](#page-158-3) Law list [copying to Periodicals list 257](#page-256-0) [layout, bibliography 304](#page-303-0) [libraries \(see databases\)](#page-310-3) [Library of Congress, port number 170](#page-169-2) [library type, Z39.50 searching 156](#page-155-1) [licensed users, Network edition 552](#page-551-1) limits and limitations [databases 86](#page-85-2) [field specifications 479](#page-478-0) [term lists 253](#page-252-1) [line break, in styles 407](#page-406-3) line spacing [in Word bibliographies 304](#page-303-2) [printing from Reference Manager 344](#page-343-2) [Link to Full-text field 135](#page-134-1) [link to related online references 249](#page-248-2) [linked fields 376](#page-375-2) [linked file, jumping to 136](#page-135-0) [linking to files and URLs 135](#page-134-0) [literal text 598](#page-597-0) [loading search strategies 227](#page-226-2) locating [attached files 132](#page-131-2) [PDF files 132](#page-131-2) [log file 217,](#page-216-0) [598](#page-597-1) [logical operators 148,](#page-147-0) [216,](#page-215-0) [221](#page-220-0) [Los Alamos National Laboratory 190](#page-189-24)

### **M**

[Magazine Article reference type 576](#page-575-0) [Magazine field 120,](#page-119-1) [376](#page-375-3) [searching 220](#page-219-4) [magazines \(see periodicals\)](#page-256-1) [managing, search strategies 226](#page-225-1) [manually assigning Reference IDs 115](#page-114-1) [Map reference type 576](#page-575-1) [mapping imported fields 455](#page-454-0)

MARC records [definition 598](#page-597-2) [record type 158](#page-157-1) margins [bibliography \(WordPerfect\) 333](#page-332-0) [printing a subject bibliography 362](#page-361-0) [printing from Reference Manager 344](#page-343-3) [marked references, inserting \(Word\) 283](#page-282-2) marking [references 214](#page-213-1) [search results 239](#page-238-3) Master documents [\(Word\) 306](#page-305-0) [\(WordPerfect\) 331](#page-330-2) Master documents (CWYW) [removing field codes 316](#page-315-0) [maximize button 106](#page-105-1) [Medical list, copying to Periodicals list 257](#page-256-0) [Medical term list 28](#page-27-1) MEDLARS format [exporting to 345](#page-344-4) [MEDLINE \(see PubMed\)](#page-144-1) menus [CWYW with Word 274](#page-273-1) [Edit 339](#page-338-1) [Reference Types 106](#page-105-2) [Tools in Word \(CWYW\) 274](#page-273-1) [Tools in WordPerfect 323](#page-322-0) [Window 107](#page-106-1) merging [databases 247](#page-246-0) [duplicate references 237](#page-236-0) [MicroPatent 190](#page-189-25) Microsoft Word [\(see also CWYW with Word\)](#page-270-0) [Cite While You Write compatibility 271](#page-270-1) [compatibility 25](#page-24-0) [creating bibliographies 300](#page-299-0) [CWYW installation 30](#page-29-2) [exporting traveling library 311](#page-310-0) [field codes 279](#page-278-0) [fields shading 503](#page-502-0) [fields, converting to text 315](#page-314-2) [installing CWYW support 31](#page-30-1) [keyboard shortcuts 501](#page-500-1) [reformatting papers \(Word\) 306](#page-305-2) [removing CWYW field codes 315](#page-314-1) [sharing documents 315](#page-314-3) [shortcuts 501](#page-500-1) [traveling library 311](#page-310-1)

[using Master documents 306](#page-305-0) [Word 2007 ribbon 276](#page-275-1) [Microsoft Word 2003 menu 31](#page-30-2) Microsoft Word 2007 [default citation manager 32,](#page-31-0) [542](#page-541-0) [Microsoft Word 2007 tab 31](#page-30-3) [minimize button 106](#page-105-1) [misspelled words, correcting 137,](#page-136-0) [138,](#page-137-0) [239](#page-238-0) modifying [citations \(Word\) 286](#page-285-3) [citations \(WordPerfect\) 329](#page-328-1) [reference types 372,](#page-371-0) [376](#page-375-0) [Motion Picture reference type 576](#page-575-2) [Move Field command 243](#page-242-0) moving [bibliographies \(Word\) 307](#page-306-1) [bibliographies \(WordPerfect\) 332](#page-331-1) [citations \(Word\) 299](#page-298-0) [references between databases 248](#page-247-1) [multiple citations 290](#page-289-0) [inserting \(Word\) 283](#page-282-1) [typing 290](#page-289-0) multiple databases [formatting with CWYW 286](#page-285-4) [opening 97](#page-96-0) multiple references [highlighting 109](#page-108-0) [selecting 213](#page-212-1) [multiple Word documents, Master documents](#page-305-0)  (Word) 306 [Music Score reference type 577](#page-576-0)

#### **N**

[naming, styles 389](#page-388-0) [National Library of Medicine 145,](#page-144-1) [152,](#page-151-3) [166](#page-165-0) [\(see also PubMed\)](#page-144-1) [Nature 190](#page-189-26) [NERAC 190](#page-189-27) Network edition [about Web Publisher 550](#page-549-0) [changing number of licensed users 552](#page-551-1) [concurrent metering 551](#page-550-0) [configuring concurrent metering 540](#page-539-2) [hardware requirements 537](#page-536-0) [installing 537](#page-536-1) [installing the program 538](#page-537-0) [mass installation 542](#page-541-1) [recovering from a crash 551](#page-550-3) [RMACCESS folder 546](#page-545-1) [setting access privileges 546](#page-545-2)
[sharing files 553](#page-552-0) [software requirements 536](#page-535-0) [uninstalling 545](#page-544-0) [upgrading databases 544](#page-543-0) [user-defined access settings 549](#page-548-0) [workstation installation 541](#page-540-0) [networks, Web Publisher 511](#page-510-0) new [databases, setting default ref types 381](#page-380-0) [filters 444](#page-443-0) [reference indexes 228](#page-227-0) [references 112](#page-111-0) [styles 426](#page-425-0) new database [default sort order 245](#page-244-0) [new databases 92](#page-91-0) [assign author and subject 93](#page-92-0) [copy periodical synonyms 93](#page-92-0) [define sort order 93](#page-92-0) [reference type definitions 93](#page-92-0) [new features 21](#page-20-0) [Newspaper field 120,](#page-119-0) [376](#page-375-0) [searching 220](#page-219-0) [Newspaper reference type 577](#page-576-0) [newspapers \(see periodicals\)](#page-256-0) [NISC 190](#page-189-0) [NLM, see National Library of Medicine](#page-144-0) non-indexed fields [definition 598](#page-597-0) [searching 221](#page-220-0) [Normal paragraph style 333](#page-332-0) [Norwegian dictionary 142](#page-141-0) [Not in File in Reprint field 119](#page-118-0) [Not operator \(searching\) 216,](#page-215-0) [222](#page-221-0) notes [as numbered citations 288](#page-287-0) [including in reference list 288](#page-287-0) [Notes field 119](#page-118-1) [searching 220](#page-219-1) [numbered bibliographies 304](#page-303-0) [numbered citations 281](#page-280-0) [numbered notes in a paper 288](#page-287-0) numbers [in Edition field \(special case\) 121](#page-120-0) [page 120](#page-119-1) [numeric citations 396](#page-395-0) [numeric reference IDs 115](#page-114-0)

#### **O**

[OCLC 190](#page-189-1) [OhioLink 190](#page-189-2) omitting [author names from citations 287,](#page-286-0) [292](#page-291-0) [years from citations 287,](#page-286-0) [292](#page-291-0) [OmniViz 249](#page-248-0) [On Request in Reprint field 119](#page-118-0) [online connections 148](#page-147-0) online databases [\(see also Internet searching\)](#page-143-0) [direct export of references 190](#page-189-3) [importing from 186](#page-185-0) [searching 144](#page-143-1) [online help 19](#page-18-0) [online searching \(see Internet searching\)](#page-143-1) [online session log 217](#page-216-0) [Open Database command 95](#page-94-0) [Open Reference Manager When Starting Word](#page-498-0)  preference 499 opening [a filter file 444](#page-443-1) [attached file 134,](#page-133-0) [136](#page-135-0) [databases 95](#page-94-0) [linked file 134,](#page-133-0) [136](#page-135-0) [linked URL 134,](#page-133-0) [136](#page-135-0) [multiple databases 97](#page-96-0) [old databases 30,](#page-29-0) [98](#page-97-0) [styles 389](#page-388-0) [OpenURL Link 249](#page-248-1) [OpenURL options 497](#page-496-0) [OpenURL, enabling 497](#page-496-1) operators [Boolean \(logical\) 221](#page-220-1) [grouping in styles 407,](#page-406-0) [410](#page-409-0) [options 482](#page-481-0) [Attachments tab 495](#page-494-0) [automatic settings 491](#page-490-0) [CWYW preferences for Word 499](#page-498-1) [display fonts 483](#page-482-0) [duplicate searching 232](#page-231-0) [for importing 488](#page-487-0) [for importing references 178](#page-177-0) [General tab 483](#page-482-1) [Internet search 497](#page-496-0) [Reference Edit tab 490](#page-489-0) [Retrieval tab 486](#page-485-0) [spell check 139](#page-138-0) [subject bibliography 359](#page-358-0)

[Or operator \(searching\) 216,](#page-215-0) [222](#page-221-0) [original text \(WordPerfect\) 335](#page-334-0) [OS file extension 393](#page-392-0) [Output Style display 89,](#page-88-0) [484](#page-483-0) [output styles \(see styles\)](#page-384-0) [OVID 190](#page-189-4) [Oxford Press Journals 190](#page-189-5)

### **P**

[Pacific Northwest Labs 190](#page-189-6) [page break, in styles 407](#page-406-1) page numbers [adding to citations 296](#page-295-0) [entering 120](#page-119-1) [excluding from citations \(Word\) 287](#page-286-1) [in footnotes 295](#page-294-0) [in-text citations 397](#page-396-0) [ranges 120](#page-119-1) [style properties 424](#page-423-0) [Page Setup command 340](#page-339-0) Page tab [Bibliography Setup 344](#page-343-0) [subject bibliography 362](#page-361-0) [Pamphlet reference type 578](#page-577-0) [papers, unformatting \(Word\) 298](#page-297-0) parameter [deleting 225](#page-224-0) [inserting 225](#page-224-1) [parsing method and options 468](#page-467-0) [passwords 152,](#page-151-0) [157](#page-156-0) [Paste bibliographies 339](#page-338-0) [Paste command 123](#page-122-0) [Patent Cafe 190](#page-189-7) [Patent reference type 578](#page-577-1) PDF file [absolute path 132](#page-131-0) [converting absolute paths to relative paths](#page-132-0)  133 [drag-and-drop 131](#page-130-0) [limit to PDF links in a single reference 131](#page-130-1) [linking to 131](#page-130-2) [options 495](#page-494-0) [relative path 132](#page-131-1) [relative vs. absolute path 132](#page-131-2) [removing a linked file 134](#page-133-1) [PDF, linking to a field 135](#page-134-0) [pending reprints, searching 220](#page-219-2) [periodical abbreviations 423](#page-422-0)

[Periodical field 120,](#page-119-0) [376](#page-375-0) [searching 220](#page-219-0) [style properties 422](#page-421-0) [periodical synonyms, printing 423](#page-422-1) [Periodical Term Dictionary 180](#page-179-0) periodicals [abbreviating 423](#page-422-0) [adding to term lists 255](#page-254-0) [editing output style for abbreviations 268](#page-267-0) [entering into references 266](#page-265-0) [formatting 423](#page-422-0) [printing abbreviations 268](#page-267-0) [quick searching 263](#page-262-0) [Periodicals term list, printing 265](#page-264-0) [Personal Communication reference type 113,](#page-112-0)  [578](#page-577-2) [personal titles, entering 117](#page-116-0) [Ph. D., entering with author names 117](#page-116-0) [Philosophy list, copying to Periodicals list 257](#page-256-1) [Phrase list 121](#page-120-1) [PILOTS 190](#page-189-8) [platforms, moving CWYW Word docs 314](#page-313-0) [Plug-in \(see CWYW\)](#page-318-0) [PNAS Online 190](#page-189-9) [Polish character sort 247](#page-246-0) [popup menus 504](#page-503-0) port numbers [enabling 170](#page-169-0) [Library of Congress 170](#page-169-1) [listing 170](#page-169-2) [Web Publisher 521,](#page-520-0) [522](#page-521-0) [Z39.50 access 156,](#page-155-0) [563](#page-562-0) [portable link 132](#page-131-1) [Portuguese dictionary 142](#page-141-1) [Portuguese word sort 247](#page-246-1) [Position attribute 160](#page-159-0) [posting online databases 511](#page-510-0) [preceding punctuation, in styles 408](#page-407-0) [predefined reference types 569](#page-568-0) [preferences, CWYW application 502](#page-501-0) [preferences \(see options\)](#page-481-0) [preferences, CWYW with Word 499](#page-498-1) prefix text [add to citation \(Word\) 287](#page-286-2) [before citations 293](#page-292-0) [editing citations \(Word\) 296](#page-295-1)

previewing [printing 340](#page-339-1) [styles 392](#page-391-0) [subject bibliographies 354](#page-353-0) [tagged formats in filters 466](#page-465-0) [Print command 340](#page-339-2) [Print Preview command 341](#page-340-0) [print styles \(see styles\)](#page-384-0) [printing 354](#page-353-1) [a preview 341](#page-340-1) [abbreviated reference list 345](#page-344-0) [description of options 342](#page-341-0) [filter info 477](#page-476-0) [page setup 340](#page-339-0) [preview 340](#page-339-1) [references 340](#page-339-2) [subject bibliography 350](#page-349-0) [term lists 265](#page-264-0) [to a disk file 341](#page-340-1) [to a printer 341](#page-340-1) [ProCite to Reference Manager 94](#page-93-0) properties [about a database 100](#page-99-0) [author fields 414](#page-413-0) [copying in a style 425](#page-424-0) [date fields 420](#page-419-0) [keywords field 422](#page-421-1) [output styles 395](#page-394-0) [page numbers 424](#page-423-0) [periodicals field 422](#page-421-0) [title field 420](#page-419-1) [ProQuest 190](#page-189-10) [proxy servers 171,](#page-170-0) [562](#page-561-0) [PST file extension 28](#page-27-0) [PsychInfo 190](#page-189-11) [Publication Date 118](#page-117-0) publishers [removing field codes \(CWYW\) 315](#page-314-0) [submitting papers \(Word\) 315](#page-314-1) [publishing databases 511](#page-510-0) PubMed [changing settings 166](#page-165-0) [description 145](#page-144-1) [searching 146,](#page-145-0) [166](#page-165-1) [the Search tab 150](#page-149-0) punctuation [inserting in a style 407](#page-406-2) [preceding and following in styles 408](#page-407-0)

# **Q**

[Quick Retrieval 215,](#page-214-0) [254,](#page-253-0) [263](#page-262-0) [quick search, Web Publisher 525](#page-524-0) [quick searching \(see Quick Retrieval\)](#page-214-0) [quit Reference Manager 98](#page-97-1)

### **R**

[range, page numbers 120](#page-119-1) [Read-only Share 96,](#page-95-0) [485](#page-484-0) [Read-Write Exclusive 97,](#page-96-1) [485](#page-484-1) [Read-Write Share 96](#page-95-1) [rebuilding databases 99](#page-98-0) [record numbers 105](#page-104-0) [in temporary citations 291,](#page-290-0) [296](#page-295-2) [recovering databases 99](#page-98-0) [recycling reference numbers, subject](#page-363-0)  bibliography 364 [red text 492](#page-491-0) [redundant phrases, inserting 121](#page-120-1) [Ref ID field 375](#page-374-0) [Ref Type field 375](#page-374-0) [Reference Display 484](#page-483-0) [Reference Edit tab, options 490](#page-489-0) [reference IDs 105](#page-104-0) [assigning 491](#page-490-0) [assignment mode 492](#page-491-1) [automatic 492](#page-491-1) [entering 115](#page-114-1) [highest used in database 101](#page-100-0) [role in formatting bibliographies 310,](#page-309-0) [333](#page-332-1) [searching 221](#page-220-2) [showing in reference list 90](#page-89-0) [reference indexes 228](#page-227-1) [adding references to 230](#page-229-0) [creating new 228](#page-227-0) [deleting 232](#page-231-1) [of imported references 185](#page-184-0) [replacing references 230](#page-229-0) [retrieving 231](#page-230-0) [searching 221](#page-220-3) [Reference List window 87](#page-86-0) [changing fields 90](#page-89-0) [output style display 89](#page-88-0) [resizing 87](#page-86-1) [selecting references 213](#page-212-0) [sort order 91](#page-90-0) [Standard display 88](#page-87-0) [reference list, printing 345](#page-344-0)

Reference Manager [installing 26](#page-25-0) [Network edition 536](#page-535-1) [repairing 34](#page-33-0) [starting 30](#page-29-1) [uninstalling 35](#page-34-0) [updating files 33](#page-32-0) reference type [Abstract 570](#page-569-0) [Art Work 570](#page-569-1) [Audiovisual Material 570](#page-569-2) [Bill/Resolution 571](#page-570-0) [Book Chapter 571](#page-570-1) [Book Whole 571](#page-570-2) [Case 572](#page-571-0) [Catalog 572](#page-571-1) [Computer Program 572](#page-571-2) [Conference Proceeding 573](#page-572-0) [Electronic Citation 573](#page-572-1) [Generic 570](#page-569-3) [Hearing 574](#page-573-0) [In Press 574](#page-573-1) [Internet Communications 575](#page-574-0) [Journal 575](#page-574-1) [Magazine Article 576](#page-575-0) [Map 576](#page-575-1) [Motion Picture 576](#page-575-2) [Music Score 577](#page-576-1) [Newspaper 577](#page-576-0) [Pamphlet 578](#page-577-0) [Patent 578](#page-577-1) [Personal Communication 578](#page-577-2) [Report 579](#page-578-0) [Serial 579](#page-578-1) [Slides 579](#page-578-2) [Statute 580](#page-579-0) [Thesis/Dissertation 580](#page-579-1) [Unenacted Bill/Resolution 580](#page-579-2) [Unpublished Work 580](#page-579-3) [Reference Type field, searching 220](#page-219-3) [reference type identifiers 441](#page-440-0) [reference type table 372](#page-371-0) [reference types 113,](#page-112-1) [370](#page-369-0) [accessing 372](#page-371-0) [adding fields 377](#page-376-0) [choosing 112](#page-111-1) [choosing for references 371](#page-370-0) [copying definitions 381](#page-380-1) [customizing 113,](#page-112-2) [376](#page-375-1) [definition 370,](#page-369-1) [569,](#page-568-1) [599](#page-598-0)

[definitions in output styles 401](#page-400-0) [fields 113](#page-112-2) [Generic 373](#page-372-0) [get default definitions 381](#page-380-2) [hiding 379](#page-378-0) [important points 370](#page-369-2) [in styles 372](#page-371-1) [limitations 370](#page-369-3) [predefined 569](#page-568-0) [removing fields 377](#page-376-0) [renaming 380](#page-379-0) [renaming fields 378](#page-377-0) [reordering fields 379](#page-378-1) [set default definitions 381](#page-380-0) [tips for choosing 113](#page-112-3) [Reference Types field 106](#page-105-0) [Reference Types menu 112](#page-111-1) [Reference Types table 569](#page-568-0) [Reference window 110](#page-109-0) [definition 106](#page-105-1) [fields 113](#page-112-4) [font 483](#page-482-0) [moving between fields 106](#page-105-2) [resizing 106](#page-105-3) [title bar 106](#page-105-4) references [available fields 371](#page-370-0) [choosing reference type 371](#page-370-0) [closing 110](#page-109-1) [copy and paste 339](#page-338-0) [copying in bibliographic format 339](#page-338-1) [copying to another database 124,](#page-123-0) [248](#page-247-0) [copying within a database 125](#page-124-0) [deleting 111](#page-110-0) [deleting terms with a term list 261](#page-260-0) [drag-and-drop 338](#page-337-0) [drag-and-drop between databases 248](#page-247-1) [drag-and-drop terms 264](#page-263-0) [editing 110](#page-109-2) [entering 113](#page-112-5) [entering \(see entering references\)](#page-115-0) [entering Abstracts 119](#page-118-1) [entering Dates 118](#page-117-0) [entering Greek characters 126](#page-125-0) [entering many that are similar 125](#page-124-1) [entering Notes 119](#page-118-1) [entering periodicals 266](#page-265-0) [entering text from term lists 262](#page-261-0) [exporting 345](#page-344-1) [fields 113](#page-112-2)

[finding duplicates 232](#page-231-2) [finding in database from citations 308](#page-307-0) [global editing 238,](#page-237-0) [239](#page-238-0) [highlighting 109,](#page-108-0) [213](#page-212-1) [important points 105](#page-104-1) [importing 175,](#page-174-0) [176](#page-175-0) [jump to 214](#page-213-0) [marking 214](#page-213-1) [new 112](#page-111-0) [printing 340](#page-339-2) [saving 110](#page-109-3) [scanning for keywords 182](#page-181-0) [searching 215](#page-214-1) [selecting 88,](#page-87-1) [213](#page-212-0) [sorting 244](#page-243-0) [transferring to other databases 124](#page-123-1) [using quick retrieval 215,](#page-214-0) [263](#page-262-0) [viewing information 106](#page-105-2) reformatting [edited bibliography 275,](#page-274-0) [277,](#page-276-0) [278](#page-277-0) [with different styles \(Word\) 306](#page-305-0) [with new citations \(Word\) 306](#page-305-0) [RefViz 249](#page-248-0) [registration 19](#page-18-1) [Related Links field 135](#page-134-1) [Relation attribute 160](#page-159-1) relative path [attachments option 495](#page-494-0) [definition 132](#page-131-1) [selecting for PDF files 132](#page-131-1) Religion list [copying to Periodicals list 257](#page-256-1) removing [\(see also deleting\)](#page-110-0) [databases 98](#page-97-2) [field codes \(Word\) 315](#page-314-0) [Reference Manager program 35](#page-34-0) [the Imported tab 186](#page-185-1) [the Retrieved tab 226](#page-225-0) [the Search tab 151](#page-150-0) [unused terms from a term list 261](#page-260-1) renaming [fields 378](#page-377-0) [reference types 380](#page-379-0) [styles 394](#page-393-0) [reordering fields 379](#page-378-1) [repairing databases 99](#page-98-0) [repairing Reference Manager program 34](#page-33-0)

replacing [terms in a term list 258](#page-257-0) [text 239](#page-238-1) [Report reference type 579](#page-578-0) [Reprint field 119](#page-118-2) [searching 220](#page-219-2) [requirements 24](#page-23-0) resizing [Reference List window 87](#page-86-1) [Reference window 106](#page-105-3) [Retrieval tab, options 486](#page-485-0) [retrieved references 149](#page-148-0) [saving 151](#page-150-1) [Retrieved tab 219](#page-218-0) [removing 226](#page-225-0) [setting a reference sort order 488](#page-487-1) [reveal codes in WordPerfect 503](#page-502-0) [revert citations, to unformatted \(Word\) 298](#page-297-0) [Revert command \(CWYW with WordPerfect\)](#page-323-0)  324 [reverting citations \(WordPerfect\) 335](#page-334-0) [ribbon in Word 2007 276](#page-275-0) RIS format [exporting to 345](#page-344-2) [field types and tags 582](#page-581-0) [reference types 587](#page-586-0) [sample references 589](#page-588-0) [specifications 582](#page-581-1) [tag definitions 583](#page-582-0) [RLG 190](#page-189-12) [RM12.exe file 27](#page-26-0) [RMACCESS folder, Network edition 546](#page-545-0) [RMD file extension 556](#page-555-0) [RMWP-Apache.exe 512,](#page-511-0) [565](#page-564-0) [RMX file extension 556](#page-555-0) [RTF, saving to 342](#page-341-1) [running Setup 26](#page-25-1) [Russian character sort 247](#page-246-2)

## **S**

[sales information 19](#page-18-2) [Save As command 393](#page-392-0) [Save As, styles 393](#page-392-1) [Save command 110](#page-109-3) saving [bibliographies to disk 342](#page-341-2) [files for other word processors \(Word\) 314](#page-313-0) [Internet search results 151](#page-150-1) [references 110](#page-109-3)

[search strategies 226](#page-225-1) [styles 393](#page-392-0) [subsets 228](#page-227-1) [term lists to disk files 265](#page-264-0) [Word files without field codes 315](#page-314-0) [Scan Document command \(WordPerfect\) 323](#page-322-0) [scanning, for keywords 182](#page-181-0) [Science Magazine 190](#page-189-13) [Scopus 190](#page-189-14) [search attributes 159,](#page-158-0) [160](#page-159-2) [Search command 215](#page-214-2) search results [blank references 564](#page-563-0) [Internet searching 149](#page-148-0) search strategies [adding and deleting search lines 225](#page-224-2) [adding search lines 225](#page-224-2) [deleting 227](#page-226-0) [deleting search lines 225](#page-224-2) [editing 227](#page-226-1) [loading 227](#page-226-2) [managing 226](#page-225-2) [saving 226](#page-225-1) [Search tab 150](#page-149-0) [closing 151](#page-150-0) [Search toolbar 506](#page-505-0) [Search window 216](#page-215-1) [description 216](#page-215-1) [toolbar 217](#page-216-1) searching [\(see also Internet searching\)](#page-143-1) [an introduction 216](#page-215-1) [customize field list 225](#page-224-3) [customizing the Field list 486](#page-485-1) [for a group or range of items 223](#page-222-0) [for duplicate references 232](#page-231-2) [for duplicates 493](#page-492-0) [for empty fields 224](#page-223-0) [for non-English characters 223](#page-222-1) [for output styles 391](#page-390-0) [for partial words 222](#page-221-1) [for phrases 223](#page-222-2) [for references 215](#page-214-1) [for whole words 223](#page-222-3) [general searches \(example\) 218](#page-217-0) [highlight search terms 225](#page-224-4) [indexed fields 221](#page-220-4) [marking search results 239](#page-238-2) [multiple databases 223](#page-222-4) [non-indexed fields 221](#page-220-0)

[online databases 144](#page-143-1) [quick retrieval 215,](#page-214-0) [263](#page-262-0) [reference indexes 231](#page-230-0) [restricting to certain fields 219](#page-218-1) [simple searches 218](#page-217-0) [specific field tips 220](#page-219-4) [troubleshooting 560](#page-559-0) [using term lists 263](#page-262-1) [selecting multiple references 213](#page-212-2) [selecting references 88,](#page-87-1) [213](#page-212-0) [sequential reference IDs 115](#page-114-0) [Serial reference type 113,](#page-112-6) [579](#page-578-1) servers [connecting online 169](#page-168-0) [testing connections 169](#page-168-1) [Shared folder 28](#page-27-1) [sharing files, Network edition 553](#page-552-0) [sharing, Word documents 315](#page-314-1) [Shift+Tab 106](#page-105-5) [shipping inquiries 19](#page-18-3) [shortcut folders 28](#page-27-2) [shortcut in Word 501](#page-500-0) [shortcut keys 123](#page-122-1) [shortcut menus 504](#page-503-0) [shortcuts in Word 501](#page-500-1) [size of font, in a reference 122](#page-121-0) [size, bibliography font in Word 304](#page-303-1) [Slides reference type 579](#page-578-2) [SO tags \(see Source tags\)](#page-471-0) [Soap Services 524](#page-523-0) [software requirements 24](#page-23-1) [network version 536](#page-535-0) sorting [bibliography 400](#page-399-0) [by column heading 245](#page-244-1) [character sorts 246](#page-245-0) [databases 244](#page-243-0) [exported references 346](#page-345-0) [keywords in references 184,](#page-183-0) [491](#page-490-0) [Reference List window 91](#page-90-1) [Retrieved tab 488](#page-487-1) [subject terms 365](#page-364-0) [Source field 120,](#page-119-0) [376](#page-375-0) [Source fields are inconsistent 478](#page-477-0) [Source tags 472](#page-471-0) spacing [in bibliographies 401](#page-400-1) [in bibliographies \(Word\) 304](#page-303-2) [Spanish character sort 247](#page-246-3) [Spanish dictionary 142](#page-141-2)

[special characters, inserting 125](#page-124-2) [spell checking 137,](#page-136-0) [138](#page-137-0) [importing/exporting dictionaries 141](#page-140-0) [list of supplied dictionaries 141](#page-140-1) [modifying dictionaries 140](#page-139-0) [options 139](#page-138-0) [Sr., entering with author names 117](#page-116-0) [St. John of God, Ireland 190](#page-189-15) [stand-alone bibliographies 338](#page-337-1) [Standard display 88,](#page-87-0) [484](#page-483-0) [Stanford University 190](#page-189-16) [Start Page field 120,](#page-119-1) [376](#page-375-2) [starting Reference Manager 30](#page-29-1) [statistics, about a database 100](#page-99-0) [Statute reference type 580](#page-579-0) [Strategy Files command \(see also search](#page-225-2)  strategies) 226 [Structure attribute 160](#page-159-3) [Style window 386](#page-385-0) [Bibliography tab 387](#page-386-0) [closing 394](#page-393-1) [in-text citations 387](#page-386-1) styled text [applying in styles 410](#page-409-1) [Format toolbar 505](#page-504-0) [in a reference 122](#page-121-0) [subject bibliographies 366](#page-365-0) styles ["Any" fields 406](#page-405-0) [additional text 409](#page-408-0) [anonymous works 416](#page-415-0) [applying text styles 410](#page-409-1) [author field properties 414](#page-413-0) [author name order 419](#page-418-0) [Check Syntax 413](#page-412-0) [closing styles 394](#page-393-1) [compatibility 30](#page-29-2) [copying 393](#page-392-2) [copying field properties 425](#page-424-0) [copying reference type definitions 411](#page-410-0) [copying styles 393](#page-392-3) [creating 426](#page-425-0) [date field properties 420](#page-419-0) [defining in-text citations 401](#page-400-2) [definition 385,](#page-384-0) [599](#page-598-1) [deleting styles 394](#page-393-2) [editing 401](#page-400-0) [editing to use journal abbreviations 268](#page-267-0) [field properties 413](#page-412-1) [field separator 407](#page-406-3)

[finding styles 389](#page-388-0) [Generic template 374](#page-373-0) [getting the latest 33](#page-32-0) [group operators 407,](#page-406-4) [410](#page-409-0) [Insert Field 407](#page-406-0) [inserting punctuation 407](#page-406-2) [in-text citation settings 395](#page-394-1) [keywords properties 422](#page-421-1) [line breaks 407](#page-406-5) [making backups 556](#page-555-1) [naming styles 389](#page-388-0) [new 426](#page-425-0) [opening styles 389](#page-388-0) [page breaks 407](#page-406-1) [page number properties 424](#page-423-0) [Periodical field properties 422](#page-421-0) [periodical names 423](#page-422-0) [periodical synonyms 423](#page-422-1) [preceding and following punctuation 408](#page-407-0) [previewing formatted references 392](#page-391-0) [reference type definitions 403](#page-402-0) [relation to reference types 372](#page-371-1) [renaming styles 394](#page-393-0) [saving styles 393](#page-392-0) [searching for 391](#page-390-0) [selecting fields to print 405](#page-404-0) [selecting for CWYW with Word 304](#page-303-3) [special fields 406](#page-405-1) [special formatting characters 407](#page-406-2) [style properties 395](#page-394-0) [Styles toolbar 387](#page-386-2) [the Style window 386](#page-385-0) [updated 395](#page-394-2) [wizard 426](#page-425-0) Styles folder folders [Style 28](#page-27-3) [locating 388](#page-387-0) subdocuments [Word 306](#page-305-1) [WordPerfect 331](#page-330-0) [subject bibliography 350](#page-349-1) [applying styles 366](#page-365-0) [Bibliography tab 361](#page-360-0) [examples 367](#page-366-0) [General tab 359](#page-358-1) [margins 362](#page-361-1) [Page tab 362](#page-361-0) [printing 350](#page-349-0) [ref IDs 364](#page-363-1)

[selecting fields 352](#page-351-0) [settings 359](#page-358-0) [sorting terms 365](#page-364-0) [Subject tab 363](#page-362-0) [term counts 364](#page-363-1) [subject list 354](#page-353-1) [printing 354](#page-353-1) [Subject tab, subject bibliography 363](#page-362-0) [submitting papers to publishers \(Word\) 315](#page-314-1) subscript [applying in styles 411](#page-410-1) [in references 123](#page-122-2) [subscription databases 599](#page-598-2) [subsets \(see reference indexes\)](#page-227-1) suffix text [add to citations 294](#page-293-0) [add to citations \(Word\) 287](#page-286-3) [editing citations \(Word\) 296](#page-295-1) [summary information about a database 100](#page-99-0) superscript [applying in styles 411](#page-410-1) [in references 123](#page-122-2) [support, technical 20](#page-19-0) [SUTRS 158](#page-157-0) [Swedish dictionary 142](#page-141-3) [Swedish word sort 247](#page-246-4) synonyms [adding to a term 259](#page-258-0) [periodicals 423](#page-422-1) [removing 260](#page-259-0) [System requirements 24](#page-23-1) [System-dependent Word Sort 247](#page-246-5)

# **T**

tab delimited format [exporting to 346](#page-345-1) [Tab key 106](#page-105-2) tabs [the Imported tab 186](#page-185-1) [the Retrieved tab 219](#page-218-0) [the Search tab 150](#page-149-1) [tagged data 599](#page-598-3) [tags 599](#page-598-3) [identifying for importing 441](#page-440-1) [mapping to fields 455](#page-454-0) [working in filters 454](#page-453-0) [technical support 20](#page-19-0) [Telemed 190](#page-189-17) [temporary citation delimiters 501](#page-500-2)

[temporary citations](#page-295-0) [280,](#page-279-0) [291](#page-290-1) [\(see also citations\)](#page-295-0) [components 290,](#page-289-0) [328](#page-327-0) [CWYW, inserting 280](#page-279-1) [delimiters 291,](#page-290-2) [501](#page-500-2) [modifying 290,](#page-289-0) [328](#page-327-0) [modifying \(Word\) 286](#page-285-0) [modifying \(WordPerfect\) 329](#page-328-0) [omitting components 291,](#page-290-3) [292](#page-291-1) [typing 290,](#page-289-0) [328](#page-327-0) [term counts, subject bibliography 364](#page-363-1) [term lists 28](#page-27-4) [adding synonyms 259](#page-258-0) [adding terms 255](#page-254-1) [auto-completion 252,](#page-251-0) [253](#page-252-0) [automatic updating 252,](#page-251-1) [255](#page-254-2) [capacity 253](#page-252-1) [combining terms 260](#page-259-1) [copying periodical lists 257](#page-256-1) [deleting a term 261](#page-260-0) [drag-and-drop to other applications 265](#page-264-1) [drag-and-drop to reference list 264](#page-263-1) [drag-and-drop to references 264](#page-263-0) [drag-and-drop to Search Window 265](#page-264-2) [editing output style for journal](#page-267-0)  abbreviations 268 [editing terms 258](#page-257-0) [entering periodical names 266](#page-265-0) [for data entry 114](#page-113-0) [important points 253](#page-252-2) [in searching 263](#page-262-1) [printing 265](#page-264-0) [removing synonyms 260](#page-259-0) [removing unused terms 261](#page-260-1) [replacing terms 258](#page-257-0) [working with the periodicals list 266](#page-265-1) Term Manager [quick retrieval 215,](#page-214-0) [263](#page-262-0) [toolbar 254](#page-253-1) [window 253](#page-252-3) terms [Casing Term Dictionary 181](#page-180-0) [deleting from a term list 261](#page-260-0) [Periodical Term Dictionary 180](#page-179-0) [removing unused from a list 261](#page-260-1) [Terms folder 28](#page-27-4) [testing filters 474](#page-473-0) [testing server connections 169](#page-168-1)

text files [definition 600](#page-599-0) [importing 176](#page-175-0) [printing to 342](#page-341-2) [text, changing fonts and sizes 304,](#page-303-4) [333,](#page-332-2) [483](#page-482-0) [Thesis reference type 580](#page-579-1) [Thieme 190](#page-189-18) [Thomson ISI Web of Knowledge links 249](#page-248-2) [Thomson Reuters contact info 19](#page-18-4) [Title fields 375](#page-374-1) [searching 220](#page-219-1) [style properties 420](#page-419-1) titles [entering 116](#page-115-1) [uppercasing 420](#page-419-1) toolbars [CWYW in Word 276](#page-275-1) [CWYW with WordPerfect 324](#page-323-1) [Edit 505](#page-504-1) [Format 505](#page-504-0) [General 505](#page-504-2) [output styles 387](#page-386-2) [primary 505](#page-504-3) [Reference Manager 11 in Word 276](#page-275-1) [Search 217,](#page-216-1) [506](#page-505-0) [Term Manager 254](#page-253-1) Tools menu [CWYW with WordPerfect 323](#page-322-1) [in Word 274](#page-273-0) [tour of Reference Manager 39](#page-38-0) [training 20](#page-19-1) [training guide 39](#page-38-0) [transferring references between databases 124](#page-123-1) [traveling library \(Word\) 311](#page-310-0) [exporting to Reference Manager 311](#page-310-1) [troubleshooting 559](#page-558-0) [dimmed commands 560](#page-559-1) [filters 477](#page-476-1) [Internet searching 562](#page-561-1) [searching 560](#page-559-2) [Web Publisher 565](#page-564-0) [Truncation attribute 161](#page-160-0) [turn on/off instant formatting 302,](#page-301-0) [499](#page-498-2) typing [citations into your paper 290](#page-289-0) [Reference Manager suggests terms 252,](#page-251-0)  [253,](#page-252-0) [262](#page-261-0)

### **U**

[UKmarc 158](#page-157-1) underlining [applying in styles 411](#page-410-1) [entering in references 123](#page-122-3) [in subject headings 366](#page-365-0) [Unenacted Bill/Resolution reference type 580](#page-579-2) Unformat Citations command [CWYW with WordPerfect 324](#page-323-2) [unformatting citations \(Word\) 298](#page-297-0) [unformatting citations \(WordPerfect\) 334](#page-333-0) [UNIMARC 158](#page-157-2) uninstalling [Network edition 545](#page-544-0) [Reference Manager program 35](#page-34-0) [unlinking CWYW field codes 315](#page-314-2) [Unpublished Work reference type 580](#page-579-3) [updating filters and styles 33](#page-32-0) [upgrading 19](#page-18-5) [from earlier versions 29](#page-28-0) [Network edition 538](#page-537-0) uppercasing [author names 419](#page-418-1) [periodical names 422](#page-421-0) [titles 420](#page-419-1) [URLs 135,](#page-134-2) [248](#page-247-2) [definition 600](#page-599-1) [jump to Web of Science reference 161](#page-160-1) [jumping to 136](#page-135-1) [linking to 135](#page-134-2) [Use attribute 160](#page-159-4) [User dictionary 142](#page-141-4) [username 157,](#page-156-0) [521](#page-520-1) [using multiple computers 314,](#page-313-1) [334](#page-333-1) [USmarc 158](#page-157-3)

# **V**

[viewing information in references 106](#page-105-2) [visualization tools 249](#page-248-0)

#### **W**

[Web address, link to 135](#page-134-0) Web addresses [opening a linked URL 134,](#page-133-0) [136](#page-135-0) [Web of Knowledge links 249](#page-248-2) [Web of Science 161,](#page-160-1) [190](#page-189-19) [add/modify database configuration 165](#page-164-0) [add/modify hosts 163](#page-162-0)

[configuring search sites 163](#page-162-1) [definition 600](#page-599-2) [description 145](#page-144-2) [hot URL 161](#page-160-1) [local servers 162](#page-161-0) [record charges 162](#page-161-1) [searching 146](#page-145-0) [selecting sites to search 162](#page-161-2) [testing server connections 169](#page-168-1) [the Search tab 150](#page-149-0) [Web pages, direct export of references 190](#page-189-3) [Web Publisher 511](#page-510-0) [access authentication 523](#page-522-0) [adding databases 514](#page-513-0) [advanced search 526](#page-525-0) [configure settings 521](#page-520-2) [configuring 513](#page-512-0) [deleting databases 515](#page-514-0) [disabling 523](#page-522-1) [display settings 516](#page-515-0) [enabling 523](#page-522-1) [exporting refs 532](#page-531-0) [generating a bibliography 531](#page-530-0) [importing refs 533](#page-532-0) [IP and port settings 521,](#page-520-0) [522](#page-521-0) [Network edition notes 550](#page-549-0) [quick search 525](#page-524-0) [settings 519](#page-518-0) [Soap Services 524](#page-523-0) [troubleshooting 565](#page-564-0) [viewing references 529](#page-528-0) [web browser requirements 525](#page-524-1) [web server support 524](#page-523-1) [Web site, Reference Manager 19](#page-18-6) [Web/URL field 135](#page-134-2) [Web/URL searching 221](#page-220-5) [WebFeat 190](#page-189-20) [wildcards \(see asterisks\)](#page-221-2) [WilsonWeb 191](#page-190-0) [Window menu 107](#page-106-0) [wizard, for new styles 426](#page-425-0) [wizard, to create an import filter 445](#page-444-0) [Word \(see Microsoft Word\)](#page-270-0) [word processing files, copying references from](#page-191-0)  192 [word processors, CWYW compatibility 271](#page-270-1) **WordPerfect** [\(see also CWYW with WordPerfect\)](#page-318-1) [Cite While You Write \(CWYW\) 319](#page-318-1) [citing references 319](#page-318-2)

[compatibility 25](#page-24-0) [CWYW installation 31](#page-30-0) [installing CWYW support 31](#page-30-1) [reveal codes 503](#page-502-0) [WordPerfect menu 31](#page-30-2) [working on different computers 314,](#page-313-1) [334](#page-333-1) [World Wide Web, publishing databases 511](#page-510-0) [WoS \(see Web of Science\)](#page-144-2) [WSDL authentication 524](#page-523-0) [www, linking to a field 135](#page-134-0) [www.refman.com 19](#page-18-6)

### **X**

XML format [exporting to 346](#page-345-2) [importing files 191](#page-190-1)

#### **Y**

[year, excluding from citations \(Word\) 296](#page-295-1) Year field [data entry 118](#page-117-0) [searching 220](#page-219-5) years [exclude from citation 287](#page-286-4) [in temporary citations 291](#page-290-4) [omitting from citations 291,](#page-290-3) [292](#page-291-1)

## **Z**

Z39.50 [adding/modifying a database 157](#page-156-1) [adding/modifying hosts 155](#page-154-0) [configuring proxy servers 171](#page-170-0) [definition 600](#page-599-3) [description 144](#page-143-2) [failed search 562](#page-561-1) [searching databases 146,](#page-145-0) [152](#page-151-1) [selecting sites to search 153](#page-152-0) [testing server connections 169](#page-168-1) [the Search tab 150](#page-149-0) [Zoological Records list, copying to Periodicals](#page-256-1)  list 257